# **SIEMENS**

**Manage MyMachines, Manage** 

**MyMachines /Spindle Monitor**

**SINUMERIK**

**Funktionshandbuch**

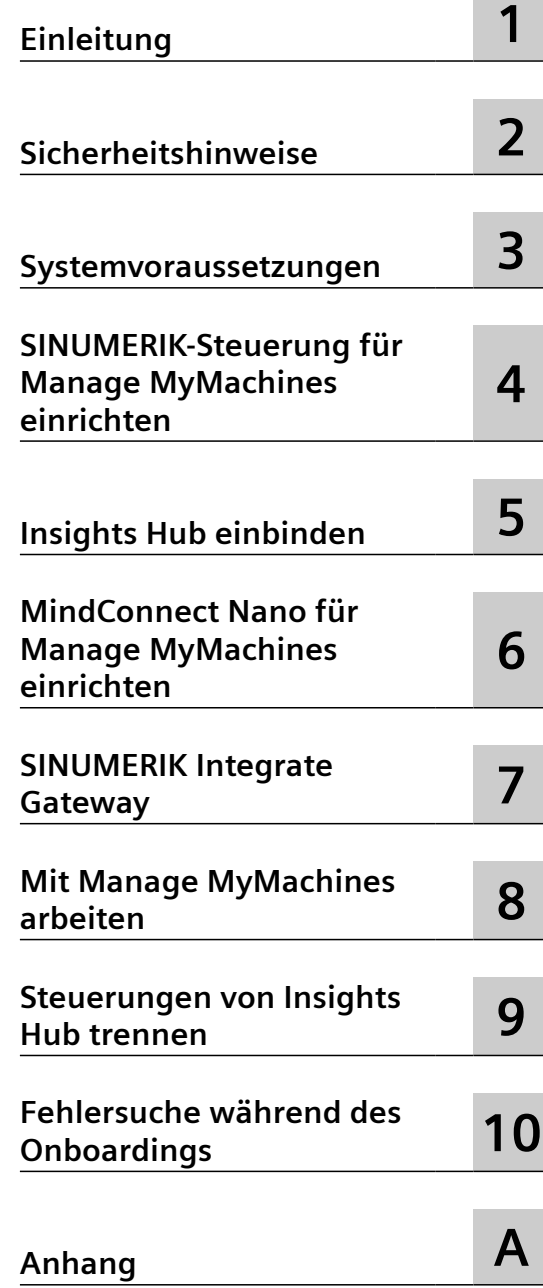

Gültig für Steuerung: SINUMERIK 840D sl/ 840DE sl/ 828D SINUMERIK ONE Software Manage MyMachines, Version 02.05.00.00 Manage MyMachines /Spindle Monitor, Version

# **Rechtliche Hinweise**

# **Warnhinweiskonzept**

Dieses Handbuch enthält Hinweise, die Sie zu Ihrer persönlichen Sicherheit sowie zur Vermeidung von Sachschäden beachten müssen. Die Hinweise zu Ihrer persönlichen Sicherheit sind durch ein Warndreieck hervorgehoben, Hinweise zu alleinigen Sachschäden stehen ohne Warndreieck. Je nach Gefährdungsstufe werden die Warnhinweise in abnehmender Reihenfolge wie folgt dargestellt.

# **GEFAHR**

bedeutet, dass Tod oder schwere Körperverletzung eintreten **wird**, wenn die entsprechenden Vorsichtsmaßnahmen nicht getroffen werden.

#### ∕∧ **WARNUNG**

bedeutet, dass Tod oder schwere Körperverletzung eintreten **kann**, wenn die entsprechenden Vorsichtsmaßnahmen nicht getroffen werden.

# **VORSICHT**

bedeutet, dass eine leichte Körperverletzung eintreten kann, wenn die entsprechenden Vorsichtsmaßnahmen nicht getroffen werden.

#### **ACHTUNG**

bedeutet, dass Sachschaden eintreten kann, wenn die entsprechenden Vorsichtsmaßnahmen nicht getroffen werden.

Beim Auftreten mehrerer Gefährdungsstufen wird immer der Warnhinweis zur jeweils höchsten Stufe verwendet. Wenn in einem Warnhinweis mit dem Warndreieck vor Personenschäden gewarnt wird, dann kann im selben Warnhinweis zusätzlich eine Warnung vor Sachschäden angefügt sein.

#### **Qualifiziertes Personal**

Das zu dieser Dokumentation zugehörige Produkt/System darf nur von für die jeweilige Aufgabenstellung **qualifiziertem Personal** gehandhabt werden unter Beachtung der für die jeweilige Aufgabenstellung zugehörigen Dokumentation, insbesondere der darin enthaltenen Sicherheits- und Warnhinweise. Qualifiziertes Personal ist auf Grund seiner Ausbildung und Erfahrung befähigt, im Umgang mit diesen Produkten/Systemen Risiken zu erkennen und mögliche Gefährdungen zu vermeiden.

#### **Bestimmungsgemäßer Gebrauch von Siemens-Produkten**

Beachten Sie Folgendes:

# **WARNUNG**

Siemens-Produkte dürfen nur für die im Katalog und in der zugehörigen technischen Dokumentation vorgesehenen Einsatzfälle verwendet werden. Falls Fremdprodukte und -komponenten zum Einsatz kommen, müssen diese von Siemens empfohlen bzw. zugelassen sein. Der einwandfreie und sichere Betrieb der Produkte setzt sachgemäßen Transport, sachgemäße Lagerung, Aufstellung, Montage, Installation, Inbetriebnahme, Bedienung und Instandhaltung voraus. Die zulässigen Umgebungsbedingungen müssen eingehalten werden. Hinweise in den zugehörigen Dokumentationen müssen beachtet werden.

#### **Marken**

Alle mit dem Schutzrechtsvermerk ® gekennzeichneten Bezeichnungen sind eingetragene Marken der Siemens Aktiengesellschaft. Die übrigen Bezeichnungen in dieser Schrift können Marken sein, deren Benutzung durch Dritte für deren Zwecke die Rechte der Inhaber verletzen kann.

# **Haftungsausschluss**

Wir haben den Inhalt der Druckschrift auf Übereinstimmung mit der beschriebenen Hard- und Software geprüft. Dennoch können Abweichungen nicht ausgeschlossen werden, so dass wir für die vollständige Übereinstimmung keine Gewähr übernehmen. Die Angaben in dieser Druckschrift werden regelmäßig überprüft, notwendige Korrekturen sind in den nachfolgenden Auflagen enthalten.

# Inhaltsverzeichnis

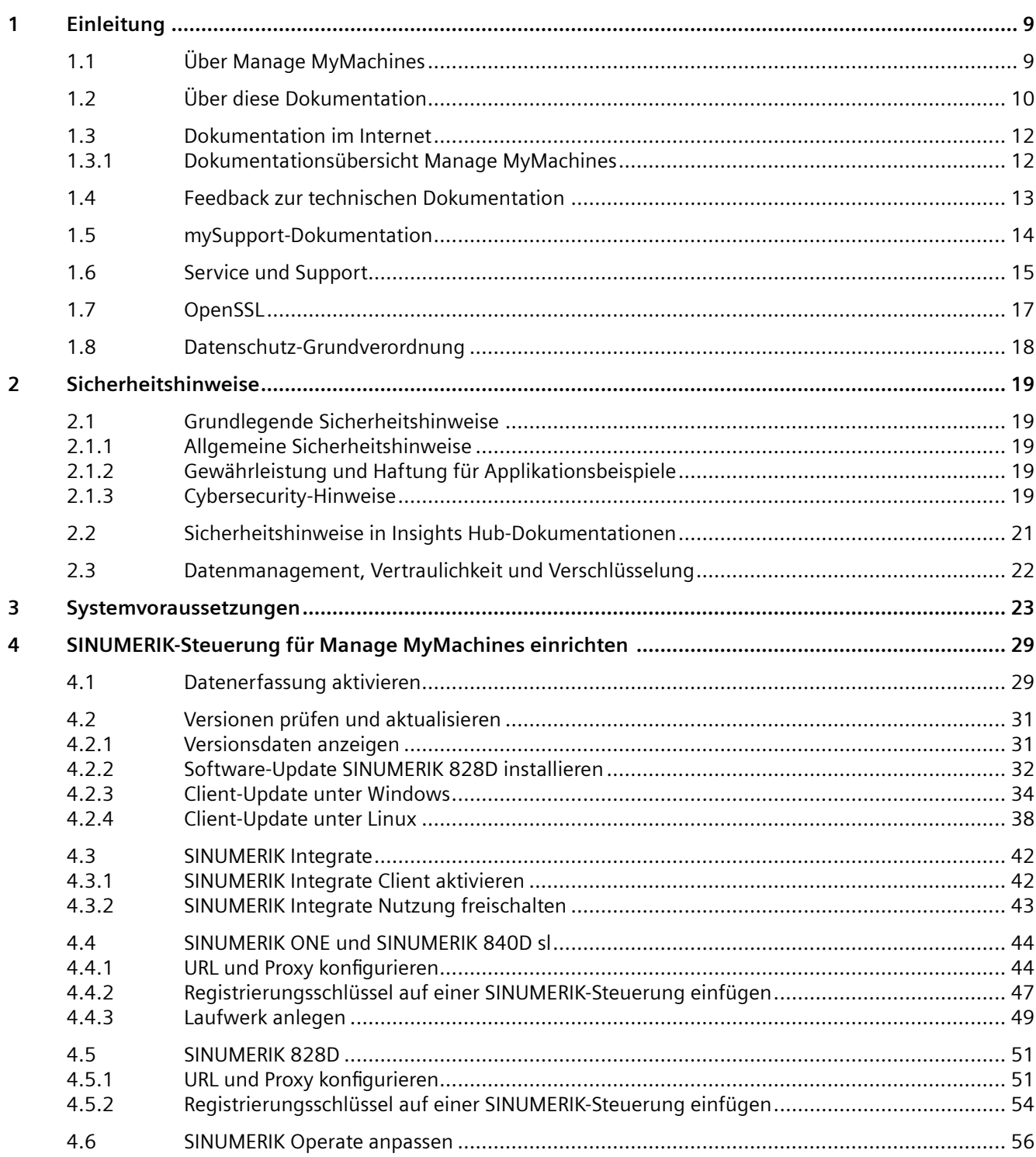

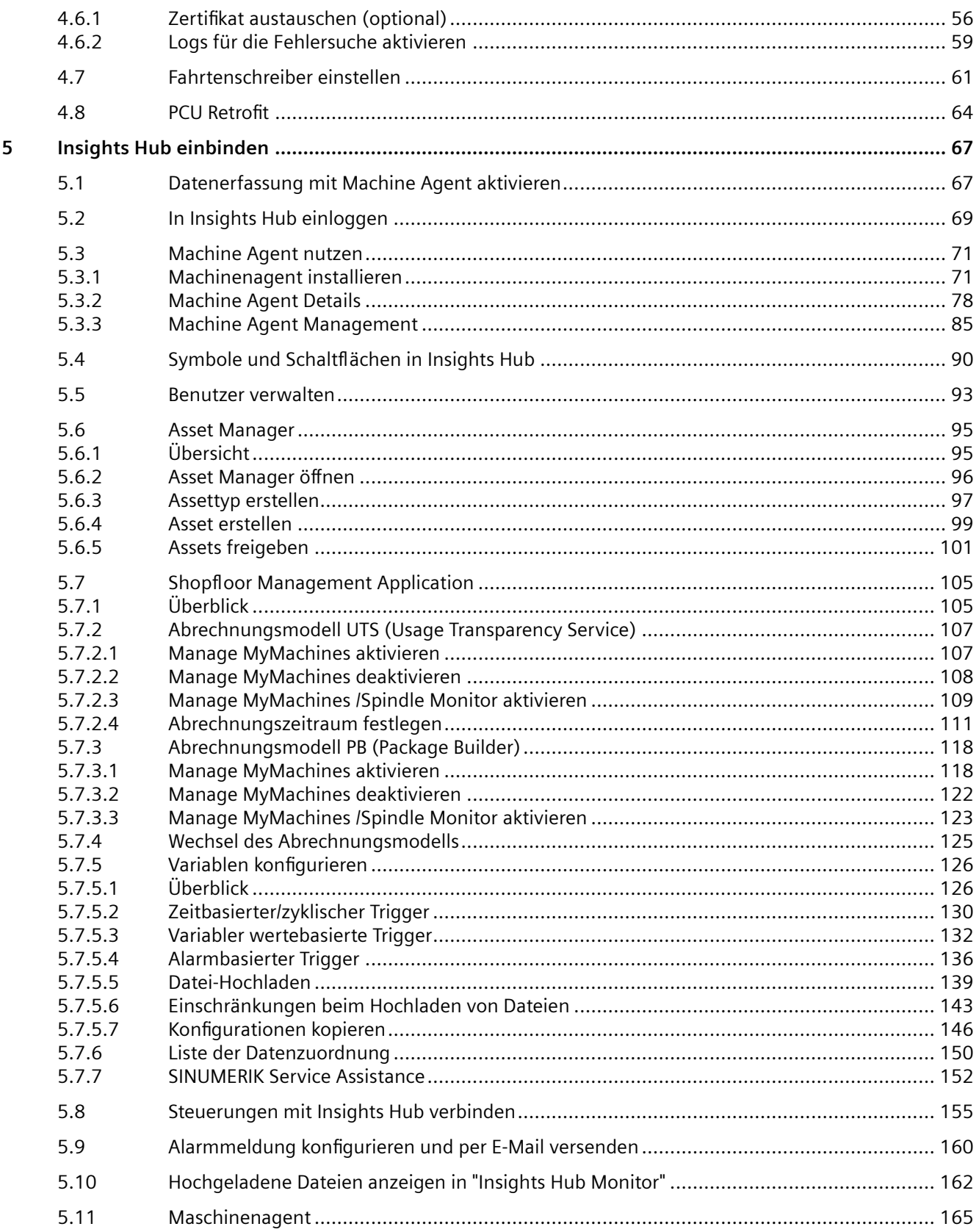

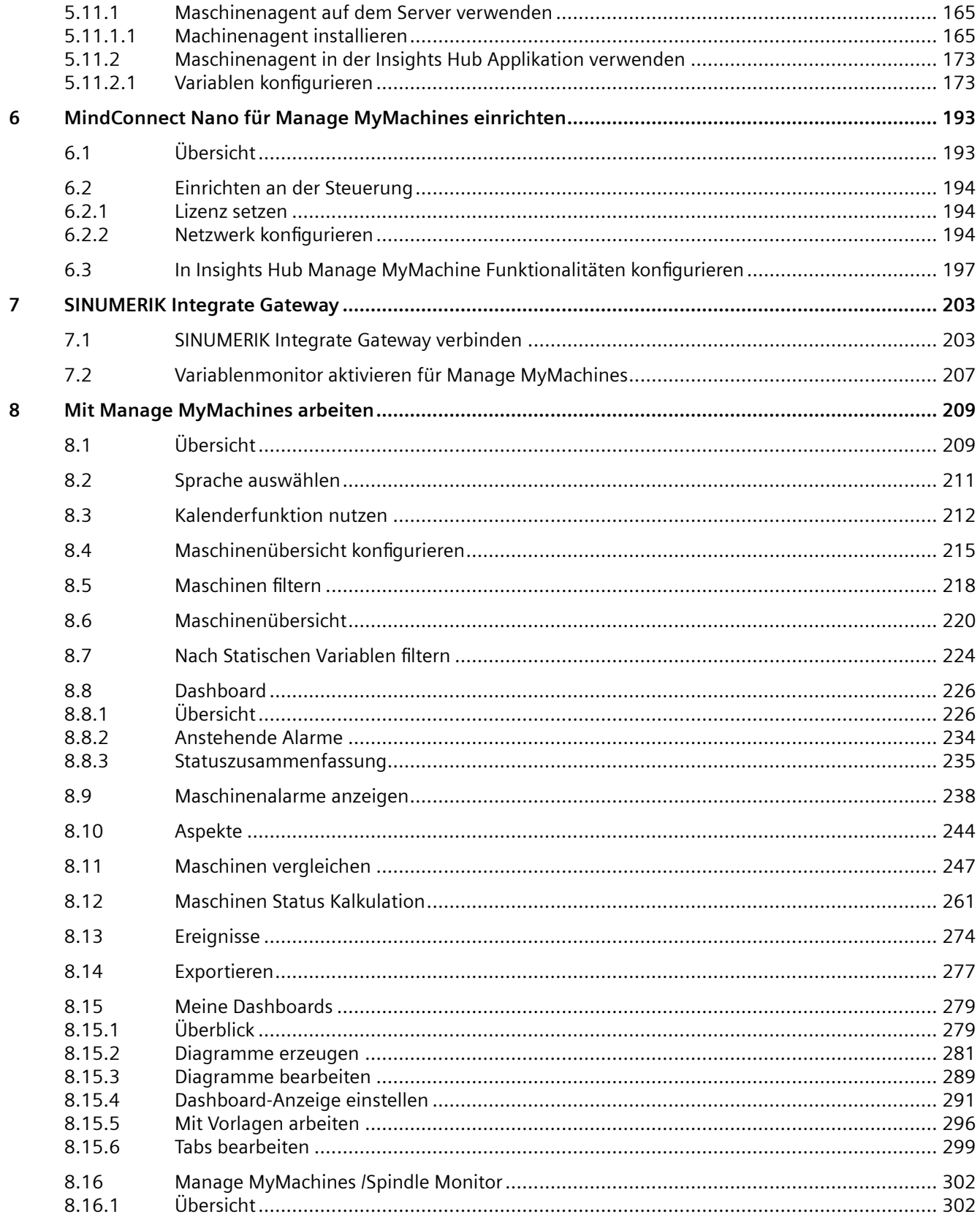

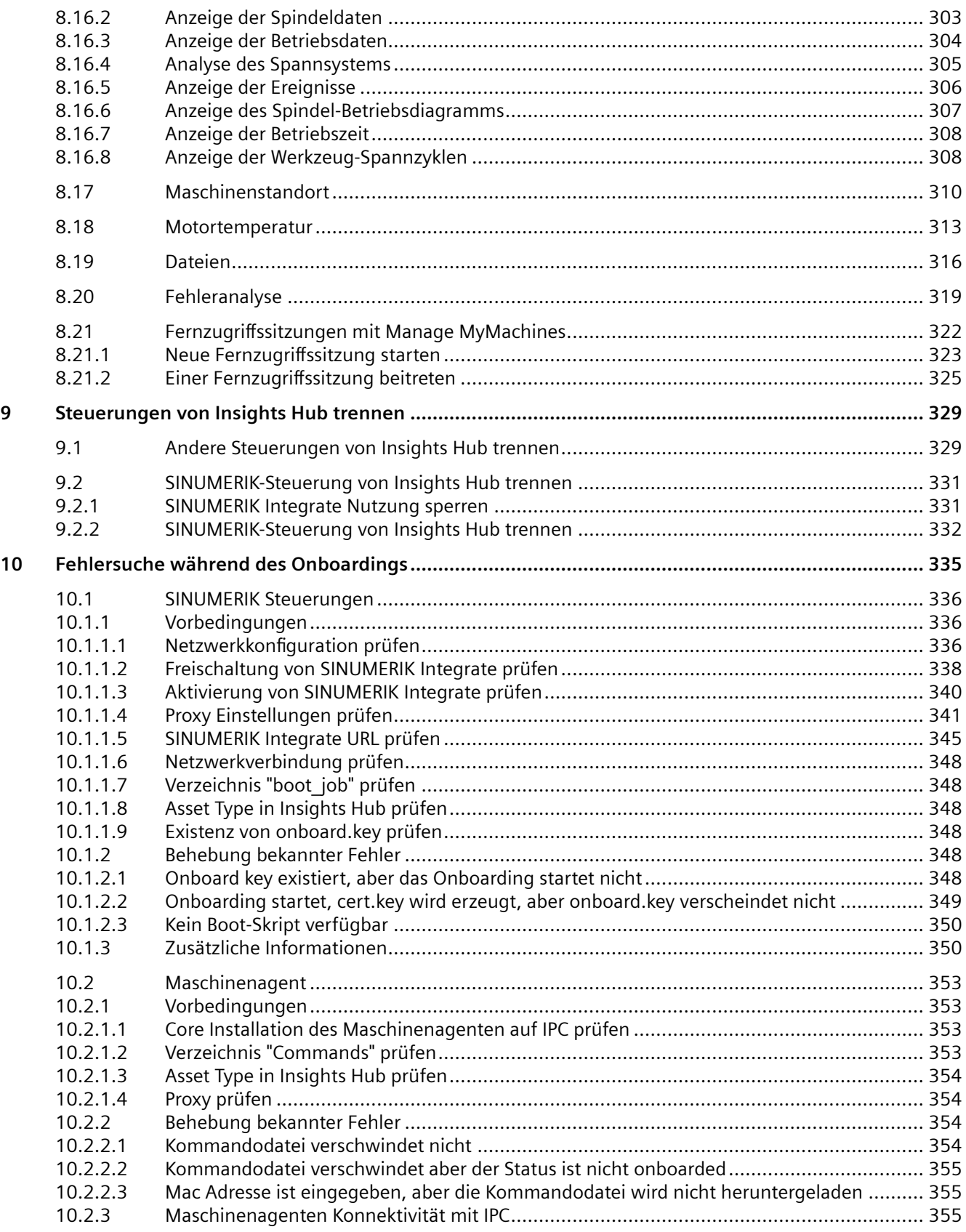

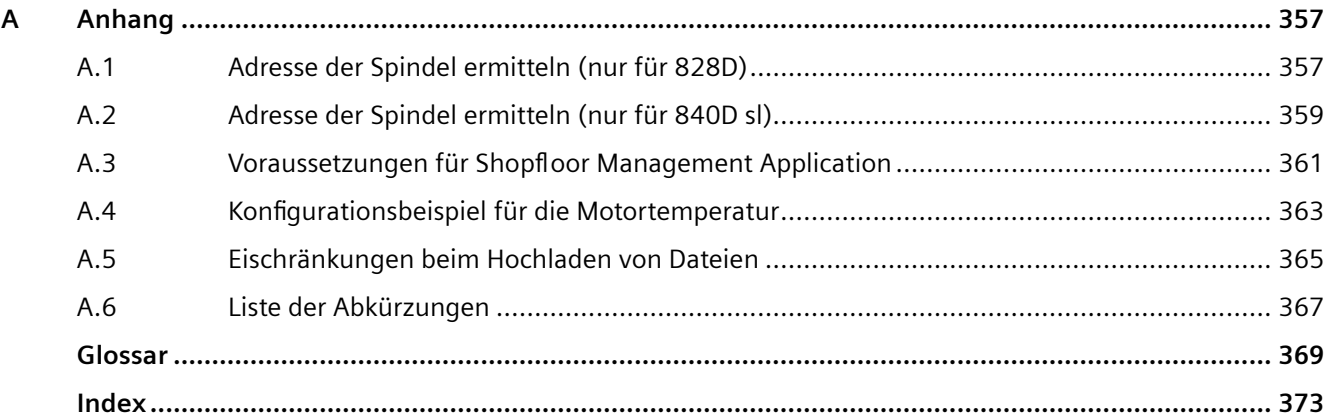

# <span id="page-8-0"></span>**Einleitung 1**

# **1.1 Über Manage MyMachines**

# **Insights Hub**

Insights Hub ist ein cloudbasiertes, offenes IoT Betriebssystem von Siemens, mit dem Sie Ihre Maschinen und physische Infrastruktur mit der digitalen Welt verbinden. Dadurch haben Sie ihre Daten immer im Blick.

Es stehen Ihnen mehrere Insights Hub basierte Applikationen zur Verfügung, die "Manage MyMachines for Industrial Operations X Cloud".

# **Manage MyMachines**

Die MindApp "Manage MyMachines" visualisiert eine Vielzahl betriebstechnischer und anlagenspezifischer Daten von Werkzeugmaschinen bzw. einzelnen Maschinenkomponenten für Produktion, Service/Instandhaltung. Dadurch steigt die Transparenz der in Insights Hub angebundenen Werkzeugmaschinen.

Folgende Funktionen sind möglich:

- Weltweit verteilte Maschinen können verwaltet und dargestellt werden.
- Visualisiert relevante Informationen in einer Übersichtsseite.
- Intuitives Anlegen von Regeln und Abfragen.
- Einfache Installation durch integrierten SINUMERIK Integrate Client.
- Bietet die Möglichkeit zur Kombination von kritischen Maschinendaten für eine aussagekräftige Analyse.
- Auf Basis der MindApp eigenes digitales Serviceportfolio erstellen.

Bei den von Ihnen übermittelten Daten handelt es sich ausschließlich um Variablen aus NC, PLC oder von den Antrieben. Diese Daten ermöglichen Rückschlüsse über:

- Verfügbarkeit
- Betriebszeiten
- Betriebszustand, Zustandsdauer
- Wartung, Wartezeiten
- Technischen Zustand

Die entsprechenden Daten sind entweder vorkonfiguriert oder können vom Anwender zentral definiert und mit angemessenen Warngrenzen konfiguriert werden. Außerdem besteht die Möglichkeit, mit Hilfe von Messreihen Trends zu erkennen.

Die Datenverarbeitung und Visualisierung erfolgt auf der Insights Hub Plattform.

<span id="page-9-0"></span>*1.2 Über diese Dokumentation*

# **1.2 Über diese Dokumentation**

# **Übersicht**

Dieses Dokument beschreibt Folgendes:

- Wie Sie Insights Hub mit der SINUMERIK-Steuerung verbinden **Weitere Informationen** finden unter: [SINUMERIK-Steuerung für Manage MyMachines](#page-28-0)  [einrichten](#page-28-0) (Seite [29](#page-28-0))
- Die Funktionalität der Manage "MyMachines for Industrial Operations X Cloud" **Weitere Informationen** finden Sie unter: [Mit Manage MyMachines arbeiten](#page-208-0) (Seite [209\)](#page-208-0)

# **Zielgruppe**

Die vorliegende Druckschrift wendet sich an:

- Projekteure
- Technologen (von Maschinenherstellern)
- Inbetriebnehmer (von Systemen/Maschinen)
- Programmierer Anwender

# **Nutzen**

Das Funktionshandbuch beschreibt die Funktionen, so dass die Zielgruppe die Funktionen kennen und auswählen kann. Es ist dazu geeignet die Zielgruppe zu befähigen, die Funktionen in Betrieb zu nehmen.

# **Standardumfang**

In der vorliegenden Dokumentation ist die Funktionalität des Standardumfangs beschrieben. Dieser kann vom Umfang der Funktionalitäten des gelieferten Systems abweichen. Die Funktionalitäten des gelieferten Systems entnehmen Sie ausschließlich den Bestellunterlagen.

Im System können weitere, in dieser Dokumentation nicht erläuterte Funktionen ablauffähig sein. Es besteht jedoch kein Anspruch auf diese Funktionen bei der Neulieferung bzw. im Servicefall.

Diese Dokumentation kann aus Gründen der Übersichtlichkeit nicht sämtliche Detailinformationen zu allen Typen des Produkts enthalten. Ferner kann diese Dokumentation nicht jeden möglichen Fall der Aufstellung, des Betriebs und der Instandhaltung berücksichtigen.

Durch den Maschinenhersteller vorgenommene Ergänzungen oder Änderungen am Produkt dokumentiert der Maschinenhersteller.

# **Webseiten Dritter**

Dieses Dokument kann Hyperlinks auf Webseiten Dritter enthalten. Siemens übernimmt für die Inhalte dieser Webseiten weder eine Verantwortung noch macht Siemens sich diese Webseiten und ihre Inhalte zu eigen. Siemens kontrolliert nicht die Informationen auf diesen Webseiten und ist auch nicht für die dort bereitgehaltenen Inhalte und Informationen verantwortlich. Das Risiko für deren Nutzung trägt der Nutzer.

<span id="page-11-0"></span>*1.3 Dokumentation im Internet*

# **1.3 Dokumentation im Internet**

# **1.3.1 Dokumentationsübersicht Manage MyMachines**

 Eine umfangreiche Dokumentation zu den Funktionen von Manage MyMachines und Manage MyMachines /Spindle Monitor finden Sie unter: Dokumentation in Insights Hub [\(https://](https://siemens.mindsphere.io/en/docs/ManageMyMachine.html)) [siemens.mindsphere.io/en/docs/ManageMyMachine.html\)](https://siemens.mindsphere.io/en/docs/ManageMyMachine.html))).

Informationen zu Insights Hub finden Sie unter folgendem Link: Insights Hub ([https://](https://plm.sw.siemens.com/en-US/insights-hub/) [plm.sw.siemens.com/en-US/insights-hub/](https://plm.sw.siemens.com/en-US/insights-hub/)).

Informationen zum Thema Industrielle Sicherheit finden Sie unter [Cybersecurity-Hinweise](#page-18-0)  (Seite [19\)](#page-18-0) und im Projektierungshandbuch " SINUMERIK / SIMOTION /SINAMICS, Motion Control, Industrial Security".

# <span id="page-12-0"></span>**1.4 Feedback zur technischen Dokumentation**

Bei Fragen, Anregungen oder Korrekturen zu der im Siemens Industry Online Support veröffentlichten technischen Dokumentation nutzen Sie den Link "Feedback geben" am Ende eines Beitrags.

<span id="page-13-0"></span>*1.5 mySupport-Dokumentation*

# **1.5 mySupport-Dokumentation**

Mit dem webbasierten System "mySupport-Dokumentation" können Sie Ihre Dokumentation auf Basis der Siemens-Inhalte individuell zusammenstellen und für die eigene Maschinendokumentation anpassen.

Sie starten die Anwendung über die Kachel "Meine Dokumentation" auf der SiePortal-Seite "mySupport Links und Tools" [\(https://support.industry.siemens.com/cs/ww/de/my](https://support.industry.siemens.com/cs/ww/de/my)):

#### my Support Links und Tools

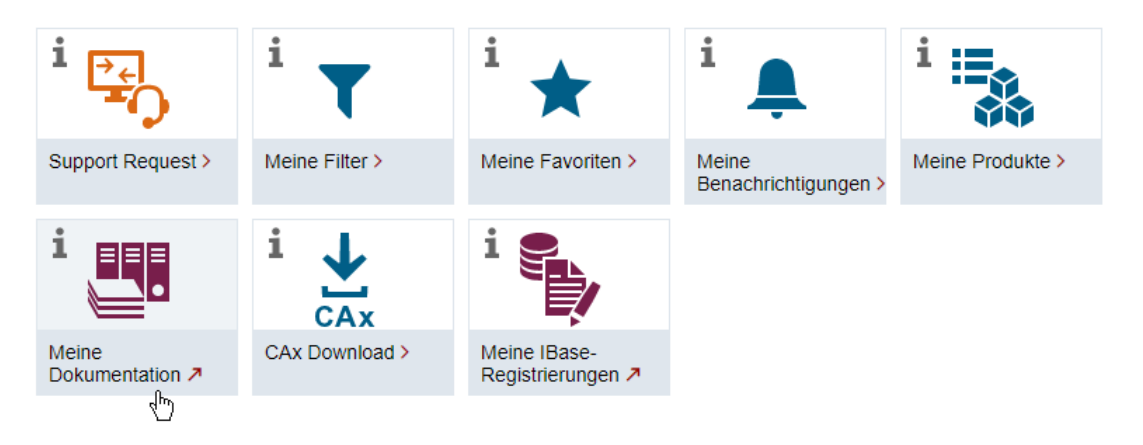

Der Export des konfigurierten Handbuchs ist im RTF-, PDF- oder XML-Format möglich.

# **Hinweis**

Siemens-Inhalte, die die Anwendung mySupport-Dokumentation unterstützen, erkennen Sie am Vorhandensein des Links "Konfigurieren".

# <span id="page-14-0"></span>**1.6 Service und Support**

# **Product Support**

Weitere Informationen zum Produkt finden Sie im Internet: Product support ([https://support.industry.siemens.com/cs/de/de/\)](https://support.industry.siemens.com/cs/de/de/) Unter dieser Adresse finden Sie Folgendes:

- Aktuelle Produkt-Informationen (Produktmitteilungen)
- FAQ (häufig gestellte Fragen)
- Handbücher
- Downloads
- Newsletter mit den neuesten Informationen zu Ihren Produkten
- Forum zum weltweiten Informations- und Erfahrungsaustausch für Anwender und Spezialisten
- Ansprechpartner vor Ort über unsere Ansprechpartner-Datenbank (→ "Kontakt")
- Informationen über Vor-Ort Service, Reparaturen, Ersatzteile und vieles mehr (→ "Services")

# **Technical Support**

Landesspezifische Telefonnummern für technische Beratung finden Sie im Internet unter der Adresse (<https://support.industry.siemens.com/cs/de/de/sc/4868>) im Bereich "Kontakt".

Um eine technische Frage zu stellen, nutzen Sie das Online-Formular im Bereich "Support Request".

# **Training**

Unter folgender Adresse [\(https://www.siemens.de/sitrain\)](https://www.siemens.de/sitrain) finden Sie Informationen zu SITRAIN. SITRAIN bietet Trainingsangebote für Siemens-Produkte, Systeme und Lösungen der Antriebsund Automatisierungstechnik.

# **Siemens-Support für unterwegs**

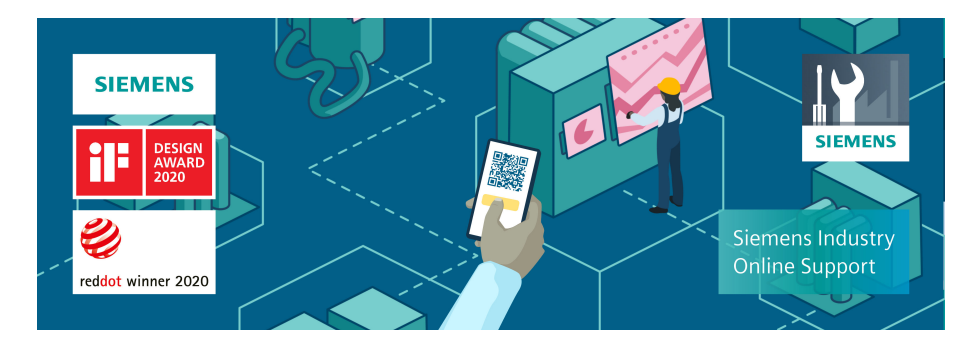

# *Einleitung*

# *1.6 Service und Support*

Mit der preisgekrönten App "Industry Online Support" haben Sie jederzeit und überall Zugang zu über 300.000 Dokumenten der Siemens Industry-Produkte. Die App unterstützt Sie unter anderem in folgenden Einsatzfeldern:

- Lösen von Problemen bei einer Projektumsetzung
- Fehlerbehebung bei Störungen
- Erweiterung oder Neuplanung einer Anlage

Außerdem haben Sie Zugang zum Technical Forum und weiteren Beiträgen, die von unseren Experten für Sie erstellt werden:

- FAQs
- Anwendungsbeispiele
- Handbücher
- Zertifikate
- Produktmitteilungen und viele andere

Die App "Industry Online Support" ist für Apple iOS und Android verfügbar.

# <span id="page-16-0"></span>**1.7 OpenSSL**

Dieses Produkt kann folgende Software enthalten:

- Software, die durch das OpenSSL-Projekt für die Nutzung innerhalb des OpenSSL-Toolkits entwickelt wurde
- Von Eric Young erstellte kryptografische Software
- Von Eric Young entwickelte Software

Weitere Informationen finden Sie im Internet:

- OpenSSL (<https://www.openssl.org>)
- Cryptsoft [\(https://www.cryptsoft.com](https://www.cryptsoft.com))

<span id="page-17-0"></span>*1.8 Datenschutz-Grundverordnung*

# **1.8 Datenschutz-Grundverordnung**

Siemens beachtet die Grundsätze des Datenschutzes, insbesondere die Gebote der Datenminimierung (privacy by design).

Für dieses Produkt bedeutet das:

Das Produkt verarbeitet oder speichert keine personenbezogenen Daten, lediglich technische Funktionsdaten (z. B. Zeitstempel). Verknüpft der Anwender diese Daten mit anderen Daten (z. B. Schichtplänen) oder speichert er personenbezogene Daten auf dem gleichen Medium (z. B. Festplatte) und stellt so einen Personenbezug her, hat er die Einhaltung der datenschutzrechtlichen Vorgaben selbst sicherzustellen.

# <span id="page-18-0"></span>**2.1 Grundlegende Sicherheitshinweise**

# **2.1.1 Allgemeine Sicherheitshinweise**

# **WARNUNG**

# **Lebensgefahr bei Nichtbeachtung von Sicherheitshinweisen und Restrisiken**

Bei Nichtbeachtung der Sicherheitshinweise und Restrisiken in der zugehörigen Hardware-Dokumentation können Unfälle mit schweren Verletzungen oder Tod auftreten.

- Halten Sie die Sicherheitshinweise der Hardware-Dokumentation ein.
- Berücksichtigen Sie bei der Risikobeurteilung die Restrisiken.

# **WARNUNG**

# **Fehlfunktionen der Maschine infolge fehlerhafter oder veränderter Parametrierung**

Durch fehlerhafte oder veränderte Parametrierung können Fehlfunktionen an Maschinen auftreten, die zu Körperverletzungen oder Tod führen können.

- Schützen Sie die Parametrierung vor unbefugtem Zugriff.
- Beherrschen Sie mögliche Fehlfunktionen durch geeignete Maßnahmen, z. B. NOT-HALT oder NOT-AUS.

# **2.1.2 Gewährleistung und Haftung für Applikationsbeispiele**

Applikationsbeispiele sind unverbindlich und erheben keinen Anspruch auf Vollständigkeit hinsichtlich Konfiguration und Ausstattung sowie jeglicher Eventualitäten. Applikationsbeispiele stellen keine kundenspezifischen Lösungen dar, sondern sollen lediglich Hilfestellung bieten bei typischen Aufgabenstellungen.

Als Anwender sind Sie für den sachgemäßen Betrieb der beschriebenen Produkte selbst verantwortlich. Applikationsbeispiele entheben Sie nicht der Verpflichtung zu sicherem Umgang bei Anwendung, Installation, Betrieb und Wartung.

# **2.1.3 Cybersecurity-Hinweise**

Siemens bietet Produkte und Lösungen mit Industrial Cybersecurity-Funktionen an, die den sicheren Betrieb von Anlagen, Systemen, Maschinen und Netzwerken unterstützen.

# *2.1 Grundlegende Sicherheitshinweise*

Um Anlagen, Systeme, Maschinen und Netzwerke gegen Cyber-Bedrohungen zu sichern, ist es erforderlich, ein ganzheitliches Industrial Cybersecurity-Konzept zu implementieren (und kontinuierlich aufrechtzuerhalten), das dem aktuellen Stand der Technik entspricht. Die Produkte und Lösungen von Siemens formen einen Bestandteil eines solchen Konzepts.

Die Kunden sind dafür verantwortlich, unbefugten Zugriff auf ihre Anlagen, Systeme, Maschinen und Netzwerke zu verhindern. Diese Systeme, Maschinen und Komponenten sollten nur mit dem Unternehmensnetzwerk oder dem Internet verbunden werden, wenn und soweit dies notwendig ist und nur wenn entsprechende Schutzmaßnahmen (z.B. Firewalls und/oder Netzwerksegmentierung) ergriffen wurden.

Weiterführende Informationen zu möglichen Schutzmaßnahmen im Bereich Industrial Cybersecurity finden Sie unter:

https://www.siemens.com/cybersecurity-industry

Die Produkte und Lösungen von Siemens werden ständig weiterentwickelt, um sie noch sicherer zu machen. Siemens empfiehlt ausdrücklich, Produkt-Updates anzuwenden, sobald sie zur Verfügung stehen und immer nur die aktuellen Produktversionen zu verwenden. Die Verwendung veralteter oder nicht mehr unterstützter Versionen kann das Risiko von Cyber-Bedrohungen erhöhen.

Um stets über Produkt-Updates informiert zu sein, abonnieren Sie den Siemens Industrial Cybersecurity RSS Feed unter: https://www.siemens.com/cert

Weitere Informationen finden Sie im Internet:

Projektierungshandbuch Industrial Security ([https://support.industry.siemens.com/cs/ww/de/](https://support.industry.siemens.com/cs/ww/de/view/108862708) [view/108862708](https://support.industry.siemens.com/cs/ww/de/view/108862708))

# **WARNUNG**

# **Unsichere Betriebszustände durch Manipulation der Software**

Manipulationen der Software, z. B. Viren, Trojaner oder Würmer, können unsichere Betriebszustände in Ihrer Anlage verursachen, die zu Tod, schwerer Körperverletzung und zu Sachschäden führen können.

- Halten Sie die Software aktuell.
- Integrieren Sie die Automatisierungs- und Antriebskomponenten in ein ganzheitliches Industrial Cybersecurity-Konzept der Anlage oder Maschine nach dem aktuellen Stand der Technik.
- Berücksichtigen Sie bei Ihrem ganzheitlichen Industrial Cybersecurity-Konzept alle eingesetzten Produkte.
- Schützen Sie die Dateien in Wechselspeichermedien vor Schadsoftware durch entsprechende Schutzmaßnahmen, z. B. Virenscanner.
- Prüfen Sie beim Abschluss der Inbetriebnahme alle cybersecurity-relevanten Einstellungen.

# <span id="page-20-0"></span>**2.2 Sicherheitshinweise in Insights Hub-Dokumentationen**

Beachten Sie den Inhalt der folgenden Insights Hub-Dokumentationen:

- Insights Hub security model ([https://assets.new.siemens.com/siemens/assets/api/](https://assets.new.siemens.com/siemens/assets/api/uuid:6b876b5e-5594-4da4-90e0-e9e0c6f1f1e1/siemens-plm-mindsphere-security-model-wp-75966-a7.pdf) [uuid:6b876b5e-5594-4da4-90e0-e9e0c6f1f1e1/siemens-plm-mindsphere-security-model](https://assets.new.siemens.com/siemens/assets/api/uuid:6b876b5e-5594-4da4-90e0-e9e0c6f1f1e1/siemens-plm-mindsphere-security-model-wp-75966-a7.pdf)[wp-75966-a7.pdf\)](https://assets.new.siemens.com/siemens/assets/api/uuid:6b876b5e-5594-4da4-90e0-e9e0c6f1f1e1/siemens-plm-mindsphere-security-model-wp-75966-a7.pdf)
- Insights Hub Architecture ([https://documentation.mindsphere.io/MindSphere/concepts/](https://documentation.mindsphere.io/MindSphere/concepts/concept-architecture.html) [concept-architecture.html\)](https://documentation.mindsphere.io/MindSphere/concepts/concept-architecture.html)
- Authentication & Authorization ([https://documentation.mindsphere.io/MindSphere/](https://documentation.mindsphere.io/MindSphere/concepts/concept-authentication.html) [concepts/concept-authentication.html](https://documentation.mindsphere.io/MindSphere/concepts/concept-authentication.html))

# **Hinweis**

# **Defense-in-Depth-Konzept anwenden**

Um Industrieanlagen umfassend vor Cyber-Angriffen von innen und außen zu schützen, muss auf allen Ebenen gleichzeitig angesetzt werden – von der Betriebs- bis zur Feldebene, von der Zutrittskontrolle bis zum Kopierschutz. Wenden Sie daher vor der Einrichtung des OPC UA Servers das "Defense in Depth"-Schutzkonzept an, um Sicherheitsrisiken in Ihrer Umgebung zu vermeiden.

Beachten Sie insbesondere, dass Sie das Unternehmensnetzwerk nicht ohne geeignete Schutzmaßnahmen mit dem Internet verbinden dürfen.

Weitere Informationen zum Defense-in-Depth-Konzept, Schutzmaßnahmen und Industrial Security im Allgemeinen finden Sie im Projektierungshandbuch Industrial Security (https:// support.industry.siemens.com/cs/ww/de/view/108862708).

<span id="page-21-0"></span>*2.3 Datenmanagement, Vertraulichkeit und Verschlüsselung*

# **2.3 Datenmanagement, Vertraulichkeit und Verschlüsselung**

Wenn Sie Ihre Maschinen mit "Manage MyMachines" verbinden, werden öffentliche/private verschlüsselte "onboard.key"-Dateien von "Manage MyMachines" generiert, die für das Onboarding von Assets verwendet werden.

Darüber hinaus verwendet "Manage MyMachines" bei der Übermittlung von Daten von Ihrer Maschine an Insights Hub kundenspezifische OAUTH-2.0-Tokens, die von Insights Hub bereitgestellt werden.

Die gesamte Kommunikation zwischen den einzelnen Komponenten erfolgt über HTTPS mit TLS 1.2.

# <span id="page-22-0"></span>Systemvoraussetzungen **3**

# **Hardware und Bediensoftware**

# **SINUMERIK 840D sl**

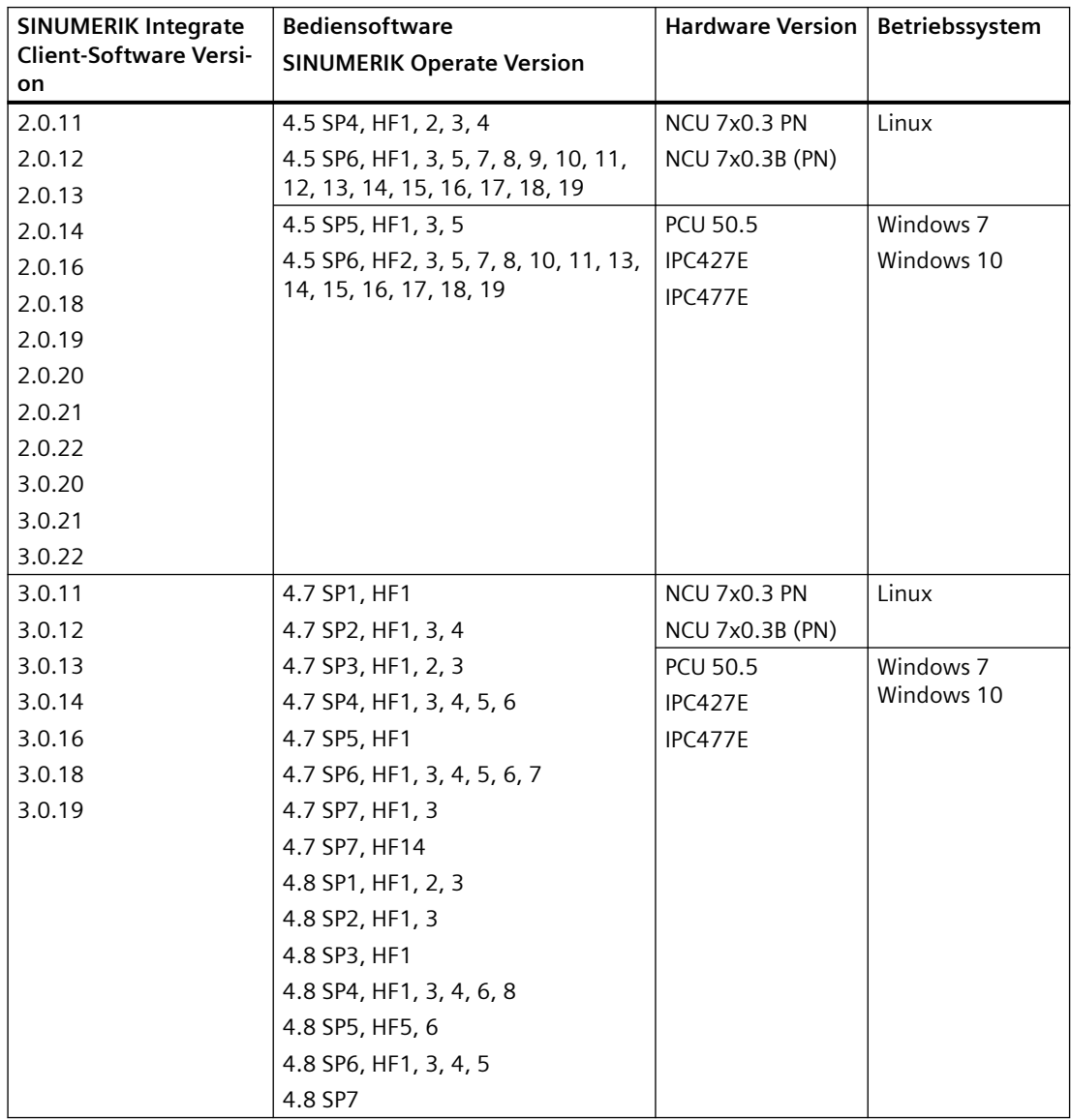

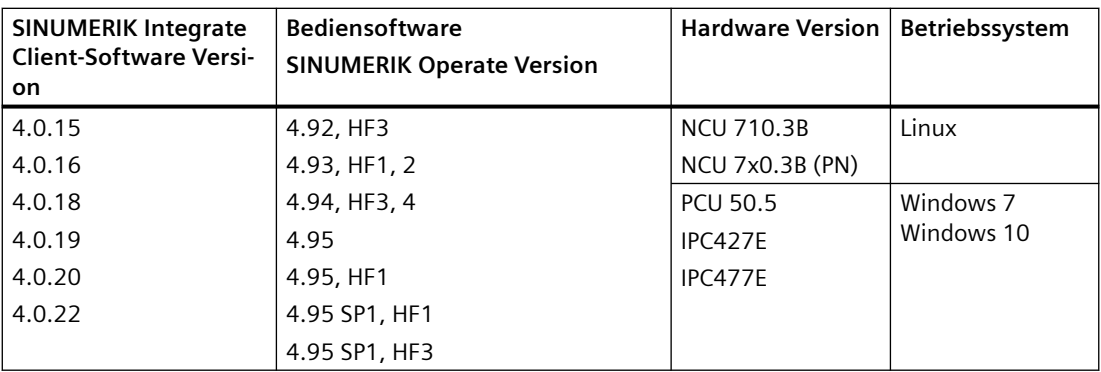

# **SINUMERIK ONE**

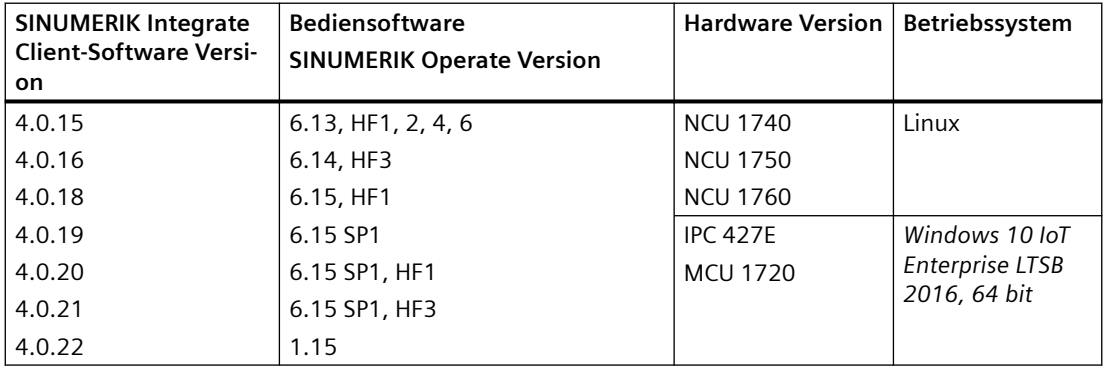

# **SINUMERIK 828D**

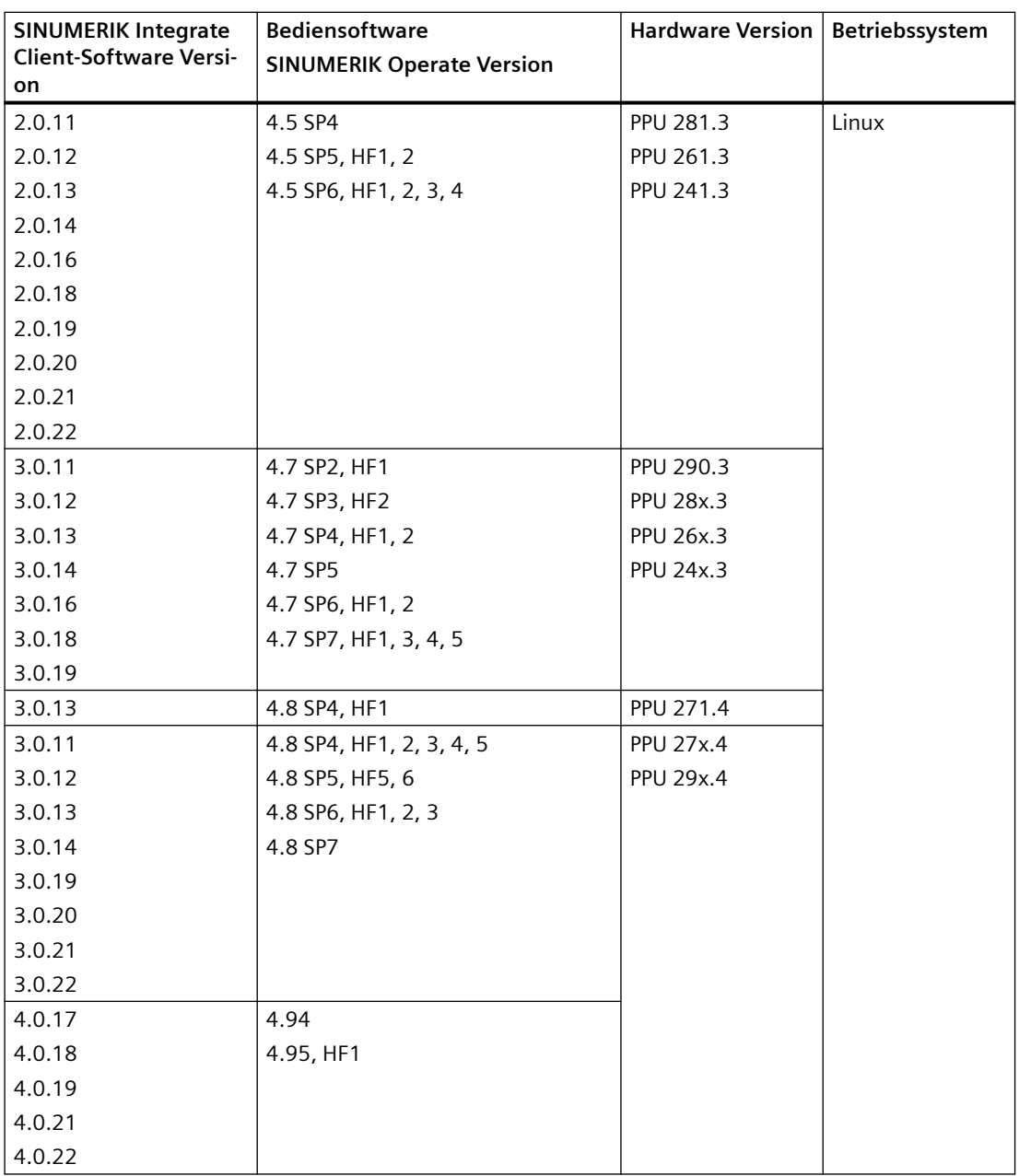

# **Retrofit**

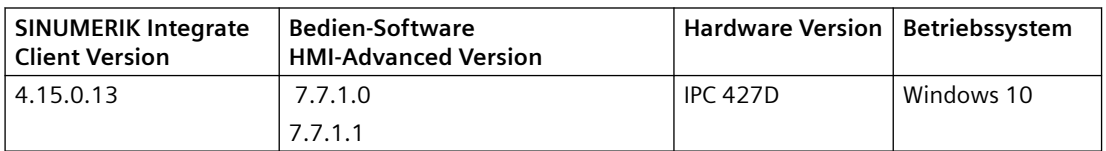

# **SINUMERIK Integrate Gateway**

Folgende SINUMERIK Integrate Client-Software Versionen unterstützen die Funktion Gateway:

- 04.01.08.01
- 04.01.10.00

# **Bedien-PC**

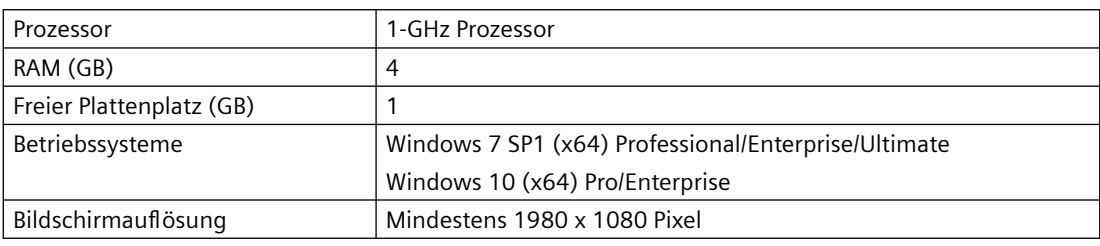

# **Webbrowser oder Tablet**

Sie können folgende Webbrowser einsetzen:

- Chrome Version ab 65.0.3325.18 (64 bit) bis zur aktuellen Version
- Firefox Version ab 59.0.2 (64 bit) bis zur aktuellen Version
- Microsoft Edge (Chromium based) Version ab 85.0.564.51 bis zur aktuellen Version
- Safari für Tablet Für die aktuelle Version und Tabletgröße 10 Inch/Zoll werden iOS und Android Systeme unterstützt.

# **Hinweis**

Parallelbetrieb mit SINUMERIK Integrate Anwendungen ist nicht möglich.

# **Security-Hinweise**

#### **ACHTUNG**

#### **Sicherheitsstandards für SINUMERIK-Steuerungen an Insights Hub**

Die Anbindung von SINUMERIK-Steuerungen an Insights Hub über TLS 1.2 /https genügt höchsten Sicherheitsstandards.

SINUMERIK-Versionen, die diese Standards nicht erfüllen, sind nicht Produktbestandteil. Für diese Versionen sind zusätzliche sicherheitstechnische Maßnahmen erforderlich.

Sie sind dafür verantwortlich, unbefugten Zugriff auf Ihre Anlagen, Systeme, Maschinen und Netz zu verhindern. Systeme, Maschinen und Komponenten sollten nur mit dem Unternehmensnetzwerk oder dem Internet verbunden werden, wenn und soweit dies notwendig ist und entsprechende Schutzmaßnahmen (z. B. Nutzung von Firewalls und Netzwerksegmentierung) ergriffen wurden.

Die in dieser Hinsicht notwendigen Maßnahmen sind in folgendem Projektierungshandbuch beschrieben: Industrial Security ([https://support.industry.siemens.com/cs/ww/de/view/](https://support.industry.siemens.com/cs/ww/de/view/108862708) [108862708](https://support.industry.siemens.com/cs/ww/de/view/108862708)).

# **ACHTUNG**

#### **Datenmissbrauch durch ungeschützte Internetverbindung**

Durch uneingeschränkte Internetverbindung kann es zu Datenmissbrauch kommen, z. B. bei der Übertragung der Asset-Daten.

Beachten Sie, dass Sie vor Aufbau einer Netzwerkverbindung sicherstellen, dass ihr PC ausschließlich über eine geschützte Verbindung mit dem Internet verbunden ist. Achten Sie dabei auf die sicherheitsrelevanten Hinweise.

Weitere Informationen über die Kommunikationssicherheit finden Sie im Projektierungshandbuch: Industrial Security [\(https://support.industry.siemens.com/cs/ww/de/](https://support.industry.siemens.com/cs/ww/de/view/108862708) [view/108862708](https://support.industry.siemens.com/cs/ww/de/view/108862708)).

# **Hinweis**

#### **Sicherung der SINUMERIK-Steuerung**

Die notwendigen Sicherheitsmaßnahmen (z. B. Virenscanner, Firewalls, Betriebssystem Patching) müssen auf den SINUMERIK-Steuerungen implementiert sein.

Weitere Informationen über die Kommunikationssicherheit finden Sie im Projektierungshandbuch: Industrial Security ([https://support.industry.siemens.com/cs/ww/de/](https://support.industry.siemens.com/cs/ww/de/view/108862708) [view/108862708\)](https://support.industry.siemens.com/cs/ww/de/view/108862708).

#### **Hinweis**

#### **Sicherung des Bedien-PCs**

Die notwendigen Sicherheitsmaßnahmen (z. B. Virenscanner, Firewalls, Betriebssystem Patching) müssen auf den PCs implementiert sein, die für die Visualisierung und Konfiguration von Insights Hub Applications beim OEM oder Endkunden verwendet werden.

Weitere Informationen zum PC im Industrieumfeld finden Sie im Projektierungshandbuch: Industrial Security (<https://support.industry.siemens.com/cs/ww/de/view/108862708>).

#### **Hinweis**

# **Datenablage**

Achten Sie bei der Ablage Ihrer exportierten Daten eigenverantwortlich auf eine sichere Datenablage.

Dazu zählen u.a. folgende Maßnahmen:

- Speichern Sie exportierte Daten in einem zugangsbeschränkten Bereich innerhalb des OEM-/ Endkundenstandorts. Dieses sind z. B. Zugriffsbeschränkungen auf SharePoints oder Datenbanken durch Benutzerverwaltung mit Berechtigungsnachweisen.
- Schützen Sie Ihre verschlüsselten Ablageorte, wie z. B. Sharepoints, vor Manipulationen.
- Legen Sie vertrauliche bzw. Security-relevante Daten, wenn unbedingt nötig, nur verschlüsselt auf Ihrem PC / Systemen oder dem Netzwerk ab. Zu Security-relevanten Daten gehören sensible Daten, wie z. B. Archive, Passwörter oder ausführbare Dateien (\*.exe).
- Legen Sie regelmäßig Sicherungen von ihren Security-relevanten Daten an und schützen Sie diese vor Verlust und Manipulation.

# **Hinweis**

# **Daten transportieren**

Treffen Sie beim Transport von Daten folgende Maßnahmen:

- Wenn Sie vertrauliche und/oder Security-relevante Daten per E-Mail verschicken, senden Sie diese E-Mail immer nur verschlüsselt oder signiert, insbesondere im öffentlichen Bereich oder Internet.
- Wenn Sie vertrauliche und/oder Security-relevante Daten auf einem Datenträger (USB-FlashDrive, Festplatte, etc.) transportieren, achten Sie darauf, welche Datenträger als sicher eingestuft werden. Diese Datenträger müssen regelmäßig auf Viren überprüft werden. Speichern Sie Ihre Daten auch auf lokalen Datenträgern nur verschlüsselt ab.

Diese Maßnahmen gelten insbesondere für sensible Daten, wie z. B. Archive, Passwörter oder ausführbare Dateien (\*.exe).

# **Lieferform**

Updates und weitere Informationen zu den Anwendungen und Produkten, werden auf PridaNet abgelegt und können direkt von dort heruntergeladen werden.

- ODER -

Sie kontaktieren Ihren Maschinenhersteller.

- ODER -

Sie wenden sich an Siemens Service and Support.

# <span id="page-28-0"></span>**SINUMERIK-Steuerung für Manage MyMachines einrichten 4**

# **4.1 Datenerfassung aktivieren**

# **Übersicht**

Um die Insights Hub Application einzusetzen, müssen Sie in Insights Hub und an der SINUMERIK-Steuerung verschiedene Schritte durchführen.

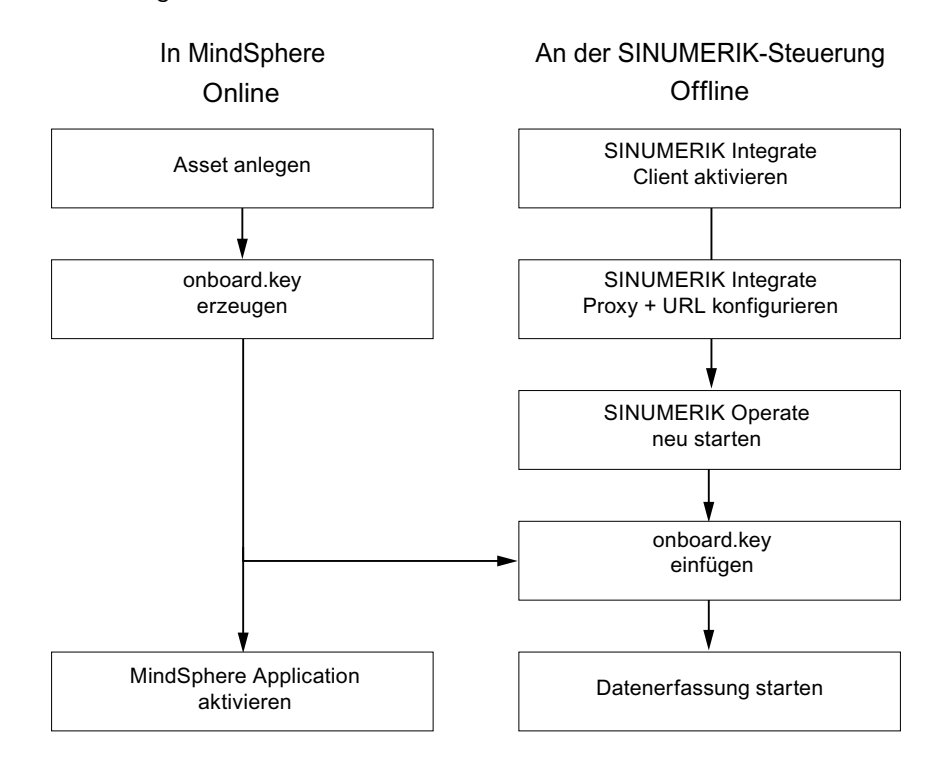

# **Vorgehensweise**

# **In Insights Hub:**

- 1. Legen Sie die gewünschten Assets an. **Weitere Informationen** finden Sie unter: [Asset Manager](#page-94-0) (Seite [95\)](#page-94-0) **Ausführliche Informationen** finden Sie unter: Insights Hub - Asset Manager Systemhandbuch
- 2. Erzeugen Sie den "onboard.key". **Weitere Informationen** finden Sie unter: [Steuerungen mit Insights Hub verbinden](#page-154-0) (Seite [155\)](#page-154-0)
- 3. Aktivieren Sie die gewünschte Insights Hub Application. **Weitere Informationen** finden Sie unter: [Manage MyMachines aktivieren](#page-106-0) (Seite [107\)](#page-106-0)

*4.1 Datenerfassung aktivieren*

# **An der SINUMERIK-Steuerung:**

- 1. Kontrollieren Sie die installierte Version. **Weitere Informationen** finden Sie unter: [Versionsdaten anzeigen](#page-30-0) (Seite [31](#page-30-0))
	- Wenn keine entsprechende Version von SINUMERIK Integrate installiert ist, führen Sie ein Client-Update durch.
		- **Weitere Informationen** finden Sie unter: [Client-Update unter Windows](#page-33-0) (Seite [34](#page-33-0))
- 2. Aktivieren Sie den Client von SINUMERIK Integrate. **Weitere Informationen** finden Sie unter: [SINUMERIK Integrate Client aktivieren](#page-41-0) (Seite [42\)](#page-41-0)
- 3. Schalten Sie die Nutzung von SINUMERIK Integrate frei. **Weitere Informationen** finden Sie unter: [SINUMERIK Integrate Nutzung freischalten](#page-42-0) (Seite [43\)](#page-42-0)
- 4. Konfigurieren Sie URL und Proxy.
	- An der SINUMERIK-Steuerung 840D sl **Weitere Informationen** finden Sie unter: [URL und Proxy konfigurieren](#page-43-0) (Seite [44\)](#page-43-0).
	- ODER -
	- An der SINUMERIK-Steuerung 828D **Weitere Informationen** finden Sie unter: [URL und Proxy konfigurieren](#page-50-0) (Seite [51\)](#page-50-0)
- 5. Starten Sie Windows neu.
- 6. Fügen Sie den "onboard.key" ein.
	- An der SINUMERIK-Steuerung 840D sl **Weitere Informationen** finden Sie unter: [Registrierungsschlüssel auf einer SINUMERIK-](#page-46-0)[Steuerung einfügen](#page-46-0) (Seite [47\)](#page-46-0)
	- ODER -
	- An der SINUMERIK 828D **Weitere Informationen** finden Sie unter: [Registrierungsschlüssel auf einer SINUMERIK-](#page-53-0)[Steuerung einfügen](#page-53-0) (Seite [54\)](#page-53-0)
- 7. Beginnen Sie mit der Diagrammbearbeitung.

# **Hinweis**

# **Datei "onboard.key"**

Die Datei "onboard.key" enthält sicherheitsrelevante Informationen für den einmaligen Verbindungsaufbau einer SINUMERIK-Steuerung zu Insights Hub und muss deswegen sicher aufbewahrt werden - sowohl auf dem Endgerät, auf dem die Datei temporär gespeichert wird, als auch auf der Zielsteuerung. Erst, wenn die Verbindung zwischen SINUMERIK-Steuerung und Insights Hub komplett aufgebaut wurde, ist dieser Verbindungsaufbau-Schlüssel nicht mehr relevant.

Auf der SINUMERIK-Steuerung wird diese Datei dann automatisch gelöscht.

Sichern Sie die Endgeräte entsprechend, z. B. durch Virenschutzprogramme, Firewalls, OS-Updates usw.

# <span id="page-30-0"></span>**4.2 Versionen prüfen und aktualisieren**

# **4.2.1 Versionsdaten anzeigen**

Im Fenster "Versionsdaten" überprüfen Sie, ob Sie eine geeignete Version verwenden.

Setzen Sie nur die in dieser Dokumentation angegebenen Versionen ein. Weitere Informationen finden Sie im Kapitel: [Systemvoraussetzungen](#page-22-0) (Seite [23](#page-22-0)).

Es werden folgende Komponenten mit den zugehörigen Versionsdaten angegeben:

- CNC-Software In den Details wird u. a. die SINUMERIK Operate Version angezeigt.
- PLC-Grundprogramm
- PLC-Anwenderprogramm
- Systemerweiterungen In den Details wird u. a. die SINUMERIK Integrate Version angezeigt.
- OEM-Applikationen
- Hardware

In der Spalte "Soll-Version" erhalten Sie Information darüber, ob Versionen der Komponenten von der ausgelieferten Version auf der CompactFlash Card abweichen.

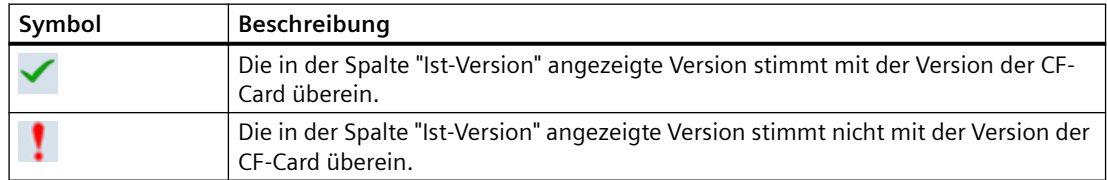

# **Vorgehensweise**

- 1. Starten Sie auf der SINUMERIK-Steuerung die Bedien-Software SINUME‐ RIK Operate.
- 2. Drücken Sie die Taste <MENU SELECT>.
- 3. Wählen Sie den Bedienbereich "Diagnose".

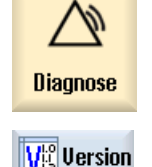

- 4. Drücken Sie den Softkey "Version". Das Fenster "Versionsdaten" wird geöffnet. Die Daten der vorhandenen Komponenten werden angezeigt.
- 5. Wählen Sie die gewünschte Komponente, zu der Sie mehr Informationen wünschen.

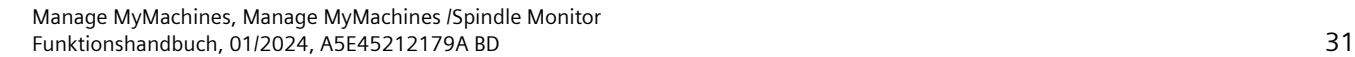

<span id="page-31-0"></span>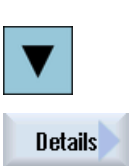

6. Drücken Sie den Softkey "Details >", um genauere Angaben zu den ange‐ zeigten Komponenten zu erhalten.

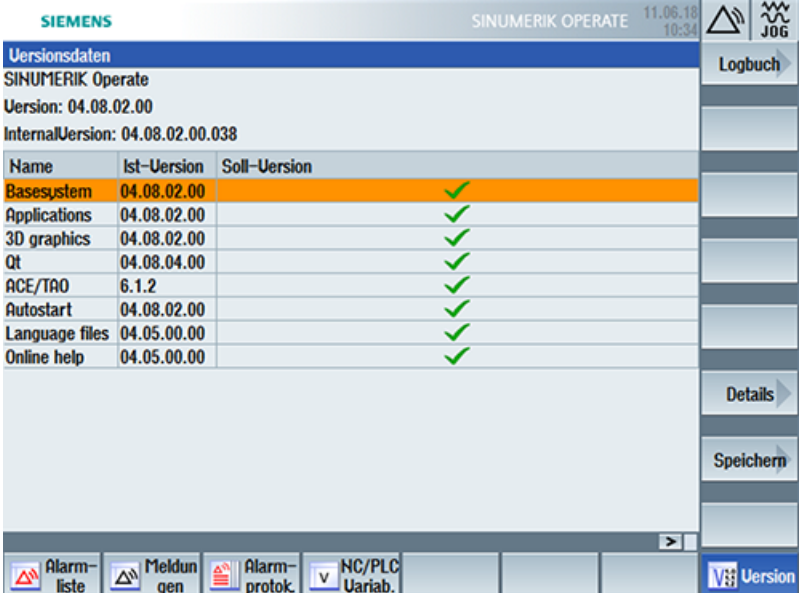

Wenn Sie nicht die notwendige SINUMERIK-Integrate-Version auf Ihrer SINUMERIK-Steuerung installiert haben, starten Sie ein Client-Update.

Wie Sie ein Client-Update durchführen, lesen Sie in folgendem Kapitel:

- • [Client-Update unter Windows](#page-33-0) (Seite [34](#page-33-0)) - ODER -
- • [Client-Update unter Linux](#page-37-0) (Seite [38\)](#page-37-0)

# **4.2.2 Software-Update SINUMERIK 828D installieren**

Wenn Sie nicht die geeignete Software-Version auf der Steuerung SINUMERIK 828D verwenden, müssen Sie das notwendige Software-Update/Backup installieren.

# **Vorgehensweise**

1. Schalten Sie die Steuerung ein. Beim Hochlauf wird folgende Anzeige angezeigt:

O Press SELECT key to enter setup menu

2. Betätigen Sie innerhalb von 3 Sekunden die Taste <SELECT>. Um das "Startup menu" aufzurufen, drücken Sie nacheinander folgende Tasten: Menürückschalt-Taste, **HSK2** (horizontaler Softkey 2), **VSK2** (vertikaler Softkey 2)

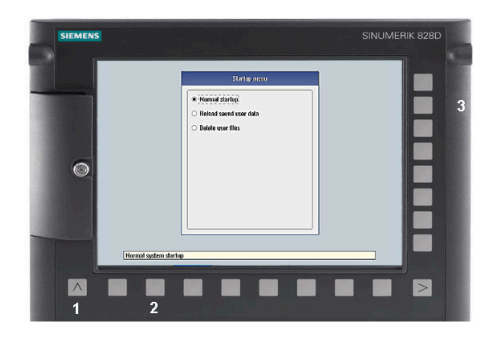

# **Hinweis**

# **PPU mit Touch Bedienung**

Um beim Hochlauf das "Startup menu" aufzurufen, existiert für alle PPU eine zusätzliche Tastenkombination: **"8" → "2" → "8"**

3. Das "Startup menu" wird aufgeblendet, "Normal startup" ist die Voreinstellung.

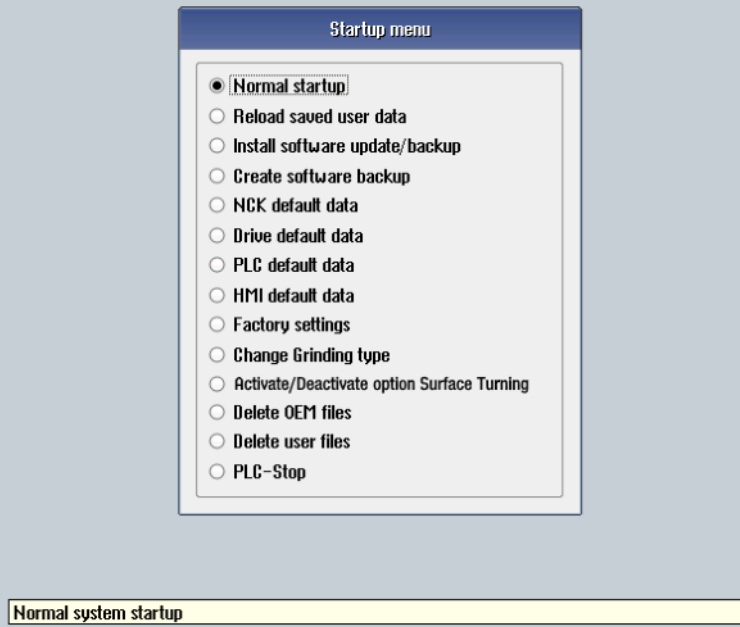

4. Wählen Sie die Auswahl "Install software update/backup", um ein Update auf der System CompactFlash Card von der Anwender CompactFlash Card oder USB-FlashDrive zu installieren.

- <span id="page-33-0"></span>5. Sie erhalten folgende Meldung: "Do you want to install the software update? Either CF card or USB stick must be plugged in".
- 6. Stecken Sie den USB-FlashDrive in die USB-Schnittstelle in der Front der Bedientafel. Klicken Sie auf die Schaltfläche "Yes".
- 7. Achten Sie darauf, dass sich nur einzelne Dateien ".tgz" auf dem USB-FlashDrive befinden. Drücken Sie die Taste <INPUT>, um die gewünschten Dateien zu installieren.
- 8. Am Bildschirm werden Ihnen die Installationsvorbereitung und anschließend der Installationsvorgang angezeigt.
- 9. Zum Abschluss erhalten Sie die Nachricht: "Restoring complete. Switch off and remove data medium!"

Schalten Sie die Steuerung aus. Entfernen Sie das Speichermedium.

**Weitere Informationen** zur Inbetriebnahme der SINUMERIK 828D finden Sie im Inbetriebnahmehandbuch SINUMERIK 828D.

# **4.2.3 Client-Update unter Windows**

# **Voraussetzung**

Das notwendige SINUMERIK Integrate Client-Update "setup.exe" wurde in das Installationsverzeichnis übertragen.

# **Vorgehensweise**

- 1. Starten Sie die SINUMERIK-Steuerung im Windows Servicemodus.
- 2. Öffnen Sie das Installationsverzeichnis.
- 3. Starten Sie die Setup-Datei "setup.exe" mit Doppelklick. SINUMERIK Integrate Client - InstallShield Wizard wird geöffnet.

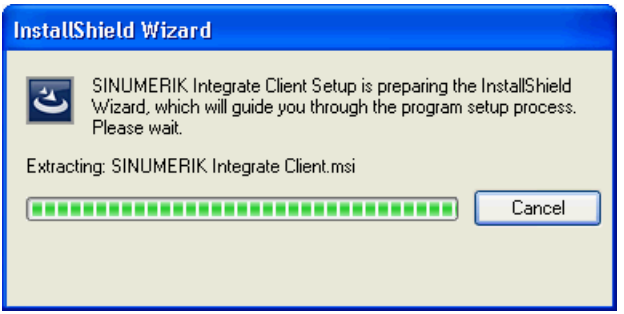

4. Der Willkommensdialog wird geöffnet und zeigt, für welche Anwendungen das Update gilt. Klicken Sie auf die Schaltfläche "Next >", um mit der Installationsvorbereitung zu beginnen.

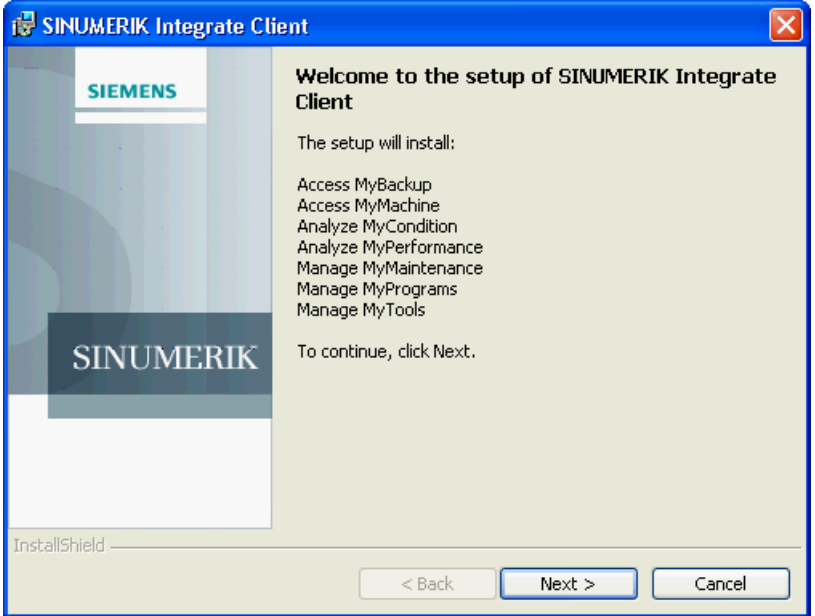

- 5. Das Fenster "License Agreement" wird geöffnet. Lesen Sie die Lizenzvereinbarung.
	- Wenn Sie sich die Bedingungen ausdrucken möchten, klicken Sie auf die Schaltfläche "Print".
	- Aktivieren Sie anschließend das Optionsfeld "I accept the terms in the license agreement" und klicken Sie auf die Schaltfläche "Next >". - ODER -

Wenn Sie auf die Schaltfläche "< Back" klicken, gelangen Sie jeweils in das vorherige Fenster.

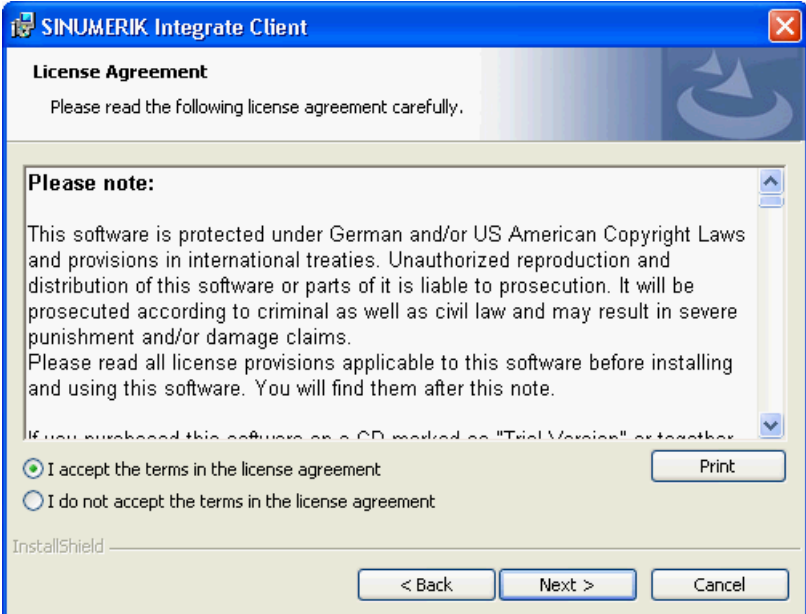

6. Im nächsten Fenster wird Ihnen das Installationsverzeichnis angezeigt, in dem die Anwendung installiert wird.

Klicken Sie auf die Schaltfläche "Next >", um das vom Setup vorgeschlagene Verzeichnis zu übernehmen.

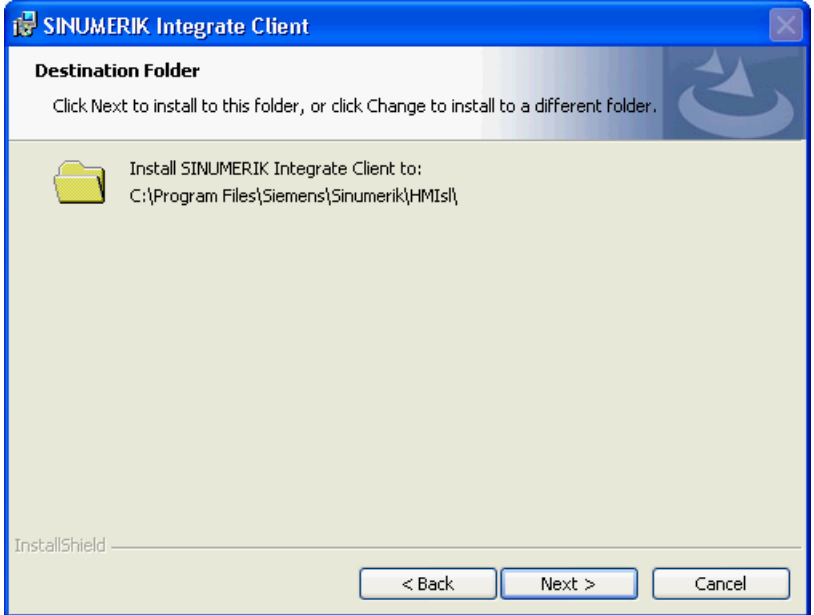

7. Der Assistent ist bereit, die Installation zu beginnen. Klicken Sie auf die Schaltfläche "Install", um die Installation zu starten.

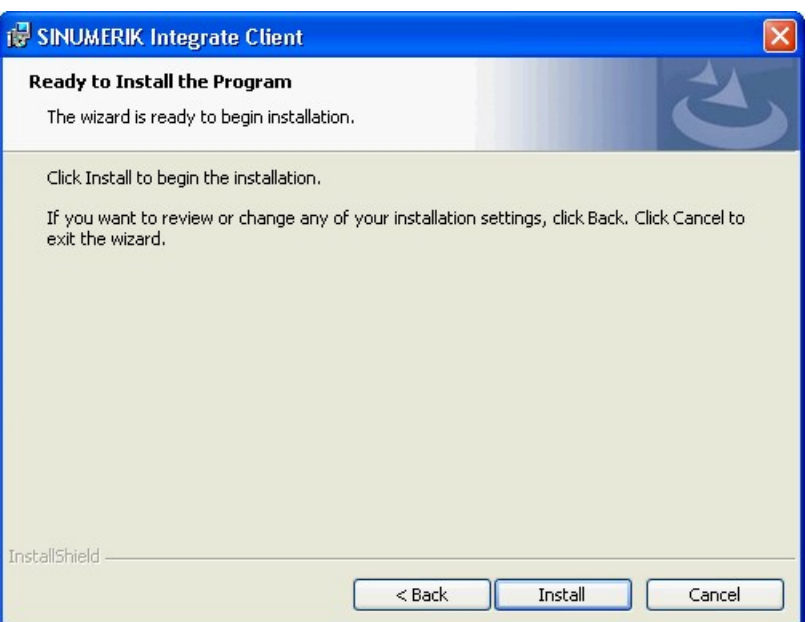
8. Die Installation wird gestartet und zeigt den Vorgang mit einer Fortschrittsanzeige an.

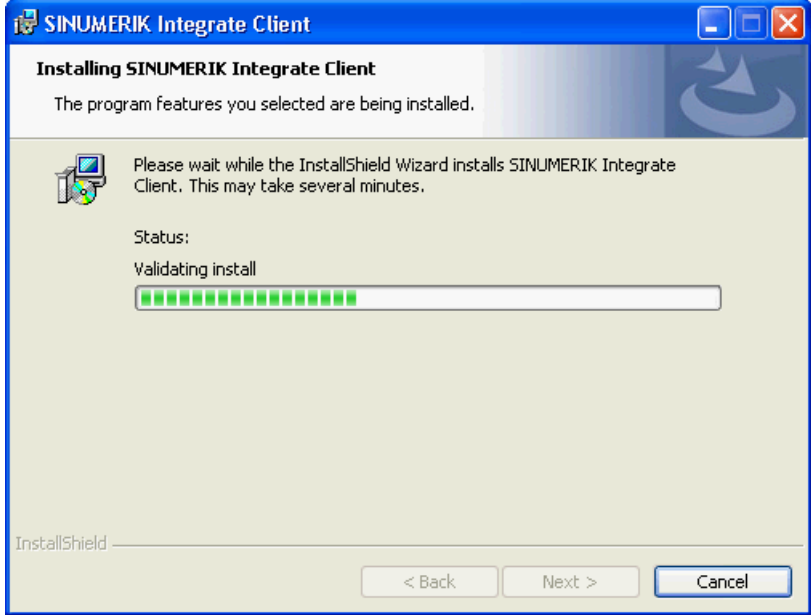

9. Klicken Sie auf die Schaltfläche "Finish", um die Installation abzuschließen.

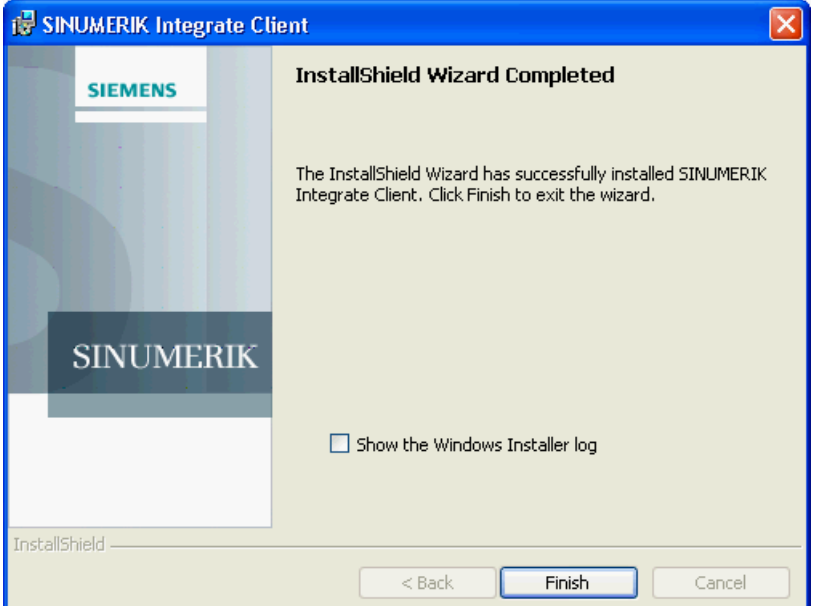

# **4.2.4 Client-Update unter Linux**

## **Voraussetzung**

- Emergency Boot System V04.70.05.00
- SINUMERIK Operate 4.5 SP4 - ODER -
- SINUMERIK Operate 4.7 SP2 - ODER -
- SINUMERIK Operate 4.9x

# **Vorgehensweise**

- 1. Kopieren Sie die Datei "sinintclient.tgz" auf den USB Pendrive.
- 2. Stecken Sie den USB Pendrive in die NCU.
- 3. Starten Sie die NCU.
- 4. Wählen Sie mit den Cursor-Tasten im Menu "Update NCU Software and Data" und drücken Sie den Softkey "Ok".

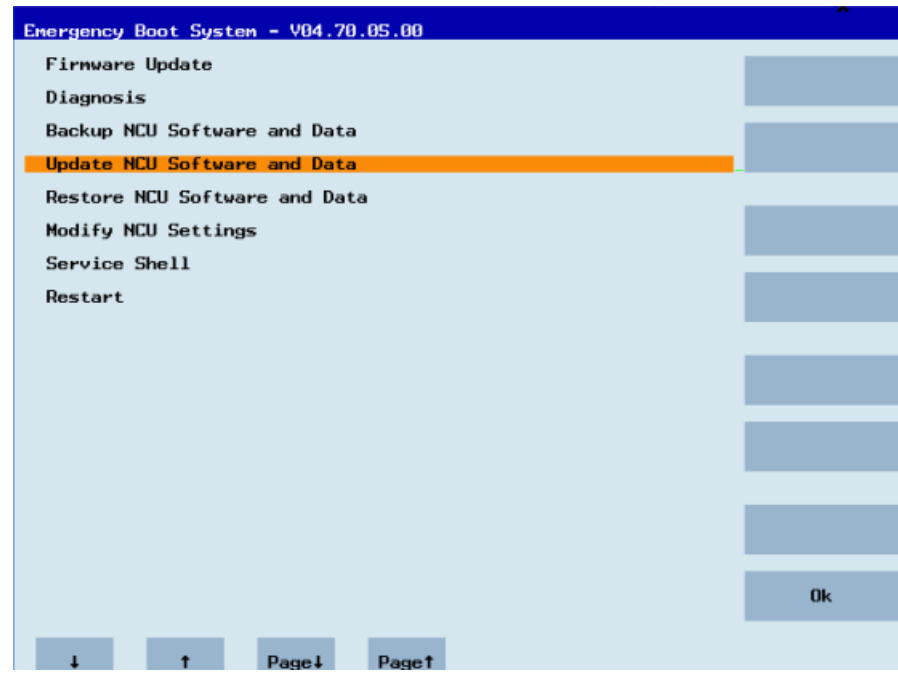

5. Wählen Sie mit den Cursor-Tasten im Menu "Update system software from USB memory stick" an und drücken Sie den Softkey "Ok".

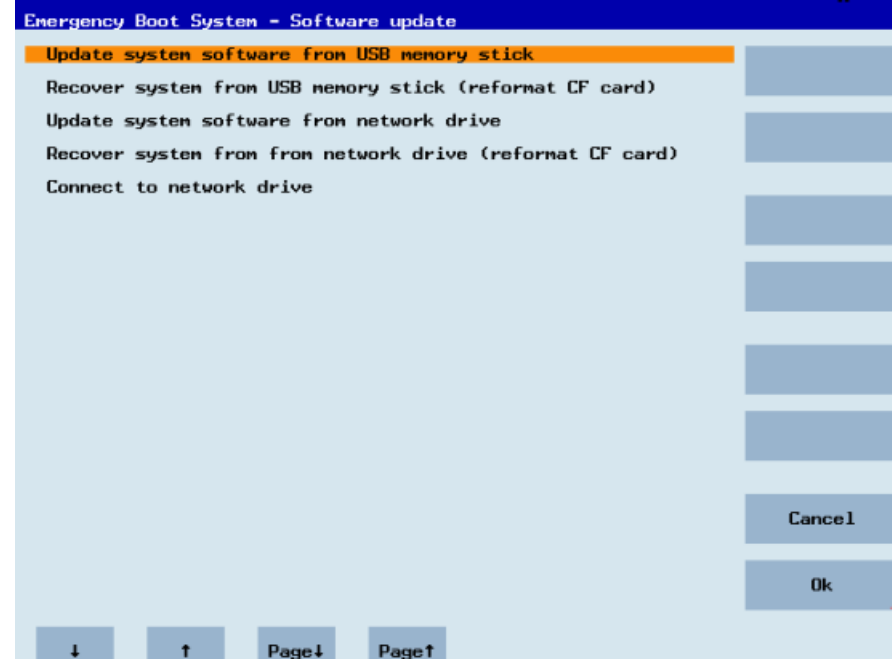

6. Sie erhalten eine Liste mit allen tgz-Dateien. Wählen Sie die aktuelle Datei aus. Drücken Sie den Softkey "OK", um die Auswahl zu bestätigen. - ODER -

Drücken Sie an der Bedientafel die Tasten <Shift> + <F8>.

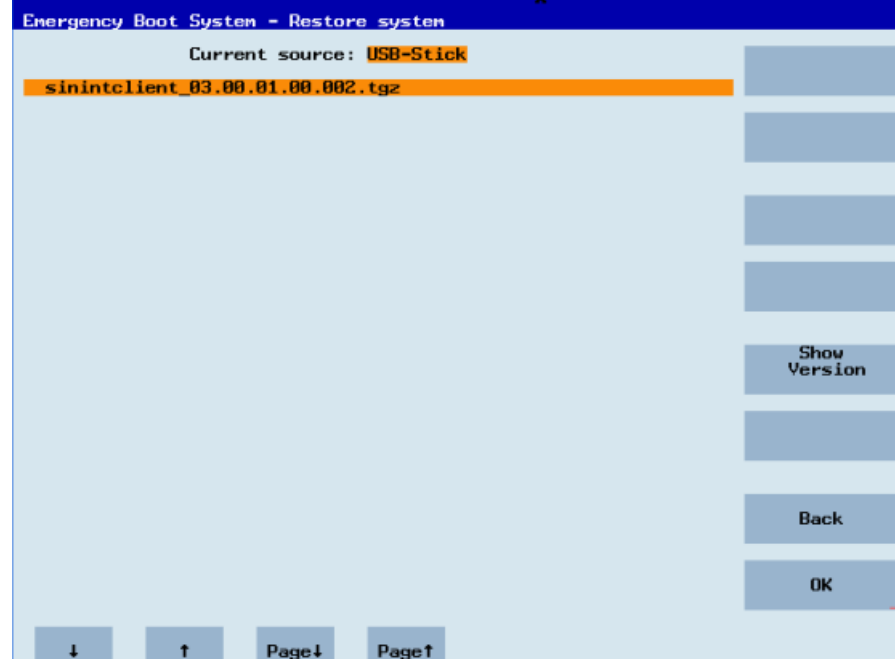

7. Die angewählte Datei wird angezeigt.

Drücken Sie den Softkey "OK", um die Auswahl zu bestätigen. - ODER -

Drücken Sie an der Bedientafel die Tasten <Shift> + <F8>.

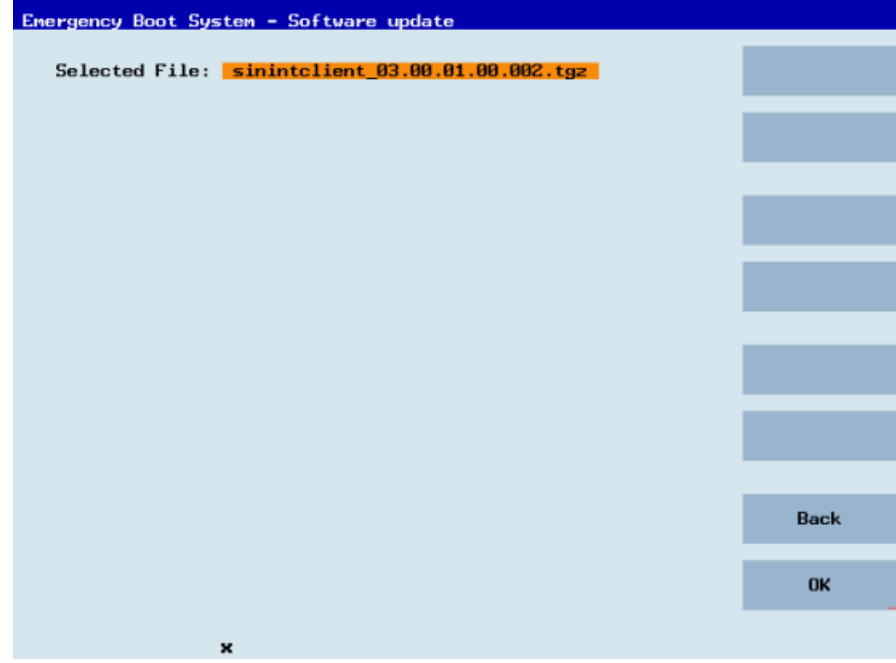

8. Sie erhalten eine Sicherheitsabfrage. Drücken Sie den Softkey "OK", um die Abfrage zu bestätigen. - ODER -

Drücken Sie an der Bedientafel die Tasten <Shift> + <F7>.

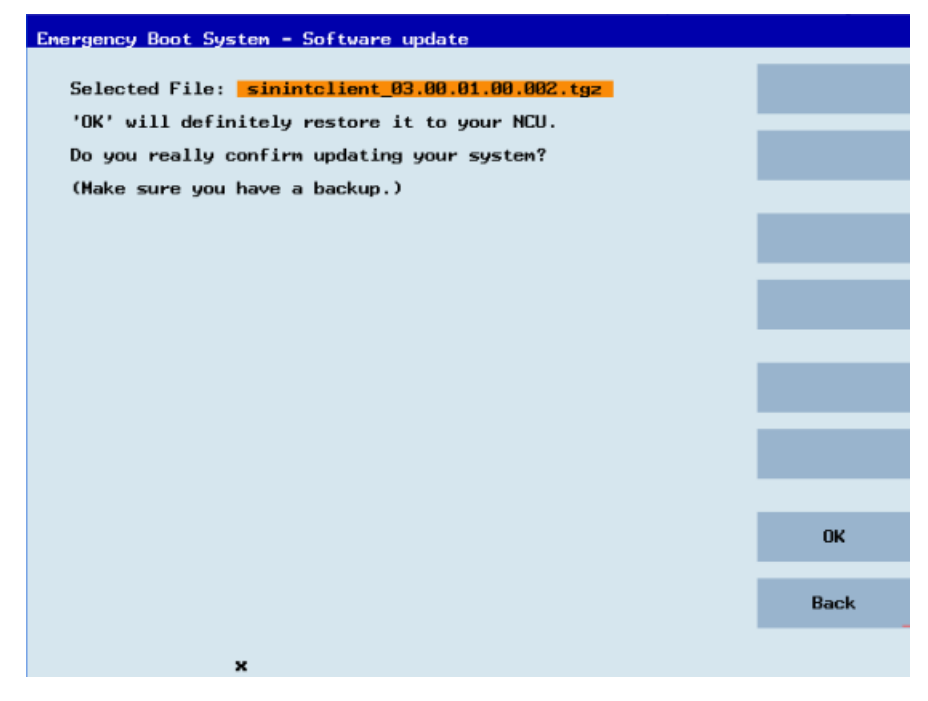

9. Die Installation wird gestartet.

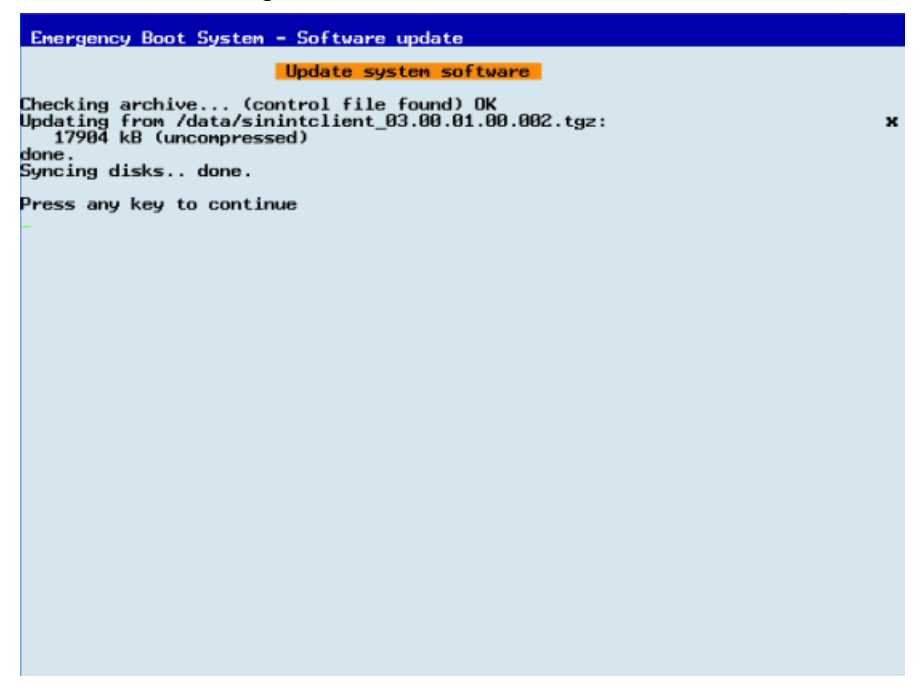

10.Wenn die Installation abgeschlossen ist, erhalten Sie folgende Meldung. Entfernen Sie den USB Pendrive.

Wählen Sie im Menü "Restart" und drücken Sie den Softkey "Ok".

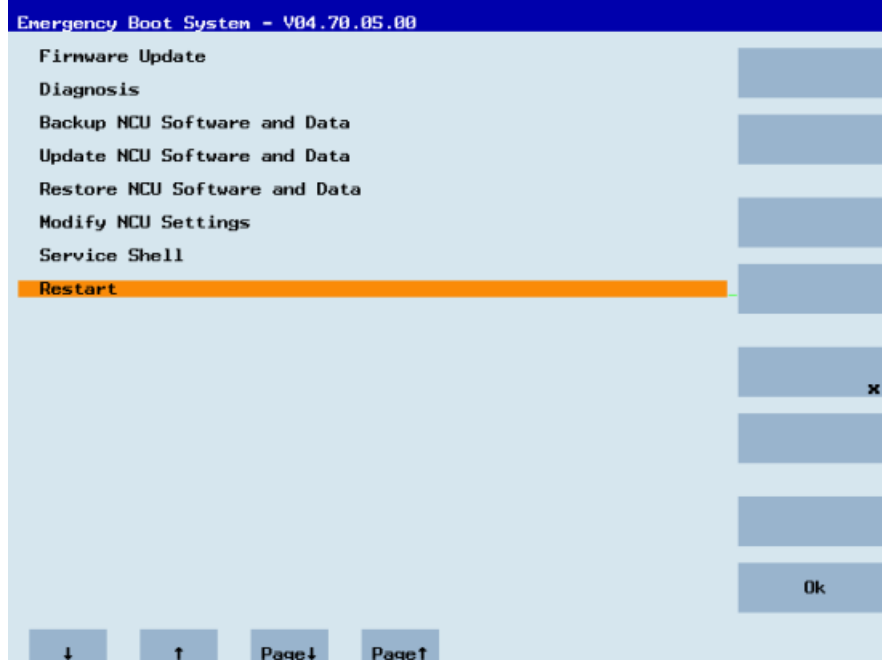

*4.3 SINUMERIK Integrate*

# **4.3 SINUMERIK Integrate**

# **4.3.1 SINUMERIK Integrate Client aktivieren**

#### **Vorgehensweise**

- 1. Starten Sie an der Steuerung die Bedien-Software SINUMERIK Operate.
- 2. Drücken Sie den Softkey "Inbetriebnahme" und den Softkey "Masch.daten".
- 3. Drücken Sie den Softkey "Passwort".
- 4. Das Fenster "Passwort setzen" wird geöffnet.
- 5. Geben Sie das Passwort für "Manufacture" ein und drücken Sie auf den Softkey "OK".
- 6. Drücken Sie die Menüfortschalt-Taste und den Softkey "Anzeige MD".
	- Setzen Sie das Maschinendatum MD9108 \$MM\_SINUMERIK\_INTEGRATE auf "1".

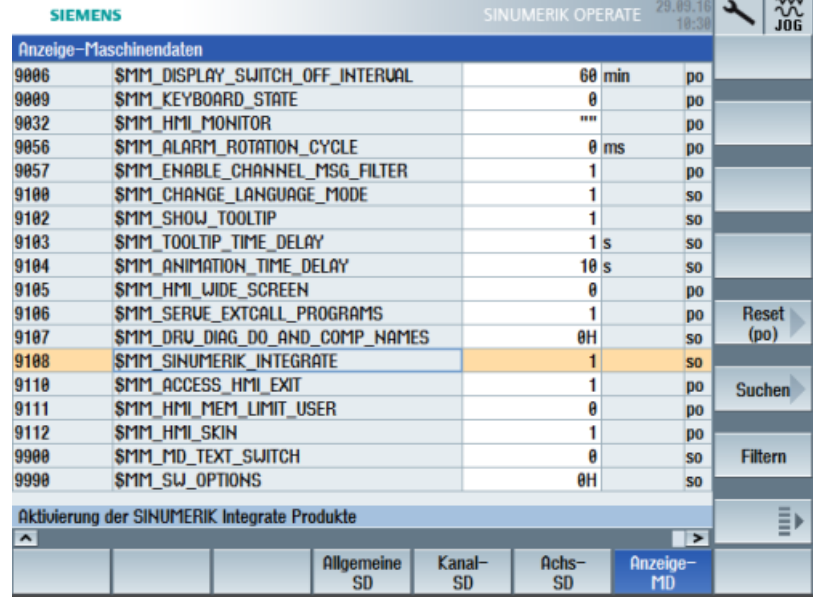

- 7. Drücken Sie die Taste <MENU SELECT> und die Menüfortschalt-Taste.
- 8. Der Softkey "SINUMERIK Integrate" wird auf der erweiterten horizontalen Softkeyleiste angezeigt.

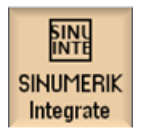

*4.3 SINUMERIK Integrate*

# **4.3.2 SINUMERIK Integrate Nutzung freischalten**

### **Vorgehensweise**

- 1. Drücken Sie den Softkey "SINUMERIK Integrate". Das Begrüßungsfenster "SINUMERIK Integrate" wird geöffnet.
- 2. Drücken Sie den Softkey "Einstellungen". Das Fenster "Einstellungen" wird geöffnet und meldet Ihnen den Systemstatus "Nutzung GESPERRT".
	- Drücken Sie den Softkey "Nutzung freischalten".

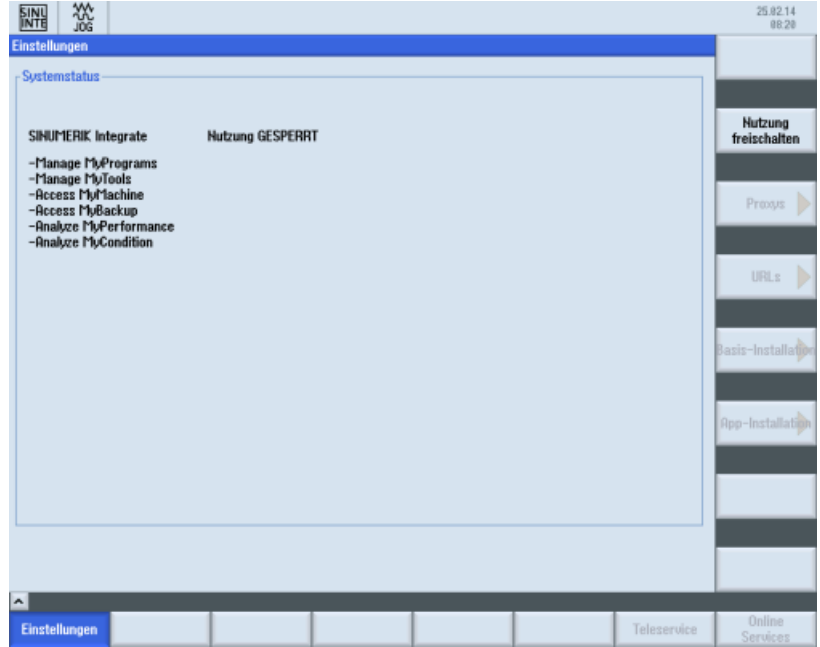

- 3. Sie erhalten die Sicherheitsabfrage "Wollen Sie die Nutzung der SINUMERIK Integrate Anwendungen wirklich freischalten?"
	- Drücken Sie den Softkey "OK", um die Abfrage zu bestätigen. Die Nutzung der SINUMERIK Integrate Anwendungen ist freigeschaltet.

# **4.4 SINUMERIK ONE und SINUMERIK 840D sl**

# **4.4.1 URL und Proxy konfigurieren**

#### **Hinweis**

#### **SINUMERIK-Daten auf Insights Hub-Plattform übermitteln**

Die Durchführung der nachfolgenden Schritte dient dazu, Ihnen die Übermittlung der SINUMERIK-Daten auf die Insights Hub-Plattform zu ermöglichen.

Indem Sie die unten beschriebenen Schritte durchführen, insbesondere durch Eingabe und Bestätigung der WebService URL, werden Prozesse automatisiert durchgeführt, die Softwareskripte auf die SINUMERIK laden.

#### **Voraussetzung**

Die Nutzung von SINUMERIK Integrate ist freigeschaltet.

Prüfen Sie, ob die Internetverbindung vorhanden und aktiviert ist:

• TCU:

Drücken Sie "Online Services". Das Fenster "Login" wird geöffnet. Ist dies nicht der Fall, prüfen Sie die angeschlossene Internetverbindung.

• PCU:

Starten Sie die Steuerung im Service-Mode, und rufen Sie über den Webbrowser eine Internetseite auf, z. B. "www.siemens.com".

### **Vorgehensweise**

Das Fenster "Einstellungen" ist geöffnet.

- 1. Drücken Sie "URLs >".
- 2. Drücken Sie den "Editieren" und wählen Sie folgende Einstellungen:
	- Verzeichnis: Wählen Sie aus der Klappliste "Verzeichnis" den Eintrag "User".
	- Anzeige Homepage: Aktivieren Sie das Optionskästchen "hier überschreiben".
	- RenderService: Aktivieren Sie das Optionskästchen "hier überschreiben".
	- WebService URL: Aktivieren Sie das Optionskästchen "hier überschreiben".
	- Tragen Sie folgende WebService URL ein, je nachdem mit welchem Insights Hub-System Sie verbunden sind: Insights Hub V3 Livesystem ([https://gateway.eu1.mindsphere.io/api/agentcom](https://gateway.eu1.mindsphere.io/api/agentcom-mmmops/v3/ws11)[mmmops/v3/ws11](https://gateway.eu1.mindsphere.io/api/agentcom-mmmops/v3/ws11)) Insights Hub Alibaba [\(https://gateway.cn1.mindsphere-in.cn/api/agentcom-dimcopt/v3/](https://gateway.cn1.mindsphere-in.cn/api/agentcom-dimcopt/v3/ws11) [ws11\)](https://gateway.cn1.mindsphere-in.cn/api/agentcom-dimcopt/v3/ws11)
	- Tragen Sie im Eingabefeld "Sende Timeout in Sekunden" den gewünschten Wert ein, der Standardwert ist 200, und aktivieren Sie das Optionskästchen "hier überschreiben".
	- Tragen Sie im Eingabefeld "Empfang Timeout in Sekunden" den gewünschten Wert ein, der Standardwert ist 200, und aktivieren Sie das Optionskästchen "hier überschreiben".

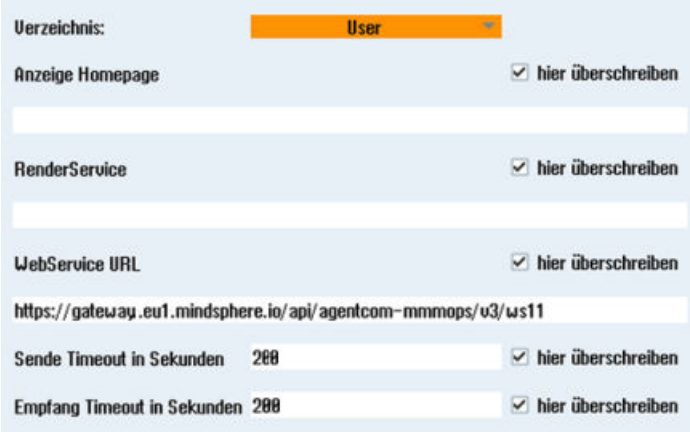

3. Drücken Sie "OK".

Eine Syntaxprüfung wird durchgeführt, und die Zugangsdaten werden gespeichert. Im Normalfall ist hiermit die Einstellung abgeschlossen. Falls in ihrem Firmennetz weitere Anpassungen notwendig werden, lesen Sie hierzu den folgenden Absatz.

### **Proxy Anpassungen (optional)**

- 1. Klären Sie mit ihrem Netzwerkadministrator, ob eine Anpassung der Proxy Einstellungen für die Verbindung mit dem Cloud-Betrieb notwendig ist. Ist dies notwendig, verfahren Sie wie folgt:
- 2. Drücken Sie "Proxys >". Die hinterlegten Einstellungen werden angezeigt.

- 3. Drücken Sie "Editieren" und wählen Sie folgende Einstellungen:
	- Aktivieren Sie das Optionskästchen "nutze fix Proxy".
	- Tragen Sie in die Eingabefelder "Proxy 1" bis "Proxy 3" ihre Proxys ein.
	- Setzen Sie in den Optionskästchen "hier überschreiben" einen Haken, auch dann, wenn Sie nur einen Proxy eintragen, um den neuen Eintrag zu übernehmen.

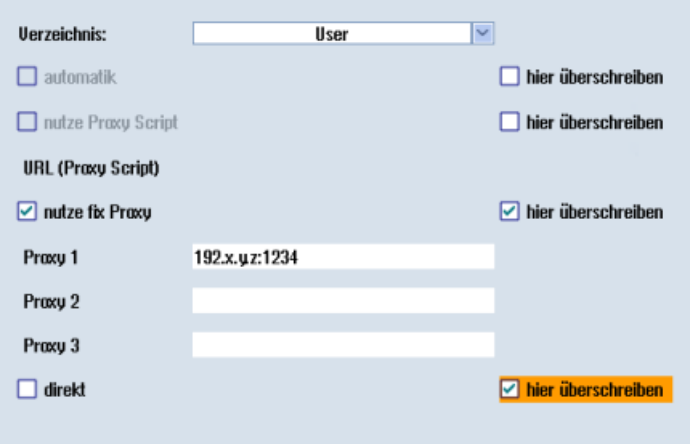

- 4. Drücken Sie "OK", um die Einstellungen zu speichern.
- 5. Wenn für den Proxy eine Authentifizierung notwendig ist, drücken Sie auf "Berechtigung".
	- Setzen Sie im Optionskästchen "hier überschreiben" einen Haken, um den neuen Eintrag zu übernehmen.
	- Geben Sie die Benutzerdaten in den Eingabefeldern "Domäne", "Benutzername" und "Passwort" ein.

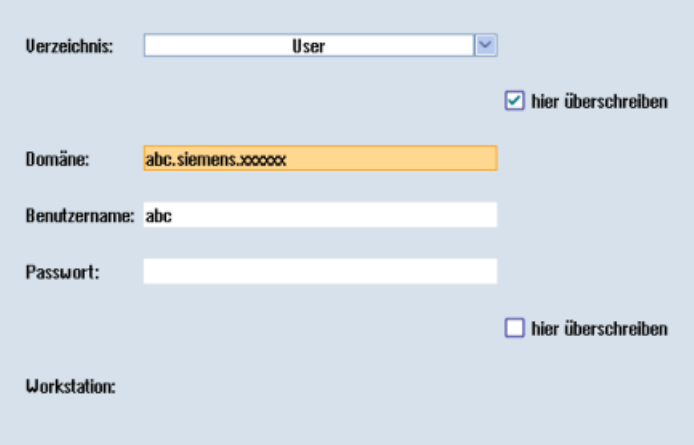

- 6. Drücken Sie "OK", um die Einstellungen zu speichern.
- 7. Damit die Zugangsdaten wirksam werden, starten Sie die Steuerung erneut.

## **Zusätzliche Ports**

Damit die Datenübertragung zwischen Anwenderserver und Steuerung sicher erfolgt, aktivieren Sie den Port für HTTPS-Kommunikation.

- 1. Drücken Sie den Softkey "Inbetriebnahme" >"Netzwerk" > "Firmennetz". Das Fenster "Einstellungen des Firmennetzes" wird geöffnet.
- 2. Um die Einstellungen zu bearbeiten, drücken Sie "Ändern".
- 3. Im Bereich "Firewall-Ausnahmen", fügen Sie im Eingabefeld "Zusätzliche Ports" den Port "TCP/ 443" hinzu.
- 4. Drücken Sie "OK".

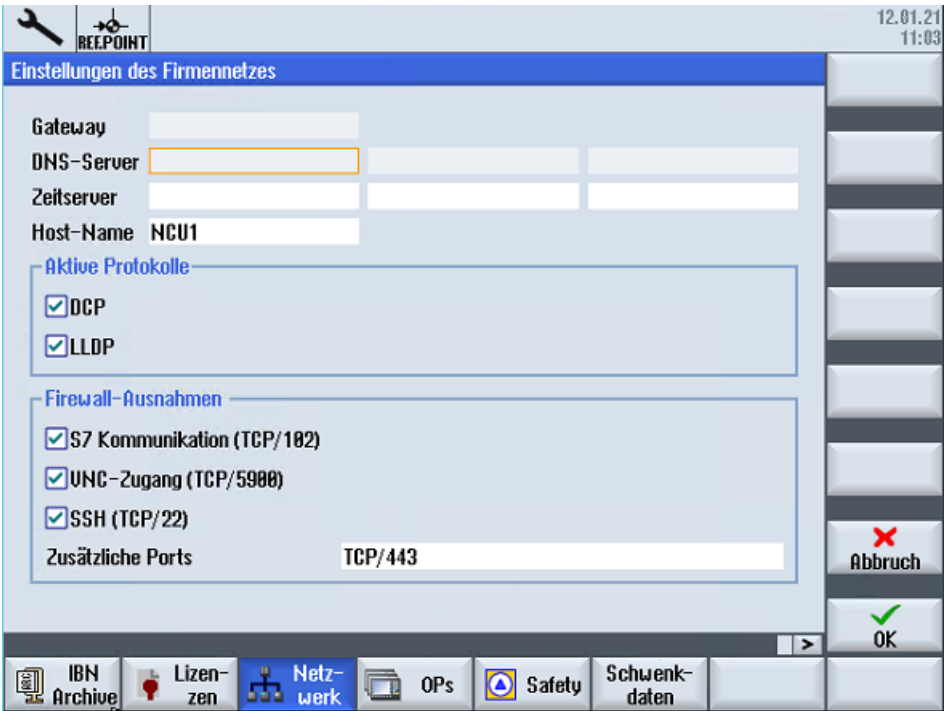

### **4.4.2 Registrierungsschlüssel auf einer SINUMERIK-Steuerung einfügen**

Durch das Aktivieren von SINUMERIK Integrate, dem Einrichten der URL/Proxy und dem Neustart, wird im Verzeichnis der Ordner "boot\_job" erzeugt:

- Operate (PCU): C:\temp\boot\_job
- Operate (NCU): /var/tmp/boot\_job (auf der CF-Card, über WinSCP erreichbar)

Der Ordner boot job wird automatisch erstellt. Wenn der Ordner nicht eingerichtet wurde, prüfen Sie bitte, ob das Gerät über eine ordnungsgemäße Netzwerkverbindung verfügt (z. B. Proxy Einstellungen, zugelassene IP-Liste für Insights Hub Adressen, etc).

Sie haben 2 Möglichkeiten den "onboard.key" auf die SINUMERIK-Steuerung zu kopieren:

- Über die Bedienoberfläche SINUMERIK Operate
- Mithilfe von WinSCP

## **Voraussetzung**

- Der "onboard.key" wurde erzeugt.
- Der Ordner "boot job" ist auf der SINUMERIK-Steuerung angelegt, z. B. unter C:\temp
- Die Uhrzeit und das Datum an der Steuerung sind mit der aktuellen Uhrzeit und dem aktuellen Datum abgeglichen.
- Die Internetverbindung wurde geprüft und ist vorhanden.

### **Vorgehensweise mit SINUMERIK Operate (PCU 50)**

- 1. Stecken Sie den USB-FlashDrive mit der Datei "onboard.key" in die PCU. Der USB-FlashDrive wird im Verzeichnisbaum angezeigt.
- 2. Kopieren Sie die Datei "onboard.key" in folgendes Verzeichnis: C:\temp\boot\_job.
- 3. Prüfen Sie die PCU-Konfiguration.

## **Vorgehensweise mit SINUMERIK Operate (NCU)**

- 1. Starten Sie an der SINUMERIK-Steuerung die Bedien-Software SINUMERIK Operate.
- 2. Drücken Sie "Setup".
- 3. Drücken Sie "Systemdaten". Der Verzeichnisbaum wird angezeigt.
- 4. Stecken Sie den USB-FlashDrive mit der Datei "onboard.key" in die NCU. Der USB-FlashDrive wird im Verzeichnisbaum angezeigt. Wenn der USB-FlashDrive von SINUMERIK Operate nicht erkannt wird, müssen Sie die USB-Buchse wechseln oder ein logisches Laufwerk konfigurieren. Weitere Informationen finden Sie im Kapitel: [Laufwerk anlegen](#page-48-0) (Seite [49\)](#page-48-0)
- 5. Markieren Sie "onboard.key" und drücken Sie "Kopieren".
- 6. Navigieren Sie in folgendes Verzeichnis: HMI data\Applications\User und drücken Sie "Einfügen".

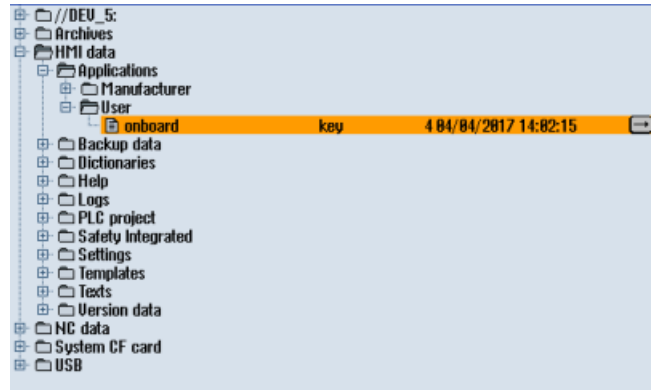

7. Führen Sie anschließend einen Neustart aus.

## <span id="page-48-0"></span>**Vorgehensweise mit, z. B. WinSCP (NCU)**

- 1. Kopieren Sie die erzeugte Datei "onboard.key" mit einem geeigneten Tool, z. B. mit WinSCP über das Netz auf die Steuerung.
- 2. Starten Sie die SINUMERIK-Steuerung und öffnen Sie das Verzeichnis /var/tmp/boot job.

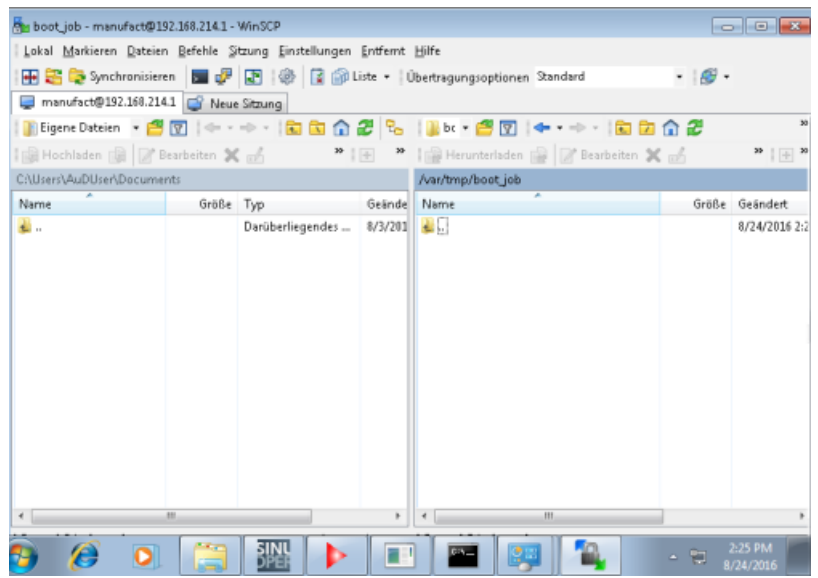

- 3. Fügen Sie die Datei "onboard.key" in den Ordner "boot\_job" ein.
	- Wenn im Ordner /var/tmp/boot\_job eine Datei "cert.key" vorhanden ist, war die Steuerung bereits mit Insights Hub verbunden. Löschen Sie den gesamten Inhalt des Ordners "boot job" und leeren Sie den Cache. Fügen Sie dann erst die neue Datei "onboard.key" ein.
	- Alternativ dazu können Sie die Datei "onboard.key" auch in folgendes Verzeichnis einfügen: /user/sinumerik/hmi/appl.
- 4. Starten Sie anschließend die Bedien-Software SINUMERIK Operate. Bei erfolgreicher Verbindung zum Server wird die Datei "cert.key" erzeugt.
- 5. Das Onboarding ist abgeschlossen. Der "onboard.key" wird im Verzeichnis nicht mehr angezeigt.

# **4.4.3 Laufwerk anlegen**

#### **Parameter**

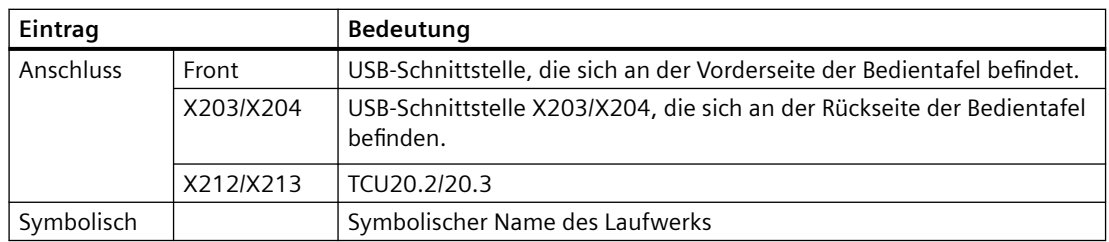

# **Vorgehensweise**

1. Wählen Sie den Bedienbereich "Inbetriebnahme". د **Inbetrieb**nahme 2. Drücken Sie die Softkeys "HMI" und "Log. Laufw." **HMI** Das Fenster "Laufwerke einrichten" wird geöffnet Loa. Laufw 3. Wählen Sie den Softkey, den Sie projektieren möchten. 4. Um die Softkeys 9 bis 16 bzw. Softkey 17 bis 24 zu projektieren, klicken Sie  $\gg$  Ebene auf den Softkey ">> Ebene". 5. Drücken Sie den Softkey "Ändern", um die Eingabefelder editierbar zu Ändern machen. 6. Wählen Sie die Daten für das entsprechende Laufwerk an bzw. geben Sie die notwendigen Daten ein. 7. Drücken Sie den Softkey "Details", falls Sie zusätzliche Parameter eingeben **Details** möchten. Durch erneutes Drücken des Softkeys "Details" kehren Sie in das Fenster "Laufwerke einrichten" zurück. 8. Drücken Sie den Softkey "OK".  $0K$ Die Eingaben werden überprüft. Wenn die Daten unvollständig oder fehlerhaft sind, wird ein Hinweisfens‐  $0<sup>K</sup>$ ter geöffnet. Bestätigen Sie die Meldung mit dem Softkey "OK". Das Laufwerk, z. B. "usb-NEU" wird im Verzeichnisbaum angezeigt. **D-EHMI** data  $\overset{\rightharpoonup}{\oplus} \overset{\frown}{\Box}$  Applications<br> $\overset{\rightharpoonup}{\oplus} \overset{\rightharpoonup}{\Box}$  Backup data  $\begin{array}{c}\n\oplus \text{ Dictionaries} \\
\oplus \text{ } \square \text{ Help}\n\end{array}$ t in Engs<br>⊕ ← Diogs<br>⊕ ← Diogs<br>⊕ ← Disately Integrated<br>⊕ ← Diemplates<br>⊟ Formplates 申  $\Box$  Texts  $\overline{\oplus}$   $\overline{\oplus}$  Uersion data<br> $\overline{\oplus}$  NC data

System CF card

: <mark>⊂ UŠB</mark><br>- <mark>⊂ usb−NEU</mark> 亩

申

 $\overline{\Xi}$ 

# **4.5 SINUMERIK 828D**

# **4.5.1 URL und Proxy konfigurieren**

### **Hinweis**

#### **SINUMERIK-Daten auf Insights Hub-Plattform übermitteln**

Die Durchführung der nachfolgenden Schritte dient dazu, Ihnen die Übermittlung der SINUMERIK-Daten auf die Insights Hub-Plattform zu ermöglichen.

In dem Sie die unten beschriebenen Schritte durchführen, insbesondere durch Eingabe und Bestätigung der WebService URL, werden Prozesse automatisiert durchgeführt, bei denen Softwareskripte auf die SINUMERIK geladen werden.

#### **Voraussetzung**

Die Nutzung von SINUMERIK Integrate ist freigeschaltet.

### **Vorgehensweise**

Das Fenster "Einstellungen" ist geöffnet.

- 1. Drücken Sie "URLs >".
- 2. Drücken Sie "Editieren" und wählen Sie folgende Einstellungen:
	- Verzeichnis: Wählen Sie aus der Klappliste "Verzeichnis" den Eintrag "User".
	- Anzeige Homepage: Aktivieren Sie das Optionskästchen "hier überschreiben".
	- RenderService: Aktivieren Sie das Optionskästchen "hier überschreiben".
	- WebService URL: Aktivieren Sie das Optionskästchen "hier überschreiben".
	- Tragen Sie folgende WebService URL ein, je nachdem mit welchem Insights Hub-System Sie verbunden sind: Insights Hub V3 Livesystem [\(https://gateway.eu1.mindsphere.io/api/agentcom](https://gateway.eu1.mindsphere.io/api/agentcom-mmmops/v3/ws11)[mmmops/v3/ws11](https://gateway.eu1.mindsphere.io/api/agentcom-mmmops/v3/ws11)) Insights Hub Alibaba [\(https://gateway.cn1.mindsphere-in.cn/api/agentcom-dimcopt/v3/](https://gateway.cn1.mindsphere-in.cn/api/agentcom-dimcopt/v3/ws11) [ws11](https://gateway.cn1.mindsphere-in.cn/api/agentcom-dimcopt/v3/ws11))
	- Tragen Sie im Eingabefeld "Sende Timeout in Sekunden" den gewünschten Wert ein, der Standardwert ist 200, und aktivieren Sie das Optionskästchen "hier überschreiben".
	- Tragen Sie im Eingabefeld "Empfang Timeout in Sekunden" den gewünschten Wert ein, Standardwert ist 200, und aktivieren Sie das Optionskästchen "hier überschreiben".

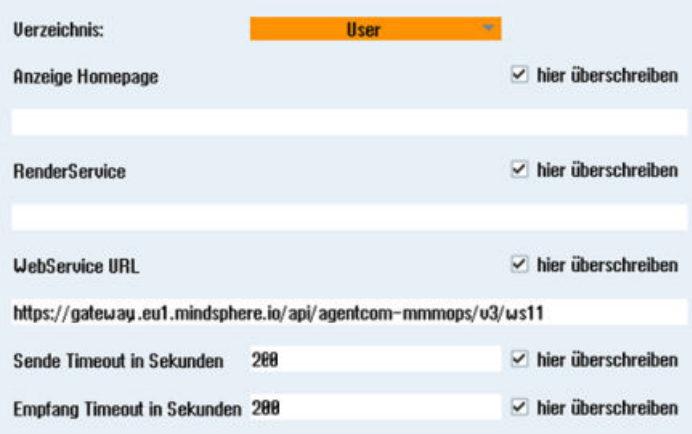

3. Drücken Sie "OK".

Es erfolgt eine Syntaxprüfung und die Zugangsdaten werden gespeichert.

4. Um aus dem Kundennetz eine Verbindung herzustellen, müssen Sie die Einstellungen vom Proxy anpassen. Drücken Sie "Proxys >".

Die hinterlegten Einstellungen werden angezeigt.

- 5. Drücken Sie "Editieren" und wählen Sie folgende Einstellungen:
	- Aktivieren Sie das Optionskästchen "nutze fix Proxy".
	- Tragen Sie in die Eingabefelder "Proxy 1" bis "Proxy 3" Ihre Proxies ein.
	- Setzen Sie in den Optionskästchen "hier überschreiben" einen Haken, auch dann, wenn Sie nur einen Proxy eintragen, um den neuen Eintrag zu übernehmen.

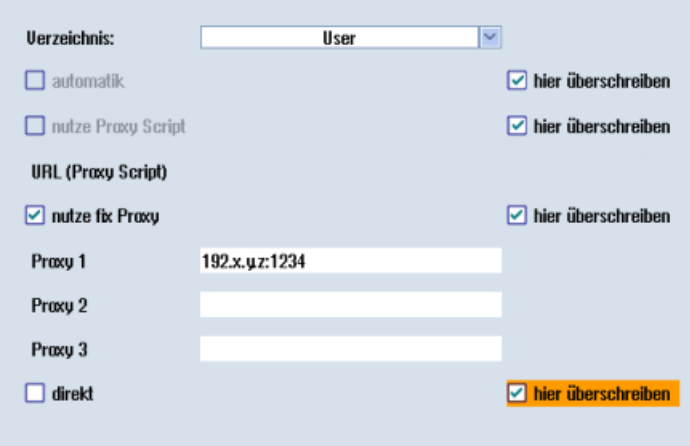

- 6. Drücken Sie "OK", um die Einstellungen zu speichern.
- 7. Wenn für den Proxy eine Authentifizierung notwendig ist, drücken Sie "Berechtigung".
	- Setzen Sie im Optionskästchen "hier überschreiben" einen Haken, um den neuen Eintrag zu übernehmen.
	- Geben Sie die Benutzerdaten in den Eingabefeldern "Domäne", "Benutzername" und "Passwort" ein.

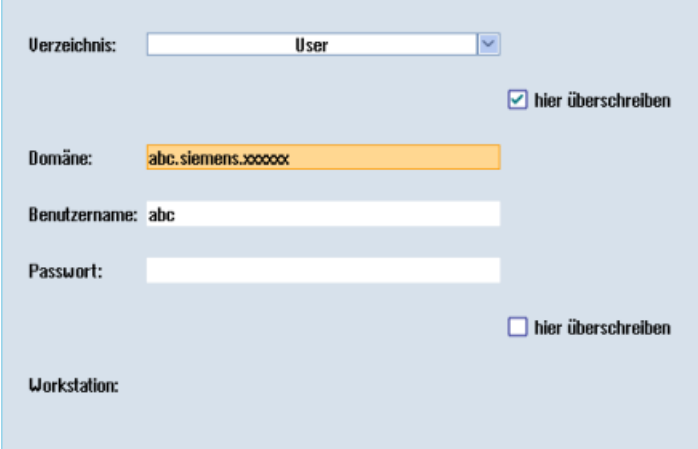

- 8. Drücken Sie "OK", um die Einstellungen zu speichern.
- 9. Damit die Zugangsdaten wirksam werden, starten Sie die Steuerung erneut.

### **Zusätzliche Ports**

Damit die Datenübertragung zwischen Anwenderserver und Steuerung sicher erfolgt, aktivieren Sie den Port für HTTPS-Kommunikation.

- 1. Drücken Sie "Inbetriebnahme" >"Netzwerk" > "Firmennetz". Das Fenster "Einstellungen des Firmennetzes" wird geöffnet.
- 2. Um die Einstellungen zu bearbeiten, drücken Sie "Ändern".
- 3. Im Bereich "Firewall-Ausnahmen", fügen Sie im Eingabefeld "Zusätzliche Ports" den Port "TCP/ 443" hinzu.
- 4. Drücken Sie "OK".

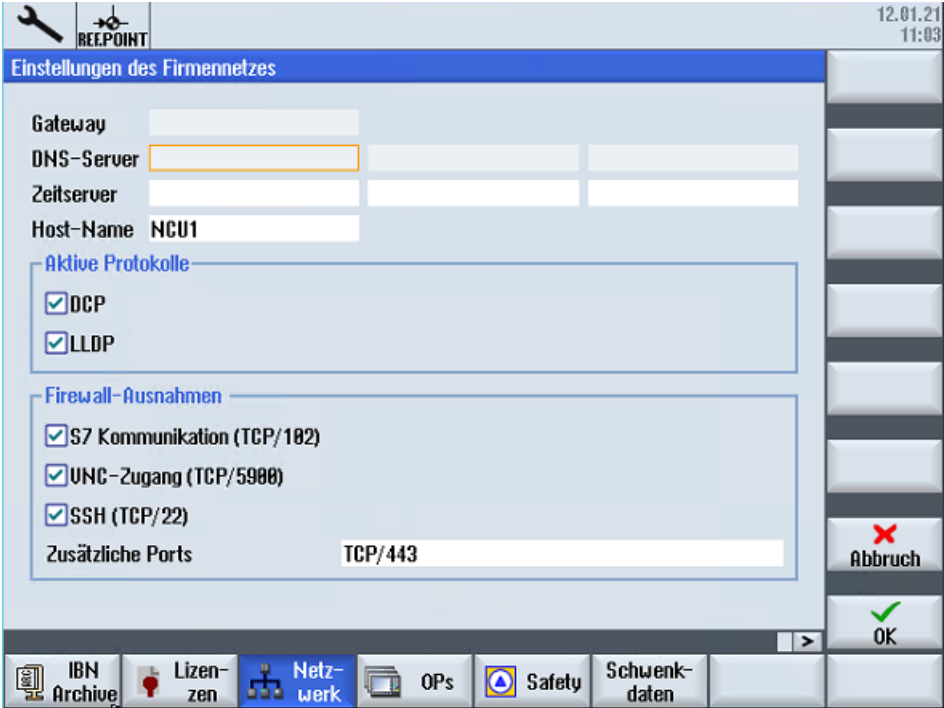

# **4.5.2 Registrierungsschlüssel auf einer SINUMERIK-Steuerung einfügen**

Durch das Aktivieren von SINUMERIK Integrate, dem Einrichten der URL/Proxy und dem Neustart, wird im Verzeichnis "var/tmp" der Ordner "boot\_job" erzeugt.

Der Ordner boot job wird automatisch erstellt. Wenn der Ordner nicht eingerichtet wurde, prüfen Sie bitte, ob das Gerät über eine ordnungsgemäße Netzwerkverbindung verfügt (z. B. Proxy Einstellungen, zugelassene IP-Liste für Insights Hub Adressen, etc).

Kopieren Sie den "onboard.key" auf die SINUMERIK-Steuerung, z. B. mithilfe von WinSCP.

#### **Voraussetzung**

- Der "onboard.key" wurde erzeugt.
- Der Ordner "boot job" ist auf der SINUMERIK-Steuerung angelegt, z. B. unter C:\tmp

- Die Uhrzeit und das Datum an der Steuerung sind mit der aktuellen Uhrzeit und dem aktuellen Datum abgeglichen.
- Die Internetverbindung wurde geprüft und ist vorhanden.

# **Vorgehensweise**

- 1. Kopieren Sie die erzeugte Datei "onboard.key", z. B. mit WinSCP über das Netzwerk auf die SINUMERIK-Steuerung.
- 2. Starten Sie die SINUMERIK-Steuerung und öffnen Sie das Verzeichnis, z. B. /var/tmp/boot\_job. Wenn der Ordner "boot job" nicht vorhanden ist, erstellen Sie den Ordner manuell.

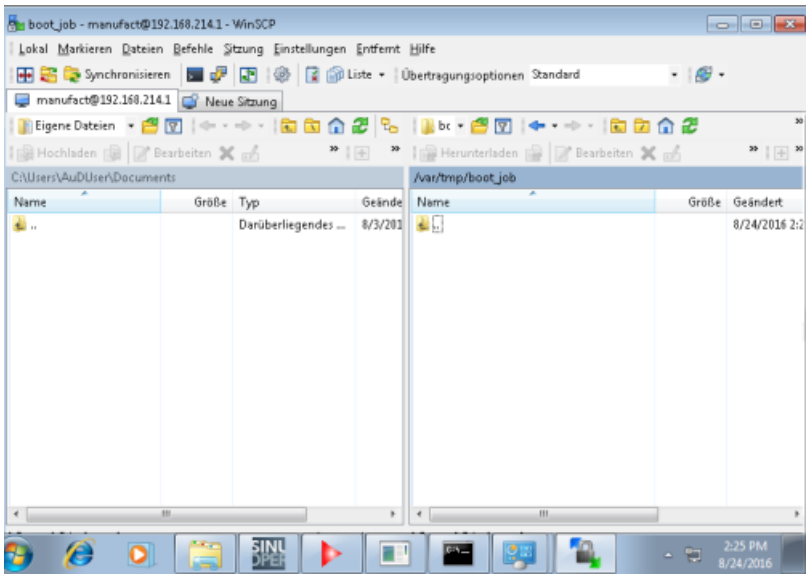

- 3. Öffnen Sie den Ordner "boot job" und fügen Sie die Datei "onboard.key" ein.
	- Wenn im Ordner /var/tmp/boot\_job eine Datei "cert.key" vorhanden ist, war die Steuerung bereits mit Insights Hub verbunden. Löschen Sie den gesamten Inhalt des Ordners "boot job" und leeren Sie den Cache. Fügen Sie dann erst die neue Datei "onboard.key" ein.
- 4. Starten Sie anschließend die Bedien-Software SINUMERIK Operate. Bei erfolgreicher Verbindung zum Server wird die Datei "cert.key" erzeugt.
- 5. Das Onboarding ist abgeschlossen und der "onboard.key" wird im Verzeichnis nicht mehr angezeigt.

# **4.6 SINUMERIK Operate anpassen**

# **4.6.1 Zertifikat austauschen (optional)**

Um eine umfassende Sicherheit zu erreichen, ist es notwendig, das Zertifikat "cacert.pem" zu aktualisieren. Dazu sind folgende manuelle Schritte notwendig.

#### **Hinweis**

#### **Manage MyMachines und Manage MyMachines /Remote**

Auf SINUMERIK-Geräten mit Integrate Clients gibt es Versionen mit abgelaufener Signatur des QuoVadis-Zwischenzertifikats. Dieses Zertifikat ist am 06.11.2022 abgelaufen.Die Überprüfung der Gültigkeit dieses Zertifikats führt beim SINUMERIK Integrate Client zu einem sofortigen Verbindungsabbruch oder zum Fehlschlagen des Onboardings. Dadurch wird die Durchführung von Fernzugriffssitzungen verhindert.

Aufgrund des abgelaufenen QuoVadis Global SSL ICA G3-Zertifikats erfolgt ein Verbindungsabbruch der Maschine, sofern es sich um die folgenden SINUMERIK Integrate Client-Versionen handelt:

- 02.00.19, 02.00.20, 02.00.21
- 03.00.19, 03.00.20, 03.00.21
- 04.00.19, 04.00.20, 04.00.21

Dies betrifft nur die Operate-Steuerungen SINUMERIK ONE, SINUMERIK 840D sl und SINUMERIK 828D.

Nicht betroffen ist die SINUMERIK 840 D PL.

#### **Hinweis**

#### **SINUMERIK Integrate Clients: vorhergehende Versionen**

Auf den vorhergehenden Versionen befindet sich in der "cacerts.pem"-Datei kein abgelaufenes Zertifikat.

Für diese Clients ist kein Update erforderlich.

Bitte überprüfen Sie die SINUMERIK Integrate Client-Version, bevor sie ein Zertifikatsupdate durchführen.

## **SINUMERIK Operate mit SINUMERIK Integrate-Client unter Linux**

- 1. Öffnen Sie das Verzeichnis: card/addon/sinumerik/hmi/sinintclient/cfg
- 2. Markieren Sie "cacerts.pem".

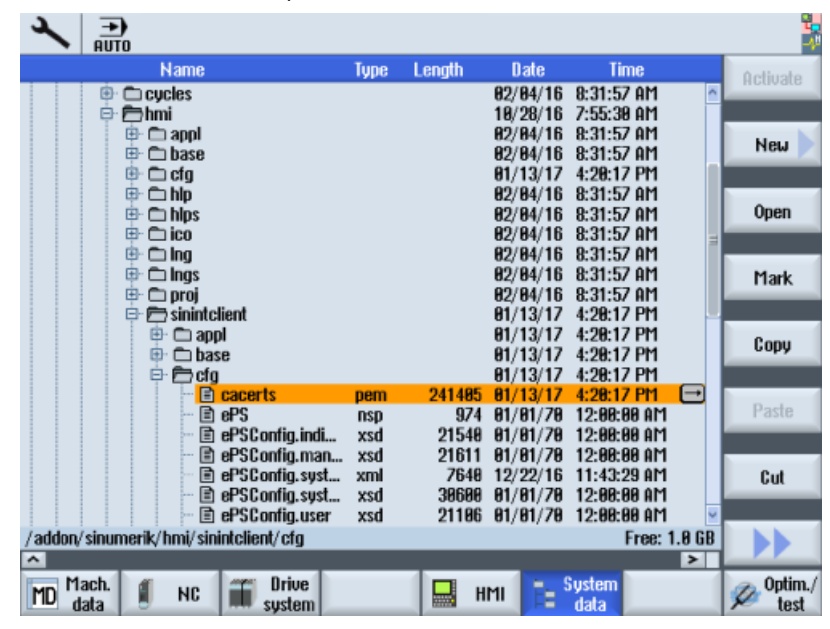

3. Mithilfe von z. B. WinSCP öffnen Sie "cacerts.pem" im Editor.

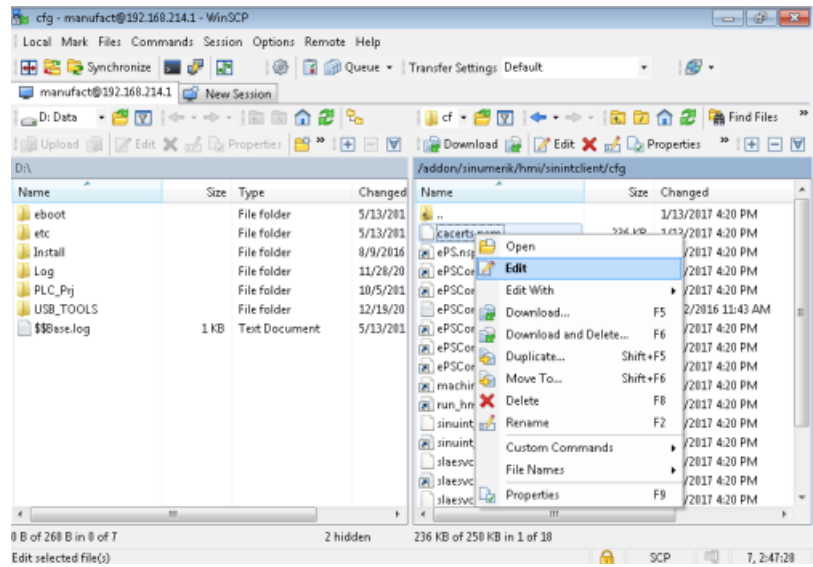

4. Fügen Sie den Inhalt von "Customer Root CA" ans Ende von "cacerts.pem".

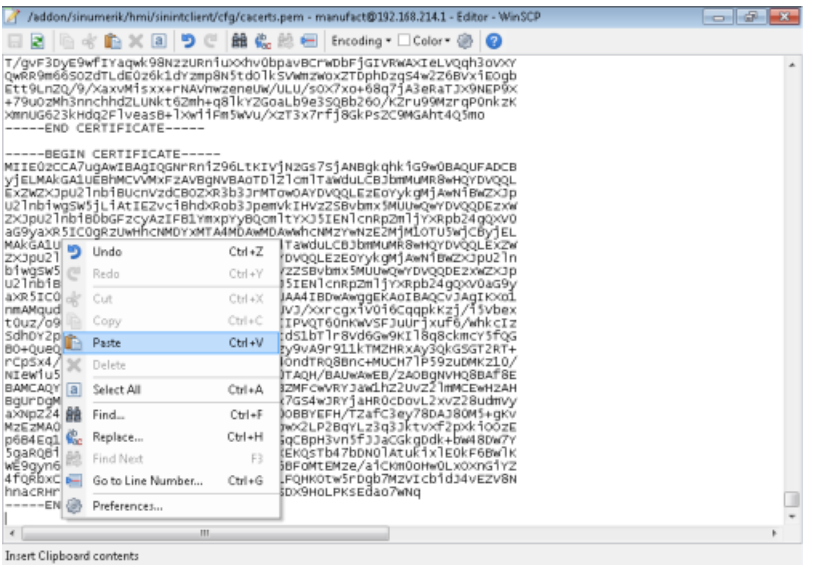

- 5. Um das Zertifikat zu speichern, schließen Sie die Datei.
- 6. Führen Sie einen Neustart durch.

#### **SINUMERIK Operate unter Windows**

- 1. Öffnen Sie die Datei "Customer Root CA" im Editor und kopieren Sie den gesamten Inhalt in die Zwischenablage.
- 2. Mithilfe von z. B. WinSCP öffnen Sie "cacerts.pem" im Editor. C:\ProgramData\Siemens\MotionControl\addon\sinumerik\hmi\sinintclient\cfg\cacerts.pem

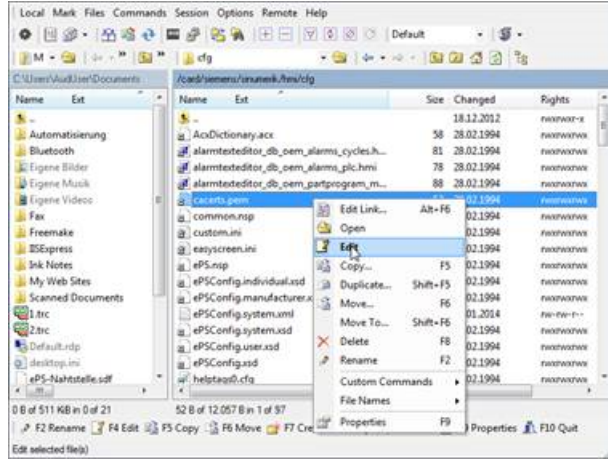

3. Fügen Sie den Inhalt von "Customer Root CA" ans Ende von "cacerts.pem".

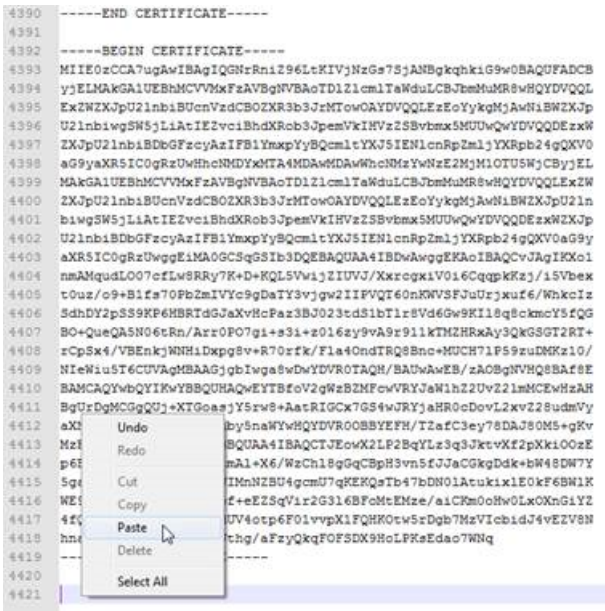

- 4. Um das Zertifikat zu speichern, schließen Sie die Datei.
- 5. Legen Sie die angepasste Datei wieder in das gleiche Verzeichnis: C:\ProgramData\Siemens\MotionControl\addon\sinumerik\hmi\sinintclient\cfg
- 6. Führen Sie einen Neustart durch.

# **4.6.2 Logs für die Fehlersuche aktivieren**

An der SINUMERIK-Steuerung aktivieren Sie für die Fehlersuche die Logs in der Datei "ePSConfig.user.xml".

#### **Vorgehensweise**

- 1. Drücken Sie den Softkey "Systemdaten".
- 2. Navigieren Sie in folgendes Verzeichnis: System CF card/user/sinumerik/hmi/cfg.
- 3. Öffnen Sie die Datei "ePSConfig.user.xml".

#### **Hinweis**

#### **Pfad zur "ePSConfig.user.xml"-Datei**

Den Pfad zur "ePSConfig.user.xml"-Datei finden Sie hier: Pfadbeschreibung ePSConfig.user.xml ([https://documentation.mindsphere.io/resources/html/manage-my](https://documentation.mindsphere.io/resources/html/manage-my-machine-eu1/readme/de-DE/113606291083.html)[machine-eu1/readme/de-DE/113606291083.html](https://documentation.mindsphere.io/resources/html/manage-my-machine-eu1/readme/de-DE/113606291083.html))

4. Nehmen Sie folgende Einstellung vor:

```
<logging>
<separateScriptLog active="1">1</separateScriptLog>
<scriptLogPath active="1">/var/tmp/scriptLog</scriptLogPath>
<scriptLogSeverity active="1">8</scriptLogSeverity>
<uiScriptLogSeverity active="0">2</uiScriptLogSeverity>
<maxScriptLogSize active="1">10000</maxScriptLogSize>
<maxLogLifeTimeDays active="0">30</maxLogLifeTimeDays>
</logging>
```
5. Starten Sie die SINUMERIK-Steuerung neu und lassen Sie sich die Logdateien zuschicken.

*4.7 Fahrtenschreiber einstellen*

# **4.7 Fahrtenschreiber einstellen**

Im Fenster "Fahrtenschreiber-Einstellungen" legen Sie fest, ob Bedienabläufe protokolliert werden.

Sie wählen, welche Aktionen der Steuerung protokolliert werden, sodass zu einem späteren Zeitpunkt Bedienabläufe nachvollzogen werden können.

#### **Hinweis**

#### **Keine Gewähr**

Siemens kann weder die Vollständigkeit der Fahrtenschreiberdaten gewährleisten noch die nachträgliche Manipulation der Daten verhindern.

Bei aktivem Fahrtenschreiber können Sie sich die Aufzeichnungen in den Systemdaten über folgende Dateien anzeigen lassen:

- "actual actionlog.com", aktuelles Fahrtenschreiberprotokoll
- "actual crashlog.com", Crashlog-Sicherung

# **Protokollierbare Daten**

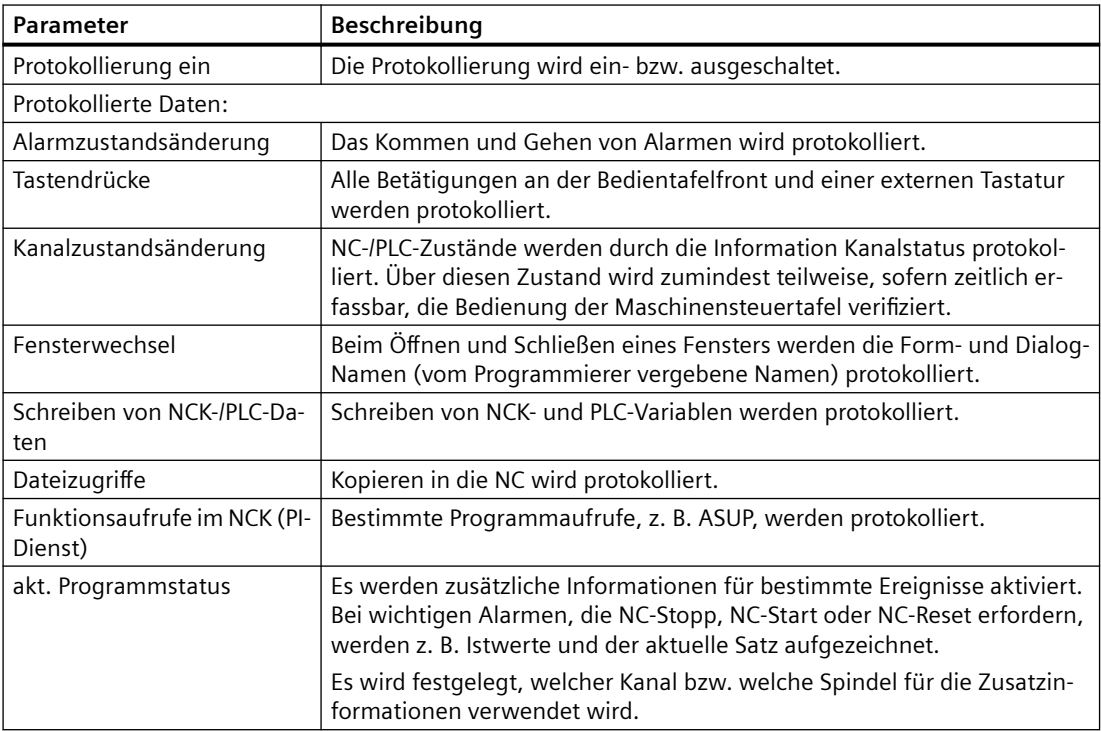

# *4.7 Fahrtenschreiber einstellen*

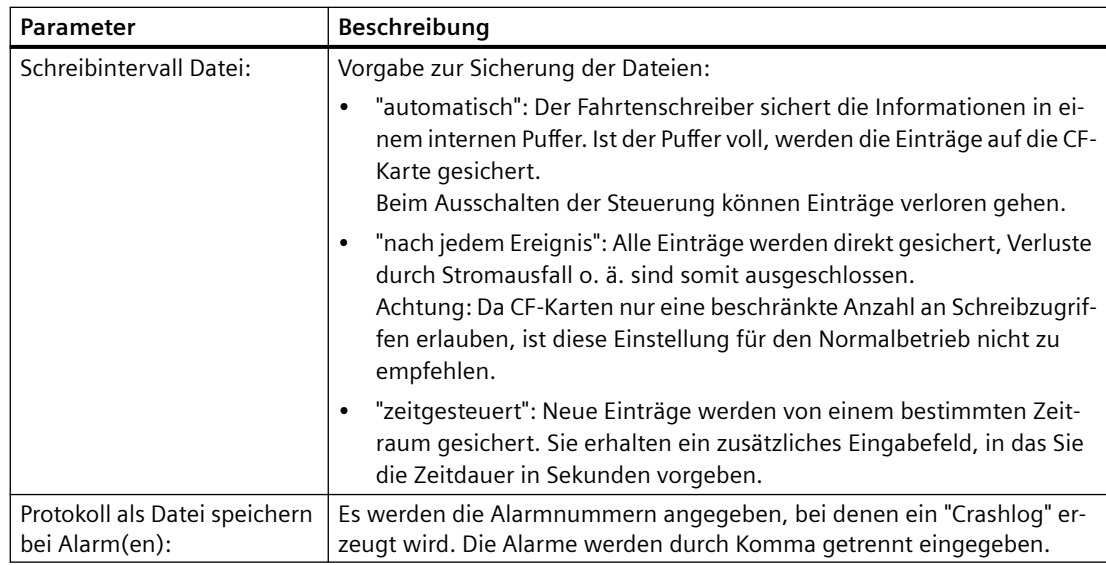

# **Vorgehensweise**

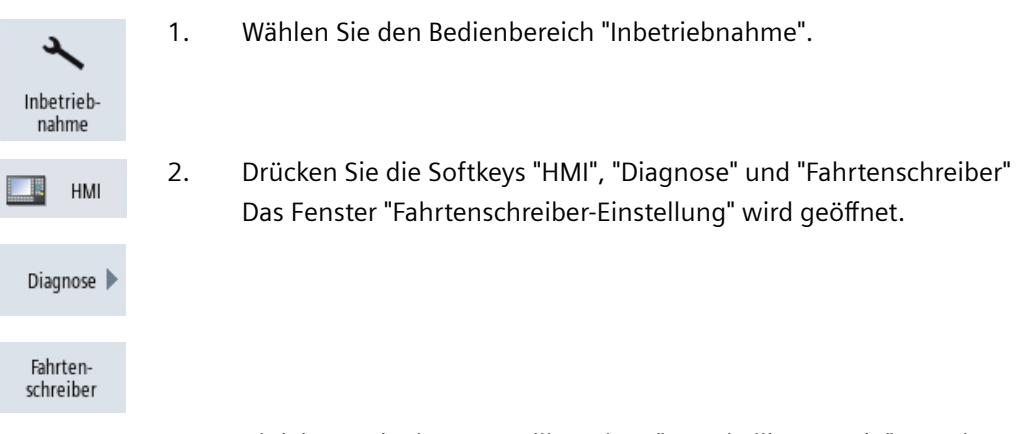

- 3. Aktivieren Sie das Kontrollkästchen "Protokollierung ein", um den Fahr‐ tenschreiber zu aktivieren.
- 4. Aktivieren Sie die entsprechenden Kontrollkästchen, wenn Sie bestimmte Ereignisse im Fahrtenschreiber Protokoll erfassen möchten.

*4.7 Fahrtenschreiber einstellen*

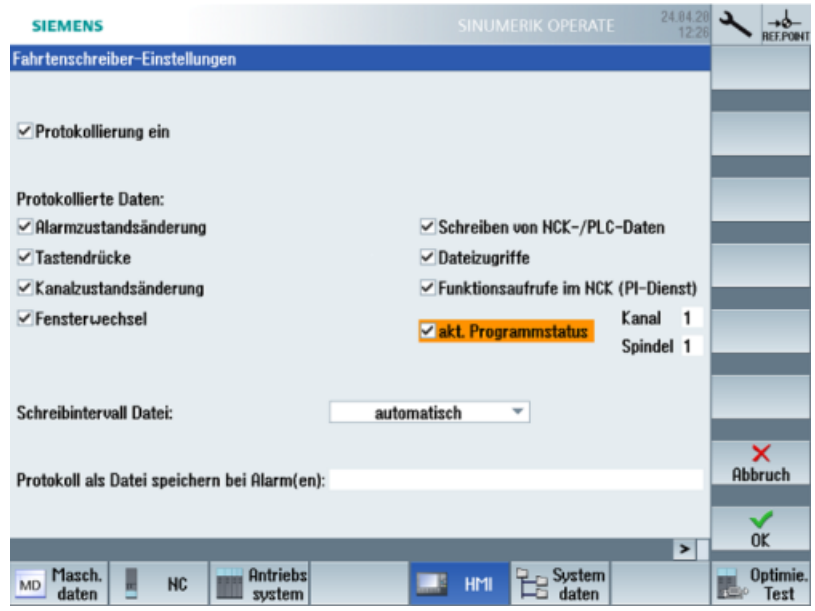

*4.8 PCU Retrofit*

# **4.8 PCU Retrofit**

#### **Voraussetzung**

HMI-Advanced V7.7 ist installiert. Weitere Informationen zur Installation finden Sie im Inbetriebnahmehandbuch SINUMERIK 840D PCU Retrofit.

Bei der Konfiguration der "Local Area Network (LAN) Settings" sollte "Automatically detect setting" deaktiviert werden.

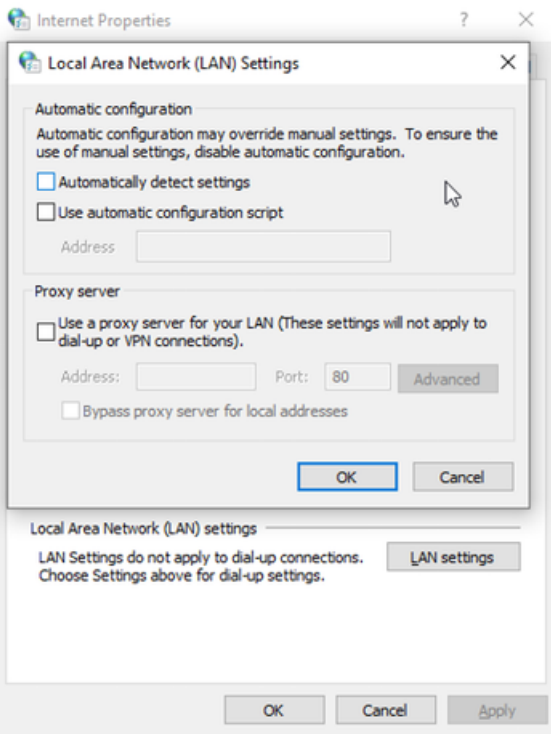

HMI Advanced muss als Administrator gestartet werden:

*4.8 PCU Retrofit*

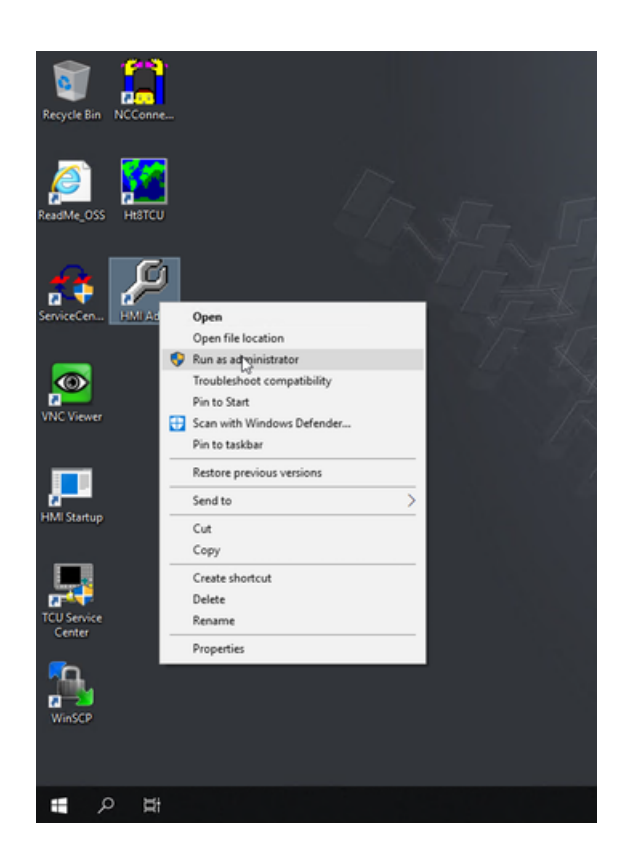

# **SINUMERIK Integrate Client für PCU Retrofit einrichten**

- 1. Installieren Sie den aktuellen SINUMERIK Integrate Client. Weitere Informationen finden Sie im Installationshandbuch SINUMERIK Integrate 5, Manage MyResources, Optimize MyProgramming /NX-Cam Editor, Analyze MyPerformance /OEE.
- 2. Öffnen Sie die folgende Datei: F:\add\_on\MH\settings.ini
	- Ändern Sie den folgenden Eintrag: [APP] ACCESSTYPE ="DDE"
	- Speichern und schließen Sie die Datei.
- 3. Öffnen Sie die folgende Datei: F:\add\_on\regie.ini
	- Ändern Sie den folgenden Eintrag: [StartupConfiguration] Startup42 = name := oemframe, cmdline := "cmd.exe /c F:\\add\_on\\MH\ \MhDdeService.exe" Startup43 = name := oemframe, cmdline := "cmd.exe /c F:\\add\_on\\MH\ \MachineHandler.exe"
	- Speichern und schließen Sie die Datei.
- 4. Erstellen und verbinden Sie die Maschine mit Insights Hub. Weitere Informationen finden Sie in den Kapiteln:
	- – [SINUMERIK-Steuerung für Manage MyMachines einrichten](#page-28-0) (Seite [29\)](#page-28-0)
	- – [Steuerungen mit Insights Hub verbinden](#page-154-0) (Seite [155\)](#page-154-0)

### *4.8 PCU Retrofit*

# **5.1 Datenerfassung mit Machine Agent aktivieren**

## **Überblick**

Um Insights Hub nutzen zu können, müssen verschiedene Schritte in Insights Hub und in der Software des Machine Agent vorgenommen werden.

## **Vorgehen in Insights Hub**

- 1. Installieren Sie die neueste Version der Machine Agent Management App.
- 2. Erstellen Sie die gewünschten Assets. Für mehr Information: [Asset Manager](#page-94-0) (Seite [95](#page-94-0)) oder in der Insights Hub - Asset Manager System Anleitung.
- 3. Erstellen Sie den "Onboard Key" Für mehr Information: [Manage MyMachines aktivieren](#page-106-0) (Seite [107\)](#page-106-0)
- 4. Aktivieren Sie die erforderliche "Manage MyMachines for Industrial Operations X Cloud". Für mehr Information: [Übersicht](#page-192-0) (Seite [193\)](#page-192-0)

### **Vorgehen bei der Machine Agent Software**

- 1. Püfen Sie die Netzwerkwerkeinstelungen und die Konfiguration der Maschinen IP. Für Internetzugang: x1P1 Port mit PC/IPC verbinden. Für eine Verbindung zwischen Maschine und Machine Agent: nutzen Sie 8193 Port bei Fanuc, um sich mit PC/IPC zu verbinden.
- 2. Installieren Sie den Machine Agent Launcher auf Ihrem PC/IPC. Weitere Informationen können Sie in der Installationsanleitung der Machine Agent Software finden.
- 3. Prüfen Sie den Machine Agent Ordner. Überprüfen Sie, dass der "commands"-Ordner auf Ihrem PC/IPC existiert. Geben Sie die Ethernet-Einstellungen Ihres Maschinensystems/Ethernet/IP ein.

#### *5.1 Datenerfassung mit Machine Agent aktivieren*

- 4. Fügen Sie den Onboard Key im "commands"-Ordner Ihres PC/IPC ein.
- 5. Starten Sie den Machine Agent Launcher über Ihren PC/IPC.

#### **Hinweis**

#### **"Onboard key"-Datei**

Die Datei "Onboard Key" enthält sicherheitsrelevante Informationen für die Einmal-Verbindung des SINUMERIK Controller mit Insights Hub und muss deshalb sicher auf dem Endgerät UND dem Target Controller abgespeichert werden. Erst, wenn die Verbindung zwischen dem SINUMERIK Control System und Insights Hub vollständig eingerichtet wurde, ist der Setup Key nicht länger nötig.

Die Datei wird dann automatisch vom SINUMERIK Control System gelöscht. Sichern Sie die genutzten Endgeräte mit Antivirenprogrammen, Firewalls, etc.

# **5.2 In Insights Hub einloggen**

### **Voraussetzung**

Sie benötigen einen MindAccess Users Account in Insights Hub.

**Weitere Informationen** zum Anlegen eines Accounts finden Sie unter:

- "Insights Hub Settings Systemhandbuch"
- "Insights Hub Asset Manager Systemhandbuch"

#### **Vorgehensweise**

- 1. Klicken Sie auf den Link, der Ihnen per Mail von der Siemens AG zugestellt wurde. Die Website wird geöffnet: https://<tenant-Name>.eu1.mindsphere.io Das Anmeldefenster "Anmelden" wird geöffnet.
- 2. Geben Sie Ihre E-Mail-Adresse und Ihr Kennwort ein.
- 3. Klicken Sie auf "Anmelden".

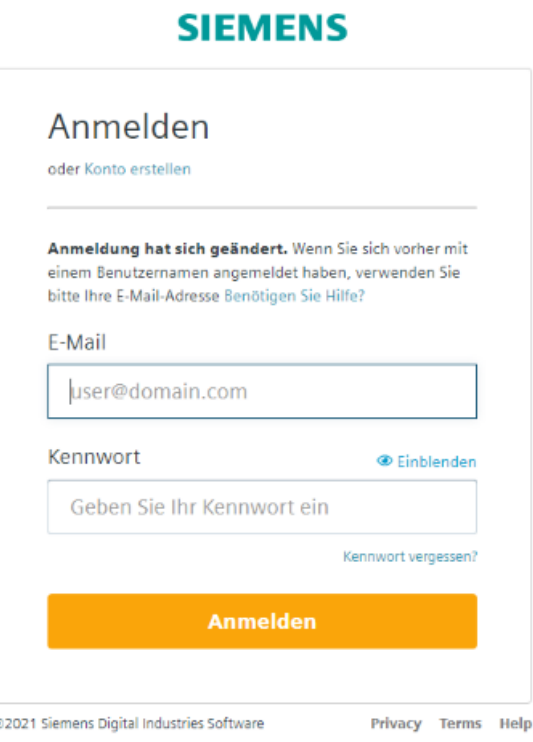

#### - ODER -

Wenn Sie Ihr Kennwort vergessen haben, klicken Sie auf "Kennwort vergessen?". Das Fenster "Setzen Sie Ihr Kennwort zurück" wird geöffnet.

Geben Sie Ihre E-Mail-Adresse ein und klicken Sie auf die Schaltfläche "Absenden". Ihr Kennwort wird zurückgesetzt und Sie werden über E-Mail darüber informiert.

*5.2 In Insights Hub einloggen*

4. Klicken sie auf die Schaltfläche "Zurück zur Anmeldung".

## **SIEMENS**

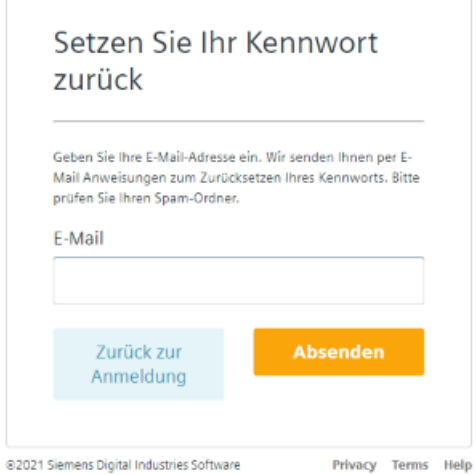

5. Das Launchpad wird geöffnet. Über diese Oberfläche haben Sie Zugang zu den einzelnen Applikationen.

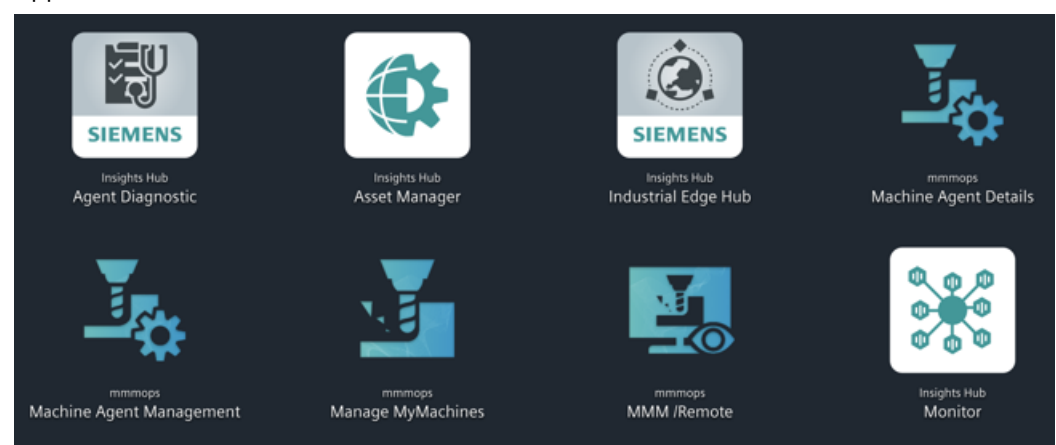

# **5.3 Machine Agent nutzen**

# **5.3.1 Machinenagent installieren**

Mit dem Maschinenagenten haben Sie die Möglichkeit, andere Steuerungen (keine SINUMERIK-Steuerungen) mit Insights Hub zu verbinden.

### **Vorgehensweise**

1. Installieren Sie den "MachineAgentLauncher" auf Ihrem IPC. Klicken Sie auf die Machine Agent Management App.

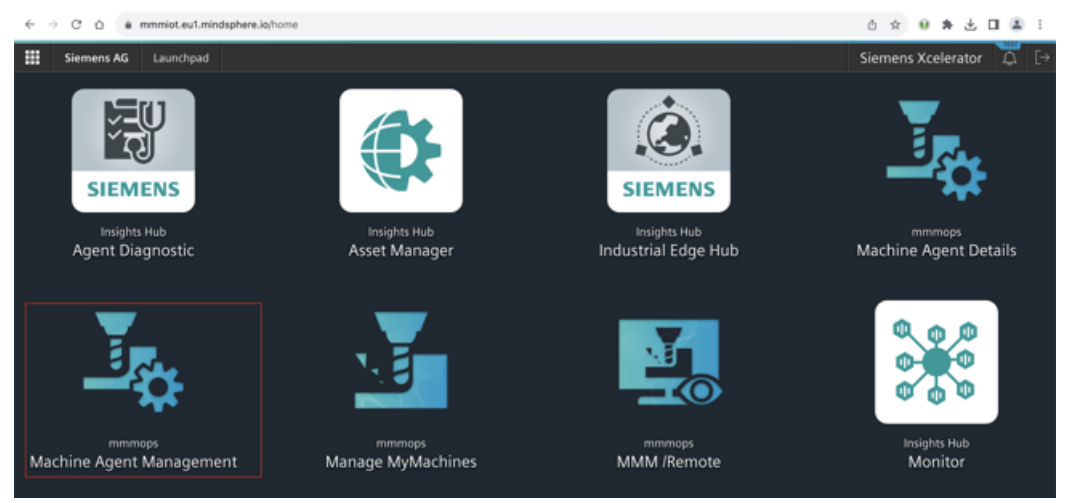

2. Laden Sie den Machine Agent herunter.

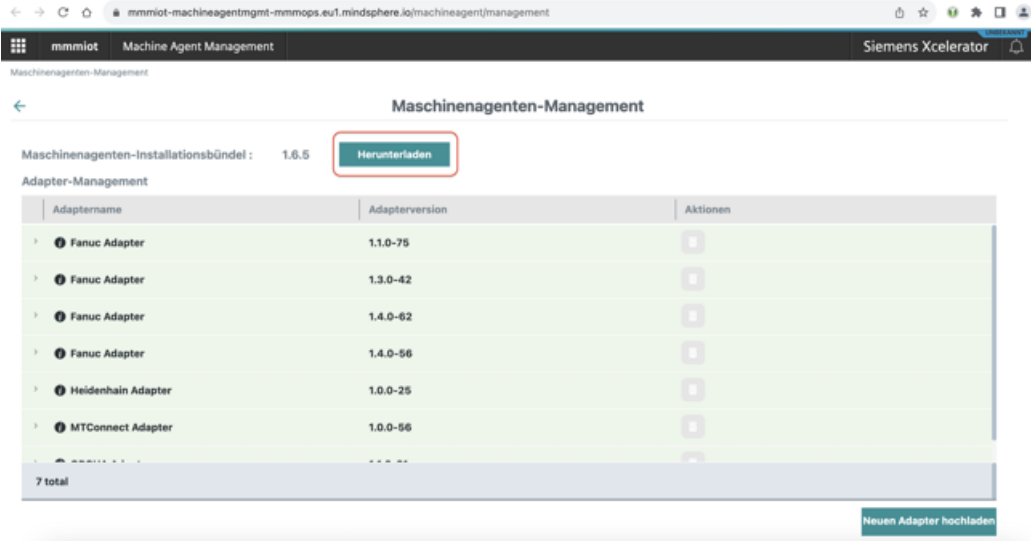

Nach erfolgreichem Download liegt ein ZIP-Ordner vor.

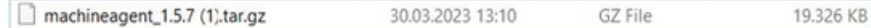

# *5.3 Machine Agent nutzen*

3. Entpacken Sie den ZIP-Ordner.

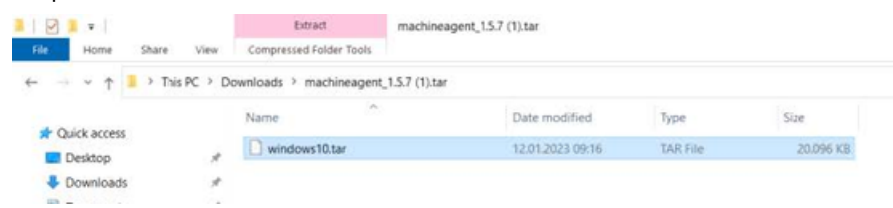

4. Installieren Sie die .exe-Datei.

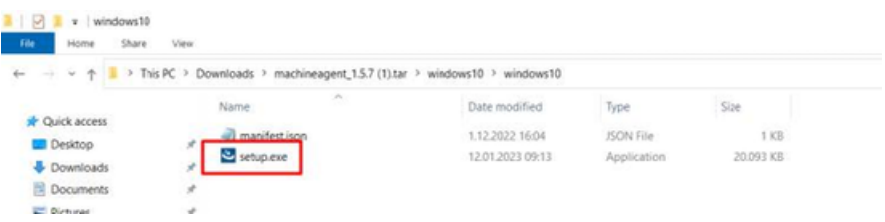

# Der Machine Agent ist auf Ihrem PC installiert:

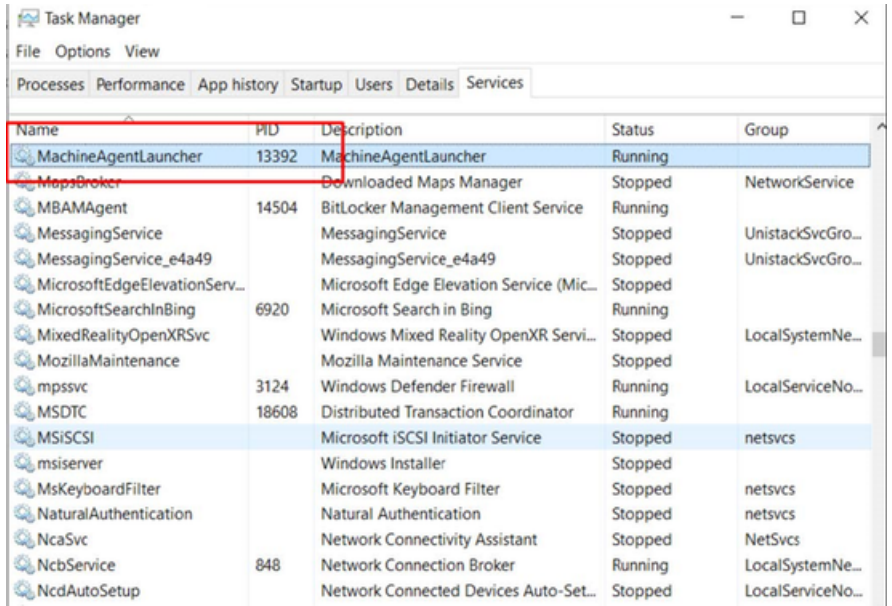
$\frac{1}{2}$  > This PC > Windows (C:) ħ  $\lambda$ Date modified Name :ess **InstallLons** 30.03.2021 22:32 commands 14.04.2022 12:44 ects 4.05.2021 14:06 Gradle hpswsetup 28.05.2021 16:12  $\overline{ }$ в inetpub 22.03.2022 01:54 ents Intel 28.03.2022 08:45 ads

5. Erstellen Sie einen Ordner "commands" in Ihrem temporären C:\-Verzeichnis.

Prüfen Sie die "Machine Agent Core Installation" auf dem IPC:

- Öffnen Sie den Task manager
- Wechseln Sie den Service Tab
- Finden Sie den "MachineAgentLauncher"
- Prüfen Sie, ob der "MacineAgentLauncher" aktiv ist und läuft.

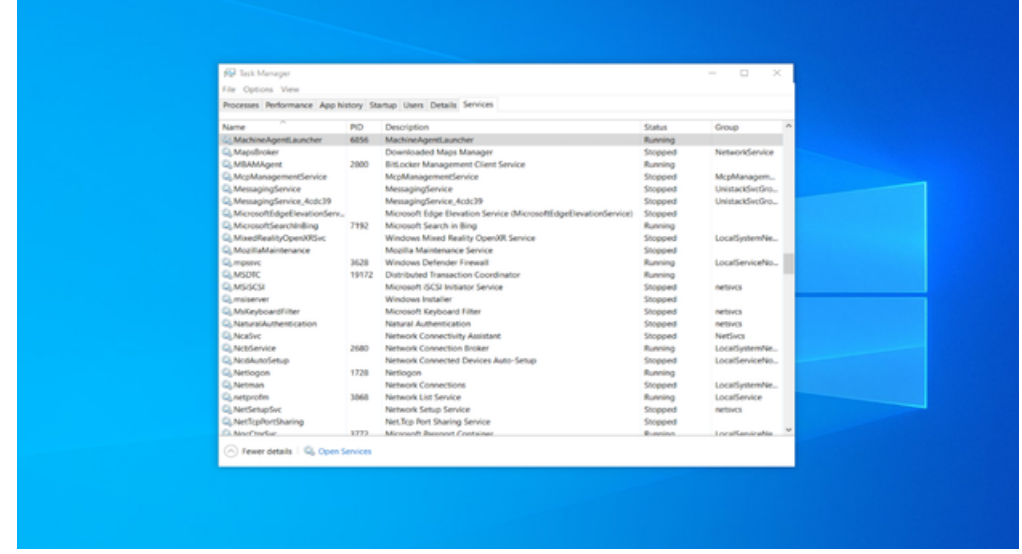

6. Öffnen Sie im Launchpad die Manage MyMachines for Industrial Operations X Cloud "Asset Manager" und erstellen ein Asset.

Weitere Informationen finden Sie im Kapitel: [Asset Manager](#page-94-0) (Seite [95\)](#page-94-0)

7. Öffnen Sie im Launchpad die Manage MyMachines for Industrial Operations X Cloud "Shopfloor Management App" und verbinden Sie die Steuerung mit Insights Hub. Weitere Informationen finden Sie im Kapitel: [Steuerungen mit Insights Hub verbinden](#page-154-0)  (Seite [155\)](#page-154-0)

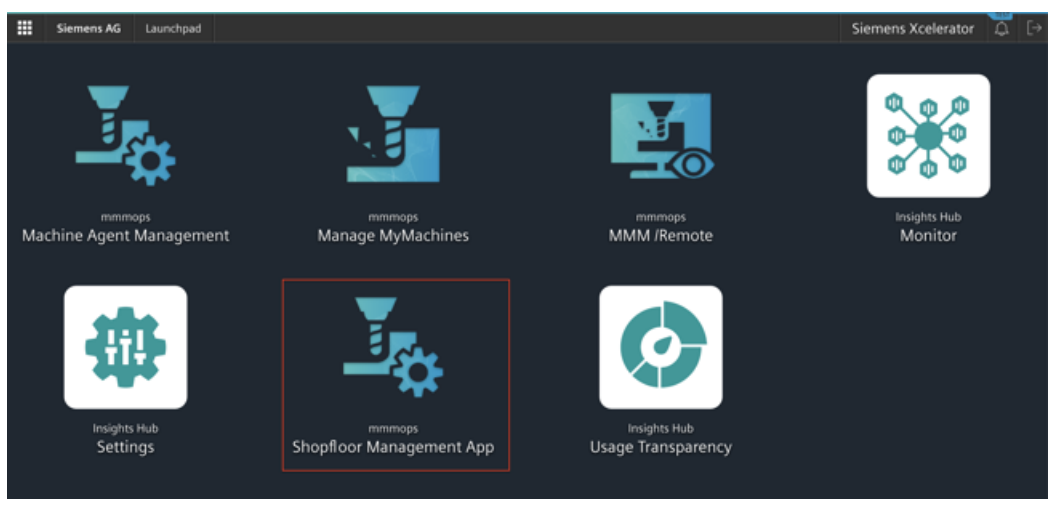

- 8. Wählen Sie die benötigten Asstes in der Linken Seite des Fensters. Um die Assets zu filtern, nutzen Sie die Suche und öffnen Sie die "Connectivity".
- 9. Tragen Sie die Mac Adresse und den Proxy-Wert in den zugehörigen Eingabefeldern ein und klicken Sie auf "Connect Controller with Machine Agent to Insights Hub".

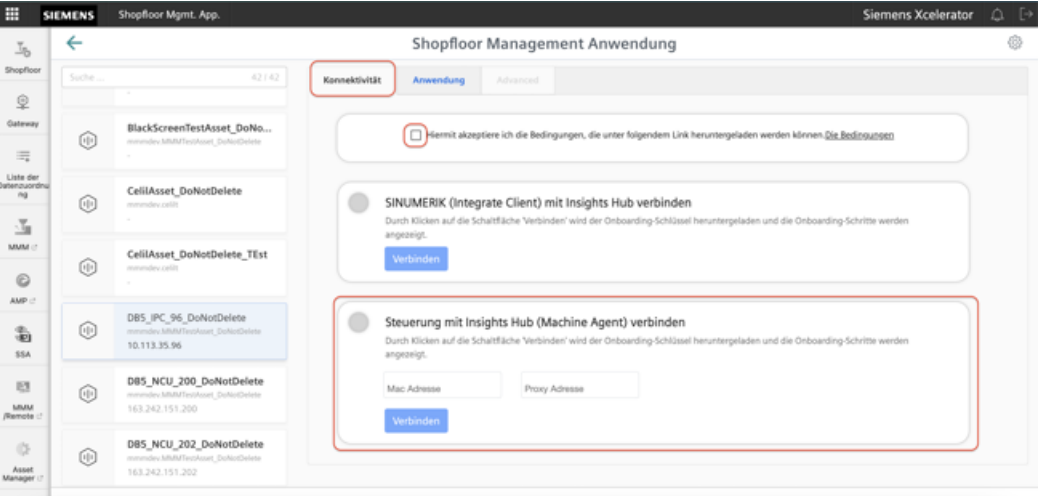

Der Onboard Key wird herunter geladen.+

10.Fügen Sie den Key im commands-Ordner ein in Ihrem temporären C:\-Verzeichnis. Der commands-Ordner muss leer sein. Wenn sich dort eine Datei befindet, muss diese gelöscht werden.

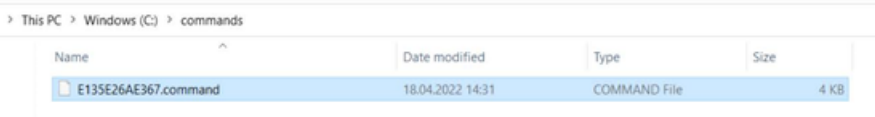

11.Warten Sie einen Moment, bis die .exe-Datei und die .result-Datei angezeigt werden.

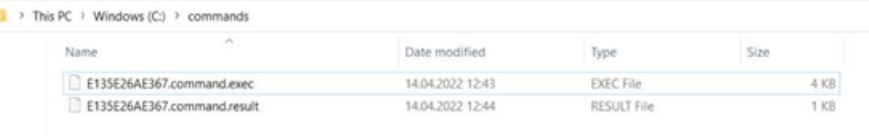

12.Laden Sie die Shopfloor Management App neu, um zu prüfen, ob sich der Onboard-Status geändert hat.

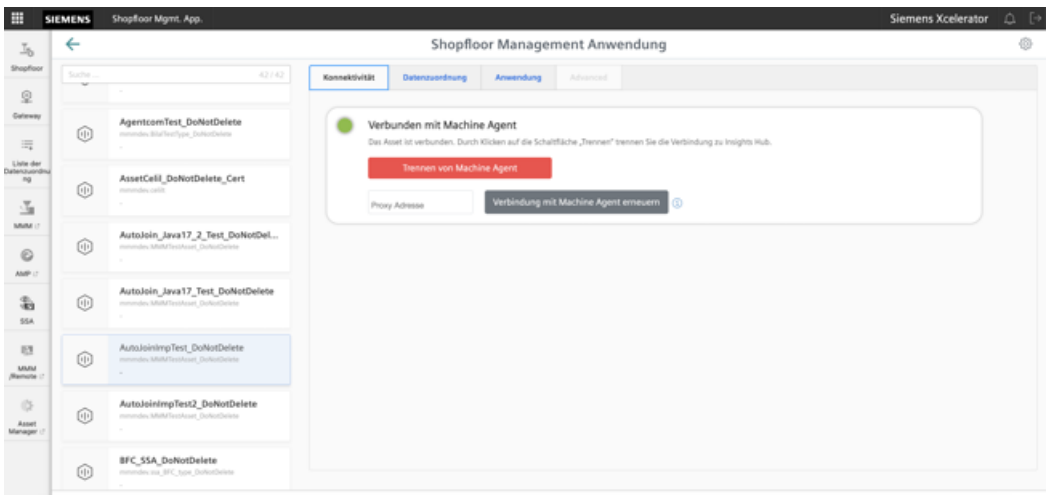

13.Öffnen Sie im Fenster "Shopfloor-Management-Anwendung" > "Shopfloor" das Register "Datenzuordnung".

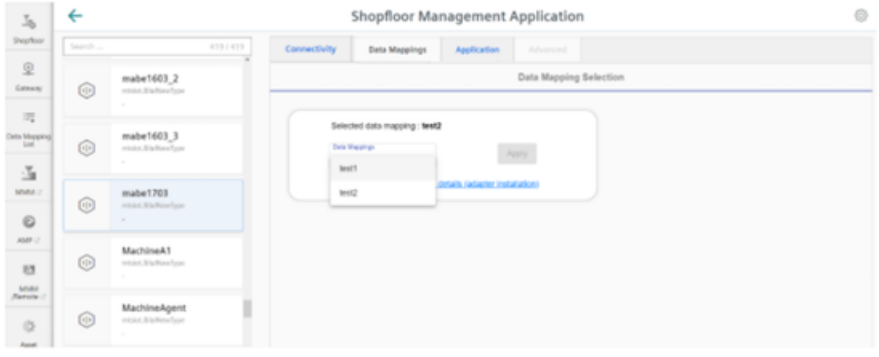

14.Wählen Sie die gewünschte Datenzuordnung aus der Klappliste und klicken Sie auf die Schaltfläche "Anwenden".

Der Link "Machine Agent Details (Adapterinstallation)" erscheint.

### 15.Klicken Sie auf den Link.

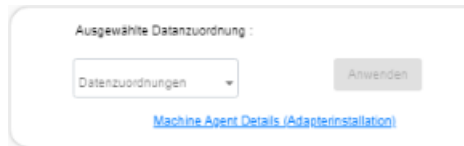

Wenn Sie keine Datenzuordnung ausgewählt oder keinen Adapter installiert haben, werden entsprechende Hinweise angezeigt:

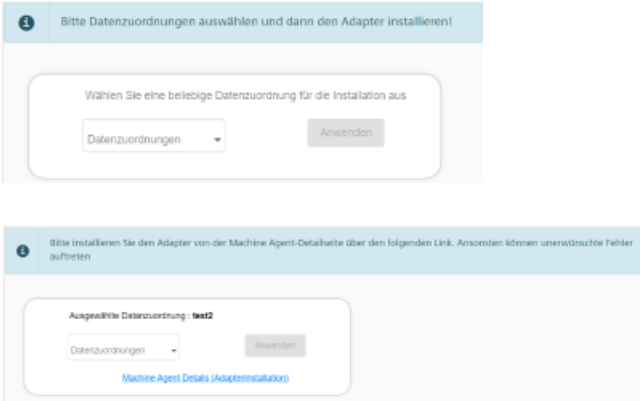

- 16.Wählen Sie die gewünschte Datenzuordnung aus der Klappliste und klicken Sie auf die Schaltfläche "Anwenden".Der Link "Machine Agent Details (Adapterinstallation)" erscheint.
- 17.Klicken Sie auf die Schaltfläche "Neuen Adapter installieren", um den entsprechenden Adapter für das Asset zu installieren. Weitere Informationen finden Sie im Kapitel: [Machine Agent Details](#page-77-0) (Seite [78\)](#page-77-0)
- 18.Klicken Sie auf "Konfigurieren".

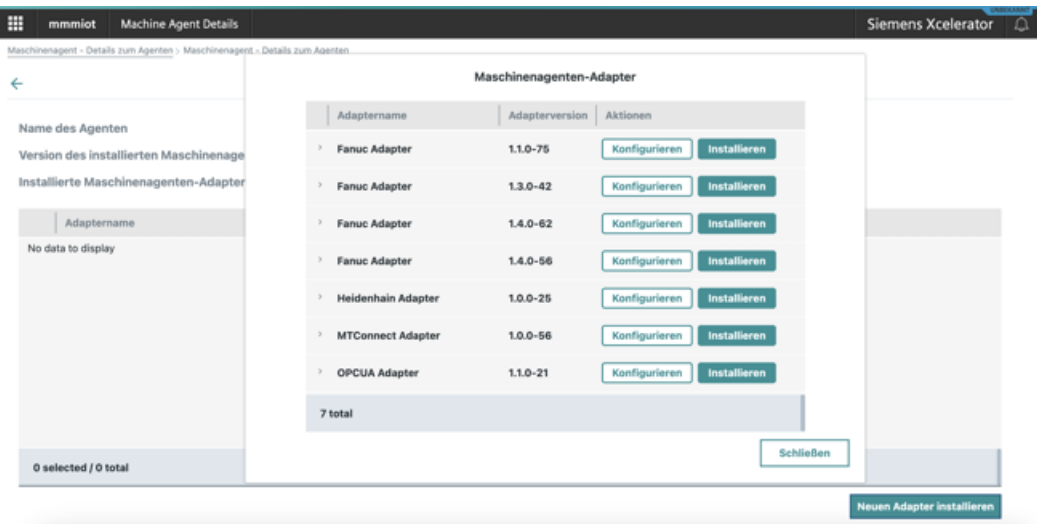

### 19.Füllen Sie das Feld aus und klicken dann auf "Speichern".

Jeder Adapter hat eine eigene Standard-Konfiguration. Sie müssen diese anpassen.

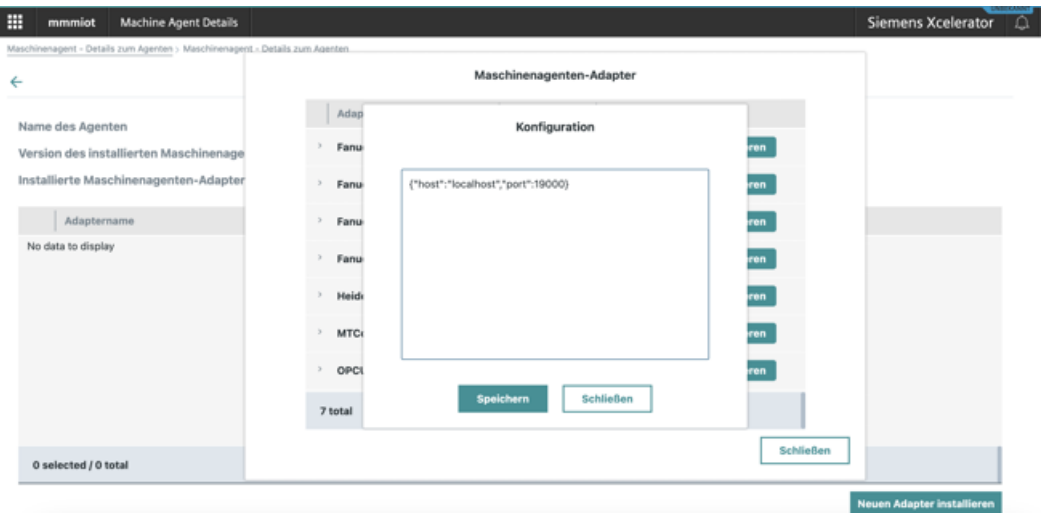

20.Warten Sie, bis sich er Adapter-Status geändert hat.

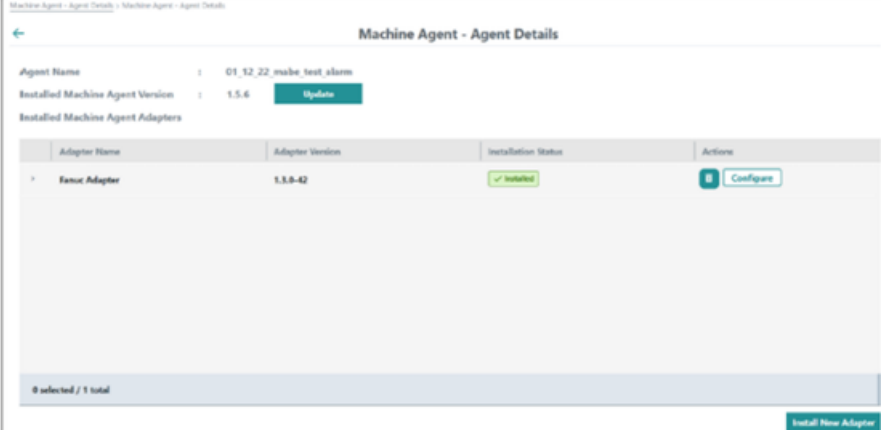

21.Öffnen Sie im Fenster "Shopfloor-Management-Anwendung" > "Shopfloor" das Register "Anwendung".

Stellen Sie den Schieberegler nach rechts, um den Zugriff auf "Manage MyMachines" zu aktivieren.

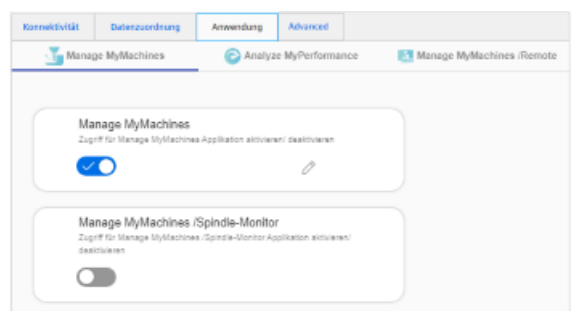

Wenn Sie keine Datenzuordnung ausgewählt oder keinen Adapter installiert haben, kann im Register "Anwendung" keine Anwendung ausgewählt werden. Es wird ein Hinweis angezeigt.

### <span id="page-77-0"></span>**5.3.2 Machine Agent Details**

Die "Machine Agent Details"- Anwendung enthält einen Überblick über alle verfügbaren Agenten im Maschinenagenten-Backend und listet die folgenden Parameter auf:

- Maschinenname
- MAC-Adresse
- Status
- Verbindungsstatus

Die Applikation bietet die folgenden Funktionalitäten:

- Abfrage und, falls notwendig, Aktualisierung. der Maschinenagenten-Version jeder einzelnen Maschine
- Remote-Management der Agentenadapter:
	- Überblick über die verfügbaren Adapter auf dem Server
	- Konfigurierung, Installation und Löschung von Adaptern

### **Parameter**

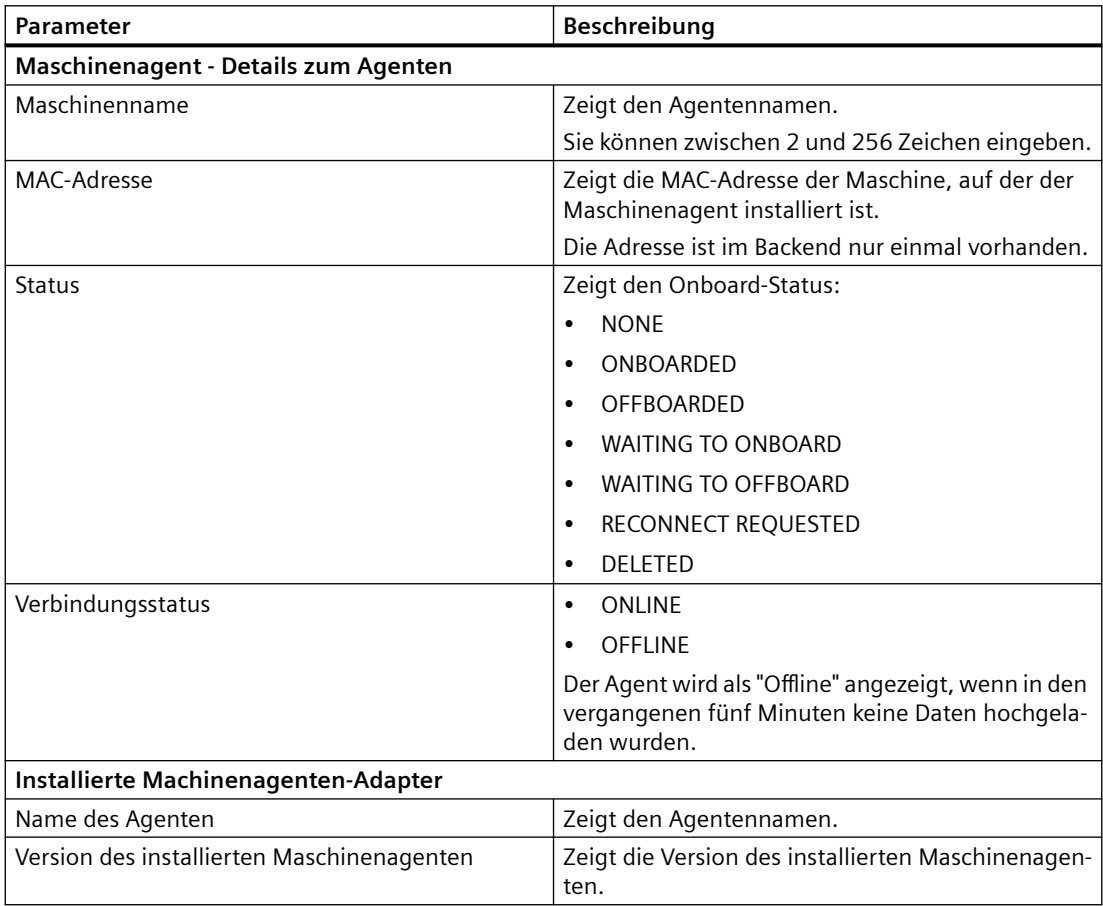

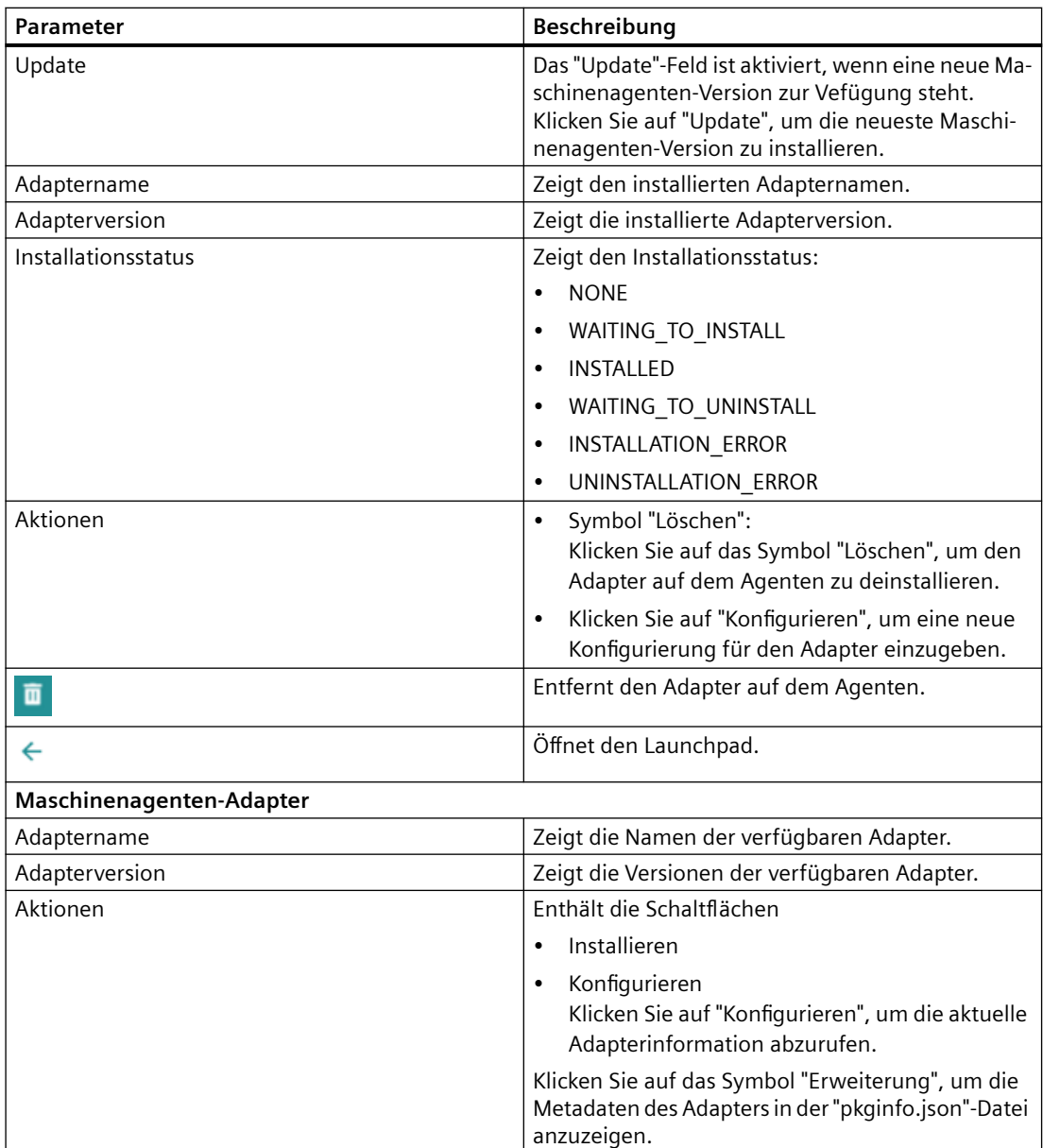

### **Vorgehensweise**

1. Öffnen Sie im Launchpad die Manage MyMachines for Industrial Operations X Cloud "Machine Agent Details".

Die Startseite "Maschinenagent - Details zum Agenten" wird geöffnet und zeigt die Maschinenübersicht an.

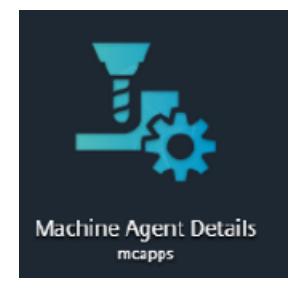

2. Klicken Sie auf einen unterstrichenen Agenten-Maschinennamen in der linken Spalte.

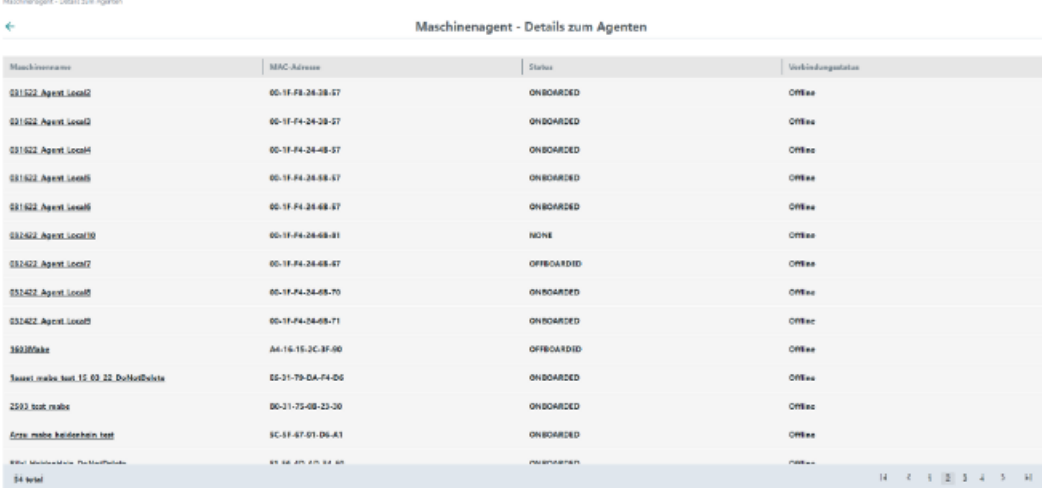

Das Fenster "Installierte Maschinenagenten-Adapter" mit Informationen zum ausgewählten Maschinenagenten-Adapter wird geöffnet.

Die Schaltfläche "Update" oben links im Fenster ist aktiviert, wenn die Maschinenagent-Version aktualisiert werden muss.

3. Klicken Sie auf die Schaltfläche "Update", um die neueste Maschinenagenten-Version zu installieren.

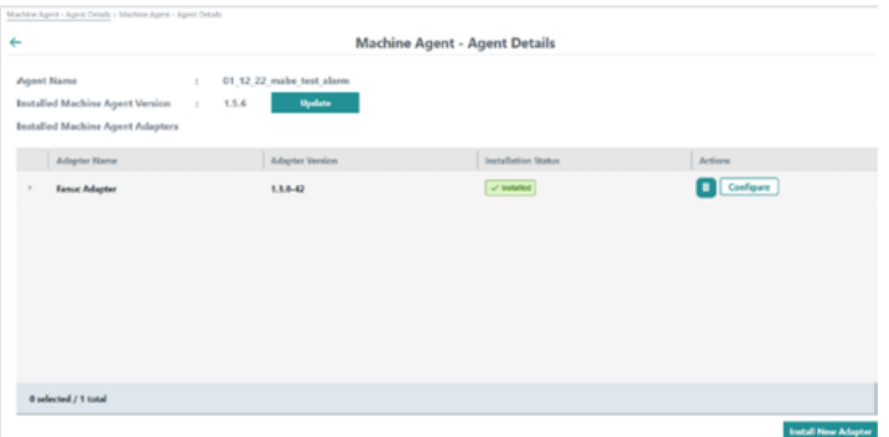

Beim Klick auf die Schaltfläche "Update" erscheint oben rechts im Fenster die grüne Statusmeldung "Der Aktualisierungsprozess wurde gestartet".

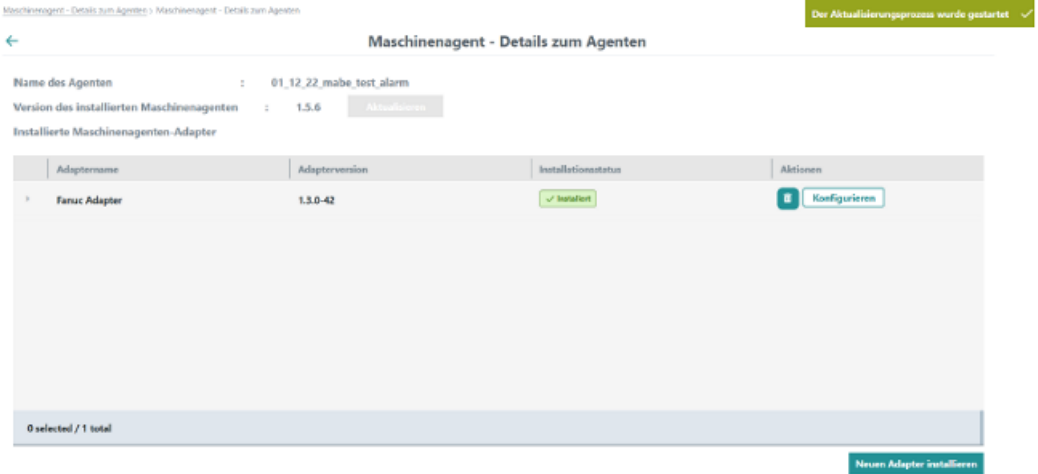

Wenn Sie während eines laufenden Updates auf die Schaltfläche "Update" klicken, erscheint oben rechts im Fenster der orange Warnhinweis "Dieser Agent wird momentan aktualisiert.".

### *Insights Hub einbinden*

### *5.3 Machine Agent nutzen*

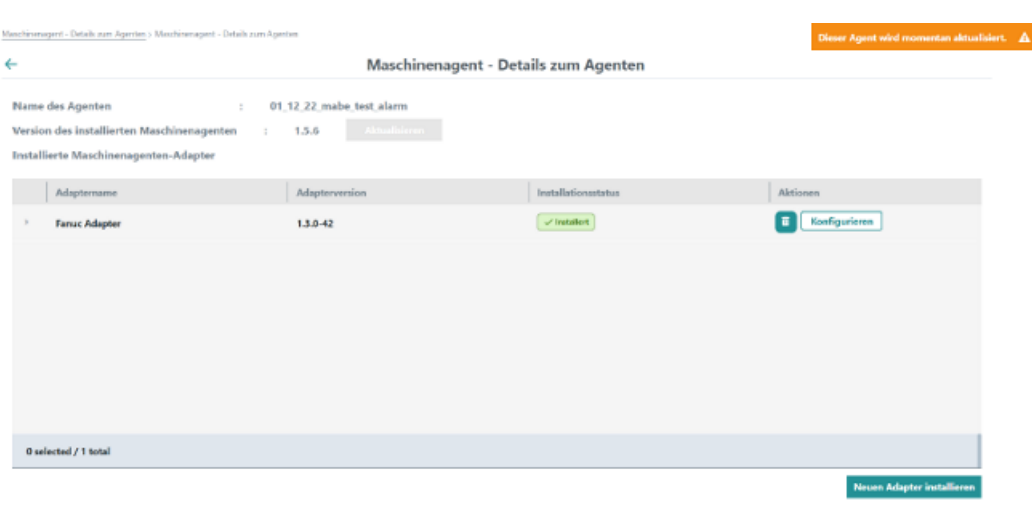

#### **Hinweis**

### **Anzeige der Adapter-Metadaten**

Sie können die Metadaten über das Symbol "Erweiterung" links vor dem jeweiligen Maschinenagenten-Adapter in der "pkginfo.json"-Datei anzuzeigen. Dies ist sowohl im Fenster "Installierte Maschinenagenten-Adapter" als auch in der Übersicht der verfügbaren Adapter im Fenster "Maschinenagenten-Adapter" möglich.

Die Liste der Maschinenagenten-Adapter wird angezeigt.

4. Klicken Sie auf das Symbol "Löschen" in der rechten Spalte "Aktionen", um einen Agenten zu deinstallieren.

- ODER -

Klicken Sie auf das Feld "Konfigurieren" in der rechten Spalte "Aktionen", um einen Agenten zu konfigurieren.

5. Um einen neuen Adapter zu installieren, klicken Sie unten rechts im Fenster auf die Schaltfläche "Neuen Adapter installieren".

Das Pop-up "Machinenagenten-Adapter" wird geöffnet. Es enthält die Liste der im Backend verfügbaren angeforderten und noch nicht installierten Maschinenagenten-Adapter.

6. Klicken Sie auf die Schaltfläche "Installieren", um den gewünschten Adapter zu installieren. - ODER -

Klicken Sie auf die Schaltfläche "Schließen", um das Fenster zu schließen.

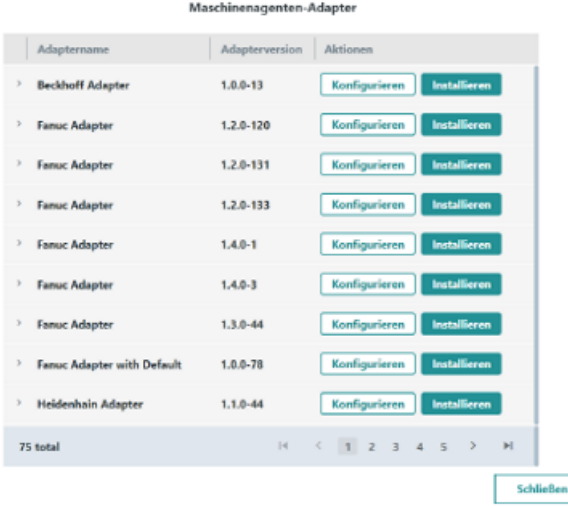

#### **Hinweis**

### **Installationsstatus "WAITING\_TO\_INSTALL"**

Wenn Sie einen neuen Adapter angefordert haben, wird der Installationsstatus "WAITING\_TO\_INSTALL" angezeigt. Dieser Adapter erscheint nicht mehr im Pop-up "Maschinenagenten-Adapter".

7. Klicken Sie auf die Schaltfläche "Konfigurieren", um den gewünschten Adapter für die Verbindung mit der Maschine zu konfigurieren. Das Pop-up "Konfiguration" wird geöffnet. Die Konfigurierungsanforderungen richten sich nach der Adapterart:

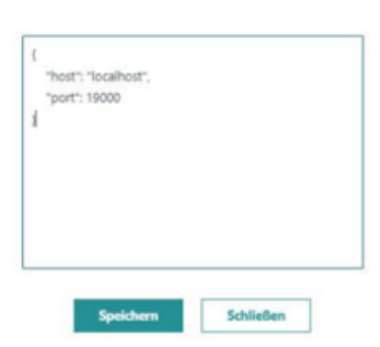

Konfiguration

SINUMERIK-Adapter müssen nicht konfiguriert werden.

Geben Sie, falls notwendig, die Parameter für die Konfiguration ein und klicken Sie auf die Schaltfläche "Speichern".

- ODER -

Klicken Sie auf die Schaltfläche "Schließen", um das Fenster zu schließen.

- 8. Um einen Adapter vom Asset zu deinstallieren,klicken Sie auf der Startseite "Maschinenagent - Details zum Agenten" auf den unterstrichenen Maschinennamen in der ersten Spalte. Die Liste der installierten Adapter wird angezeigt.
- 9. Klicken Sie in der Adapter-Zeile auf das Symbol "Löschen" in der rechten Spalte. Der veränderte Status wird in der Spalte "Installationsstatus" angezeigt.

#### **Hinweis**

### **Deinstallation eines Adapters**

Nach der Deinstallation des Adapters müssen Sie den Maschinenagenten neu starten, bevor Sie einen neuen Adapter installieren.

### **Beispiel Konfiguration MT Connect Adapter**

Bei MTConnect-Adaptern müssen Sie die folgenden Parameter eingeben:

- Host
- Port
- Device name

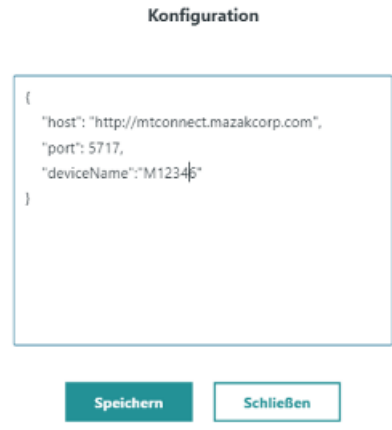

### **Beispiel Konfiguration Fanuc Adapter**

Bei Fanuc-Adaptern müssen Sie die folgenden Parameter eingeben:

- Host
- Port
- Timeout
- File transfer time out

```
{
"host": "localhost",
"port": 8193,
"timeout": 10,
```
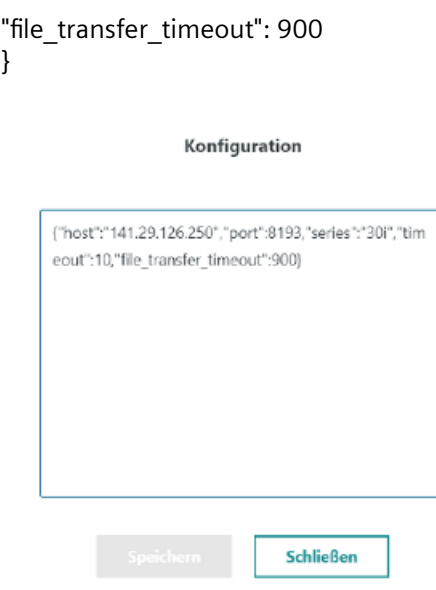

### **Beispiel Konfiguration OPC UA Adapter**

- Host
- Port
- Username
- Password
- AlarmNI
- AlarmNode

```
{
"host": "localhost",
"port": 8193,
"userName": "username",
"password": "",
"alarmNI": 2,
"alarmNode": "Sinumerik"
}
```
### **5.3.3 Machine Agent Management**

Die "Machine Agent Management"- Anwendung enthält einen Überblick über alle verfügbaren Adapter im Maschinenagenten-Backend und listet die folgenden Parameter auf:

- Adaptername
- Adapterversion

Die Applikation bietet die folgenden Funktionalitäten:

- Überprüfung der aktuellen Version des Maschinenagenten-Installationsbündels
- Download des Maschinenagenten-Installationsbündels
- Überblick über die Adapter
- Anzeige der "pkginfo.json"-Datei mit allen Informationen über das Adapter-Paket
- Upload neuer Adapter
- Löschung der Adapter, sofern diese auf keinem Agenten installiert sind

### **Parameter**

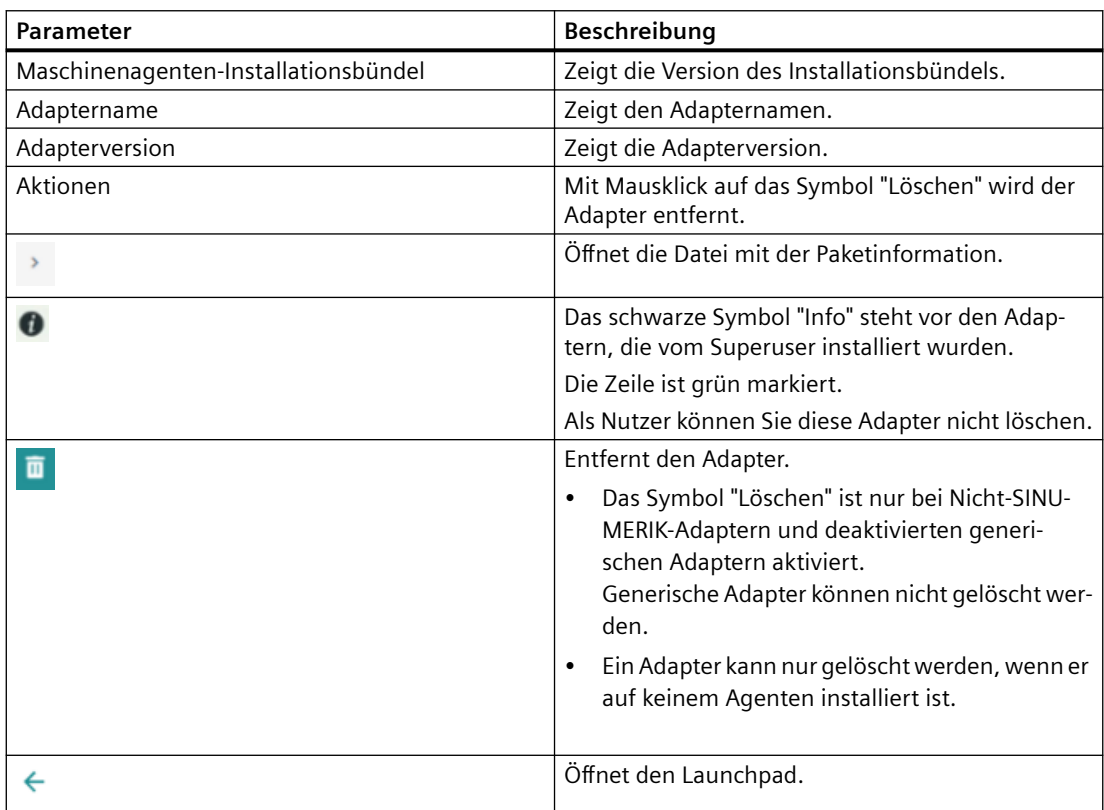

### **Vorgehensweise**

1. Öffnen Sie im Launchpad die Manage MyMachines for Industrial Operations X Cloud "Machine Agent Management".

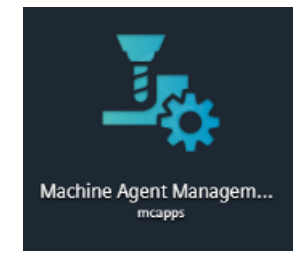

Die Startseite "Maschinenagenten - Management" wird geöffnet.

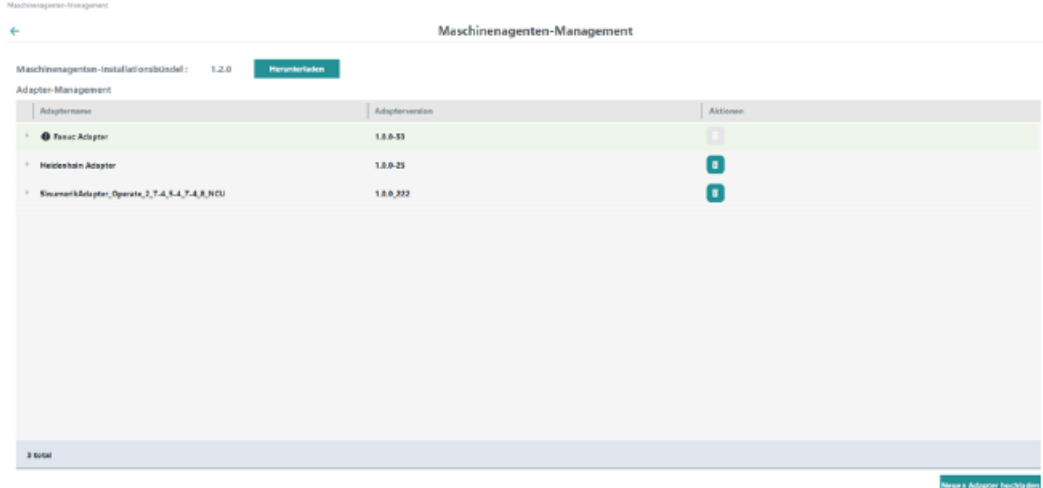

- 2. Klicken Sie auf die Schaltfläche "Herunterladen", um die aktuelle Version des Installationsbündels herunterzuladen. Eine "tar.gz"-Datei wird heruntergeladen.
- 3. Klicken Sie auf das Symbol "Löschen" in der rechten Spalte "Aktionen", um einen Adapter zu löschen.

Das Symbol "Löschen" erscheint nur bei Fremdadaptern. Sie können den Adapter nur löschen, wenn dieser auf keinem Agenten installiert ist.

4. Klicken Sie auf den Erweiterungspfeil links vor dem jeweiligen Adapternamen, um die "Pkginfo.json"-Datei mit den Paketinformationen zu öffnen.

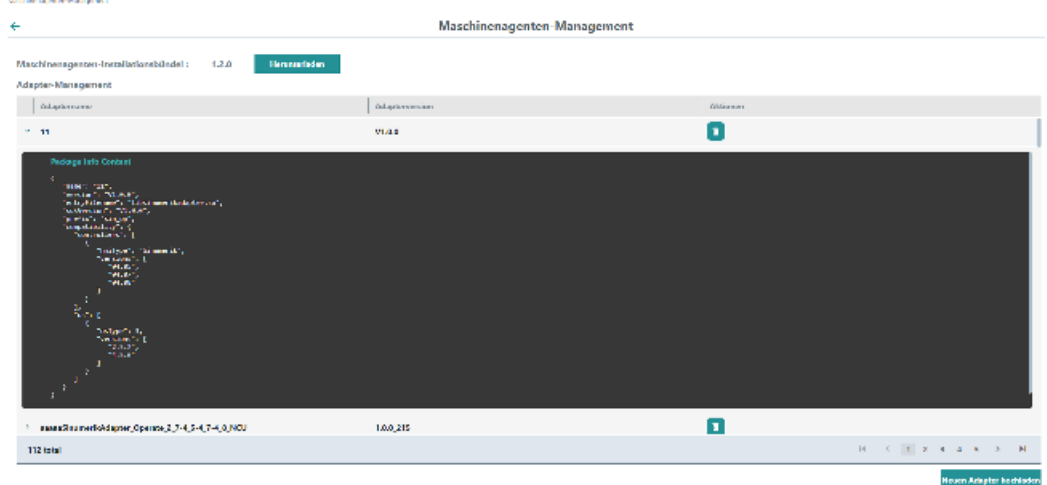

5. Klicken Sie auf die Schaltfläche "Neuen Adapter hochladen", um einen neuen Adapter zu installieren.

Die verfügbaren Adapter werden im "tar.gz"-Dateiformat angezeigt.

Wenn bereits ein Adapter mit dem demselben Namen und derselben Version existiert, wird rechts oben die folgende Fehlermeldung angezeigt: "Für diesen Benutzer existiert bereits ein Adapter mit demselben Namen und derselben Version."

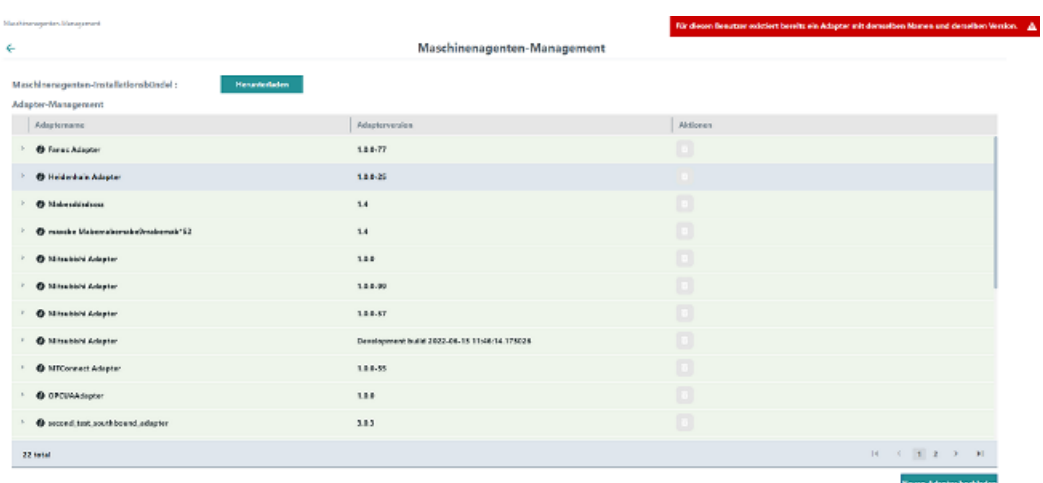

Wenn in den Dateien, die Sie hochladen möchten, die "pkginfo.json"-Information fehlt, wird rechts oben die folgende Fehlermeldung angezeigt: ""pkginfo.json" nicht im Inhalt gefunden.

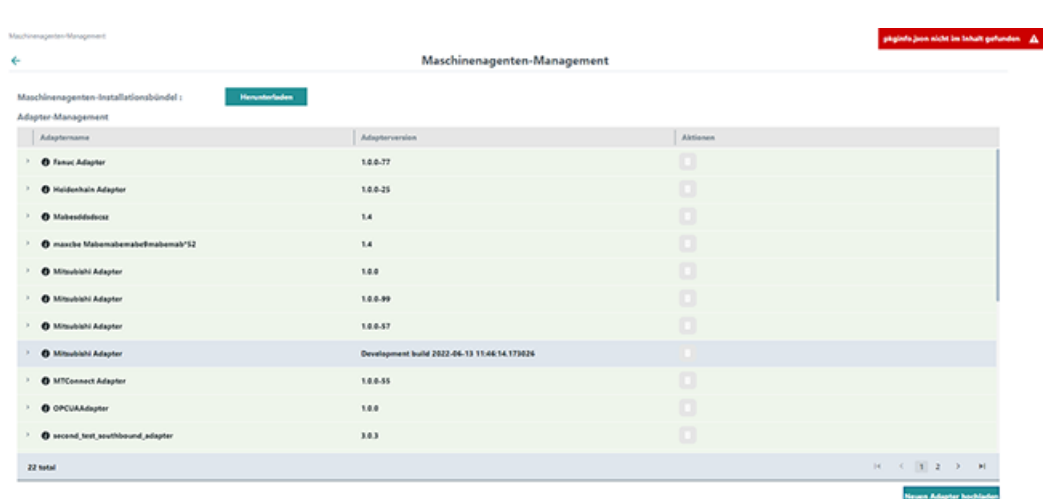

Wenn das Format der ausgewählten Datei nicht "tar.gz" ist, wird rechts oben die folgende Fehlermeldung angezeigt: "Die Dateiendung muss zwingend "tar.gz" sein."

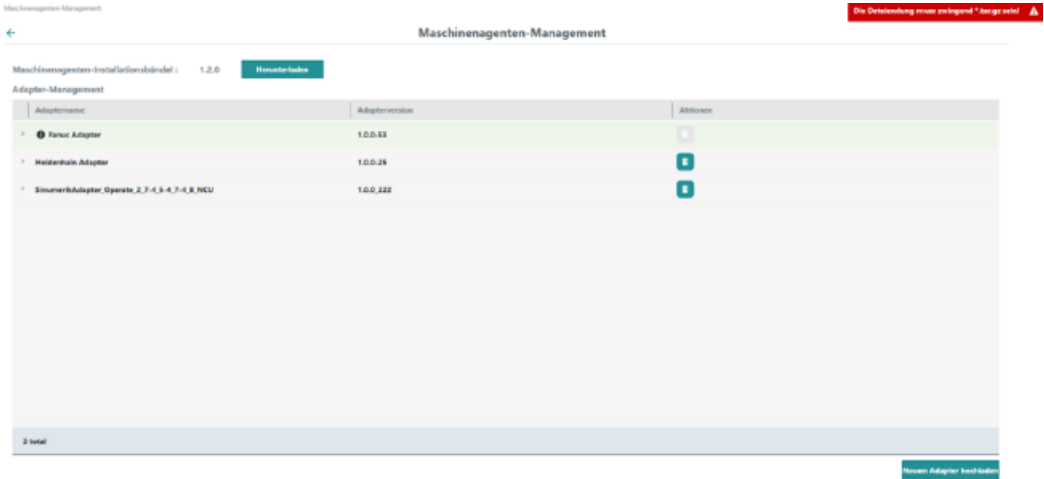

*5.4 Symbole und Schaltflächen in Insights Hub*

# **5.4 Symbole und Schaltflächen in Insights Hub**

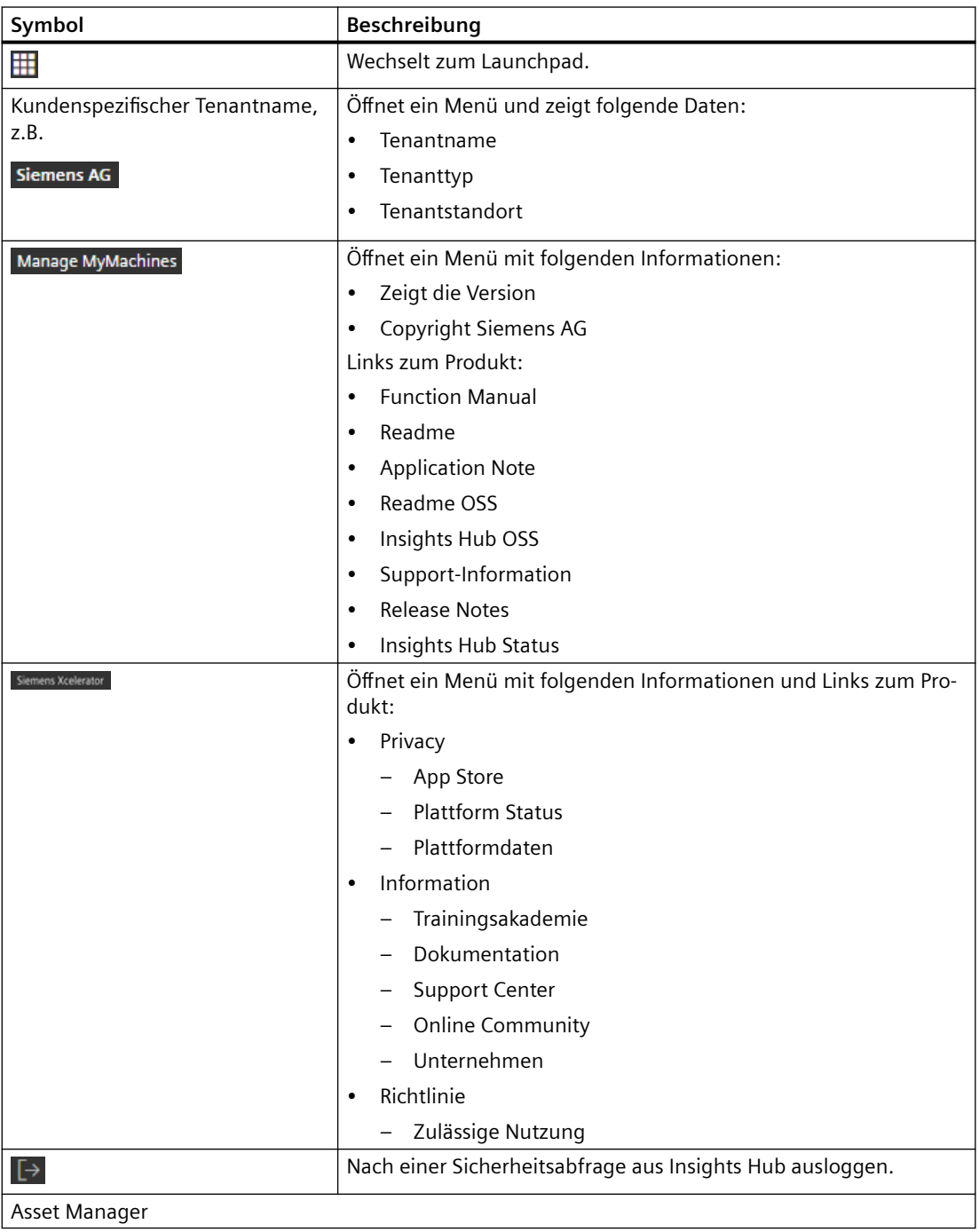

## *5.4 Symbole und Schaltflächen in Insights Hub*

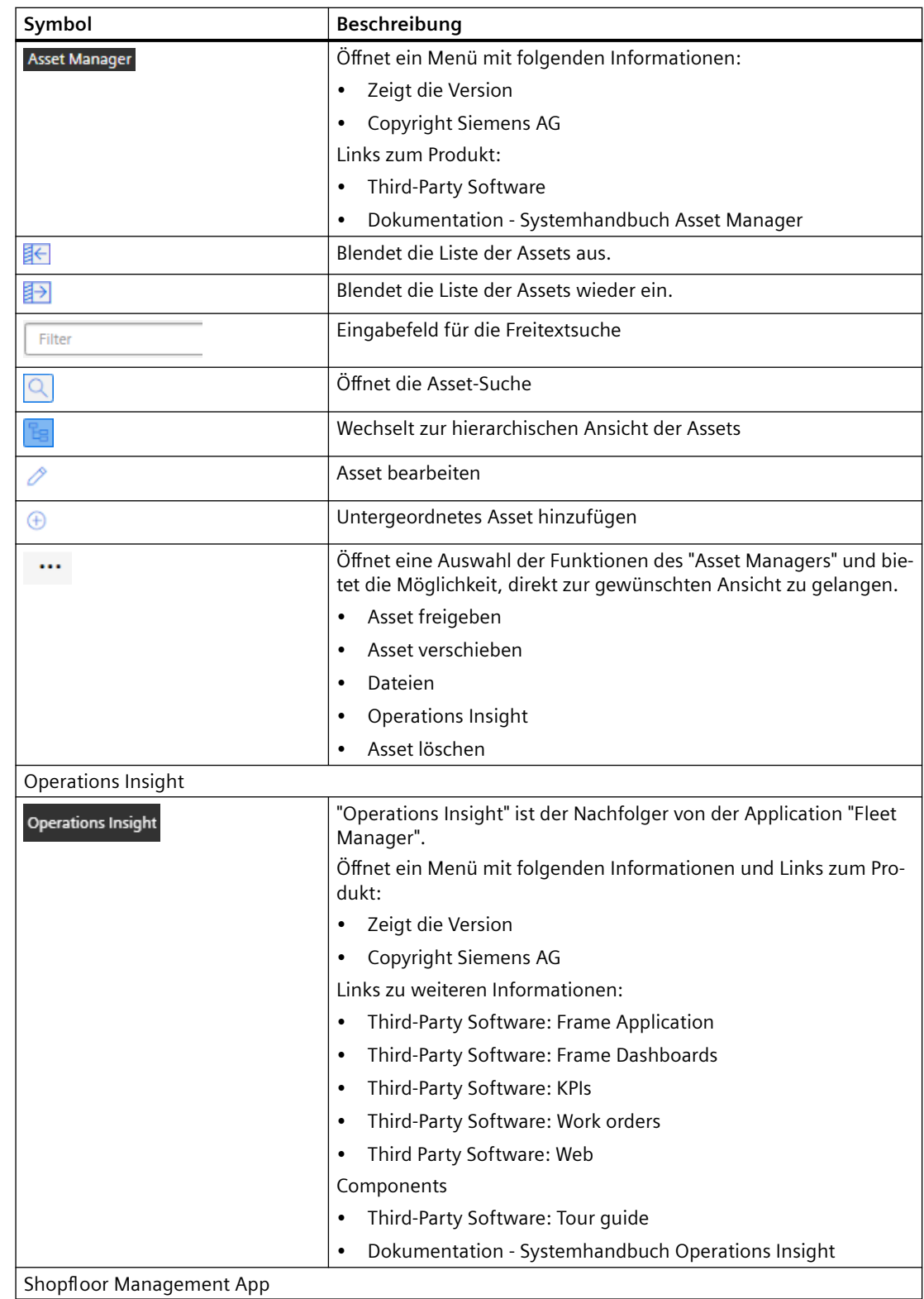

### *Insights Hub einbinden*

*5.4 Symbole und Schaltflächen in Insights Hub*

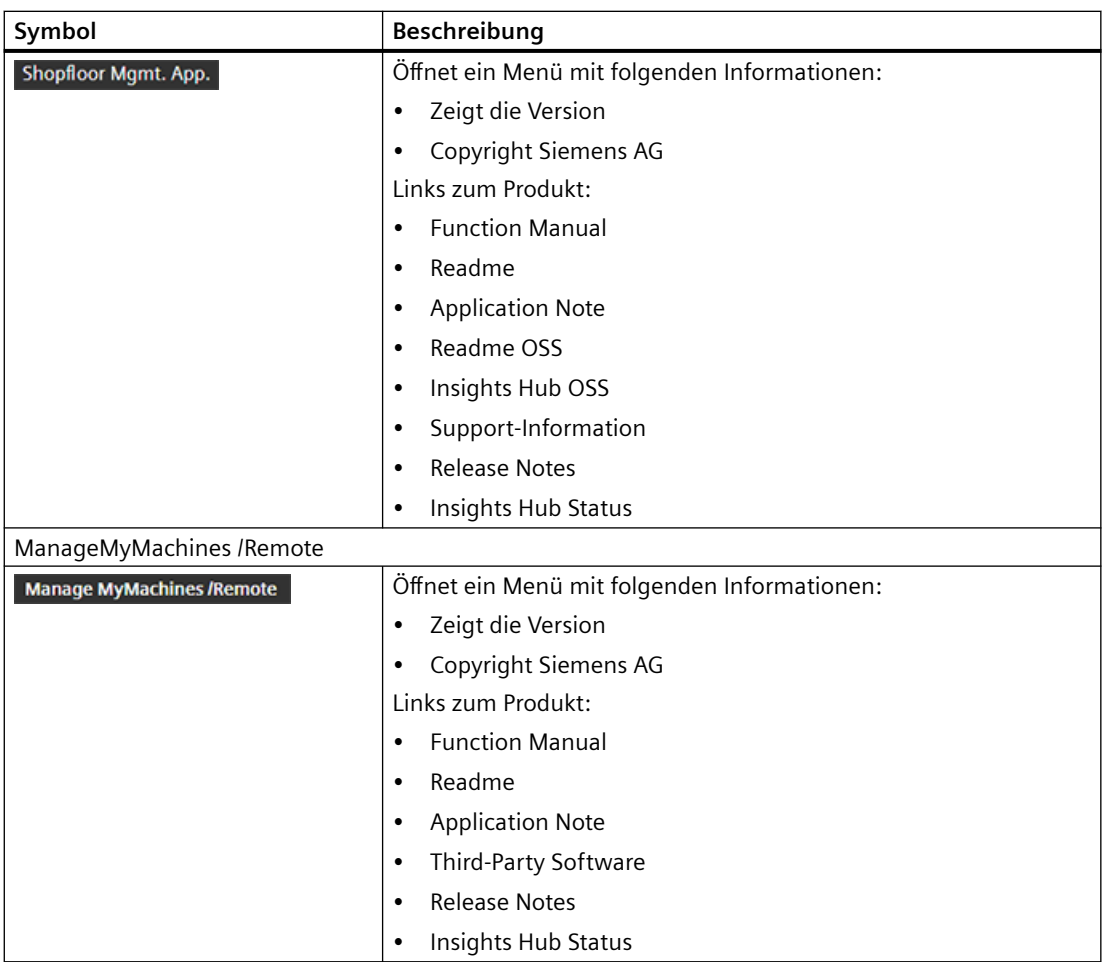

*5.5 Benutzer verwalten*

## <span id="page-92-0"></span>**5.5 Benutzer verwalten**

Die Benutzer, Rollen und Rechte bearbeiten Sie in der Manage MyMachines for Industrial Operations X Cloud "Settings".

**Weitere Informationen** finden Sie unter: Dokumentation MindSphere ([https://](https://siemens.mindsphere.io/de/docs/mindaccess.html) [siemens.mindsphere.io/de/docs/mindaccess.html](https://siemens.mindsphere.io/de/docs/mindaccess.html))

### **Voraussetzung**

Um "Manage MyMachines" zu nutzen, sind folgende Rollen erforderlich:

- mmmdashboard
- user
- admin

Um "Shopfloor Management Application" zu nutzen, ist folgende Rolle erforderlich:

• shopfloormgmtapp

### **Manage MyMachines**

Für "Manage MyMachines" legen Sie Benutzer mit unterschiedlichen Rechten an. Folgende Benutzer stehen zur Verfügung:

- Standardbenutzer
	- mtaassetconfig.user
	- mmmdashboard.user
	- basicservice.user
	- agentcom.user
- Administrator
	- mtaassetconfig.admin
	- mmmdashboard.admin
	- basicservice.admin
	- agentcom.admin
- Subtenant-Benutzer

### **Shopfloor Management Application**

Für "Shopfloor Management Application" legen Sie Benutzer mit unterschiedlichen Rechten an:

- Standardbenutzer: shopfloormgmtapp.user
- Administrator: shopfloormgmtapp.admin

Die folgenden Rollen sind für die Verwendung der Machie Agent Connectivity erforderlich:

- machineagentdetails
- machineagentmgmt

*5.5 Benutzer verwalten*

### **Vorgehensweise**

1. Klicken Sie im Launchpad auf die Application "Settings".

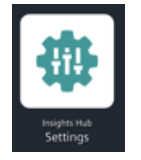

Das Fenster "Settings" wird geöffnet und bietet Ihnen die Benutzerverwaltung zur Bearbeitung an.

- 2. Erstellen oder bearbeiten Sie die Benutzer.
- 3. Weisen Sie die entsprechenden Rollen zu.

### <span id="page-94-0"></span>**5.6.1 Übersicht**

### **Funktionen**

"Asset Manager" ist eine Manage MyMachines for Industrial Operations X Cloud der Industrial-IoT-Plattform von Siemens. Im "Asset Manager" modellieren Sie mit den so genannten Assets die Struktur eines Industrieprozesses innerhalb von Insights Hub.

Im Folgenden wird auf die für den Bereich "SINUMERIK" spezifischen Funktionen und Konfigurationsmöglichkeiten eingegangen.

Über einen Asset-Typ legen Sie fest, welche Aspects in die Vorlage integriert werden. Mit Asset-Typen haben Sie die Möglichkeit, eine Vorlage für z. B. mehrere Geräte anzulegen und mit Ihren Aspects zu verknüpfen. Beim Anlegen eines neuen Assets können Sie auf die Vorlage bzw. den Typ zurückgreifen.

Aspects sind kombinierte, vorkonfigurierte Daten und bilden den Kontext für die Auswertung von Industrieprozessen. Ein Aspect kann aus mehreren Variablen bestehen. Innerhalb des Industrieprozesses übertragen Assets die Aspects als Timeseries-Daten in die Manage MyMachines for Industrial Operations X Cloud.

### **5.6.2 Asset Manager öffnen**

### **Vorgehensweise**

1. Klicken Sie im Launchpad auf die Manage MyMachines for Industrial Operations X Cloud "Asset Manager".

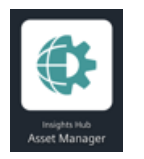

Das Fenster "AssetManager" wird geöffnet und Sie haben folgende Möglichkeiten:

- Assets bearbeiten
- Untergeordnete Assets hinzufügen
- Assets erstellen Weitere Informationen lesen Sie in folgendem Kapitel: [Asset erstellen](#page-98-0) (Seite [99](#page-98-0))
- Types erstellen und bearbeiten Weitere Informationen lesen Sie in folgendem Kapitel: [Assettyp erstellen](#page-96-0) (Seite [97](#page-96-0))
- Aspects anlegen und bearbeiten

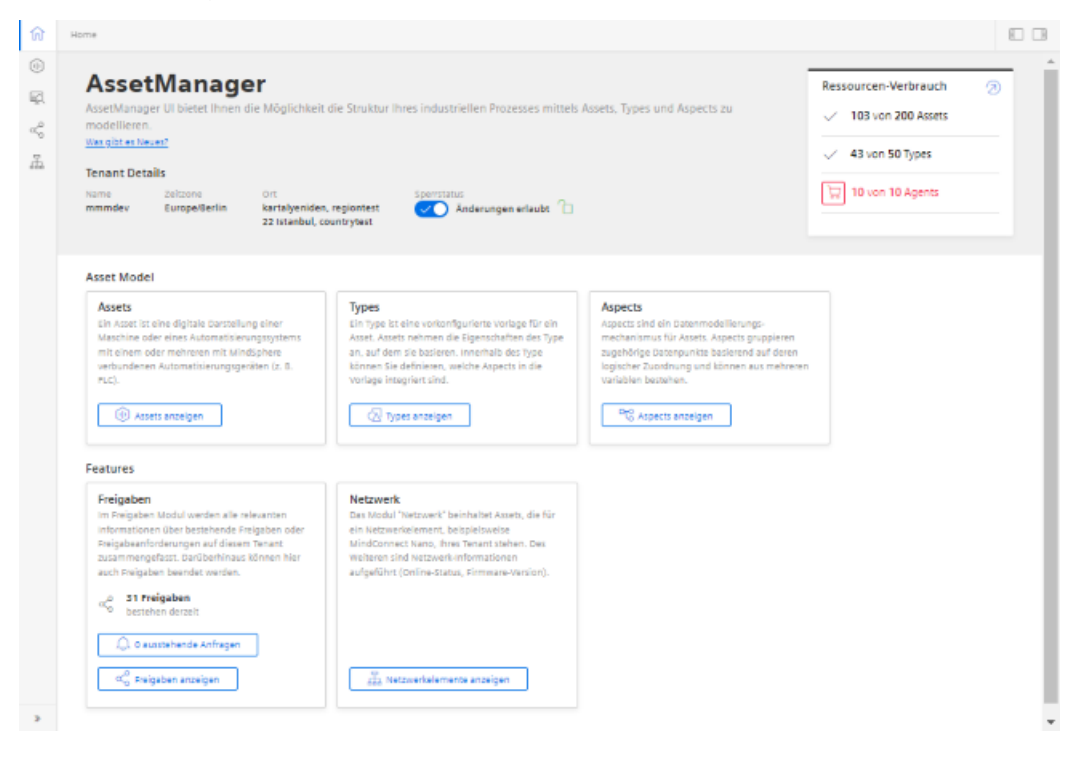

### <span id="page-96-0"></span>**5.6.3 Assettyp erstellen**

Folgende Assettypen werden unterstützt:

- BasicAsset
- BasicAsset > BasicDevice
- BasicAsset > BasicDevice > BasicSinumerikAsset
- BasicAsset > BasicAgent
- BasicAsset > BasicAgent > MindConnectIoT2040
- BasicAsset > BasicAgent > MindConnectLib
- BasicAsset > BasicAgent > MindConnectNano

### **Vorgehensweise**

1. Klicken Sie im linken Fensterbereich auf die Schaltfläche "Bibliothek" > "Asset Types". Das Fenster "BasicAsset" wird geöffnet.

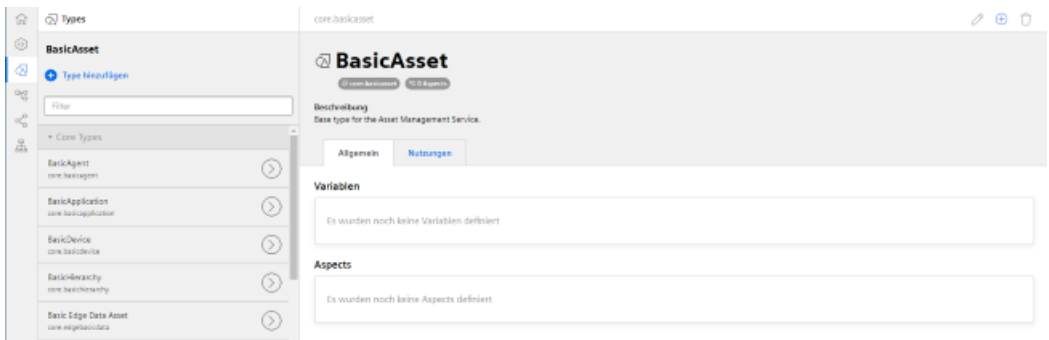

2. Wählen Sie "BasicDevice" und klicken Sie auf den kleinen Pfeil (Navigiere zum Child-Element). Das Fenster "BasicDevice" wird geöffnet.

3. Wählen Sie "BasicSinumerikAsset" und klicken Sie auf den kleinen Pfeil (Navigiere zum Child-Element).

Das Fenster "BasicSinumerikAsset" wird geöffnet.

- 4. Klicken Sie auf "+ Type hinzufügen", um einen neuen Assettyp zu erstellen. Das Fenster "Type erstellen" wird geöffnet.
	- Geben Sie einen Namen für den neuen Assettyp ein. Die Eingabe des Namens ist verbindlich und aktiviert die Schaltfläche "Speichern".
	- Geben Sie die Beschreibung des neuen Assettyps ein.
	- Wählen Sie ein Bild aus, mit der maximal erlaubten Größe von 5 MB.

### **Hinweis Bilder im Arbeitsbereich**

Achten Sie darauf, dass der Name des Bildes in Ihrem Arbeitsbereich nur einmal vorhanden sein darf.

- Fügen Sie die gewünschten Variablen hinzu.
- Fügen Sie die gewünschten Aspects hinzu.
- Klicken Sie auf die Schaltfläche "Speichern", um den neuen Typ zu erstellen.

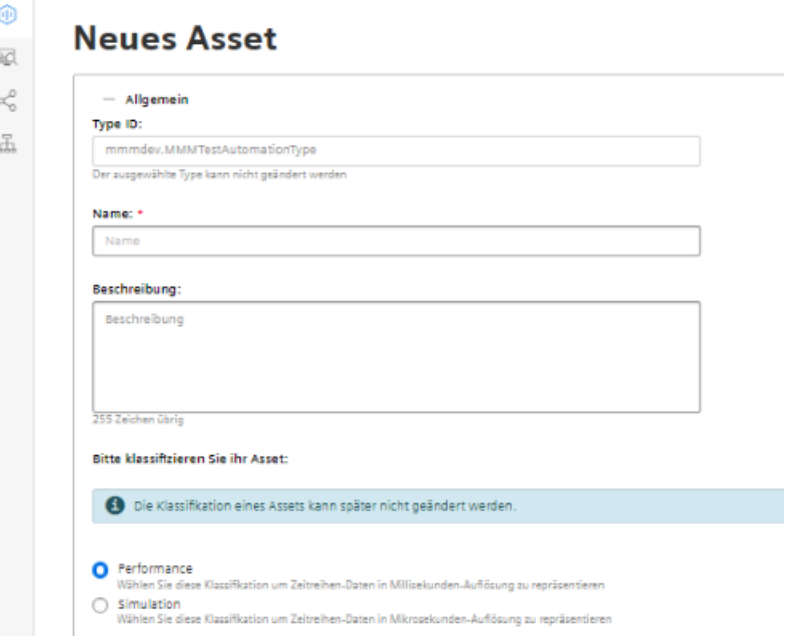

### **Assettyp filtern**

- 1. Öffnen Sie das Fenster "Types".
- 2. Wählen Sie im mittleren Fensterbereich "BasicDevice" > "BasicSinumerikAsset".
- 3. Geben Sie im Eingabefeld "Filter" den Namen ein. Im rechten Fensterbereich werden die entsprechenden Daten angezeigt.

### <span id="page-98-0"></span>**5.6.4 Asset erstellen**

### **Online-Status**

Manage MyMachines for Industrial Operations X Cloud können den Status eines Assets mit Hilfe der Variablen "OnlineStatus" auswerten. Diese Variable ist in den Aspekten folgender Assettypen vordefiniert:

• BasicSinumerikAsset

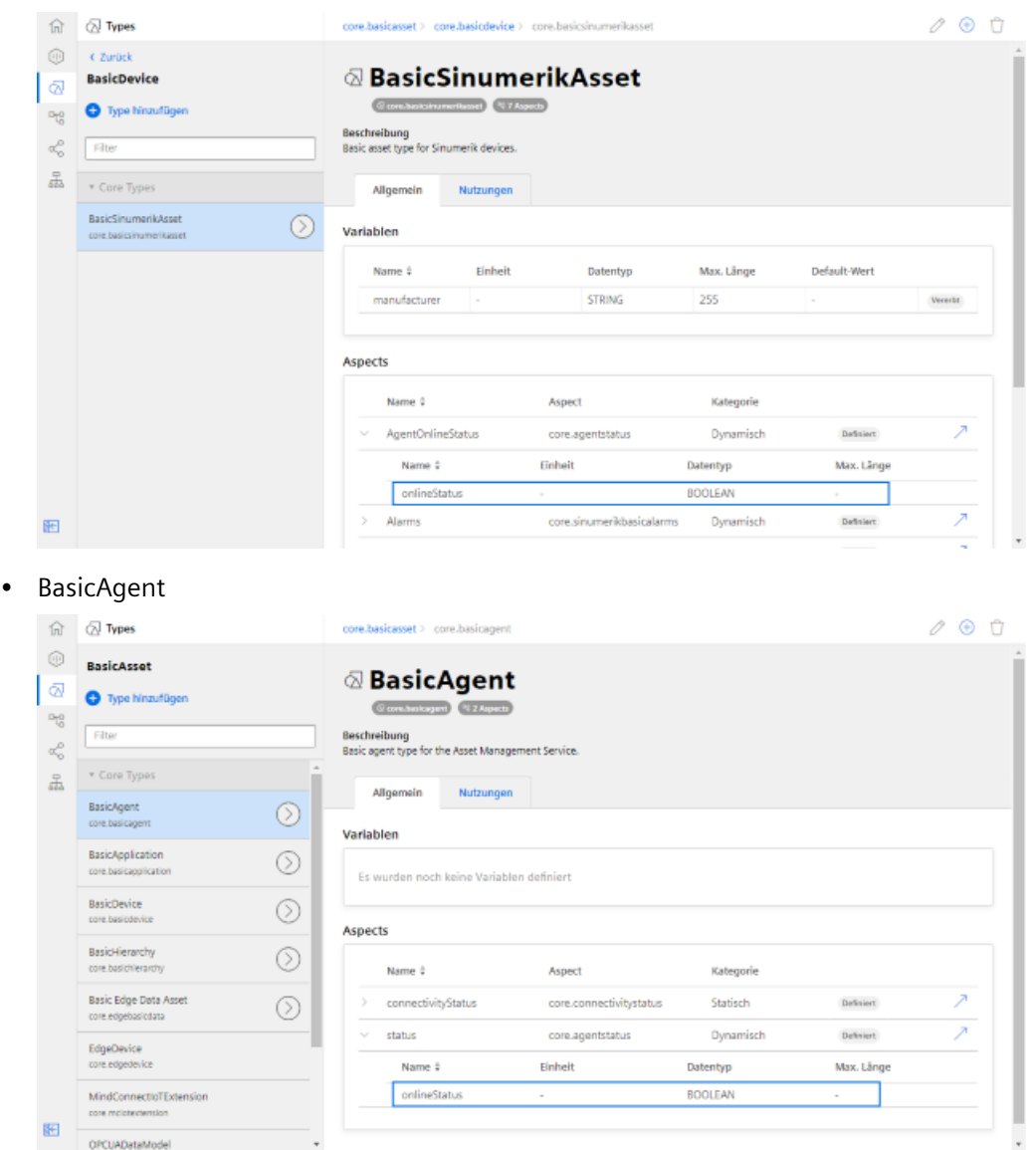

Verwenden Sie einen Assettyp, der auf diesen Typen basiert, um den Online-Status zu überwachen.

### **Vorgehensweise**

- 1. Klicken Sie im linken Fensterbereich auf die Schaltfläche "Assets".
- 2. Klicken Sie im mittleren Fensterbereich auf "+ Asset hinzufügen". Im rechten Fensterbereich sehen Sie "Bitte wählen Sie den Type des Assets".
- 3. Geben Sie im Feld "Filter" den Namen des gewünschten Assettyps ein oder wählen Sie den zuvor generierten Type aus der Liste.
- 4. Klicken Sie auf die Schaltfläche "Hinzufügen".

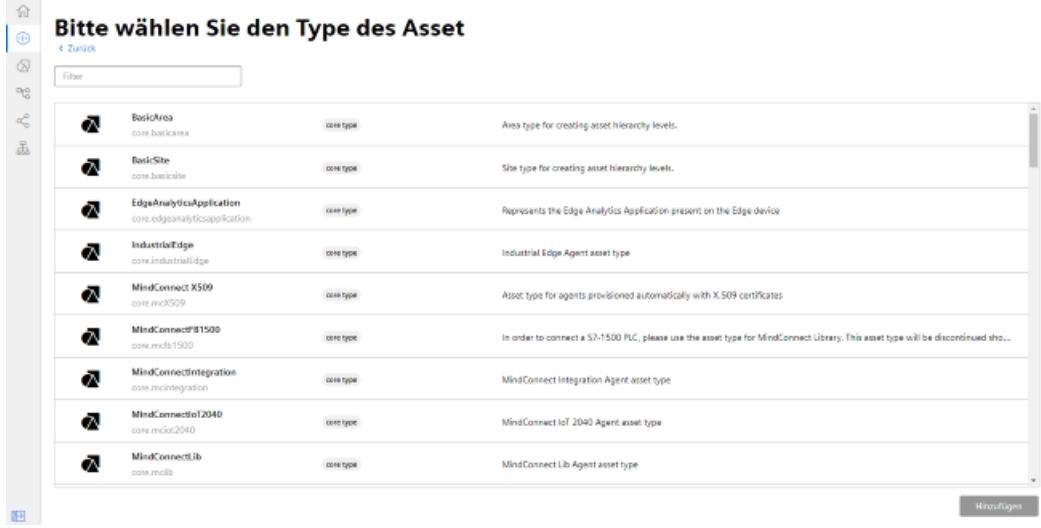

Das Fenster "Neues Asset" wird geöffnet.

5. Geben Sie im Eingabefeld "Name: \*" einen Namen ein. Dieses Eingabefeld ist ein Pflichtfeld.

- 6. Befüllen Sie die Eingabefelder in den Bereichen "Allgemein" und "Ort". Die Schaltfläche "Speichern" wird aktiviert.
- 7. Klicken Sie auf die Schaltfläche "Speichern", um das neue Asset zu speichern.

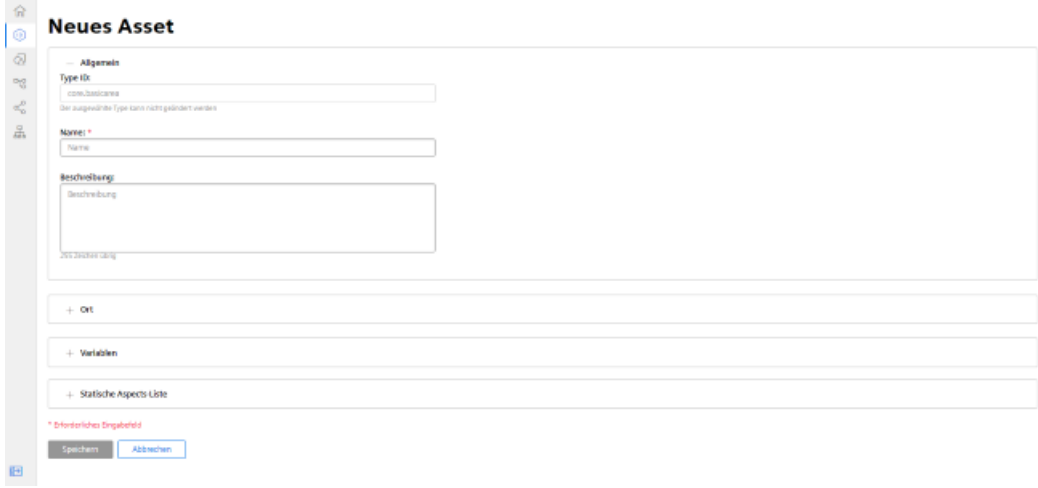

#### Das neue Asset wird angezeigt.

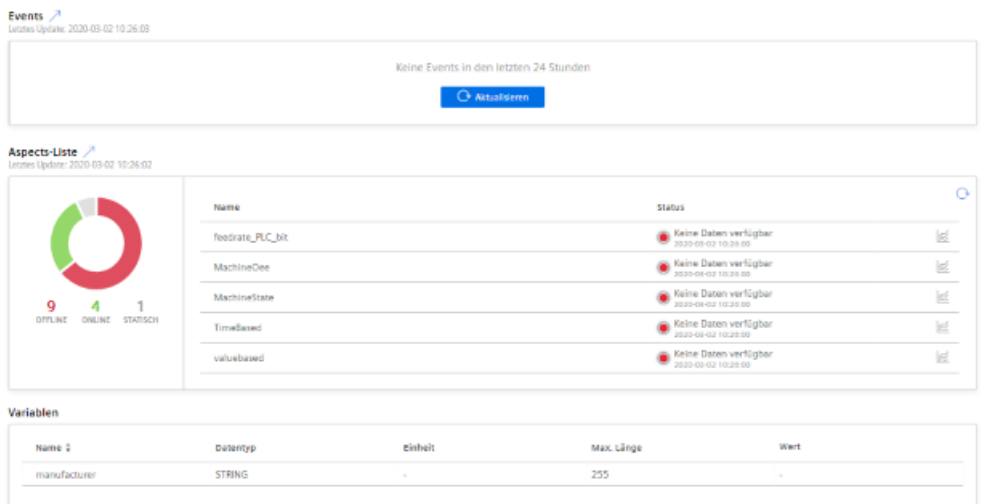

### **5.6.5 Assets freigeben**

Mit der Funktion "Cross-Tenancy" haben Sie die Möglichkeit Assets für andere Tenants frei zu geben.

Die Insights Hub-Funktionen, wie Daten von Zeitreihen, Asset-Informationen, Aspekte usw. sind dann für diesen Endkunden sichtbar.

### **Hinweis**

### **Nicht unterstützte Funktionen**

Folgende Funktionen werden nicht unterstützt:

- Datei-Upload
- Asset-Lokalisierung

Jede Datenfreigabe erfordert die aktive Genehmigung oder Ablehnung durch den empfangenen Tenant. Innerhalb einer Kooperation bleibt der frei gegebene Tenant immer der einzige Eigentümer der frei gegebenen Daten.

#### **Hinweis**

#### **Daten und Konfiguration in frei gegeben Assets sichtbar**

Wenn die Applikation "Manage MyMachines" mit der Funktion "Cross‐Tenancy" verwendet wird, werden Daten und Konfigurationen auch in den Tenants sichtbar, an die Assets frei gegeben werden. Überprüfen Sie, inwieweit die Kritikalität, der von Ihnen oder Ihren Kunden verwendeten Konfiguration und der damit erfassten Daten eine solche Freigabe ermöglicht.

#### **Hinweis**

#### **Rolle als Tenant-Administrator**

Wenn Sie in der Rolle als "Tenant‐Admin" die Funktion "Cross‐Tenancy" nutzen, befolgen Sie die Beschreibung im entsprechenden Handbuch der Insights Hub.

Weitere Informationen zur Funktion "Cross-Tenancy" finden Sie im Handbuch: Systemhandbuch Asset Manager [\(https://siemens.mindsphere.io/de/docs/mindaccess.html\)](https://siemens.mindsphere.io/de/docs/mindaccess.html).

### **Voraussetzung**

Sie benötigen eine vorhandene Kooperation mit einem anderen Tenant.

Weitere Informationen zum Erstellen einer Kooperation finden Sie im Handbuch: Systemhandbuch Settings [\(https://siemens.mindsphere.io/de/docs/mindaccess.html\)](https://siemens.mindsphere.io/de/docs/mindaccess.html).

### **Vorgehensweise**

- 1. Öffnen Sie im Launchpad die Manage MyMachines for Industrial Operations X Cloud "Asset Manager".
- 2. Wählen Sie im linken Fensterbereich das gewünschte Asset.
- 3. Klicken Sie im rechten oberen Bildschirm auf die Pünktchen-Schaltfläche.

4. Wählen Sie "Asset freigeben".

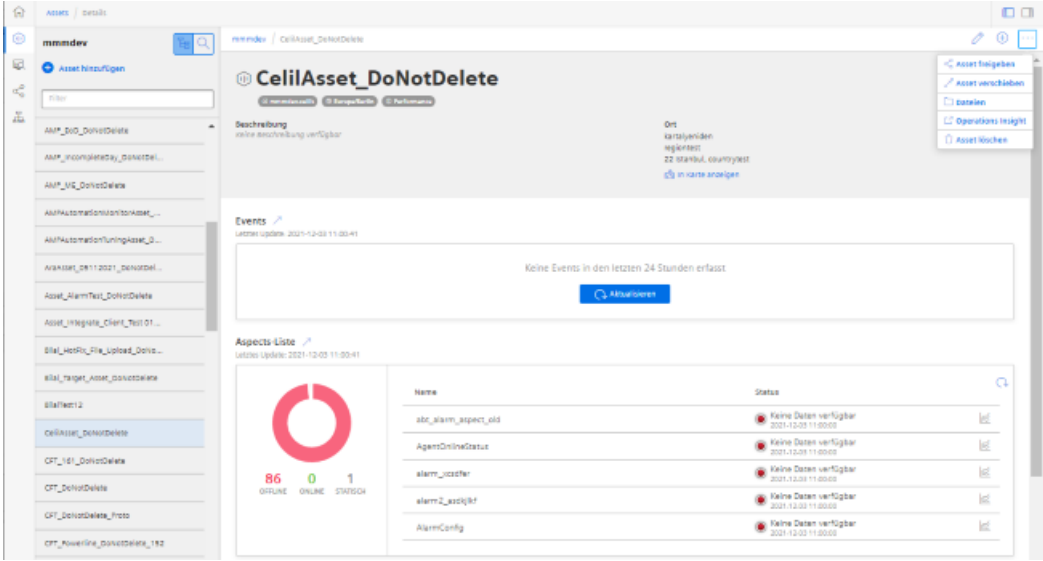

Das Fenster "Asset freigeben" wird geöffnet.

- 5. Lesen Sie den Hinweis.
- 6. Wählen Sie aus der Klappliste den empfangenden Tenant.
- 7. Klicken Sie auf die Schaltfläche "Freigeben".

Asset freigeben: 220623 Demo Mabe

 $\times$ 

Freigeben

Abbrechen

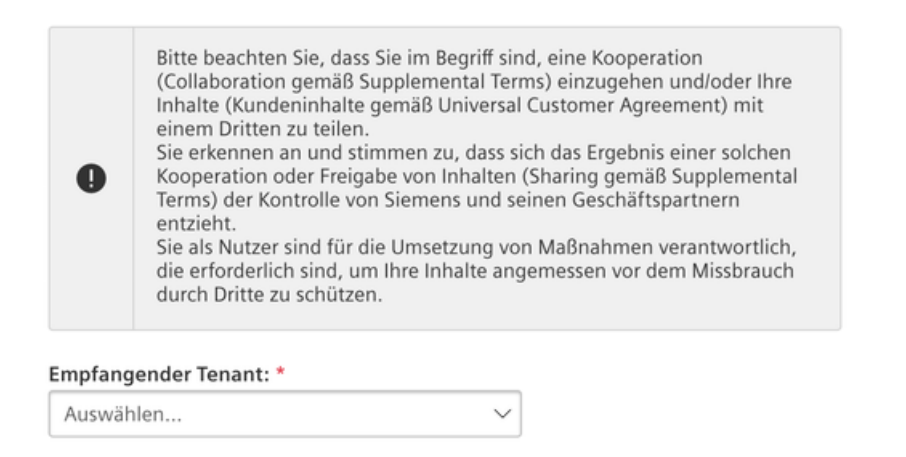

Zugriffsrecht: Der empfangende Tenant kann dynamische Daten des Asset lesen aber nicht verändern.

\* Erforderliches Eingabefeld

- 8. Sie erhalten eine Meldung und im unteren Fensterbereich sehen Sie im Bereich "Freigaben", welchen Zustand das Asset hat:
	- Akzeptiert
	- Offen
	- Fehlgeschlagen
- 9. Öffnen Sie die Applikation "Shopfloor Management Application". Das Fenster "Shopfloor Management Anwendung" wird geöffnet.
	- Aktivieren Sie die Funktionalität für "Manage MyMachines".
	- Aktivieren Sie die Funktionalität für "Manage MyMachines /Spindle Monitor". Voraussetzung ist, dass die Option "Manage MyMachines /Spindle Monitor" verfügbar und sichtbar ist.

10.Aktivieren Sie die Funktionalität für "Manage MyMachines".

11.Aktivieren Sie die Funktionalität für "Manage MyMachines /Spindle Monitor". Voraussetzung ist, dass die Option "Manage MyMachines /Spindle Monitor" verfügbar und sichtbar ist.

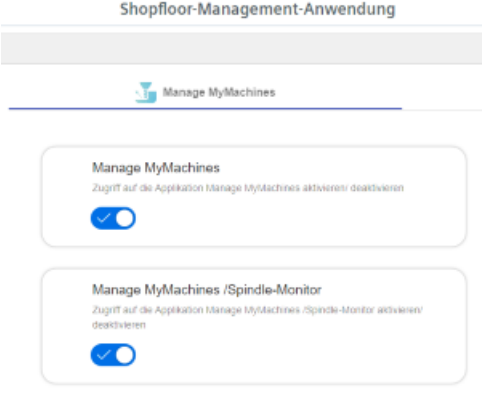

Das frei gegebene Asset erkennen Sie an folgendem Symbol:

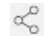

### **5.7.1 Überblick**

Mit der Manage MyMachines for Industrial Operations X Cloud "Shopfloor Management Application" stehen Ihnen im linken Fensterbereich Schaltflächen zur Verfügung, die Ihnen Folgendes ermöglichen:

- Assets für die Anwendungen aktivieren:
	- "Manage MyMachines"
	- "Analyze MyPerformance"
	- "Manage MyMachines /Remote"
	- "Asset Manager"
- Variablen konfigurieren
- Gateway-Verbindung konfigurieren
- SINUMERIK Service Assistance öffnen

### **Voraussetzung**

Um die Manage MyMachines for Industrial Operations X Cloud "Shopfloor Management Application" zu nutzen, benötigen Sie folgende Benutzer-Rolle:

• shopfloormgmtapp

Weitere Informationen finden Sie im Kapitel: [Benutzer verwalten](#page-92-0) (Seite [93](#page-92-0)).

### **Schaltflächen**

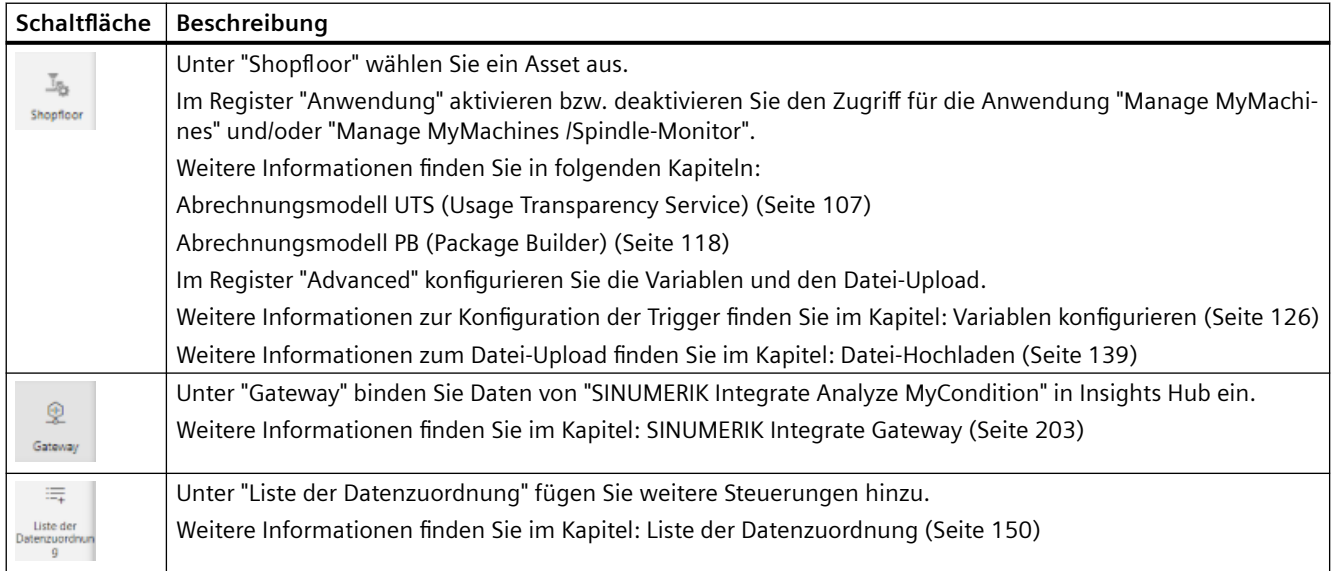

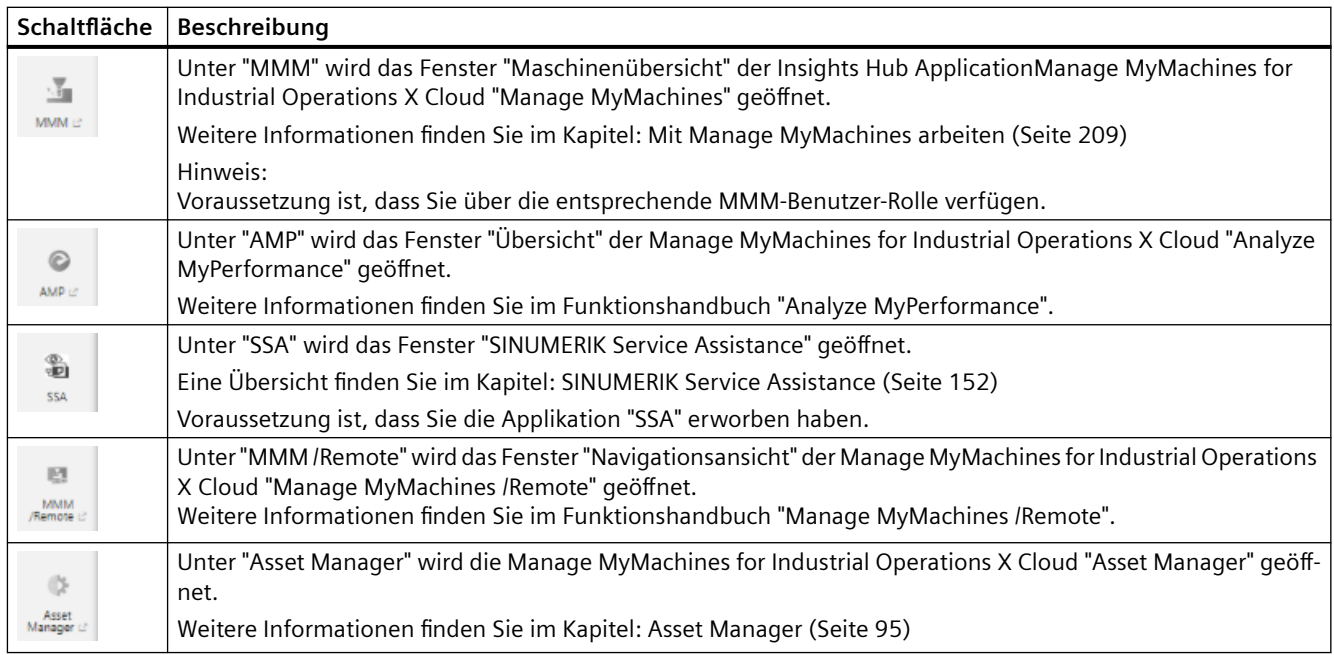

### <span id="page-106-0"></span>**Vorgehensweise**

1. Öffnen Sie im Launchpad die Manage MyMachines for Industrial Operations X Cloud "Shopfloor Management App".

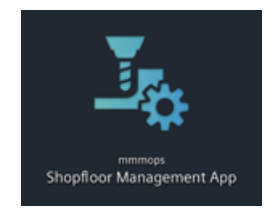

Das Fenster "Shopfloor-Management-Anwendung" > "Shopfloor" wird geöffnet.

2. Wählen Sie im mittleren Fensterbereich das gewünschte Asset.

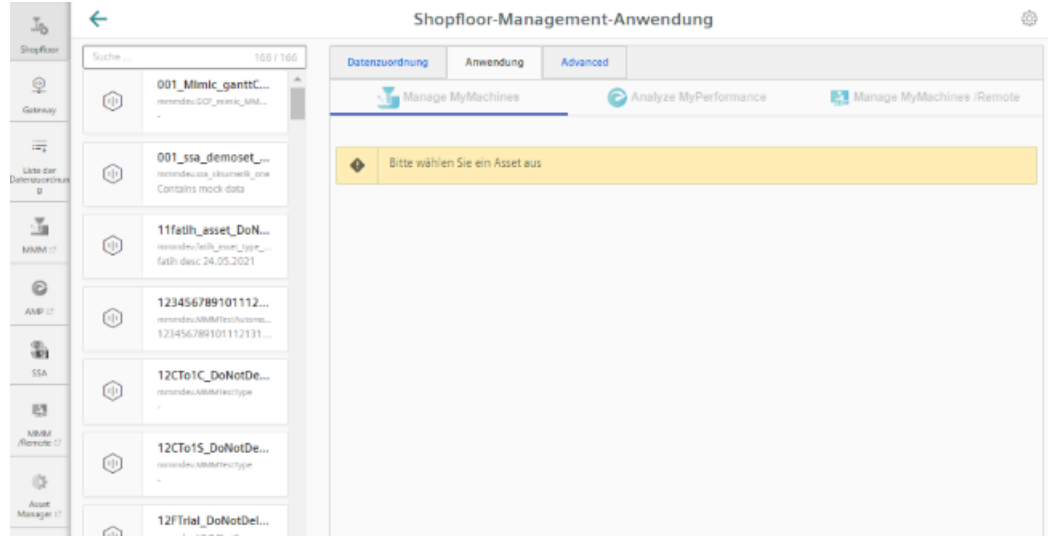

### **5.7.2 Abrechnungsmodell UTS (Usage Transparency Service)**

### **5.7.2.1 Manage MyMachines aktivieren**

### **Voraussetzung**

- Sie haben die Manage MyMachines for Industrial Operations X Cloud erworben.
- Sie benötigen folgende Benutzer-Rollen:
	- mmmdashboard.admin
	- shopfloormgmtapp.admin

Weitere Informationen finden Sie im Kapitel: [Benutzer verwalten](#page-92-0) (Seite [93\)](#page-92-0)

• Sie haben die Maschine mit Insights Hub verbunden. Weitere Informationen finden Sie im Kapitel: [Steuerungen mit Insights Hub verbinden](#page-154-0) (Seite [155\)](#page-154-0)

### **Vorgehensweise**

- 1. Klicken Sie im Launchpad auf die Manage MyMachines for Industrial Operations X Cloud "Shopfloor Management App". Das Fenster "Shopfloor-Management-Anwendung" > "Shopfloor" > Register "Anwendung" > "Manage MyMachines" wird geöffnet.
- 2. Wählen Sie im linken Fensterbereich das gewünschte Asset.
- 3. Um die Assets zu filtern, geben Sie im Feld "Suche ..." eine Zeichenkette ein.

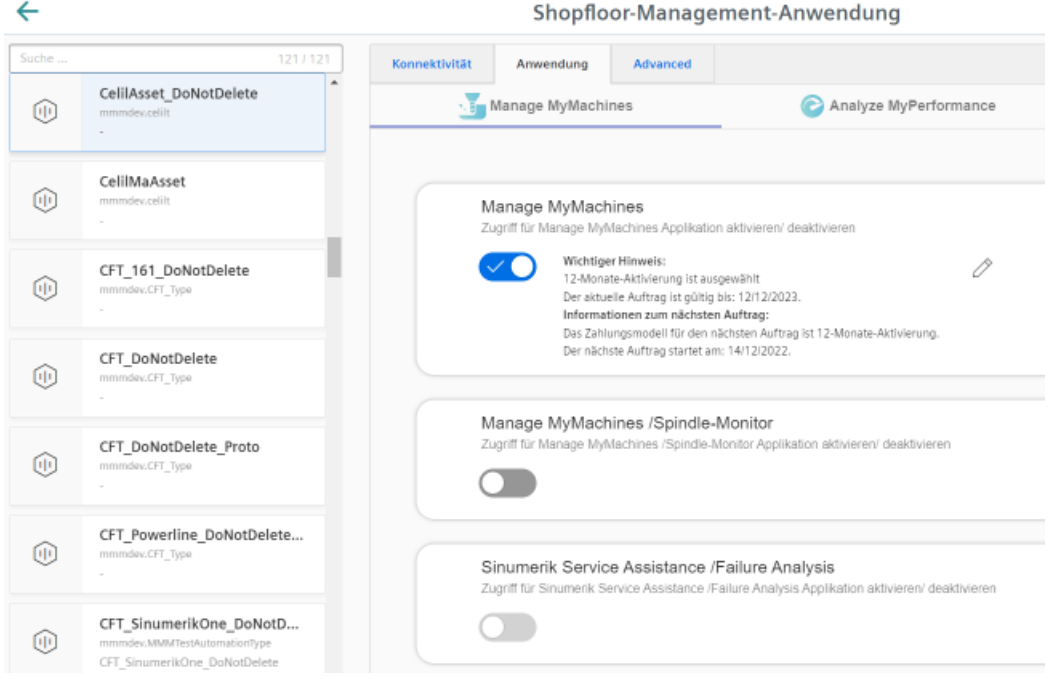

4. Um die Verwendung von "Manage MyMachines" für dieses Asset zu aktivieren, stellen Sie den Schieberegler nach rechts

Ein Pop-up "Zahlungsmodell" wird geöffnet und Sie können zwischen verschiedenen Zahlungsmodellen wählen.

Weitere Informationen finden Sie im Kapitel: [Abrechnungszeitraum festlegen](#page-110-0) (Seite [111\)](#page-110-0)

### **5.7.2.2 Manage MyMachines deaktivieren**

Wenn Sie Manage MyMachines deaktivieren, erhalten Sie die Information über die Verfügbarkeit der Assetkonfiguration. Wenn Sie sich noch in der Abonnementperiode befinden, bleiben die Konfigurationen bis zum angegebenen Datum verfügbar. Wenn Sie Manage MyMachines nicht wieder aktivieren, werden alle Assetkonfigurationen gelöscht.
### **Vorgehensweise**

- 1. Das Fenster "Shopfloor-Management-Anwendung" > "Shopfloor" > Register "Anwendung" > "Manage MyMachines" ist geöffnet. Wählen Sie im linken Fensterbereich das gewünschte Asset.
- 2. Um die Verwendung von "Manage MyMachines" für dieses Asset zu deaktivieren, stellen Sie den Schieberegler nach links.
- 3. Ein Pop-up "Bestätigung" wird geöffnet.
	- Klicken Sie auf die Schaltfläche "Bestätigen", um Manage MyMachines zu deaktivieren. - ODER -
	- Klicken Sie auf die Schaltfläche "Abbrechen", um den Vorgang abzubrechen.

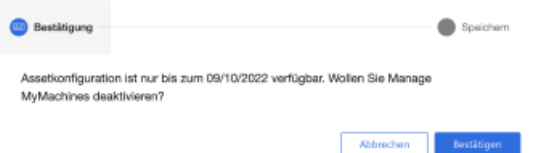

# **5.7.2.3 Manage MyMachines /Spindle Monitor aktivieren**

Sie haben die Möglichkeit, Informationen und aufgenommene Betriebsbedingungen aus dem Sensor Modul SMI24 einer Spindel anzuzeigen. Für eine große Auswahl an Weiss-Spindeln ist das SMI24 optional erhältlich. Spindeln anderer Hersteller können nach Prüfung auf SMI24 umgebaut werden.

Weitere Informationen hierzu finden Sie in folgenden Kapiteln:

- • [Manage MyMachines /Spindle Monitor](#page-301-0) (Seite [302\)](#page-301-0)
- • [Adresse der Spindel ermitteln \(nur für 840D sl\)](#page-358-0) (Seite [359](#page-358-0))
- • [Adresse der Spindel ermitteln \(nur für 828D\)](#page-356-0) (Seite [357](#page-356-0))

#### **Voraussetzung**

- Sie haben die Manage MyMachines for Industrial Operations X Cloud erworben.
- Für die Manage MyMachines for Industrial Operations X Cloud "Manage MyMachines" ist unter "Zahlungsmodell" das Optionsfeld "12 Monate Aktivierung (wird jährlich im Voraus berechnet)" aktiviert.
- Die Weiss-Spindel ist mit einem SMI24-Modul ausgestattet.

### **Vorgehensweise**

- 1. Klicken Sie im Launchpad auf die Manage MyMachines for Industrial Operations X Cloud "Shopfloor Management App". Das Fenster "Shopfloor-Management-Anwendung" > "Shopfloor" > Register "Anwendung" > "Manage MyMachines" wird geöffnet.
- 2. Wählen Sie im linken Fensterbereich das gewünschte Asset. Um die Assets zu filtern, geben Sie im Eingabefeld "Suche" eine Zeichenkette ein. Um die Verwendung von "Manage MyMachines /Spindle Monitor" für dieses Asset zu aktivieren, stellen Sie den Schieberegler nach rechts.

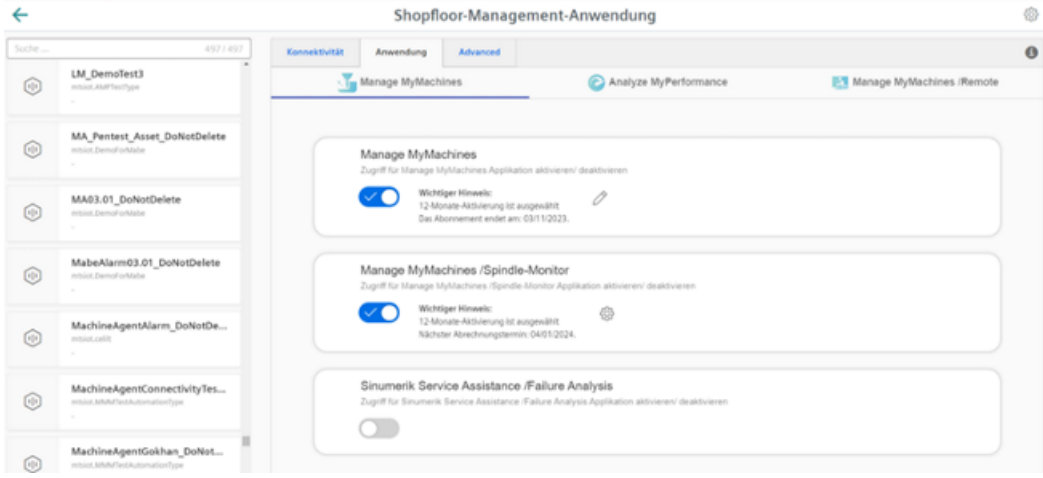

Ein Pop-up "Bestätigung" wird geöffnet.

- 3. Klicken Sie auf den Link "Product Sheet and Specific Terms for Manage MyMachines" und lesen Sie sich die Informationen durch.
- 4. Aktivieren Sie das Kontrollkästchen "Ich bestätige, dass ich berechtigt bin, das Upgrade zu den im Product Sheet and Specific Terms for Manage MyMachines /Spindle-Monitor aufgeführten Gebühren und Bedingungen zu aktivieren.".
- 5. Klicken Sie auf die Schaltfläche "nächste(s)".

- ODER -

Klicken Sie auf die Schaltfläche "Abbrechen", um den Vorgang abzubrechen.

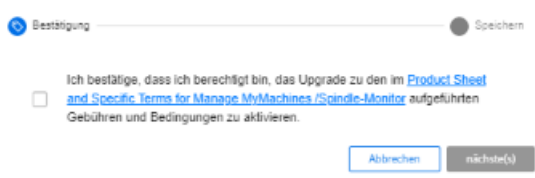

Das Fenster mit der Meldung "Aufgenommene Werte und Informationen aus dem zusätzlichen SpindelModul SMI24 werden angezeigt und gespeichert." öffnet sich. 6. Klicken Sie zur Bestätigung auf "OK", um die angezeigten Werte zu speichern.

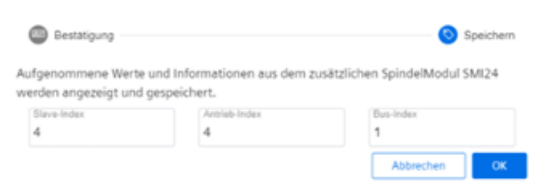

Sie erhalten eine Bestätigung, dass die Konfiguration erfolgreich gespeichert wurde.

7. Klicken Sie auf die Schaltfläche "OK", um die Meldung zu schließen.

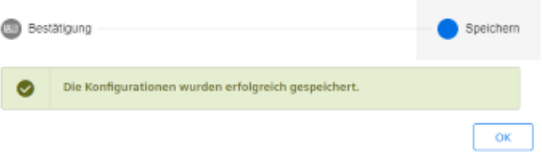

### **Manage MyMachines /Spindle-Monitor Product Sheet and Specific Terms**

Wenn Sie auf den Link "Product Sheet and Specific Terms for Manage MyMachines /Spindle-Monitor" klicken, wird das Dokument heruntergeladen.

Sie erhalten Informationen zum Produkt:

- Voraussetzungen
- Eine kurze Produktbeschreibung
- Kostenmodell
- Spezielle Nutzungsbedingungen
- Exportkontrollbestimmungen
- Sicherheitsinformationen
- Begriffserklärungen

# **5.7.2.4 Abrechnungszeitraum festlegen**

Sie haben die Möglichkeit zwischen folgenden Abrechnungsmodellen zu wählen:

- Monatliches Paket
- Jährliches Paket
- Regelmäßig jährlich

Das separate Angebot "Manage MyMachines /Spindle-Monitor" können Sie nur aktivieren, wenn Sie "Manage MyMachines" als jährliches Paket oder regelmäßig jährlich aktiviert haben. "Manage MyMachines /Spindle-Monitor" können Sie auch dann aktivieren, wenn die verbleibende Aktivierungsdauer von "Manage MyMachines" weniger als 1 Jahr beträgt. "Manage MyMachines /Spindle-Monitor" ist dann nur noch bis zum Ende der Laufzeit des Angebots verfügbar.

# **Voraussetzung**

Sie benötigen folgende Benutzer-Rollen:

- shopfloormgmtapp.admin
- Admin-Rolle für die Anwendung (mmm/amp/mmmremote), die Sie ändern

Weitere Informationen finden Sie im Kapitel: [Benutzer verwalten](#page-92-0) (Seite [93](#page-92-0))

#### **Zahlungsmodel von 12 Monaten aktivieren**

- 1. Klicken Sie im Launchpad auf die Manage MyMachines for Industrial Operations X Cloud "Shopfloor Management App". Das Fenster "Shopfloor-Management-Anwendung" > "Shopfloor" > Register "Anwendung" > "Manage MyMachines" wird geöffnet.
- 2. Wählen Sie im linken Fensterbereich das gewünschte Asset. Um die Assets zu filtern, geben Sie im Feld "Suche ..." eine Zeichenkette ein.
- 3. Um die Verwendung von "Manage MyMachines" für dieses Asset zu aktivieren, stellen Sie den Schieberegler nach rechts. Der Zugriff ist aktiviert. Ein Pop-up "Zahlungsmodell" wird geöffnet.
- 4. Aktivieren Sie das Optionsfeld "12-Monate-Aktivierung (wird jährlich im Voraus berechnet)".
- 5. Wenn Sie die Auswahl nicht möchten, klicken Sie auf die Schaltfläche "Abbrechen". - ODER -

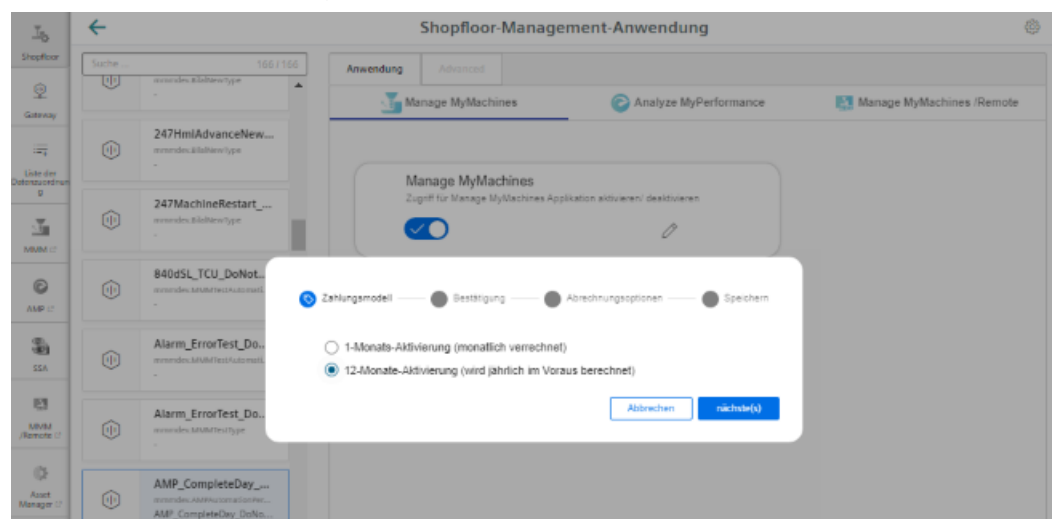

Um die Auswahl zu bestätigen, klicken Sie auf die Schaltfläche "nächste(s)".

- 6. Klicken Sie auf den Link "Product Sheet and Specific Terms for Manage MyMachines" und lesen Sie sich die Informationen durch.
- 7. Aktivieren Sie das Kontrollkästchen "Ich bestätige, dass ich berechtigt bin, das Upgrade zu den im Product Sheet and Specific Terms for Manage MyMachines aufgeführten Gebühren und Bedingungen zu aktivieren.".

8. Klicken Sie auf die Schaltfläche "nächste(s)". - ODER -

Klicken Sie auf die Schaltfläche "Abbrechen", um den Vorgang abzubrechen.

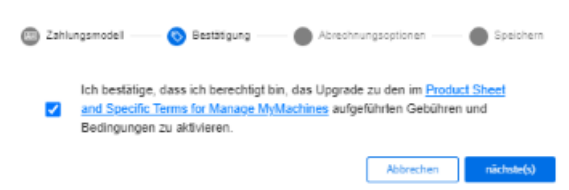

9. Aktivieren Sie das Optionsfeld "Startet Heute (automatisch erneuert)", um mit dem aktuellen Datum die Laufzeit zu starten.

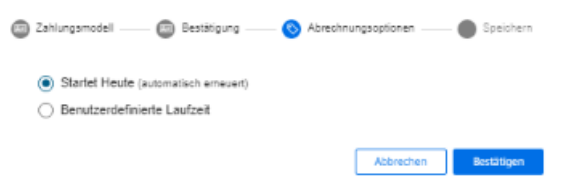

#### - ODER -

Aktivieren Sie das Optionsfeld "Benutzerdefinierte Laufzeit", um die Laufzeit individuell festzulegen.

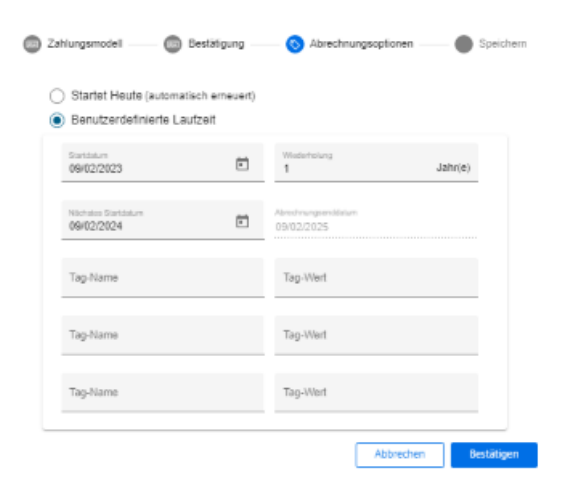

10.Wenn Sie nur "Manage MyMachines" nutzen, klicken Sie auf die Schaltfläche "nächste(s)".

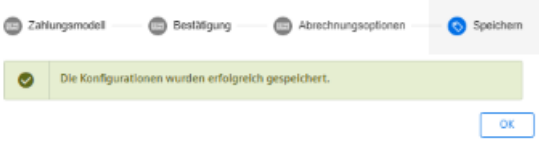

Die Datenerfassung wird gestartet, wenn die Option "Startet Heute (automatisch erneuert)" aktiviert ist oder die Option "Benutzerdefinierte Laufzeit" aktiviert ist und das Startdatum auf "Heute" eingestellt ist.

Wenn die Option "Benutzerdefinierte Laufzeit" aktiviert ist und das Startdatum nicht auf "Heute" eingestellt ist, wird die Datenerfassung mit dem Datum gestartet, das Sie angegeben haben.

# **Zahlungsmodel von 1 Monat aktivieren**

1. Um einen monatlichen Zeitraum zu wählen, aktivieren Sie das Optionsfeld "1-Monats-Aktivierung (monatlich verrechnet)" und klicken Sie auf die Schaltfläche "nächste(s)".

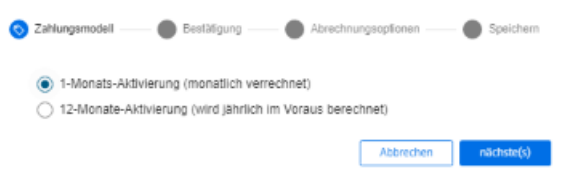

Sie erhalten den Hinweis, dass Sie die Application "Manage MyMachine /Spindle Monitor" nicht aktivieren können.

- 2. Klicken Sie auf den Link "Product Sheet and Specific Terms for Manage MyMachines Package" und lesen Sie sich die Informationen durch.
- 3. Aktivieren Sie das Kontrollkästchen "Ich bestätige, dass ich berechtigt bin, das Upgrade zu den im Product Sheet and Specific Terms for Manage MyMachines Package aufgeführten Gebühren und Bedingungen zu aktivieren". Wenn Sie "Manage MyMachines /Spindle Monitor" nutzen möchten, ist die jährliche Zahlungsoption erforderlich.
- 4. Klicken Sie auf die Schaltfläche "Abbrechen", um wieder zurück zur Auswahl zu kommen. - ODER -

Wenn Sie nur "Manage MyMachines" nutzen, klicken Sie auf die Schaltfläche "nächste(s)".

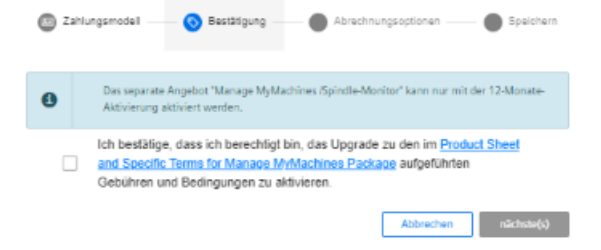

5. Aktivieren Sie das Optionsfeld "Startet Heute (automatisch erneuert)", um mit dem aktuellen Datum die Laufzeit zu starten.

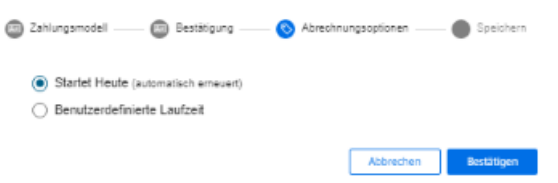

#### - ODER -

Aktivieren Sie das Optionsfeld "Benutzerdefinierte Laufzeit", um die Laufzeit individuell zu definieren.

Sie erhalten eine Bestätigung, dass die Konfiguration erfolgreich gespeichert wurde.

6. Klicken Sie auf die Schaltfläche "OK", um die Meldung zu schließen.

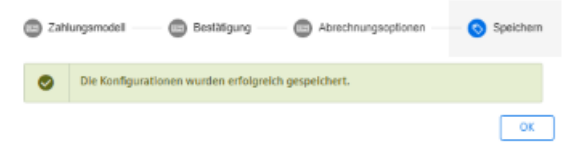

Die Datenerfassung wird gestartet, wenn die Option "Startet Heute (automatisch erneuert)" aktiviert ist oder die Option "Benutzerdefinierte Laufzeit" aktiviert ist und das Startdatum auf "Heute" eingestellt ist.

Wenn die Option "Benutzerdefinierte Laufzeit" aktiviert ist und das Startdatum nicht auf "Heute" eingestellt ist, wird die Datenerfassung mit dem Datum gestartet, das Sie angegeben haben.

### **"Benutzerdefinierte Laufzeit" einstellen**

- 1. Öffnen Sie im Eingabefeld "Startdatum" den Kalender, um das Startdatum festzulegen.
- 2. Öffnen Sie im Eingabefeld "Nächstes Startdatum" den Kalender, um das nächste Startdatum festzulegen.
- 3. Legen Sie im Eingabefeld "Wiederholung" den Verlängerungszeitraum in Jahren fest. Das Feld "Abrechnungsenddatum" wird automatisch ausgefüllt, wenn Sie die Eingabefelder "Startdatum", "Nächstes Startdatum" und "Wiederholung" festlegen. Es zeigt das Enddatum der Abrechnung, das sich aus dem Verlängerungszeitraum ergibt.
- 4. Ergänzen Sie im Eingabefeld "Benutzerdefinierter Tag-Name" die individuellen Tag-Namen.
- 5. Ergänzen Sie im Eingabefeld "Benutzerdefinierter Tag-Wert" die individuellen Tag-Werte.
- 6. Klicken Sie auf die Schaltfläche "Abbrechen", um den Vorgang zu beenden. - ODER -

Klicken Sie auf die Schaltfläche "Bestätigen", um den Zeitraum zu bestätigen. Sie erhalten eine Bestätigung, dass die Konfiguration erfolgreich gespeichert wurde.

#### **Abrechnungszeitraum bearbeiten**

Wenn Sie die Daten für den benutzerdefinierten Zeitraum eingeben, beachten Sie Folgendes:

- Der Erneuerungszyklus für Jahr/Monat muss zwischen 0 und 99 liegen.
- Der Name des benutzerdefinierten Tags und der Wert des benutzerdefinierten Tags darf maximal 30 Zeichen erhalten.

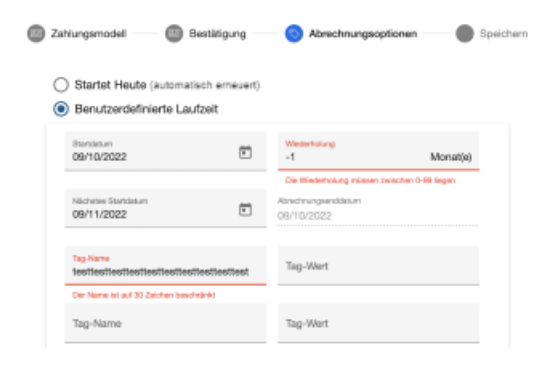

#### **Hinweis**

#### **Mehrfache Abrechnung bei Änderung des Startdatums oder der Abrechnungsoption**

Wenn Sie das Startdatum eines aktiven Abrechnungszeitraums oder die Abrechnungsoption ändern, erhalten Sie eine erneute Abrechnung, auch wenn der neue Abrechnungszeitraum im bereits aktiven Abrechnungszeitraum liegt.

1. Um den Abrechnungszeitraum zu ändern, klicken Sie auf das Symbol "Konfiguration ändern".

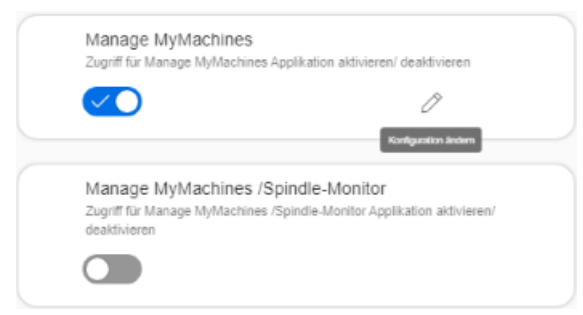

Ein Pop-up "Zahlungsmodell" wird geöffnet und Sie erhalten den Hinweis, wann der nächste Abrechnungszeitpunkt ist.

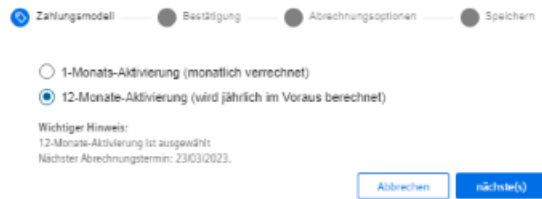

Im Pop-up "Abrechnungsoptionen" erhalten Sie den Hinweis, dass das Asset bereits für einen Abrechnungszeitraum abonniert ist.

Wenn Sie das "Nächste Startdatum" oder die "Wiederholung" des Abrechnungszeitraums ändern, wird die neu gewählte Option erst nach dem Ende der derzeit aktiven Abrechnungsoption wirksam.

Wenn Sie das "Startdatum" des Abrechnungszeitraums ändern, wird die neu gewählte Option am festgelegten Startdatum wirksam.

Die Abrechnung erfolgt entweder am selben Tag oder später.

Im Pop-up "Abrechnungsoptionen" erhalten Sie den Hinweis, dass das Asset bereits für einen Abrechnungszeitraum abonniert ist.

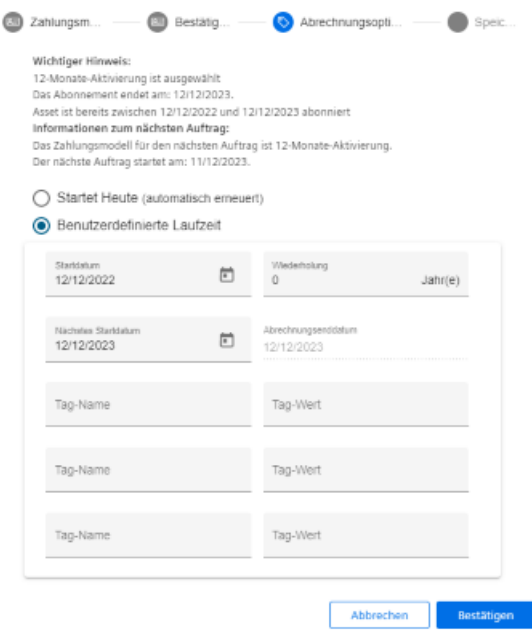

Im Pop-up "Abrechnungsoptionen" erhalten Sie den Hinweis, dass das Asset bereits für einen Abrechnungszeitraum abonniert ist.

Wenn Sie den Abrechnungszeitraum in die Zukunft legen, wird Ihnen das Aktivierungsdatum angezeigt und der Schieberegler in der Farbe gelb angezeigt.

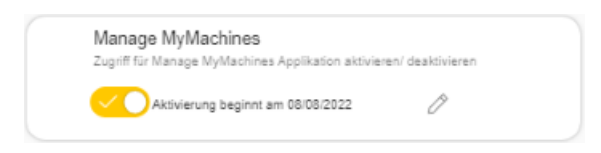

#### **ACHTUNG**

## **Abrechnungsdaten als Statische Variablen**

Die Abrechnungsdaten werden als Statische Variablen hinterlegt und können in der Maschinenansicht angezeigt werden.

Weitere Informationen finden Sie in den Kapiteln:

- • [Maschinenübersicht konfigurieren](#page-214-0) (Seite [215\)](#page-214-0)
- • [Nach Statischen Variablen filtern](#page-223-0) (Seite [224](#page-223-0))

# **Manage MyMachines Product Sheet and Specific Terms**

Wenn Sie auf den Link "Product Sheet and Specific Terms for Manage MyMachines Package" klicken, wird das Fenster "Manage MyMachines Product Sheet and Specific Terms" geöffnet.

Sie erhalten Informationen zum Produkt:

- Voraussetzungen
- Eine kurze Produktbeschreibung
- Kostenmodell
- Spezielle Nutzungsbedingungen
- Exportkontrollbestimmungen
- Sicherheitsinformationen
- Begriffserklärungen

# **5.7.3 Abrechnungsmodell PB (Package Builder)**

# **5.7.3.1 Manage MyMachines aktivieren**

### **Voraussetzung**

- Sie haben die Manage MyMachines for Industrial Operations X Cloud erworben und verfügen über ein Paketkontingent, um die Verwendung von "Manage MyMachines Paket" für Assets zu aktivieren.
- Sie benötigen folgende Benutzer-Rollen:
	- mmmdashboard.admin
	- shopfloormgmtapp.admin

Weitere Informationen finden Sie im Kapitel: [Benutzer verwalten](#page-92-0) (Seite [93](#page-92-0))

• Sie haben die Maschine mit Insights Hub verbunden. Weitere Informationen finden Sie im Kapitel: [Steuerungen mit Insights Hub verbinden](#page-154-0)  (Seite [155\)](#page-154-0)

#### **Vorgehensweise**

- 1. Klicken Sie im Launchpad auf die Manage MyMachines for Industrial Operations X Cloud Application "Shopfloor Management App".
- 2. Das Fenster "Shopfloor-Management-Anwendung" > "Shopfloor" > Register "Anwendung" > "Manage MyMachines" wird geöffnet.
- 3. Wählen Sie im linken Fensterbereich das gewünschte Asset. Um die Assets zu filtern, geben Sie im Feld "Suche ..." eine Zeichenkette ein.

4. Um die Verwendung von "Manage MyMachines" für dieses Asset zu aktivieren, stellen Sie den Schieberegler nach rechts.

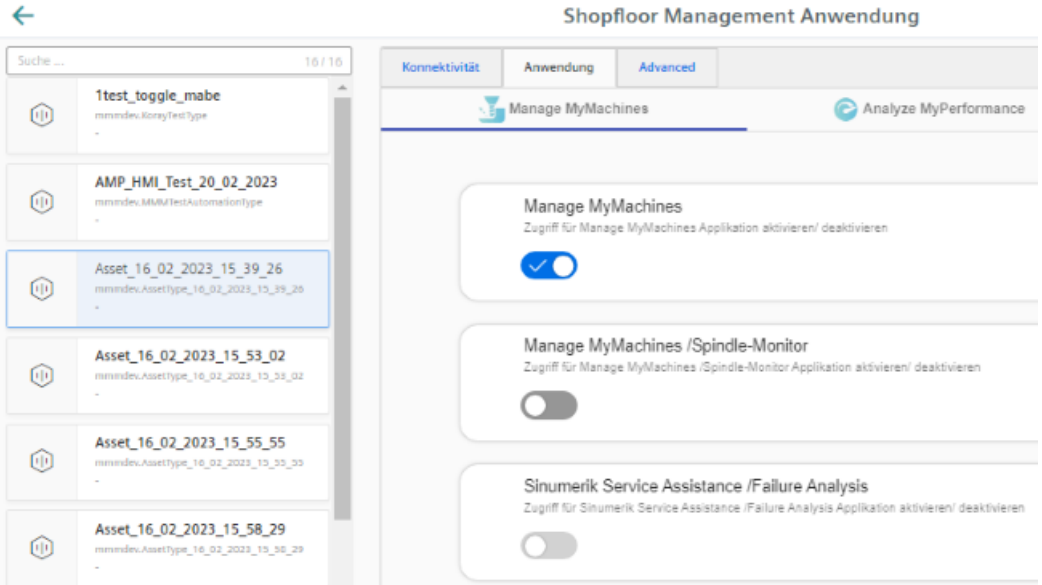

Ein Pop-up "Bestätigung" wird geöffnet.

- 5. Klicken Sie auf den Link "Product Sheet and Specific Terms for Manage MyMachines" und lesen Sie sich die Informationen durch.
- 6. Aktivieren Sie das Kontrollkästchen "Ich bestätige, dass ich berechtigt bin, das Upgrade zu den im Product Sheet and Specific Terms for Manage MyMachines aufgeführten Gebühren und Bedingungen zu aktivieren.".
- 7. Klicken Sie auf die Schaltfläche "nächste(s)". - ODER -

Klicken Sie auf die Schaltfläche "Abbrechen", um den Vorgang abzubrechen.

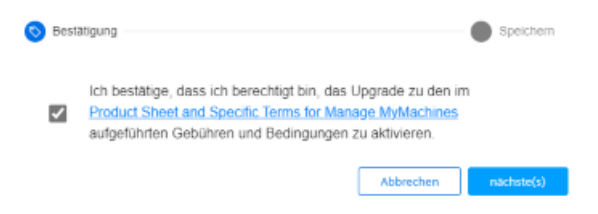

Sie erhalten eine Bestätigung, dass die Konfiguration erfolgreich gespeichert wurde.

8. Klicken Sie auf die Schaltfläche "OK", um die Meldung zu schließen.

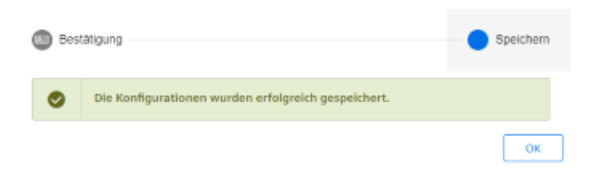

#### - ODER -

Sie erhalten die Meldung, dass die Konfiguration wegen des Paketkontingents nicht gespeichert werden konnte. Dies ist auf Asstes zurückzuführen, die im Tenant aktiviert sind und dasPaketkontingent dadurch überschreiten. Sie müssen zum Store, um Ihr Paketkontingent zu erhöhen und die Assets im Tenant zu aktivieren.

9. Aktualisieren Sie Ihr Paketkontingent und klicken Sie auf die Schaltfläche "Wiederholen".

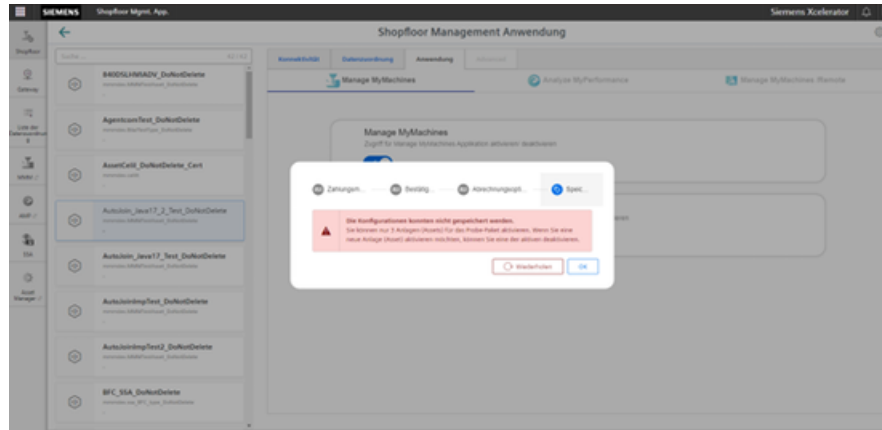

# **Meldungen zu abgelaufenen Paketen**

• Wenn Sie ein Testpaket erworben haben, erhalten Sie vor Ablauf des Pakets in den Anwendungen "Shopfloor Management App" und "Manage MyMachines" die folgenden Meldungen:

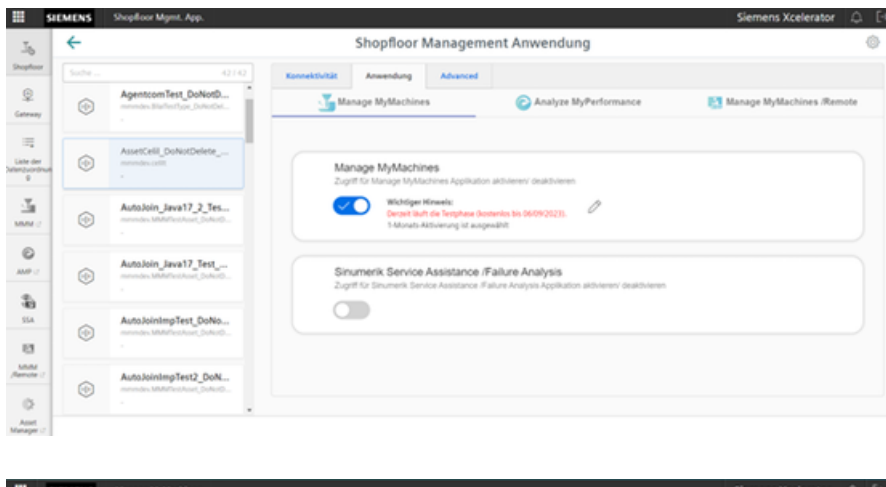

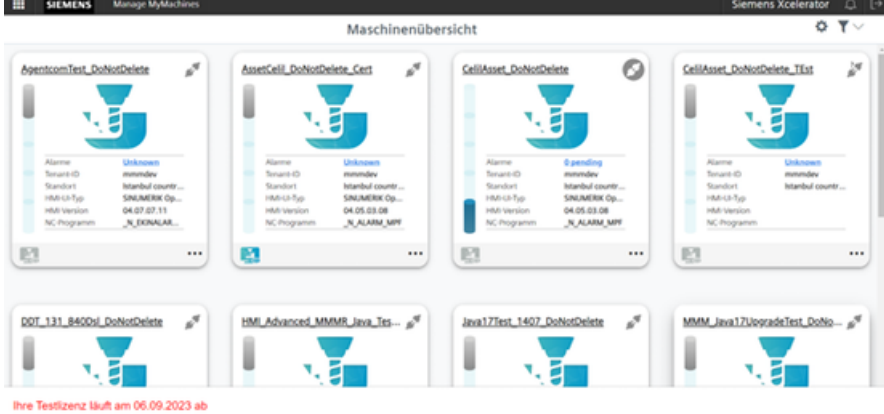

• Wenn Sie ein Testpaket von "Manage MyMachines" erworben haben, werden Sie in zwei Bereichen über das Ablaufdatum Ihres Tenant informiert. Zunächst wird diese Meldung während der Aktivierung in der "Shopfloor Management-App" angezeigt. Eine weitere permante Information wird im unteren Bereich des Tenant angezeigt.

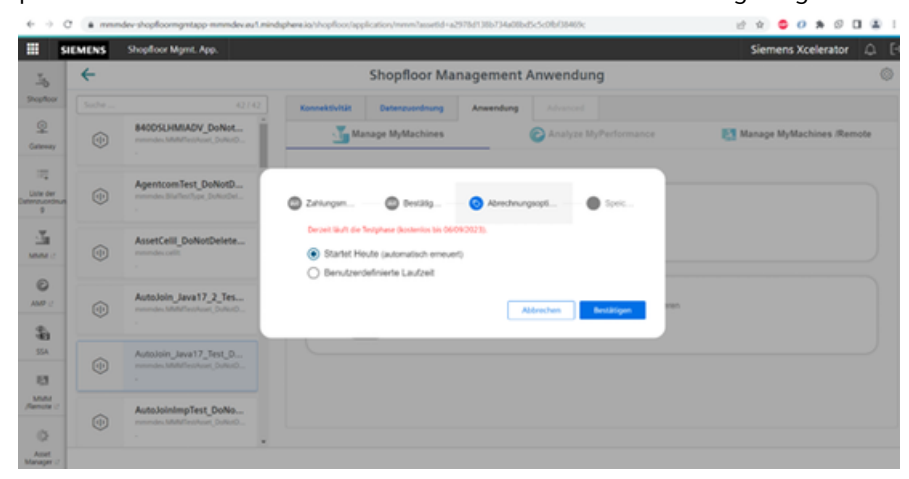

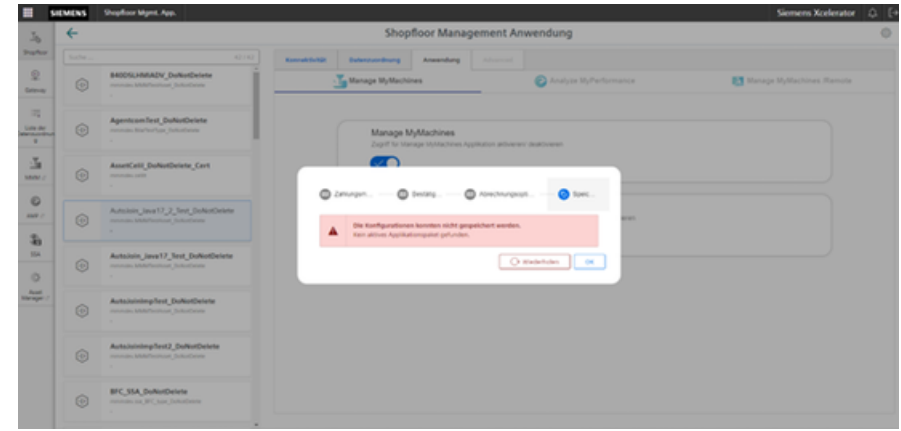

### **5.7.3.2 Manage MyMachines deaktivieren**

Wenn Sie Manage MyMachines deaktivieren, werden alle Assetkonfigurationen gelöscht.

### **Vorgehensweise**

1. Das Fenster "Shopfloor-Management-Anwendung" > "Shopfloor" > Register "Anwendung" > "Manage MyMachines" ist geöffnet. Wählen Sie im linken Fensterbereich das gewünschte Asset.

- 2. Um die Verwendung von "Manage MyMachines" für dieses Asset zu deaktivieren, stellen Sie den Schieberegler nach links.
- 3. Ein Pop-up "Bestätigung" wird geöffnet.
	- Klicken Sie auf die Schaltfläche "Bestätigen", um Manage MyMachines zu deaktivieren. - ODER -
	- Klicken Sie auf die Schaltfläche "Abbrechen", um den Vorgang abzubrechen.

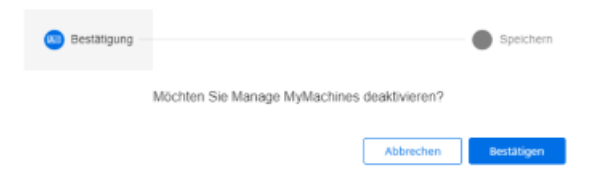

4. Sie erhalten eine Bestätigung, dass die Konfiguration erfolgreich gespeichert wurde. Klicken Sie auf die Schaltfläche "OK", um die Meldung zu schließen.

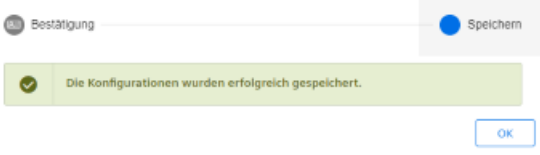

# **5.7.3.3 Manage MyMachines /Spindle Monitor aktivieren**

Sie haben die Möglichkeit, Informationen und aufgenommene Betriebsbedingungen aus dem Sensor Modul SMI24 einer Spindel anzuzeigen. Für eine große Auswahl an Weiss-Spindeln ist das SMI24 optional erhältlich. Spindeln anderer Hersteller können nach Prüfung auf SMI24 umgebaut werden.

Weitere Informationen hierzu finden Sie in folgenden Kapiteln:

- • [Manage MyMachines /Spindle Monitor](#page-301-0) (Seite [302\)](#page-301-0)
- • [Adresse der Spindel ermitteln \(nur für 840D sl\)](#page-358-0) (Seite [359](#page-358-0))
- • [Adresse der Spindel ermitteln \(nur für 828D\)](#page-356-0) (Seite [357](#page-356-0))

### **Voraussetzung**

- Sie haben die Manage MyMachines for Industrial Operations X Cloud "Manage MyMachines / Spindle Monitor" erworben und verfügen über ein Paketkontingent, um die Verwendung von "Manage MyMachines /Spindel Monitor Paket" für Assets zu aktivieren.
- Die Verwendung von "Manage MyMachines" ist für das gewünschte Assset aktiviert.
- Die Weiss-Spindel ist mit einem SMI24-Modul ausgestattet.

### **Vorgehensweise**

- 1. Klicken Sie im Launchpad auf die Manage MyMachines for Industrial Operations X Cloud "Shopfloor Management App". Das Fenster "Shopfloor-Management-Anwendung" > "Shopfloor" > Register "Anwendung" > "Manage MyMachines" wird geöffnet.
- 2. Wählen Sie im linken Fensterbereich das gewünschte Asset. Um die Assets zu filtern, geben Sie im Eingabefeld "Suche" eine Zeichenkette ein.

3. Um die Verwendung von "Manage MyMachines /Spindle Monitor" für dieses Asset zu aktivieren, stellen Sie den Schieberegler nach rechts.

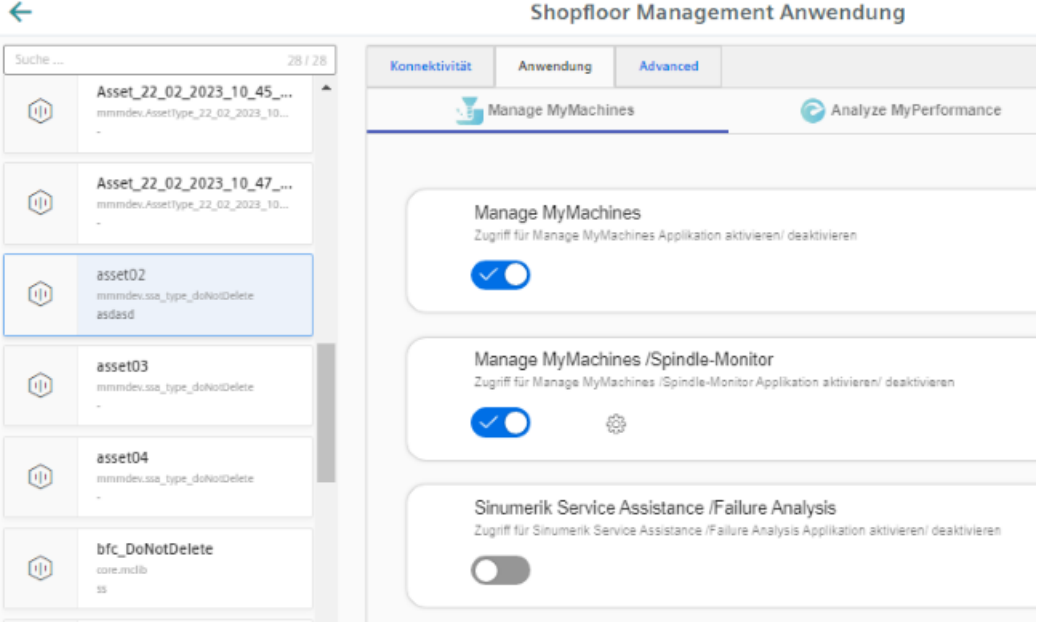

Ein Pop-up "Bestätigung" wird geöffnet.

- 4. Klicken Sie auf den Link "Product Sheet and Specific Terms for Manage MyMachines" und lesen Sie sich die Informationen durch.
- 5. Aktivieren Sie das Kontrollkästchen "Ich bestätige, dass ich berechtigt bin, das Upgrade zu den im Product Sheet and Specific Terms for Manage MyMachines /Spindle-Monitor aufgeführten Gebühren und Bedingungen zu aktivieren.".
- 6. Klicken Sie auf die Schaltfläche "nächste(s)". - ODER -
	- Klicken Sie auf die Schaltfläche "Abbrechen", um den Vorgang abzubrechen.

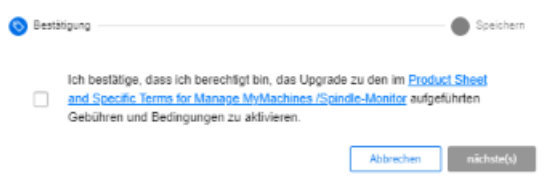

Das Fenster mit der Meldung "Aufgenommene Werte und Informationen aus dem zusätzlichen SpindelModul SMI24 werden angezeigt und gespeichert." öffnet sich. 7. Klicken Sie zur Bestätigung auf "OK", um die angezeigten Werte zu speichern.

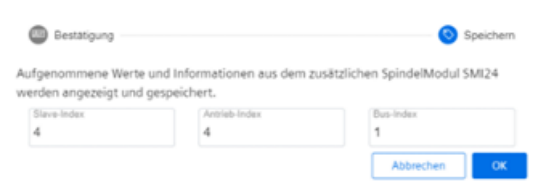

Sie erhalten eine Bestätigung, dass die Konfiguration erfolgreich gespeichert wurde.

8. Klicken Sie auf die Schaltfläche "OK", um die Meldung zu schließen.

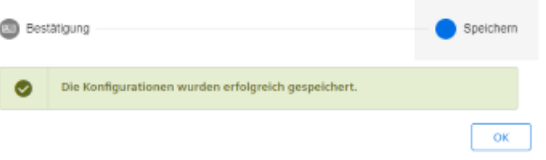

#### - ODER -

Sie erhalten die Meldung, dass die Konfiguration wegen des Paketkontingents nicht gespeichert werden konnte. Dies ist auf Asstes zurückzuführen, die im Tenant aktiviert sind und das Paketkontingent dadurch überschreiten. Sie müssen zum Store, um Ihr Paketkontingent zu erhöhen und die Assets im Tenant zu aktivieren.

Aktualisieren Sie Ihr Paketkontingent und klicken Sie auf die Schaltfläche "Wiederholen".

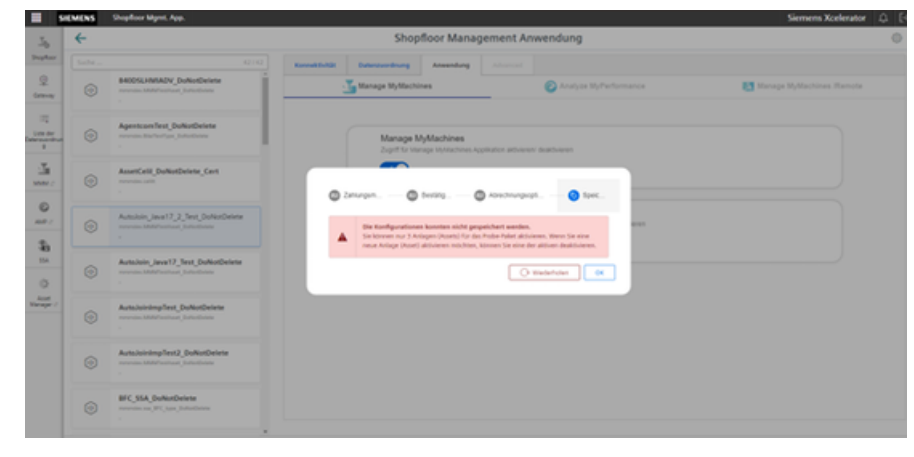

# **5.7.4 Wechsel des Abrechnungsmodells**

Sie haben die Möglichkeit, eine Anwendung wie z. B. "Manage MyMachines" von einem UTSbasierten Abrechnungsmodell auf ein PB-basiertes Abrechnungsmodell zu migrieren oder umgekehrt.

Bei der Migration von einem UTS-basierten zu einem PB-basierten Abrechnungsmodell bleiben die für die Anwendung aktivierten Assets erhalten. Sie werden nicht deaktiviert. Aber die Anwendung funktioniert möglicherweise nicht richtig.

Bei der Migration von einem PB-basierten zu einem UTS-basierten Abrechnungsmodell wird die Anwendung für bereits aktivierte Assets deaktiviert.

# **5.7.5 Variablen konfigurieren**

### **5.7.5.1 Überblick**

Mit dieser Funktion konfigurieren Sie individuell, wie welche Daten von der Maschine nach Insights Hub gesendet werden. Z. B., wenn ein bestimmter Alarm auftritt, werden die HMI-Trace, NC-Status und Maschinendaten von der Maschine an Insights Hub gesendet.

Die Manage MyMachines for Industrial Operations X Cloud "Shopfloor Management Application" ermöglicht Ihnen, folgende Trigger individuell zu konfigurieren:

- • [Zeitbasierter/zyklischer Trigger](#page-129-0) (Seite [130](#page-129-0))
- • [Variabler wertebasierte Trigger](#page-131-0) (Seite [132\)](#page-131-0)
- • [Alarmbasierter Trigger](#page-135-0) (Seite [136\)](#page-135-0) Zusätzlich haben Sie die Möglichkeit, einen Alarm per E-Mail zu versenden. Weitere Informationen zur Konfiguration finden Sie im Kapitel: [Alarmmeldung konfigurieren](#page-159-0) [und per E-Mail versenden](#page-159-0) (Seite [160\)](#page-159-0)
- • [Datei-Hochladen](#page-138-0) (Seite [139](#page-138-0))

Zusätzlich haben Sie die Möglichkeit, alle Konfigurationen eines Assets auf ein anderes Asset zu kopieren.

**Weitere Informationen:** [Konfigurationen kopieren](#page-145-0) (Seite [146](#page-145-0))

#### **Voraussetzung**

- Manage MyMachines ist für das gewünschte Asset aktiviert oder ein Aktivierungsdatum in der Zukunft wurde festgelegt. Weitere Informationen finden Sie im Kapitel: [Manage MyMachines aktivieren](#page-106-0) (Seite [107\)](#page-106-0) Bei einem Aktivierungsdatum in der Zukunft werden die vorher eingestellten Konfigurationen erst zum Aktivierungsdatum aktiv.
- Um HMI-Traces an Insights Hub zu senden, muss an der Maschine das HMI-Aktionsprotokoll für folgende Daten aktiviert sein:
	- HMI-Trace
	- NCU-Daten
	- Maschinendaten

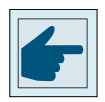

#### **Software-Option**

Um die Variablendaten zu nutzen, benötigen Sie Software-Option "Weglaengenauswertung" (6FC5800-0AM53-0YB0).

• Wenn die Applikation "Manage MyMachines" mit der Funktion "Cross‐Tenancy" verwendet wird, werden Daten und Konfigurationen in den Tenants sichtbar, können aber nicht geändert werden.

# **Symbole**

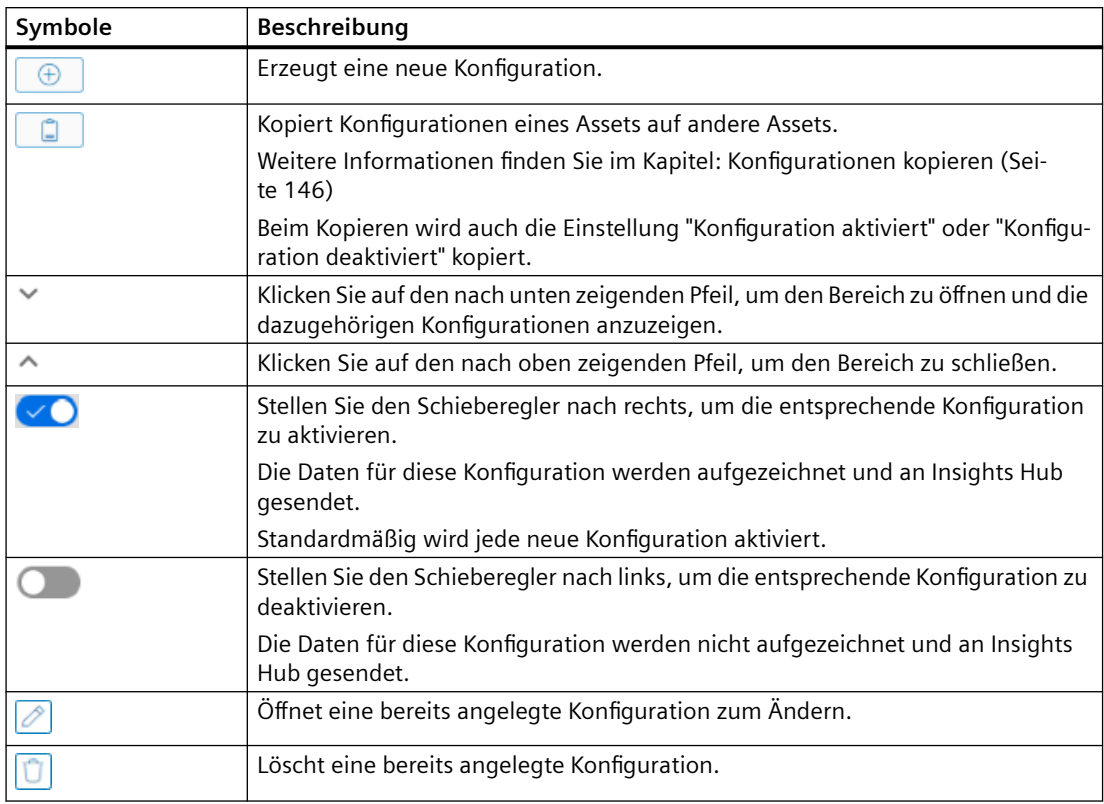

## **Vorgehensweise**

1. Klicken Sie im Launchpad die Manage MyMachines for Industrial Operations X Cloud "Shopfloor Management App".

Das Fenster "Shopfloor-Management-Anwendung" > "Shopfloor" > Register "Anwendung" > "Manage MyMachines" wird geöffnet.

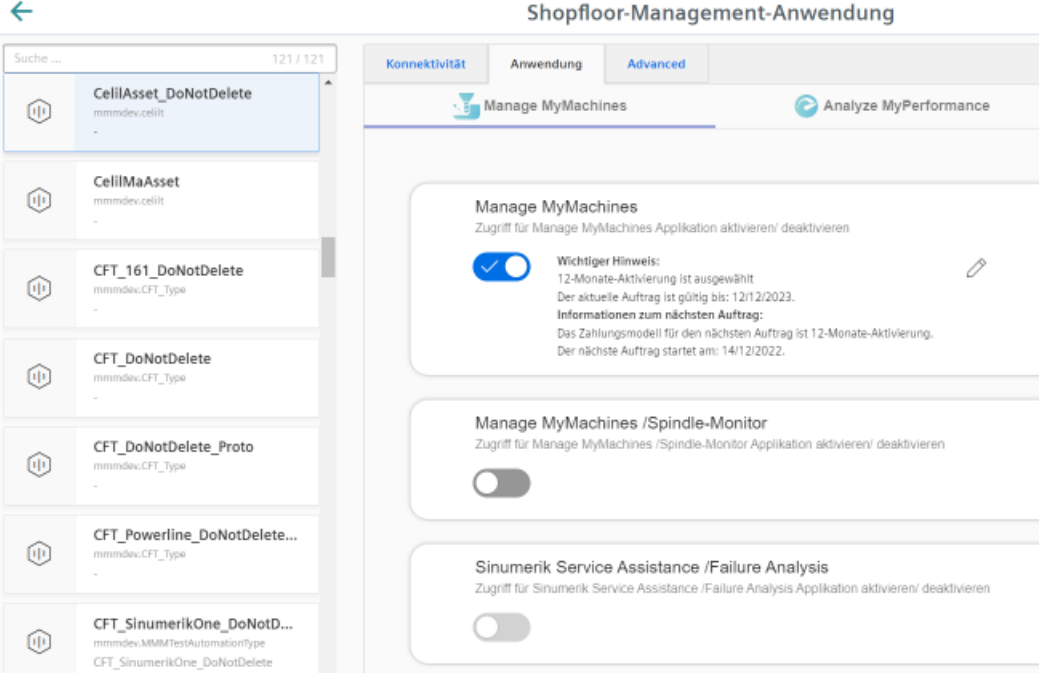

2. Wählen Sie im mittleren Fensterbereich das gewünschte Asset.

- 3. Öffnen Sie im rechten Fensterbereich das Register "Advanced". Das Fenster mit der Übersicht der angelegten Konfigurationen wird geöffnet.
	- Wenn Sie eine fehlerhafte oder nicht mehr benötigte Konfiguration haben, stellen Sie den Schieberegler nach links, um die Konfiguration zu deaktivieren. Der Datenfluss von der Maschine zu Insights Hub wird gestoppt. Die zugehörige Konfiguration wird im Fenster "Maschinen-Aspekte" nicht angezeigt. Es dauert bis zu 15 Sekunden, bis die Datenaufzeichnung gestoppt ist.
	- Um die gewünschte Konfiguration zu aktivieren, stellen Sie den Schieberegler nach rechts.
	- Um eine bestehende Konfiguration zu ändern, klicken Sie auf das Symbol "Bearbeiten" in der entsprechenden Zeile.
	- Um eine bestehende Konfiguration zu löschen, klicken Sie auf das Symbol "Papierkorb" in der entsprechenden Zeile.

Bestätigen Sie die Meldung, dass der Vorgang nicht rückgängig gemacht werden kann.

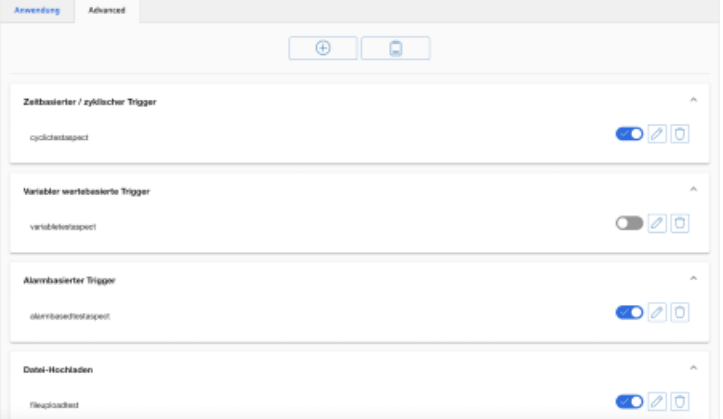

- 4. Klicken Sie auf die Schaltfläche "+", um eine neue Konfiguration hinzuzufügen. Das Eingabefenster zur Auswahl der Funktionen wird geöffnet. Wählen Sie eine der folgenden Funktionen:
	- – [Zeitbasierter/zyklischer Trigger](#page-129-0) (Seite [130\)](#page-129-0)
	- – [Variabler wertebasierte Trigger](#page-131-0) (Seite [132](#page-131-0))
	- – [Alarmbasierter Trigger](#page-135-0) (Seite [136](#page-135-0))
	- – [Datei-Hochladen](#page-138-0) (Seite [139](#page-138-0))

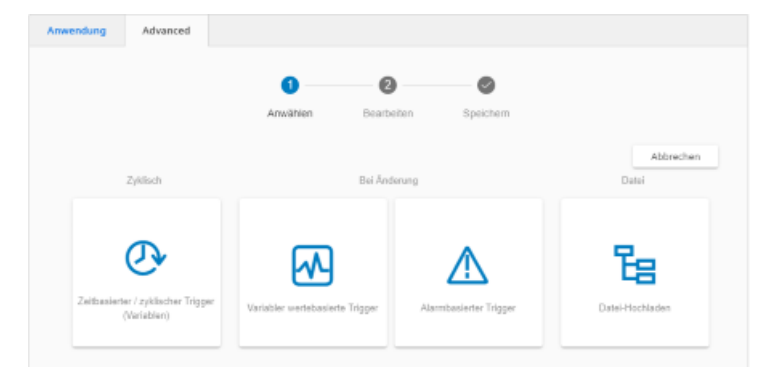

# <span id="page-129-0"></span>**Weitere Informationen**

**Weitere Informationen** zu NC-Variablen finden Sie im Listenhandbuch:

- SINUMERIK 840D sl, NC-Variablen
- SINUMERIK 828D, NC-Variablen

# **5.7.5.2 Zeitbasierter/zyklischer Trigger**

Durch die Konfiguration des "Zeitbasierten/zyklischen Trigger" können Sie Werte von Variablen in periodischen Abständen von der Maschine an Insights Hub senden.

Wenn Sie die Konfiguration nicht mehr benötigen, können Sie diese in der Manage MyMachines for Industrial Operations X Cloud "Shopfloor Management Application" über den Schieberegler deaktivieren.

### **Parameter**

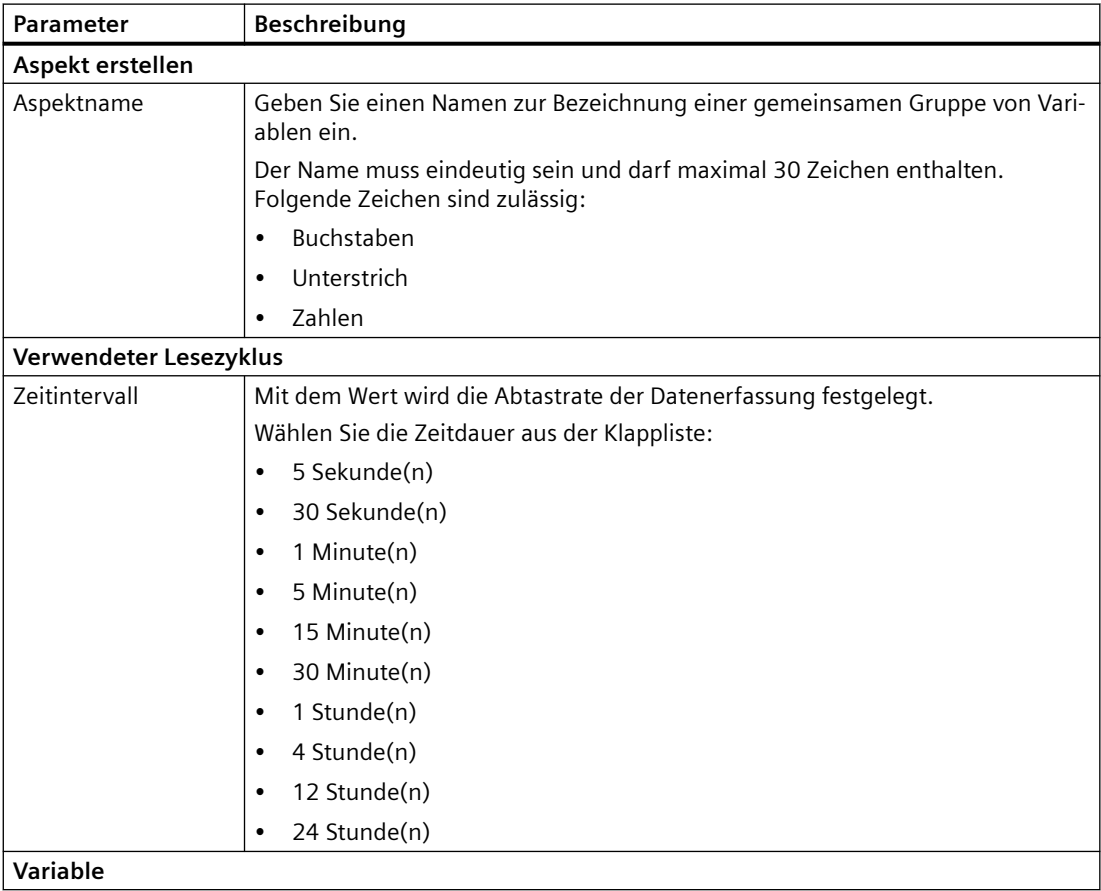

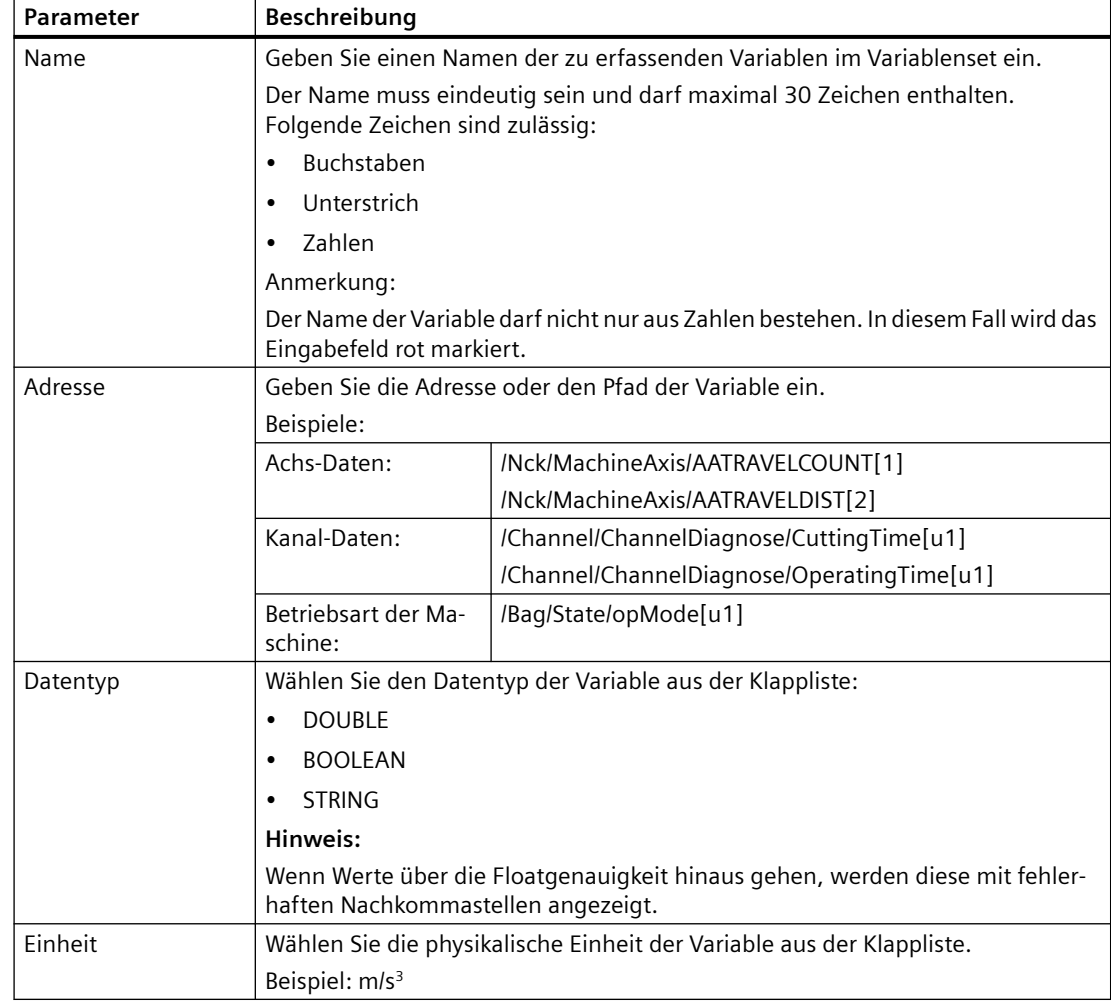

# **Vorgehensweise**

1. Klicken Sie auf die Funktion "Zeitbasierter / zyklischer Trigger (Variablen)".

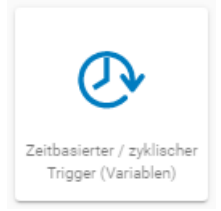

Das Eingabefenster "Zeitbasierter Trigger" wird geöffnet.

- 2. Geben Sie im Eingabefeld "Aspekt erstellen" einen Namen ein.
- 3. Geben Sie im Eingabefeld "Verwendeter Lesezyklus" die Abtastrate ein.
- 4. Geben Sie die Eigenschaften der Variablen in die Eingabefelder ein.

<span id="page-131-0"></span>5. Klicken Sie auf die Schaltfläche " + ", um eine neue Variable hinzuzufügen. Wiederholen Sie bei Bedarf diesen Schritt.

#### **Hinweis**

#### **Beschränkung der Variablenanzahl**

Sie können maximal 50 Variablen mit 5 Sekunden-Option anlegen.

Wenn die maximale Anzahl erreicht ist, erscheint eine Warnmeldung.

Das Eingabefenster "Zeitbasierter Trigger" wird geöffnet.

- 6. Klicken Sie auf die Schaltfläche " + ", um eine neue Variable hinzuzufügen. Wiederholen Sie bei Bedarf diesen Schritt.
- 7. Klicken Sie auf die Schaltfläche "Abbrechen", um das Eigenschaftsfenster zu verlassen, ohne die Eingaben zu speichern. Sie gelangen wieder zur Übersicht der Aspekte.

- ODER -

Klicken Sie auf die Schaltfläche "Speichern", um die Eingaben zu übernehmen. Sie erhalten die Meldung "Datenaufzeichnung erfolgreich gespeichert"

8. Klicken Sie auf die Schaltfläche "OK", um den Vorgang zu beenden. Sie gelangen zur Übersicht der Aspekte.

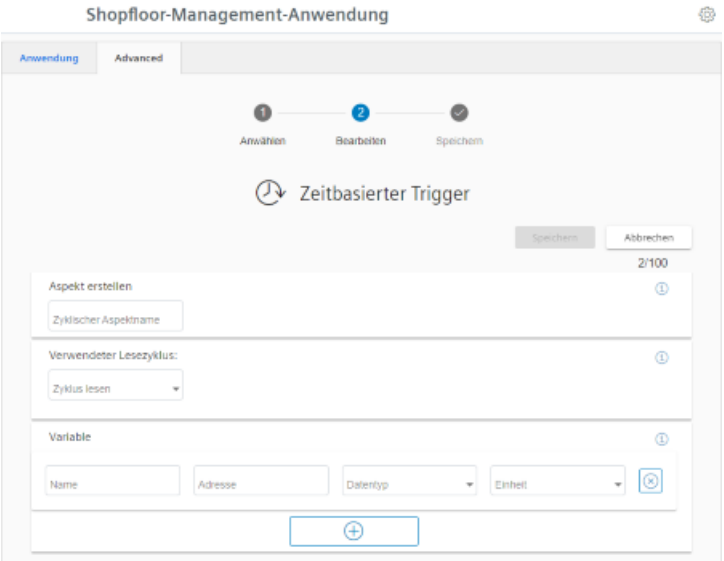

Das Eingabefenster "Zeitbasierter Trigger" wird geöffnet

9. Klicken Sie auf die Schaltfläche "OK", um den Vorgang zu beenden.

# **5.7.5.3 Variabler wertebasierte Trigger**

Die Ansicht "Variablen-basierter Trigger" bietet Ihnen Funktionen, um benutzerdefinierte Bedingungsregeln mit variablen Werten zu erstellen.

Wenn eine konfigurierte Bedingung auftritt, werden folgende Daten und Werte an Insights Hub gesendet:

- Variabler Wert
- Maschine Trace-Dateien
- Benutzerdefinierte Datei (en) im angegebenen Verzeichnis

Wenn Sie die Konfiguration nicht mehr benötigen, können Sie diese in der Manage MyMachines for Industrial Operations X Cloud "Shopfloor Management Application" über den Schieberegler deaktivieren.

### **Parameter**

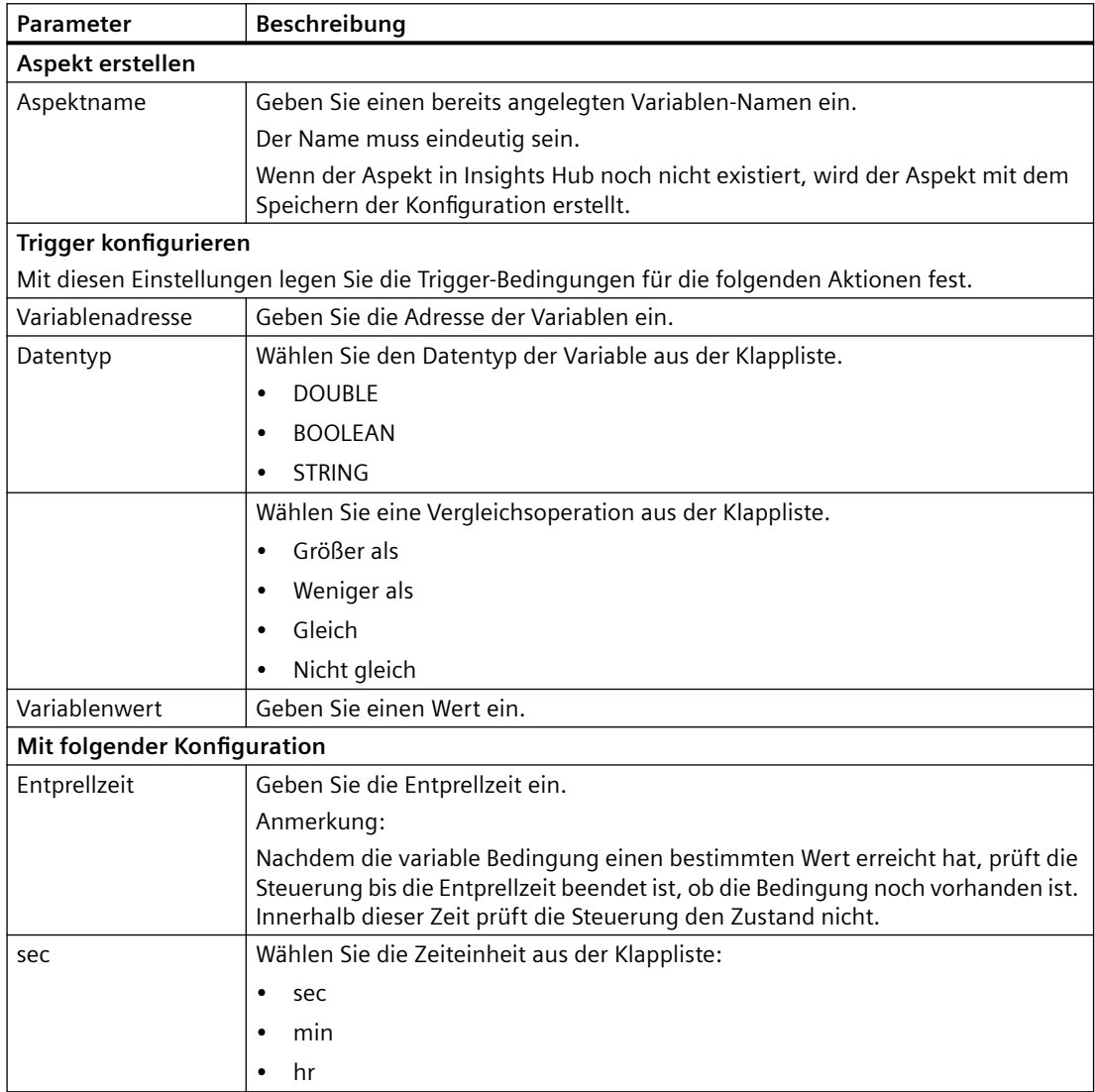

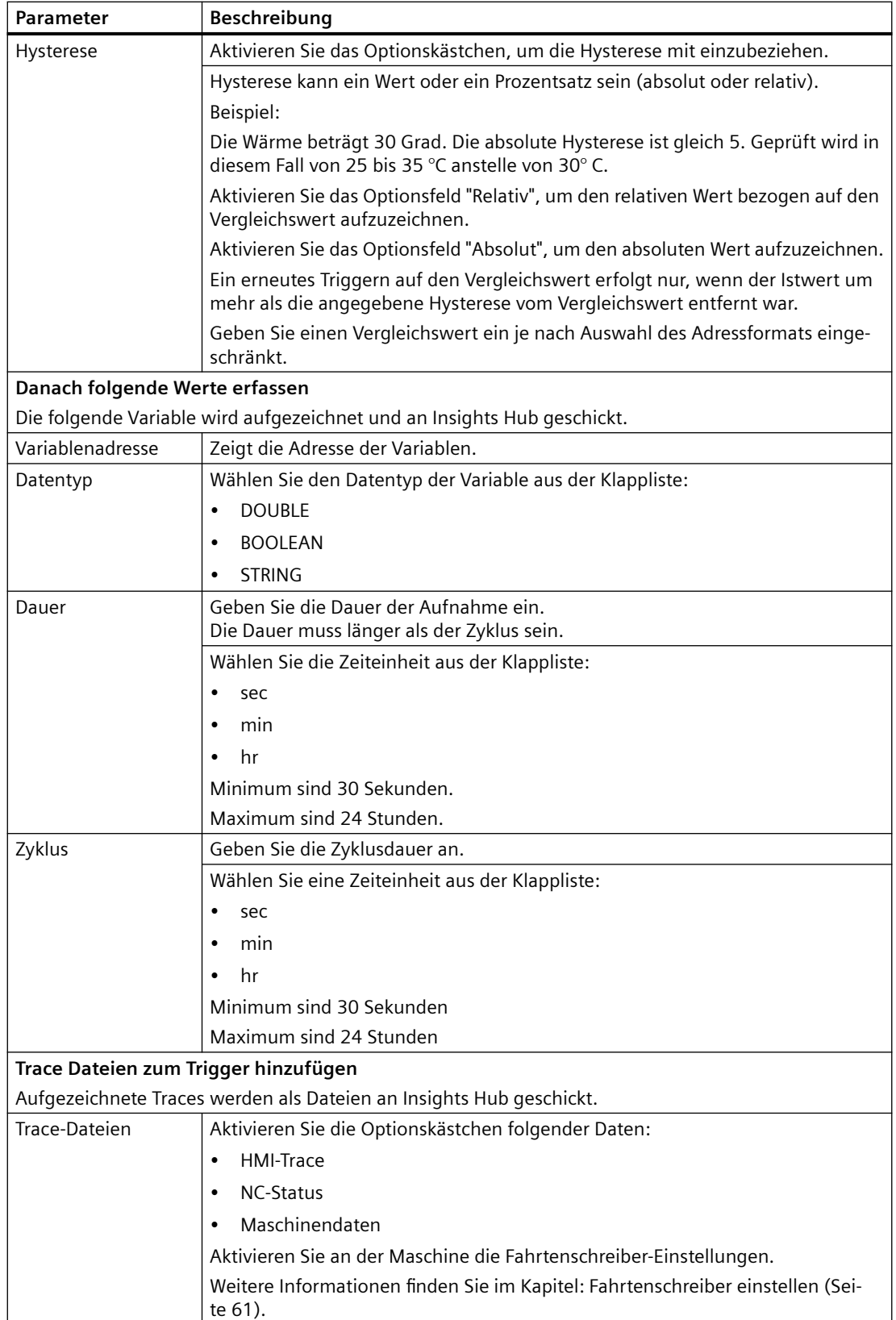

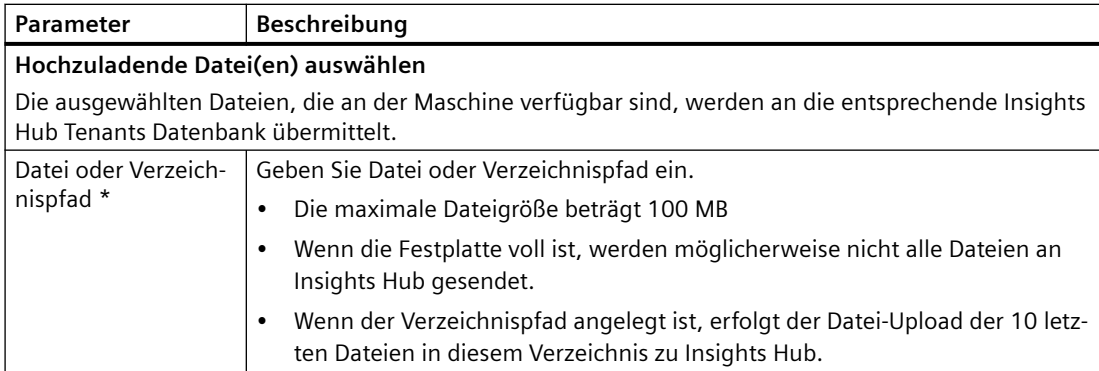

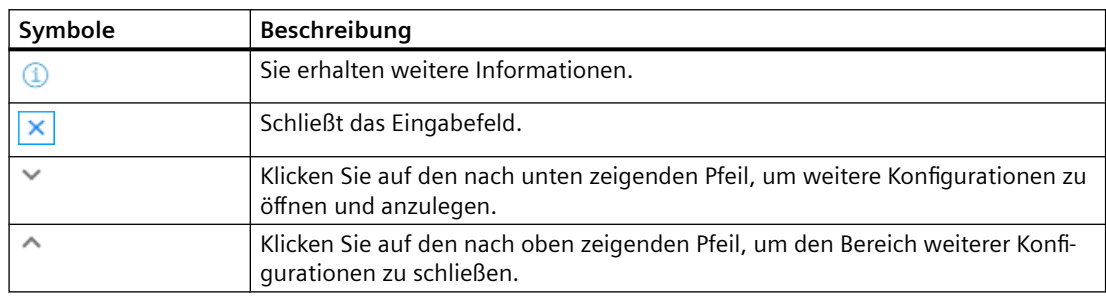

# **Vorgehensweise**

1. Klicken Sie auf die Funktion "Variabler wertebasierter Trigger", um Abhängigkeiten festzulegen.

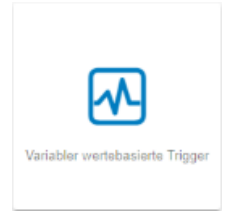

Das Eingabefenster "Variablen-basierter Trigger" wird geöffnet.

- 2. Geben Sie im Eingabefeld "Aspektname" einen Namen ein.
- 3. Definieren Sie eine Variable als Trigger.
- 4. Legen Sie die Einstellungen für den Trigger fest.

- <span id="page-135-0"></span>5. Legen Sie fest, welche Daten an Insights Hub gesendet werden, falls der Trigger eintritt:
	- Aufzeichnung einer Variablen Geben Sie eine Variablenadresse ein.
	- Trace-Dateien Aktivieren Sie das entsprechende Kontrollkästchen für "HMI-Trace", "NC-Status" oder "Maschinendaten".
	- Dateien Geben Sie einen Dateinamen oder Verzeichnispfad ein.
- 6. Klicken Sie auf die Schaltfläche "Abbrechen", um das Eigenschaftsfenster zu verlassen, ohne die Eingaben zu speichern.

Sie erhalten eine Sicherheitsmeldung, die Sie bestätigen müssen. Sie gelangen wieder zur Übersicht der Aspekte. - ODER - Klicken Sie auf die Schaltfläche "Speichern", um die Eingaben zu übernehmen.

Sie erhalten die Meldung "Datenaufzeichnung erfolgreich gespeichert". Klicken Sie auf die Schaltfläche "OK", um den Vorgang zu beenden. Sie gelangen zur Übersicht der Aspekte.

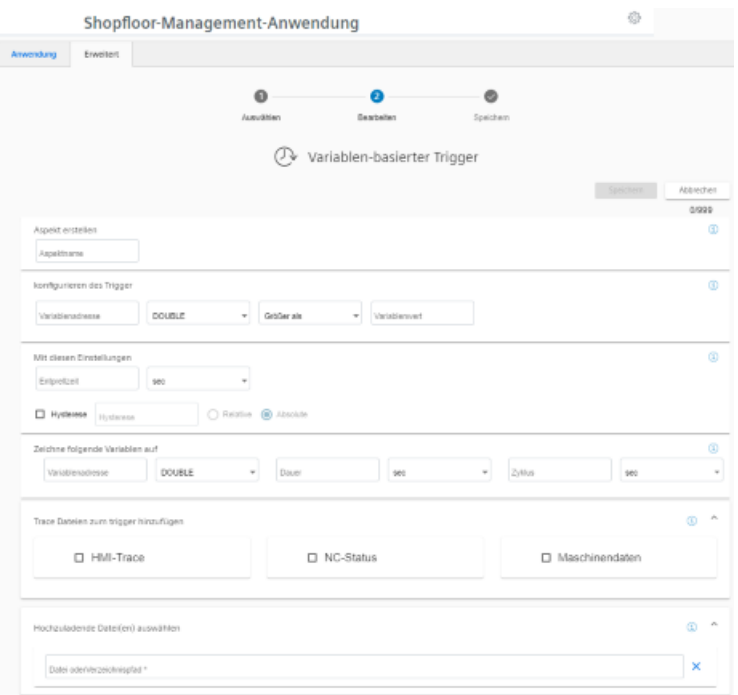

# **5.7.5.4 Alarmbasierter Trigger**

Mit dem "Alarmbasierten Trigger" wird auf alle in der Steuerung programmierten Alarme reagiert.

Mit dieser Funktion senden Sie spezifische Alarme zu einem bestimmten Aspekt und erfasste Zustandsdaten an Insights Hub.

Diese Alarme beinhalten auch den Anwenderbereich von Alarmnummern, die Maschinenfunktionen zur Maschinendiagnose zugeordnet werden. Wenn die

Maschinendiagnose nicht über die Alarmnummern ausgeführt wird, besteht keine Möglichkeit, diese Fehlermeldungen einzubinden.

Die Alarmnummern, die getriggert werden, können Sie einzeln oder in Bereichen eingeben. Sie können auch einzelne Alarme oder Bereiche aus einer Auswahl ausblenden.

Wenn bestimmte Alarme auftreten, können Sie benutzerdefinierte Dateien in Insights Hub hochladen.

Wenn Sie die Konfiguration nicht mehr benötigen, können Sie diese in der Manage MyMachines for Industrial Operations X Cloud "Shopfloor Management Application" über den Schieberegler deaktivieren.

# **Parameter und Symbole**

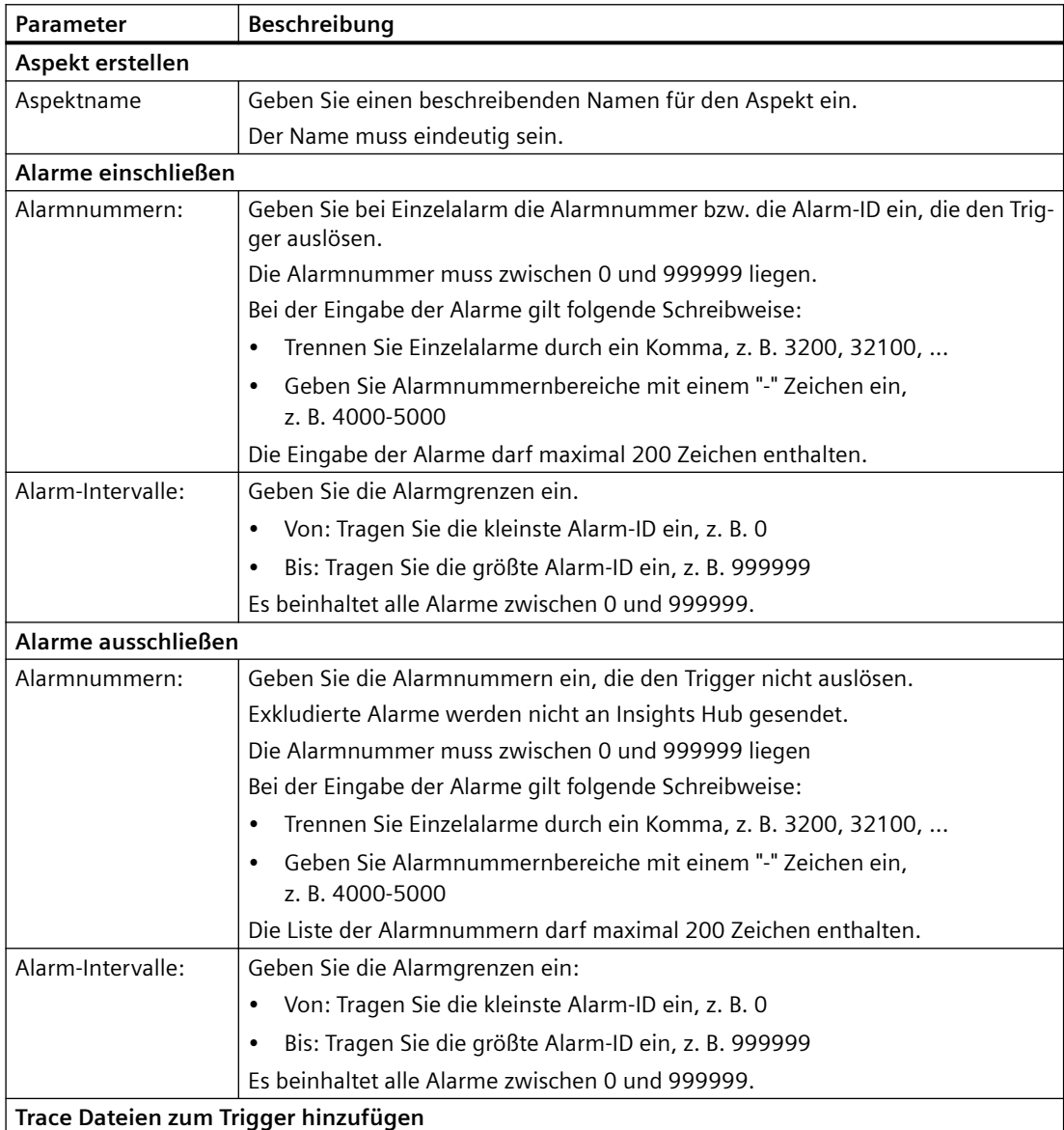

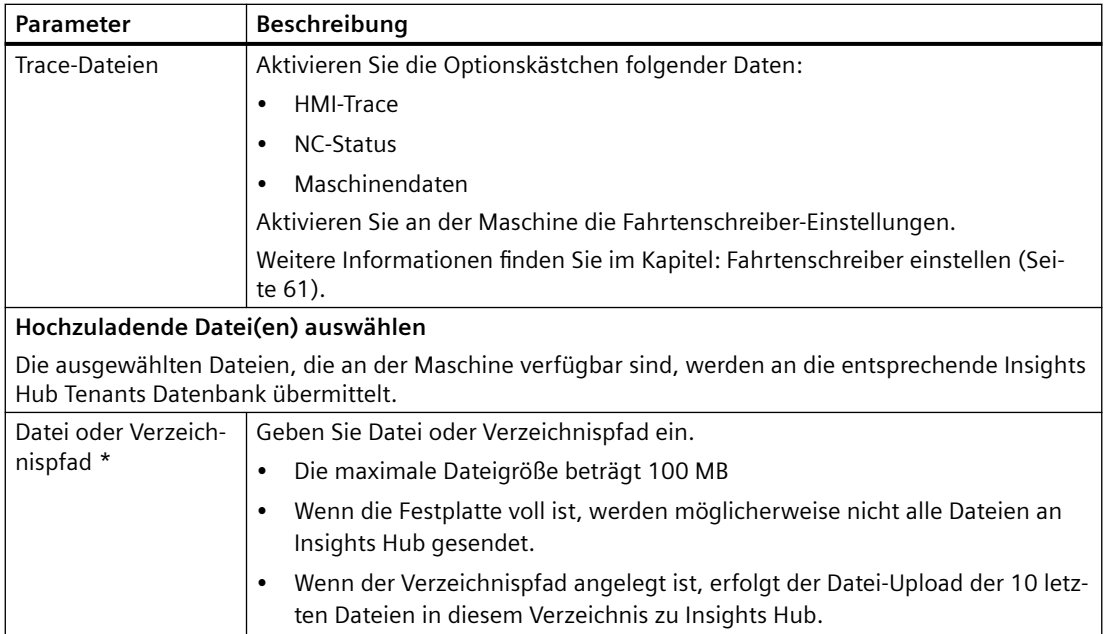

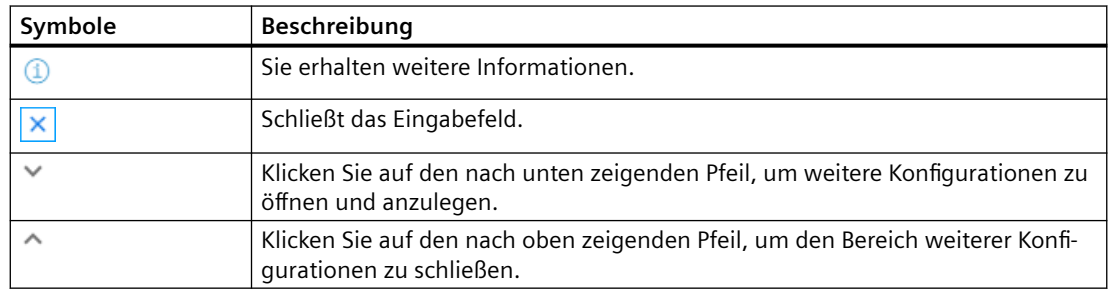

# **Vorgehensweise**

1. Klicken Sie auf die Funktion "Alarmbasierter Trigger", um Alarm-Eigenschaften festzulegen, z. B. wann ein Alarm angezeigt werden soll.

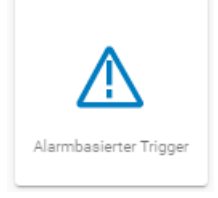

Das Eingabefenster "Alarmbasierter Trigger" wird geöffnet.

2. Geben Sie einen Namen für den Aspekt ein und legen Sie die Eigenschaften fest.

<span id="page-138-0"></span>3. Klicken Sie auf die Schaltfläche "Abbrechen". Sie erhalten eine Sicherheitsmeldung, die Sie bestätigen müssen. Sie gelangen wieder zur Übersicht. - ODER - Klicken Sie auf die Schaltfläche "Speichern", um die Eingaben zu übernehmen.

Sie erhalten die Meldung "Datenaufzeichnung erfolgreich gespeichert".

4. Klicken Sie auf die Schaltfläche "OK", um den Vorgang zu beenden. Klicken Sie auf die Schaltfläche "Speichern", um die Eingaben zu übernehmen.

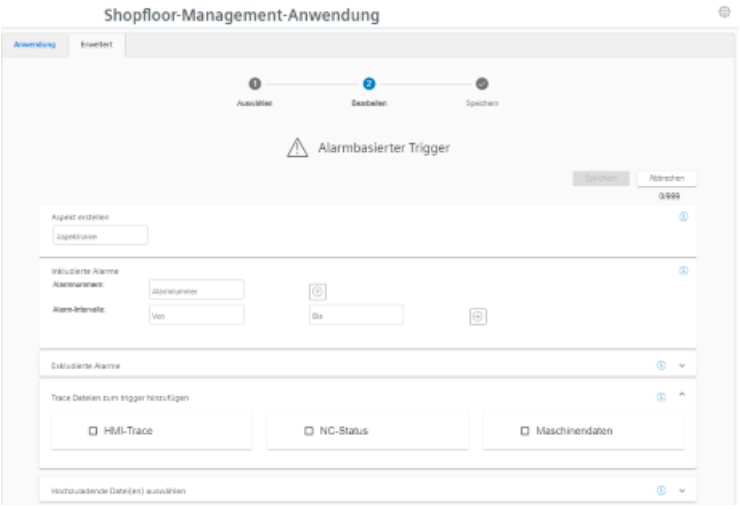

5. Geben Sie eine Datei oder einen Verzeichnispfad ein, um Daten von der Steuerung nach Insights Hub zu laden.

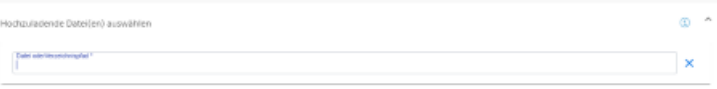

# **5.7.5.5 Datei-Hochladen**

Die Funktion "Datei-Hochladen" bietet die Möglichkeit, Dateien von der SINUMERIK-Steuerung zu Insights Hub zu senden.

Sie haben die Möglichkeit mehrere Dateien aus verschiedenen Verzeichnissen im gleichen Trigger zu senden. In einem zyklischen Trigger können Sie Trace-Dateien zusammen mit den kundenspezifischen Dateien hochladen.

Die Funktion "Datei-Upload" bietet 2 Varianten:

- Änderungsabhängiger Datei-Upload Der Upload wird nach Änderung einer Datei auf der SINUMERIK-Steuerung durchgeführt. Das Änderungsdatum der Dateien wird zyklisch, d. h. stündlich, auf der SINUMERIK-Steuerung geprüft.
- Zyklischer Datei-Upload Der Upload wird in einem festgelegten Zeitzyklus durchgeführt. Die Zyklusdauer wird in der Benutzerschnittstelle festgelegt. Der zyklische Datei-Upload prüft Dateien nicht auf Änderung.

#### **Parameter**

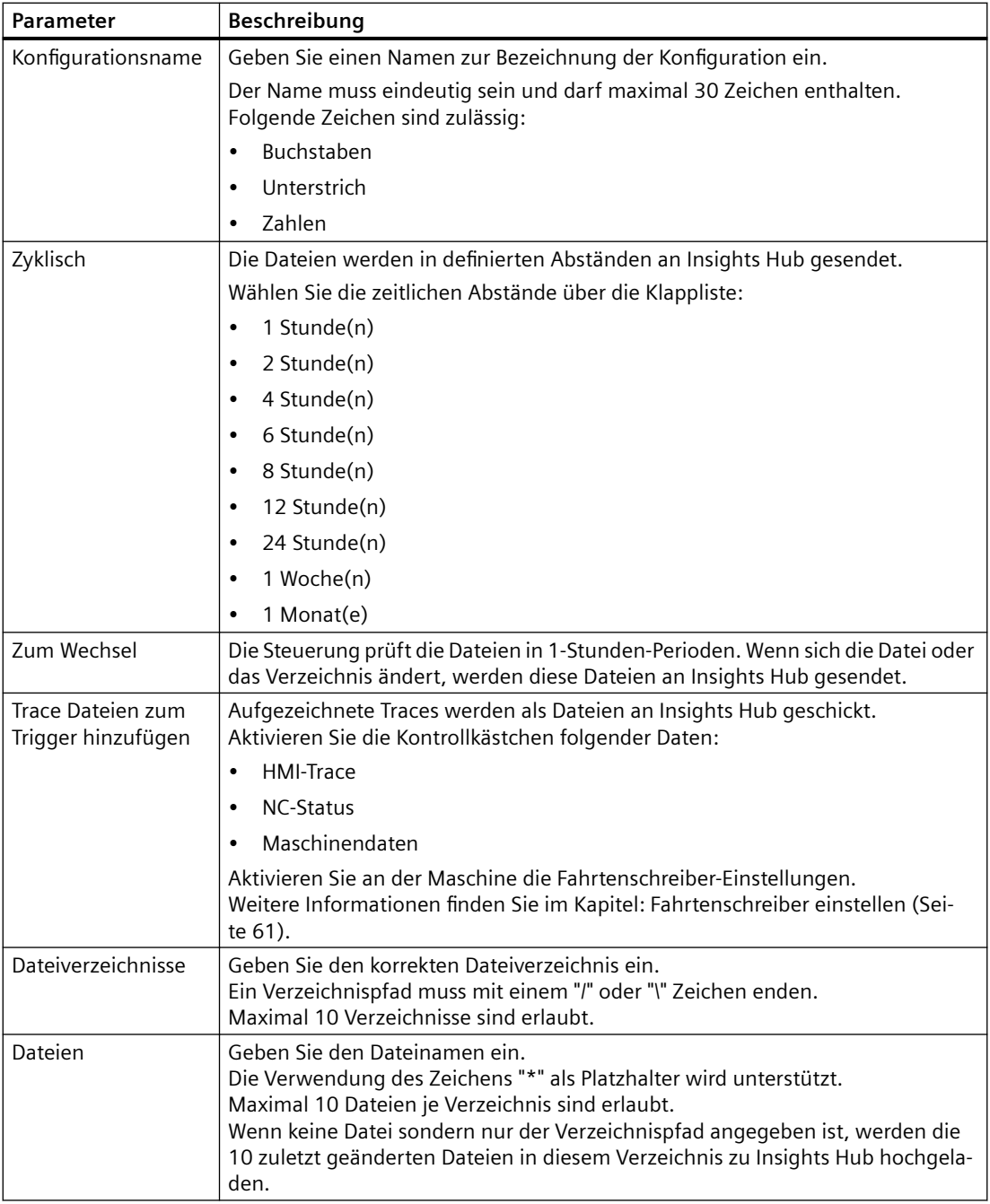

# **Symbole**

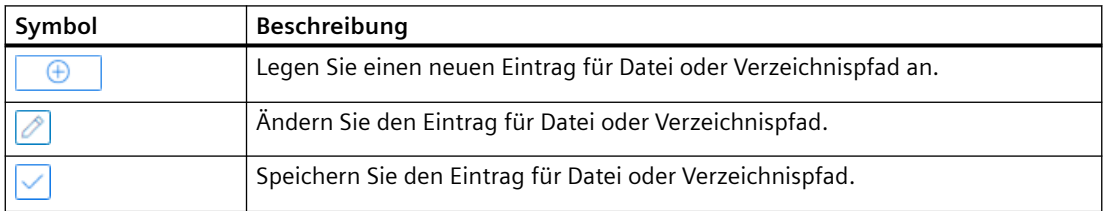

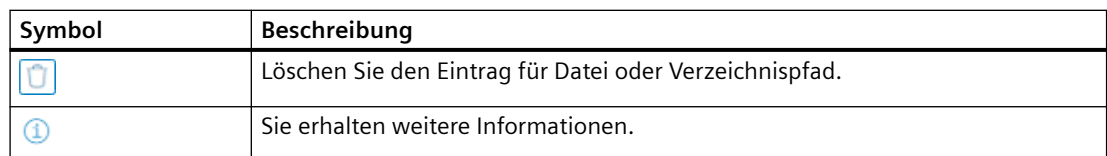

#### **ACHTUNG**

#### **Datenmanipulation möglich**

Es besteht das Risiko, dass sich ein Angreifer, innerhalb des Netzwerks zwischen SINUMERIK Integrate und Insights Hub, Zugriff auf das Dateisystem des Servers oder der Service Clients verschafft. Dort kann der Angreifer verschiedene Systembestandteile (z. B. Datenbankinhalte) lesen bzw. manipulieren. Dadurch kann der Angreifer z. B. Werkzeugdaten, NC-Programme, Maschinenarchive oder die Anlagenstruktur verändern. Diese Form des Angriffs kann durch Insights Hub nicht unterbunden werden.

• Treffen Sie als Betreiber des Maschinennetzes Maßnahmen für die Industrial Security des Produktions- /Maschinennetzwerks.

Die Siemens AG übernimmt hierfür nicht die Haftung.

# **Dateien**

Die Dateigröße beträgt maximal 100 MB.

Verwenden Sie folgende Dateierweiterungen für die Funktion "Datei-Hochladen":

- .xml
- .txt
- .log
- .png
- .jpg
- .ohs
- .pms
- .ems
- .mds
- .pdf
- .ini
- .csv
- .json
- .sav
- .mst
- .bst
- .stt

# **Vorgehensweise**

1. Klicken Sie auf die Funktion "Datei-Hochladen".

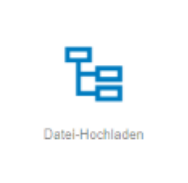

Das Eingabefenster "Datei-Hochladen" wird geöffnet.

Im Bereich "Datei-Hochladen" sehen Sie rechts die Anzahl der angelegten Konfigurationen/ Anzahl der möglichen Konfigurationen.

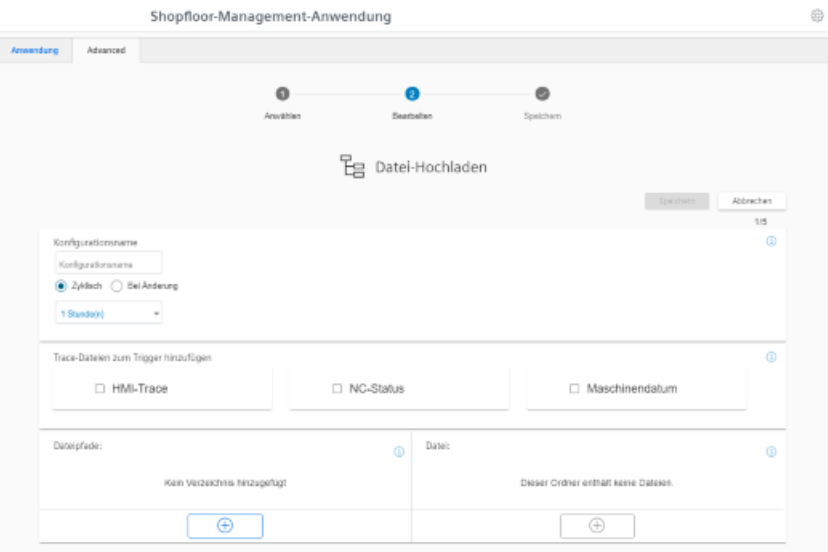

Das Eingabefenster "Datei-Hochladen" wird geöffnet.

- 2. Geben Sie den Namen für die Konfiguration ein.
- 3. Wählen Sie die Art des Datei-Uploads:
	- Zyklisch Wählen Sie die Zykluslänge. - ODER -
	- Bei Änderung Wenn Sie "Bei Änderung" aktivieren, können Sie ein Verzeichnis auswählen.

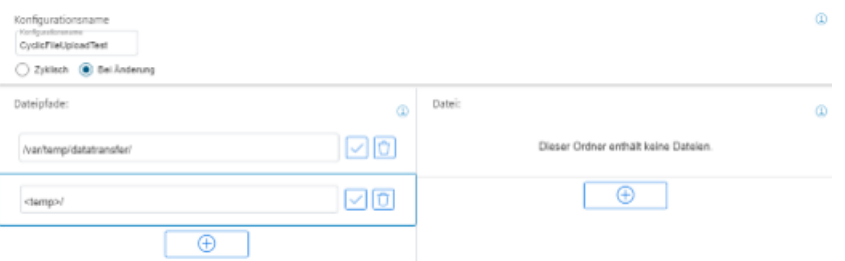

4. Aktivieren Sie die Kontrollkästchen für die Trace-Dateien, die Sie zusammen mit den kundenspezifischen Dateien übertragen wollen.

5. Klicken Sie im Bereich Dateipfade auf die Schaltfläche "+". Um Dateien aus mehreren Verzeichnissen gleichzeitig zu senden, klicken Sie für jedes Verzeichnis auf diese Schaltfläche. Wenn die maximal mögliche Anzahl von Verzeichnissen erreicht ist, wird die Schaltfläche deaktiviert.

- 6. Tragen Sie den Verzeichnispfad ein und klicken Sie auf das Symbol "Haken".
- 7. Legen Sie für jedes Verzeichnis die zu übertragenden Dateien fest:
	- Klicken Sie im Bereich Datei auf die Schaltfläche "+". Um mehrere Dateien aus diesem Verzeichnis zu senden, klicken Sie für jede Datei auf die Schaltfläche "+". Wenn die maximal mögliche Anzahl von Dateien erreicht ist, wird die Schaltfläche deaktiviert.
	- Geben Sie den Dateinamen ein. Sie können dabei das Zeichen "\*" als Platzhalter verwenden. Wenn mehr als 10 Dateien dem Dateinamen mit Platzhalter entsprechen, werden die 10 zuletzt geänderten Dateien zu Insights Hub hochgeladen.
	- Klicken Sie auf das Symbol "Haken".
- 8. Um einen Verzeichnispfad oder eine Datei zu löschen, klicken Sie auf das Symbol "Papierkorb" in der entsprechenden Zeile.
- 9. Klicken Sie auf die Schaltfläche "Speichern", um die Konfiguration zu speichern. - ODER - Klicken Sie auf die Schaltfläche "Abbrechen", um das Fenster zu verlassen, ohne die Eingaben zu speichern.

Sie gelangen wieder zur Übersicht.

- 10.Sie erhalten die Meldung "Datenaufzeichnung erfolgreich gespeichert" Klicken Sie auf die Schaltfläche "OK", um den Vorgang zu beenden.
- 11.Eine Übersicht der Dateien sehen Sie in der Application "Operations Insight". Weitere Informationen dazu finden Sie im Kapitel: [Hochgeladene Dateien anzeigen in](#page-161-0)  ["Insights Hub Monitor"](#page-161-0) (Seite [162](#page-161-0)).

# **5.7.5.6 Einschränkungen beim Hochladen von Dateien**

# **Einschränkungen**

Die folgenden Einschränkungen gelten für die folgenden Anwendungen:

- Sie können simultan 10 Dateien oder Verzeichnisse hochladen.
- Stellen Sie sicher, dass keine anderen Prozesse das Hochladen behindern, damit die neuste Version einer Datei abgerufen und hochgeladen werden kann.
- Sie können einen Namen für die Datei oder das Verzeichnis festlegen. Wenn Sie ein Verzeichnis festgelegt haben, können 10 Datein in dieses geladen werden. Diese Dateien sind sortiert nach Änderungsdatum, die neusten 10 Datein werden angezeigt.

- Um zwischen Datei und Verzeichnis unterscheiden zu können, müssen Verzeichnisse auf "/" oder "\" enden.
- Unterverzeichnisse im ausgewählten Verzeichnis werden nicht berücksichtigt.
- Das Zeitlimit des SINUMERIK Controlers muss gesetzt werden auf 200 msec.

Für die Anwendungen gelten folgende Insights Hub-Einschränkungen:

- Sonderzeichen werden beim Hochladen nicht unterstützt. Nutzen Sie folgende Zeichen nicht: ?, : , \*, &, ", \$, |, `,<,>, +, !, [, ]
- Wenn Dateien größer als 8 MB sind, kann die maximale Pfadlänge 60 Zeichnen nicht überschreiten.
- Die Dateigröße ist auf 100 MB beschränkt. Dateien, die größer als 100 MB sind, werden nicht übertragen.
- Die Größe eines Verzeichnisses ist limitiert auf 500 MB. Wenn beispielsweise die ersten 3 Dateien im Verzeichnis mehr als 500 MB haben, wird die vierte Datei nicht übertragen.

Die folgnede Tabelle zeigt die getesteten Maschinen. Wenn die ersten vier Maschinen keine 2,5 GB Memory Speicher besitzen, wird nur eine bestimmte Anzahl an Daten übertragen.Wenn die letzten 2 Maschinen den benötigten Speicher besitzen, können Daten mit einer Gesamtgröße von 2,5 GB übertragen werden. Stellen Sie sicher, dass die Maschine insgesamt einen Speicher von 2,5 GB besitzt, um einen Datentransfer zu gewährleisten.

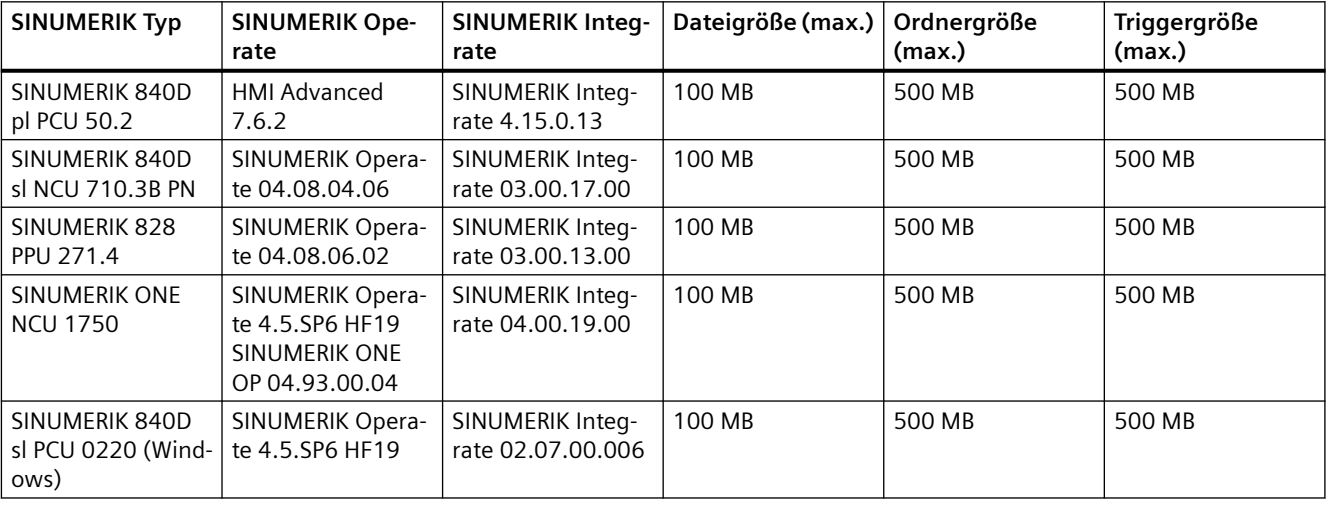
## **Einschränkungen, um fehlerhafte Übertragungen zu verhindern**

Um einen Datenverlust zu verhindern, kreirt Manage MyMachines einen "uploadRecovery"- Ordner, in den die Daten übertragen werden, wenn die Übertragung zu Insights Hub nicht stattfindet.

#### **Hinweis**

#### **Bitte beachten Sie folgendes:**

- Die maximale Größe des Verzeichnisses darf 1 GB nicht übersteigen.
- Verhindern Sie Änderungen an dem Upload-Verzeichnis, das im SINUMERIK Controller "uploadRecovery"-Ordner abgelegt ist ("<temp>/fileupload" and "<temp>/uploadRecovery"). Das Failover nutzt diesen Ordner.
- Wenn die Übertragung fehlschlägt, werden weitere Übertragungsversuche innerhalb eines 4-Stunden-Zyklus gestartet.

#### **Unterstützte Verzeichnisse und Ordner**

#### **Das Hochladen vertraulicher Dateien ist nicht gestattet.**

Erlaubte Datei- und Ordnererweiterungen wurden generiert, um die Sicherheitsrichtlinien zu erfüllen und das Hochladen von vertraulichen Dateien zu verhinern.

Es liegt in der Verantwortung des Nutzers, dass die richtigen Dateien an das entsprechende Verzeichnis versendet und hochgeladen werden.

#### **Das spezielle <temp>-Verzeichnis**

Um eine größere Flexibilität für das Hochladen von Dateien zu erlauben, wurde das Verzeichnis "epsConfig temp" zu der genehmigten Liste hinzugefügt.

#### **Beispiel**

"epsconfig.xml" - the associated temp file is: C:\temp\

<temp>\ file is C:\temp\files\

## **Dateinamen**

Ein Asset kann nicht als Datei gespeichert werden, wenn der Name Sonerzeichen enthält. Die folgenden Zeichen dürfen nicht im Dateinamen verwendet werden: !, +, ?, :, \*, &, ", \$, !, `,  $<, >, . . .$ 

## <span id="page-145-0"></span>**5.7.5.7 Konfigurationen kopieren**

Sie haben die Möglichkeit, die Konfigurationen für Variablen und Datei-Upload von einem Asset auf beliebig viele Assets zu kopieren.

Wenn für das Ziel-Asset bereits eine Variable mit demselben Namen existiert, wird die Adresse der Variablen auf dem Ziel-Asset beim Kopieren überschrieben.

Sobald das Ziel-Asset die maximale Variablenanzahl erreicht, wird der Kopiervorgang abgebrochen.

#### **Hinweis**

#### **Kopiervorgang nach Schließen des Browsers fortsetzen**

Wenn Sie während eines Kopiervorgangs das Browserfenster schließen, wird der Vorgang unterbrochen. Wenn Sie die "Shopfloor Management Application" erneut öffnen, können Sie den Vorgang fortsetzen, in dem Sie auf die Schaltfläche "Fortsetzen" klicken.

Dies ist jedoch nicht möglich, wenn Sie für den Kopiervorgang ein Inkognito-Fenster nutzen, da in Inkognito-Fenstern keine Daten in den Cache geschrieben werden.

#### **Symbole**

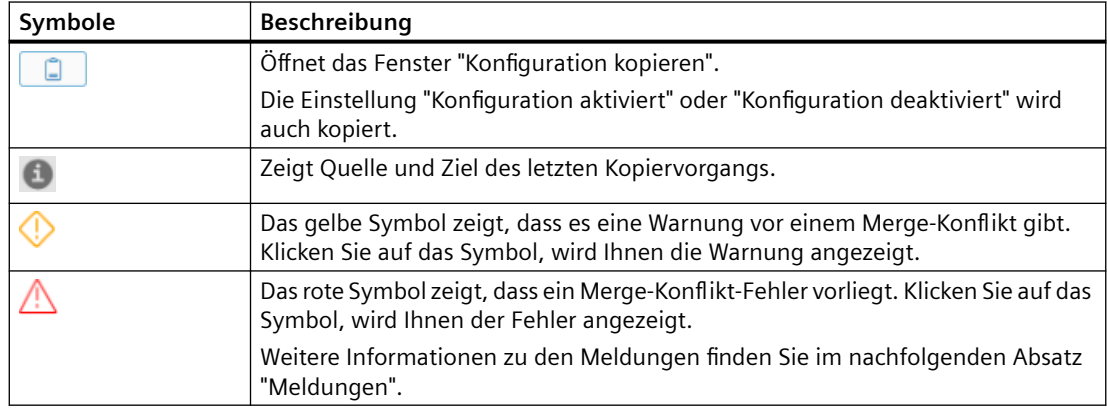

#### **Vorgehensweise**

- 1. Wählen Sie in "Shopfloor-Management-Anwendung" das Asset mit den gewünschten Konfigurationen.
- 2. Öffnen Sie im rechten Fensterbereich das Register "Advanced".
- 3. Klicken Sie auf die Schaltfläche
- 4. Das Fenster "Konfiguration kopieren" wird geöffnet.
	- Aktivieren Sie in der Liste "Aspekte auswählen" das Kontrollkästchen "Alle auswählen". Alle Aspekte werden gewählt. - ODER -
	- Aktivieren Sie in der Liste "Aspekte auswählen" das Kontrollkästchen "Alle abwählen".
	- Aktivieren Sie anschließend nur die Kontrollkästchen, deren Trigger Sie kopieren möchten: Statische Variablen Zeitbasierter / zyklischer Trigger Variabler wertebasierter Trigger

Alarmbasierter Trigger Datei-Hochladen

– Klicken Sie auf die Schaltfläche "Abbrechen", um den Vorgang abzubrechen. - ODER -

Klicken Sie auf die Schaltfläche "Weiter".

Diese Schaltfläche ist nur aktiv, wenn Sie mindestens eine Auswahl getroffen haben.

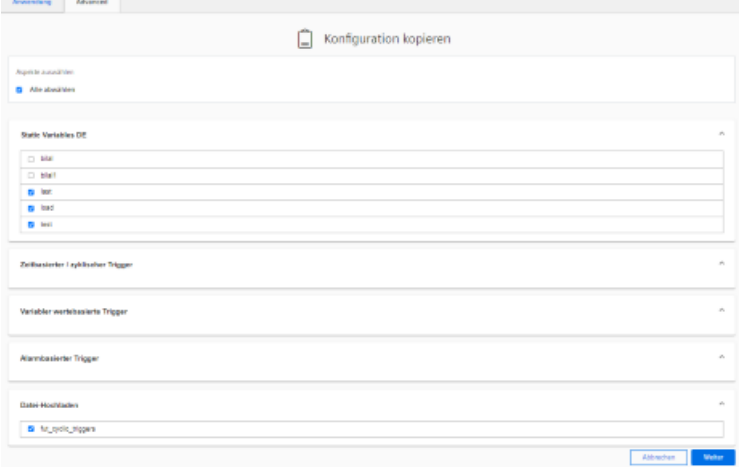

- 5. Ein weiteres Fenster "Konfiguration kopieren" wird geöffnet. Alle verfügbaren Ziel-Assets werden aufgelistet.
	- Um die Liste zu filtern, geben Sie den Namen des Assets oder Teile davon in das Suchfeld ein.
	- Aktivieren Sie die Kontrollkästchen vor den gewünschten Assets. - ODER -

Aktivieren Sie das Kontrollkästchen "Alle auswählen".

– Klicken Sie auf die Schaltfläche "Zurück", um eine neue Auswahl zu treffen. - ODER -

Klicken Sie auf die Schaltfläche "Weiter".

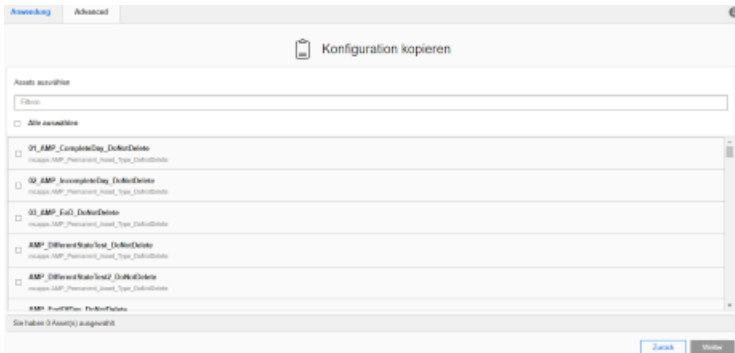

6. Die gewählten Assets werden zur Überprüfung angezeigt.

Wenn bei den ausgewählten Assets rote oder gelbe Warnsymbole angezeigt werden, müssen Sie die Konflikte erst lösen. Solange Warnungen angezeigt werden, ist die Schaltfläche "Anwenden" nicht anwählbar.

– Klicken Sie auf das Warnsymbol. Sie erhalten eine Beschreibung und eine Lösung des Konflikts.

Weitere Informationen zu den Warnungen finden Sie im nachfolgenden Absatz "Meldungen".

– Wenn alle Konflikte gelöst sind, klicken Sie auf die Schaltfläche "Anwenden".

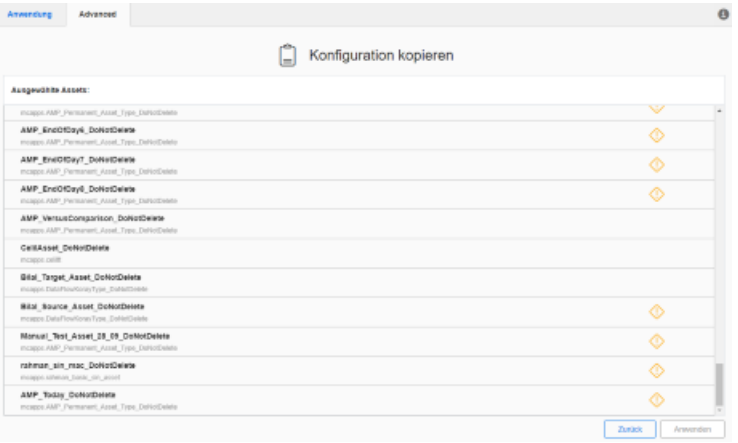

- 7. Der Kopiervorgang wird gestartet. Der Fortschritt wird für jedes Asset angezeigt.
- 8. Klicken Sie in der Ergebnisübersicht auf einen der drei Badges "Erfolgreich", "Warnung" und "Fehler", um die Ergebnisse zu filtern.

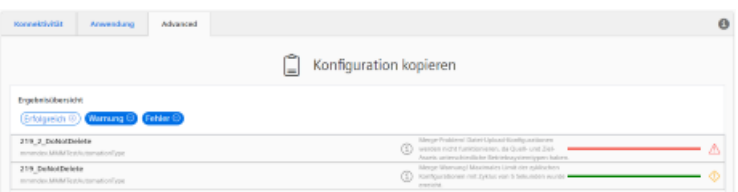

#### **Meldungen**

Beim Kopieren der Daten werden verschiedene Konfigurationen vom System geprüft.

Sie erhalten folgende Meldungen "Konflikte zusammenführen":

• Datei-Upload-Pfade funktionieren möglicherweise nicht auf den Ziel-Assets, da unbekannter oder unterschiedlicher Betriebssystemtyp.

Quell- und Ziel-Assets haben Aspekte, die denselben Namen haben. Der Vorgang führt die Konfiguration dieser Aspekte zusammen, wenn Fortfahren ausgewählt ist.

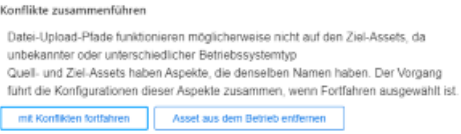

• Datei Upload Konfigurationen mit Trace-Dateien werden nicht zusammengeführt. Das maximale Trace Dateilimit ist erreicht.

Datei Upload Konfigurationen wurden nicht zusammengeführt. Max. Datei-Upload-Grenze wurde erreicht.

Quell- und Ziel-Asset haben Aspekte, die denselben Namen haben. Der Vorgang führt die Konfiguration dieser Aspekte zusammen, wenn Fortfahren ausgewählt ist.

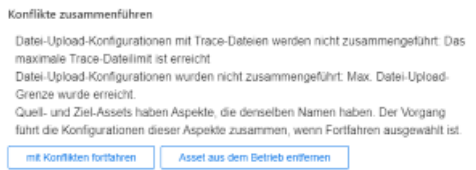

• Zyklische Konfigurationen (5 Sekunden) wurden nicht zusammengeführt. Max. Variablengrenze wurde erreicht. Datei Upload Konfigurationen mit Trace-Dateien werden nicht zusammengeführt. Das maximale Trace Dateilimit ist erreicht. Der Kopiervorgang für die Konfiguration ist fehlgeschlagen. Max. Variablengrenze wurde erreicht.

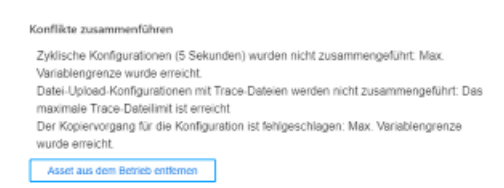

• Datei-Upload-Pfade werden nicht funktionieren, da die Quell- und Ziel-Assets unterschiedliche Betriebssystemtypen haben. Quell- und Ziel-Assets haben Aspekte, die denselben Namen haben. Der Vorgang führt die Konfiguration dieser Aspekte zusammen, wenn Fortfahren ausgewählt ist.

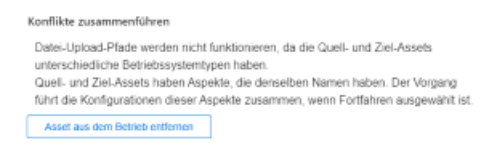

Sie haben die Möglichkeit auf folgende Schaltflächen zu klicken: "mit Konflikten fortfahren" oder "Asset aus dem Betrieb entfernen".

#### **Informationen anzeigen und zwischen den Assets wechseln**

Nach Abschluss eines Kopiervorgangs wird in der Registerzeile das Informationssymbol angezeigt. Das Symbol wird auch angezeigt, wenn Sie zwischen verschiedenen Assets wechseln. Die Informationen werden erst gelöscht, wenn Sie einen neuen Kopiervorgang starten.

- 1. Klicken Sie auf das Symbol "i", um Quelle und Ziel des letzten Kopiervorgangs anzuzeigen.
- 2. Klicken Sie auf einen Asset-Namen im Fenster "Active Copy Configuration". Das Register "Advanced" wird für das entsprechende Asset angezeigt.

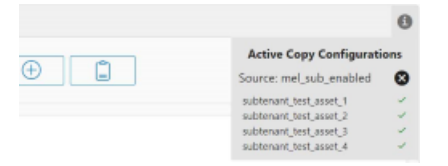

## **5.7.6 Liste der Datenzuordnung**

Sie haben die Möglichkeit, eigene Steuerungen in der Manage MyMachines for Industrial Operations X Cloud "Shopfloor Management App" unter "Liste der Datenzuordnung" zu hinterlegen.

## **Symbole**

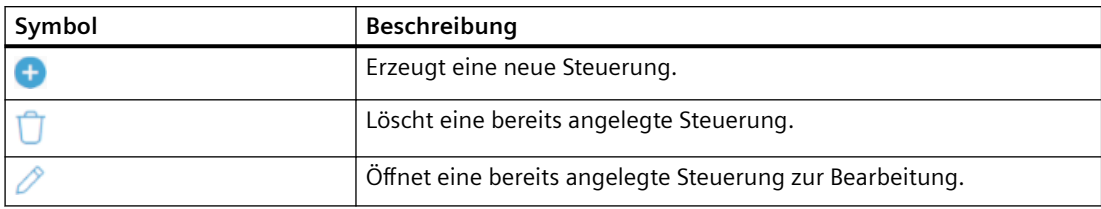

#### **Vorgehensweise**

- 1. Klicken Sie im Launchpad auf die Manage MyMachines for Industrial Operations X Cloud "Shopfloor Management App". Das Fenster "Shopfloor Management Anwendung" wird geöffnet.
- 2. Klicken Sie im linken Fensterbereich auf die Schaltfläche "Liste der Datenzuordnung". Eine Übersicht der angelegten Steuerungen wird angezeigt.

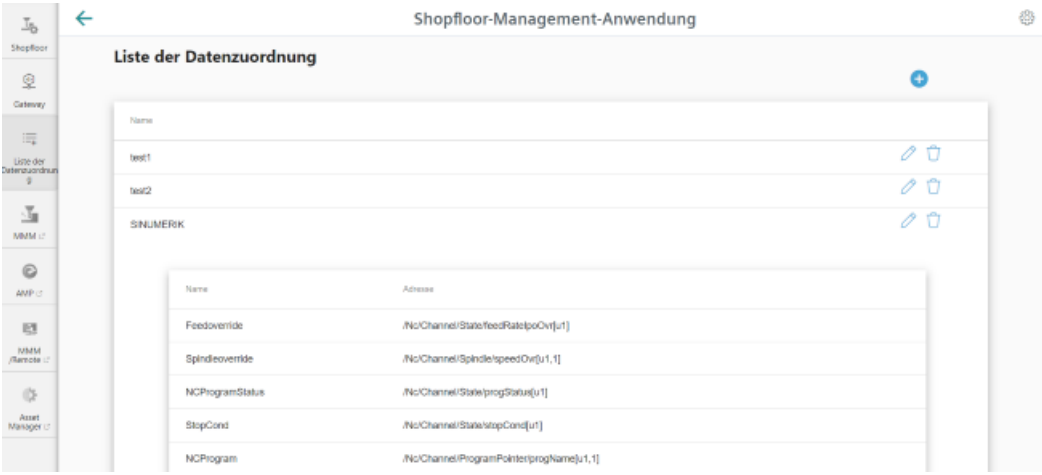

- 3. Klicken Sie auf das Symbol "+", um eine neue Steuerung zu erzeugen. Das Fenster "Zuordnungsname" öffnet sich.
- 4. Geben Sie einen Datenzuordnungsnamen der Steuerung ein und klicken Sie auf die Schaltfläche "nächste(s)". - ODER -

Klicken Sie auf die Schaltfläche "Abbrechen", um den Vorgang abzubrechen.

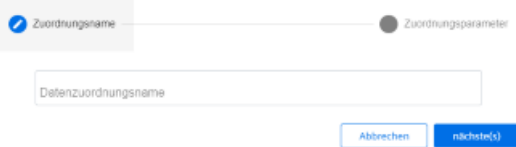

Das Fenster "Zuordnungsparameter" öffnet sich.

- 5. Geben Sie die Adressen der Steuerung ein:
	- FeedOverride Adresse
	- NcProgramStatus Adresse
	- NcProgram Adresse
	- ProtectionLevel Adresse
	- SpindleOverride Adresse
	- StopCondition Adresse
	- OpMode Adresse
	- NrOfAlarms Adresse
- 6. Klicken Sie auf die Schaltfläche "Speichern", um die Eingaben zu speichern. - ODER -

Klicken Sie auf die Schaltfläche "Abbrechen", um den Vorgang abzubrechen.

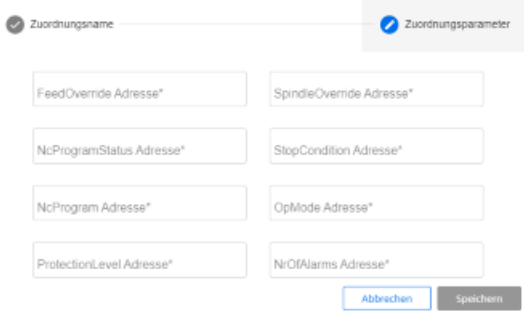

## **5.7.7 SINUMERIK Service Assistance**

Mit der Manage MyMachines for Industrial Operations X Cloud "SINUMERIK Service Assistance" (SSA) erhalten Sie eine standardisierte Softwarelösung zur Unterstützung von Service-Experten bei der Fehleranalyse an einer Werkzeugmaschine mit einer SINUMERIK-Steuerung. Die erhöhte Transparenz ermöglicht es, notwendige Servicearbeiten effizienter durchzuführen und Stillstandszeiten von Werkzeugmaschinen zu reduzieren.

#### **Voraussetzung**

Um die Fehleranalyse zu verwenden, müssen Sie die Applikation "SSA" (SINUMERIK Service Assistance) erwerben.

Sie benötigen folgende Benutzer-Rollen:

- ssa.admin - ODER -
- ssa.user

#### **Vorgehensweise**

1. Klicken Sie im linken Fensterbereich auf die Schaltfläche "SSA". Eine Übersicht der SINUMERIK-Steuerungen wird angezeigt. Sie haben die Fehleranalyse auf der Aktivierungsseite in "SSA" aktiviert.

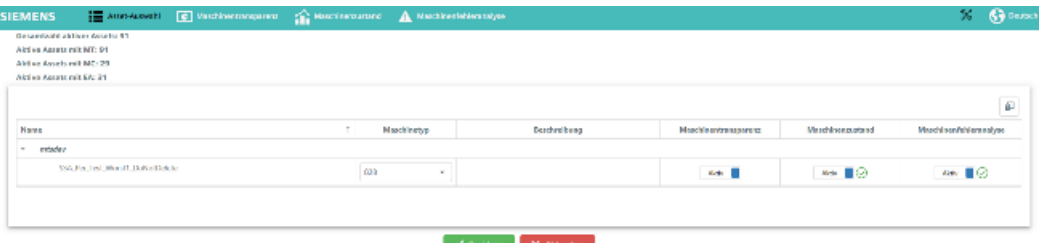

2. Klicken Sie im Launchpad auf die Manage MyMachines for Industrial Operations X Cloud "Shopfloor Management App".

Das Fenster "Shopfloor-Management-Anwendung" > "Shopfloor" > Register "Anwendung" > "Manage MyMachines" wird geöffnet.

Um die Verwendung von "SINUMERIK Service Assistance /Failure Analysis" für dieses Asset zu aktivieren, stellen Sie den Schieberegler nach rechts.

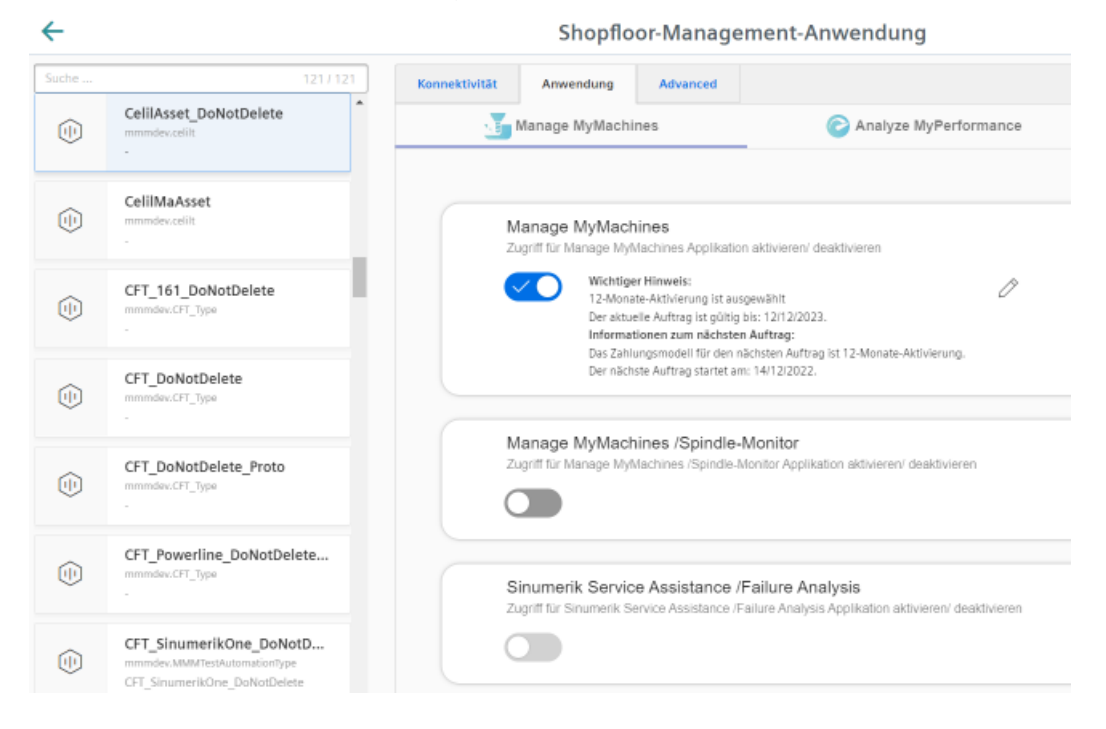

3. Klicken Sie auf die Schaltfläche "Speichern", um Ihre Auswahl zu speichern. Das Fenster "Zahlungspflichtige Aktivierung" wird geöffnet. - ODER

Klicken Sie auf die Schaltfläche "Abbrechen", um den Vorgang abzubrechen

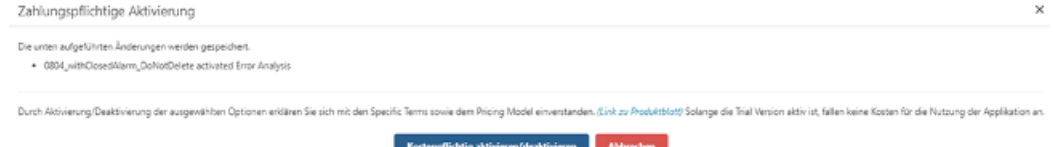

4. Klicken Sie auf die Schaltfläche "Kostenpflichtig aktivieren/deaktivieren". - ODER -

Klicken Sie auf die Schaltfläche "Abbrechen", um den Vorgang abzubrechen.

## **Weitere Informationen**

Weitere Informationen zu den Funktionen und der Bedienung von SSA finden Sie unter: Funktionshandbuch "SINUMERIK Service Assistance".

# <span id="page-154-0"></span>**5.8 Steuerungen mit Insights Hub verbinden**

Mit der Manage MyMachines for Industrial Operations X Cloud "Shopfloor Management App" verbinden Sie SINUMERIK-Steuerungen oder andere Steuerungen mit Insights Hub.

**Weitere Informationen** zu Rollen innerhalb der Insights Hub und zur Konfiguration von Assets finden Sie unter: Dokumentation Insights Hub ([https://siemens.mindsphere.io/de/docs/](https://siemens.mindsphere.io/de/docs/mindaccess.html) [mindaccess.html\)](https://siemens.mindsphere.io/de/docs/mindaccess.html)

#### **Voraussetzung**

- Die Manage MyMachines for Industrial Operations X Cloud ist aktiviert. Weitere Informationen finden Sie im Kapitel: [Shopfloor Management Application](#page-104-0) (Seite [105](#page-104-0))
- Sie benötigen in Insights Hub die Rolle "MindAccess User".
- Die Konfiguration muss gespeichert sein.

#### **Vorgehensweise**

- 1. Klicken Sie auf die Manage MyMachines for Industrial Operations X Cloud "Shopfloor Management App".
- 2. Wählen Sie im linken Fensterbereich das gewünschte Asset.
- 3. Öffnen Sie im rechten Fensterbereich das Register "Konnektivität".
- 4. Aktivieren Sie das Optionskästchen "Hiermit akzeptiere ich die Bedingungen, die unter folgendem Link heruntergeladen werden können. Bedingungen".
- 5. Klicken Sie auf den Link "Bedingungen". Das Fenster "Insights Hub - Terms & Conditions" wird geöffnet.
- 6. Klicken Sie auf Ihre Region.
- 7. Wählen Sie aus der Liste die entsprechenden Nutzungsbedingungen.
- 8. Lesen Sie die Nutzungsbedingungen.
	- ODER Laden Sie sich die Nutzungsbedingungen herunter. - ODER - Drucken Sie sich die Nutzungsbedingungen aus.

Manage MyMachines, Manage MyMachines /Spindle Monitor Funktionshandbuch, 01/2024, A5E45212179A BD 155

9. Schließen Sie das Fenster.

Das Register "Konnektivität" wird wieder sichtbar.

10.Verbinden Sie das Asset mit Insights Hub:

- **SINUMERIK-Steuerung:** Aktivieren Sie das Optionsfeld "SINUMERIK (Integrate Client) mit Insights Hub verbinden" und klicken Sie auf die Schaltfläche "Verbinden". - ODER -
- **Andere Steuerung:** Aktivieren Sie das Optionsfeld "Steuerung mit Insights Hub (Machine Agent) verbinden". Geben Sie die Adresse der Steuerung (MAC-Adresse) und gegebenenfalls eine Proxy-URL ein und klicken Sie auf die Schaltfläche "Verbinden".

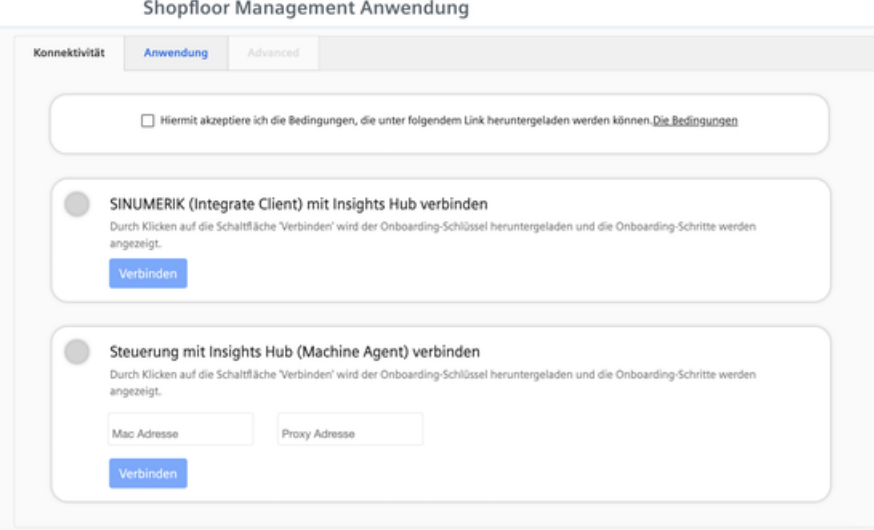

#### **SINUMERIK (Integrate Client) mit Insights Hub verbinden**

Der "onboard.key" wird generiert. Das Fenster "Verbindung mit SINUMERIK" wird geöffnet.

- 1. Laden Sie die Datei "onboard.key" herunter.
- 2. Kopieren Sie die Datei in einen der angegebenen Speicherorte auf die Steuerung. **Weitere Informationen** finden Sie in folgenden Kapiteln: SINUMERIK 840D sl: [Registrierungsschlüssel auf einer SINUMERIK-Steuerung einfügen](#page-46-0)

(Seite [47](#page-46-0))

SINUMERIK 828D: [Registrierungsschlüssel auf einer SINUMERIK-Steuerung einfügen](#page-53-0)  (Seite [54](#page-53-0))

Bei Problemen mit der Verbindung rufen Sie das Dokument zur Fehlerbehebung auf.

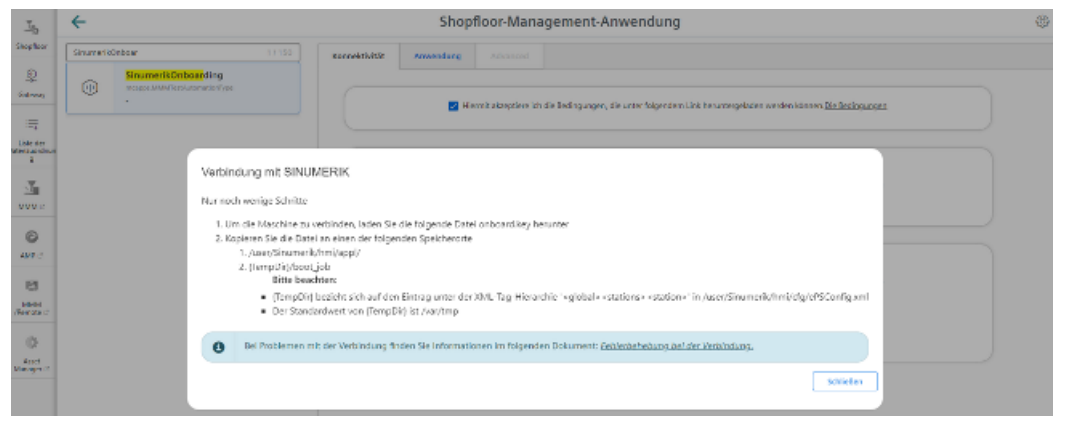

Der Status wird als "Wartet auf die Verbindung mit SINUMERIK Client" angezeigt.

- 3. Rufen Sie das Dokument zur Fehlersuche während des Onboardings auf: [Fehlersuche](#page-334-0)  [während des Onboardings](#page-334-0) (Seite [335\)](#page-334-0)
- 4. Warten Sie, bis sich der Status zu "Verbunden mit SINUMERIK" ändert. - ODER -

Klicken Sie auf die Schaltfläche "Verbindung abbrechen", um den Vorgang abzubrechen. Das Fenster mit beiden Verbindungsoptionen wird wieder geöffnet.

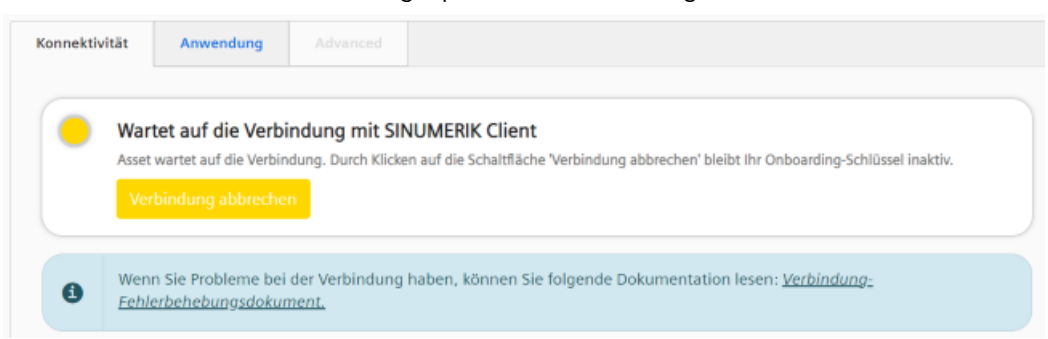

Der Verbindungsvorgang war erfolgreich und der Status wird als "Verbunden mit SINUMERIK" angezeigt.

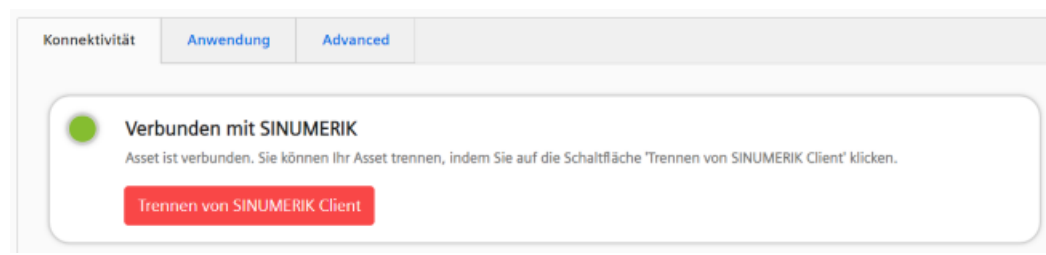

#### **Steuerung mit Insights Hub (Machine Agent) verbinden**

Die Datei "<macaddress>.command" wird heruntergeladen. Das Fenster "Verbindung mit Machine Agent" wird geöffnet.

- 1. Legen Sie die Datei "<macaddress>.command" im folgenden Verzeichnis ab: "C:/commands"
- 2. Warten Sie, bis Ausführungs- und Ergebnisdateien erstellt sind, und aktualisieren Sie die Seite.
- 3. Bei Problemen mit der Verbindung rufen Sie das Dokument zur Fehlerbehebung auf.

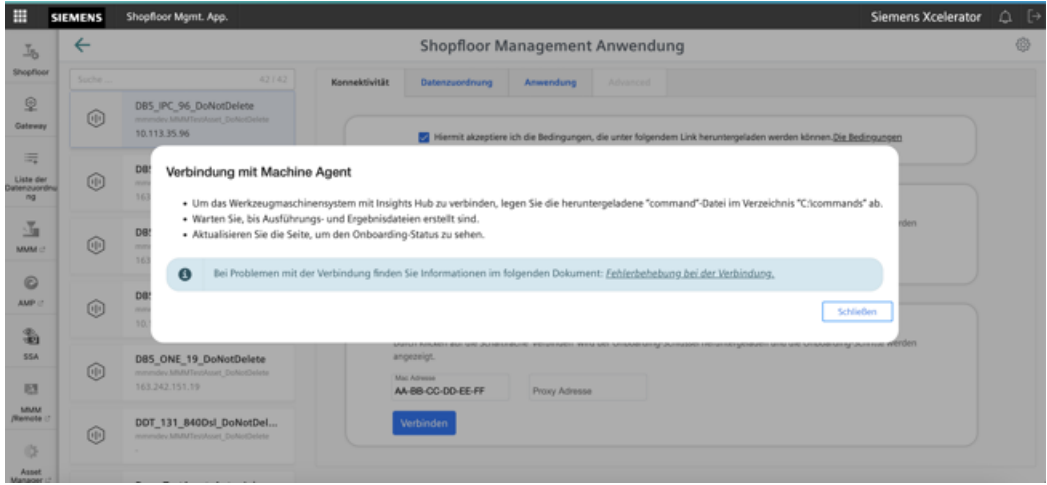

Der Status wird als "Wartet auf die Verbindung mit Machine Agent" angezeigt.

4. Rufen Sie das Dokument zur Fehlersuche während des Onboardings auf: [Fehlersuche](#page-334-0)  [während des Onboardings](#page-334-0) (Seite [335\)](#page-334-0)

5. Warten Sie, bis sich der Status zu "Verbunden mit Machine Agent" ändert. - ODER -

Klicken Sie auf die Schaltfläche "Verbindung abbrechen", um den Vorgang abzubrechen Das Fenster mit beiden Verbindungsoptionen wird wieder geöffnet.

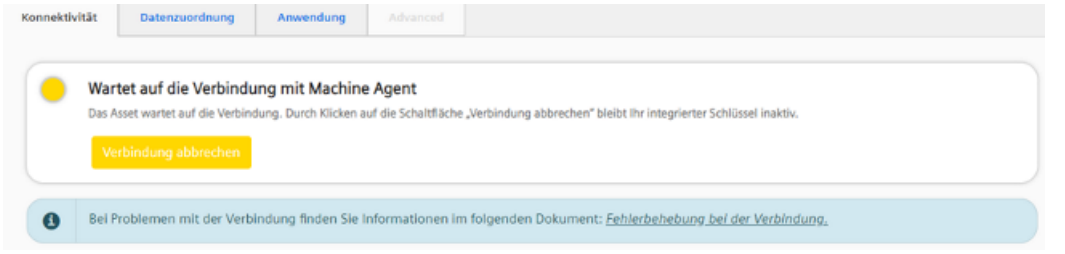

Der Verbindungsvorgang war erfolgreich und der Status wird als "Verbunden mit Machine Agent" angezeigt.

6. Sie haben zwei Möglichkeiten:

Klicken Sie auf die Schaltfläche "Trennen von Machine Agent", um das Asset vom Machine Agent zu trennen.

Das Fenster mit beiden Verbindungsoptionen wird geöffnet.

- ODER -

Klicken Sie auf die Schaltfläche "Verbindung mit Machine Agent erneuern", um das Asset wieder zu verbinden.

Diese Möglichkeit besteht, wenn beispielsweise Änderungen der Proxy-Einstellungen vorgenommen wurden.

Die neue Datei "<macaddress>.command" wird heruntergeladen.

Um das Asset wieder zu verbinden, speichern Sie die Datei "<macaddress>.command" im Verzeichnis ""C:/commands".

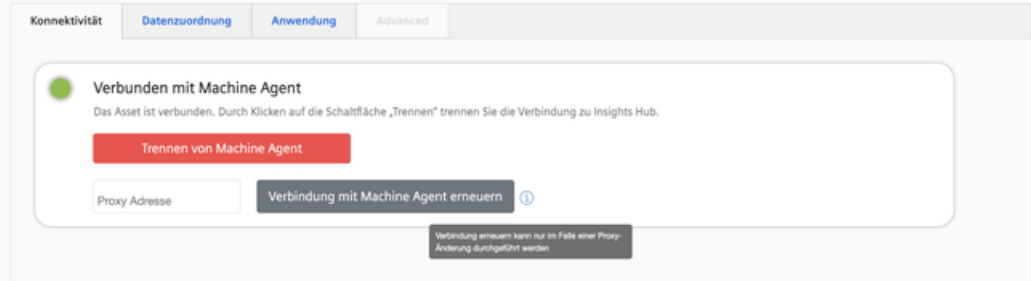

<span id="page-159-0"></span>*5.9 Alarmmeldung konfigurieren und per E-Mail versenden*

# **5.9 Alarmmeldung konfigurieren und per E-Mail versenden**

Sie haben die Möglichkeit einen Alarmtrigger zu konfigurieren, der Sie per E-Mail benachrichtigt, wenn bei "Manage MyMachines" ein Ereignis eintritt.

#### **Hinweis**

#### **Maximale Alarmanzahl je Maschine**

Insights Hub unterstützt maximal 40 Alarme für einen einzelnen Aspekt einer Maschine. Wenn diese Anzahl überschritten wird, kann keine E-Mail versendet werden.

#### **Vorgehensweise**

- 1. Öffnen Sie im Launchpad die Manage MyMachines for Industrial Operations X Cloud "Shopfloor Management App".
- 2. Wählen Sie im linken Fensterbereich das gewünschte Asset.
- 3. Klicken Sie auf die Funktion "Alarmbasierter Trigger".
- 4. Das Eingabefenster "Alarmbasierter Trigger" wird geöffnet.
	- Geben Sie einen Namen für den Alarm ein. Legen Sie die Eigenschaften fest.
	- Klicken Sie auf die Schaltfläche "Abbrechen", um das Eigenschaftsfenster zu verlassen, ohne die Eingaben zu speichern. Sie gelangen wieder zur Übersicht der Aspekte.

- ODER -

Klicken Sie auf die Schaltfläche "Speichern", um die Eingaben zu übernehmen. Sie erhalten die Meldung "Datenaufzeichnung erfolgreich gespeichert".

– Klicken Sie auf die Schaltfläche "OK", um den Vorgang zu beenden.

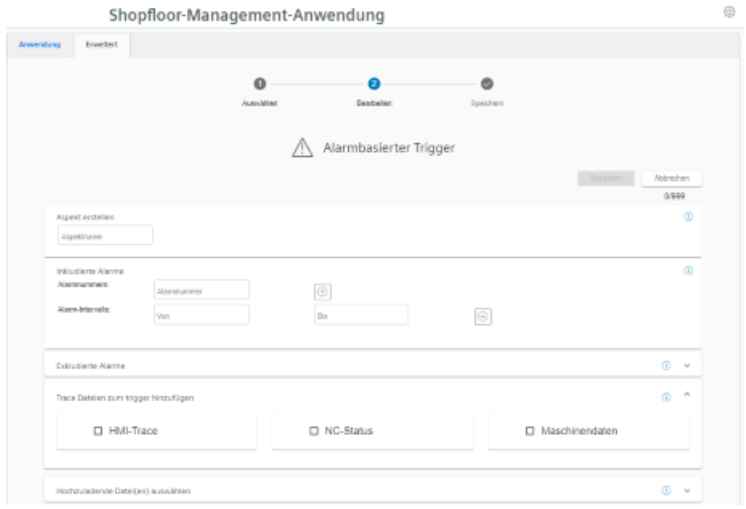

5. Öffnen Sie im Launchpad die Manage MyMachines for Industrial Operations X Cloud "Insights Hub Monitor".

Das Fenster "Insights Hub Monitor" wird geöffnet.

Weitere Informationen finden Sie im Kapitel: [Hochgeladene Dateien anzeigen in "Insights](#page-161-0)  [Hub Monitor"](#page-161-0) (Seite [162](#page-161-0))und in der Dokumentation "Operations Insight" ([https://](https://documentation.mindsphere.io/MindSphere/apps/insights-hub-monitor/introduction.html) [documentation.mindsphere.io/MindSphere/apps/insights-hub-monitor/introduction.html\)](https://documentation.mindsphere.io/MindSphere/apps/insights-hub-monitor/introduction.html). <span id="page-161-0"></span>*5.10 Hochgeladene Dateien anzeigen in "Insights Hub Monitor"*

# **5.10 Hochgeladene Dateien anzeigen in "Insights Hub Monitor"**

Die mit der Funktion "Datei-Upload" hochgeladenen Dateien sehen Sie in der Application "Insights Hub Monitor".

Diese Applikation ersetzt die Application "Fleet Manager".

Weitere Informationen finden Sie in der Dokumentation "Insights Hub Monitor" ([https://](https://documentation.mindsphere.io/MindSphere/apps/insights-hub-monitor/attachments.html) [documentation.mindsphere.io/MindSphere/apps/insights-hub-monitor/attachments.html](https://documentation.mindsphere.io/MindSphere/apps/insights-hub-monitor/attachments.html)).

#### **Voraussetzung**

Es wurden Dateien hochgeladen.

Weitere Informationen, wie Sie den "Datei-Upload" einrichten, finden Sie im Kapitel: [Datei-](#page-138-0)[Hochladen](#page-138-0) (Seite [139](#page-138-0)).

#### **ACHTUNG**

#### **Datenmanipulation möglich**

Es besteht das Risiko, dass sich ein Angreifer, innerhalb des Netzwerks zwischen Mcenter und Insights Hub, Zugriff auf das Dateisystem des Servers oder der Service Clients verschafft. Dort kann der Angreifer verschiedene Systembestandteile (z. B. Datenbankinhalte) lesen bzw. manipulieren. Dadurch kann der Angreifer z. B. Werkzeugdaten, NC-Programme, Maschinenarchive oder die Anlagenstruktur verändern. Diese Form des Angriffs kann durch Insights Hub nicht unterbunden werden.

• Treffen Sie als Betreiber des Maschinennetzes Maßnahmen für die Industrial Security des Produktions-/Maschinennetzwerks.

Die Siemens AG übernimmt hierfür nicht die Haftung.

#### **Vorgehensweise**

1. Um die geladenen Dateien zu sehen, öffnen Sie die neue Application "Insights Hub Monitor". - ODER -

Wenn Sie die Applikation "Fleet Manager" öffnen, erhalten Sie die Meldung die neue Application zu nutzen. Klicken Sie auf "Take the tour".

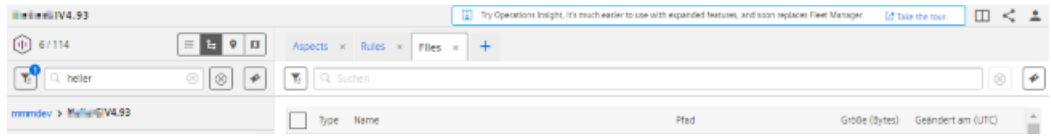

2. Die neue Application "Insights Hub Monitor" wird geöffnet.

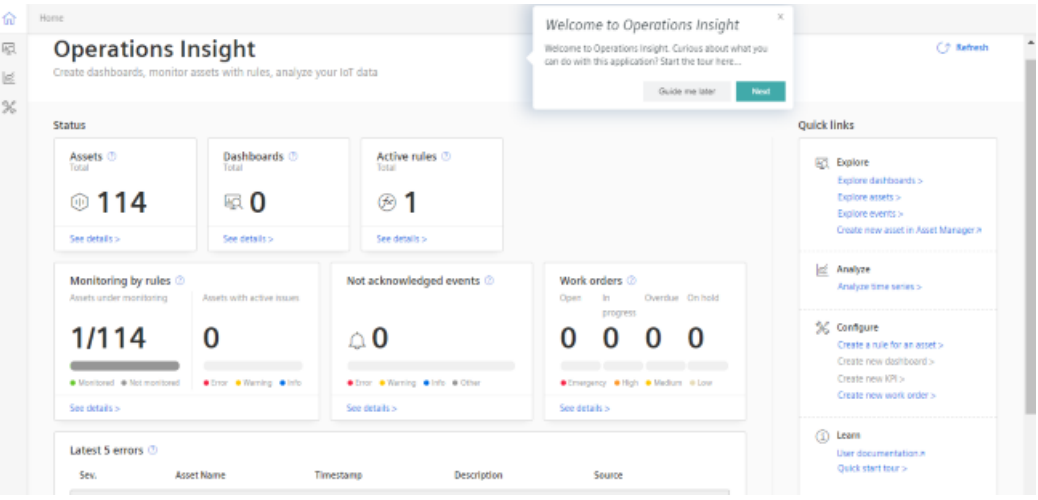

*5.10 Hochgeladene Dateien anzeigen in "Insights Hub Monitor"*

3. Wählen Sie das Asset.

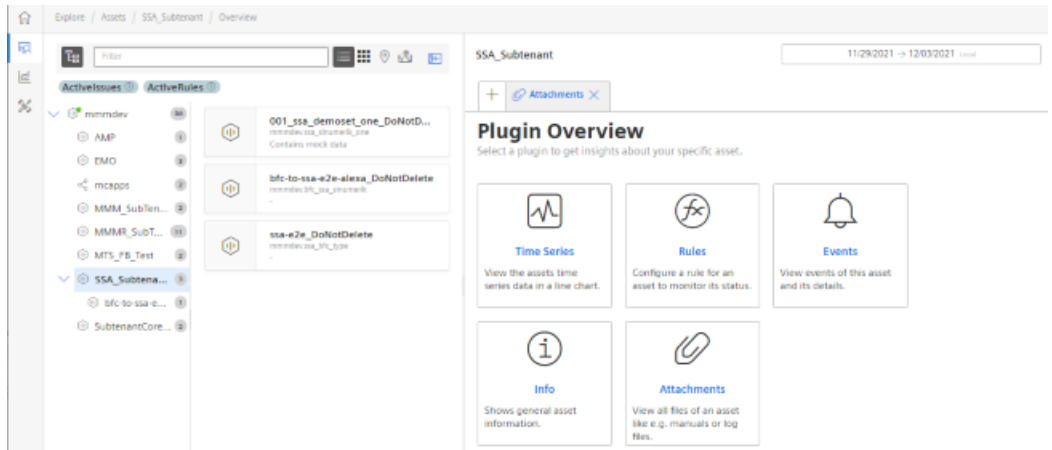

- 4. Klicken Sie auf die Kachel "Attachments". Alle Dateien werden angezeigt.
	- Wenn Sie eine Datei herunterladen möchten, aktivieren Sie das Kontrollkästchen vor der gewünschten Datei.
		- Klicken Sie auf die Schaltfläche "Download".
	- Wenn Sie eine Datei aus Ihrem Verzeichnis hochladen möchten, klicken Sie auf die Schaltfläche "Upload". Der Explorer wird geöffnet. Navigieren Sie in das Verzeichnis, in dem sich die Datei befindet. Klicken Sie auf die Schaltfläche "Öffnen".
	- Wenn Sie eine Datei löschen möchten, aktivieren Sie das Kontrollkästchen vor der gewünschten Datei und klicken Sie auf die Pünktchen-Schaltfläche. Klicken Sie auf die Schaltfläche "Delete". Sie erhalten eine Sicherheitsmeldung. Klicken Sie auf die Schaltfläche "Delete", um die Datei zu löschen.

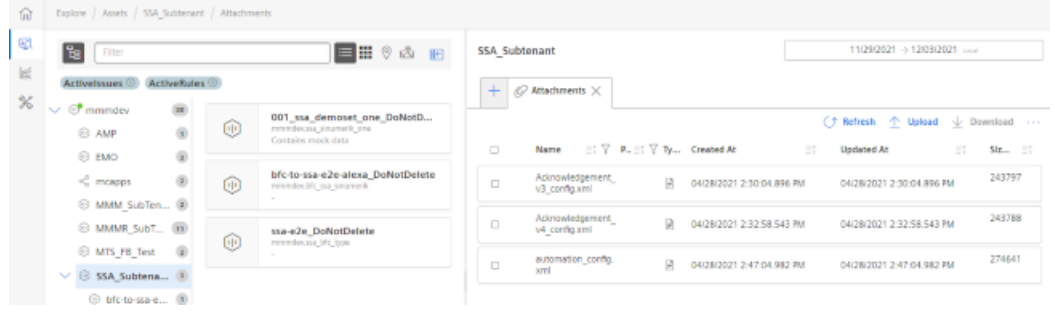

#### **Hinweis**

#### **Laden identischer Dateien zu unterschiedlichen Zeiten**

Insights Hub erlaubt den gleichen Dateinamen nicht mehrfach.

Die Dateien werden mit Namen und Zeitstempel geladen: Dateiname\_Zeitstempel.

## **5.11.1 Maschinenagent auf dem Server verwenden**

## **5.11.1.1 Machinenagent installieren**

Mit dem Maschinenagenten haben Sie die Möglichkeit, andere Steuerungen (keine SINUMERIK-Steuerungen) mit Insights Hub zu verbinden.

#### **Vorgehensweise**

1. Installieren Sie den "MachineAgentLauncher" auf Ihrem IPC. Klicken Sie auf die Machine Agent Management App.

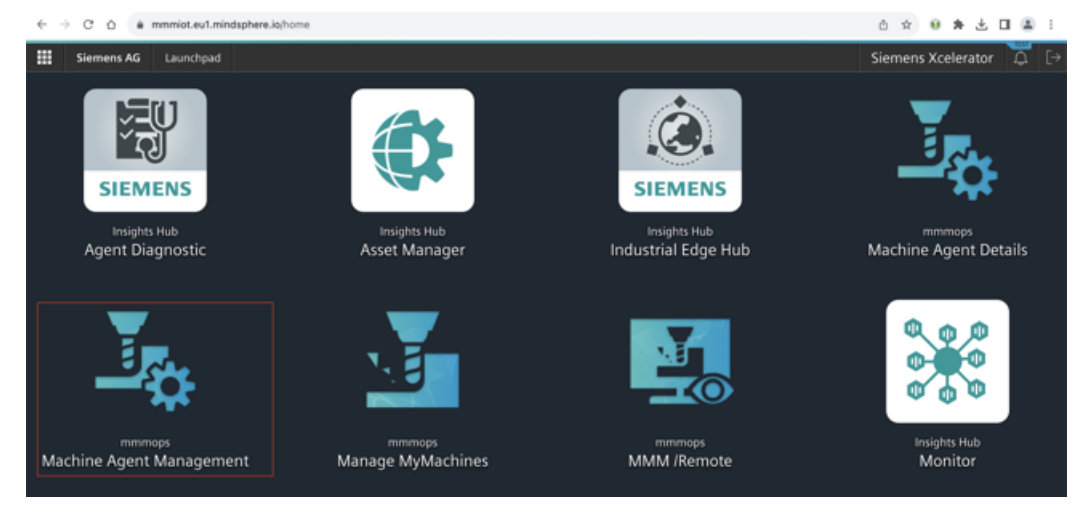

2. Laden Sie den Machine Agent herunter.

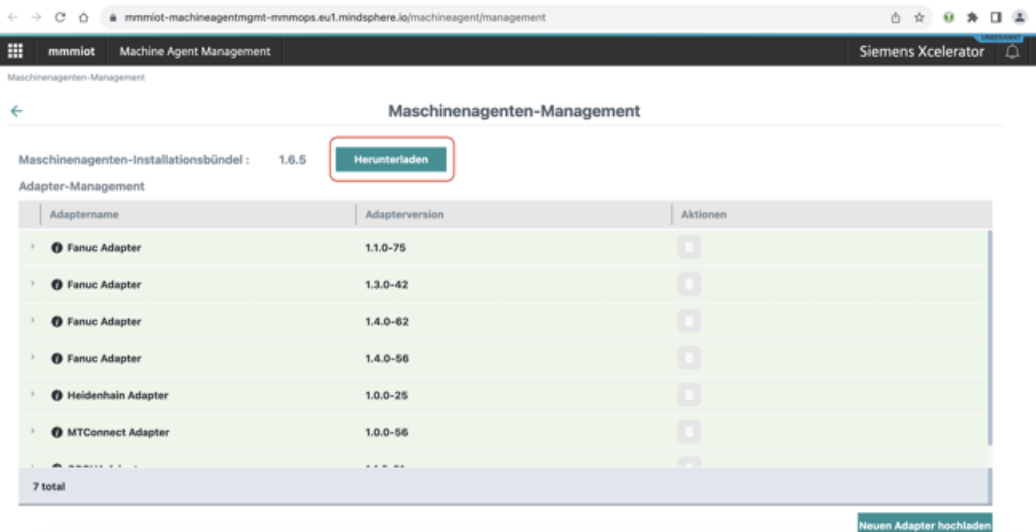

Nach erfolgreichem Download liegt ein ZIP-Ordner vor.

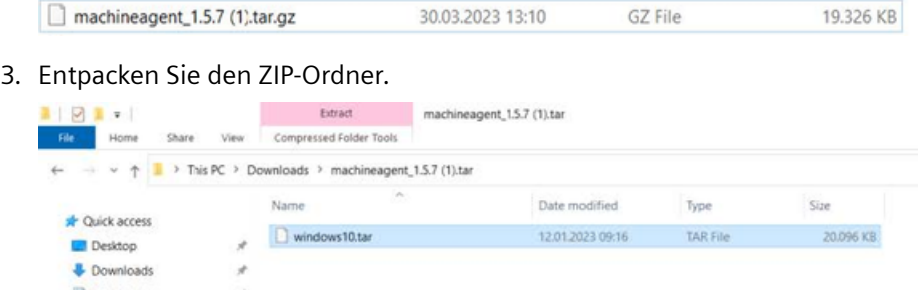

#### 4. Installieren Sie die .exe-Datei.

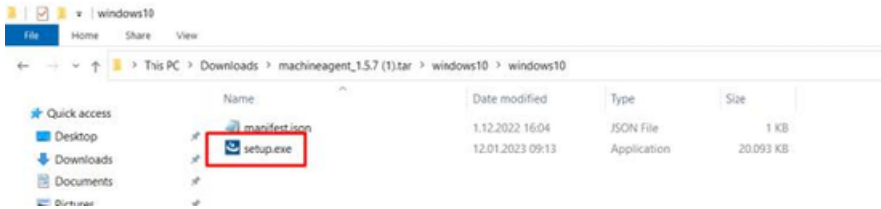

## Der Machine Agent ist auf Ihrem PC installiert:

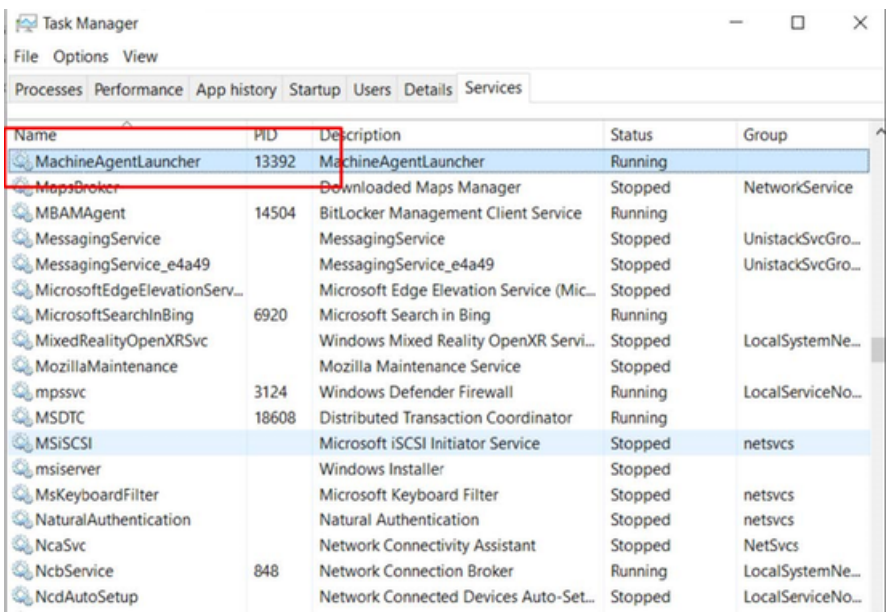

- $\mathbf{B}$  > This PC > Windows (C:) ħ  $\lambda$ Date modified Name :ess InstallLons 30.03.2021 22:32 commands 14.04.2022 12:44 ects Gradle 4.05.2021 14:06 hpswsetup 28.05.2021 16:12  $\overline{ }$ inetpub в 22.03.2022 01:54 ents  $\blacksquare$  Intel 28.03.2022 08:45 ads
- 5. Erstellen Sie einen Ordner "commands" in Ihrem temporären C:\-Verzeichnis.

Prüfen Sie die "Machine Agent Core Installation" auf dem IPC:

- Öffnen Sie den Task manager
- Wechseln Sie den Service Tab
- Finden Sie den "MachineAgentLauncher"
- Prüfen Sie, ob der "MacineAgentLauncher" aktiv ist und läuft.

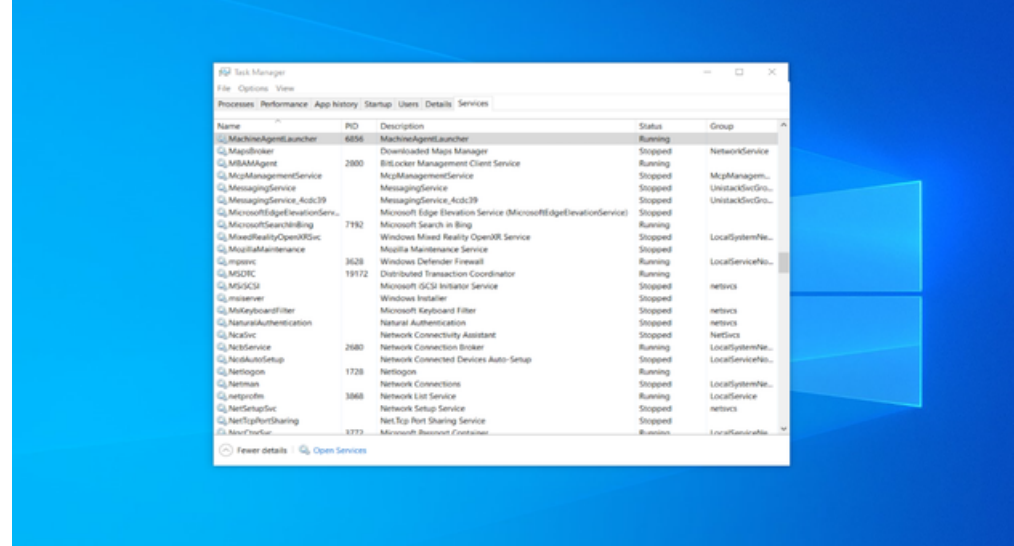

6. Öffnen Sie im Launchpad die Manage MyMachines for Industrial Operations X Cloud "Asset Manager" und erstellen ein Asset.

Weitere Informationen finden Sie im Kapitel: [Asset Manager](#page-94-0) (Seite [95\)](#page-94-0)

7. Öffnen Sie im Launchpad die Manage MyMachines for Industrial Operations X Cloud "Shopfloor Management App" und verbinden Sie die Steuerung mit Insights Hub. Weitere Informationen finden Sie im Kapitel: [Steuerungen mit Insights Hub verbinden](#page-154-0) (Seite [155\)](#page-154-0)

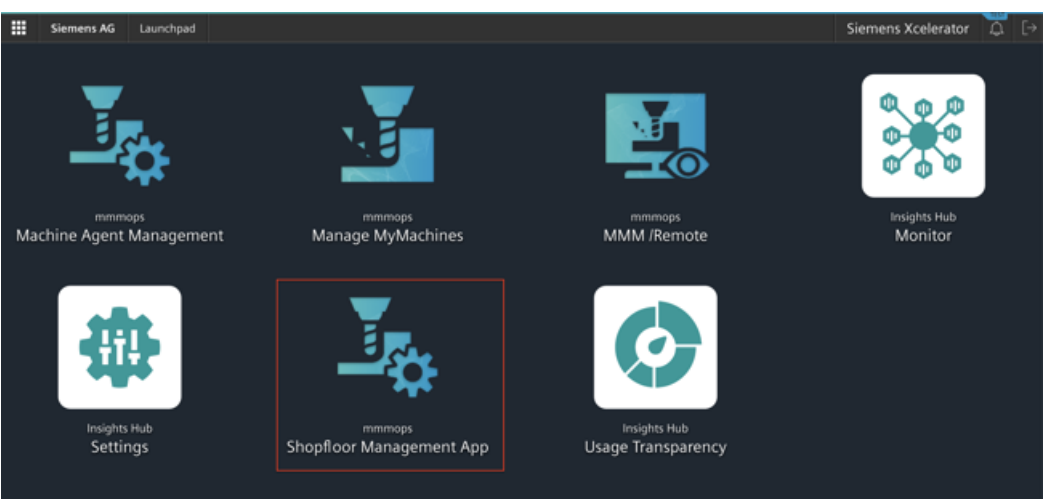

- 8. Wählen Sie die benötigten Asstes in der Linken Seite des Fensters. Um die Assets zu filtern, nutzen Sie die Suche und öffnen Sie die "Connectivity".
- 9. Tragen Sie die Mac Adresse und den Proxy-Wert in den zugehörigen Eingabefeldern ein und klicken Sie auf "Connect Controller with Machine Agent to Insights Hub".

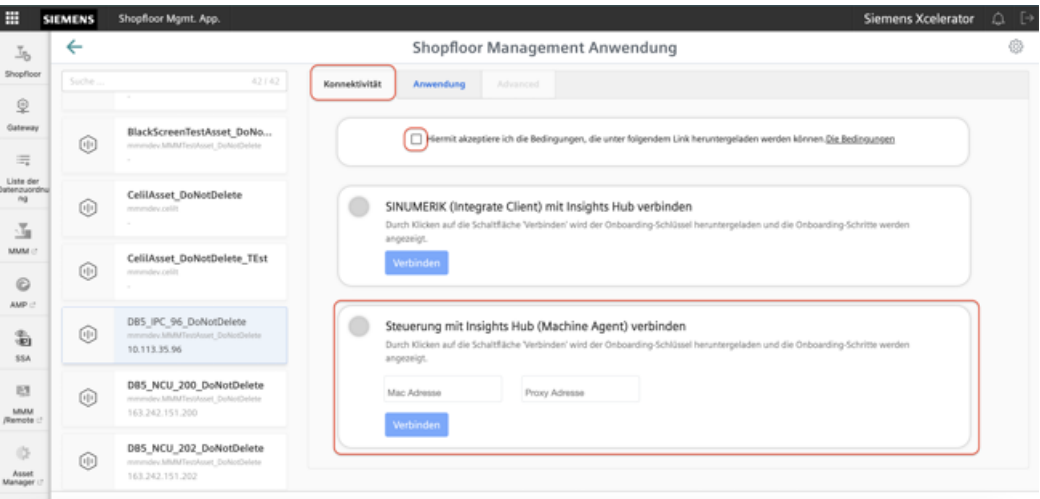

Der Onboard Key wird herunter geladen.+

10.Fügen Sie den Key im commands-Ordner ein in Ihrem temporären C:\-Verzeichnis. Der commands-Ordner muss leer sein. Wenn sich dort eine Datei befindet, muss diese gelöscht werden.

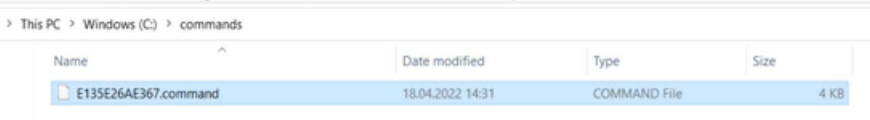

11.Warten Sie einen Moment, bis die .exe-Datei und die .result-Datei angezeigt werden.

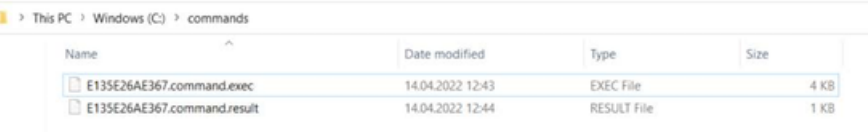

12.Laden Sie die Shopfloor Management App neu, um zu prüfen, ob sich der Onboard-Status geändert hat.

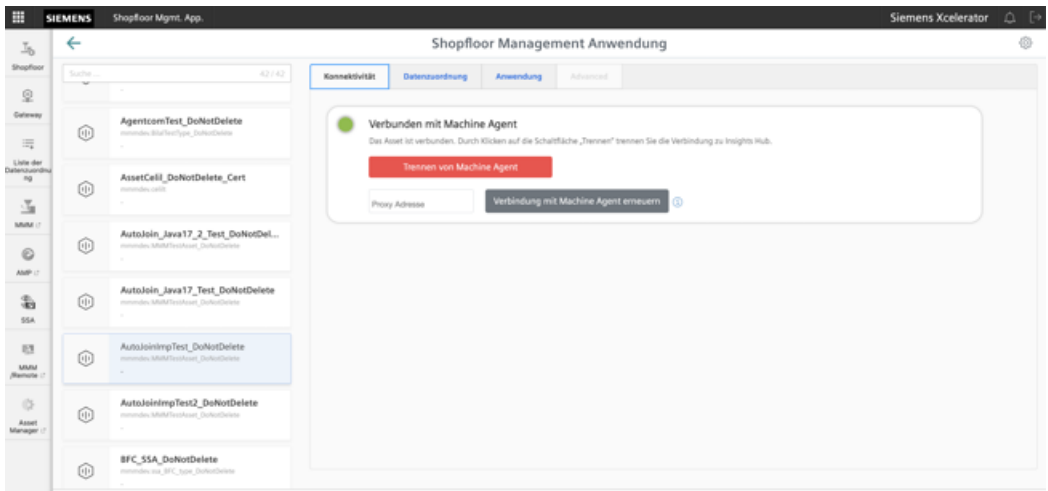

13.Öffnen Sie im Fenster "Shopfloor-Management-Anwendung" > "Shopfloor" das Register "Datenzuordnung".

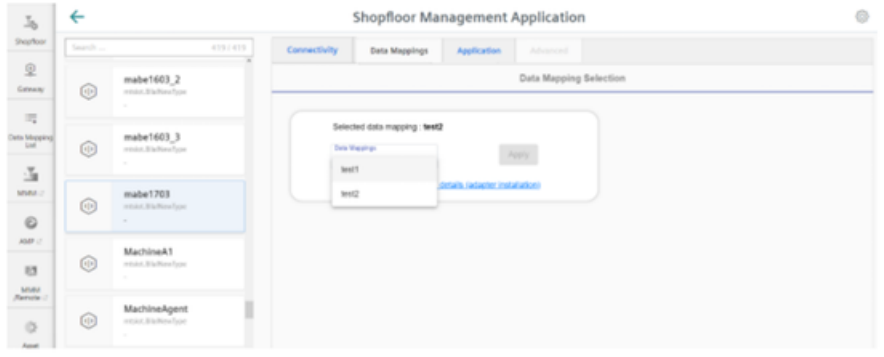

14.Wählen Sie die gewünschte Datenzuordnung aus der Klappliste und klicken Sie auf die Schaltfläche "Anwenden".

Der Link "Machine Agent Details (Adapterinstallation)" erscheint.

15.Klicken Sie auf den Link.

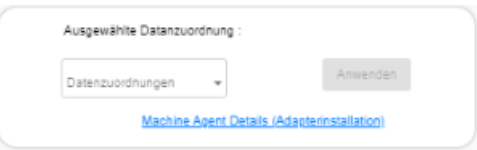

Wenn Sie keine Datenzuordnung ausgewählt oder keinen Adapter installiert haben, werden entsprechende Hinweise angezeigt:

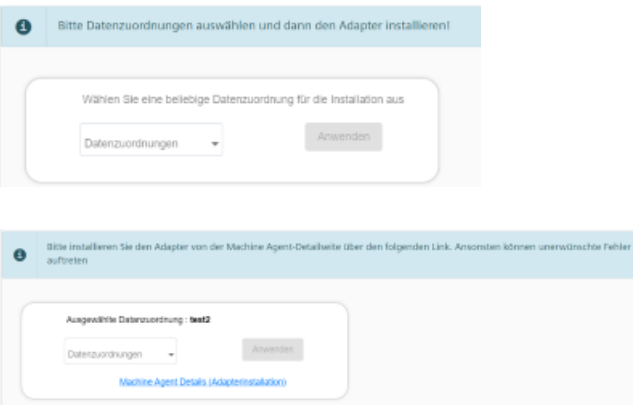

- 16.Wählen Sie die gewünschte Datenzuordnung aus der Klappliste und klicken Sie auf die Schaltfläche "Anwenden".Der Link "Machine Agent Details (Adapterinstallation)" erscheint.
- 17.Klicken Sie auf die Schaltfläche "Neuen Adapter installieren", um den entsprechenden Adapter für das Asset zu installieren. Weitere Informationen finden Sie im Kapitel: [Machine Agent Details](#page-77-0) (Seite [78\)](#page-77-0)
- 18.Klicken Sie auf "Konfigurieren".

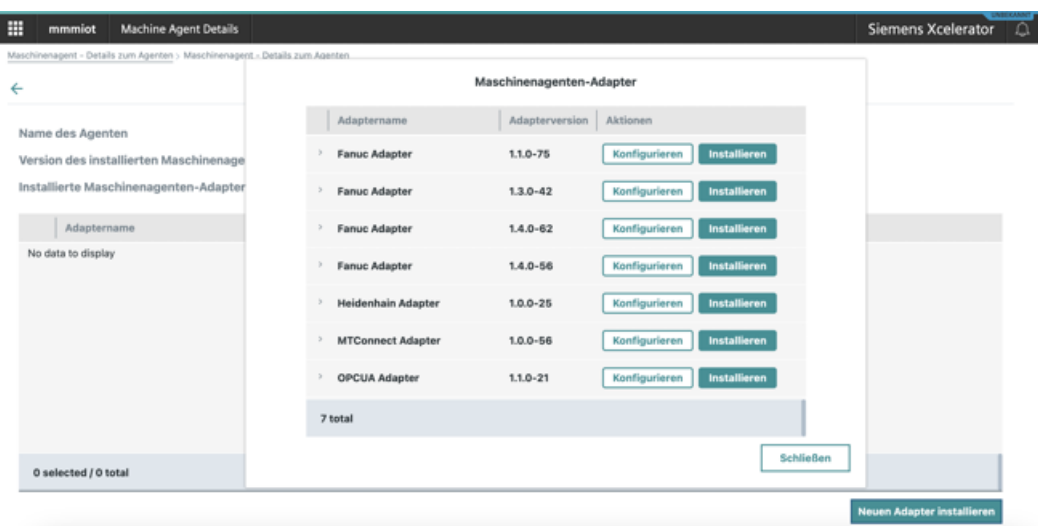

19.Füllen Sie das Feld aus und klicken dann auf "Speichern". Jeder Adapter hat eine eigene Standard-Konfiguration. Sie müssen diese anpassen.

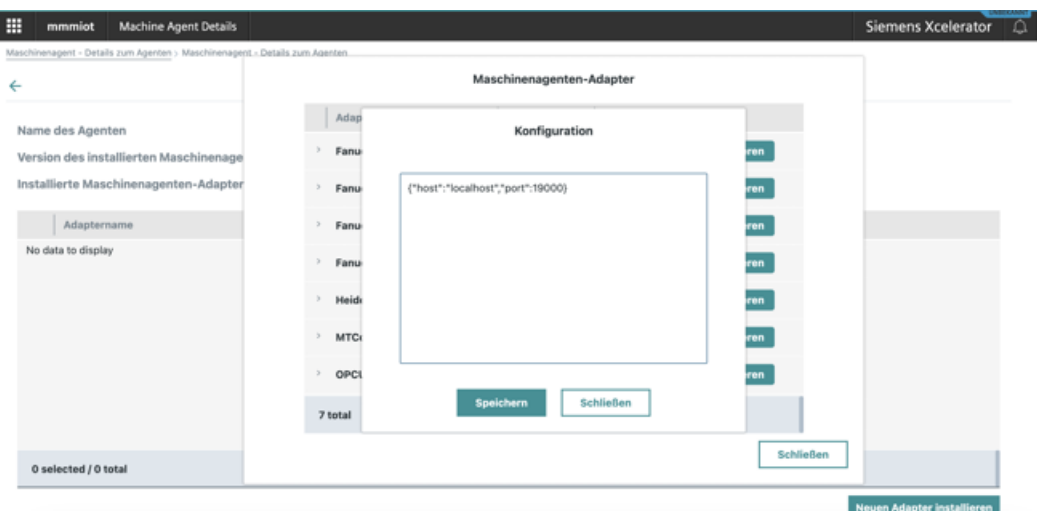

20.Warten Sie, bis sich er Adapter-Status geändert hat.

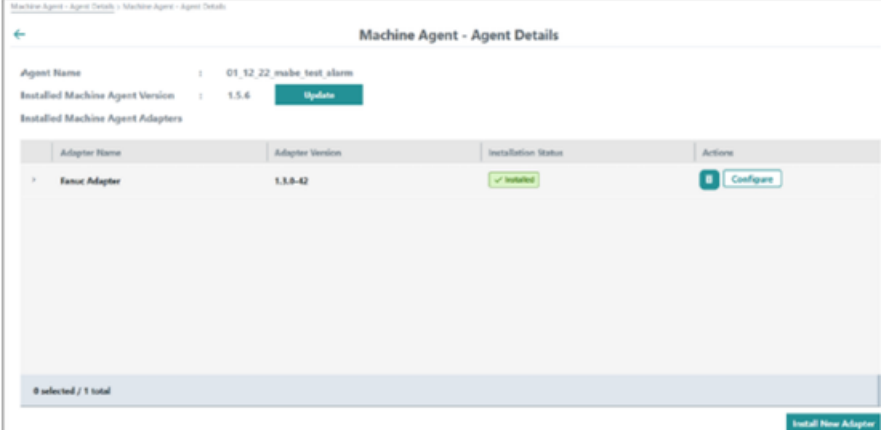

21.Öffnen Sie im Fenster "Shopfloor-Management-Anwendung" > "Shopfloor" das Register "Anwendung".

Stellen Sie den Schieberegler nach rechts, um den Zugriff auf "Manage MyMachines" zu aktivieren.

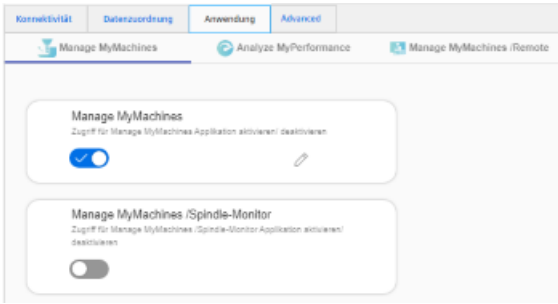

Wenn Sie keine Datenzuordnung ausgewählt oder keinen Adapter installiert haben, kann im Register "Anwendung" keine Anwendung ausgewählt werden. Es wird ein Hinweis angezeigt.

# **5.11.2 Maschinenagent in der Insights Hub Applikation verwenden**

## **5.11.2.1 Variablen konfigurieren**

#### **Überblick**

Mit dieser Funktion konfigurieren Sie individuell, wie welche Daten von der Maschine nach Insights Hub gesendet werden. Sie können über den Maschinenagenten zyklische Werte und Variablen konfigurieren.

Die Manage MyMachines for Industrial Operations X Cloud "Shopfloor Management Application" ermöglicht es Ihnen, folgende Trigger individuell zu konfigurieren:

- Zeitbasierter/zyklischer Trigger
- Variabler wertebasierter Trigger

Weitere Informationen finden Sie in den Kapiteln:

- • [Zeitbasierter/zyklischer Trigger](#page-175-0) (Seite [176\)](#page-175-0)
- • [Variabler wertebasierter Trigger](#page-178-0) (Seite [179\)](#page-178-0)
- • [Alarmbasierter Trigger](#page-182-0) (Seite [183\)](#page-182-0) Zusätzlich haben Sie die Möglichkeit, einen Alarm per E-Mail zu versenden. Weitere Informationen zur Konfiguration finden Sie im Kapitel: [Alarmmeldung konfigurieren](#page-159-0) [und per E-Mail versenden](#page-159-0) (Seite [160\)](#page-159-0)
- • [Datei-Hochladen](#page-186-0) (Seite [187](#page-186-0))

## **Prinzip**

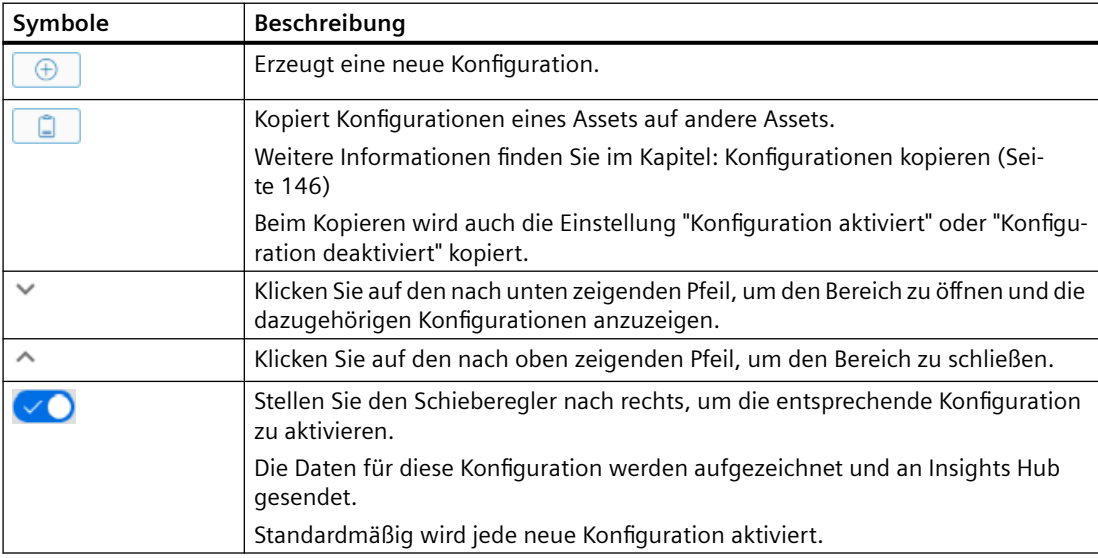

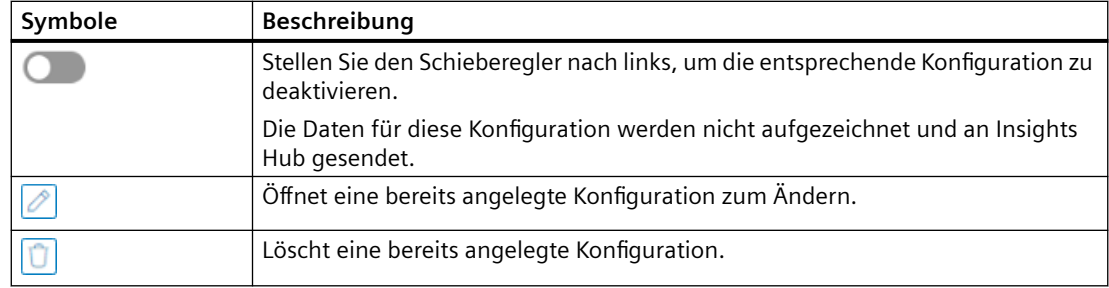

## **Vorgehensweise**

1. Klicken Sie im Launchpad auf die Manage MyMachines for Industrial Operations X Cloud "Shopfloor Management App".

Stellen Sie den Schieberegler nach rechts, um den Zugriff auf "Manage MyMachines" zu aktivieren.

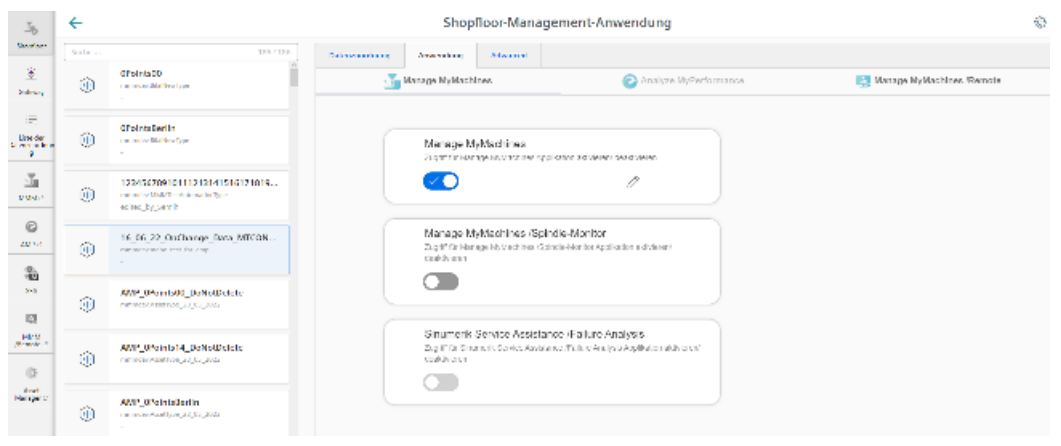

2. Öffnen Sie in der Registerzeile das Register "Advanced". Das Eingabefenster zur Funktionsauswahl wird geöffnet.

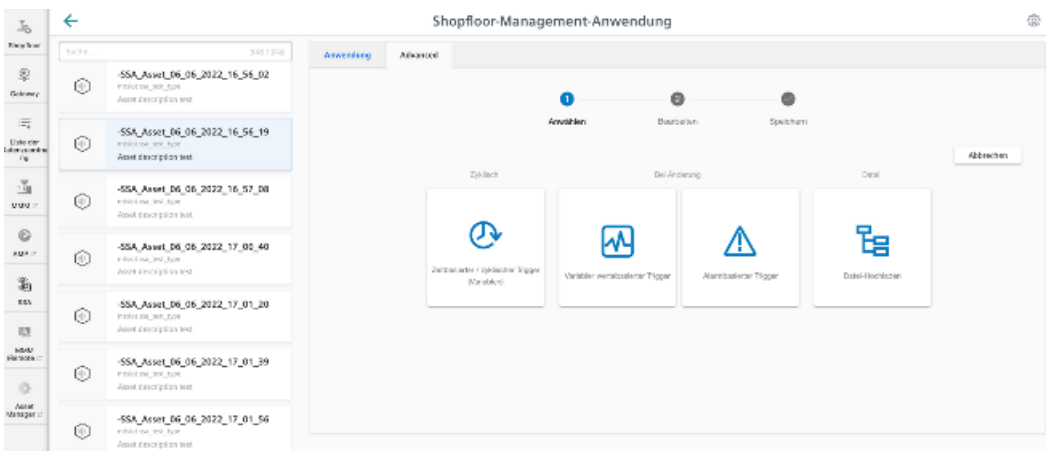

- 3. Klicken Sie auf die Schaltfläche "+", um das Konfigurationsfenster für die folgenden Funktionen zu öffnen:
	- Zeitbasierter / zyklischer Trigger
	- Variabler wertebasierter Trigger

<span id="page-175-0"></span>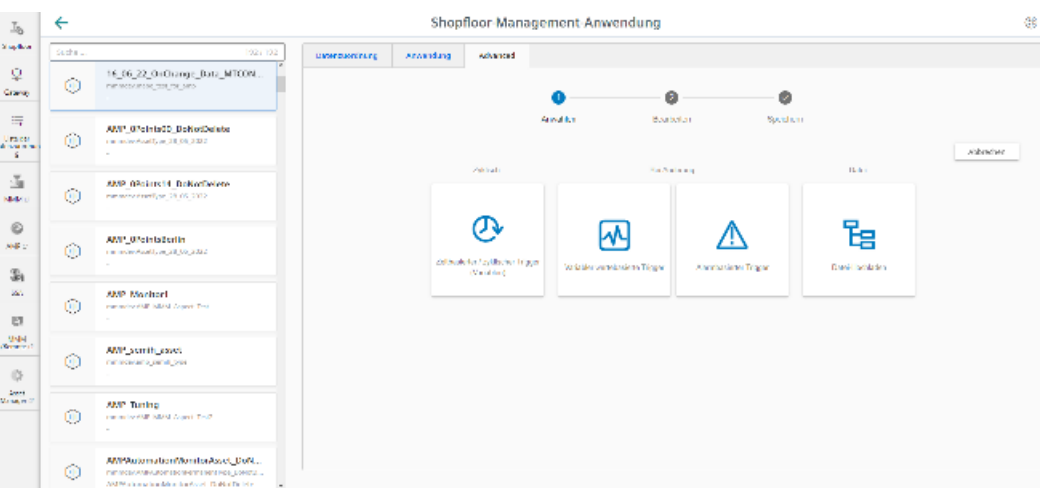

## **Zeitbasierter/zyklischer Trigger**

Durch die Konfiguration des "Zeitbasierter/zyklischer Trigger" können Sie Werte von Variablen in periodischen Abständen von der Maschine an Insights Hub senden.

Wenn Sie die Konfiguration nicht mehr benötigen, können Sie diese in der Manage MyMachines for Industrial Operations X Cloud "Shopfloor Management Application" über den Schieberegler deaktivieren.

#### **Parameter**

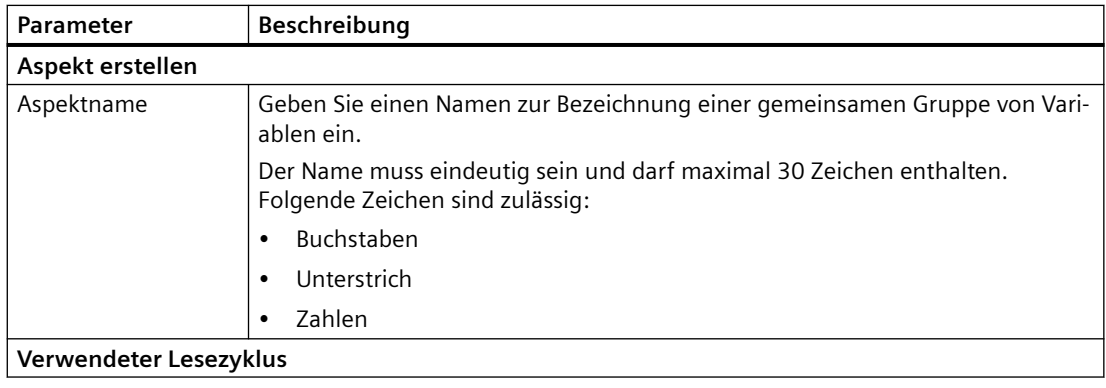

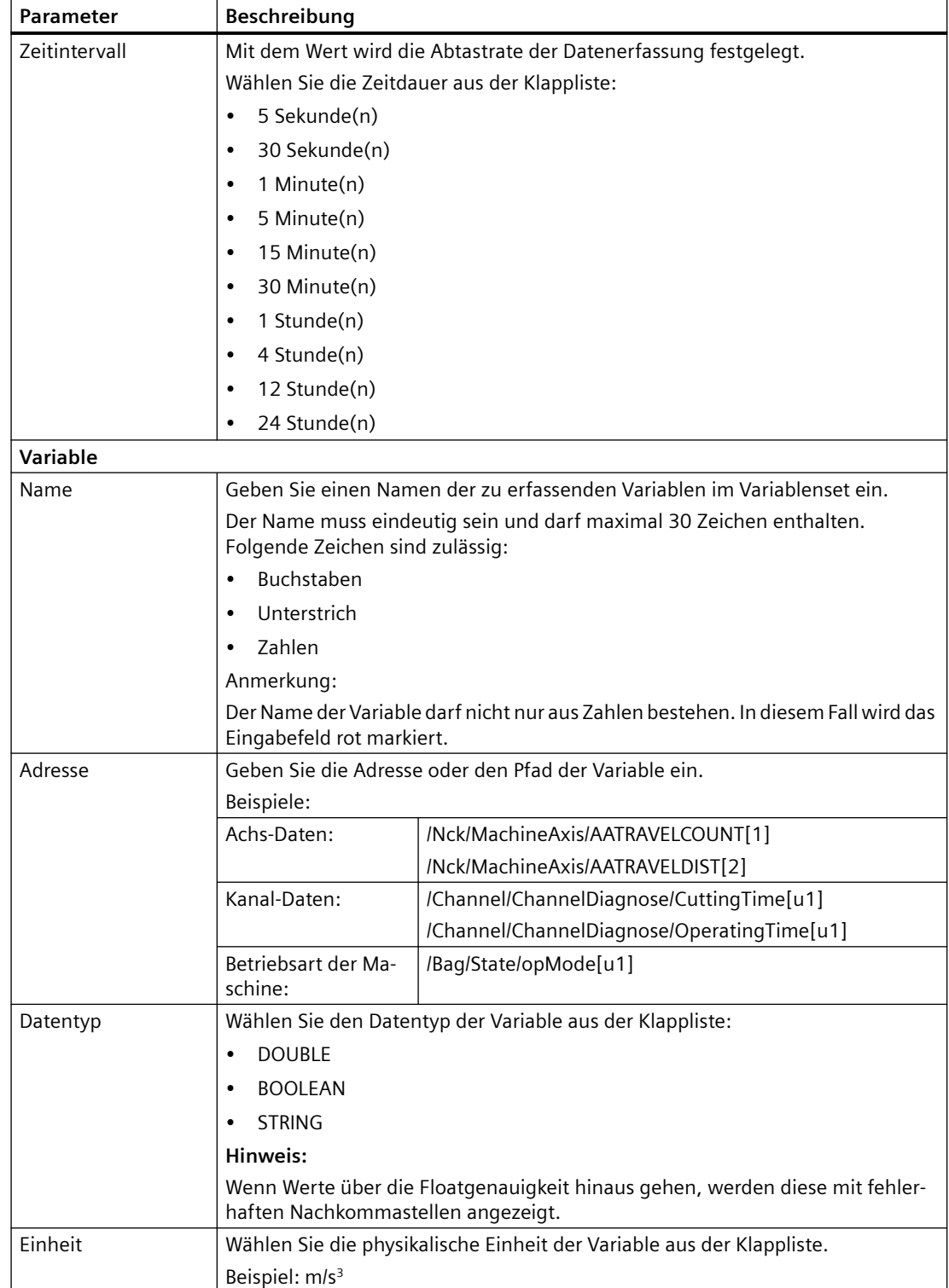

## **Vorgehensweise**

1. Klicken Sie auf die Funktion "Zeitbasierter / zyklischer Trigger (Variablen)".

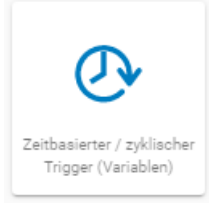

Das Eingabefenster "Zeitbasierter Trigger" wird geöffnet.

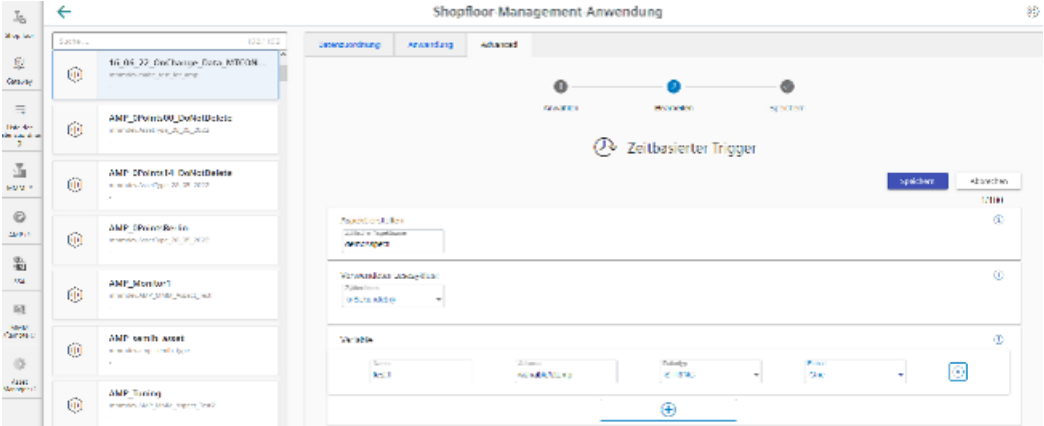

- Geben Sie im Eingabefeld "Aspekt erstellen" einen Namen ein.
- Geben Sie im Eingabefeld "Verwendeter Lesezyklus" die Abtastrate ein.
- Geben Sie die Eigenschaften der Variablen in die Eingabefelder ein.
- Klicken Sie auf die Schaltfläche " + ", um eine neue Variable hinzuzufügen. Wiederholen Sie bei Bedarf diesen Schritt.

#### **Hinweis**

#### **Beschränkung der Variablenanzahl**

Sie können maximal 50 Variablen mit 5 Sekunden-Option anlegen.

Wenn die maximale Anzahl erreicht ist, erscheint eine Warnmeldung.

– Klicken Sie auf die Schaltfläche "Abbrechen", um das Eigenschaftsfenster zu verlassen, ohne die Eingaben zu speichern. Sie gelangen wieder zur Übersicht der Aspekte. - ODER -

Klicken Sie auf die Schaltfläche "Speichern", um die Eingaben zu übernehmen. Sie erhalten die Meldung "Datenaufzeichnung erfolgreich gespeichert"

– Klicken Sie auf die Schaltfläche "OK", um den Vorgang zu beenden. Sie gelangen zur Übersicht der Aspekte. Der ergänzte zeitbasierte / zyklische Trigger wird angezeigt.

<span id="page-178-0"></span>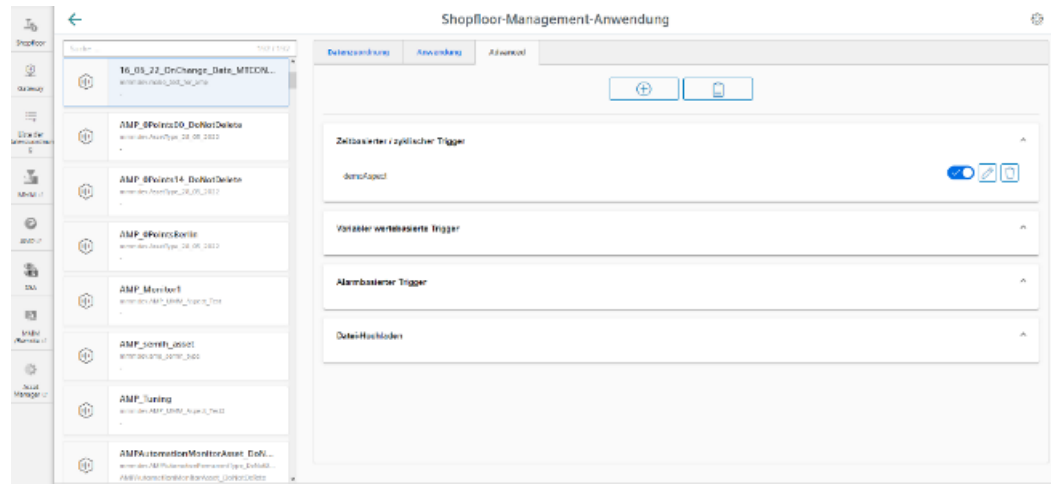

2. Die neue Konfiguration wird in der Übersicht "Aspekte" angezeigt. Weitere Informationen finden Sie im Kapitel: [Aspekte](#page-243-0) (Seite [244\)](#page-243-0)

#### **Variabler wertebasierter Trigger**

Die Ansicht "Variablen-basierter Trigger" bietet Ihnen Funktionen, um benutzerdefinierte Bedingungsregeln basierend auf variablen Werten zu erstellen.

Wenn eine konfigurierte Bedingung auftritt, werden folgende Daten und Werte an Insights Hub gesendet:

- Variabler Wert
- Maschine Trace-Dateien
- Benutzerdefinierte Datei (en) im angegebenen Verzeichnis

Wenn Sie die Konfiguration nicht mehr benötigen, können Sie diese in der Manage MyMachines for Industrial Operations X Cloud "Shopfloor Management Application" über den Schieberegler deaktivieren.

#### **Parameter**

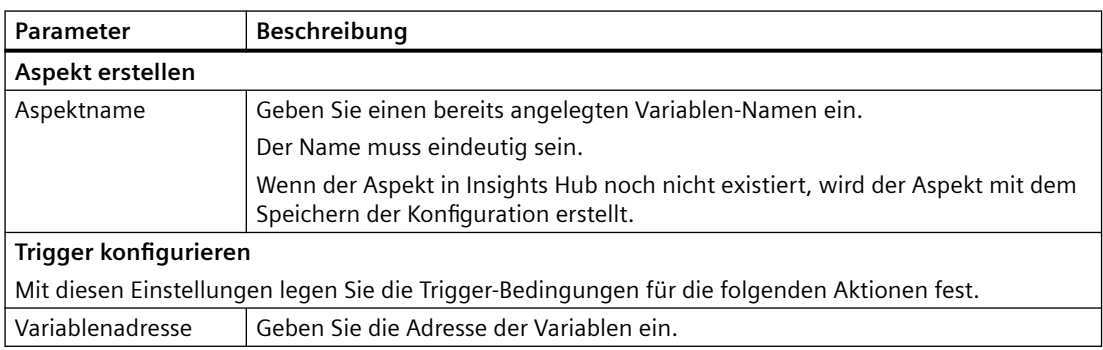

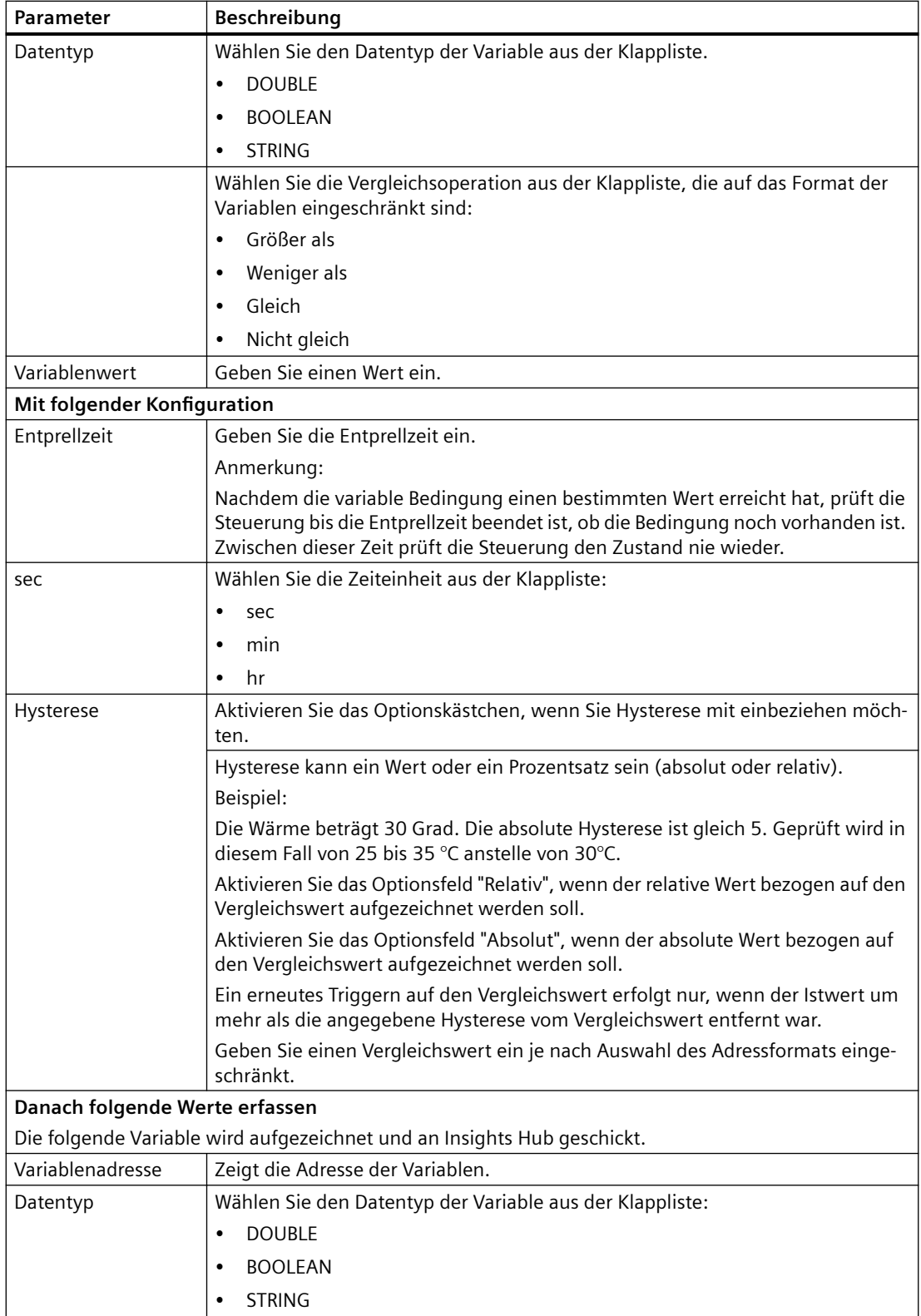
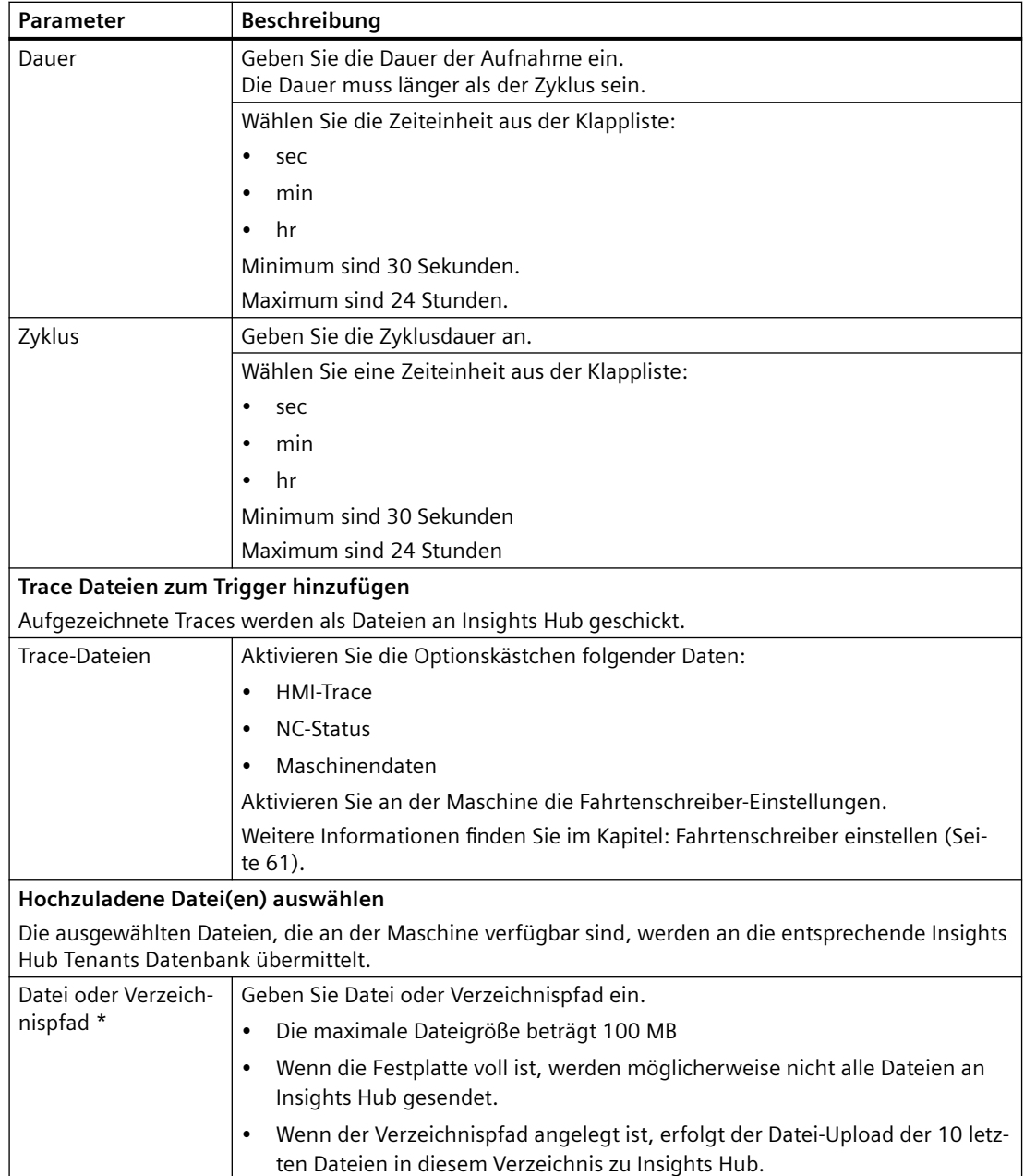

#### **Vorgehensweise**

1. Klicken Sie auf die Funktion "Variabler wertebasierter Trigger", um Abhängigkeiten festzulegen.

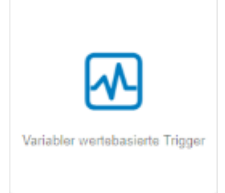

2. Das Eingabefenster "Variablen-basierter Trigger" wird geöffnet.

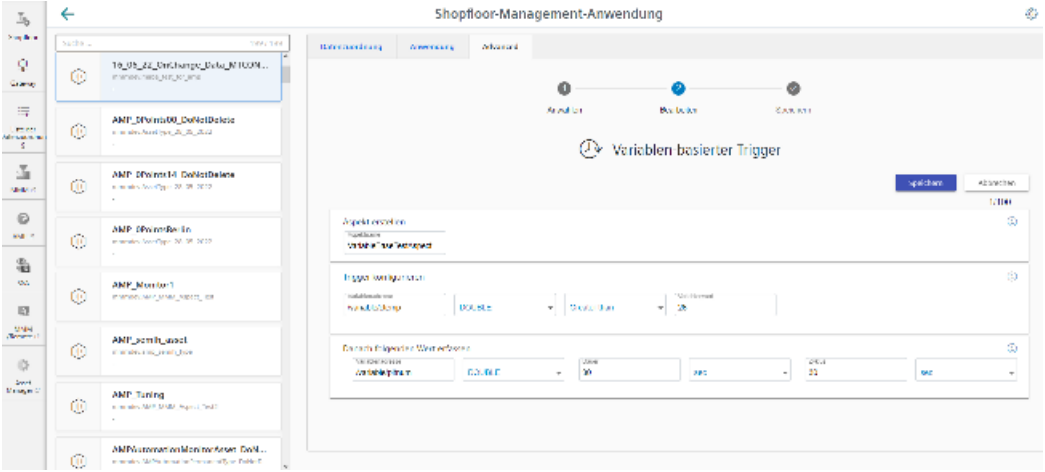

- 3. Geben Sie im Eingabefeld "Aspektname" einen Namen ein.
- 4. Definieren Sie eine Variable als Trigger.
- 5. Legen Sie die Einstellungen für den Trigger fest.
- 6. Legen Sie fest, welche Daten an Insights Hub gesendet werden, falls der Trigger eintritt:
	- Aufzeichnung einer Variablen Geben Sie eine Variablenadresse ein.
	- Trace-Dateien Aktivieren Sie das entsprechende Kontollkästchen für "HMI-Trace", "NC-Status" oder "Maschinendaten".
	- Dateien Geben Sie einen Dateinamen oder Verzeichnispfad ein.

7. Klicken Sie auf die Schaltfläche "Abbrechen", um das Eigenschaftsfenster zu verlassen, ohne die Eingaben zu speichern.

Sie erhalten eine Sicherheitsmeldung, die Sie bestätigen müssen.

- Sie gelangen wieder zur Übersicht der Aspekte.
- ODER -

Klicken Sie auf die Schaltfläche "Speichern", um die Eingaben zu übernehmen. Sie erhalten die Meldung "Datenaufzeichnung erfolgreich gespeichert".

Klicken Sie auf die Schaltfläche "OK", um den Vorgang zu beenden.

Sie gelangen zur Übersicht der Aspekte. Der ergänzte "Variabler wertebasierter Trigger" wird angezeigt.

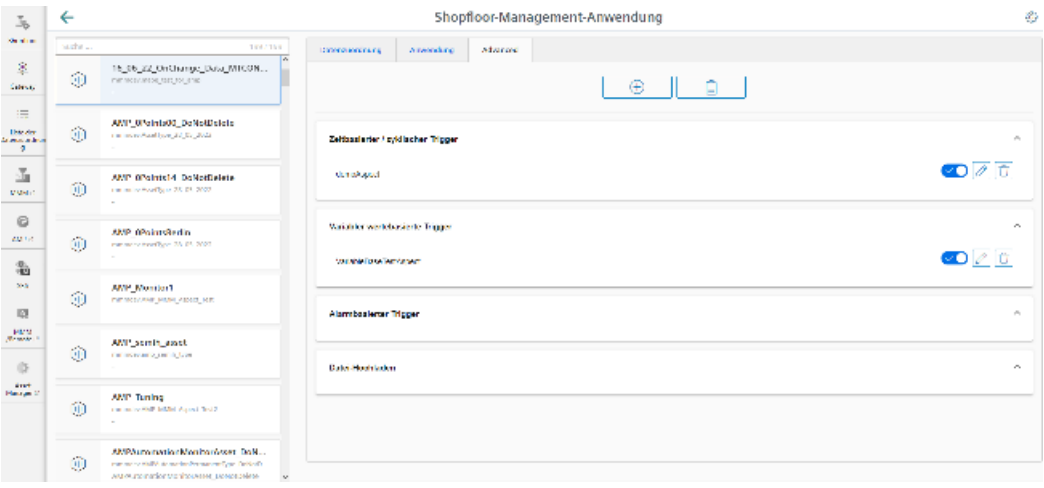

8. Die neue Konfiguration wird in der Übersicht "Aspekte" angezeigt. Weitere Informationen finden Sie im Kapitel: [Aspekte](#page-243-0) (Seite [244\)](#page-243-0)

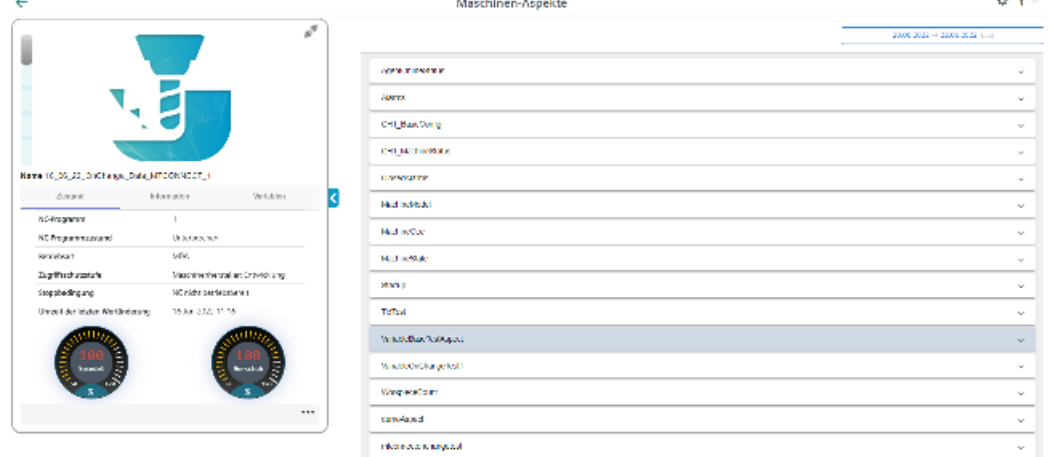

#### **Alarmbasierter Trigger**

Mit dem "Alarmbasierten Trigger" wird auf alle in der Fanuc-Steuerung programmierten Alarme reagiert.

Mit dieser Funktion senden Sie spezifische Alarme zu einem bestimmten Aspekt und erfasste Zustandsdaten an Insights Hub.

Diese Alarme beinhalten auch den Anwenderbereich von Alarmnummern, die

 $\sim$   $\sim$ 

Maschinenfunktionen zur Maschinendiagnose zugeordnet werden. Wenn die Maschinendiagnose nicht über die Alarmnummern ausgeführt wird, besteht keine Möglichkeit, diese Fehlermeldungen einzubinden.

Die Alarmnummern, die getriggert werden, können Sie einzeln oder in Bereichen eingeben. Sie können auch einzelne Alarme oder Bereiche aus einer Auswahl ausblenden. Wenn bestimmte Alarme auftreten, können Sie benutzerdefinierte Dateien in Insights Hub hochladen.

Wenn Sie die Konfiguration nicht mehr benötigen, können Sie diese in der Manage MyMachines for Industrial Operations X Cloud "Shopfloor Management Application" über den Schieberegler deaktivieren.

Für Fanuc-Steuerungen sind folgende Besonderheiten zu beachten:

- Da keine Trace-Dateien für den Trigger verwendet werden, erscheint kein Optionskästchen.
- Alarme können nicht ausgeschlossen werden.
- Sie müssen für den Alarmbasierten Trigger zusätzlich den Kanal und den Alarmtyp eingeben.

#### **Parameter und Symbole**

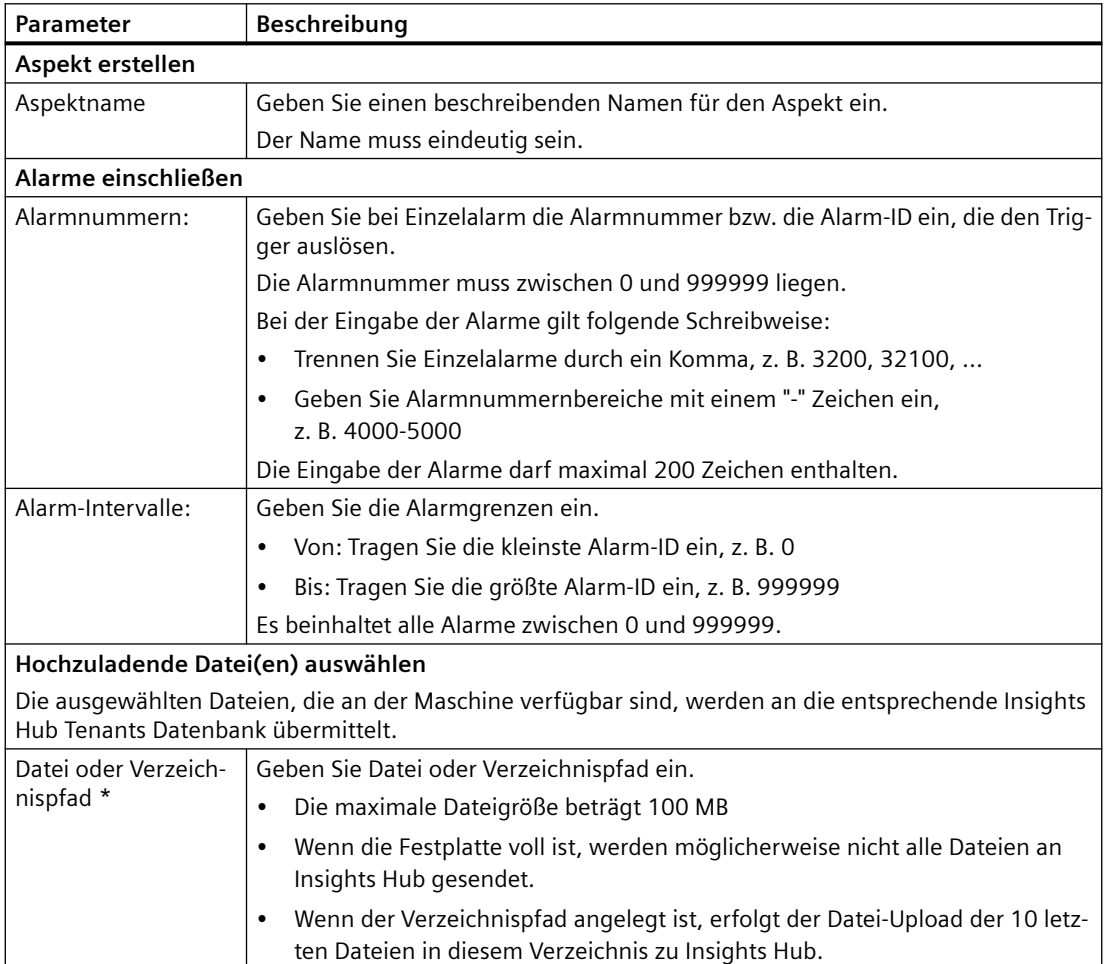

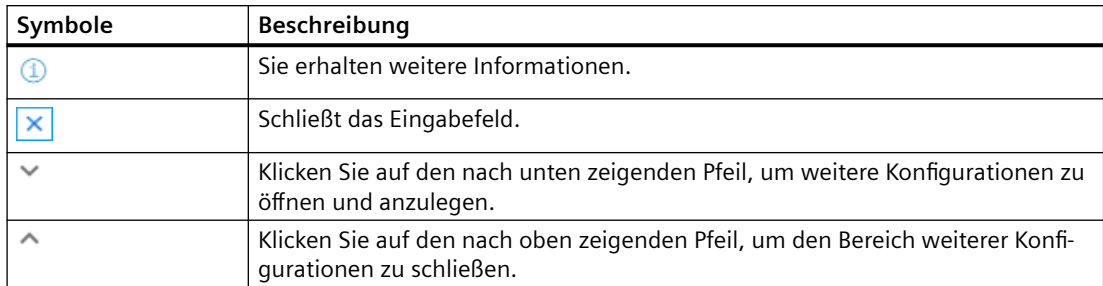

#### **Vorgehensweise**

1. Klicken Sie auf die Funktion "Alarmbasierter Trigger", um Alarm-Eigenschaften festzulegen, z. B. wann ein Alarm angezeigt werden soll.

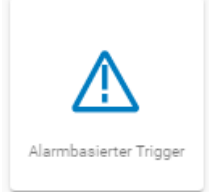

- 2. Das Eingabefenster "Alarmbasierter Trigger" wird geöffnet.
	- Geben Sie einen Namen für den Aspekt ein und legen Sie die Eigenschaften fest.
	- Klicken Sie auf die Schaltfläche "Abbrechen". Sie erhalten eine Sicherheitsmeldung, die Sie bestätigen müssen. Sie gelangen wieder zur Übersicht. - ODER -
	- Klicken Sie auf die Schaltfläche "Speichern", um die Eingaben zu übernehmen. Sie erhalten die Meldung "Datenaufzeichnung erfolgreich gespeichert".
	- Klicken Sie auf die Schaltfläche "OK", um den Vorgang zu beenden. Sie gelangen zur Übersicht.

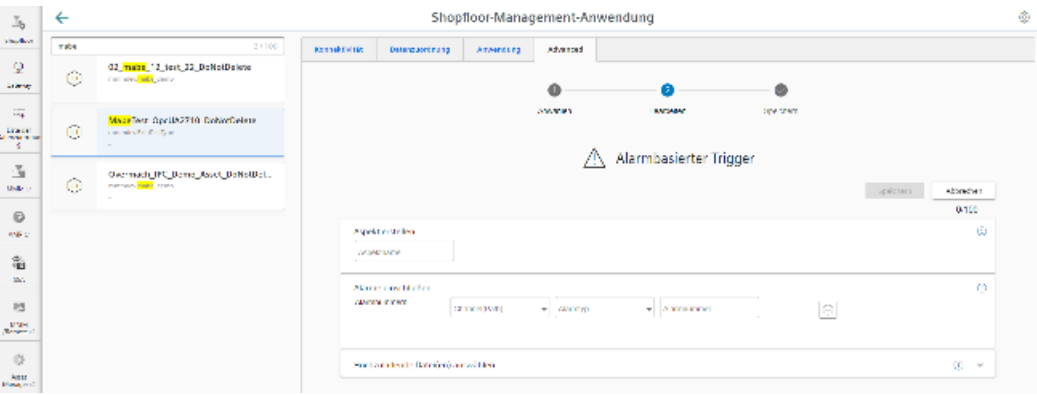

3. Um eine Alarmnummer hinzuzufügen, befüllen Sie die Felder "Aspekt erstellen" und "Alarme einschließen":

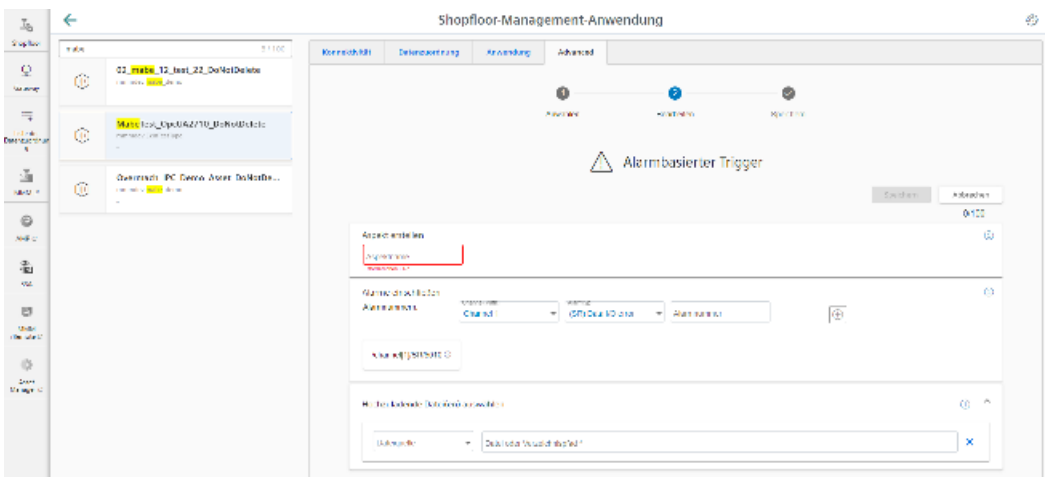

4. Geben Sie eine Datei oder einen Verzeichnispfad ein, um Daten von der Steuerung nach Insights Hub zu laden.

Wählen Sie hierzu in der Klappliste "Dateiquelle" die "Machine Agent Location" aus. Wird der Alarm getriggert, wird die Dateiquelle mit dem Speicherort im Maschinenagenten hochgeladen.

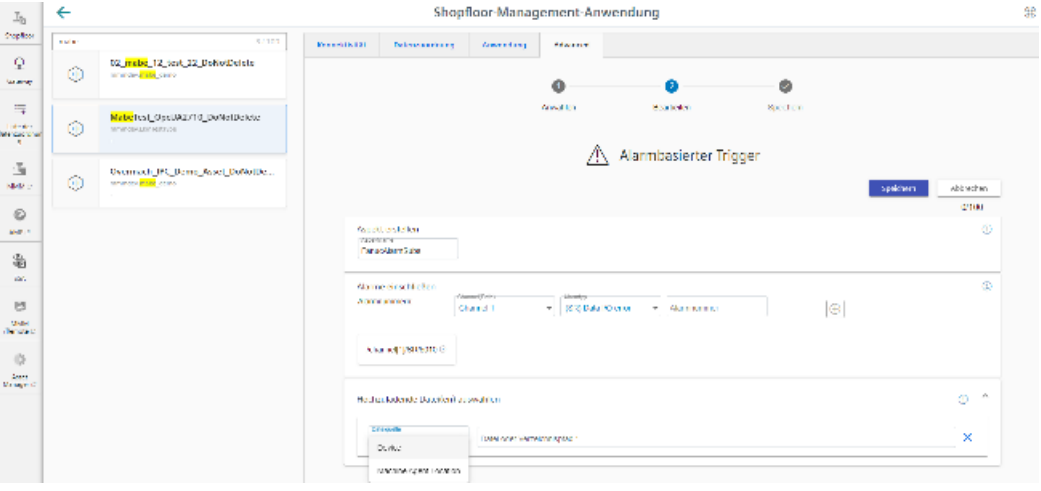

5. Nach abgeschlossener Konfigurierung wird der Alarm in dern Shopfloor-Management-Anwendung angezeigt:

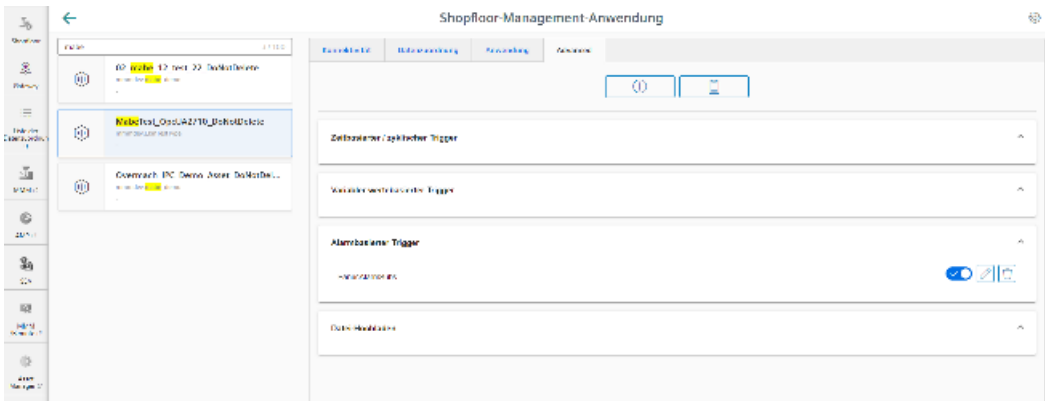

#### **Datei-Hochladen**

Die Funktion "Datei-Hochladen" bietet die Möglichkeit, Dateien von der Steuerung zu Insights Hub zu senden.

Dies ist auch von Fanuc-Steuerungen aus möglich, wobei Folgendes zu beachten ist:

- Für den Trigger werden keine Trace-Dateien verwendet.
- Sie wählen keine Dateipfade aus, sondern nur Dateien.

Der Upload wird in einem festgelegten Zeitzyklus durchgeführt. Die Zyklusdauer wird in der Benutzerschnittstelle festgelegt.

Der zyklische Datei-Upload prüft Dateien nicht auf Änderung.

#### **Parameter**

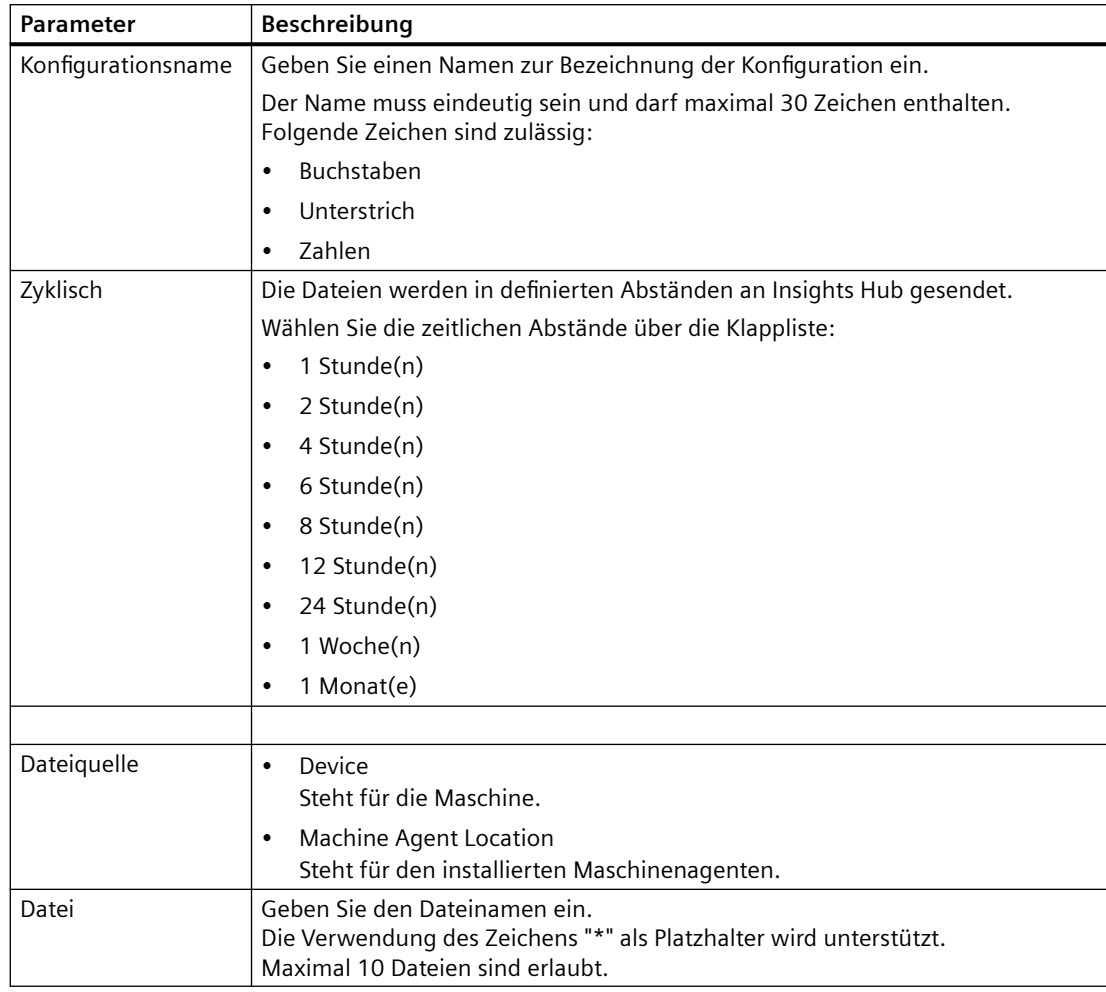

### **Symbole**

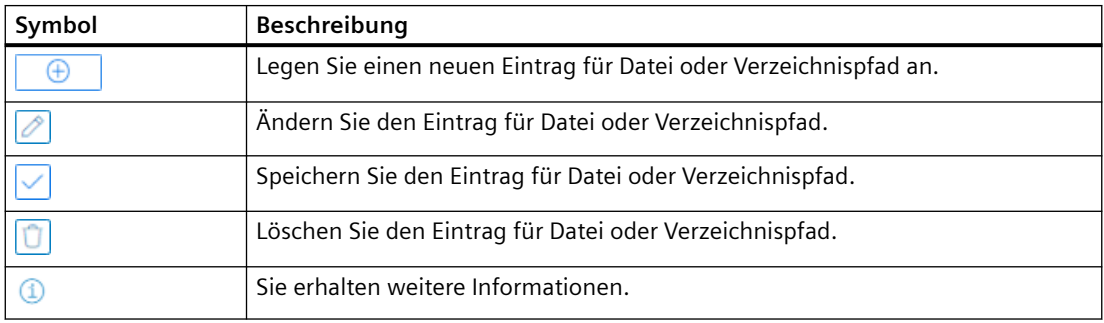

#### **Voraussetzung**

Die Funktion "Variablenübertragung" wurde in der Manage MyMachines for Industrial Operations X Cloud "Asset Manager" aktiviert.

#### **ACHTUNG**

#### **Datenmanipulation möglich**

Es besteht das Risiko, dass sich ein Angreifer, innerhalb des Netzwerks zwischen SINUMERIK Integrate und Insights Hub, Zugriff auf das Dateisystem des Servers oder der Service Clients verschafft. Dort kann der Angreifer verschiedene Systembestandteile (z. B. Datenbankinhalte) lesen bzw. manipulieren. Dadurch kann der Angreifer z. B. Werkzeugdaten, NC-Programme, Maschinenarchive oder die Anlagenstruktur verändern. Diese Form des Angriffs kann durch Insights Hub nicht unterbunden werden.

• Treffen Sie als Betreiber des Maschinennetzes Maßnahmen für die Industrial Security des Produktions- /Maschinennetzwerks.

Die Siemens AG übernimmt hierfür nicht die Haftung.

#### **Prinzip**

Die Dateigröße beträgt maximal 100 MB.

Verwenden Sie folgende Dateierweiterungen für die Funktion "Datei-Hochladen":

- .xml
- .txt
- .log
- .png
- .jpg
- .ohs
- .pms
- .ems
- .mds
- .pdf
- .ini
- .csv
- .json
- .sav
- .mst
- .bst
- .stt

#### **Vorgehensweise**

1. Klicken Sie auf die Funktion "Datei-Hochladen".

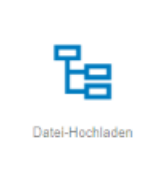

2. Das Eingabefenster "Datei-Hochladen" wird geöffnet. Im Bereich "Datei-Hochladen" sehen Sie rechts die Anzahl der angelegten Konfigurationen/ Anzahl der möglichen Konfigurationen.

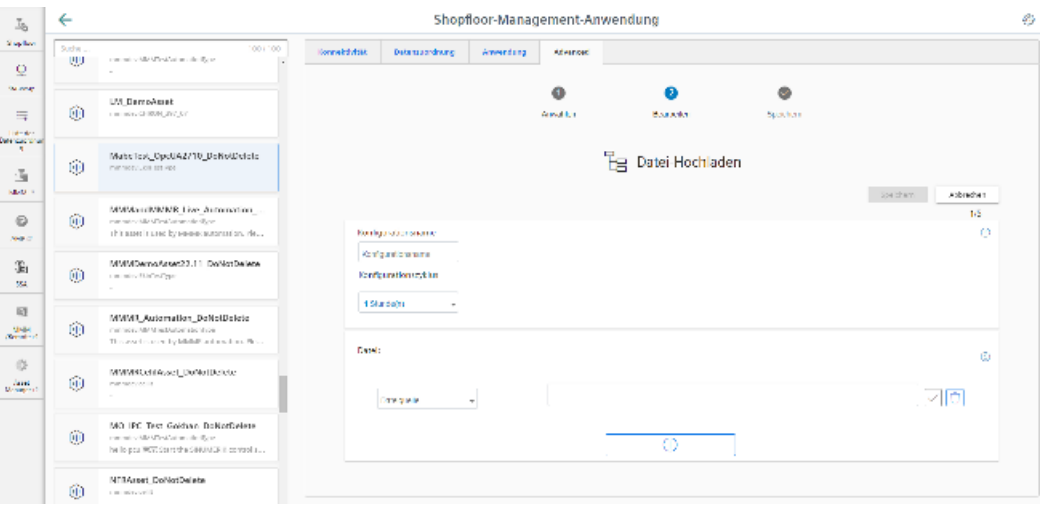

- 3. Geben Sie den Namen für die Konfiguration ein.
- 4. Wählen Sie die Zykluslänge des Datei-Uploads.

5. Wählen Sie die Dateiquelle.

Wenn Sie als Dateiquelle "Device" auswählen, erscheint die folgende Ansicht:

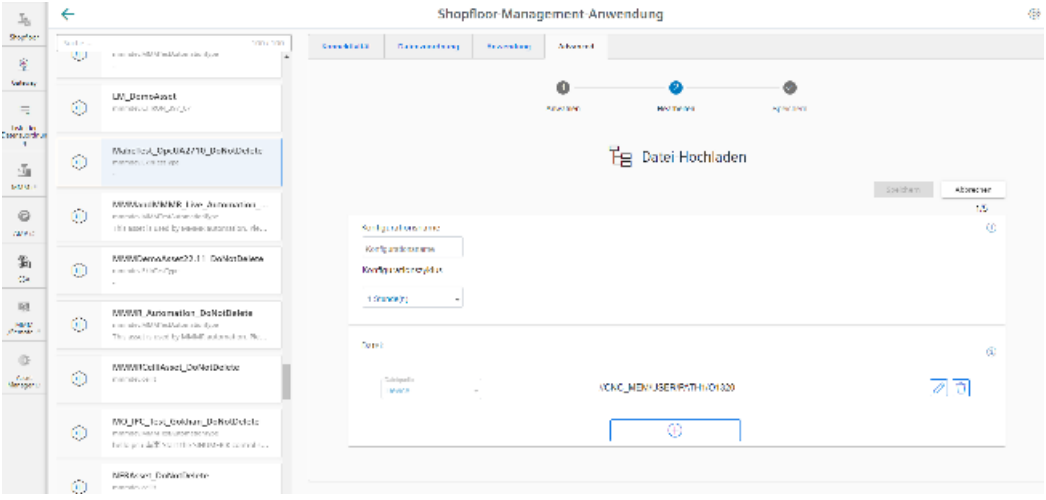

Wenn Sie als Dateiquelle "Machine Agent Location" wählen, erscheint die folgende Ansicht:

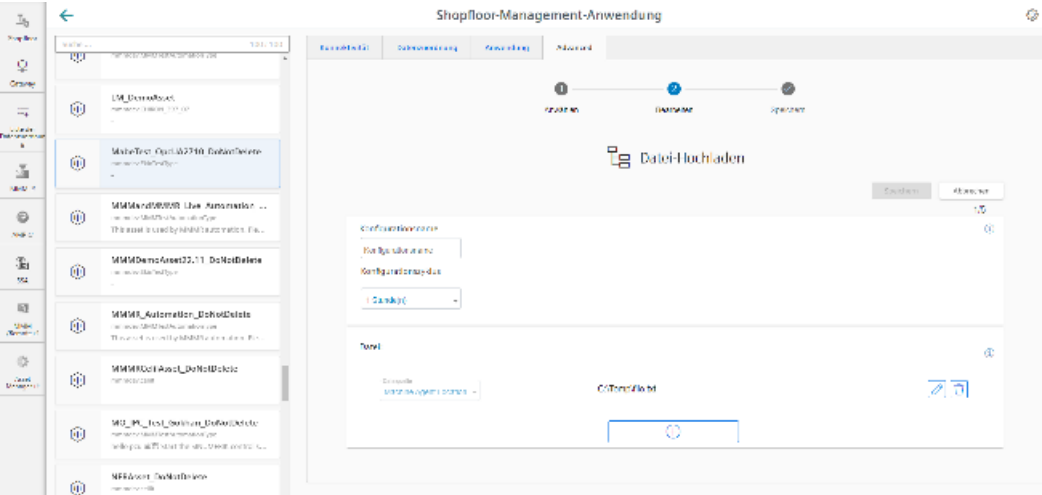

- 6. Legen Sie die zu übertragenden Dateien fest:
	- Klicken Sie im Bereich Datei auf die Schaltfläche "+". Klicken Sie für jede Datei auf die Schaltfläche "+". Wenn die maximal mögliche Anzahl von Dateien erreicht ist, wird die Schaltfläche deaktiviert.
	- Geben Sie den Dateinamen ein. Sie können dabei das Zeichen "\*" als Platzhalter verwenden.

Wenn mehr als 10 Dateien dem Dateinamen mit Platzhalter entsprechen, werden die 10 zuletzt geänderten Dateien zu Insights Hub hochgeladen.

- Klicken Sie auf das Symbol "Haken".
- 7. Um eine Datei zu löschen, klicken Sie auf das Symbol "Papierkorb" in der entsprechenden Zeile.

8. Klicken Sie auf die Schaltfläche "Speichern", um die Konfiguration zu speichern. - ODER -

Klicken Sie auf die Schaltfläche "Abbrechen", um das Fenster zu verlassen, ohne die Eingaben zu speichern.

Sie gelangen wieder zur Übersicht.

- 9. Sie erhalten die Meldung "Datenaufzeichnung erfolgreich gespeichert" Klicken Sie auf die Schaltfläche "OK", um den Vorgang zu beenden.
- 10.Eine Übersicht der Dateien sehen Sie in der Application "Operations Insight". Weitere Informationen dazu finden Sie im Kapitel: [Hochgeladene Dateien anzeigen in](#page-161-0)  ["Insights Hub Monitor"](#page-161-0) (Seite [162\)](#page-161-0).

# **MindConnect Nano für Manage MyMachines einrichten 6**

## **6.1 Übersicht**

#### **Voraussetzung**

• Die Einrichtung erfolgt immer mit der Bedien-Software SINUMERIK Operate.

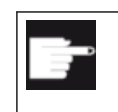

#### **Software-Option**

Um diese Funktion zu nutzen, benötigen Sie folgende Option: SINUMERIK Integrate for Engineering "Access MyMachine / OPC UA".

• Anwendungen müssen über die Manage MyMachines for Industrial Operations X Cloud "Shopfloor Management Application" aktiviert sein. Weitere Informationen finden Sie im Kapitel: [Shopfloor Management Application](#page-104-0) (Seite [105](#page-104-0)).

#### **Einleitung**

Um MindConnect Nano einzurichten, sind folgende Schritte notwendig:

- 1. An der, z. B. SINUMERIK-Steuerung die Software-Option "Access MyMachine / OPC UA" aktivieren.
- 2. An der, z. B. SINUMERIK-Steuerung das Netzwerk konfigurieren.
- 3. In Insights Hub Aspects anlegen.
- 4. In Insights Hub Assettyp erstellen.
- 5. In Insights Hub Asset erstellen.
- 6. In Insights Hub Variable zuordnen.
- 7. In Insights Hub Onboarding.
- 8. In Insights Hub Daten erfassen.

#### **Siehe auch**

Projektierungshandbuch Industrial Security ([https://support.industry.siemens.com/cs/ww/de/](https://support.industry.siemens.com/cs/ww/de/view/108862708) [view/108862708\)](https://support.industry.siemens.com/cs/ww/de/view/108862708)

*6.2 Einrichten an der Steuerung*

## **6.2 Einrichten an der Steuerung**

#### **6.2.1 Lizenz setzen**

#### **Vorgehensweise**

- 1. Öffnen Sie den Bedienbereich "Inbetriebnahme".
- 2. Drücken Sie den Softkey "Lizenzen" und aktivieren Sie die Option "Access MyMachine / OPC UA".

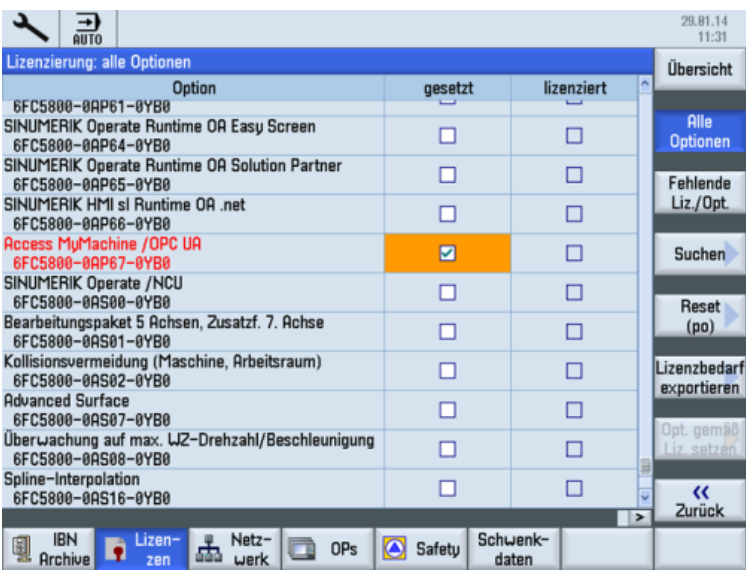

3. Führen Sie einen Neustart des SINUMERIK Operate aus, um die Lizenz wirksam zu setzen.

## **6.2.2 Netzwerk konfigurieren**

#### **Voraussetzung**

Einstellungen des OPC UA-Konfigurationsdialog

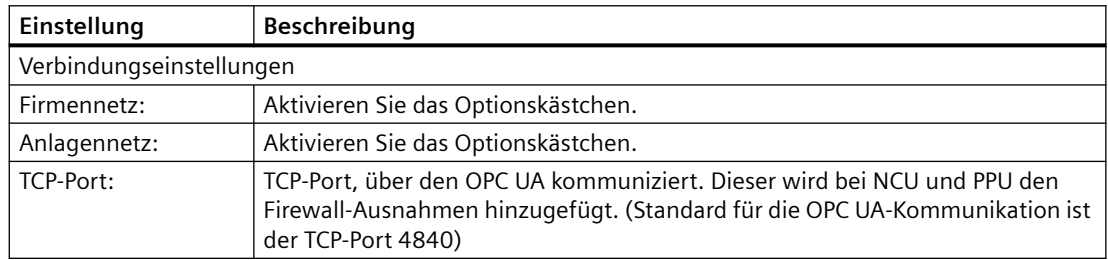

*6.2 Einrichten an der Steuerung*

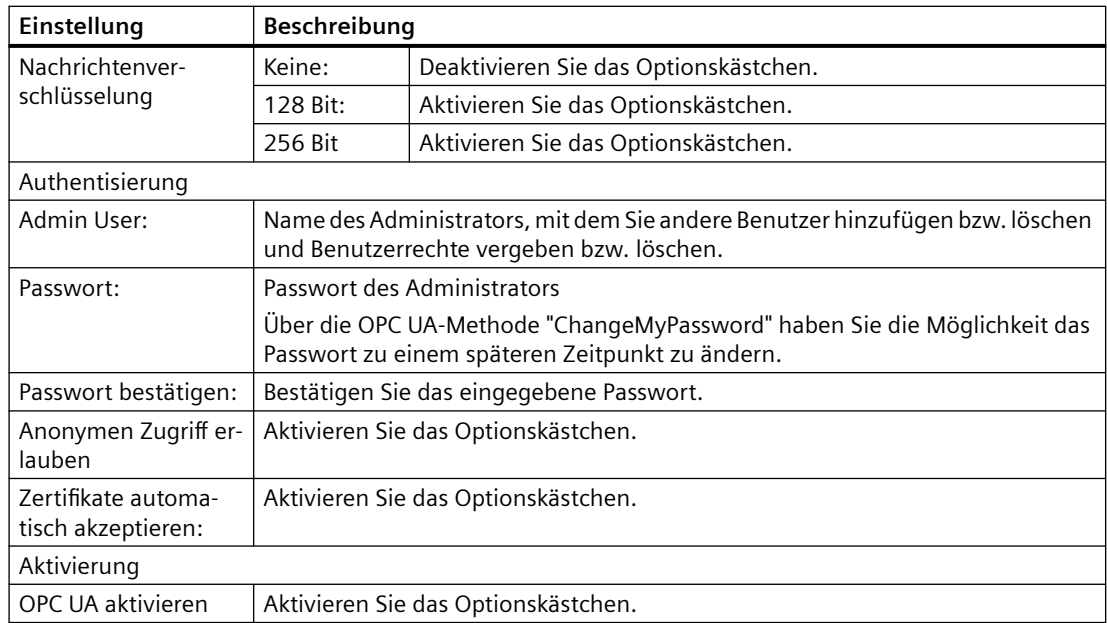

#### **Hinweis**

#### **Sicherheitsrisiko durch keine oder schwache Verschlüsselung**

Wenn keine Nachrichtenverschlüsselung zum Client eingerichtet ist, besteht ein Risiko für Datenmanipulation. Es wird daher dringend empfohlen, eine Nachrichtenverschlüsselung zum Client einzurichten.

Verwenden Sie den höchstmöglichen Verschlüsselungsstandard (256 Bit), um eine sichere Nachrichtenübertragung sicherzustellen.

#### **Hinweis**

#### **Sichere Passwörter vergeben**

Beachten Sie bei der Vergabe von neuen Passwörtern die folgenden Regeln:

- Beachten Sie bei der Vergabe von neuen Passwörtern, dass Sie niemals leicht zu erratende Passwörter vergeben, z. B. einfache Wörter, leicht zu erratende Tastenfolgen auf der Tastatur, usw.
- Passwörter müssen immer eine Kombination aus Groß- und Kleinbuchstaben sowie Zahlen und Sonderzeichen enthalten. Passwörter müssen aus mindestens 8 Zeichen bestehen. PINs müssen aus einer willkürlichen Abfolge von Ziffern bestehen.
- Sie müssen wo immer es möglich ist und wo es von den IT-Systemen und der Software unterstützt wird – stets die höchste Komplexität von Zeichen für die Wahl eines Passworts ansetzen.

#### **Vorgehensweise**

- 1. Öffnen Sie den Bedienbereich "Inbetriebnahme".
- 2. Drücken Sie den Softkey "Netzwerk".

*6.2 Einrichten an der Steuerung*

- 3. Nehmen Sie die erforderlichen Einstellungen für die Verbindung, Authentifizierung und Aktivierung vor.
- 4. Drücken Sie den Softkey "OK".

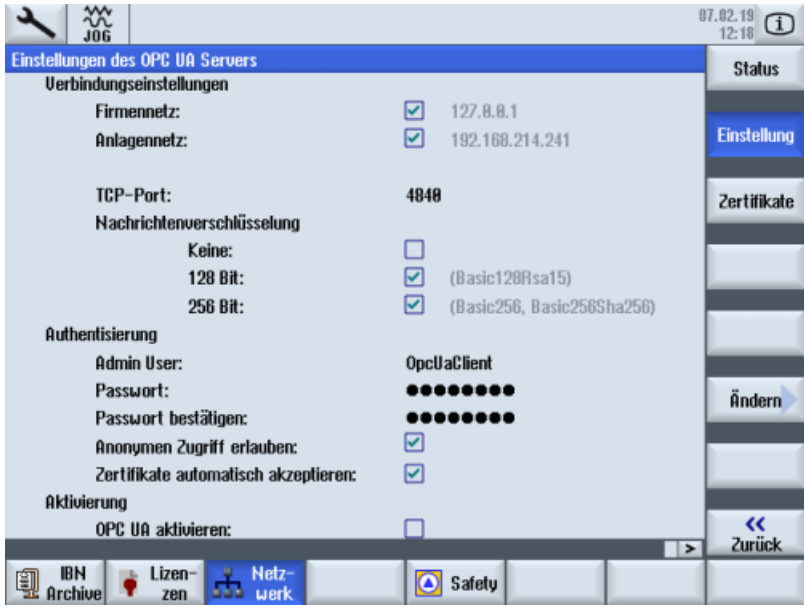

5. Führen Sie auf den Zielsystemen NCU und PPU einen Hardware-Reset aus. Führen Sie auf der PCU einen Neustart der Bedien-Software aus.

#### **Weitere Informationen**

Weitere Informationen finden Sie unter: Projektierungshandbuch Access MyMachine / OPC UA.

## **6.3 In Insights Hub Manage MyMachine Funktionalitäten konfigurieren**

Konfigurieren Sie die MindConnect Nano Aspekte, damit diese auf dem "Dashboard" angezeigt werden.

#### **Referenz**

Eine ausführliche Beschreibung des Asset Managers erhalten Sie im unter folgendem Link: Dokumentation Insights Hub ([https://documentation.mindsphere.io/MindSphere/apps/asset](https://documentation.mindsphere.io/MindSphere/apps/asset-manager/introduction.html)[manager/introduction.html\)](https://documentation.mindsphere.io/MindSphere/apps/asset-manager/introduction.html), Systemhandbuch "Asset Manager".

#### **Variable/Datenpunkt**

Verwenden Sie die Variablen/Datenpunkte mit genau diesen Namen:

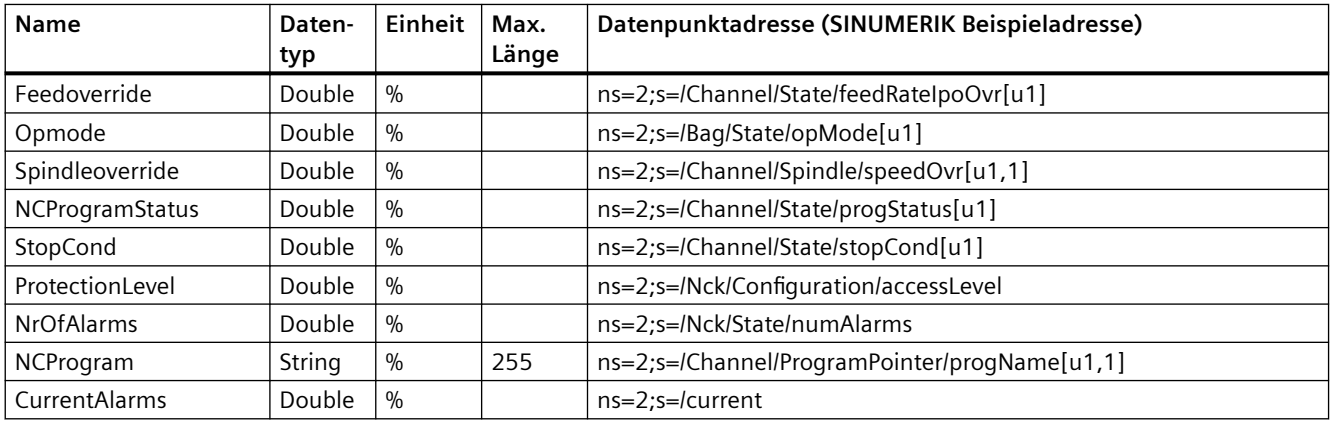

#### **Hinweis**

#### **Einheitenbezeichnung bei Variablen**

Die oben aufgeführten Variablen benötigen immer eine Einheit. Die Einheit kann entweder % sein, oder ein Leerzeichen.

#### **Vorgehensweise**

- 1. Öffnen Sie im Launchpad die Manage MyMachines for Industrial Operations X Cloud "Asset Manager".
- 2. Wählen Sie im linken Fensterbereich "Aspect Types" > "Aspect hinzufügen". Wenn Sie noch keine Variablen erstellt haben, sehen Sie folgendes Fenster:

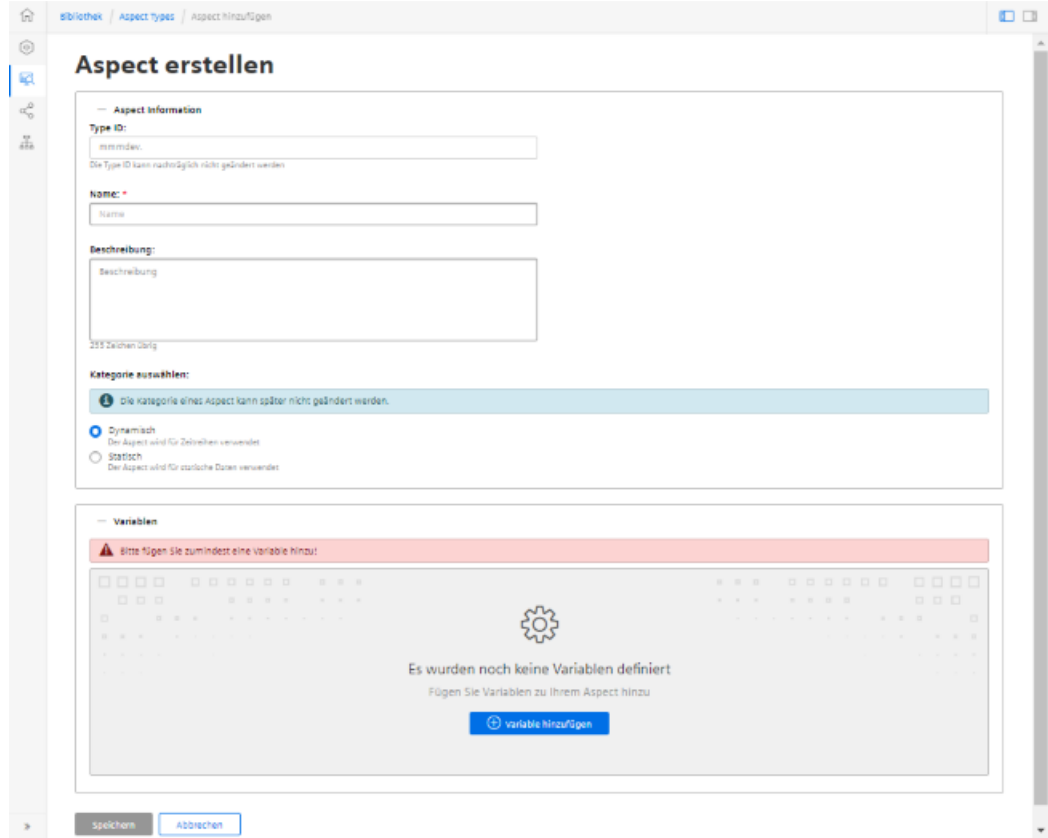

Weitere Informationen zur Erstellung von Variablen finden Sie im Kapitel: [Variablen](#page-125-0)  [konfigurieren](#page-125-0) (Seite [126](#page-125-0)).

3. Erstellen Sie den neuen Aspect "SinumerikBasicConfig" der Kategorie "Dynamisch" mit den aufgeführten Variablen, **ohne** Angabe der Datenpunktadresse.

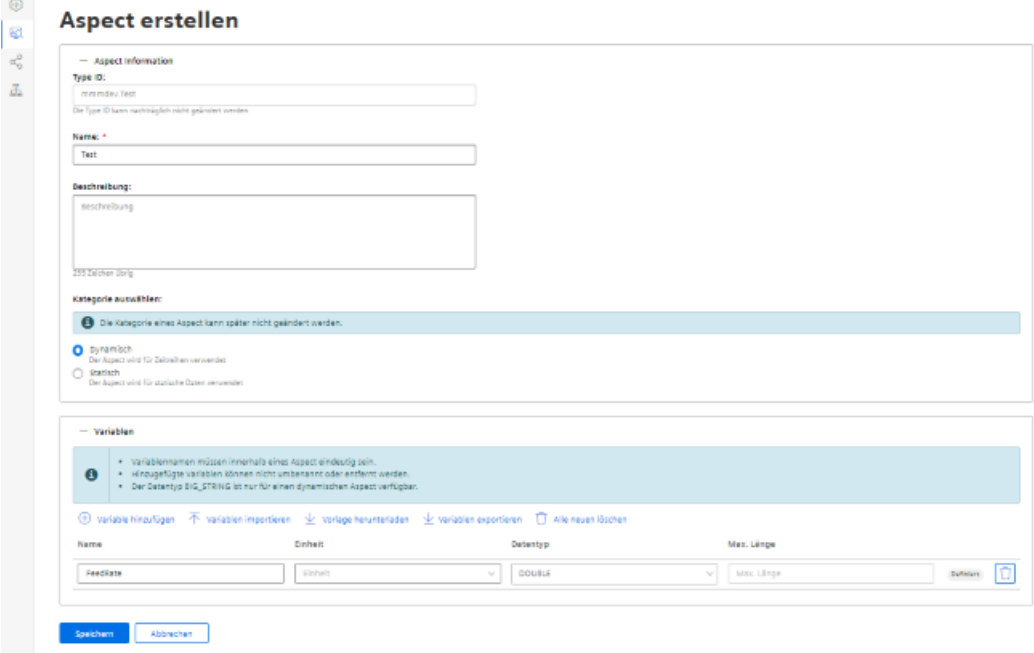

4. Erstellen Sie einen neuen Asset-Type unter "Asset-Types" > "BasicAgent" > "MindConnect Nano" mit dem Aspect-Type "<TenantName>.SinumerikBasicConfig" mit dem Aspect-Namen "CH1\_BasicConfig".

Optional können Sie im neuen Asset-Type weitere Variable definieren.

#### **Hinweis**

#### **Nicht verwechseln**

Es existieren folgende 2 Aspekte:

- core.SinumerikBasicConfig
- <tenant\_name>.SinumerikBasicConfig

Führen Sie die Bearbeitung ausschließlich am Aspekt "<tenant\_name>.SinumerikBasicConfig" durch.

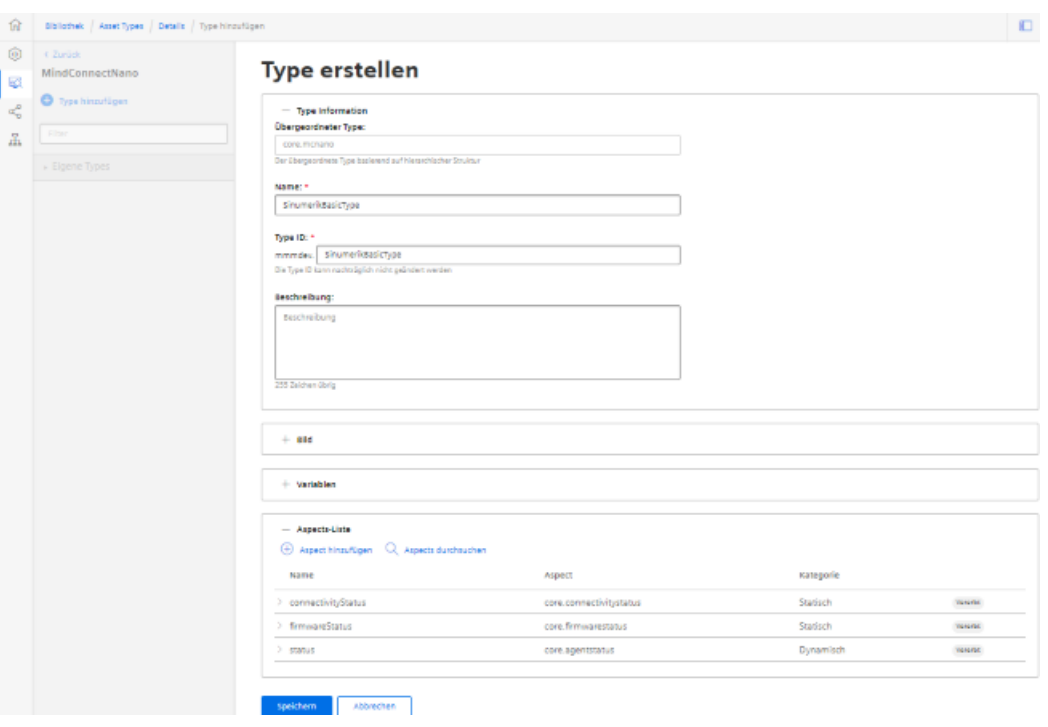

5. Erstellen Sie ein neues Asset auf Basis des zuvor erstellten Type.

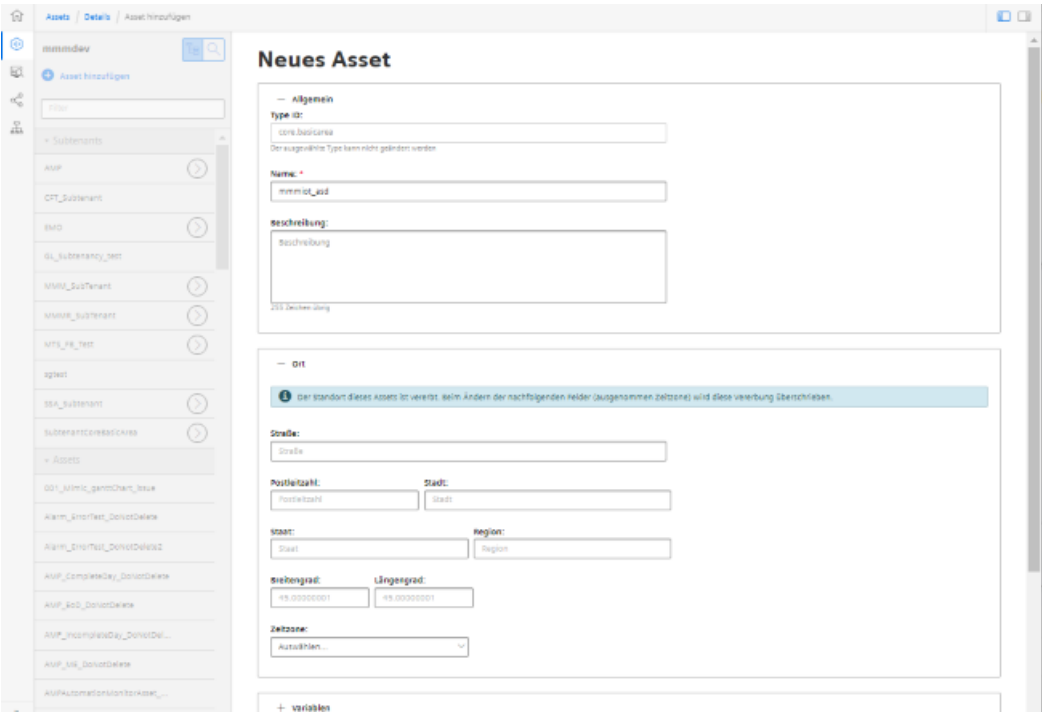

6. Um die Verbindung zur MindConnect Nano herzustellen, klicken Sie im Asset auf "MindConnect Nano".

Geben Sie dann die Geräte-ID der MindConnect Nano ein.

- 7. Konfigurieren Sie die Netzwerkeinstellungen der MindConnect Nano zur SINUMERIK-Steuerung bzw. Insights Hub, indem Sie auf das Symbol "Zahnrad" klicken. Klicken Sie nach Abschluss der Konfiguration auf "Verbindungsschlüssel herunterladen". Übertragen Sie den Verbindungsschlüssel über einen USB-FlashDrive zur MindConnect Nano.
- 8. Klicken Sie auf "Neue Datenquelle hinzufügen" und konfigurieren Sie die Verbindung zu Ihrem OPC-UA-Server.
- 9. Klicken Sie auf "Editier-Modus starten". Fügen Sie neue Datenpunkte hinzu, entsprechend der Werte in der oben aufgeführten Tabelle, mit Angabe der Datenpunktadresse (SINUMERIK Beispieladresse).
- 10.Um eine Beziehung zwischen Datenpunkten und Variablen herzustellen, klicken Sie auf "Verknüpfungen anzeigen". Um einen Datenpunkt zu verknüpfen, klicken Sie auf "Variable verknüpfen". Wählen Sie im Dialog die entsprechende Variable.

## **SINUMERIK Integrate Gateway 7**

## **7.1 SINUMERIK Integrate Gateway verbinden**

#### **Voraussetzung**

Sie benötigen Administratorrechte.

In SINUMERIK Integrate AMC sind verschiedene Einstellungen konfiguriert.

Als Benutzer "Subtenant" steht Ihnen die Funktionalität "SINUMERIK Integrate Gateway" nicht zur Verfügung!

#### **ACHTUNG**

#### **Verschlüsselte Datenübertragung einrichten**

Damit ein Angreifer keinen Zugang zu Ihrem Secret Key erhält, muss zwischen SINUMERIK Integrate und Insights Hub eine verschlüsselte Verbindung zum lokalen Server eingerichtet sein.

Weitere Informationen zur Einrichtung einer gesicherten Kommunikation einrichten, finden Sie im Installationshandbuch SINUMERIK Integrate, im Kapitel "Verschlüsselte Verbindung einrichten".

#### **ACHTUNG**

#### **Datenmanipulation möglich**

Es besteht das Risiko, dass sich ein Angreifer, innerhalb des Netzwerks zwischen SINUMERIK Integrate und Insights Hub, Zugriff auf das Dateisystem des Servers oder der Service Clients verschafft. Dort kann der Angreifer verschiedene Systembestandteile (z. B. Datenbankinhalte) lesen bzw. manipulieren. Dadurch kann der Angreifer z. B. Werkzeugdaten, NC-Programme, Maschinenarchive oder die Anlagenstruktur verändern. Diese Form des Angriffs kann durch Insights Hub nicht unterbunden werden.

• Treffen Sie als Betreiber des Maschinennetzes Maßnahmen für die Industrial Security des Produktions-/Maschinennetzwerks.

Die Siemens AG übernimmt hierfür nicht die Haftung.

#### **Weitere Informationen**

Weitere Informationen zur Konfiguration von Insights Hub finden Sie unter: Installationshandbuch "SINUMERIK Integrate MMP, MMT, AMC, AMP, AMM/E, AMD" *7.1 SINUMERIK Integrate Gateway verbinden*

#### **Vorgehensweise**

- 1. Klicken Sie im Launchpad auf die Manage MyMachines for Industrial Operations X Cloud "Shopfloor Management App".
- 2. Das Fenster "Shopfloor-Management-Anwendung" wird geöffnet.
	- Klicken Sie im linken Fensterbereich auf die Schaltfläche "Gateway".
	- Öffnen Sie das Register "Verbindungsdetails"
	- Wählen Sie aus der Klappliste den Eintrag "Neue Verbindung erstellen".

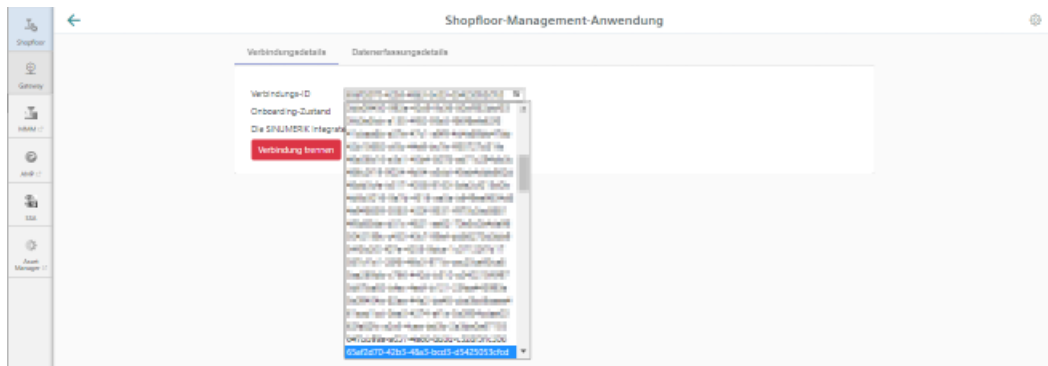

- 3. Klicken Sie auf den Link "Bedingungen" und lesen Sie die Bedingungen.
	- Aktivieren Sie anschließend das Kontrollkästchen "Hiermit akzeptiere ich die Bedingungen, die unter folgendem Link heruntergeladen werden können. Bedingungen".
	- Klicken Sie auf die Schaltfläche "Verbinden", um Insights Hub mit SINUMERIK Integrate Analyze MyCondition zu verbinden.

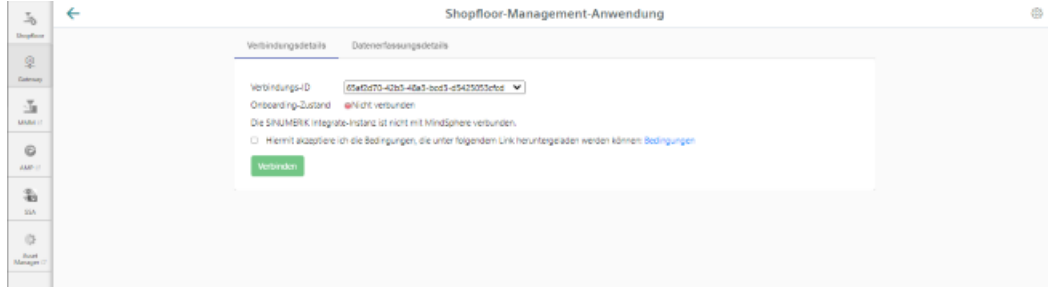

*7.1 SINUMERIK Integrate Gateway verbinden*

4. Der "onboard.key" wird generiert und steht für die Verbindung zu Insights Hub zur Verfügung.

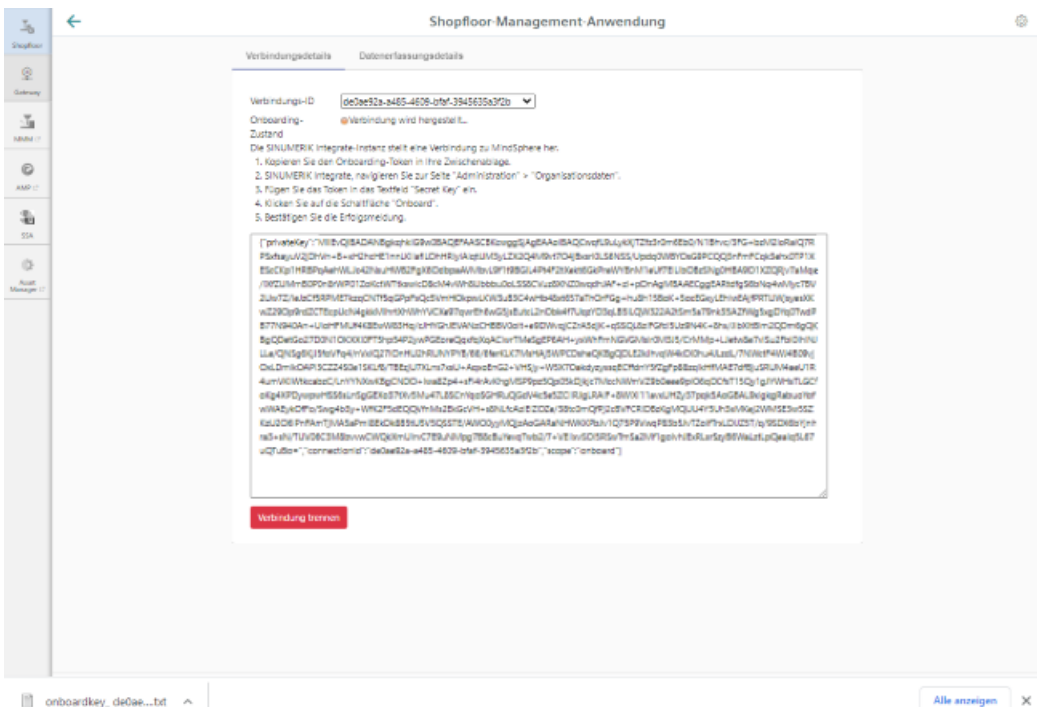

- 5. Konfigurieren Sie in SINUMERIK Integrate Analyze MyCondition den "onboard key". Weitere Information finden Sie im Funktionshandbuch "Analyze MyCondition".
- 6. Wählen Sie aus der Klappliste "Verbindungs-ID" die Verbindungs-ID, die Sie in SINUMERIK Integrate Analyze MyCondition konfiguriert haben. Die Verbindung ist hergestellt.

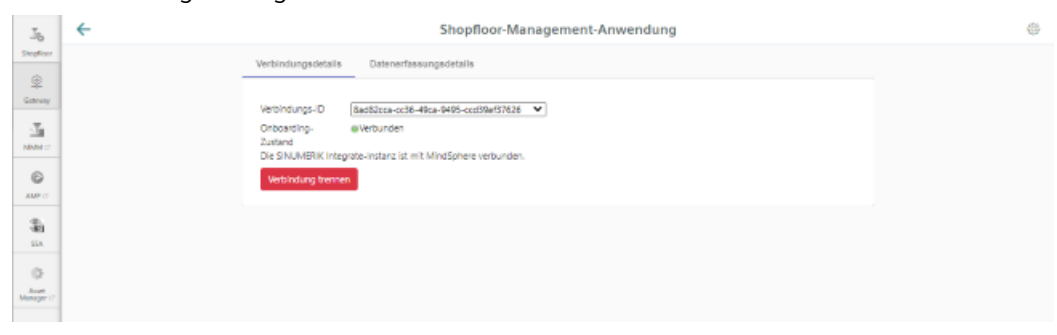

7. Öffnen Sie das Register "Datenerfassungsdetails". Weitere Informationen lesen Sie in folgendem Kapitel: [Variablenmonitor aktivieren für](#page-206-0)  [Manage MyMachines](#page-206-0) (Seite [207](#page-206-0))

*7.1 SINUMERIK Integrate Gateway verbinden*

#### **Hinweis**

#### **SINUMERIK Integrate Gateway**

Aus dem SINUMERIK Integrate Gateway angebundene Maschinen werden als online angezeigt. Hierfür sollten für mindestens einen Aspekt der jeweiligen Maschine in einem Zeitintervall von weniger als fünf Minuten Daten hochgeladen werden. Ist dies nicht der Fall, kann die Maschine als offline erscheinen.

*7.2 Variablenmonitor aktivieren für Manage MyMachines*

## <span id="page-206-0"></span>**7.2 Variablenmonitor aktivieren für Manage MyMachines**

#### **Voraussetzung**

In SINUMERIK Integrate Analyze MyCondition im Register "Funktionen einrichten" > "Variablenmonitore" ist das Optionskästchen "Aktiviert auf MSP" aktiviert.

#### **Vorgehensweise**

- 1. Öffnen Sie das Register "Datenerfassungsdetails".
	- Klicken Sie auf die Schaltfläche "Filter", um gezielt nach "Maschine / Assets" und "Variablenmonitor / Aspect" zu filtern.
	- Klicken Sie auf die Schaltfläche "Neu laden", wenn Sie den Schieberegler für eine Funktion auf "EIN" gestellt haben.
	- Um die Einstellungen zu sichern, klicken Sie auf die Schaltfläche "Speichern".

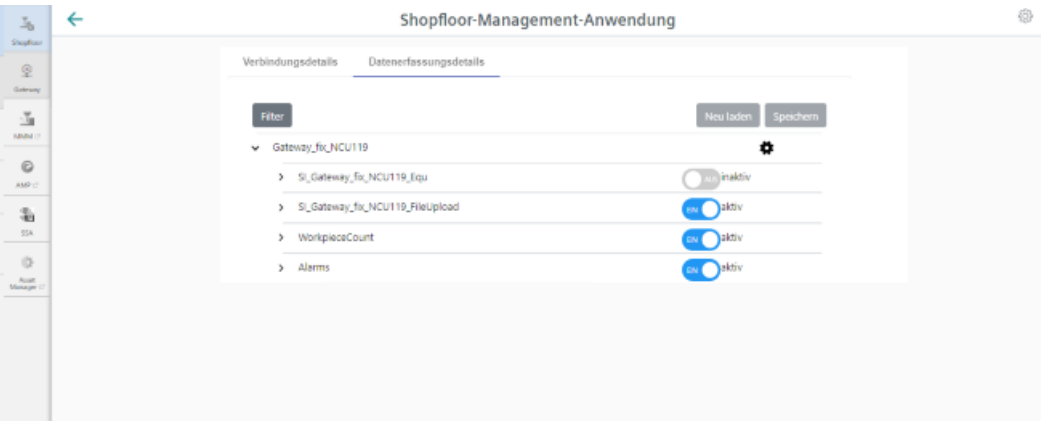

2. Klicken Sie auf das Symbol "Zahnrad". Sie erhalten Informationen zu den Einstellungen von "Manage MyMachines".

Aktivieren Sie das Kontrollkästchen "Ich akzeptiere hiermit, ..." und klicken Sie auf die Schaltfläche "Speichern".

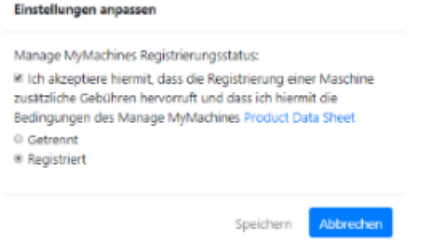

#### *7.2 Variablenmonitor aktivieren für Manage MyMachines*

3. Aktivieren bzw. deaktivieren Sie mit den Schiebereglern die gewünschten Funktionen, um die entsprechenden Daten zu erhalten. Wenn Sie eine gespeicherte Datenauswahl verändern, wird der Zustand "geändert\*" angezeigt.

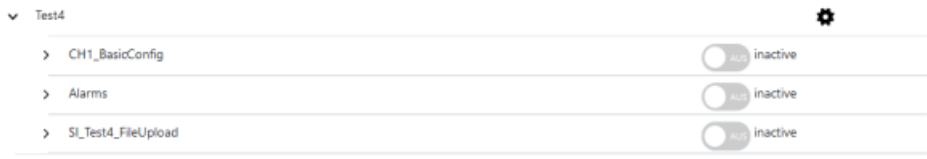

4. Klicken Sie auf die Schaltfläche "Speichern", um die Einstellungen zu speichern. - ODER -

Klicken Sie auf die Schaltfläche "Neu laden", um die Standardeinstellung wieder herzustellen.

# **Mit Manage MyMachines arbeiten 8**

## **8.1 Übersicht**

#### **Einleitung**

"Manage MyMachines" visualisiert eine Vielzahl betriebstechnischer und anlagenspezifischer Daten von Werkzeugmaschinen bzw. einzelnen Maschinenkomponenten für Produktion, Service/Instandhaltung. Dadurch steigt die Transparenz der in Insights Hub angebundenen Werkzeugmaschinen.

Folgende Funktionen sind möglich:

- Verwaltung und Darstellung weltweit verteilter Maschinen
- Visualisierung relevanter Informationen in einer Übersichtsseite
- Intuitives Anlegen von Regeln und Abfragen
- Einfache Installation durch integrierten SINUMERIK Integrate Client
- Möglichkeit der Kombination von kritischen Maschinendaten für eine aussagekräftige Analyse
- Erstellen eigener digitaler Serviceportfolios auf Basis der Manage MyMachines for Industrial Operations X Cloudon

Bei den von Ihnen übermittelten Daten handelt es sich ausschließlich um Variablen aus NC, PLC oder von den Antrieben. Diese Daten ermöglichen Rückschlüsse über:

- Verfügbarkeit
- Betriebszeiten
- Betriebszustand, Zustandsdauer
- Wartung, Wartezeiten
- Technischen Zustand

Die entsprechenden Daten sind entweder vorkonfiguriert oder können vom Anwender zentral definiert und mit angemessenen Warngrenzen konfiguriert werden. Außerdem besteht die Möglichkeit, mit Hilfe von Messreihen Trends zu erkennen.

Die Datenverarbeitung und Visualisierung erfolgt auf der Insights Hub Plattform.

#### **Übersicht**

"Manage MyMachines" visualisiert die von Ihnen übermittelten Daten und bietet Folgendes:

- Übersicht der angelegten Maschinen **Weitere Informationen** finden Sie im Kapitel: [Maschinenübersicht](#page-219-0) (Seite [220\)](#page-219-0)
- Überblick über die Betriebsdaten eines Assets **Weitere Informationen** finden Sie im Kapitel: [Dashboard](#page-225-0) (Seite [226](#page-225-0))
- Alarme filtern und anzeigen **Weitere Informationen** finden Sie im Kapitel: [Maschinenalarme anzeigen](#page-237-0) (Seite [238](#page-237-0))
- Analysen auf Basis von definierten Aspects vom Anwender und kritischen Maschinendaten **Weitere Informationen** finden Sie im Kapitel: [Aspekte](#page-243-0) (Seite [244\)](#page-243-0)
- Maschinenereignisse anzeigen **Weitere Informationen** finden Sie im Kapitel: [Ereignisse](#page-273-0) (Seite [274](#page-273-0))
- Export von Datenpunkten eines Aspects **Weitere Informationen** finden Sie im Kapitel: [Exportieren](#page-276-0) (Seite [277](#page-276-0))
- Daten der Weiss-Spindel anzeigen **Weitere Informationen** finden Sie im Kapitel: [Manage MyMachines /Spindle Monitor](#page-301-0) (Seite [302\)](#page-301-0)
- Maschinenstandort anzeigen **Weitere Informationen** finden Sie im Kapitel: [Maschinenstandort](#page-309-0) (Seite [310\)](#page-309-0)
- Motortemperatur anzeigen **Weitere Informationen** finden Sie im Kapitel: [Motortemperatur](#page-312-0) (Seite [313](#page-312-0))
- Dateien in Insights Hub **Weitere Informationen** finden Sie im Kapitel: [Dateien](#page-315-0) (Seite [316](#page-315-0))
- Oberfläche der Dashboards anlegen **Weitere Informationen** finden Sie im Kapitel: [Meine Dashboards](#page-278-0) (Seite [279](#page-278-0))
- Fehleranalyse wird nur angezeigt, wenn Sie die Applikation "SSA" (SINUMERIK Service Assistance) erworben haben. **Weitere Informationen** finden Sie im Kapitel: [SINUMERIK Service Assistance](#page-151-0) (Seite [152](#page-151-0))

## **8.2 Sprache auswählen**

Sie haben die Möglichkeit die Oberfläche in verschiedenen Sprachen anzeigen zu lassen. Die Umschaltung erfolgt sofort.

#### **Parameter**

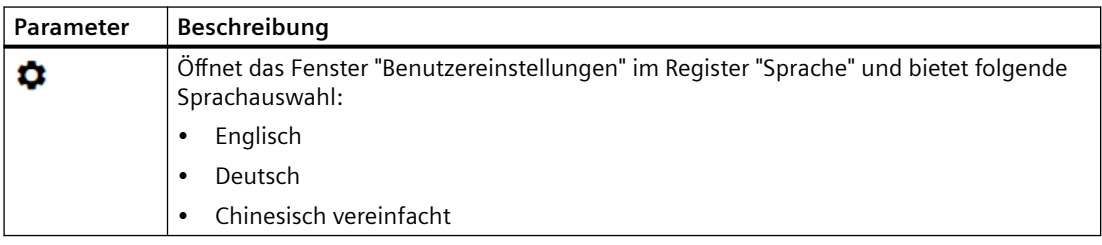

#### **Vorgehensweise**

- 1. Klicken Sie im rechten oberen Fensterbereich auf das Symbol "Einstellungen".
- 2. Das Fenster "Benutzereinstellungen" wird geöffnet.
- 3. Wählen Sie die gewünschte Sprache. Die Oberfläche wird sofort in dieser Sprache angezeigt.

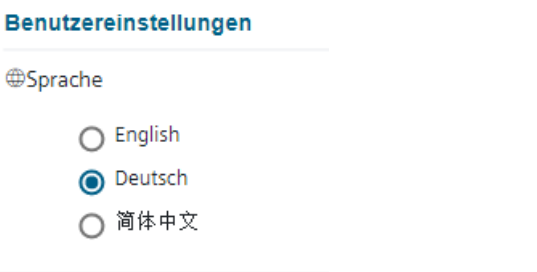

4. Um das Menü zu schließen, klicken Sie erneut auf das Symbol "Einstellungen".

*8.3 Kalenderfunktion nutzen*

## **8.3 Kalenderfunktion nutzen**

Einige Seiten von Manage MyMachines bieten die Möglichkeit, die Anzeige an Ihre Bedürfnisse anzupassen, indem Sie Zeitbereich und Zeitzone mit Hilfe der Kalenderfunktion einstellen.

#### **Schaltfläche / Parameter**

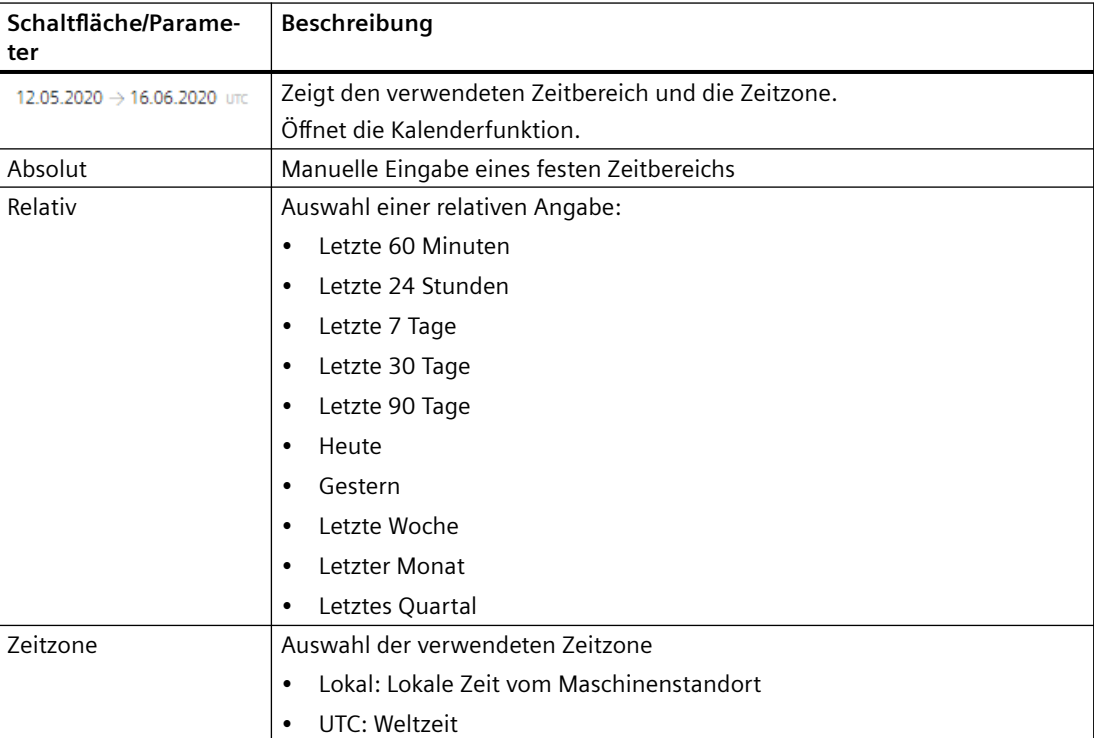

*8.3 Kalenderfunktion nutzen*

#### **Vorgehensweise**

- 1. Klicken Sie auf die Anzeige des Zeitbereichs. Das Kalenderfenster wird geöffnet.
- 2. Um einen festen Zeitbereich zu verwenden:
	- Öffnen Sie das Register "Absolut".
	- Klicken Sie auf den gewünschten Starttermin.
	- Klicken Sie auf den gewünschten Endtermin.
	- Geben Sie eine genaue Uhrzeit im Format hh:mm:ss ein. - ODER -

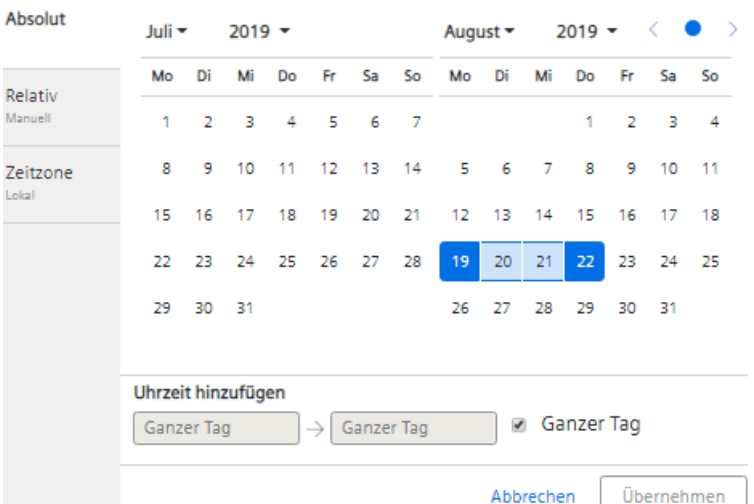

Aktivieren Sie das Kontrollkästchen "Ganzer Tag".

- 3. Um einen relativen Zeitbereich zu verwenden:
	- Öffnen Sie das Register "Relativ".
	- Klicken Sie auf den gewünschten Zeitbereich.

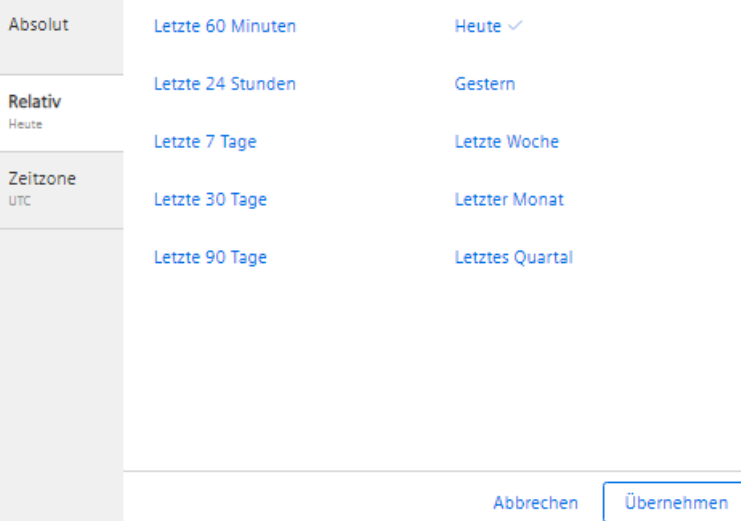

#### *8.3 Kalenderfunktion nutzen*

- 4. Öffnen Sie das Register "Zeitzone" und wählen Sie die gewünschte Zeitzone.
- 5. Klicken Sie auf die Schaltfläche "Übernehmen". Das Kalenderfenster wird geschlossen. Der neue Zeitbereich und die verwendete Zeitzone werden auf der Schaltfläche angezeigt.

*8.4 Maschinenübersicht konfigurieren*

## **8.4 Maschinenübersicht konfigurieren**

Sie haben die Möglichkeit die angezeigten Daten in der Maschinenübersicht an Ihre Bedürfnisse anzupassen.

Im Bereich "Felder anpassen" wählen Sie bis zu 20 Variablen zur Anzeige aus und legen den dazugehörigen Namen fest. Nach dem Speichern werden diese Daten für alle Assets in der Maschinenübersicht angezeigt.

#### **Hinweis**

#### **Benutzerabhängige Einstellungen**

Kundenspezifische Felder sind benutzerabhängige Einstellungen, d. h., andere Benutzer sind von Änderungen nicht betroffen.

Kundenspezifische Felder nutzen browserbasierte Funktionen. Deshalb kann in folgenden Fällen die Konfiguration nicht angezeigt werden:

- Nach dem Löschen des Browser-Cache
- Beim Start von Manage MyMachines im Inkognito-Fenster

#### **Parameter**

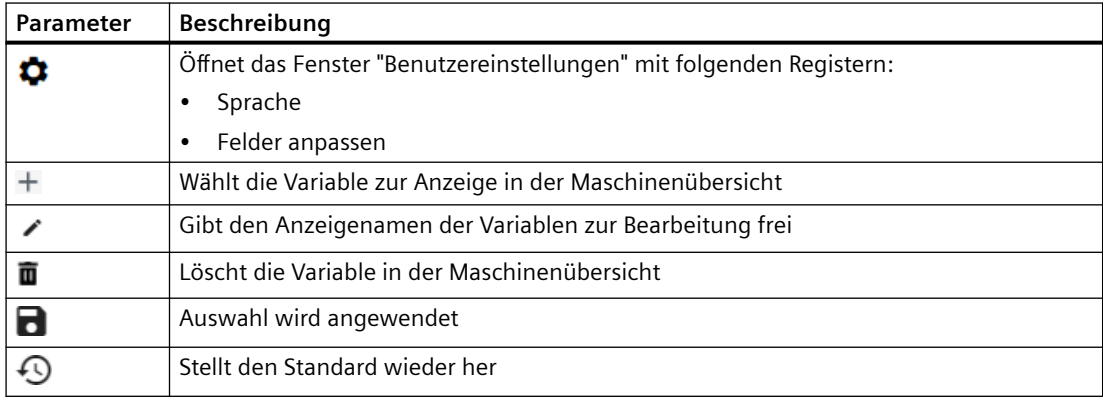

#### **Vorgehensweise**

- 1. Klicken Sie im rechten oberen Fensterbereich auf das Symbol "Einstellungen".
- 2. Das Fenster "Benutzereinstellungen" wird geöffnet.

#### *8.4 Maschinenübersicht konfigurieren*

- 3. Öffnen Sie das Register "Felder anpassen".
- 4. Wählen Sie in der Spalte "Asset-Auswahl" ein Asset, für das die gewünschte Variable definiert wurde.

Alle Variablen des Assets werden in der Spalte "Verfügbare Variablen" angezeigt.

- Um die Anzahl der angezeigten Variablen zu reduzieren, geben Sie im Feld "Filtern" den gesuchten Variablennamen oder Teile davon ein.
- Klicken Sie auf das Symbol "+" vor der gewünschten Variablen, um diese zur Spalte "Ausgewählte Variablen" hinzuzufügen. Sie können die Variablen auch per Drag&Drop verschieben und so in beliebiger Reihenfolge anordnen.
- Klicken Sie auf das Symbol "Bearbeiten", um den Namen für die Variable in der Maschinenübersicht einzugeben.
- Klicken Sie auf das Symbol "Papierkorb" hinter der Variablen, um diese aus der Anzeige zu löschen.
- Um die Standardeinstellungen wiederherzustellen, klicken Sie auf die Schaltfläche "Standard wiederherstellen".
- Um die Änderungen zu übernehmen, klicken Sie auf die Schaltfläche "Anwenden".

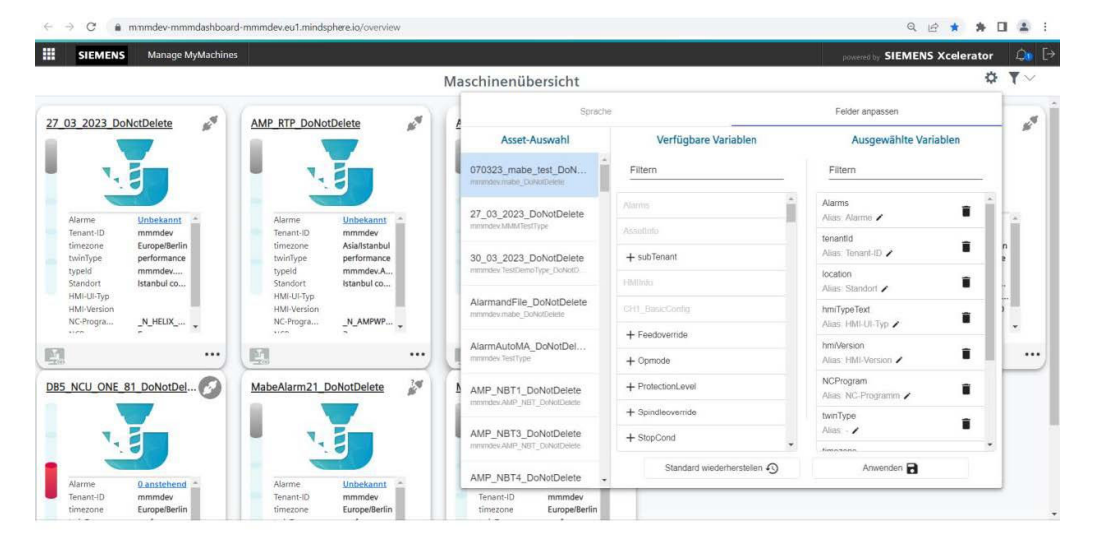

#### **Implementierungen**

Durch die Anforderungen ist es möglich, Modelldaten einer Maschine zu analysieren:

- SI Client Version
- Device Type
- HMI Version
- NCK Type
- NCK Version
- PLC Type
*8.4 Maschinenübersicht konfigurieren*

- PLC Version
- HMI UI Type (already possible)
- PCU Base Nane
- OS Version

Die Logik hinter den Übersichtskacheln wirkt so, dass ein leerer Wert angezeigt wird, wenn für ein Asset auf der Übersichtsseite keine Daten angegeben werden.

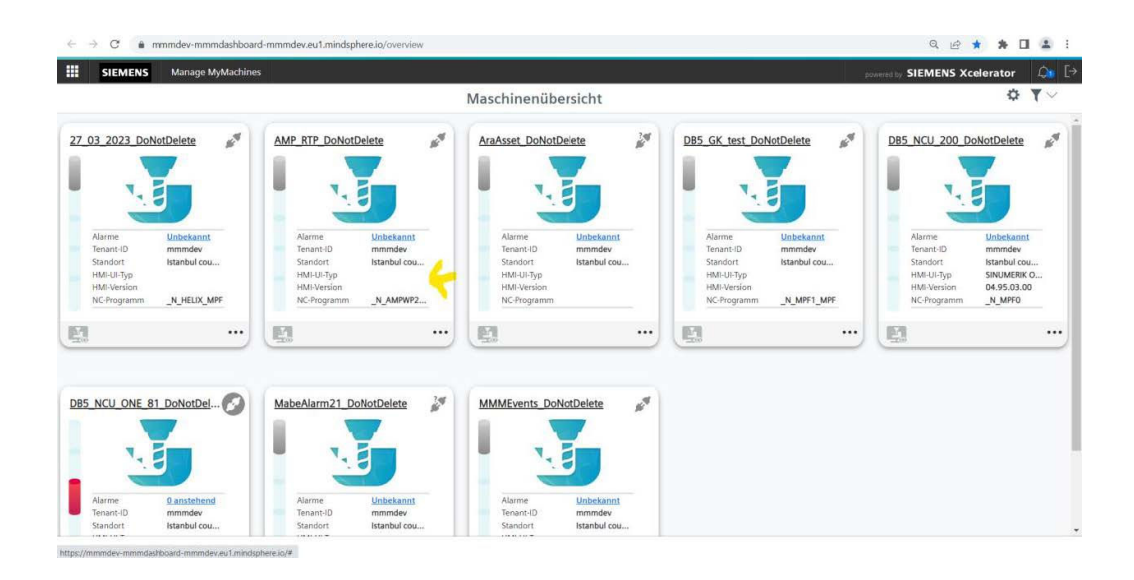

#### **Einschränkungen**

- Die maximale Anzahl von angewählten Variablen is 20
- "Angepasste Felder" ist eine browserbasierte Funktion, die keinen Einfluss auf andere Nutzer hat. Falls der Chache geleert wurde und sich der Nutzer erneut einlogt oder einen Inkognito-Modus nutzt, sind die Anpassungen nicht zu sehen.
- Falls ein Nutzer die eigenen Einstellungen nicht speichern kann und eine Fehlermeldung bekommen, bedeutet das, das der Browser Cache voll ist und der Cache geleerte werden sollte.
- Falls ein Nutzer den NCK Typ nicht sehen kann, sollte das NC Programm in die "Verfügbaren Variablen" gezogen werden. dann sollte der Nutzer den NCK typ sehen können.
- Falls der Nutzer den HMI UI Typ nicht sehen kann, ist der hmiTypeText nicht in einer Alias-Form des HMI UI Typs.

*8.5 Maschinen filtern*

## **8.5 Maschinen filtern**

Wenn Sie Manage MyMachines öffnen, wird das Fenster "Maschinenübersicht" geöffnet und es werden Ihnen alle verfügbaren Maschinen mit Daten angezeigt. Um die Anzahl der angezeigten Maschinen zu reduzieren, haben Sie die Möglichkeit zu filtern.

Wenn Sie einen Filter als Standard speichern, wird das Fenster "Maschinenübersicht" beim nächsten Öffnen gefiltert angezeigt.

#### **Parameter**

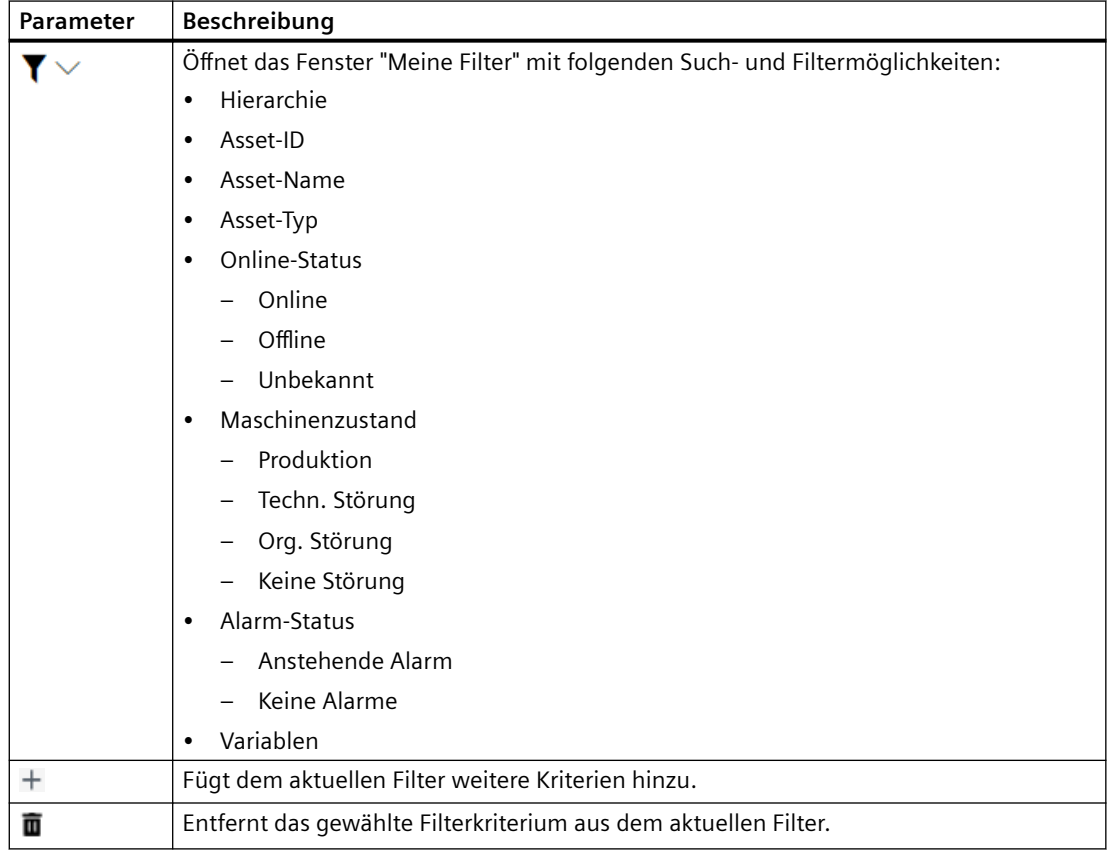

#### **Vorgehensweise**

- 1. Klicken Sie im rechten oberen Fensterbereich auf das Symbol "Filter". Das Fenster "Meine Filter" wird geöffnet.
- 2. Wählen Sie in der Klappliste "Filteroption" das Kriterium, nach dem die Maschinen gefiltert werden sollen.
- 3. Geben Sie im Eingabefeld den gesuchten Text ein.
- 4. Klicken Sie auf das Symbol "+", um das Filterkriterium zum aktuellen Filter hinzuzufügen. Mit dem Symbol "Löschen" entfernen Sie das entsprechende Filterkriterium. Die verfügbaren Maschinen werden unter den Filterkriterien alphabetisch angezeigt.

*8.5 Maschinen filtern*

- 5. Klicken Sie auf die Schaltfläche "Als Standard speichern", um das Fenster "Maschinenübersicht" immer gefiltert anzuzeigen. Filterkriterien, die zum Standard gehören, werden blau dargestellt. Filterkriterien, die nur aktuell verwendet werden, werden schwarz dargestellt.
- 6. Um alle Maschinen anzuzeigen, klicken Sie auf die Funktion "Filter zurücksetzen".

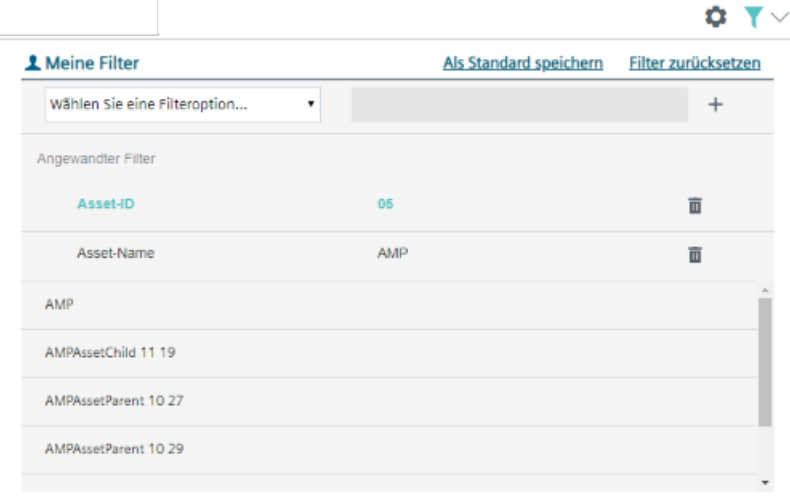

#### **Hinweis**

Subtenants können Sie ebenfalls filtern.

## <span id="page-219-0"></span>**8.6 Maschinenübersicht**

Wenn Sie die Manage MyMachines for Industrial Operations X Cloud "Manage MyMachines" öffnen, wird das Fenster "Maschinenübersicht" geöffnet und es werden Ihnen alle verfügbaren Maschinen mit Daten angezeigt.

#### **Parameter**

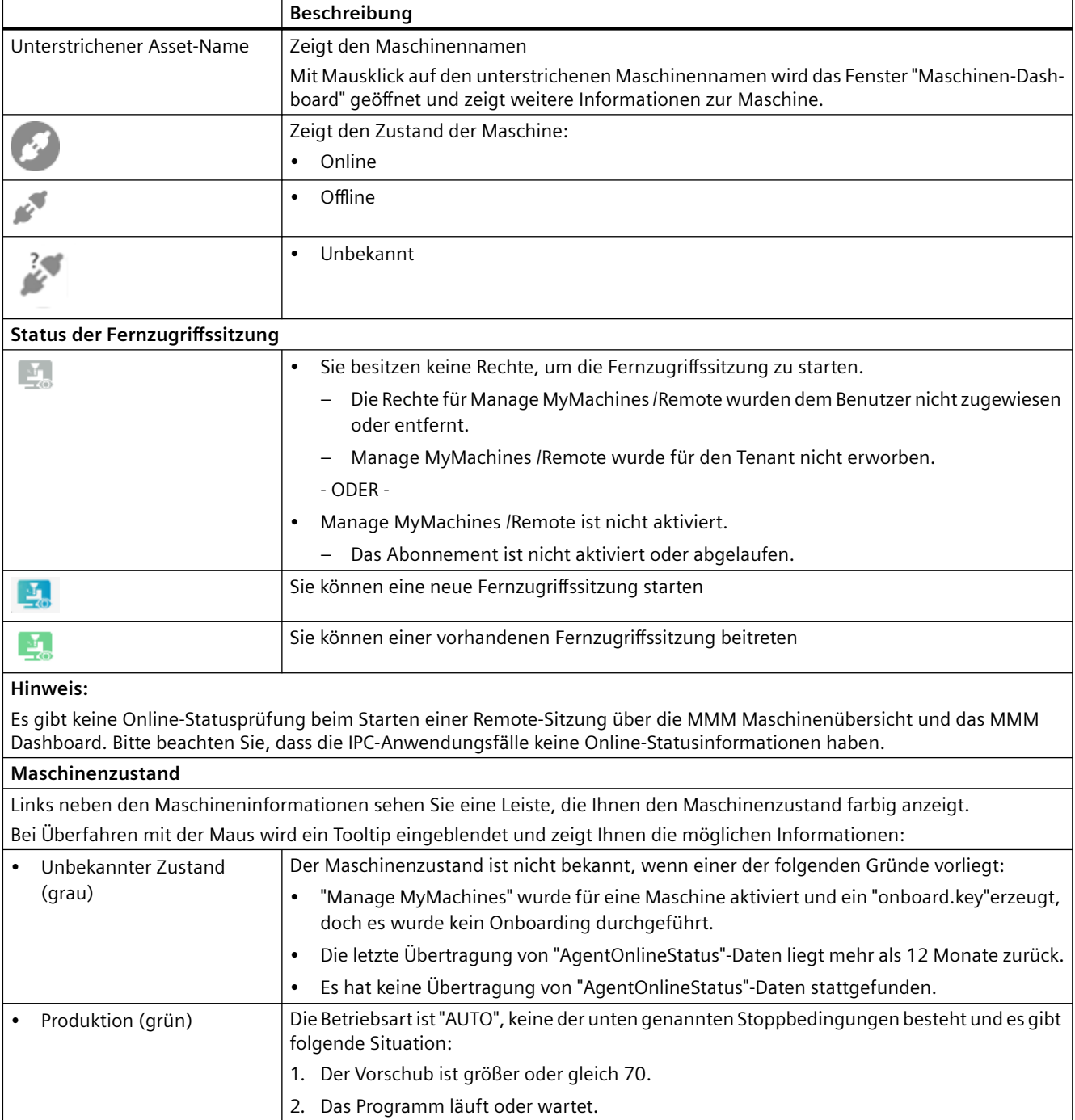

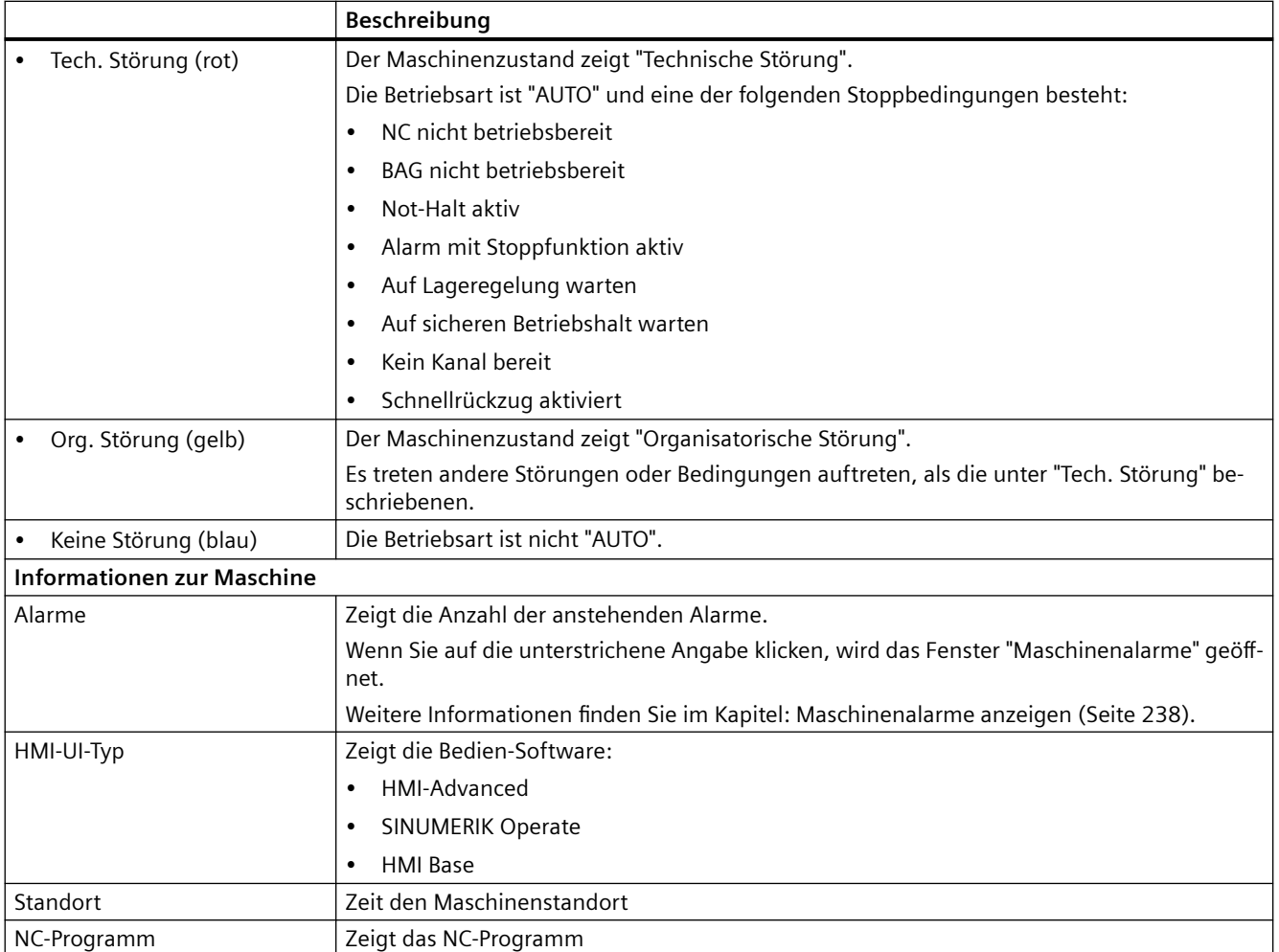

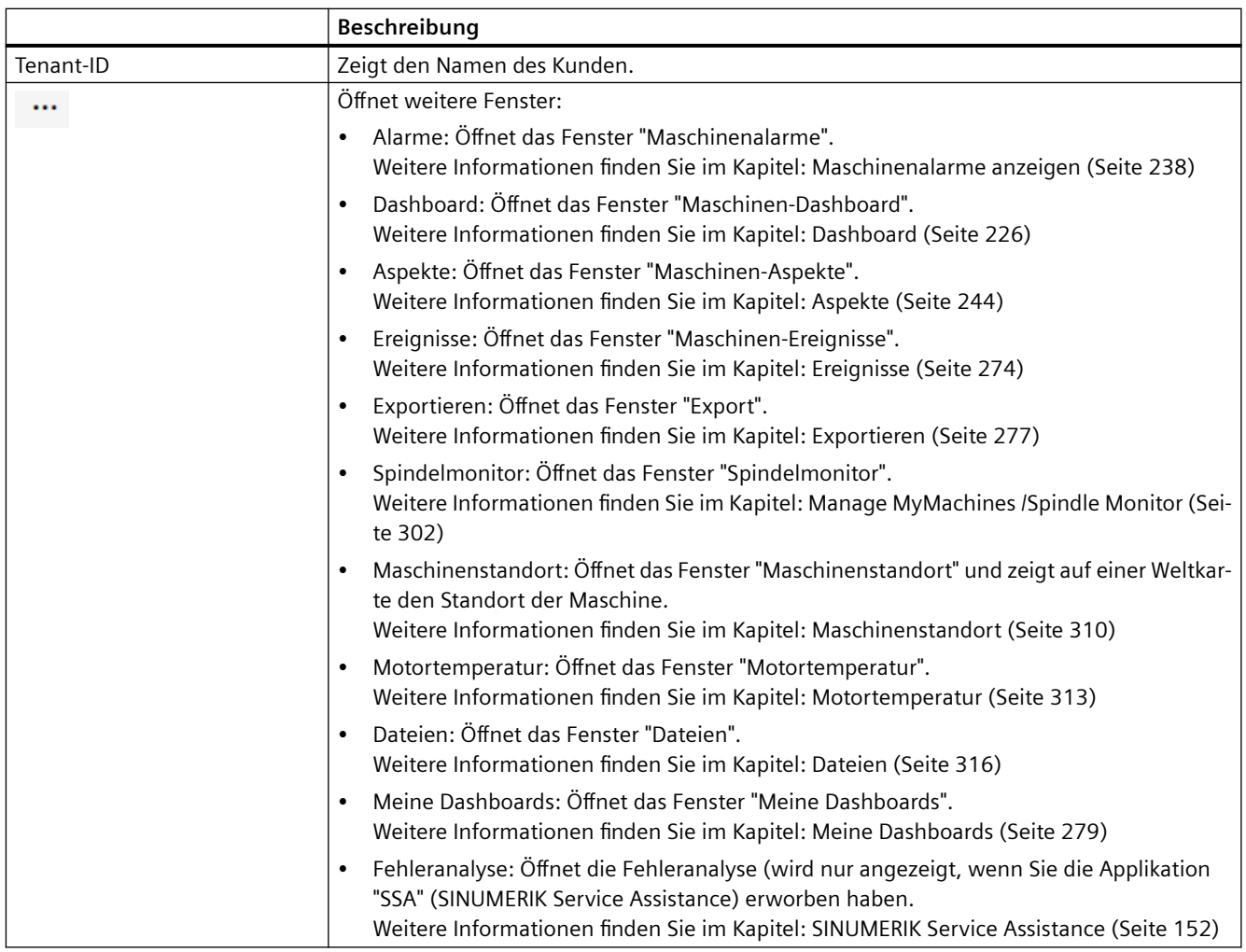

#### **Hinweis**

#### **SINUMERIK Integrate Gateway**

Aus dem SINUMERIK Integrate Gateway angebundene Maschinen werden als online angezeigt. Hierfür sollten für mindestens einen Aspekt der jeweiligen Maschine in einem Zeitintervall von weniger als fünf Minuten Daten hochgeladen werden. Ist dies nicht der Fall, kann die Maschine als offline erscheinen.

#### **Vorgehensweise**

1. Klicken Sie im Launchpad auf das Symbol "Manage MyMachines".

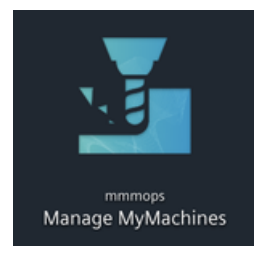

- 2. Das Fenster "Maschinenübersicht" wird geöffnet.
	- Ja nach Auflösung des Bildschirms und Skalierungsgrad der Einstellungen im Browser werden die Maschinen geladen. Scrollen Sie nach unten, um alle Maschinen anzuzeigen.
	- Beim Laden der Daten erhalten Sie eine Skeleton-Listenansicht. Sobald die Daten geladen wurden, werden die verfügbaren Maschinen angezeigt.

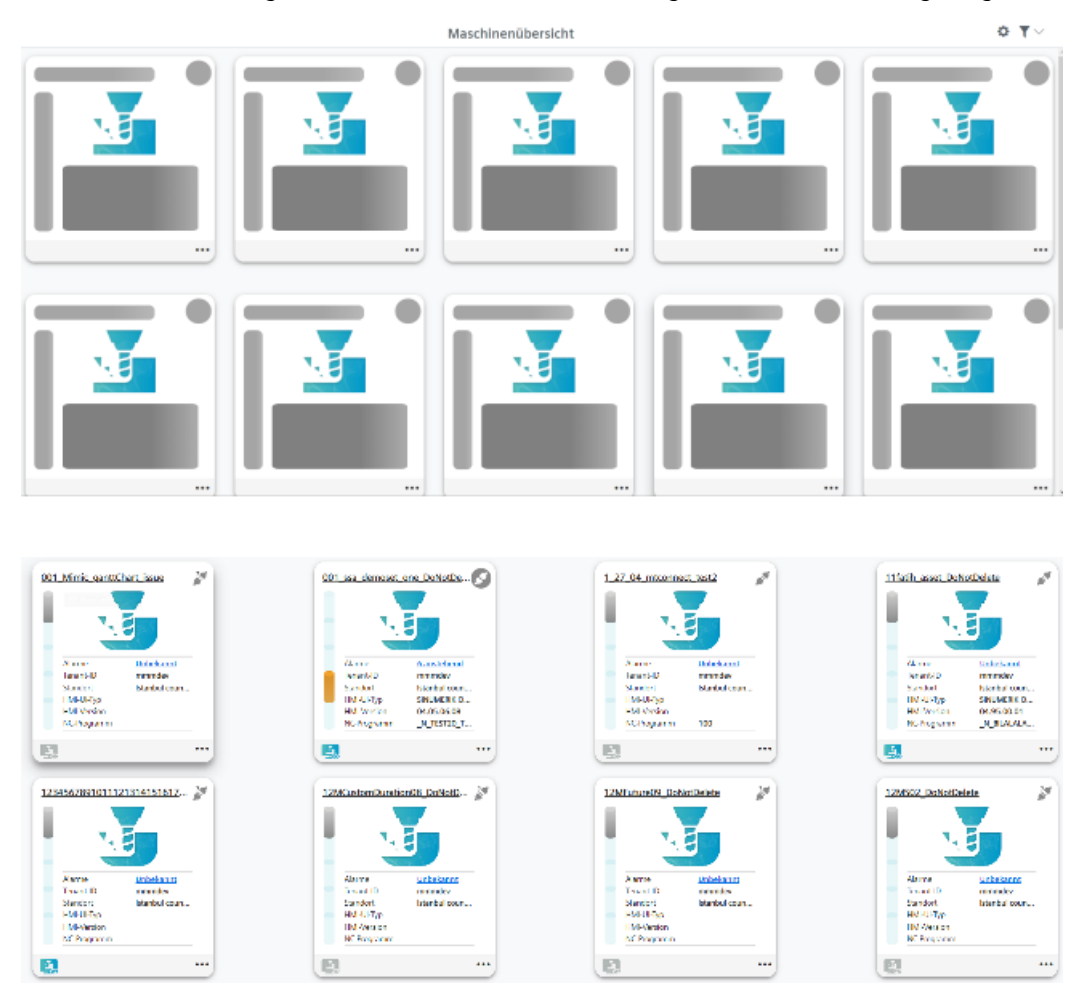

3. Klicken Sie auf die gewünschte Maschine.

Das Fenster "Maschinen-Dashboard" wird geöffnet und Sie können weitere Daten einsehen. Weitere Informationen finden im Kapitel: [Dashboard](#page-225-0) (Seite [226\)](#page-225-0).

*8.7 Nach Statischen Variablen filtern*

## **8.7 Nach Statischen Variablen filtern**

Wenn Sie den Schieberegler auf "Manage MyMachines /Spindle Monitor" oder "Manage MyMachines /Remote" gestellt haben, werden die vier folgenden Statischen Variablen erzeugt:

- ChargingModell
- Renewal
- RenewalDate
- SubscriptionStartDate

Sie können die Maschinenübersicht so konfigurieren, dass die Abrechnungsinformatione im Maschinenfeld als Statische Variablen angezeigt werden.

Weitere Informationen finden Sie im Kapitel: [Maschinenübersicht konfigurieren](#page-214-0) (Seite [215\)](#page-214-0)

In der Maschinenübersicht können Sie die Variablen filtern.

#### **ACHTUNG**

#### **Variablenkennzeichnung "Manage MyMachines" und "Manage MyMachines /Remote"**

Wenn Sie "Manage MyMachines /Remote" aktiviert haben, werden die diebezüglichen statischen Variablen mit "MMMR" gekennzeichnet.

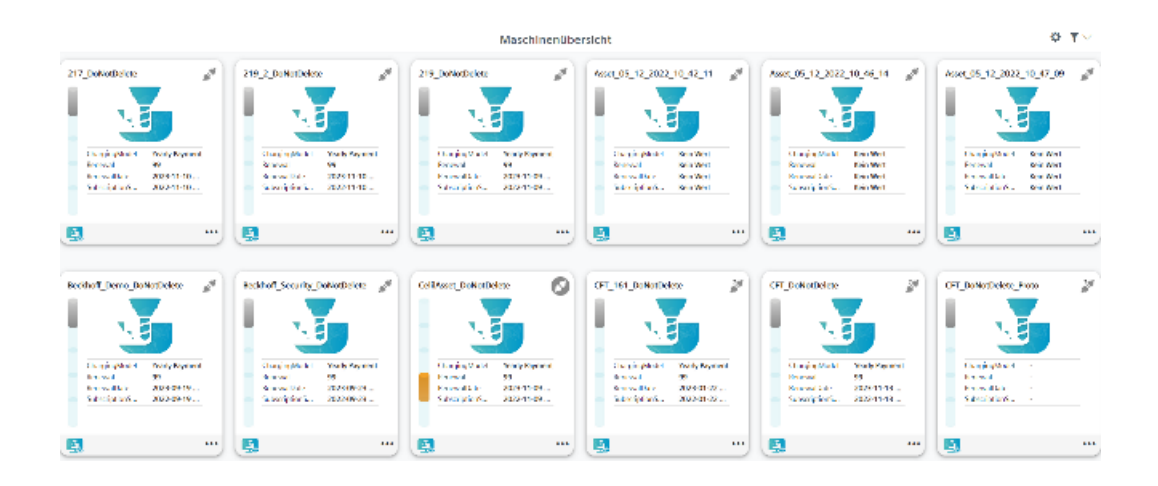

*8.7 Nach Statischen Variablen filtern*

#### **Vorgehensweise Statische Variablen filtern**

1. Sie haben die Möglichkeit, die Maschinen nach einer bestimmten Statischen Variable zu filtern.

Klicken Sie im rechten oberen Fensterbereich auf das Symbol "Filter". Das Fenster "Meine Filter" wird geöffnet.

2. Wählen Sie in der linken Klappliste "Variablen". Öffnen Sie die rechte Klappliste "Selektiere die Variablen" und wählen Sie die Variable aus.

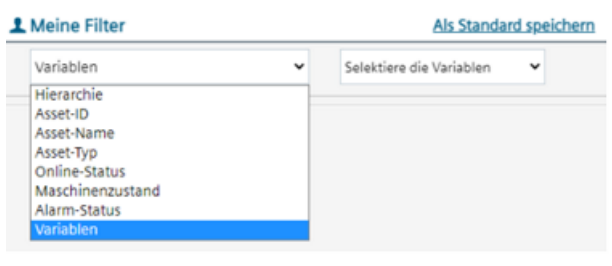

Sie erhalten den Maschinenüberblick mit dem Filterergebnis. Die ausgewählte Variable erscheint jeweils in der ersten Zeile des Feldes.

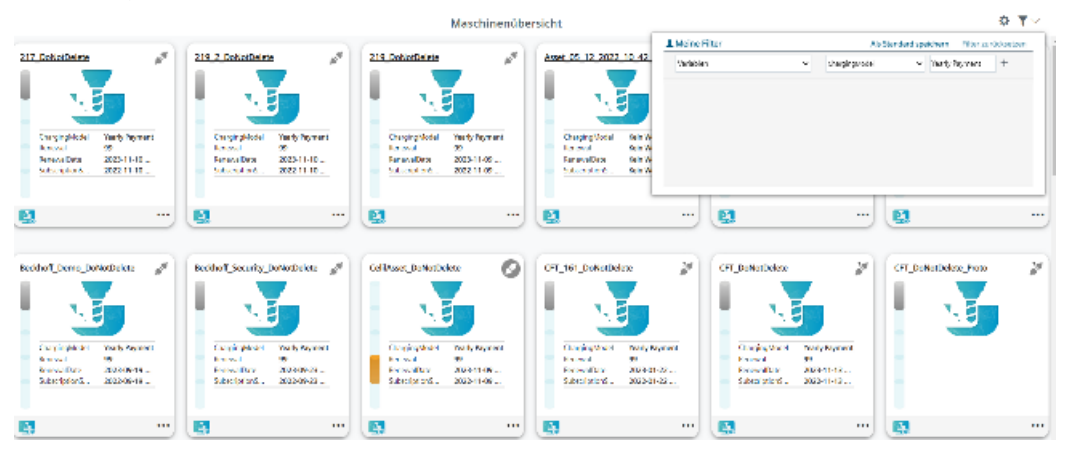

## <span id="page-225-0"></span>**8.8 Dashboard**

### **8.8.1 Übersicht**

Die Ansicht "Maschinen-Dashboard" zeigt Informationen zu jedem CNC- Typ.

Der Maschinenzustand, der NC-Programmzustand sowie die Betriebsart können gleichzeitig angezeigt werden.

# **Hinweis**

**SINUMERIK Maschinen**

Der gezeigten Aspekt des Maschinenstatus zeigt den Status für Kanal 1

#### **Parameter**

#### **Anzeige der Maschinendaten**

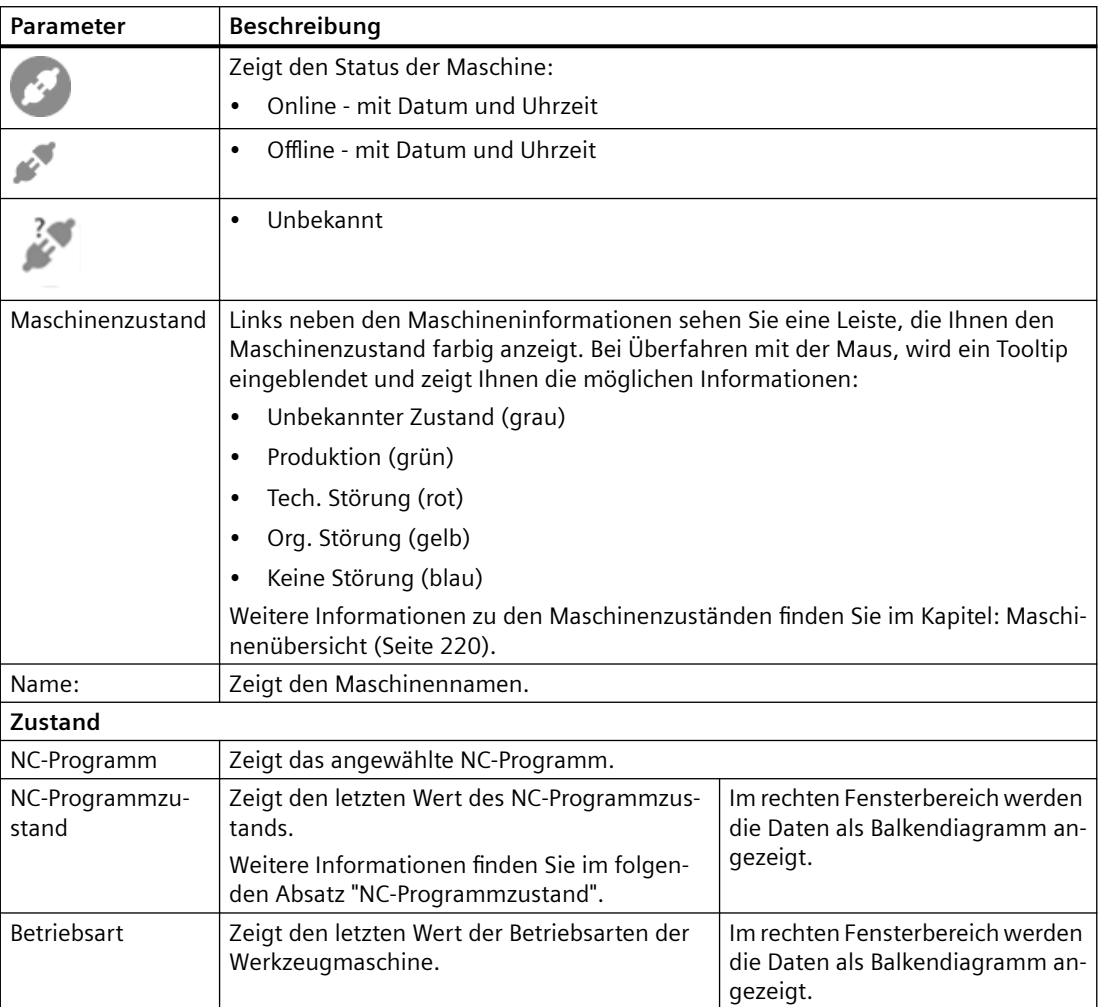

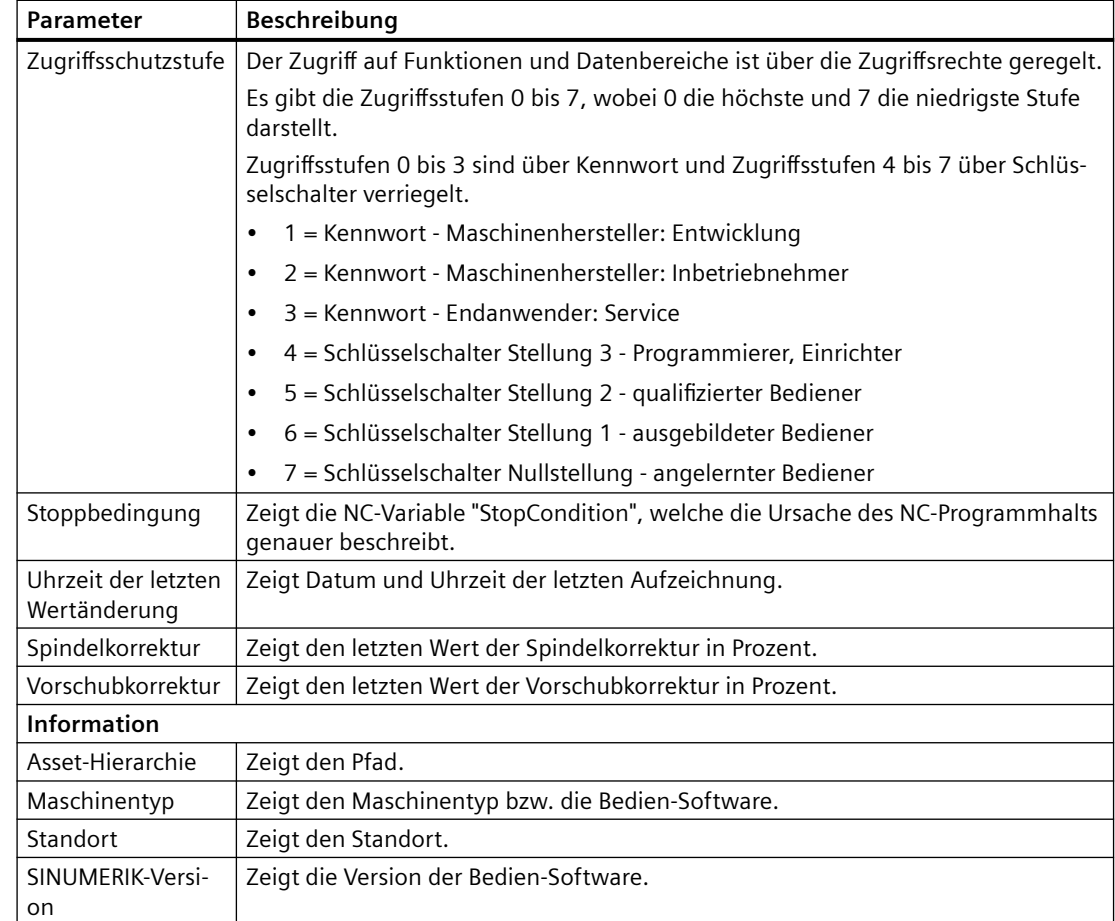

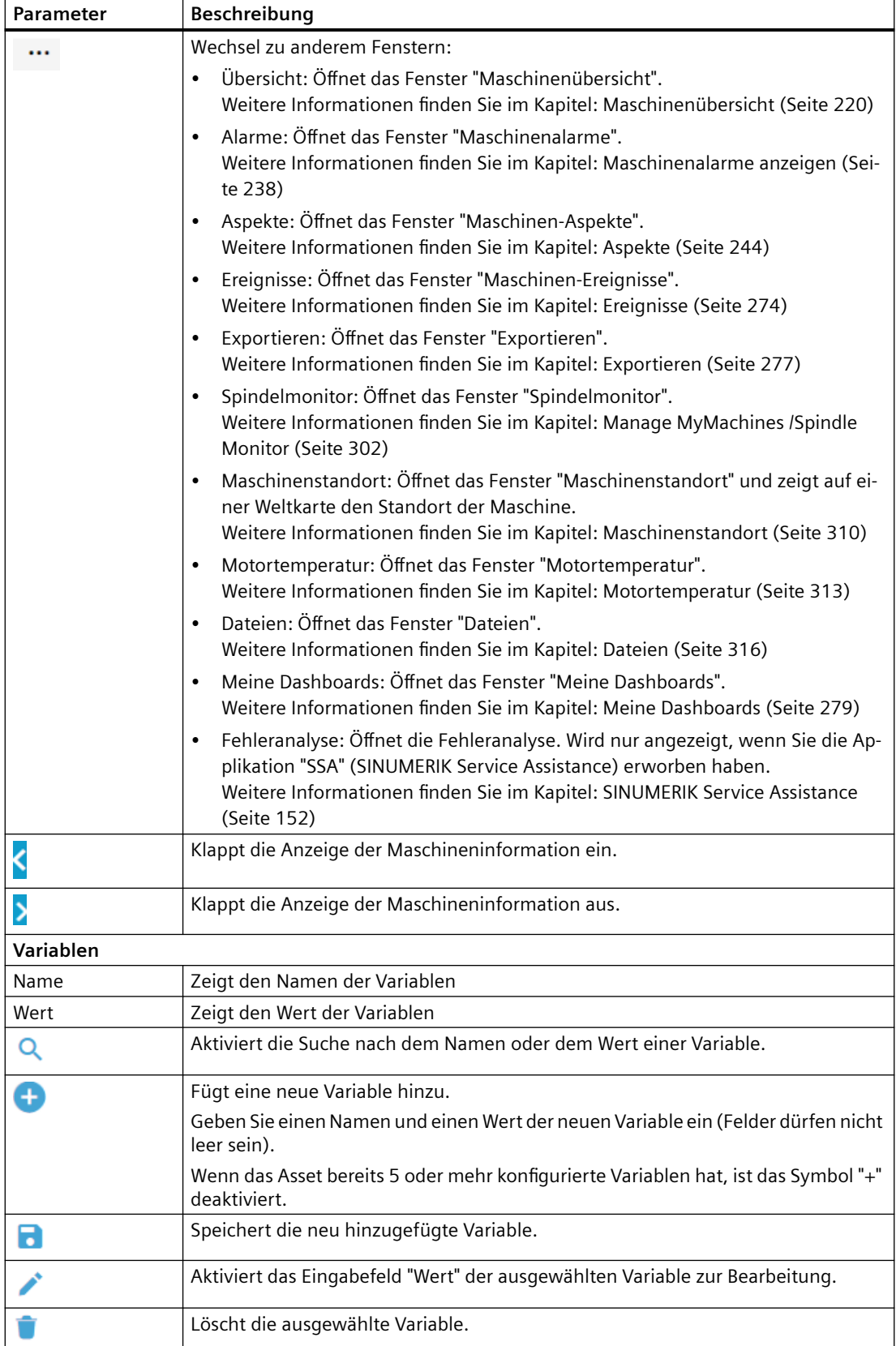

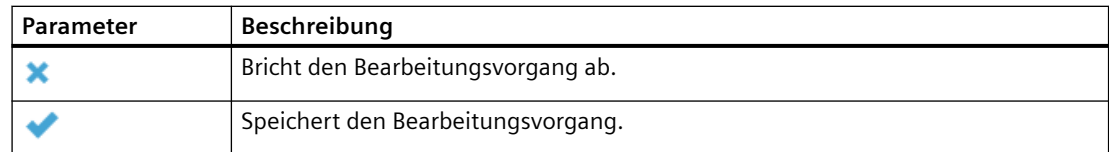

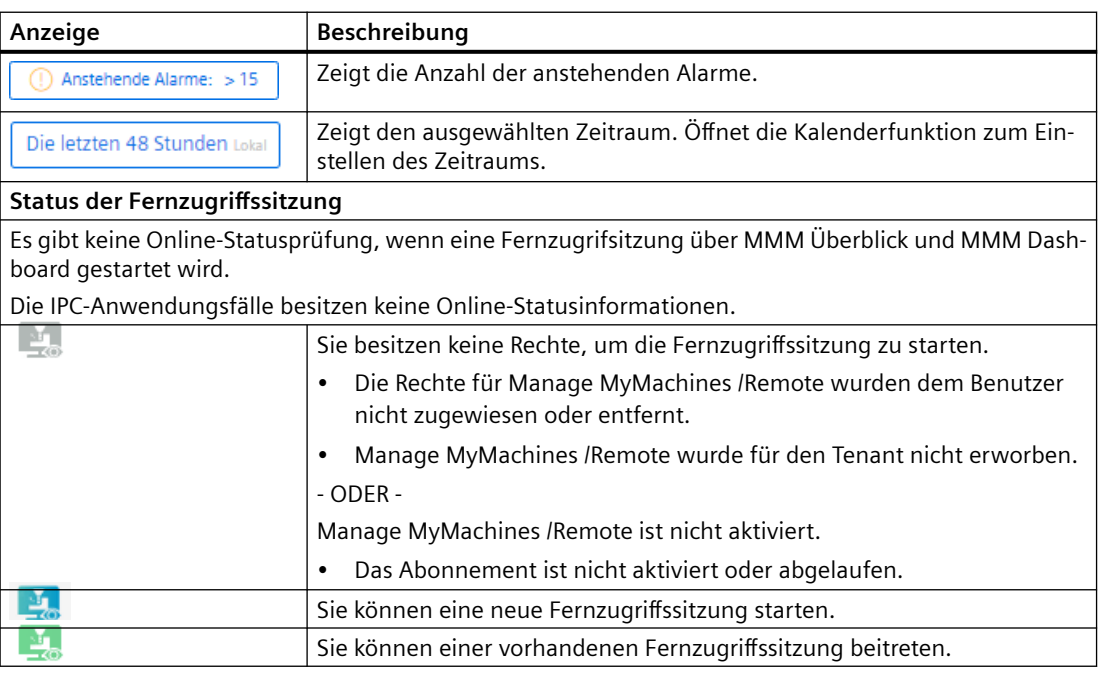

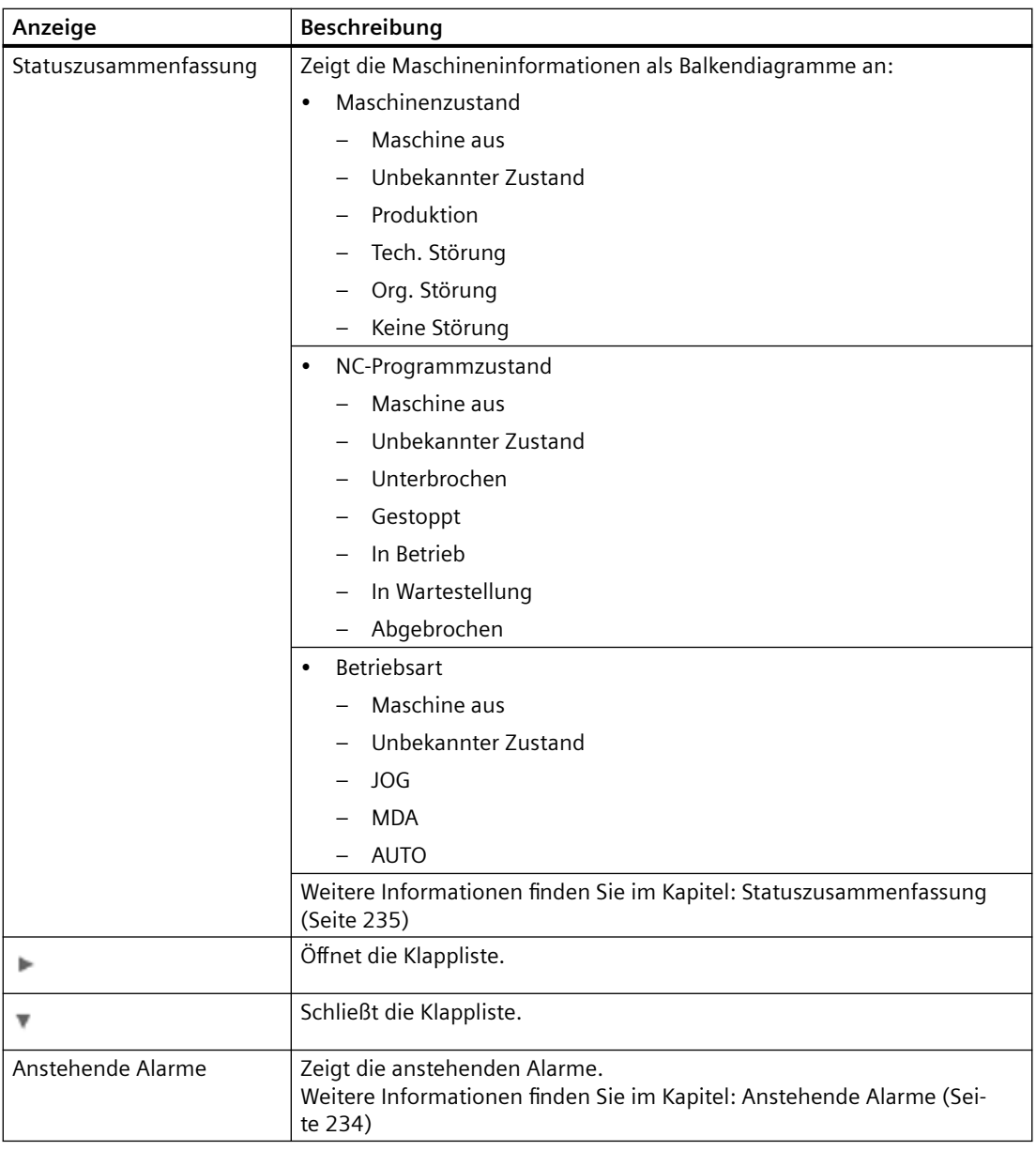

#### **Hinweis**

#### **Zeitdefinition UTC**

Alle Variablen werden unabhängig von den Einstellungen zur Zeitzone mit einem UTC-Zeitstempel dargestellt.

#### **Vorgehensweise**

- 1. Klicken Sie in der Maschinenübersicht auf den unterstrichenen Namen der gewünschten Maschine.
- 2. Das Fenster "Maschinen-Dashboard", Register "Zustand" wird geöffnet und zeigt weitere Maschinendaten.

Im rechten Fensterbereich werden sämtliche Maschineninformationen in Balkendiagrammen angezeigt.

Mit dem Verschiebebalken blättern Sie in der seitlichen Bildlaufleiste vor und zurück.

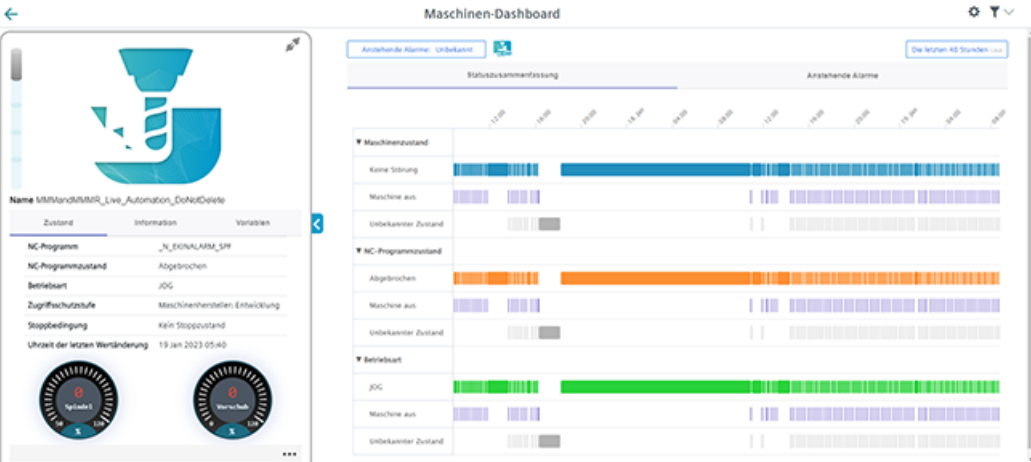

3. Wenn Sie das Register "Information" öffnen, erhalten Sie weitere Informationen zur Maschine.

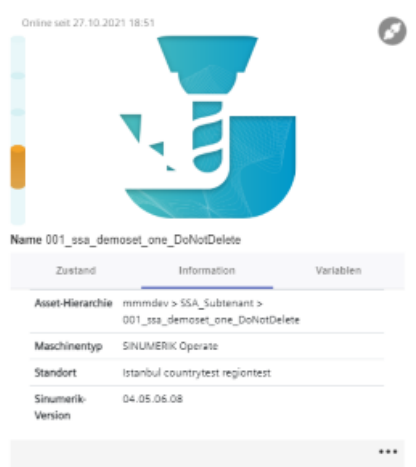

- 4. Wenn Sie das Register "Variablen" öffnen, erhalten Sie eine Übersicht der zur Maschine konfigurierten Variablen.
	- Klicken Sie auf das Symbol "+", um eine neue Variable hinzuzufügen.
	- Klicken Sie auf das Symbol "Papierkorb", um eine Variable zu löschen.
	- Klicken Sie auf das Symbol "Bearbeiten", um den Wert einer Variablen zu bearbeiten. Um Variablen zu bearbeiten, benötigen Sie die Benutzer-Rolle mmm.admin

Sie können keine leeren Variablen erzeugen. Folgende Namen sind gesperrt und dürfen nicht vergeben werden:

- id
- name
- description
- tenant
- etag
- scope
- properties
- propertySets
- extends
- variables
- aspects
- parentTypeId
- timezone
- type
- parent

Wenn die Konfiguration kopiert wird, gilt:

- Wenn eine Variable im Ziel-Asset bereits existiert, so bleibt die Variable im Ziel-Asset erhalten.
- Wenn die Variable noch nicht existiert, so wird sie im Ziel-Asset hinzugefügt.

Weitere Informationen zum Kopieren von Konfigurationen finden Sie im Kapitel [Konfigurationen kopieren](#page-145-0) (Seite [146\)](#page-145-0).

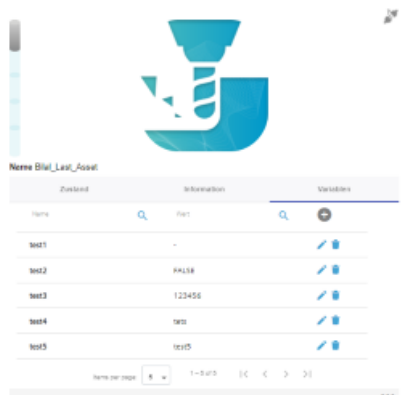

5. Um die Maschinenbeschreibung einzuklappen, klicken Sie rechts des Rahmens auf das nach links zeigende Pfeilsymbol.

Die Balkendiagramme wird im Vollbildmodus angezeigt.

Wenn die Maschinenbeschreibung eingeklappt ist, bleibt die Farbanzeige des Maschinenzustands am linken Fensterrand bestehen.

Um den Vollbildmodus zu beenden, klicken Sie am linken Fensterrand auf das nach rechts zeigende Pfeilsymbol.

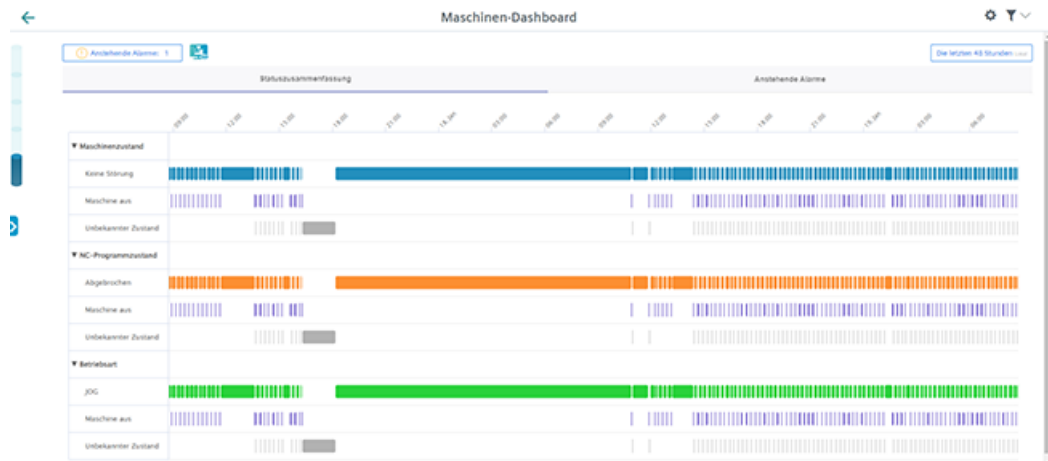

#### **Zeitbereich einstellen**

Sie können einen Zeitraum bis zu 2 Tagen einstellen.

- 1. Klicken Sie auf den eingestellten Zeitbereich. Die Kalenderansicht öffnet sich.
- 2. Sie können einen relativen oder einen absoluten Zeitraum auswählen.

- <span id="page-233-0"></span>3. Um einen relativen Zeitraum auszuwählen, wählen Sie einen der Einträge:
	- Die letzten 30 Minuten
	- Die letzte Stunde
	- Die letzten 4 Stunden
	- Die letzten 8 Stunden
	- Die letzten 24 Stunden
	- Heute
	- Die letzten 48 Stunden

Um einen absoluten Zeitraum auszuwählten, klicken Sie auf "Custom".

- Wählen Sie die Zeitzone, "Lokal" oder "UTC".
- Wählen Sie ein Start und Enddatum im Kalender aus.
- 4. Bestätigen Sie mit der Haken-Schaltfläche.

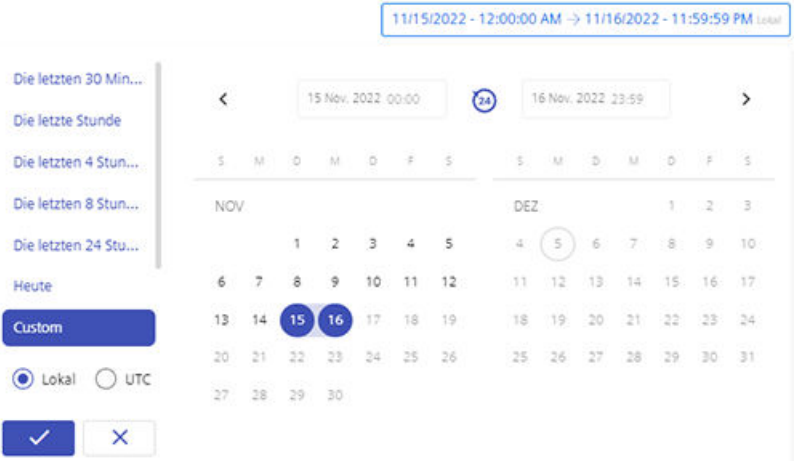

#### **Details anzeigen**

Sie haben die Möglichkeit weitere Daten in folgenden Registern näher zu betrachten:

- Anstehende Alarme (Seite 234)
- • [Statuszusammenfassung](#page-234-0) (Seite [235](#page-234-0))

#### **8.8.2 Anstehende Alarme**

Die Ansicht "Maschinen-Dashboard" > Register "Anstehende Alarme" bietet Ihnen für die ausgewählte SINUMERIK-Steuerung eine Übersicht der Alarme für einen definierten Zeitraum.

#### <span id="page-234-0"></span>**Parameter**

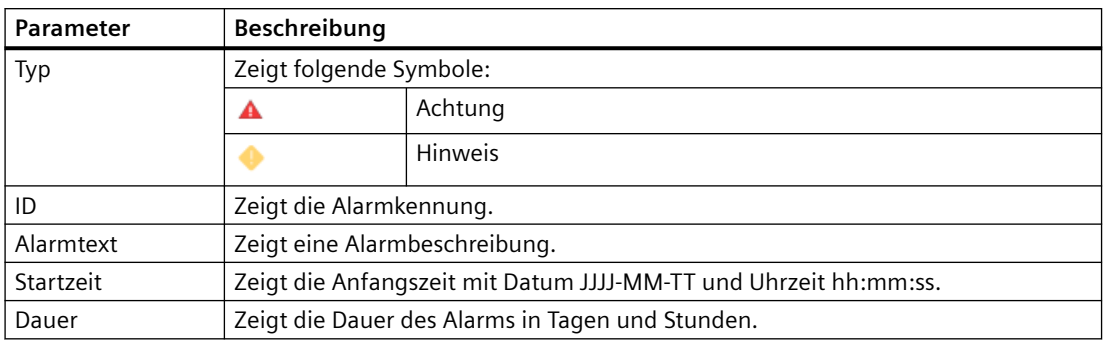

#### **Vorgehensweise**

1. Öffnen Sie im rechten Fensterbereich das Register "Anstehende Alarme". Die Details zu den anstehenden Alarmen werden angezeigt. Im rechten Fensterbereich blättern Sie mit dem Verschiebebalken in der seitlichen Bildlaufleiste vor und zurück.

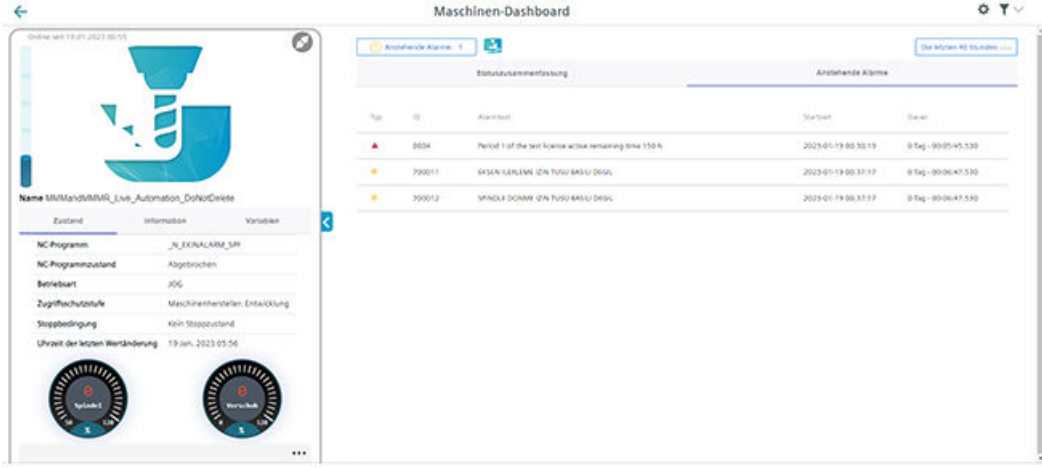

### **8.8.3 Statuszusammenfassung**

Die Ansicht "Maschinen-Dashboard" > Register "Statuszusammenfassung" bietet Ihnen für die ausgewählte SINUMERIK-Steuerung eine Übersicht der Zustände für einen ausgewählten Zeitraum.

#### **Parameter**

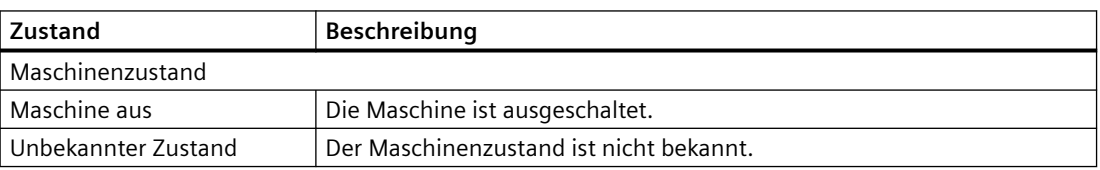

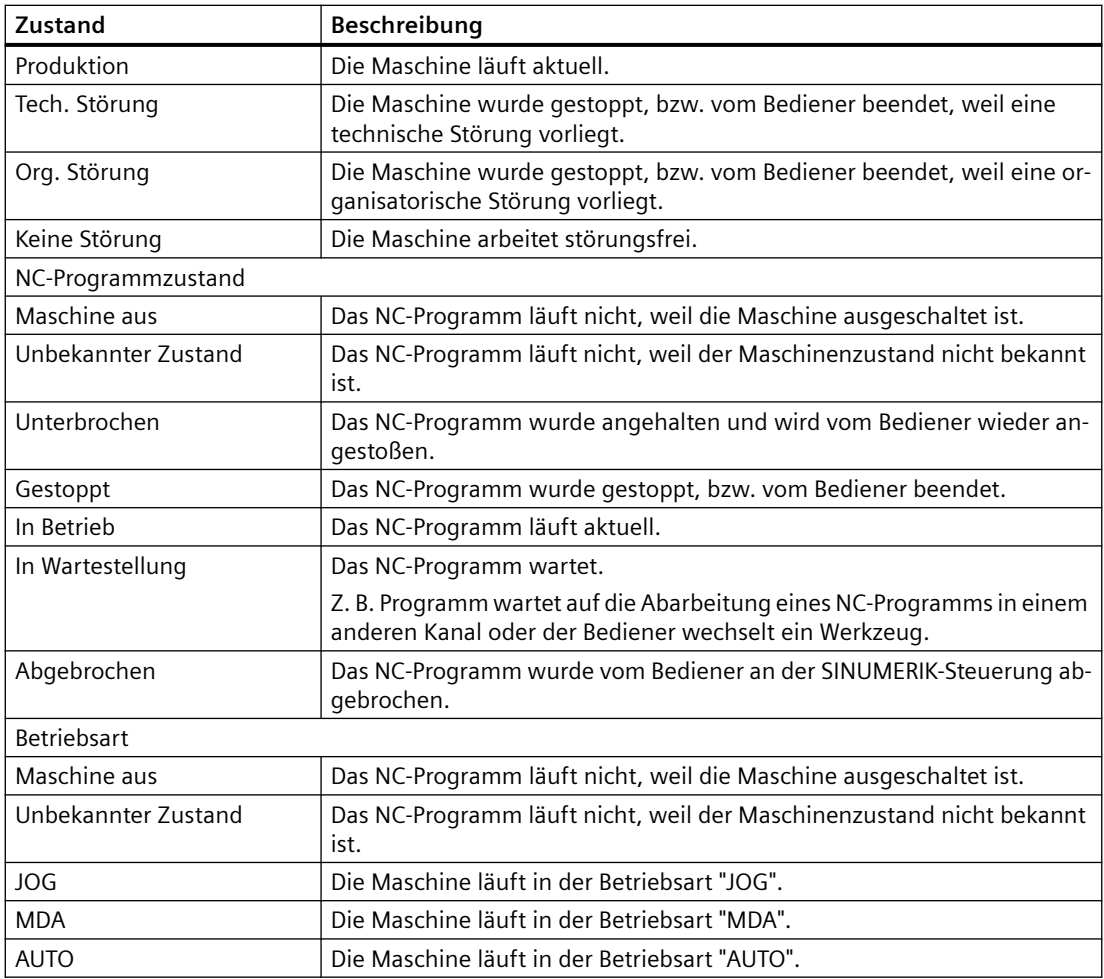

#### **Vorgehensweise**

Im rechten Fensterbereich gibt es verschiedene Klapplisten.

#### **Maschinenzustand**

- 1. Klicken Sie im rechten Fensterbereich auf den nach unten zeigenden Pfeil im Register "Maschinenzustand".
- 2. Die Klappliste mit den Daten zum Maschinenzustand öffnet sich. Die Details zum Maschinenzustand werden in einem Balkendiagramm angezeigt.

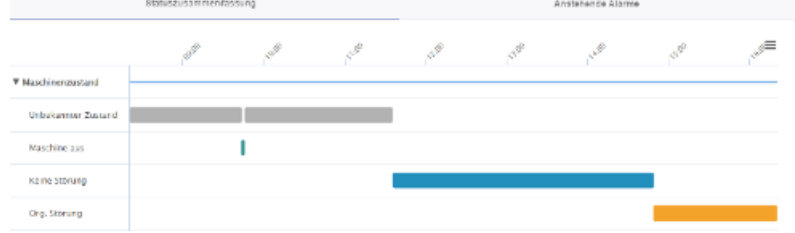

Weitere Informationen zum Maschinenzustand finden Sie im Kapitel: [Maschinenübersicht](#page-219-0)  (Seite [220](#page-219-0))

#### **NC-Programmzustand**

- 1. Klicken Sie im rechten Fensterbereich auf den nach unten zeigenden Pfeil im Register "NC-Programmzustand".
- 2. Die Klappliste mit den Daten zum NC-Programmzustand öffnet sich. Die Details zum NC-Programmzustand werden in einem Balkendiagramm angezeigt.

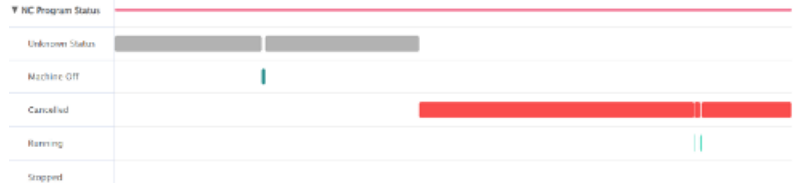

#### **Betriebsart**

- 1. Klicken Sie im rechten Fensterbereich auf den nach unten zeigenden Pfeil im Register "Betriebsart".
- 2. Die Klappliste mit den Daten zum Maschinenzustand öffnet sich. Die Details zum Maschinenzustand werden in einem Balkendiagramm angezeigt..

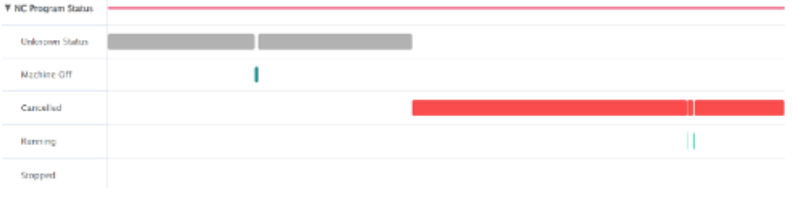

## <span id="page-237-0"></span>**8.9 Maschinenalarme anzeigen**

Im Fenster "Maschinenalarme" werden Ihnen folgende Daten der Alarme angezeigt:

- Auftreten
- Dauer
- Liste:
	- ID Alarmkennung
	- Standzeit
	- Dauer
	- Endzeit
- Alarmfilter
	- Alarmnummer
	- Alarmbereich

Weiterhin können Sie die Alarme in verschiedenen Ansichten anzeigen:

- Im Balkendiagramm
- Im Kreisdiagramm

#### **Schaltfläche / Parameter**

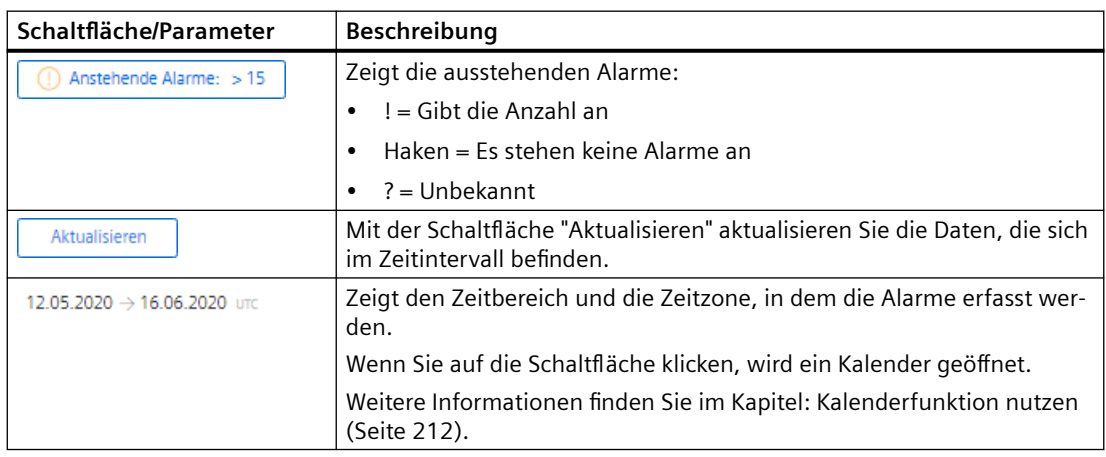

#### **Auftreten**

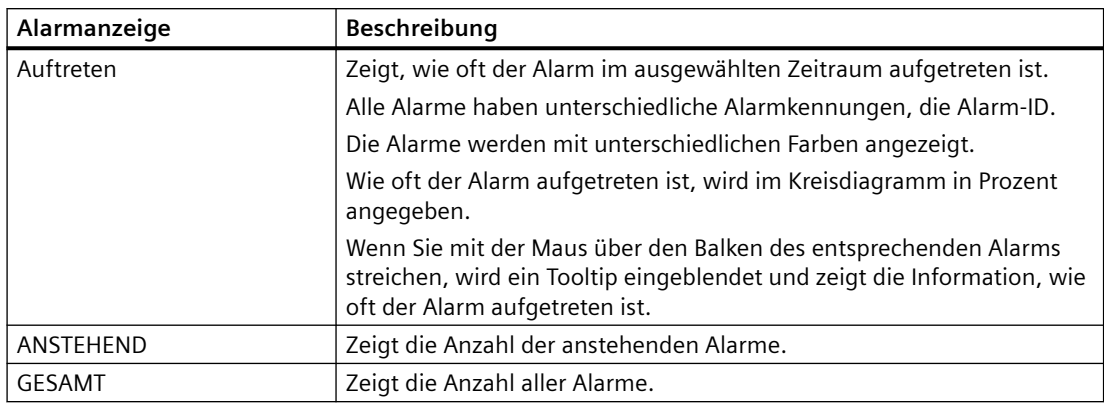

#### **Hinweis**

#### **Alarmanzeige**

5 der am häufigsten aufgetretenen Alarme werden angezeigt.

#### **Vorgehensweise**

- 1. Klicken Sie im Bereich "Information" auf die Pünktchen-Schaltfläche.
- 2. Klicken Sie auf "Alarme". Das Fenster "Maschinenalarme" wird geöffnet.
- 3. Im linken Fensterbereich sehen Sie die Maschinenbeschreibung.
- 4. Wählen Sie mit der Kalenderfunktion einen bestimmten Zeitraum.
- 5. Klicken Sie auf die Schaltfläche "Übernehmen".
- 6. Öffnen Sie das Register "Auftreten".
- 7. Die Alarme werden in einem Balkendiagramm angezeigt und Sie sehen, wie oft die Alarme aufgetreten sind.

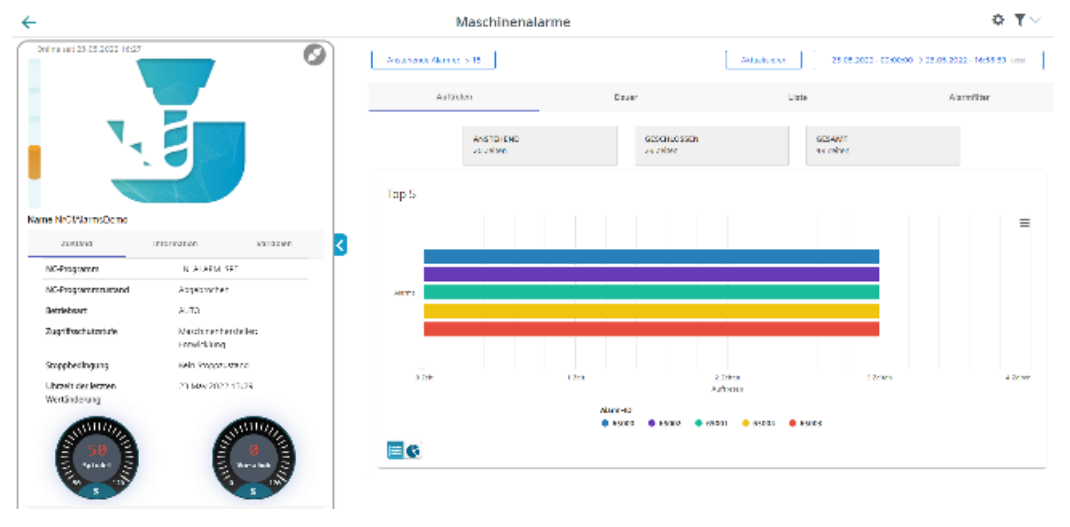

8. Um die Maschineninformation einzuklappen, klicken Sie auf das nach links zeigende Pfeilsymbol rechts des Rahmens.

Das Balkendiagramm wird im Vollbildmodus angezeigt.

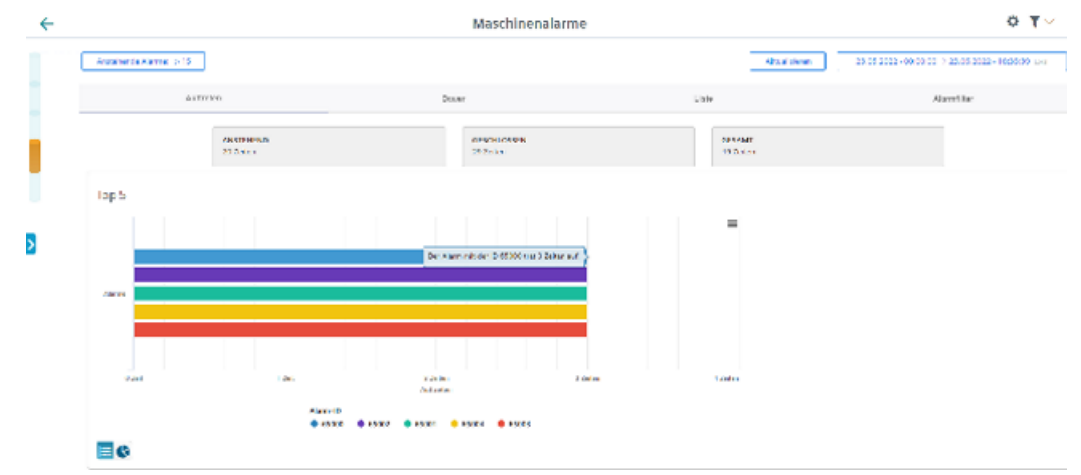

9. Um die Darstellung zu verändern, klicken Sie auf das Symbol "Kreisdiagramm".

**Dauer** 

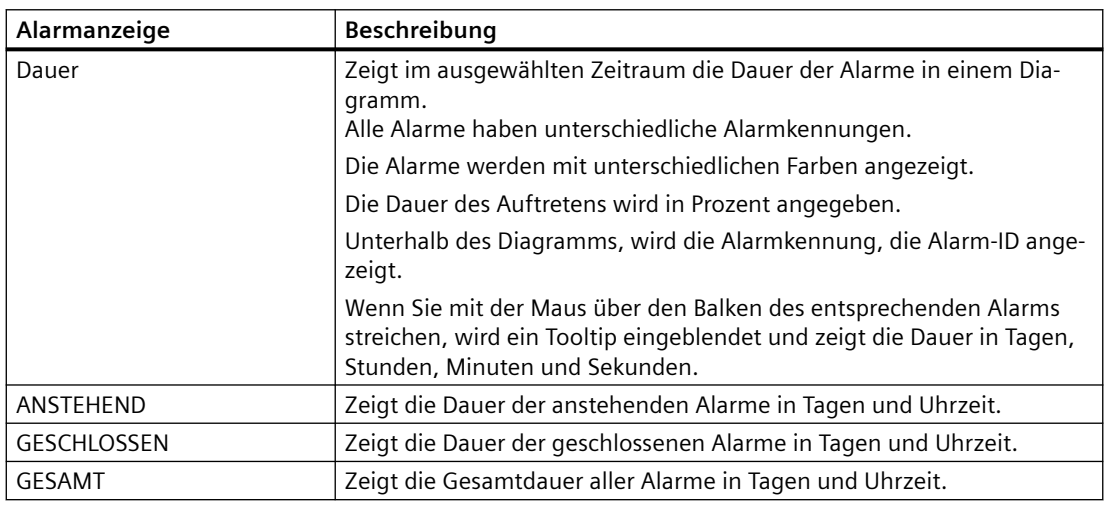

#### **Vorgehensweise**

- 1. Wählen Sie mit der Kalenderfunktion einen gestimmten Zeitraum.
- 2. Klicken Sie auf die Schaltfläche "Übernehmen".
- 3. Öffnen Sie das Register "Dauer".

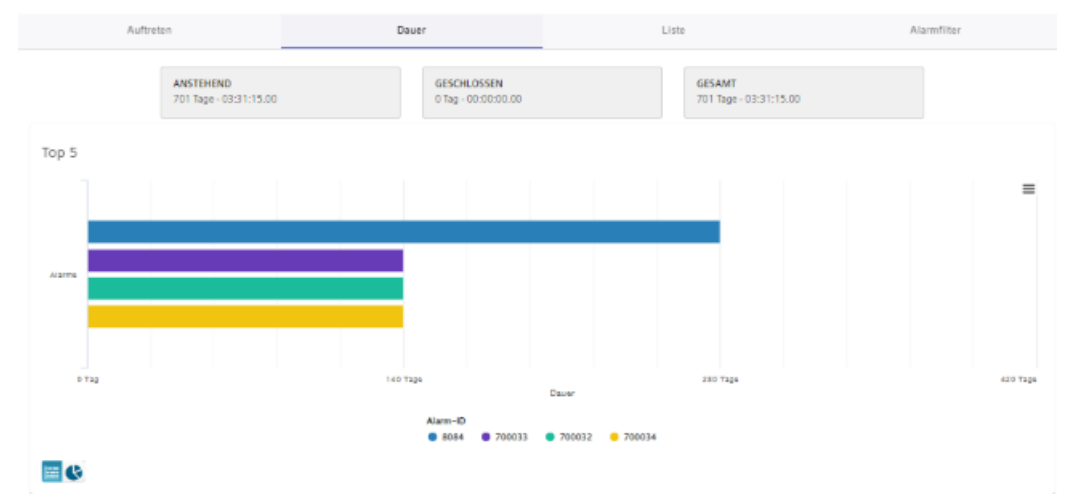

4. Die Alarme werden in einem Balkendiagramm angezeigt und Sie sehen die Dauer der Alarme.

5. Um die Darstellung zu verändern, klicken Sie auf das Symbol "Kreisdiagramm".

**Liste**

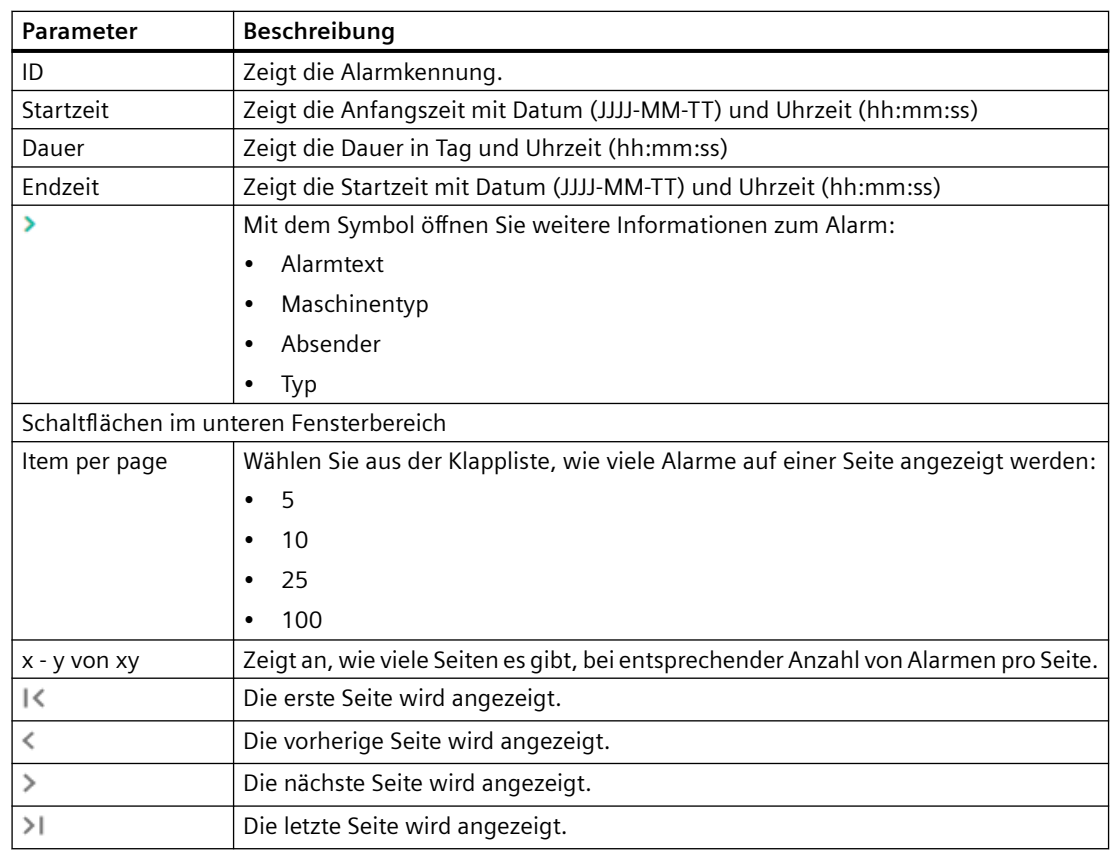

#### **Vorgehensweise**

- 1. Wählen Sie mit der Kalenderfunktion einen gestimmten Zeitraum.
- 2. Öffnen Sie das Register "Liste".
- 3. Die Alarme werden in einer strukturierten Tabelleansicht aufgelistet.

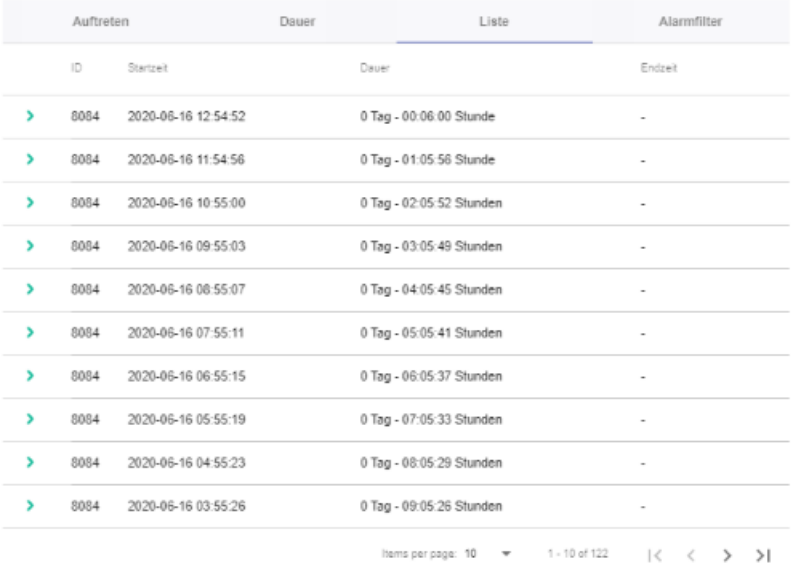

- 4. Wählen Sie einen Alarm aus der Liste und klicken Sie auf das Symbol ">".
- 5. Ein Menü wird geöffnet und Sie sehen weitere Informationen zu dem Alarm.

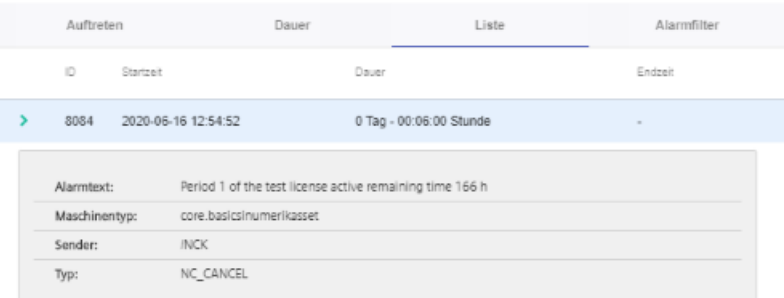

#### **Alarm-Filter**

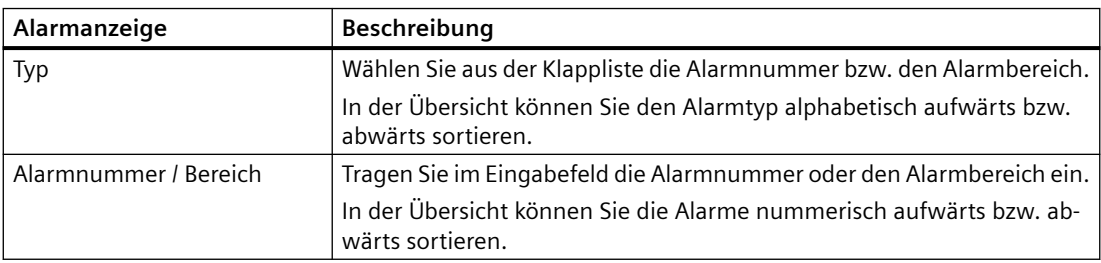

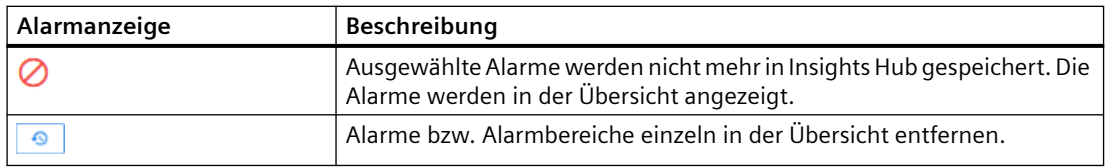

#### **Vorgehensweise**

- 1. Öffnen Sie das Register "Alarm-Filter".
- 2. Wählen Sie aus der Klappliste "Alarmnummer" oder "Alarmbereich".
- 3. Tragen Sie im Eingabefeld die gewünschten Alarme ein und klicken Sie auf das Symbol "Nicht speichern".

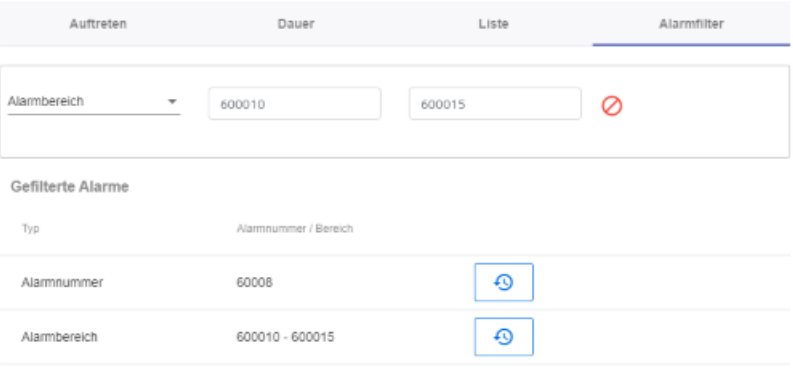

#### <span id="page-243-0"></span>*8.10 Aspekte*

## **8.10 Aspekte**

Benutzerdefinierte Aspekte kombinieren von Ihnen ausgewählte Daten für eine aussagekräftige Analyse.

In einer Übersicht werden Ihnen alle Aspekte angezeigt. Sie können die Ansicht durch verschiedene Filterkriterien beeinflussen.

Für die einzelnen Parameter eines Assets können Sie Abfragen manuell oder durch Variable gesteuert anlegen.

#### **Voraussetzung**

Die Konfiguration der Variablen muss in der Manage MyMachines for Industrial Operations X Cloud "Shopfloor Management Application" aktiviert sein.

Weitere Informationen finden Sie im Kapitel: [Überblick](#page-125-0) (Seite [126\)](#page-125-0).

#### **Parameter und Schaltflächen**

Standardmäßig werden folgende Aspekte angezeigt. Sie haben die Möglichkeit auch eigene Aspekte zu konfigurieren.

Die Variablendaten können Sie sich als Diagramm (Diagrammvariablen) oder in Tabellenform (Tabellenvariablen) anzeigen lassen.

In der Tabellensicht können Sie die Daten alphabetisch bzw. numerisch auf- bzw. abwärts sortieren.

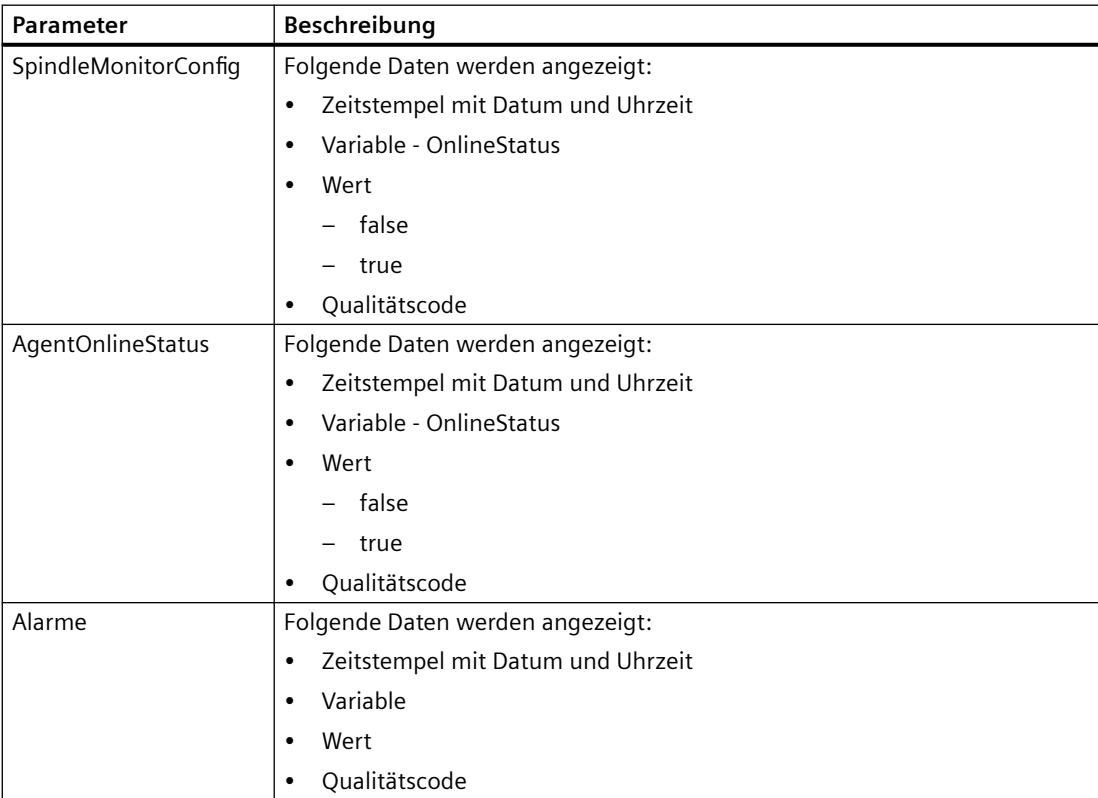

*8.10 Aspekte*

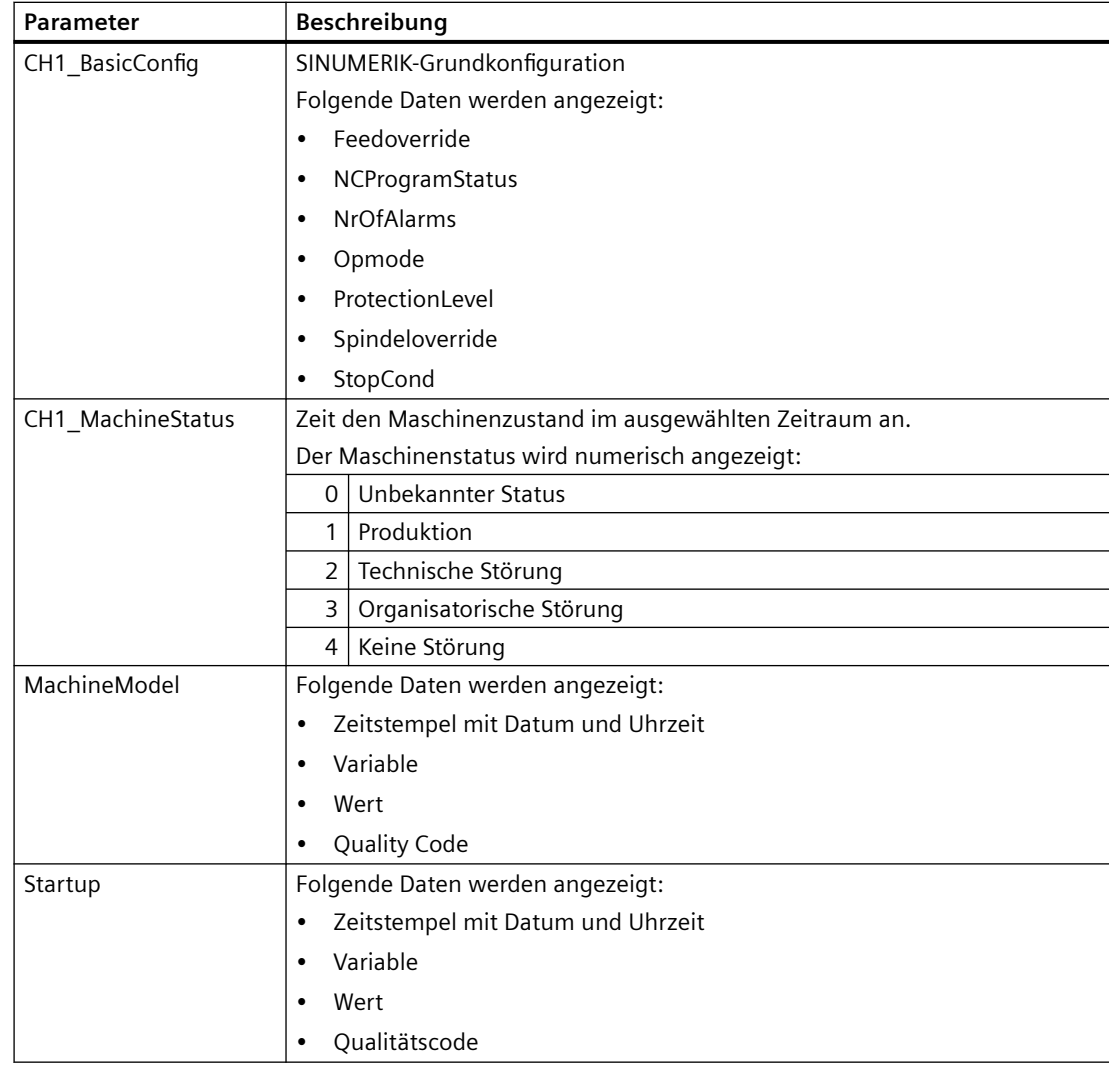

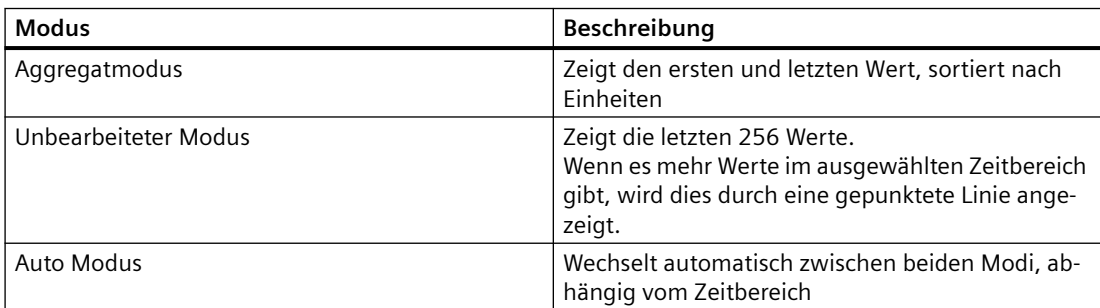

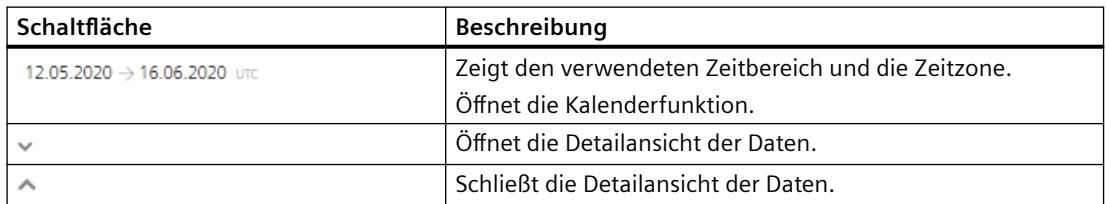

#### *8.10 Aspekte*

#### **Vorgehensweise**

- 1. Klicken Sie im Bereich "Information" auf die Pünktchen-Schaltfläche.
- 2. Klicken Sie auf "Aspekte". Das Fenster "Maschinen-Aspekte" wird geöffnet.
- 3. Im linken Fensterbereich sehen Sie die Maschinenbeschreibung.
- 4. Wählen Sie im rechten Fensterbereich über die Kalenderfunktion den gewünschten Zeitraum.

**Weitere Informationen** finden Sie im Kapitel: [Kalenderfunktion nutzen](#page-211-0) (Seite [212\)](#page-211-0)

5. Um die Datenaufzeichnung zu sehen, klicken Sie rechts auf die Schaltfläche ...

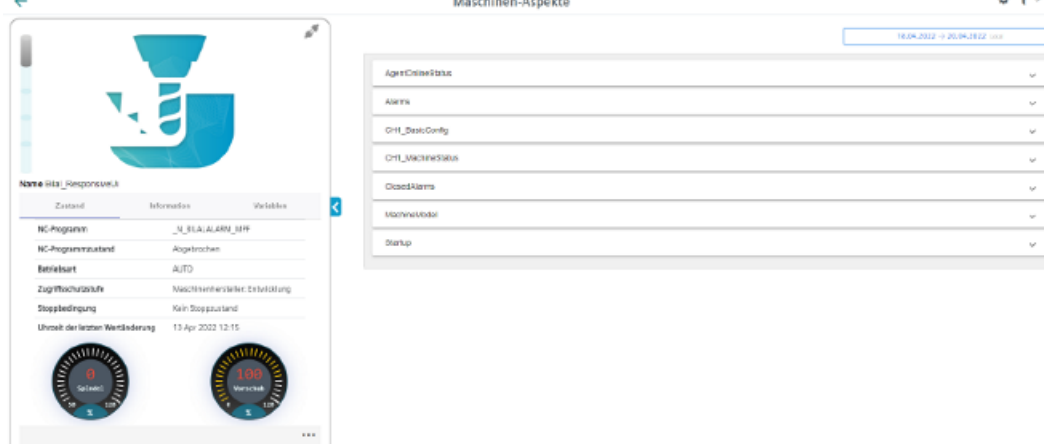

6. Um die Maschinenbeschreibung einzuklappen, klicken Sie rechts des Rahmens auf das nach links zeigende Pfeilsymbol .

Das Balkendiagramm wird im Vollbildmodus angezeigt.

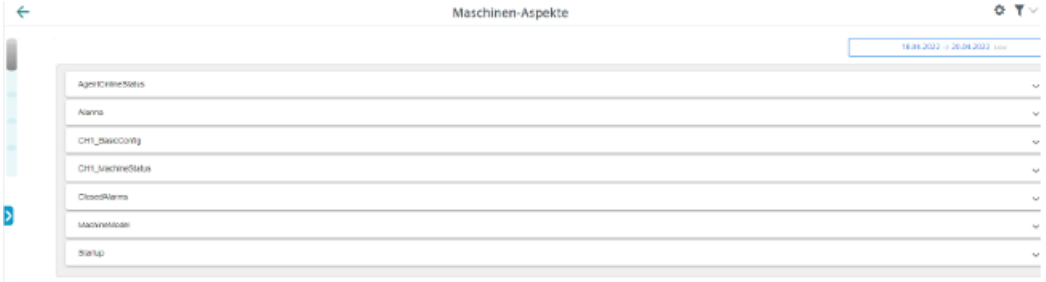

 $\sim$   $-$ 

### **Überblick**

Mit dieser Funktion werden mehrere Maschinen in einem Dashy-Diagramm visualisiert. Eine ähnliche Möglichkeit ist auf "Mein Dashboard" gegeben. Auf dieser Seite können die Daten einer einzelnen Anlage angezeigt werden.

Die Funktion für den Maschinenvergleich wurde in Registerkarten unterteilt:

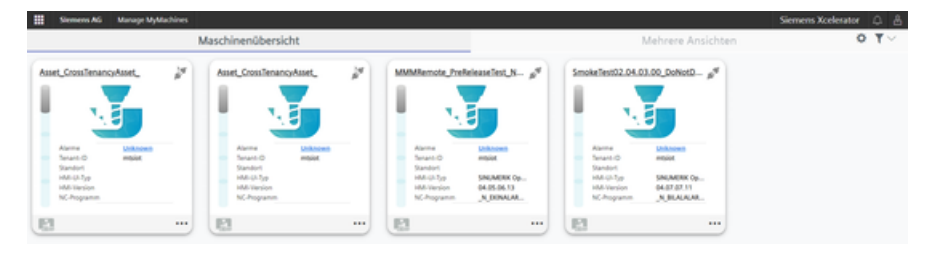

Wenn auf die Registerkarte "Maschinenvergleich" geklickt wird,kann der Inhalt des Maschinenvergleichs angezeigt werden. Die Startseite und eine leere Maschinen-Vergleichs-Konfiguration werden angezeigt:

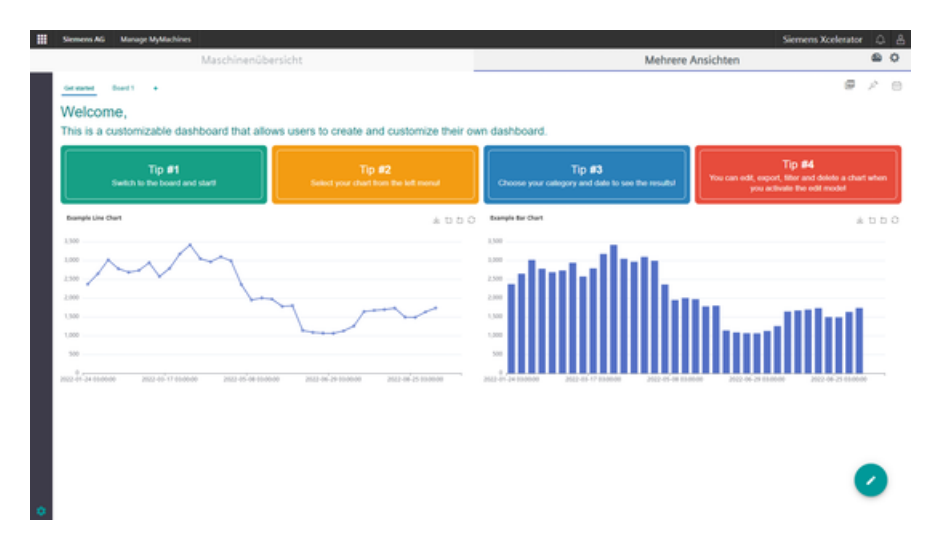

### **Strichgrafik hinzufügen**

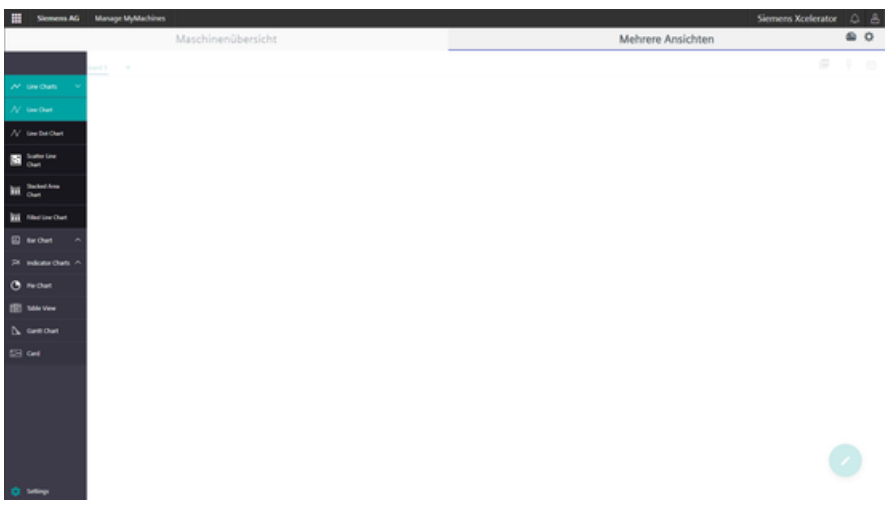

#### **Beispiel für eine Grafik:**

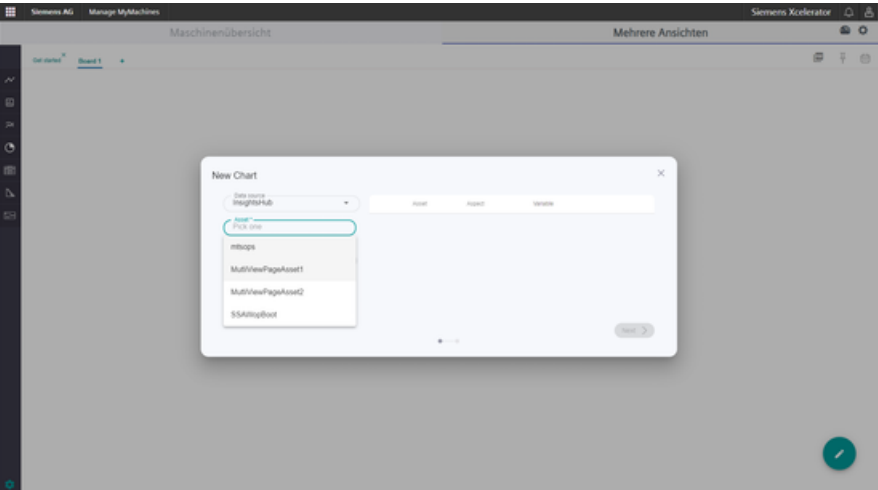

Nachdem eine Variable für die Anage ausgewählt wurde, kann eine weitere Variable ausgewählt werden.

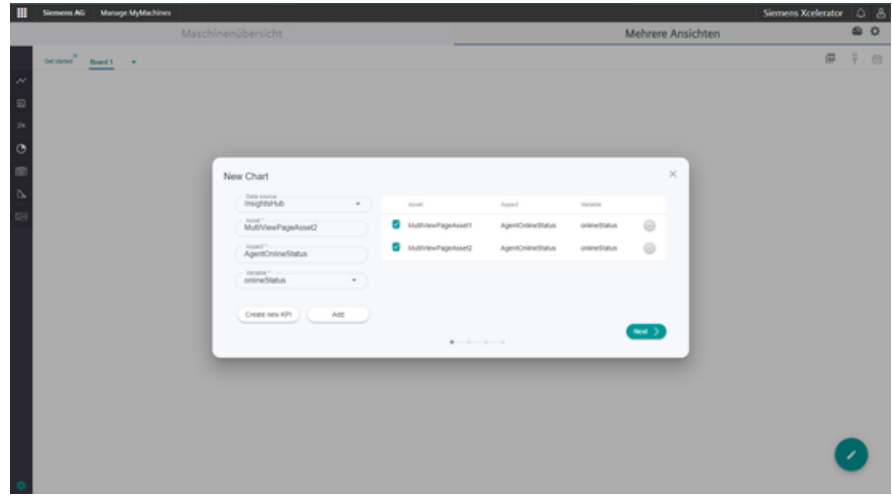

Duch Klicken auf "Weiter" wird ein Diagramm erstellt. Das neue Diagramm wird der aktuellen Konfiguration für den Maschinenvergleich hinzugefügt.

#### **Aktuelle Konfiguration als Vorlage speichern**

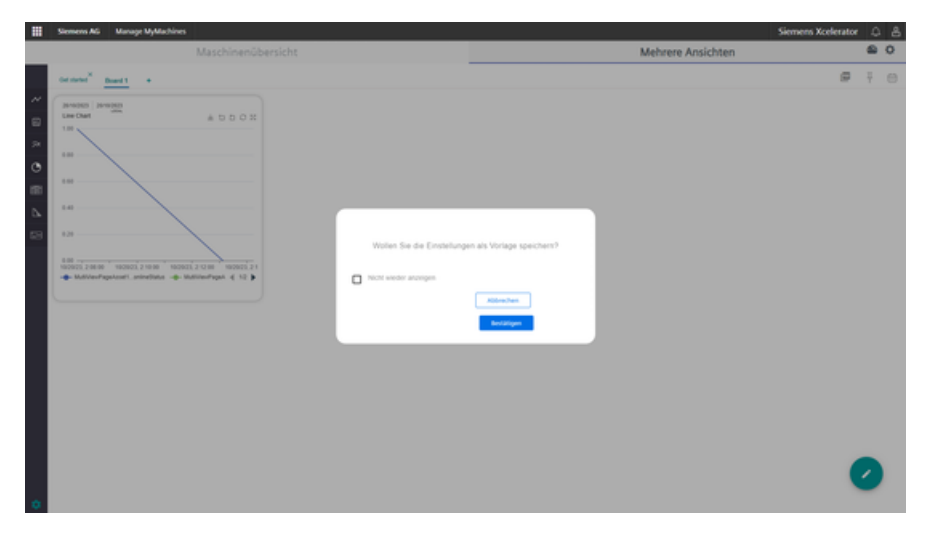

- 1. Speichern Sie die aktuelle Konfiguration des Maschinenvergleichs unter "Mein Dashboard."
- 2. Definieren Sie die Konfiguration.
- 3. Klicken Sie auf "Nicht mehr anzeigen", um das Pop-up nicht mehr zu sehen.
- 4. Klicken Sie auf "Abbrechen", um die Konfiguration als Benutzervorlage zu speichern.
- 5. Klicken Sie auf "Bestätigen", um das Vorlagen-Panel zu öffnen.

6. Klicken Sie auf "+", um fortzufahren.

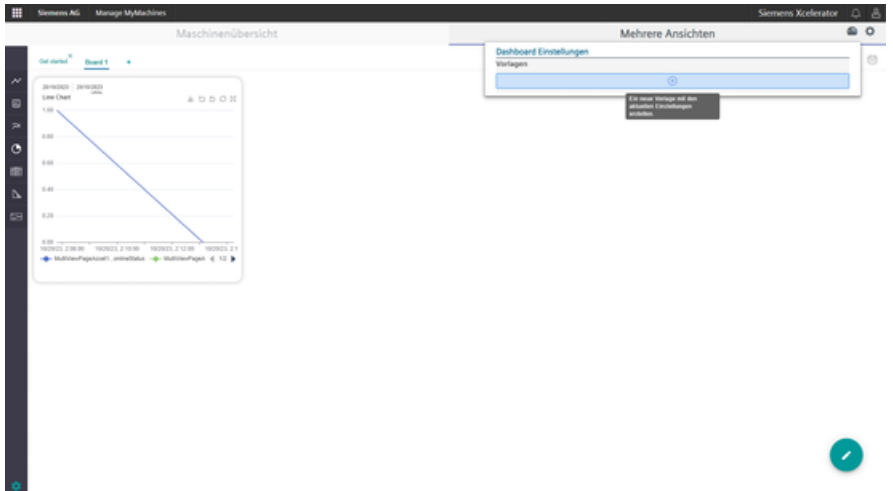

7. Klicken Sie auf "Bestätigen".

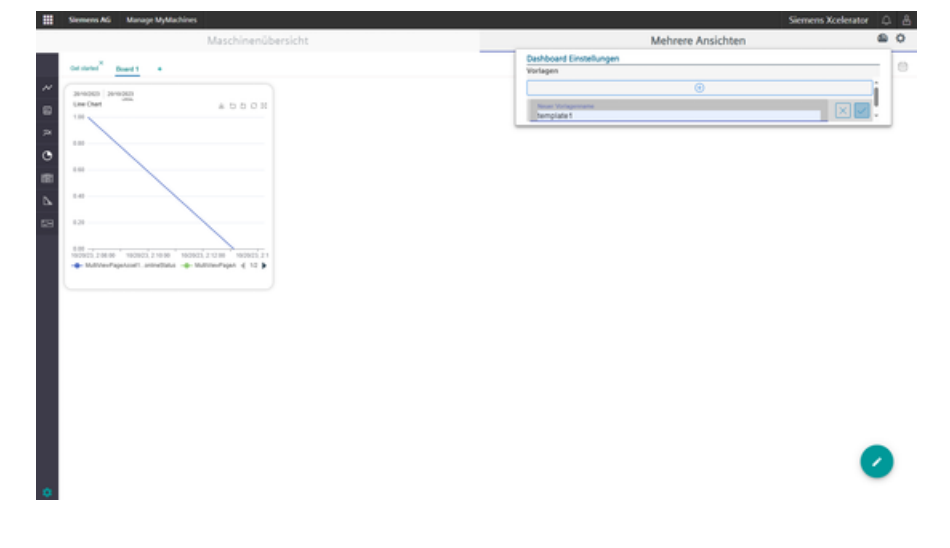

Sie können folgende Vorlagen nutzen:

• Standardvorlage für Tenant

In diesem Fall wird die Vorlage als Konfiguration verwendet, wenn es einen Benutzer des Tenants gibt und dieser keine Maschinenbestätigung für die Dashy-Konfiguration hat. Klicken Sie auf die Schaltfläche:

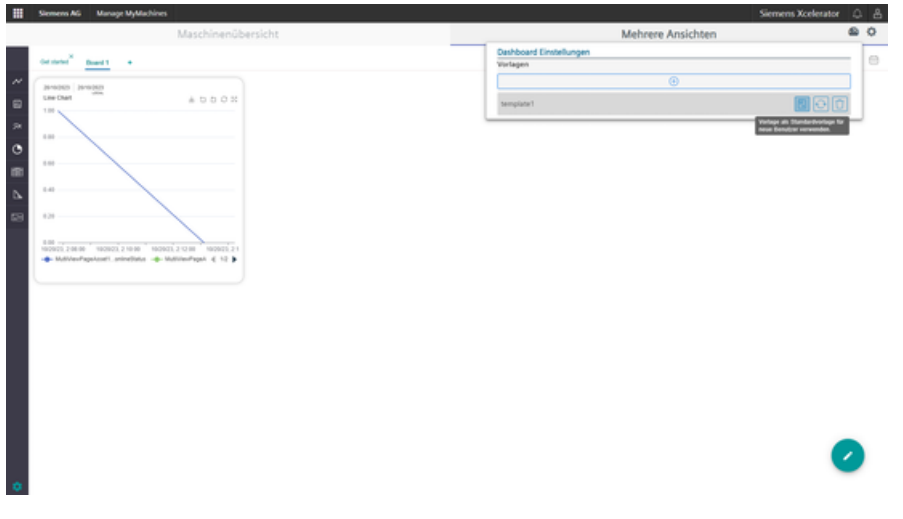

• Aktuelle Konfiguration In diesem Fall kann eine bereits definierte Vorlage für seine aktuelle Maschinenbestätigungskonfiguration verwenden werden. Klicken Sie auf die Schaltfläche:

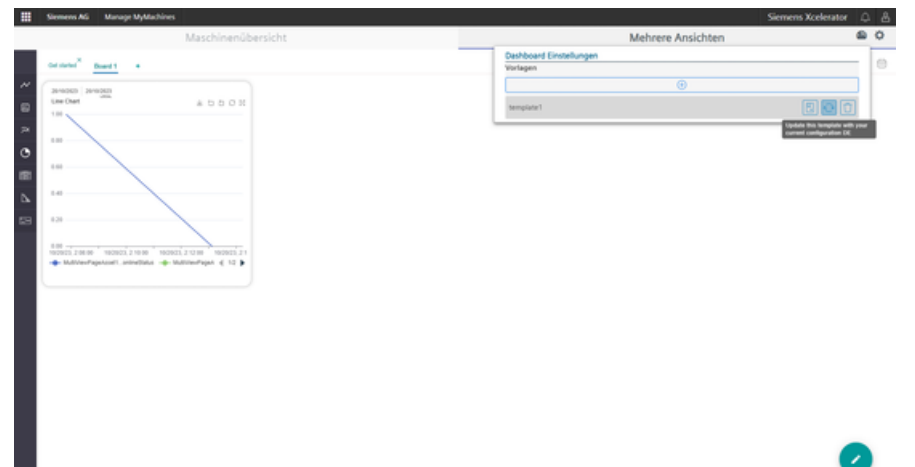

### **Bereits definierte Vorlage löschen**

Г

Eine bereits definierte Vorlage kann gelöscht werden, indem auf folgende Schaltfläche geklickt wird:

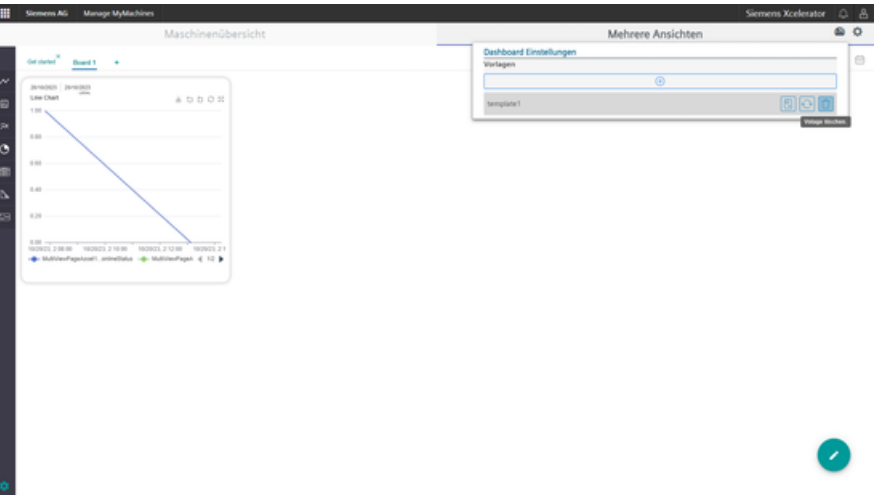

#### **Bereits definierte Vorlage aktualisieren**

Ein Kunde kann eine bereits definierte Vorlage durch seine aktuelle Vorlage aktualisieren, indem er auf die bereits definierte Vorlage klickt;
Eine bereits definierte Vorlage kann durch eine aktuelle Vorlage ersetzt werden.

1. Klicken Sie auf die bereits definierte Vorlage.

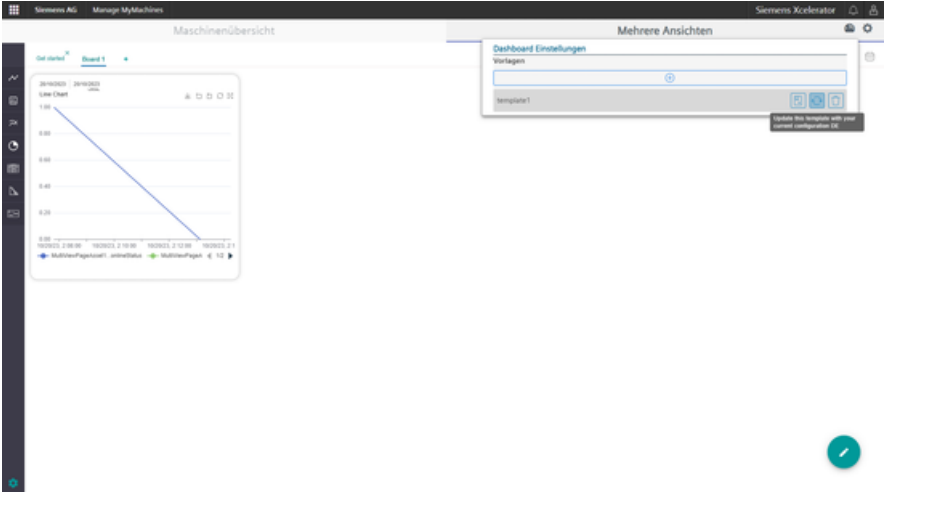

Die Vorlage der Konfiguration wird aktualisiert.

#### **Hinweis**

Eine Aktualisierung hat keine Auswirkungen auf die Konfigurationen anderer Benutzer, die auf dieser Vorlage basieren. Wenn diese Vorlage erneut geladen wird, wird eine neue Konfiguration geladen.

Die Aktualisierung wirkt sich auf die Standard-Maschinenbestätigungskonfiguration des Tenants aus. Wenn ein Benutzer ohne Konfiguration die Seite öffnet, wird eine neue Konfiguration geladen.

### **Bereits definierte Vorlage verwenden**

Bereits definierte Vorlagen können für einen Maschinenvergleich verwendet werden.

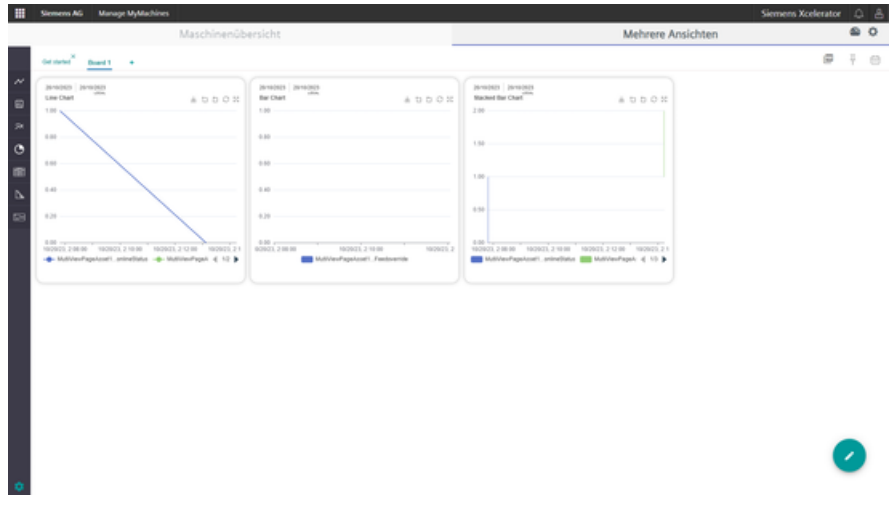

- 1. Klicken Sie auf das Vorlagen-Symbol.
- 2. Klicken Sie auf die bereits definierte Vorlage.

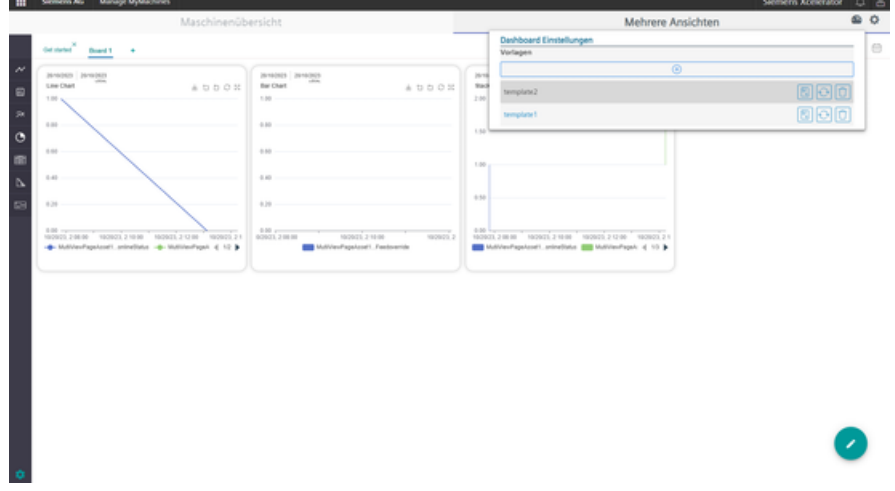

3. Klicken Sie "Bestätigen". Die Vorlage wird als Dashy-Konfiguration geladen.

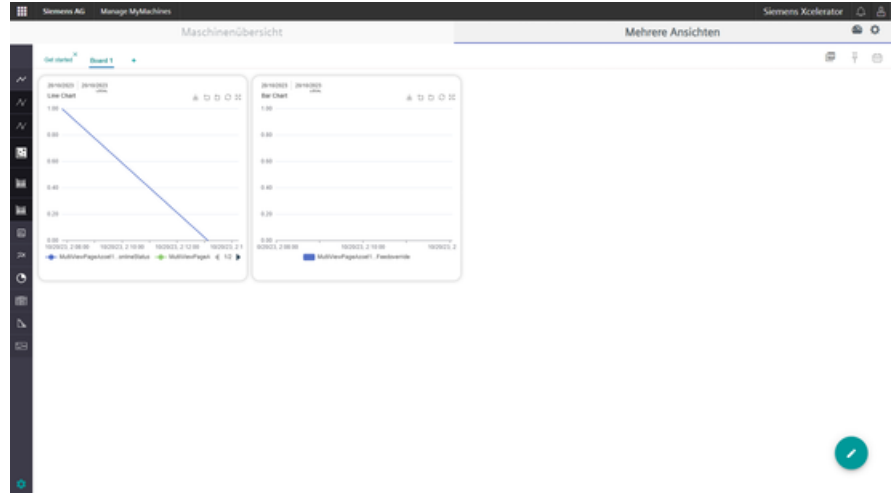

## **Diagramm aktualisieren**

1. Klicken Sie auf "Bearbeiten".

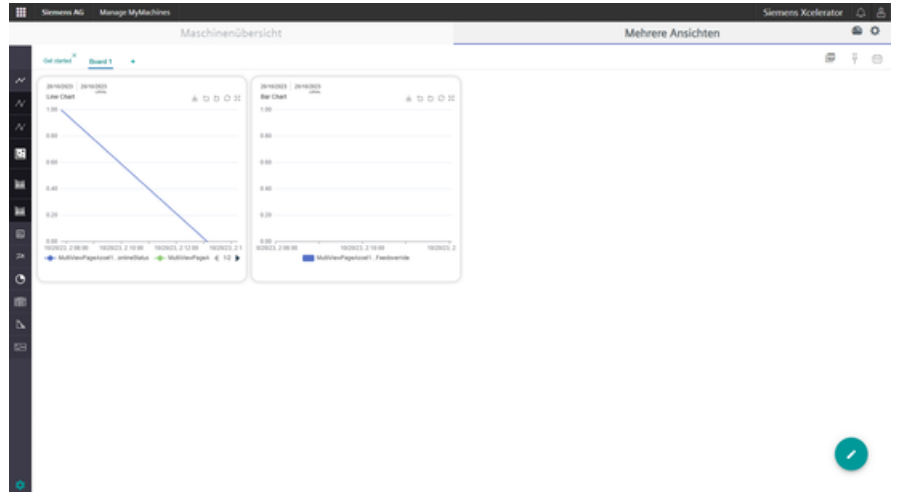

Diagramme und Boards können bearbeitet werden.

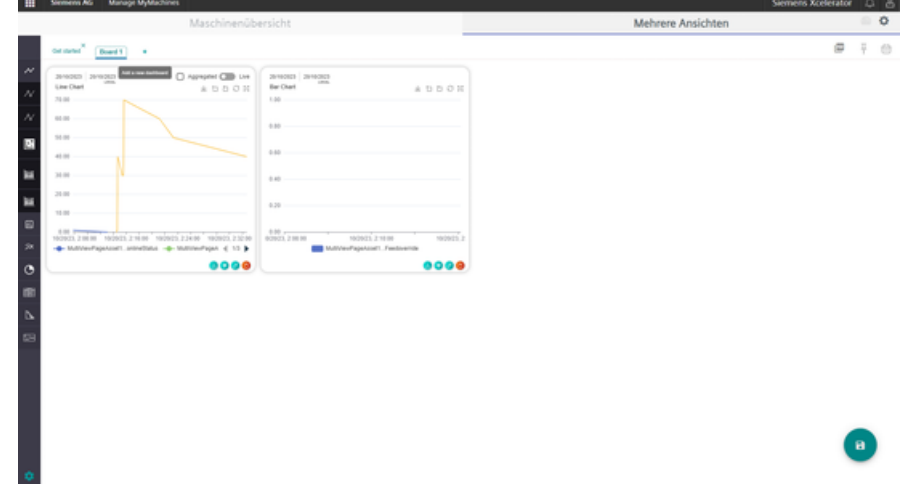

2. Klicken Sie auf "Bearbeiten", um die Konfiguration des Diagramms zu bearbeiten.

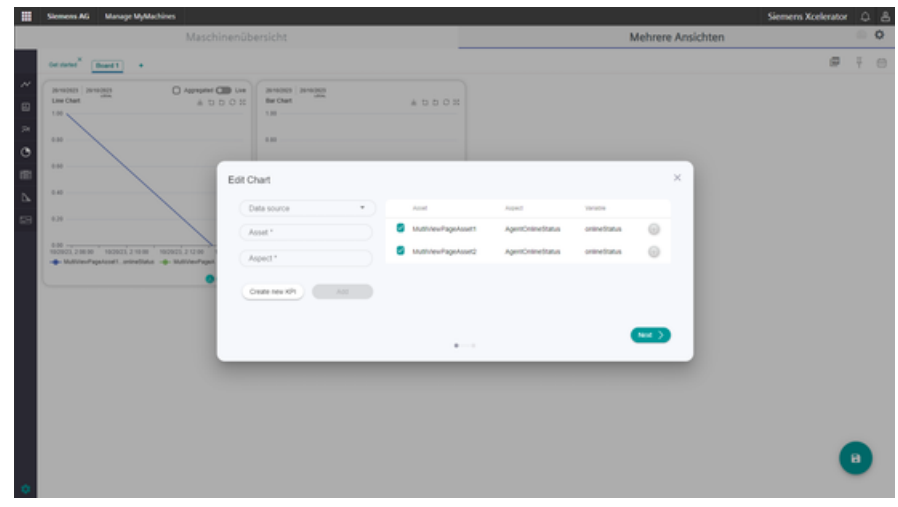

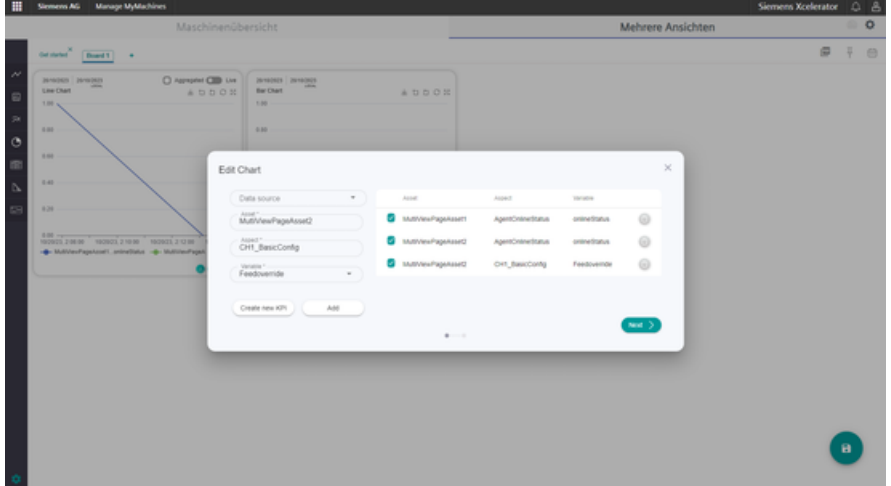

3. Klicken Sie auf "Speichern", wenn das Diagramm aktualisiert wurde.

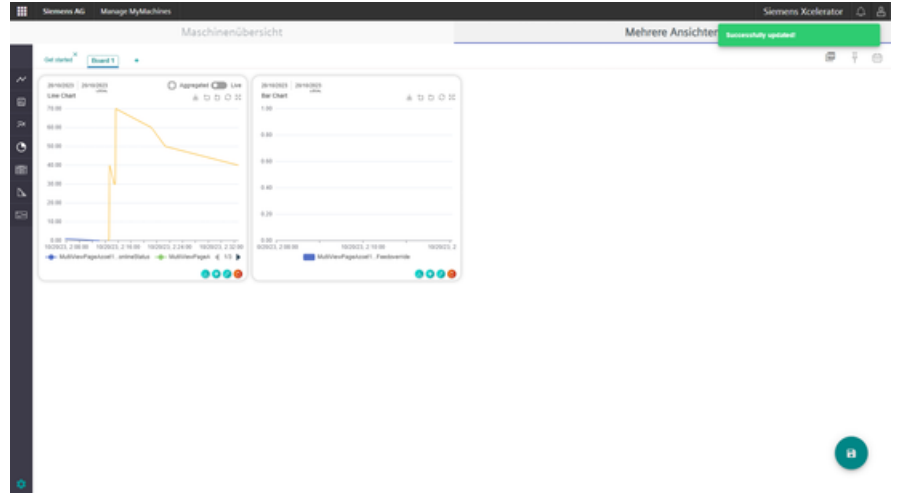

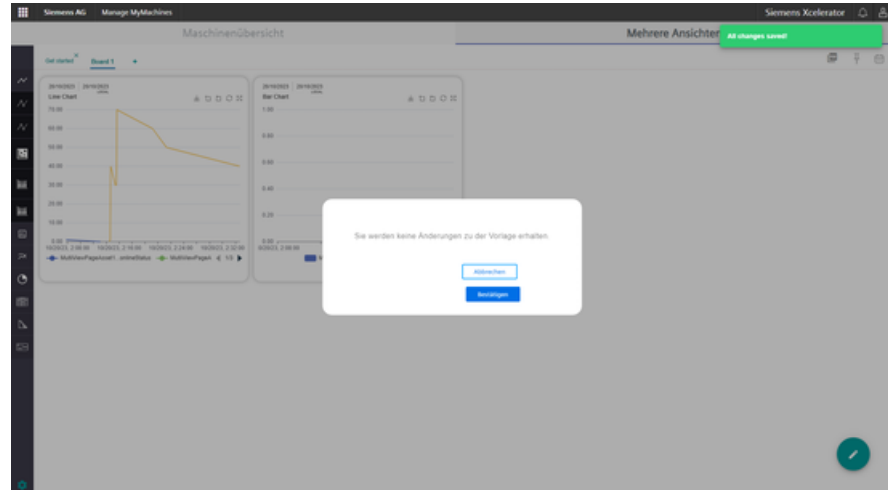

Bei Aktualisierung der Konfiguration wird die Vorlage nicht aktualisiert. Die Aktualisierung der Vorlage muss bestätigt werden.

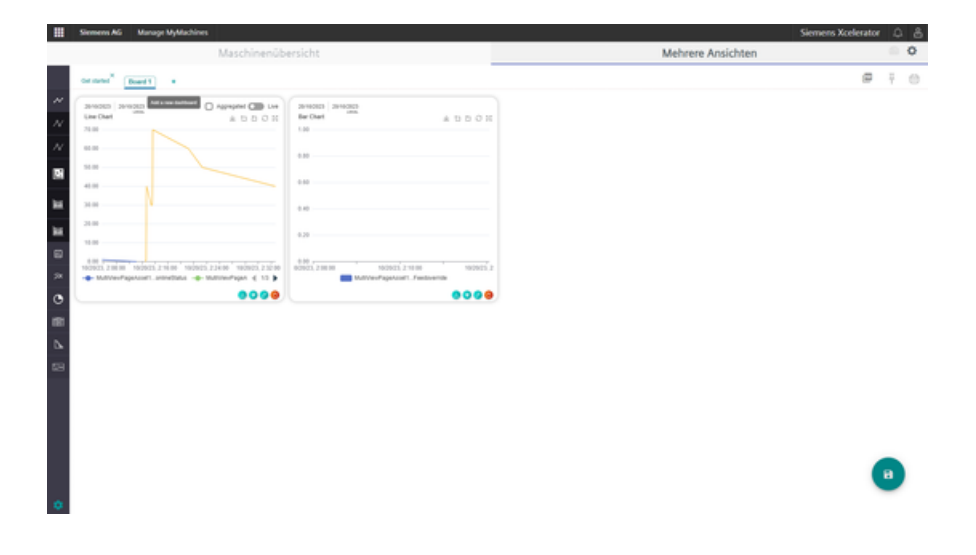

## **Neues Board hinzufügen und löschen**

- 1. Klicken Sie auf "Bearbeiten".
- 2. Klicken Sie auf "+".

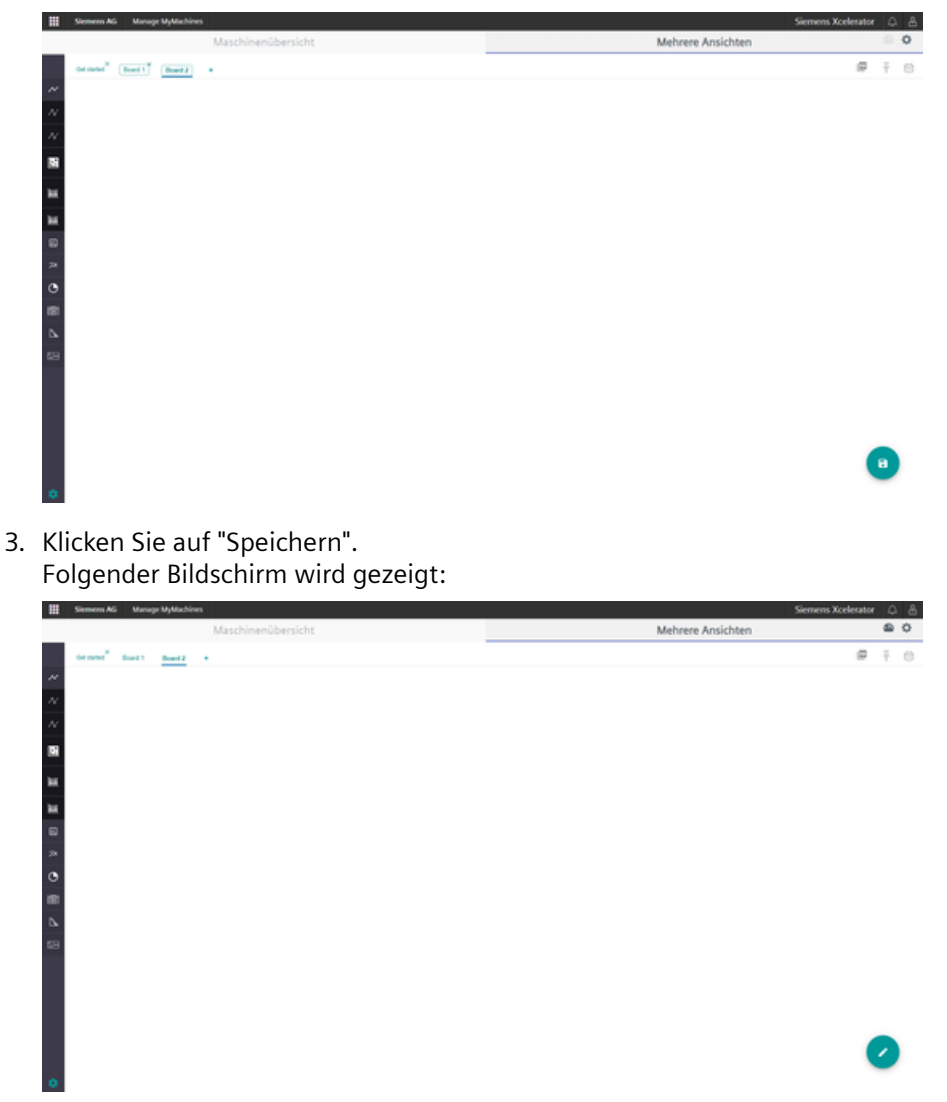

Ein Kunde kann das Board auf die gleiche Weise löschen. Klickt auf die Schaltfläche "Bearbeiten" und löscht dann das Brett von hier;

Um ein Board zu löschen, gehen Sie ähnlich vor:

- 1. Klicken Sie auf "Bearbeiten".
- 2. Löschen Sie das Board.

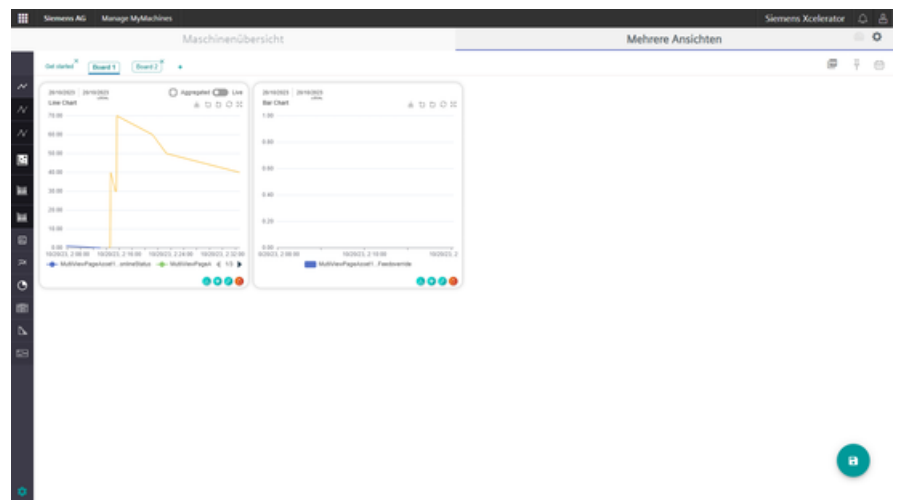

3. Bestätigen Sie, dass das Board gelöscht wird.

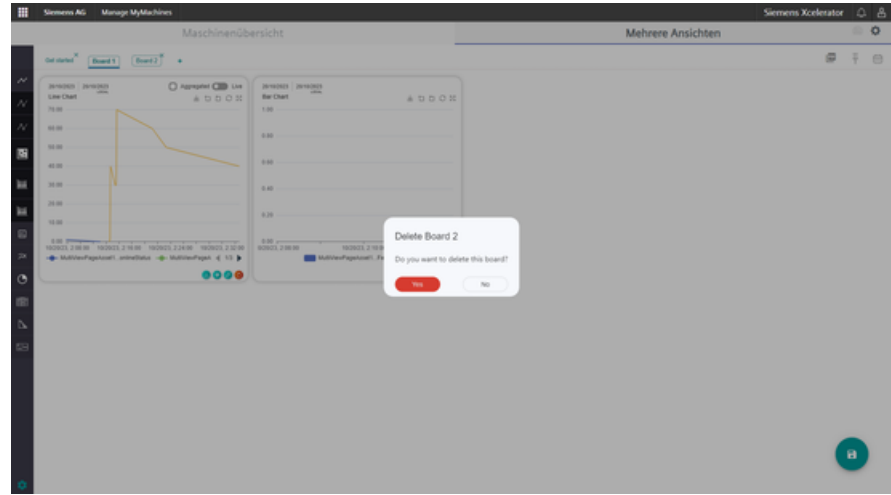

4. Klicken Sie auf "Speichern".

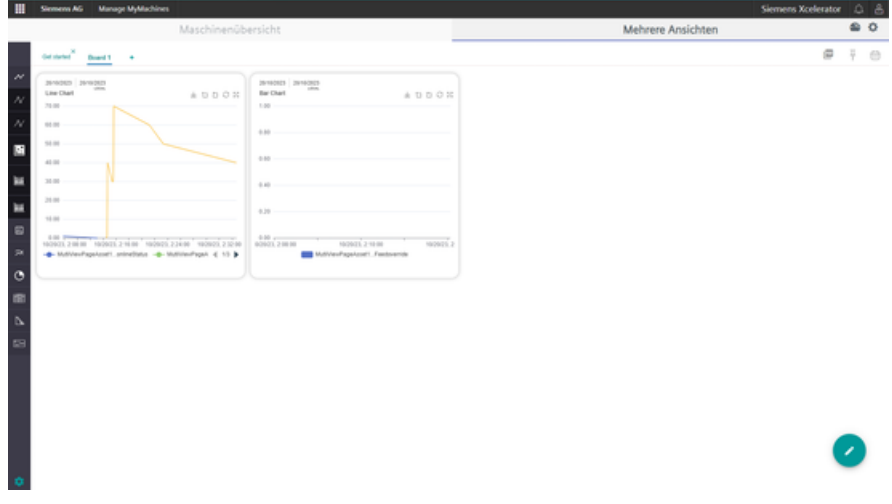

# **8.12 Maschinen Status Kalkulation**

#### **Voraussetzung**

Benutzer müssen eine neue Berechnung hinzufügen, indem sie von der Registerkarte Datenzuordnungsliste in der Shopfloor Management-Anwendung zur Registerkarte Maschinenberechnung wechseln.

Die Rollen Shopfloor-Admin oder Shopfloor-Benutzer sind erforderlich, um die Unterapplikation für die Datenzuordnung auf der Shopfloor-Seite zu sehen.

## **Übersicht**

Die neue Funktion zur Berechnung des Maschinenstatus ermöglicht die Verwendung von unterschiedlichen Algorithmen. Eine neue Berechnung muss hingefügt werden, damit eine Berechnung angewendet werden kann.

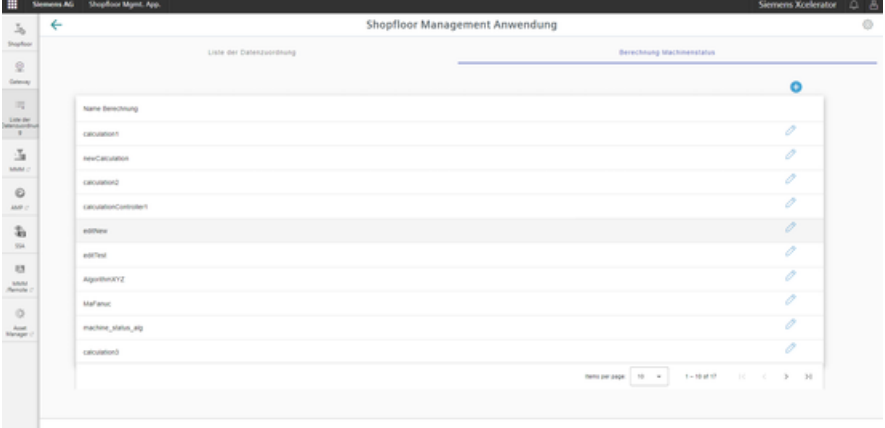

Listenansicht aller Berechnungen im Mandanten:

- $\mathbf{H}$  Senes AG Shopfloor Management Anwendung 세종 아동 브롤- 베울 @ 동 # 8 포耳 ㅇ 1}  $\bullet$ **New Dealers** õ X ó s  $\overline{\phantom{a}}$ v.  $5 - 51$
- 1. Fügen Sie eine neue Berechnung hinzu.

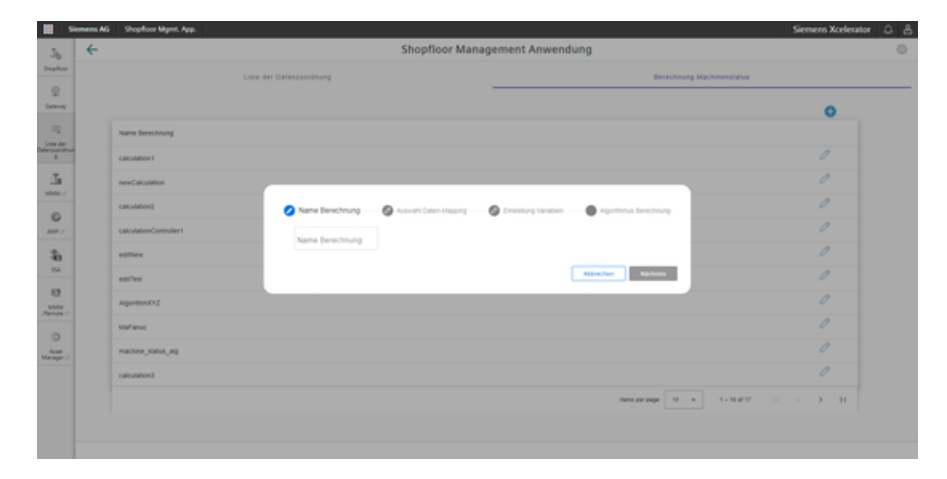

2. Geben Sie einen Namen ein.

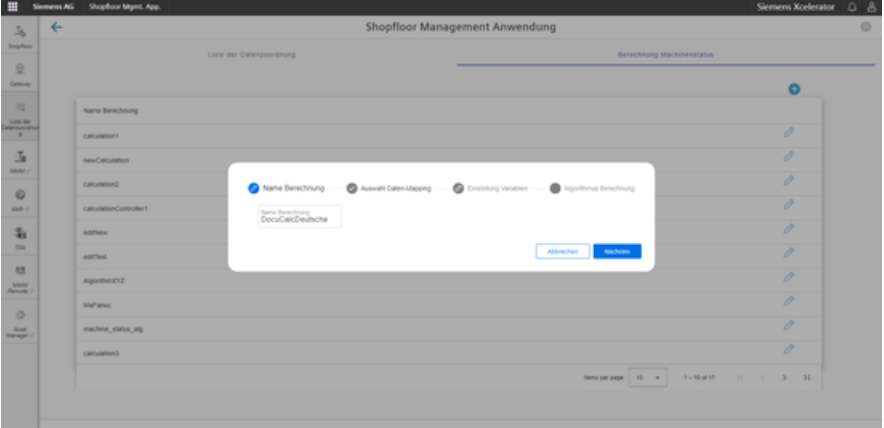

## **Hinweis Berechnungsname**

Der Berechnungsname darf keine Sonderzeichen enthalten.

Verwenden Sie die folgenden Zeichen nicht: ?, : , \*, &, ", \$, |, `,<,>, +, !, [, ]

3. Sicherstellen, dass der Name einmalig ist.

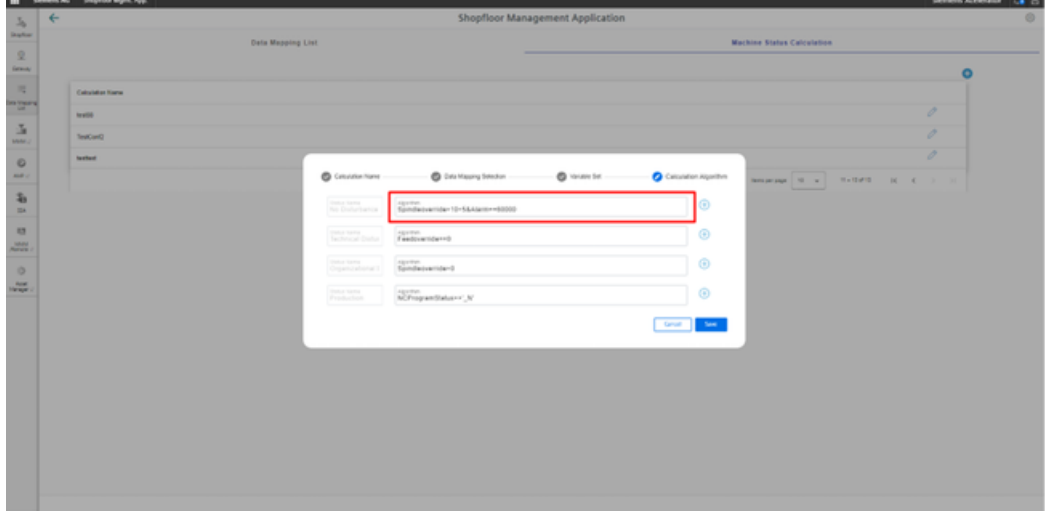

4. Wählen Sie bis zu 5 benutzerdefinierten Variablen aus den zugeordneten Daten.

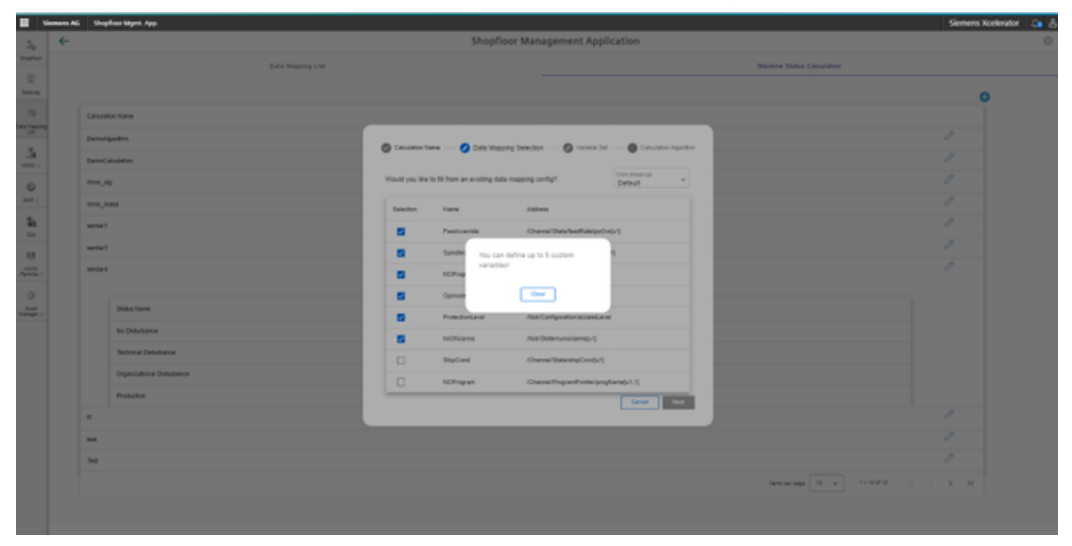

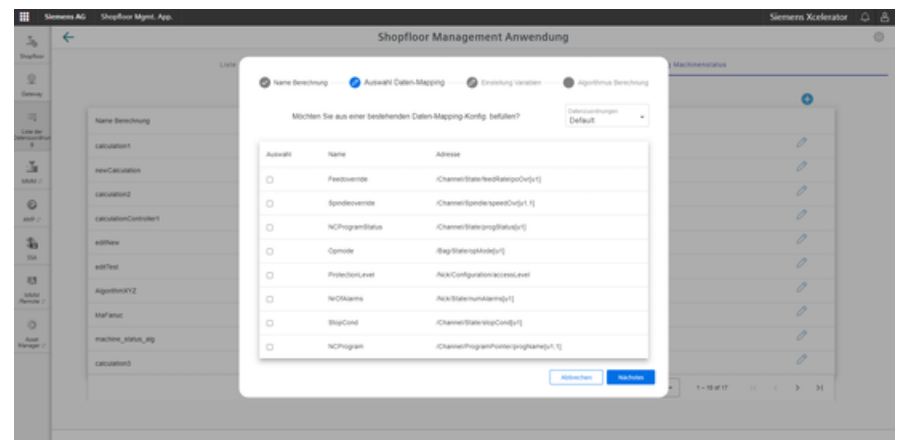

5. Wählen Sie optional Adressen von Variablen aus den zugeordneten Daten.

6. Wählen Sie die Adressen aus.

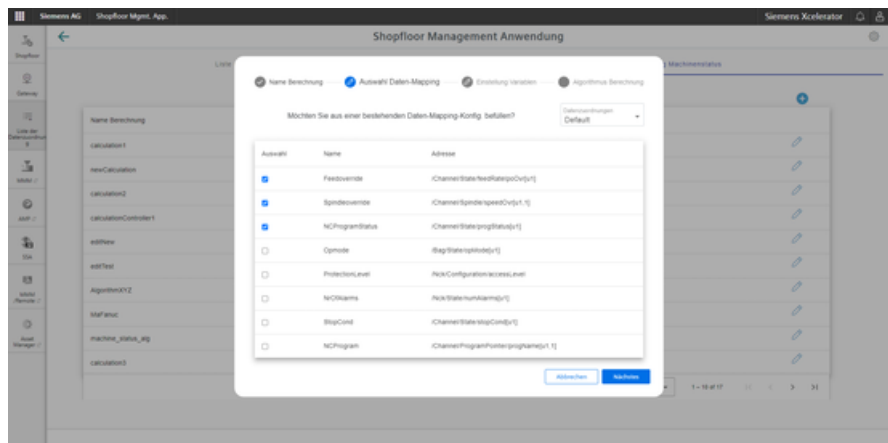

#### Die ausgewählten Adressen sind hier zu sehen:

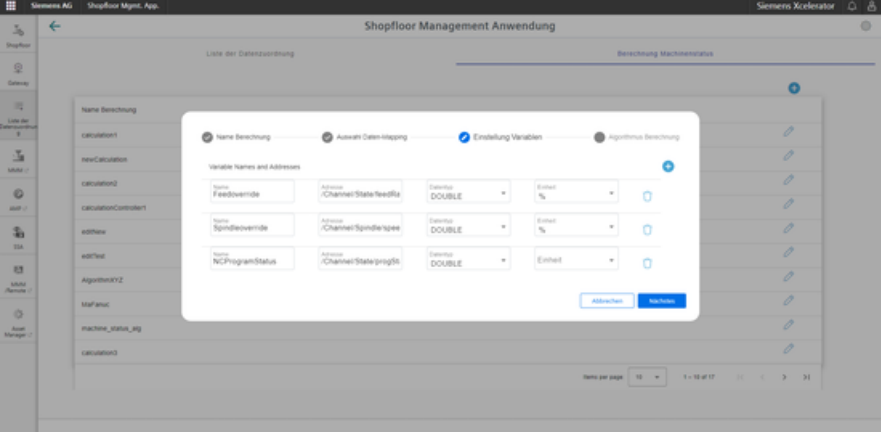

## 7. Fügen Sie weitere Variablen hinzu.

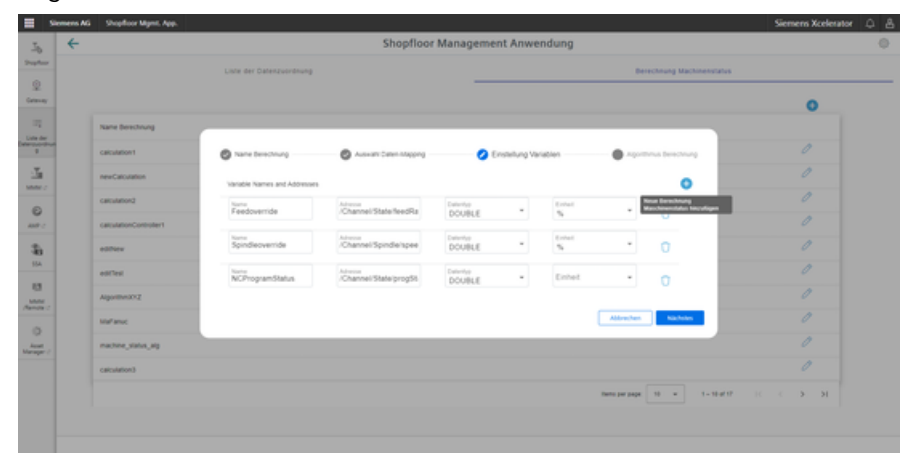

## **Hinweis Variablen als String**

Wenn der Datentyp der Variablen als String angegeben ist, muss der erwartete Text in einfachen Anführungszeichen (') eingegeben werden.

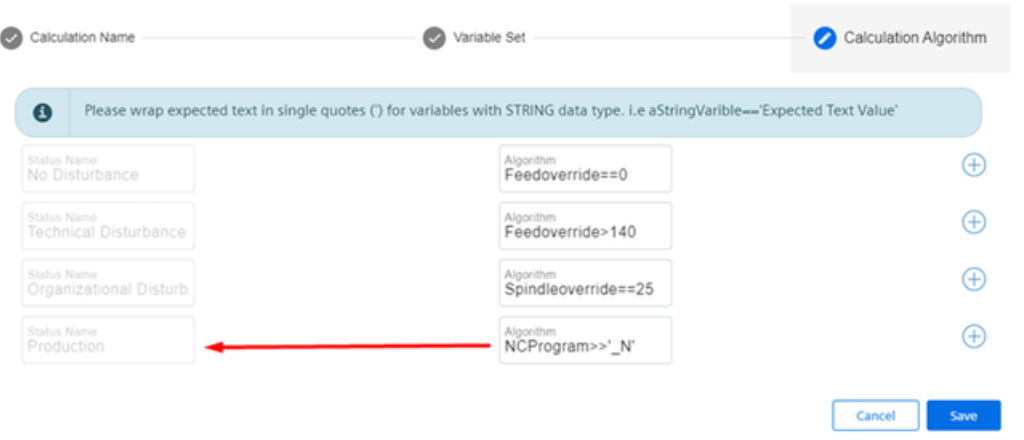

### **Hinweis**

## **Variablennamen**

Zwischen den Variablennamen dürfen keine Leerzeichen stehen, zum Beispiel:

- Vorschubgeschwindigkeit
- NC-Programmstatus
- Spindelübersteuerung
- usw.

Die folgenden Eingabefelder sind zu sehen:

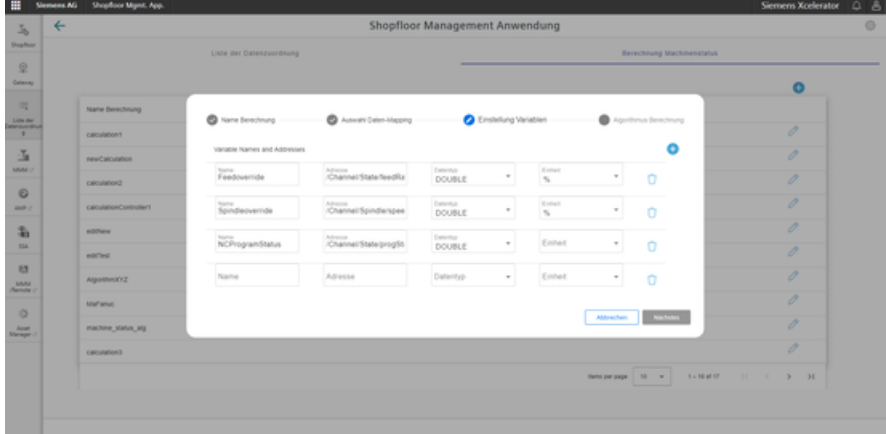

Beispiel für eine Variable mit dem Datentyp String:

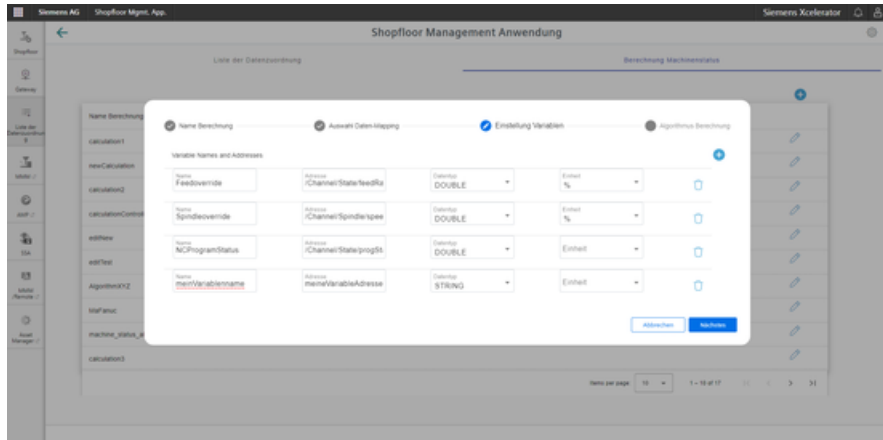

#### **Algorithmusausdrücke für jede Bedingung eingeben**

#### **Diese Bedingungen sind erlaubt:**

- Keine Störung
- Technische Störung
- Organisatorische Störung
- Produktion

Die Berechnung erfolgt in der oben genannten Reihenfolge von oben nach unten. Wenn Ausdrücke zutreffen, werden sie nicht weiter ausgewertet.

Wenn beispielsweise der Ausdruck "Keine Störung" wahr ist, wird er nicht weiter ausgewertet und der Maschinenstatus wird auf "Keine Störung" gesetzt, auch wenn die anderen Algorithmen ebenfalls wahr sind.

Die Reihenfolge ist wichtig.

Für String-Variablen muss der erwartete Text in einfache Anführungszeichen (') eingeschlossen werden.

Die Bedingung "myStringVariable" soll gleich "myExpectedString" sein. Dadurch wird der Ausdruck wie folgt geschrieben: myStringVariable=='myExpectedString'.

Der Benutzer kann eine logische Bedingung mit Alarm wie folgt definieren:

Für onbarded Assets mit SINUMERIK, d. h.:

- Alarm ==  $[60000, 60001]$
- Alarm  $== 60000$

For onboard assets mit Machine Agent;

- Alarm ==["/channel[1]/PS/0004", "/channel[1]/PS/0005"]
- Alarm  $==$  "/channel[1]/PS/0004"

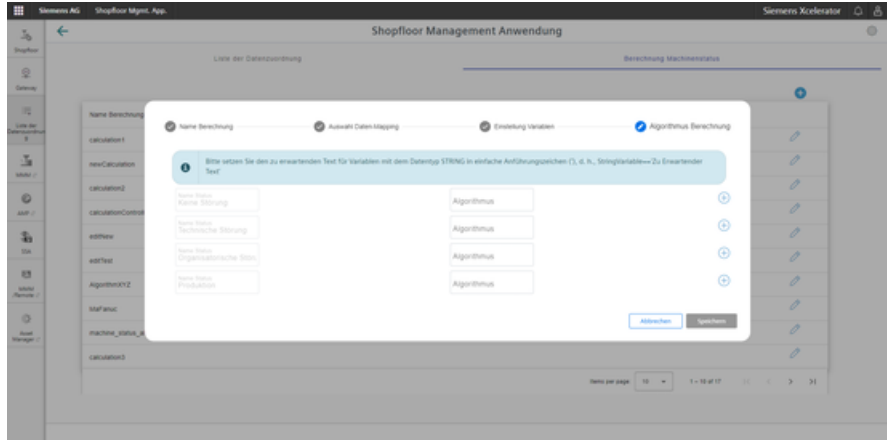

- ö
- 1. Klicken Sie auf das Plus-Symbol, um den Algorithmus zu schreiben.

2. Wählen Sie Variablen oder Ausdrücke aus.

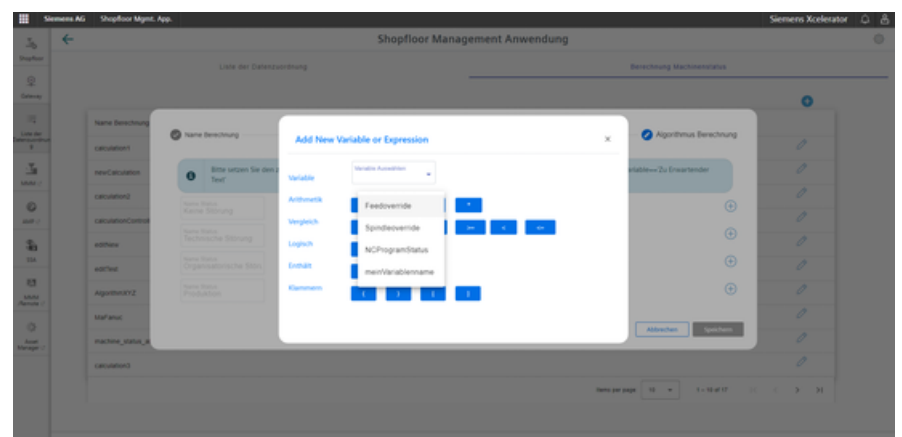

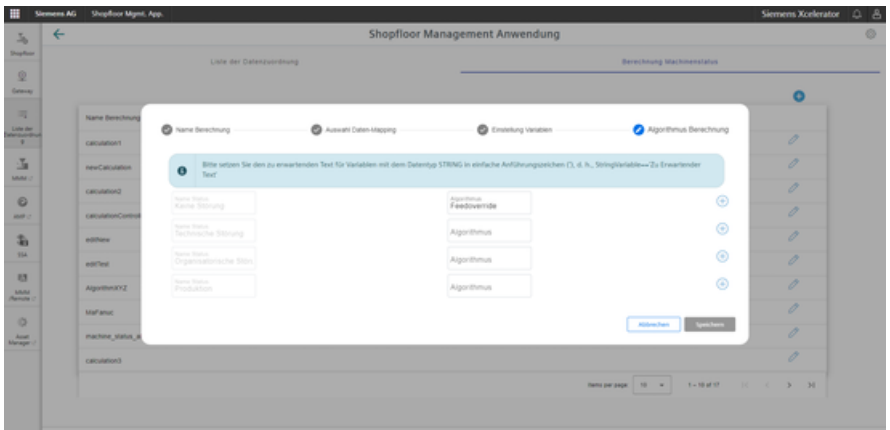

3. Klicken Sie auf "Speichern", nachdem Sie die Algorithmen eingegeben haben.

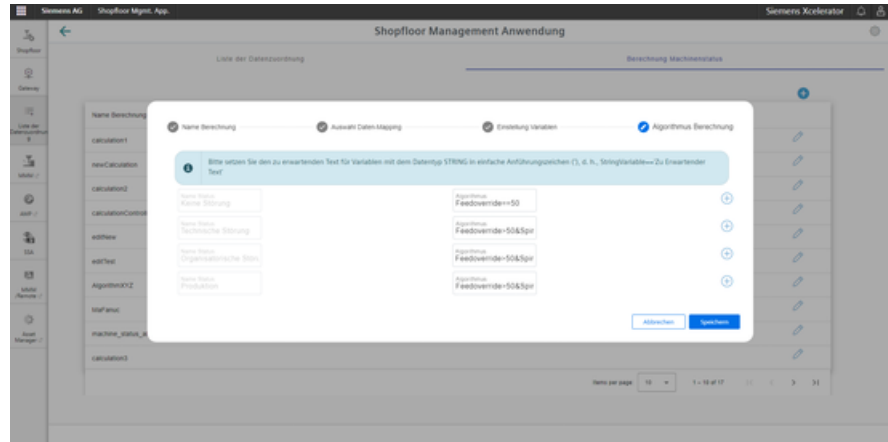

## Folgende Information ist zu sehen:

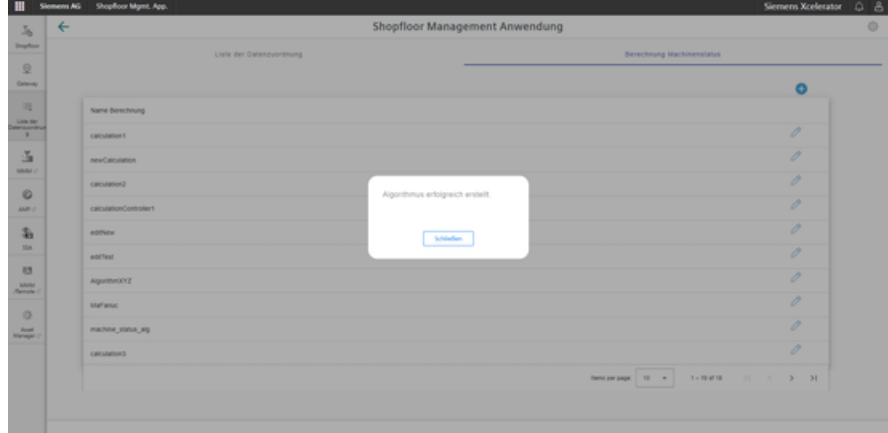

Eine weitere Bearbeitung ist möglich, Löschen allerdings nicht.

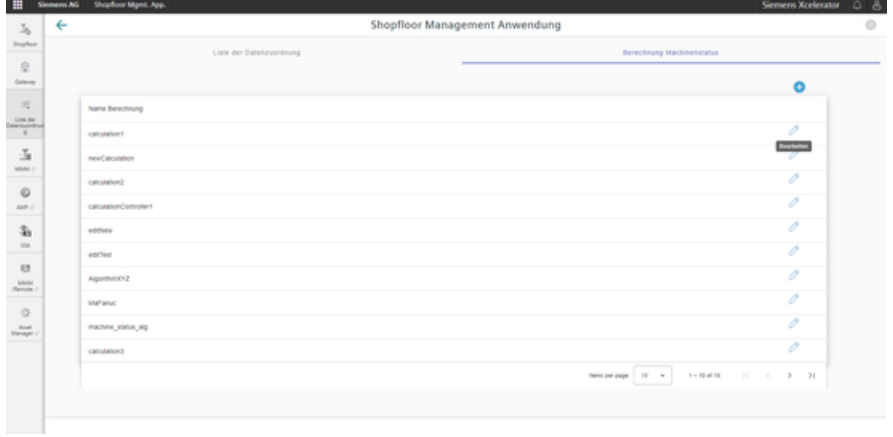

## **Anwenden einer Berechnung auf einen Vermögenswert**

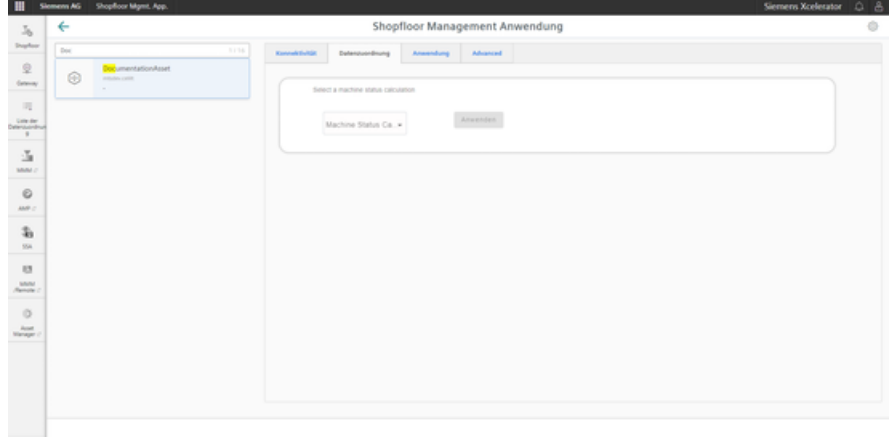

1. Wählen Sie den Algorithmus.

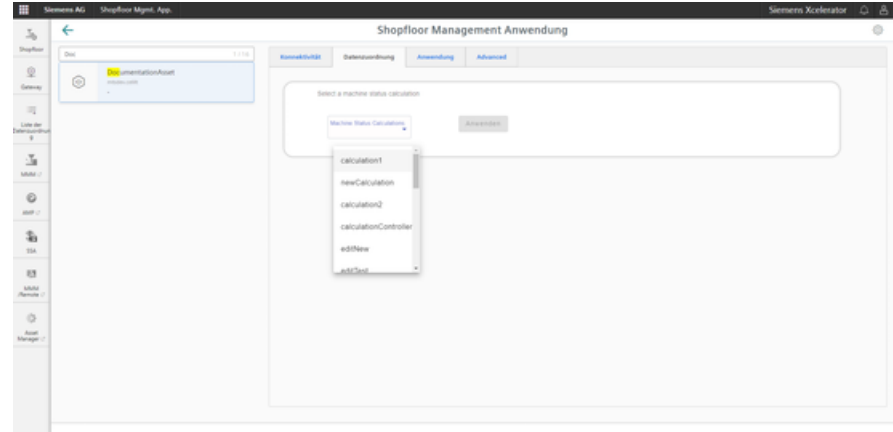

2. Klicken Sie auf "Anwenden".

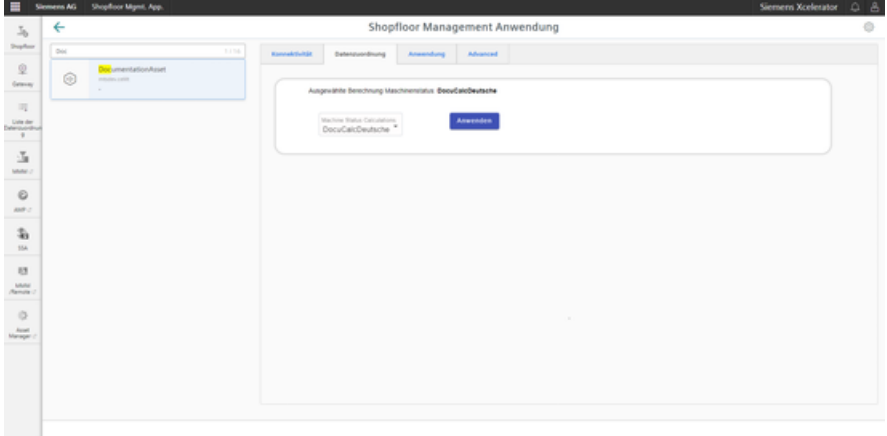

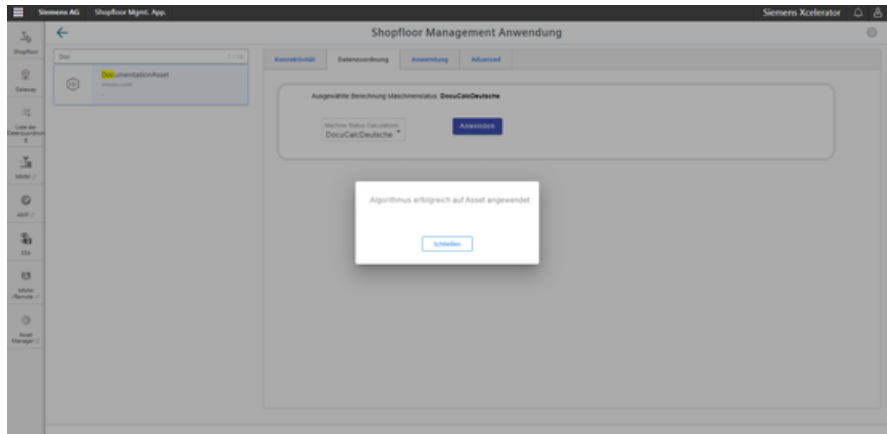

Das Ergebnis wird gezeigt:

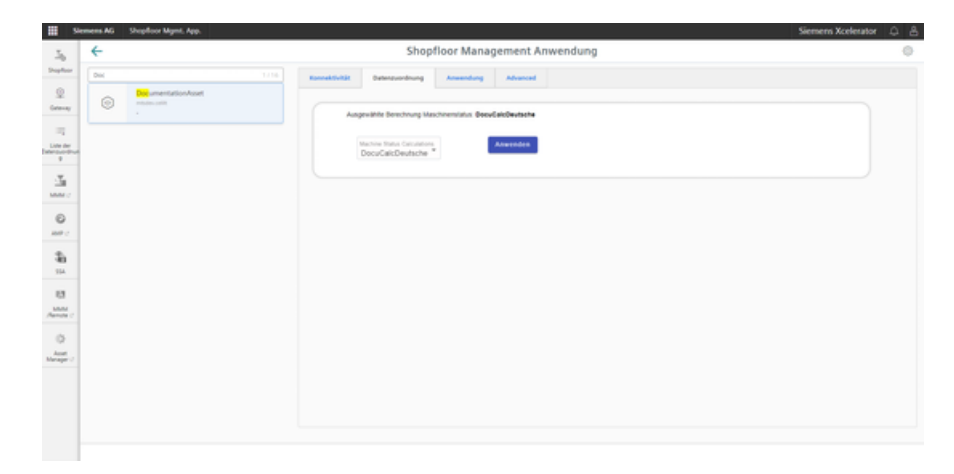

Wenn auf ein Asset bereits ein Algorithmus angewendet wurde, wird dieser oben angezeigt. Der Benutzer kann den angewendeten Algorithmus jederzeit ändern.

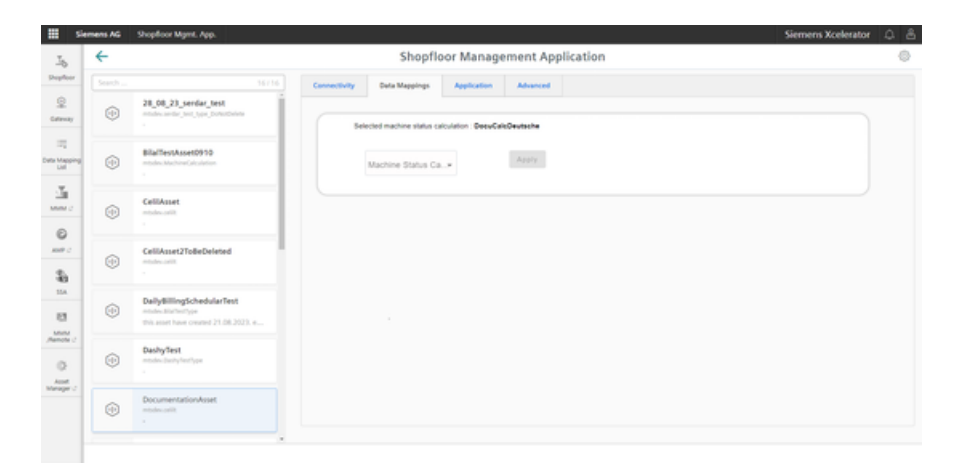

#### *8.13 Ereignisse*

# **8.13 Ereignisse**

In der Übersicht "Maschinen-Ereignisse" werden Ihnen alle Ereignisse einer Maschine angezeigt. Sie können die Ansicht durch verschiedene Filterkriterien beeinflussen. Zusätzlich haben Sie die Möglichkeit, Ereignisse zu bestätigen.

Unter der Liste finden Sie alle Details des ausgewählten Ereignisses.

#### **Maschinen-Ereignisse in Operations Insight**

Mit den Maschinen-Ereignissen protokollieren Sie alle Maschinenvorfälle. In Insights Hub Monitoro können Sie manuelle Ereignisse und Ereignisse für die regelmäßige Erfassung von Messgrößen mit Messreihen erstellen.

**Weitere Informationen** finden Sie in der Dokumentation Insights Hub Monitor [\(https://documentation.mindsphere.io/MindSphere/apps/insights-hub-monitor/](https://documentation.mindsphere.io/MindSphere/apps/insights-hub-monitor/introduction-events.html) [introduction-events.html\)](https://documentation.mindsphere.io/MindSphere/apps/insights-hub-monitor/introduction-events.html).

#### **Parameter**

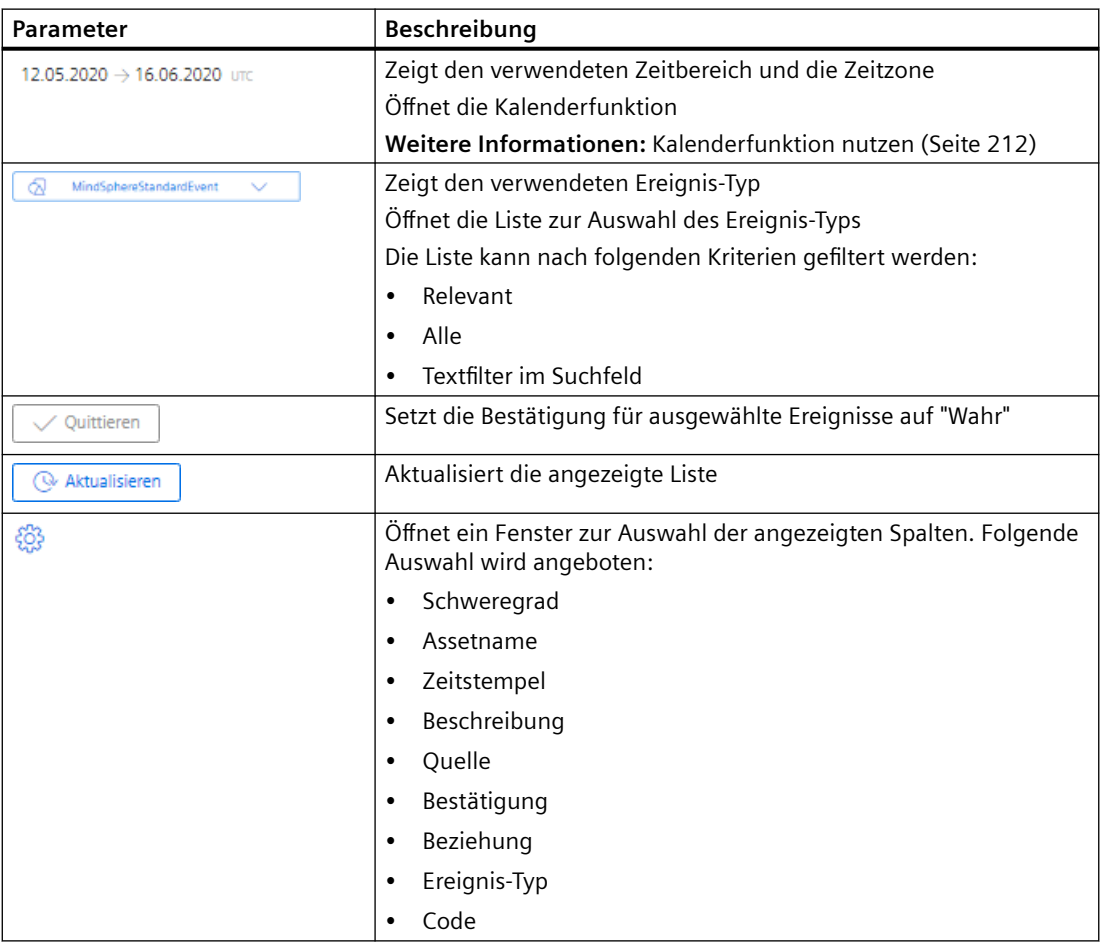

*8.13 Ereignisse*

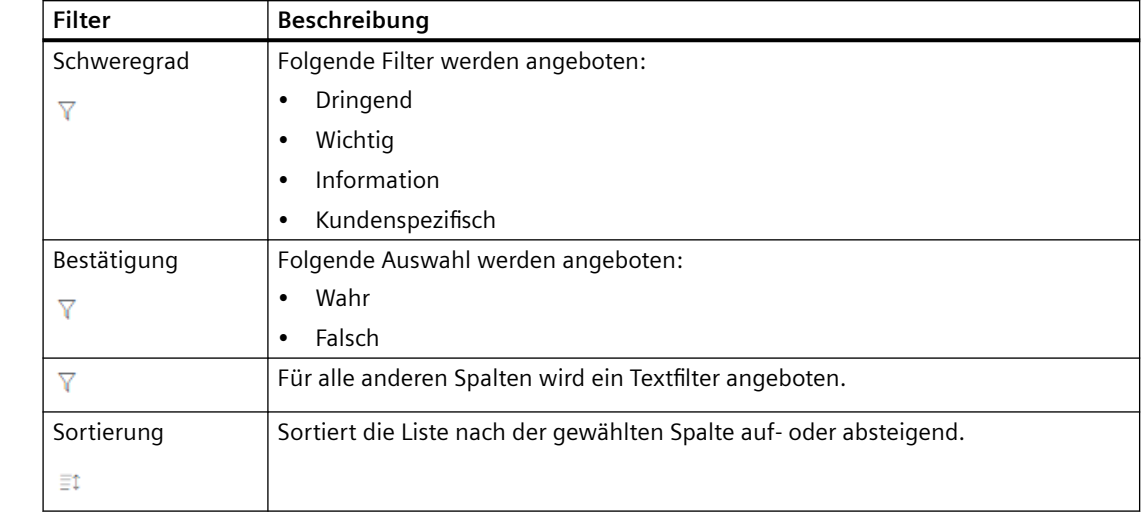

## **Filter und Sortierung**

### **Vorgehensweise**

- 1. Wählen Sie in "Manage MyMachines" die gewünschte Maschine.
- 2. Klicken Sie auf die Pünktchen-Schaltfläche und wählen Sie die Funktion "Ereignisse". Das Fenster "Maschinen-Ereignisse" wird geöffnet.
- 3. Wählen Sie gegebenenfalls den gewünschten Zeitbereich.
- 4. Reduzieren Sie die anzeigten Ereignisse durch eine gezielte Filterung:
	- Wählen Sie den Ereignis-Typ.
	- Aktivieren Sie die entsprechende Option der Filterkriterien.
- 5. Um die Liste nach einer Spalte zu sortieren, klicken Sie auf Symbol "Sortieren" in der Spaltenüberschrift.

#### *8.13 Ereignisse*

6. Um ein Ereignis auszuwählen, aktivieren Sie das Kontrollkästchen vor dem Ereignis. Mehrfachauswahl ist möglich. Um alle Ereignisse auszuwählen, aktivieren Sie das Kontrollkästchen in der Tabellenüberschrift.

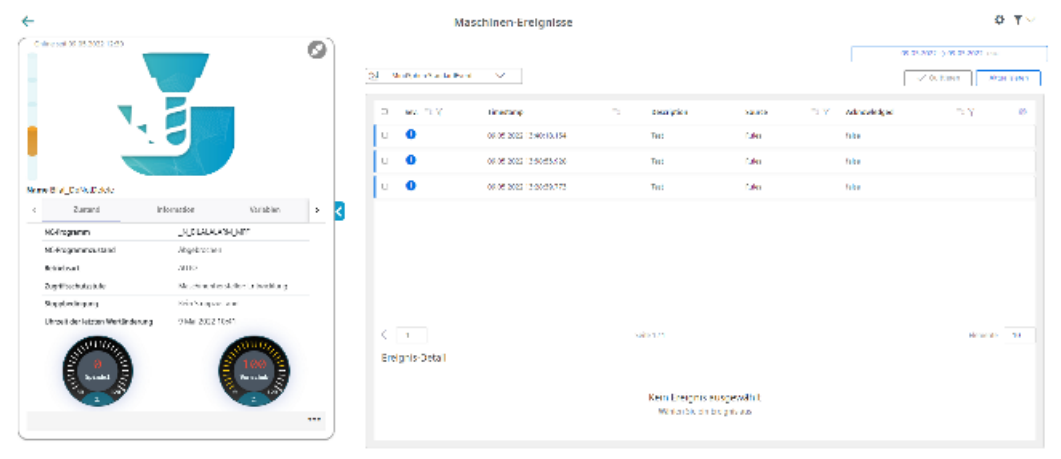

7. Um die Maschinenbeschreibung einzuklappen, klicken Sie rechts des Rahmens auf das nach links zeigende Pfeilsymbol.

Die Maschinenereignisse werden im Vollbildmodus angezeigt.

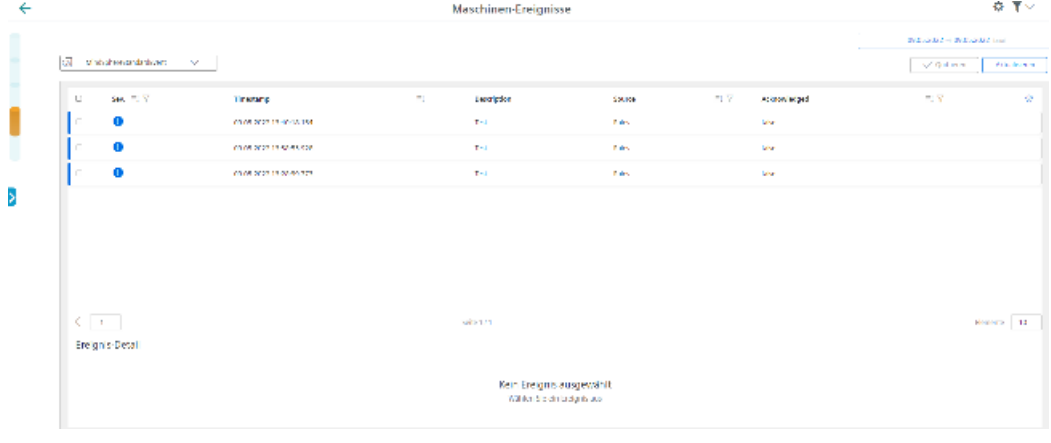

*8.14 Exportieren*

# **8.14 Exportieren**

Sie haben die Möglichkeit Datenpunkte eines Aspekts zu exportieren.

Sie können Daten eines bestimmten Zeitbereichs und zwischen 2 Exportarten wählen.

#### **Hinweis**

### **Zielverzeichnis für den Download konfigurieren**

Stellen Sie sicher, dass in Ihrem Browser ein Zielverzeichnis für den Download konfiguriert ist. Abhängig von der Datenmenge werden die exportierten Daten in mehrere Dateien gespeichert.

### **Parameter**

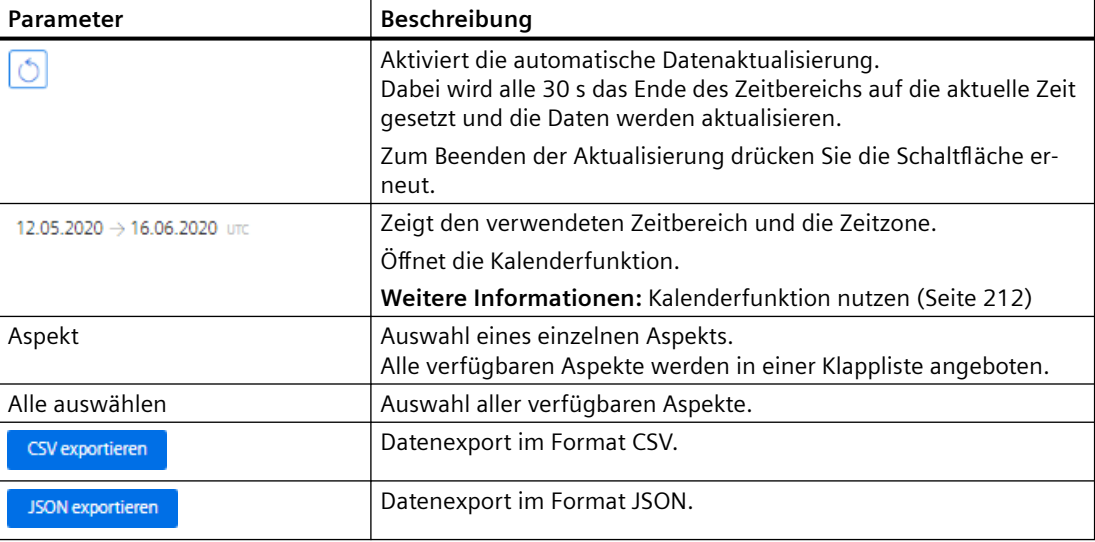

## **Vorgehensweise**

- 1. Wählen Sie in "Manage MyMachines" die gewünschte Maschine.
- 2. Klicken Sie auf die Pünktchen-Schaltfläche und wählen Sie die Funktion "Exportieren".
- 3. Wählen Sie den gewünschten Zeitbereich.
- 4. Wählen Sie aus der Klappliste den gewünschten Aspekt. Um alle verfügbaren Aspekte auszuwählen, aktivieren Sie das Kontrollkästchen neben der Liste.

Die Exportschaltflächen werden nur aktiviert, wenn im gewählten Zeitbereich für den Aspekt Daten verfügbar sind.

gespeichert.

#### *8.14 Exportieren*

5. Klicken Sie auf die Schaltfläche des gewünschten Exports. Der Export wird gestartet. In Abhängigkeit der Datenmenge, werden die exportierten Daten in mehreren Dateien

 $\phi\left(\overline{\chi}\right)$ Exportieren  $\overline{\circ}$  $\boxed{Q} = \text{weak and non-zero-structure} \cdot \text{trivial} \cdot \text{trivial} \cdot \text$ **Aspek**  $\overline{v}$  . The contribution **Several March 2004**  $0<sup>10<sup>o</sup></sup>$ .<br>Der Zeithe wich die Elza Herkenbase.  $\delta \mathbf{r}$  density  $\rightarrow$ k **KCPagess BRITISH** HC/hypermasterd Algebrocher .<br>Gerkbart  $\lambda$ -TO .<br>Classifications and **Machine is state: Providing** ie's Soppzumed .<br>Stopbedingung a mulationale

6. Um die Maschinenbeschreibung einzuklappen, klicken Sie rechts des Rahmens auf das nach links zeigende Pfeilsymbol .

Der Export wird im Vollbildmodus angezeigt.

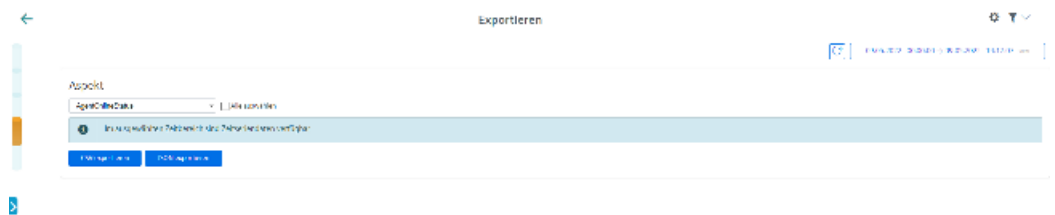

- 7. Die Datei wird im unteren linken Fensterbereich angezeigt und Sie können folgende Auswahl treffen:
	- Öffnen
	- Dateien dieses Typs immer öffnen
	- In Ordner anzeigen (im Verzeichnis Downloads)

# **8.15.1 Überblick**

"Meine Dashboards" bietet Ihnen die Möglichkeit, neue Diagramme zu konfigurieren und in Ihrem Tenant für andere Assets zu nutzen.

## **Parameter und Symbole**

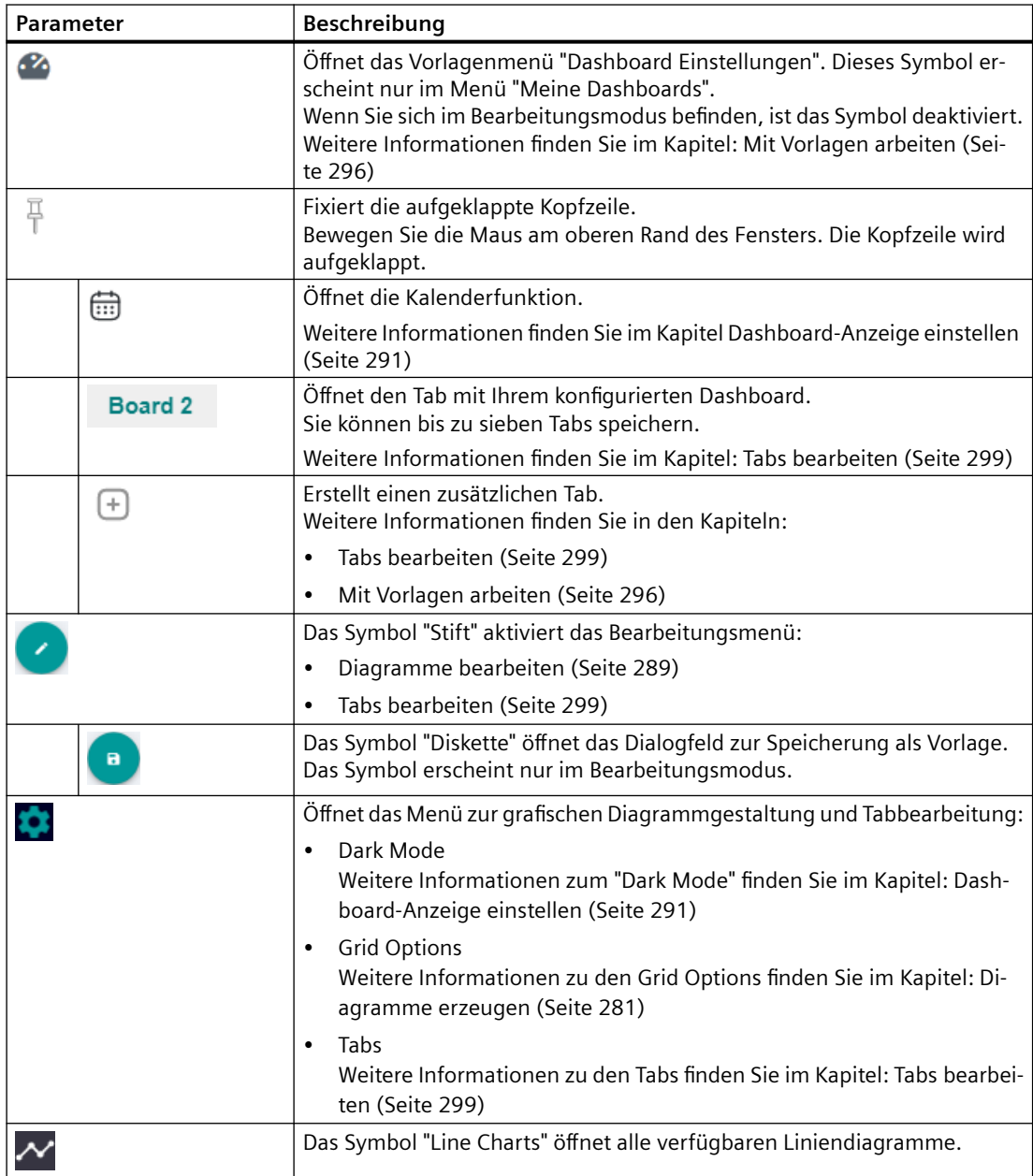

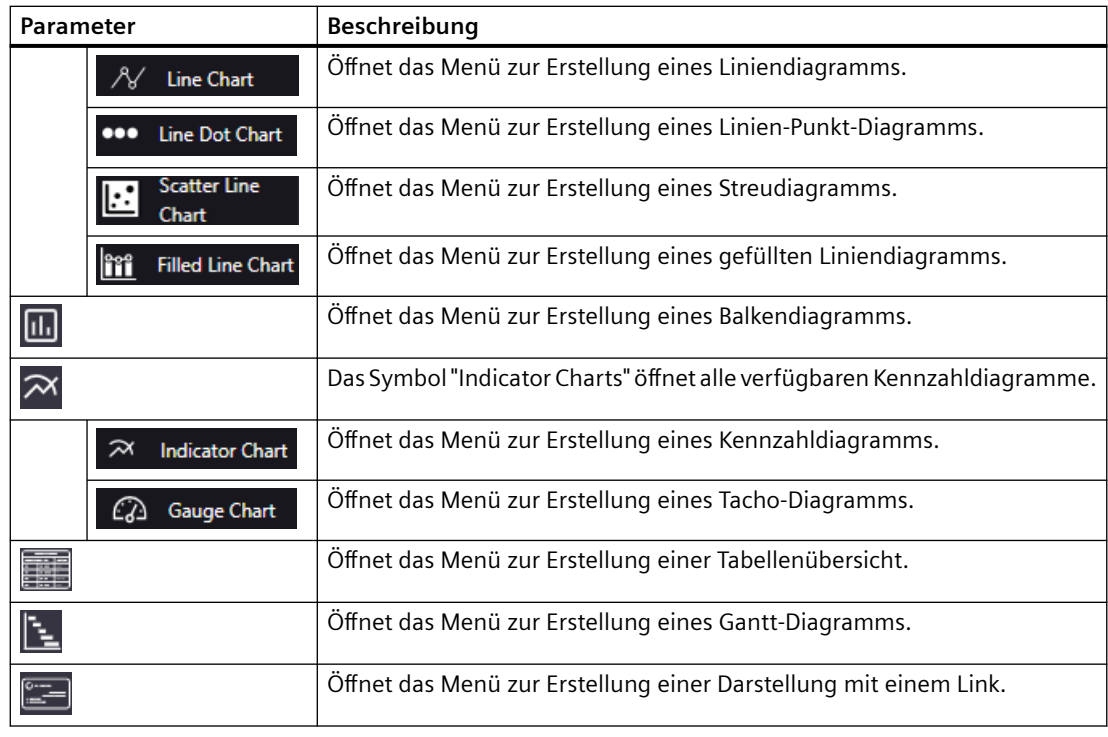

### **Vorgehensweise**

- 1. Wählen Sie in der Maschinenübersicht ein Asset. Klicken Sie auf die Pünktchen-Schaltfläche unten rechts auf dem Asset. Die Klappliste mit der Menüauswahl wird geöffnet.
- 2. Um das Fenster "Meine Dashboards" zu öffnen, wählen Sie den Eintrag "Meine Dashboards".

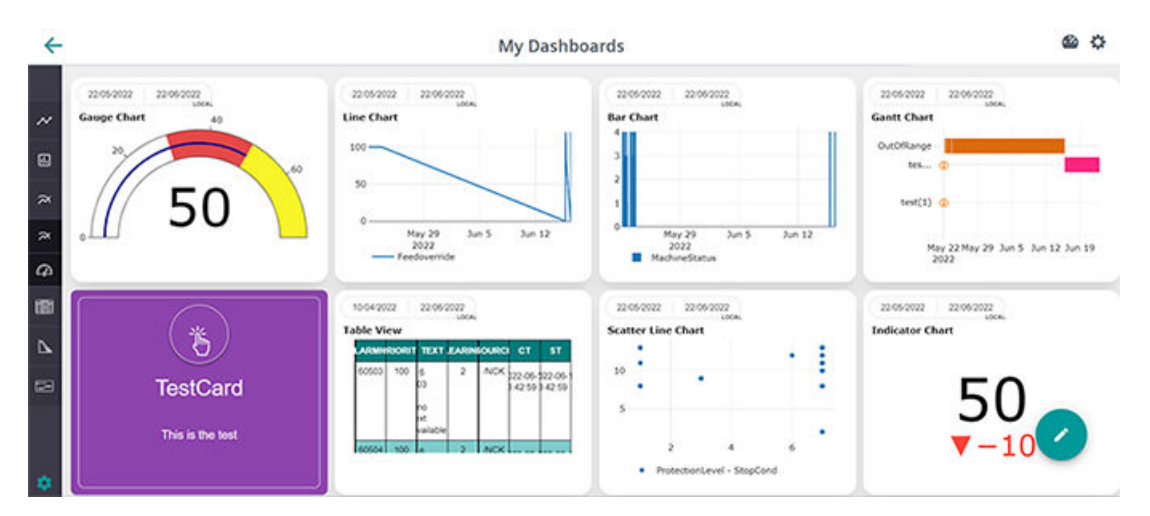

Sie haben zur weiteren Bearbeitung die folgenden Möglichkeiten:

- • [Diagramme erzeugen](#page-280-0) (Seite [281\)](#page-280-0)
- • [Diagramme bearbeiten](#page-288-0) (Seite [289\)](#page-288-0)
- • [Dashboard-Anzeige einstellen](#page-290-0) (Seite [291](#page-290-0))

- • [Mit Vorlagen arbeiten](#page-295-0) (Seite [296](#page-295-0))
- • [Tabs bearbeiten](#page-298-0) (Seite [299](#page-298-0))

# <span id="page-280-0"></span>**8.15.2 Diagramme erzeugen**

Mit der Funktion "Meine Dashboards" können Sie Linien-, Balken-, Kennzahl- und Ganttdiagramme sowie Tabellenübersichten erstellen und bearbeiten.

## **Symbole und Schaltflächen**

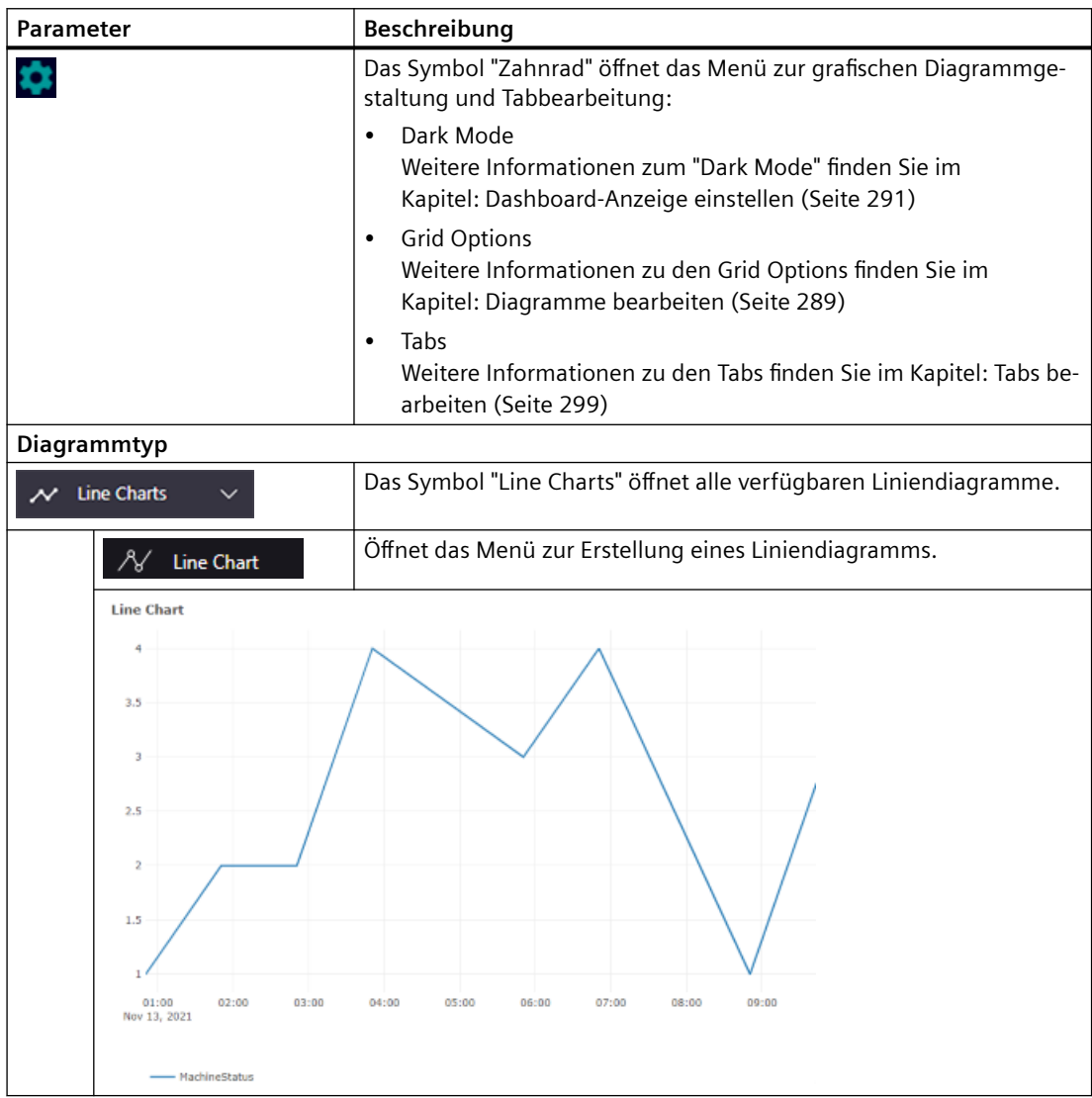

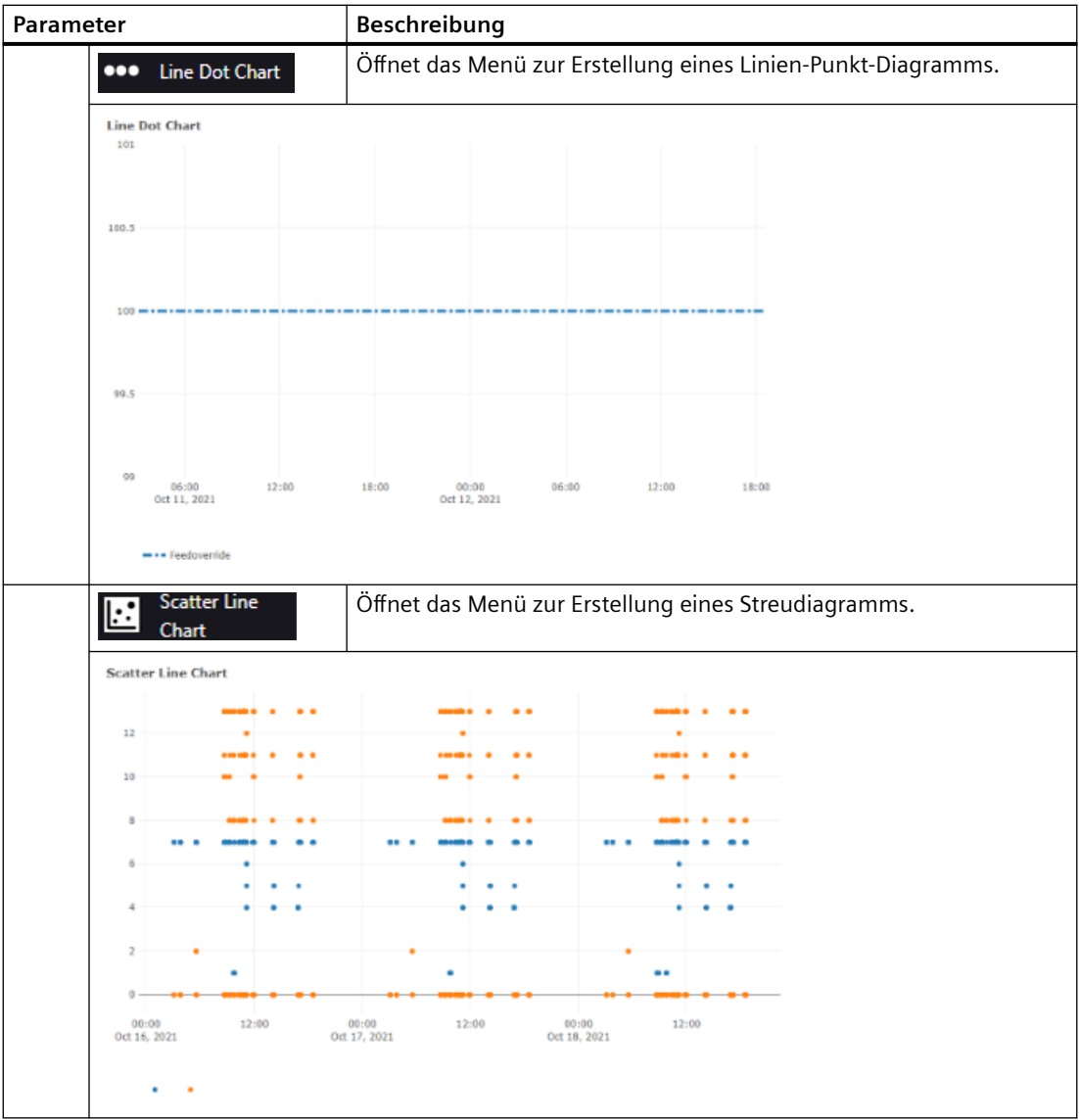

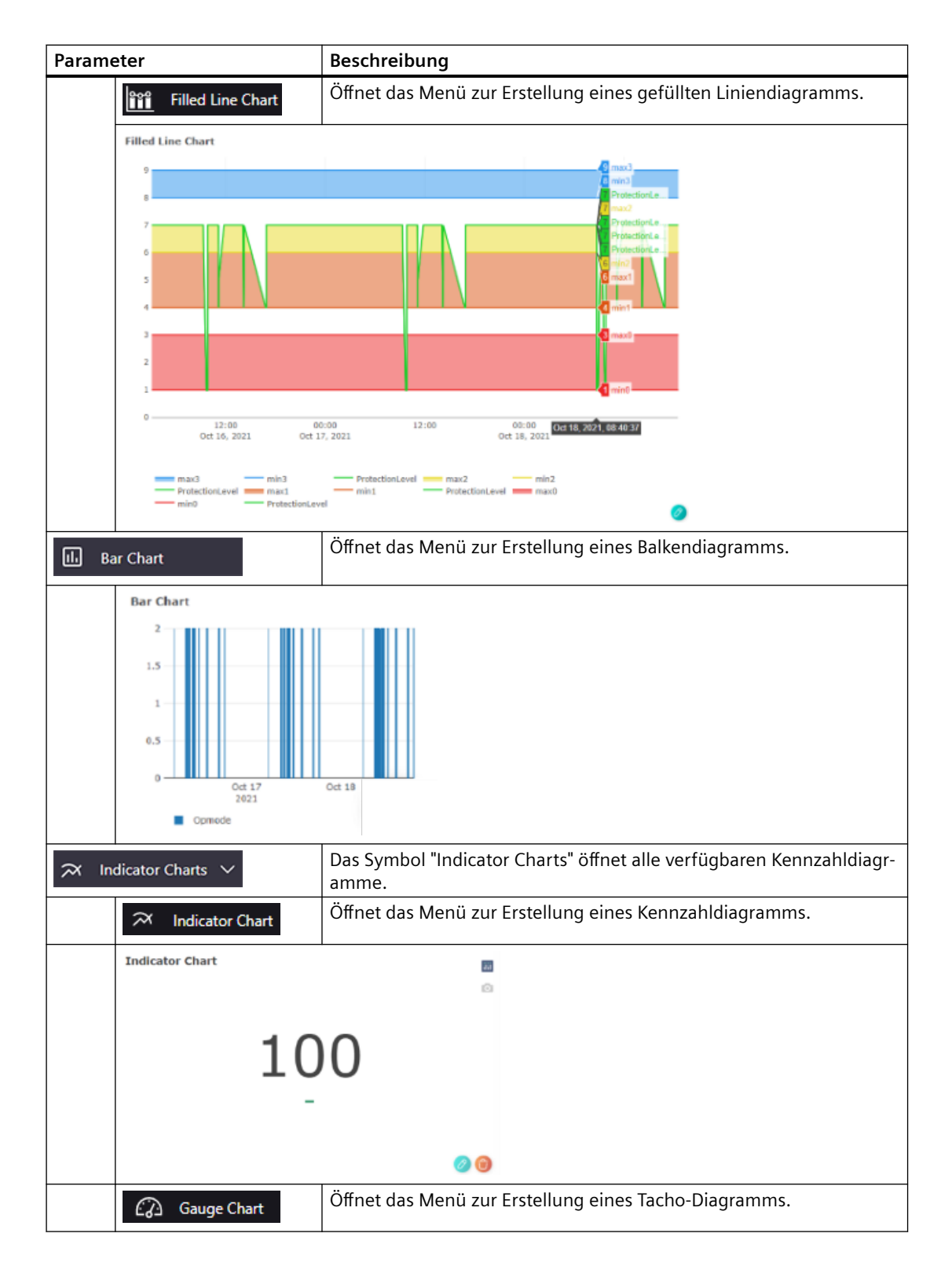

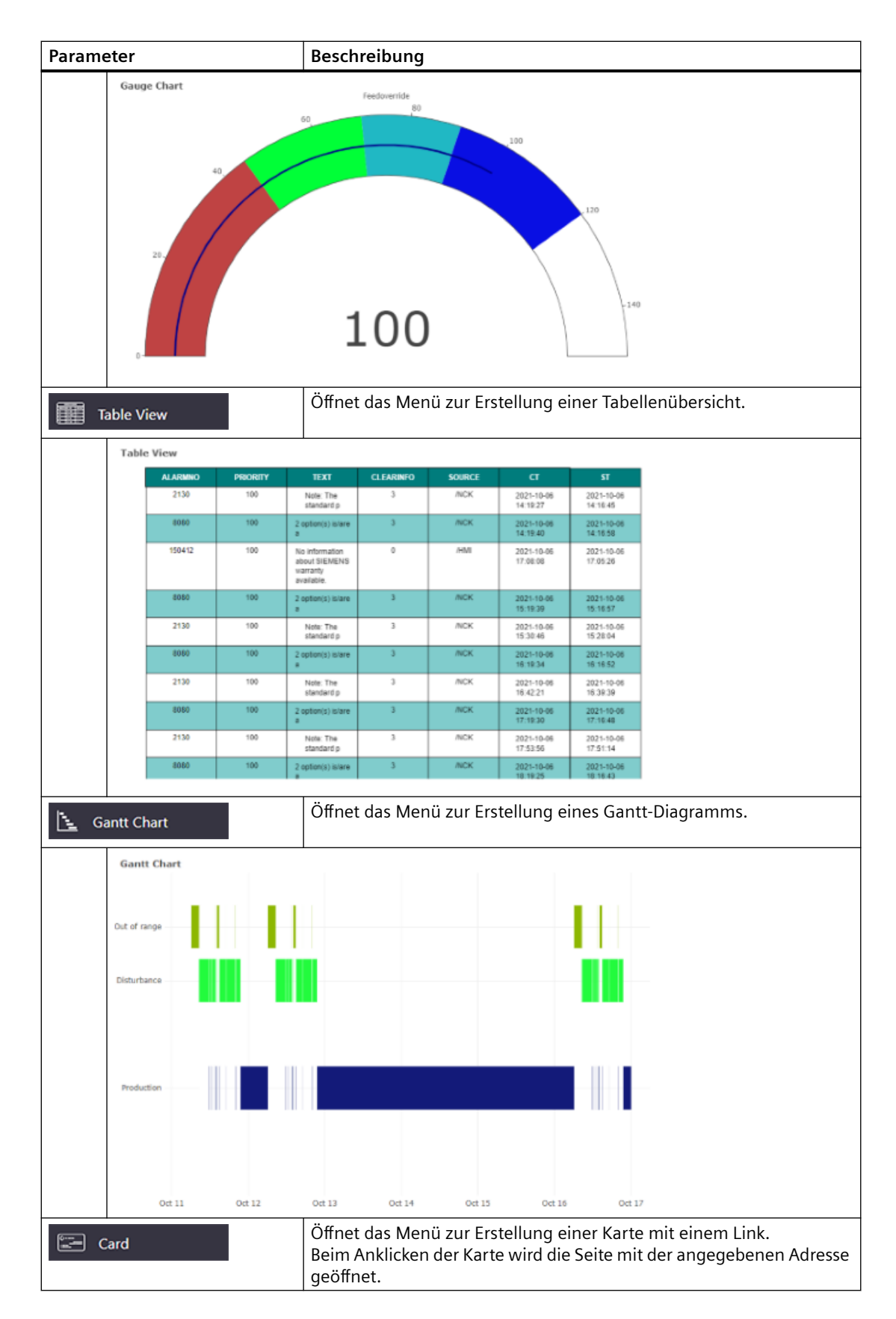

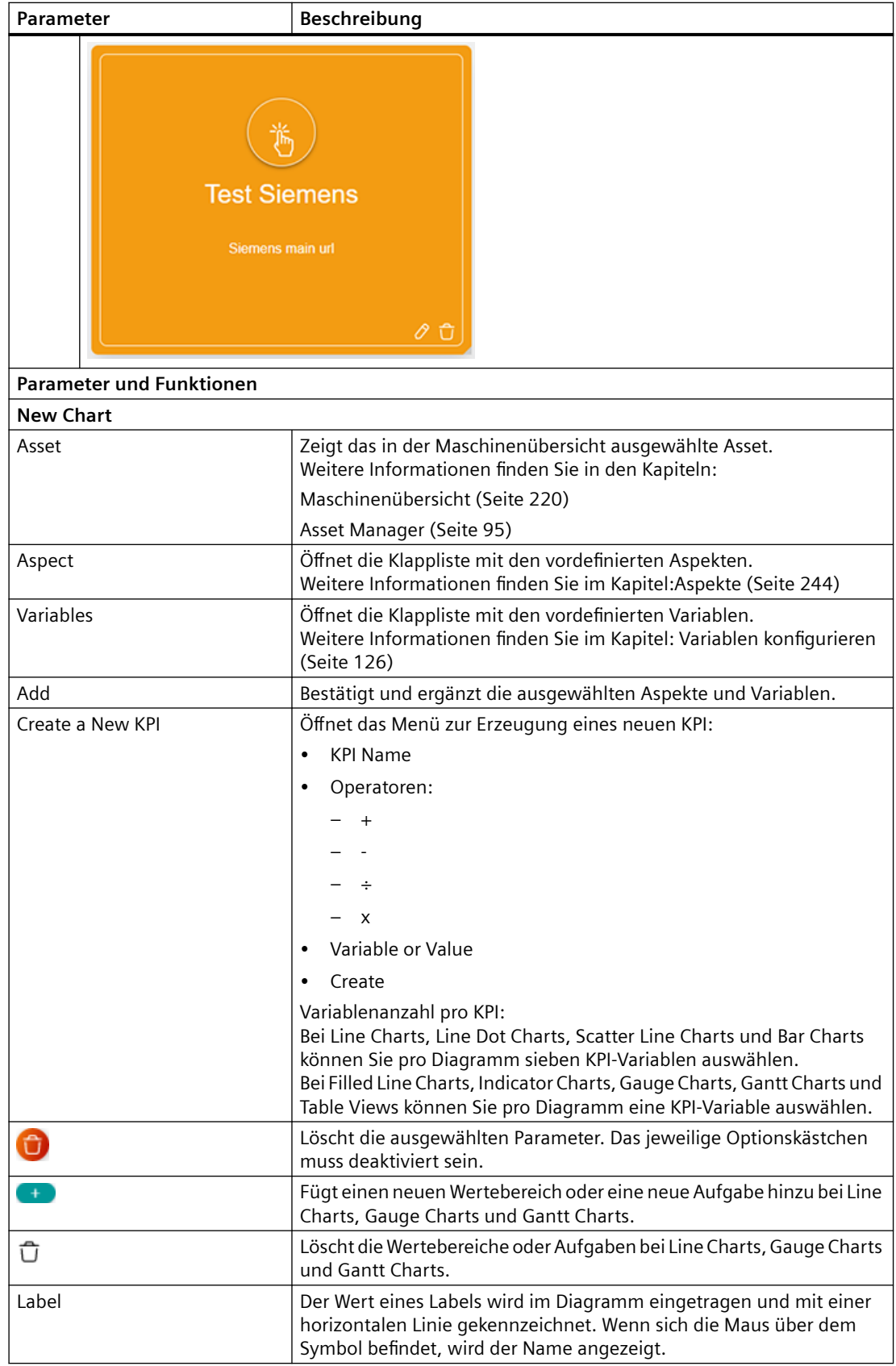

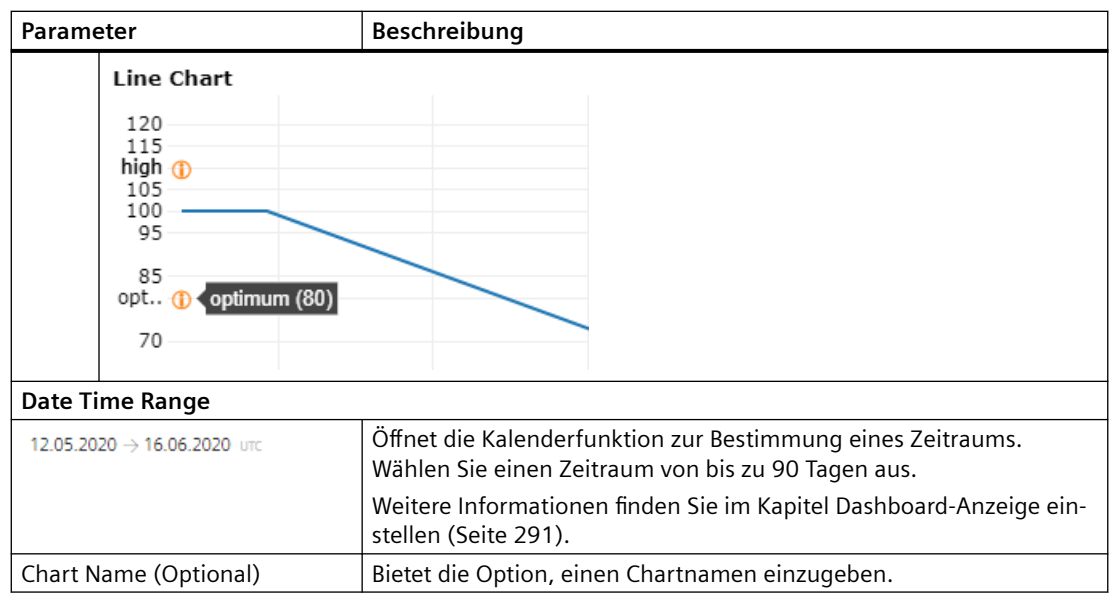

#### **Vorgehensweise**

- 1. Bewegen Sie die Maus auf die Leiste am linken Rand des Fensters. Die Leiste mit den Bearbeitungssymbolen wird aufgeklappt.
- 2. Klicken Sie auf "Line Charts" oder "Indicator Charts". Weitere Bearbeitungssymbole werden angezeigt.
- 3. Klicken Sie auf die gewünschte Diagrammart, um ein neues Diagramm zu erzeugen.
- 4. Für "Card" öffnet sich ein Fenster zur Eingabe eines Namens, Beschreibung und URL.

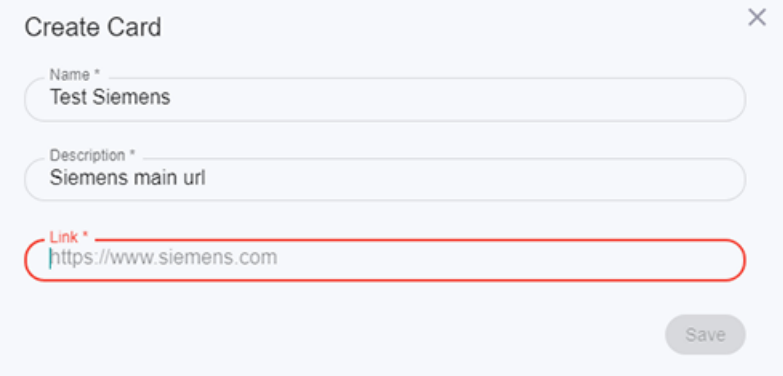

5. Für alle anderen Diagrammarten wird das Fenster zur Auswahl der Aspekte und Variablen geöffnet.

Der Name des von Ihnen ausgewählten Assets wird automatisch im Feld "Asset" angezeigt.

- Wählen Sie aus der Klappliste "Aspect" den gewünschten Eintrag aus.
- Wählen Sie aus der Klappliste "Variables" die gewünschten Optionen.
- Klicken Sie auf die Schaltfläche "Add".

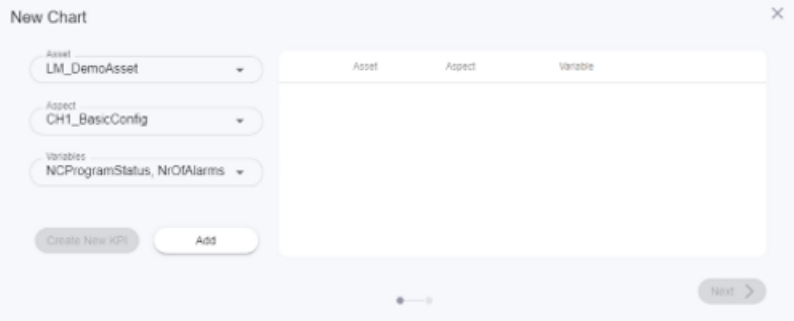

#### 6. Die Auswahl wird angezeigt.

Aktivieren Sie die gewünschten Optionskästchen und klicken Sie auf die Schaltfläche "Next".

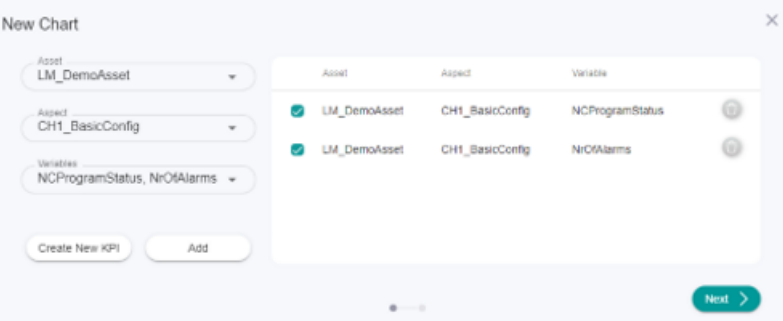

- 7. Für die Liniendiagramme und das Balkendiagramm erscheint ein Dialog zur Angabe eines Labels.
	- Klicken Sie auf das Symbol "+", um ein neues Label anzulegen.
	- Geben Sie den Namen des Labels an.
	- Geben Sie den Wert an.
	- Klicken Sie auf die Schaltfläche "Next".

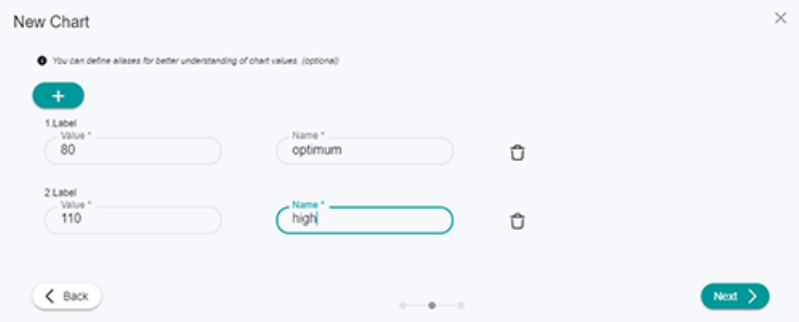

- 8. Für das "Filled Line Chart" öffnet sich folgendes Fenster:
	- Klicken Sie auf das Symbol "+", um einen neuen Wertebereich anzulegen.
	- Klicken Sie in das Eingabefeld Color, um eine Farbe zu wählen.
	- Klicken Sie auf die Schaltfläche "Next".

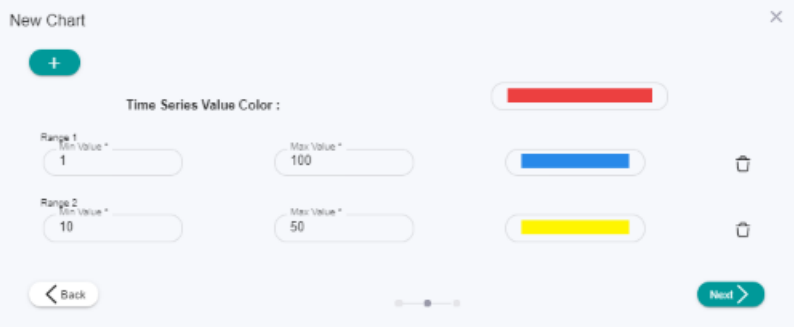

Für das "Gauge Chart" öffnet sich folgendes Fenster:

- Klicken Sie auf das Symbol "+", um einen neuen Wertebereich anzulegen.
- Klicken Sie in das Eingabefeld Color, um eine Farbe auszuwählen.
- Klicken Sie auf die Schaltfläche "Next".

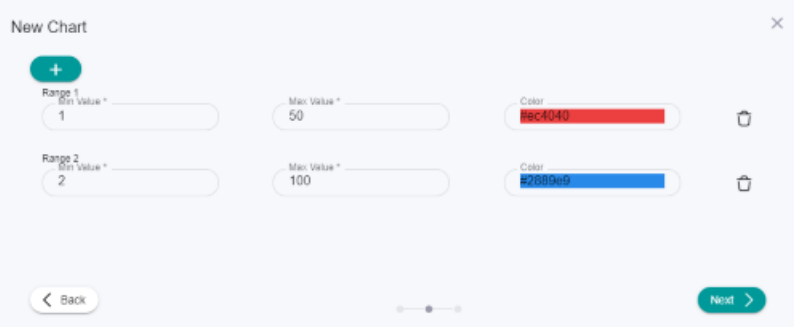

Für das "Gantt Chart" öffnet sich folgendes Fenster:

- Geben Sie einen Wert und einen Maschinennamen ein.
- Klicken Sie auf das Symbol "+", um einen weiteren Wert und Gerätename einzugeben.
- Klicken Sie auf die Schaltfläche "Next".
<span id="page-288-0"></span>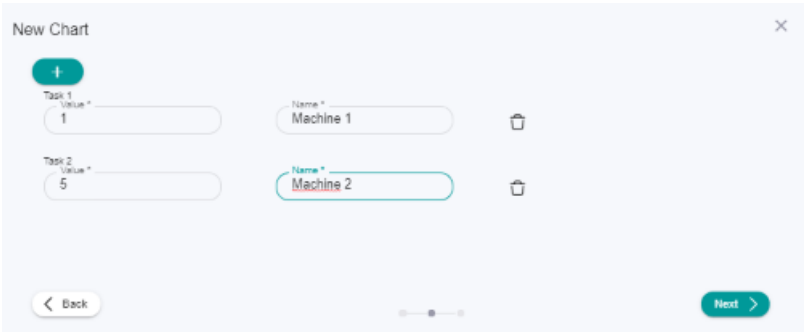

- 9. Das Fenster "Date Time Range" wird geöffnet.
	- Um den Kalender zu öffnen, klicken Sie auf die Anzeige des Zeitbereichs.
	- Wählen Sie einen Zeitraum.
	- Tragen Sie optional in das Eingabefeld "Chart Name" einen Diagramm-Namen ein.

Klicken Sie unten rechts im Fenster auf die Schaltfläche "Save". Sie kommen wieder in das Fenster "Meine Dashboards".

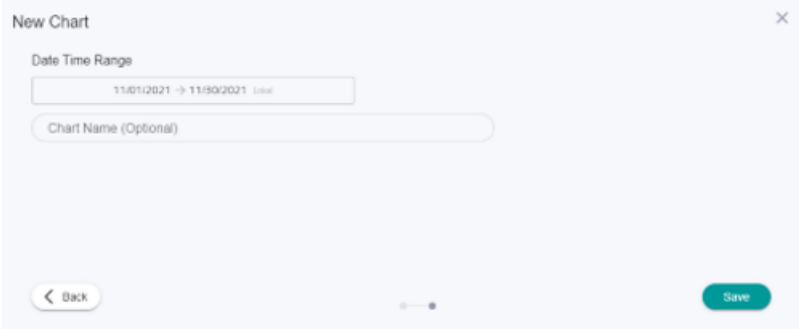

# **8.15.3 Diagramme bearbeiten**

Sie können die einzelnen Diagramme bearbeiten und Parameter verändern.

### **Parameter und Symbole**

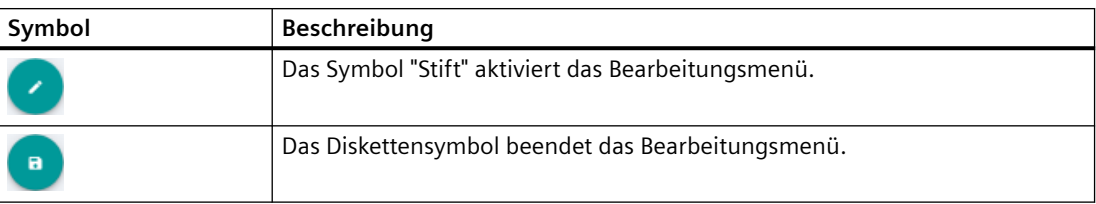

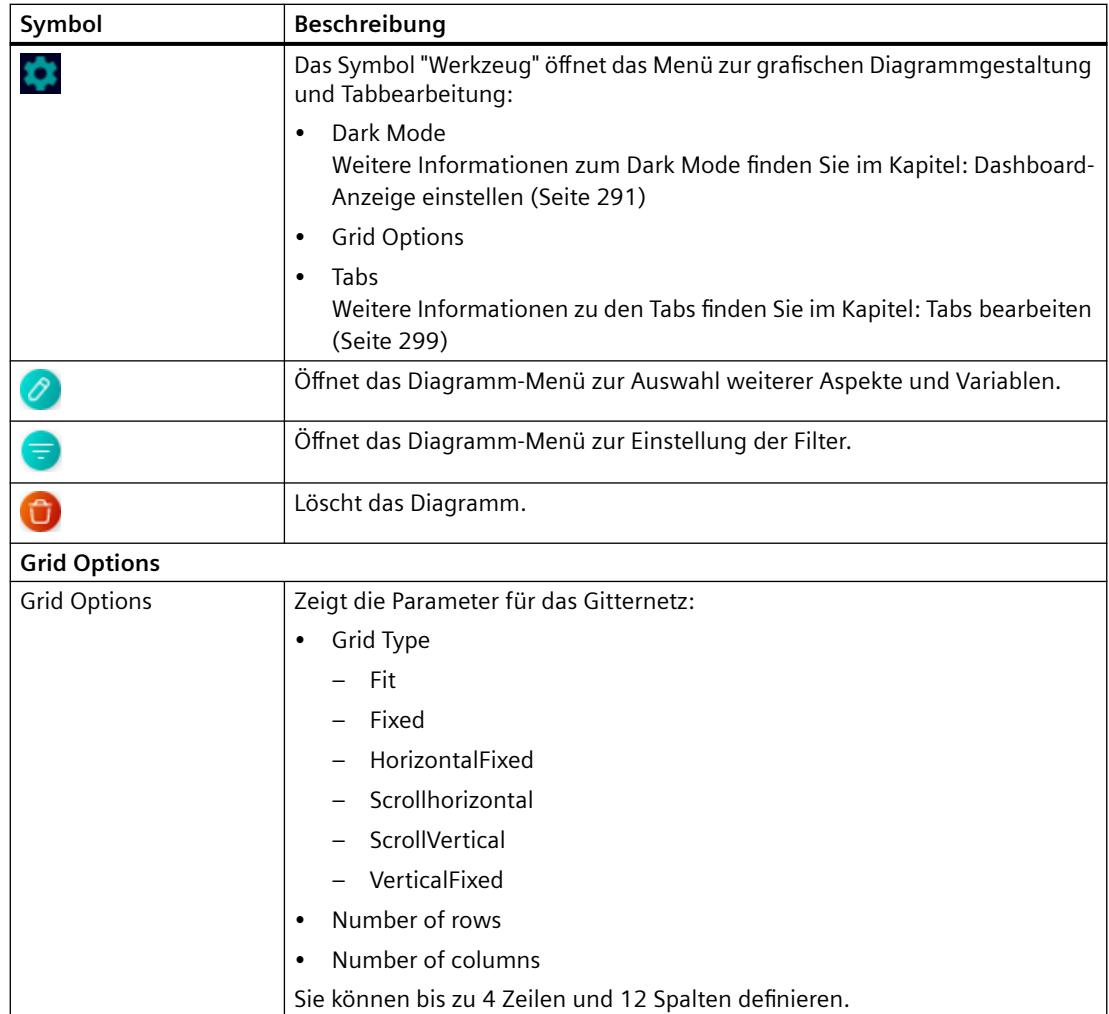

### **Vorgehensweise**

Um den Bearbeitungsmodus im Fenster "Meine Dashboards" zu aktivieren, klicken Sie auf das Symbol "Stift" im unteren rechten Fensterbereich.

Bearbeiten Sie die einzelnen Diagramme über die Symbole im Diagrammfenster. Weitere Optionen finden Sie im Kapitel [Dashboard-Anzeige einstellen](#page-290-0) (Seite [291](#page-290-0)).

### **Aspekte und Variablen ändern**

- 1. Klicken Sie im Diagramm auf das Symbol "Stift" unten rechts. Das Diagramm-Menü wird geöffnet.
- 2. Öffnen Sie die Klapplisten "Aspect" und "Variables". Ändern Sie die gewünschten Parameter. Um Ihre Auswahl zu bestätigen, klicken Sie auf die Schaltfläche "Next". Weitere Informationen finden Sie im Kapitel: [Diagramme erzeugen](#page-280-0) (Seite [281\)](#page-280-0)

### <span id="page-290-0"></span>**Filtern**

- 1. Klicken Sie im Diagramm auf das Symbol "Filter". Das Filter-Menü wird geöffnet.
- 2. Stellen Sie die gewünschte Variable ein.
- 3. Stellen Sie die Bedingung für den Wert der Variablen ein. Verwenden Sie "And/Or" zur Verknüpfung von 2 Bedingungen.
- 4. Im Diagramm werden nur die Werte innerhalb dieses Wertebereichs angezeigt.

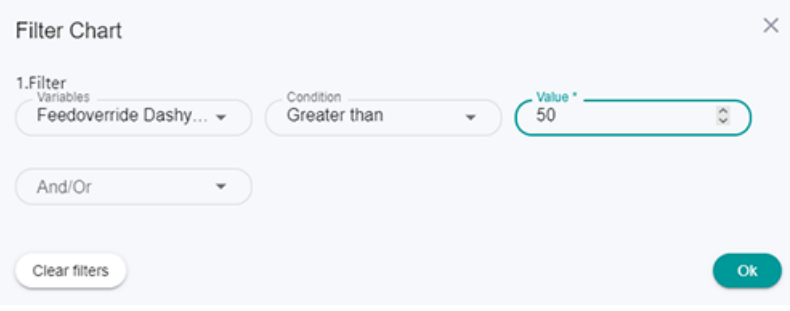

#### **Zeitbereich ändern**

- Klicken Sie oben links im Diagramm auf die Anzeige des Zeitbereichs. Geben Sie einen anderen Zeitbereich ein.
- Weitere Informationen zum Kalender finden Sie im Kapitel: Dashboard-Anzeige einstellen (Seite 291)

#### **Diagramm löschen**

Um das Diagramm zu löschen, klicken Sie im Diagramm auf das Symbol "Papierkorb" unten rechts.

### **8.15.4 Dashboard-Anzeige einstellen**

Sie können die Position, die Größe und den Anzeigebereich der Diagramme auf der Dashboardanzeige verändern.

### **Symbole und Schaltflächen**

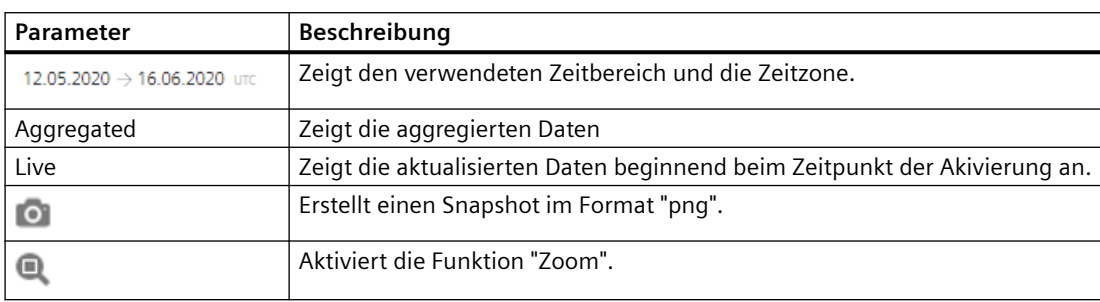

# *Mit Manage MyMachines arbeiten*

# *8.15 Meine Dashboards*

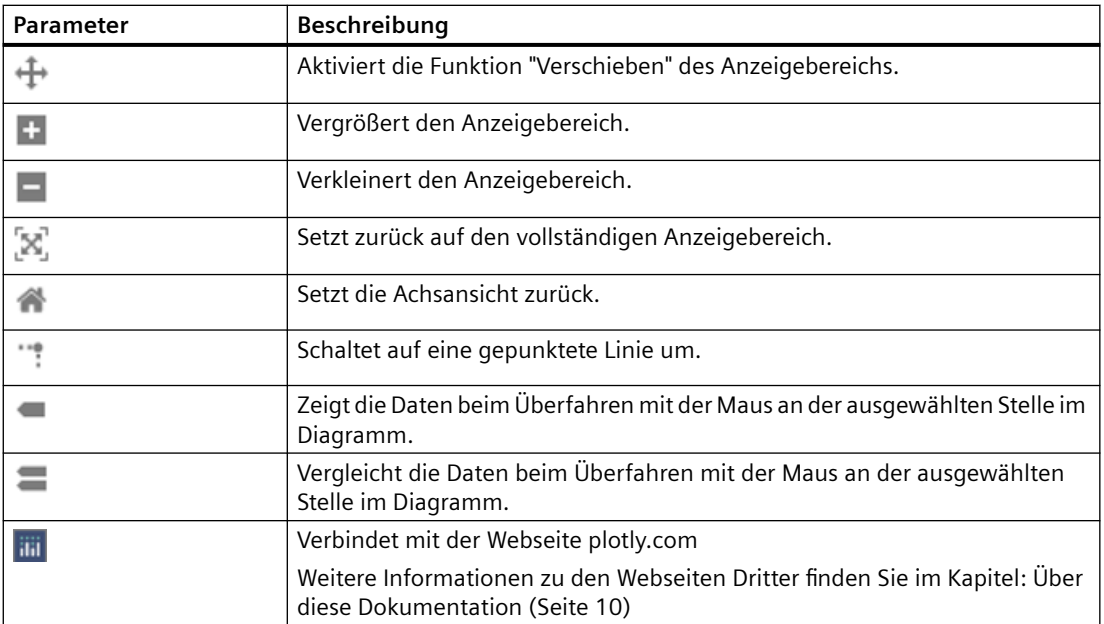

### **Vorgehensweise**

#### **Diagramme neu anordnen**

- 1. Eine Neuanordnung der Diagramme ist nur im Bearbeitungsmodus möglich. Klicken Sie auf das Stiftsymbol unten rechts. Der Bearbetiungsmodus wird gestartet.
- 2. Klicken Sie auf das Diagramm, das Sie auf "Meine Dashboards" neu positionieren möchten.

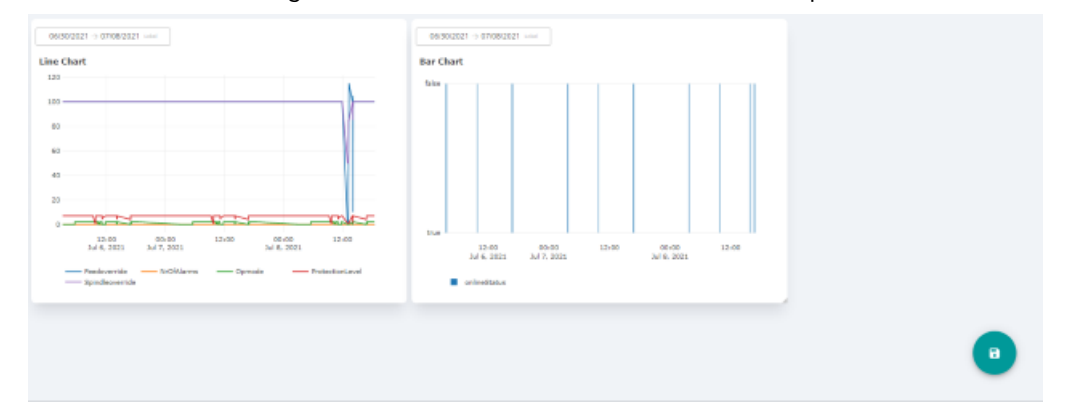

3. Ziehen Sie es per Drag&Drop an die gewünschte Position. Sie können alle Diagramme in beliebiger Reihenfolge anordnen.

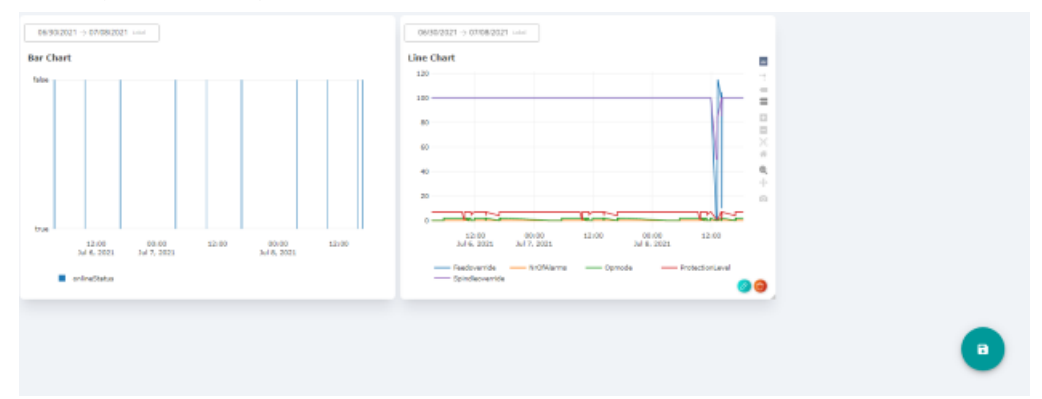

#### **Diagrammgröße ändern**

- 1. Die Diagrammgröße kann nur im Bearbeitungsmodus geändert werden. Klicken Sie auf das Stiftsymbol unten rechts. Der Bearbeitungsmodus wird gestartet.
- 2. Klicken Sie in der Chart-Menüleiste auf das Zoom-Lupensymbol.
- 3. Gehen Sie mit der Maus an einen Rand des Diagramms, bis der Mauszeiger zu einem Pfeil mit zwei Spitzen wird.
- 4. Ziehen Sie das Fenster auf die gewünschte Größe.

### **Dark Mode**

- Öffnen Sie das Einstellungsmenü mit dem Symbol "Werkzeug".
- Wählen Sie "Dark Mode". Der Hintergrund wird dunkel, die Schrift hell.

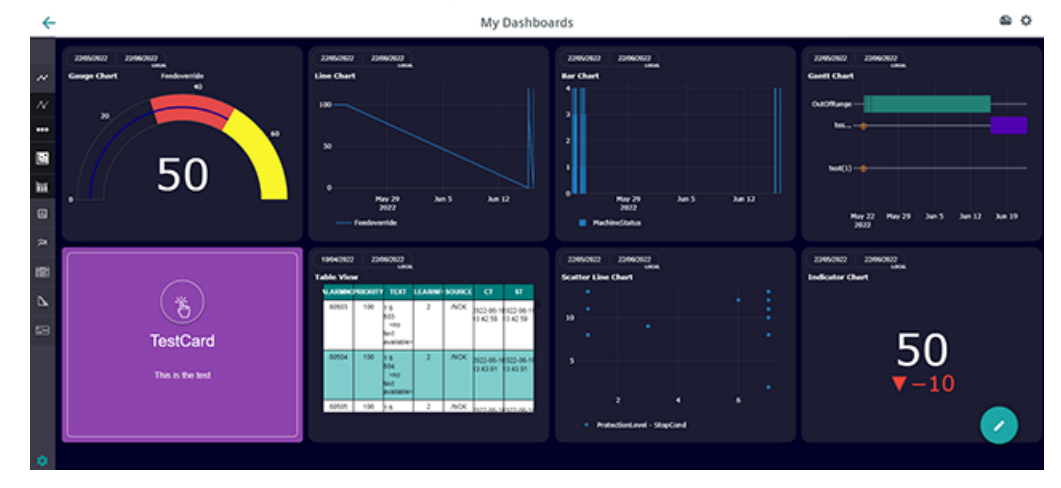

#### **Anzeigebereich ändern**

- Um die Menüleiste anzuzeigen, fahren Sie mit der Maus über das Diagramm.
	- Klicken Sie auf das Symbol "+", um den Anzeigebereich zu vergrößern. - ODER -
	- Halten Sie die linke Maustaste gedrückt und vergrößern Sie mit der Maus den gewünschten Anzeigebereich .

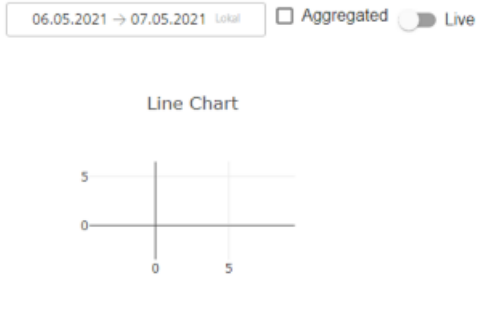

- Klicken Sie auf das "-" in der Leiste, um den Anzeigebereich zu verkleinern. - ODER -
- Halten Sie die linke Maustaste gedrückt und verkleinern Sie mit der Maus den gewünschten Anzeigebereich.

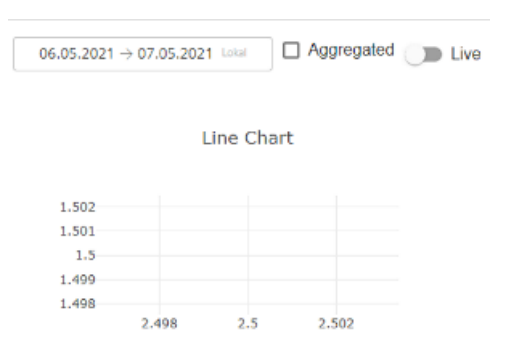

#### **Zeitbereich einstellen**

Sie können den Zeitbereich für einzelne Diagramme oder für alle Diagramme auf einem Tab einstellen.

- Klicken Sie auf den Zeitbereich in einem einzelnen Diagramm. Stellen Sie den Zeitbereich nur für dieses Diagramm ein.
- Klicken Sie auf das Kalendersymbol oben rechts. Stellen Sie den Zeitbereich für alle Diagramme auf dem Tab ein.

- <span id="page-295-0"></span>• Sie können einen Zeitraum bis zu 90 Tagen einstellen.
- Wählen Sie einen der oberen Einträge, um einen relativen Zeitraum auszuwählen.
	- Today
	- Yesterday
	- Last 7 Days
	- Last 30 Days
	- This Month
	- Last Month
	- ODER -
- Klicken Sie auf "Custom", um einen absoluten Zeitraum auszuwählen. Der Kalender klappt auf.
	- Wählen Sie die Zeitzone, "Local" oder "UTC".
	- Wählen Sie ein Start und Enddatum im Kalender aus.
- Bestätigen Sie mit der Haken-Schaltfläche.

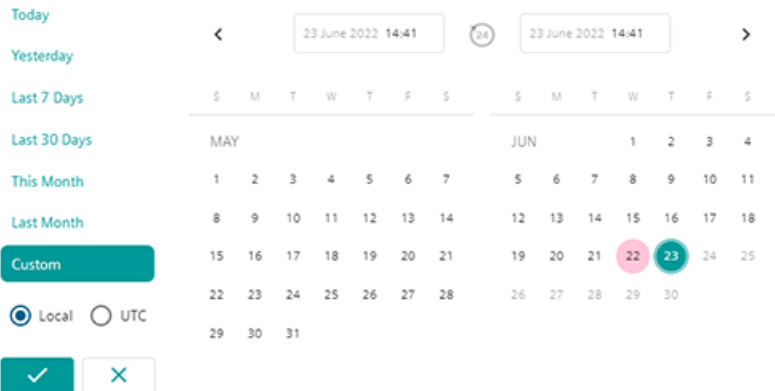

### **8.15.5 Mit Vorlagen arbeiten**

Sie haben die Möglichkeit maximal 10 Vorlagen zu erstellen.

Die markierte Vorlage und die Standardvorlage werden zur besseren Unterscheidbarkeit in unterschiedlichen Farben angezeigt.

### **Voraussetzung**

Als Benutzer "Tenant" stehen Ihnen auch die Vorlagen eines "Subtenant" zur Verfügung.

### **Symbole und Schaltflächen**

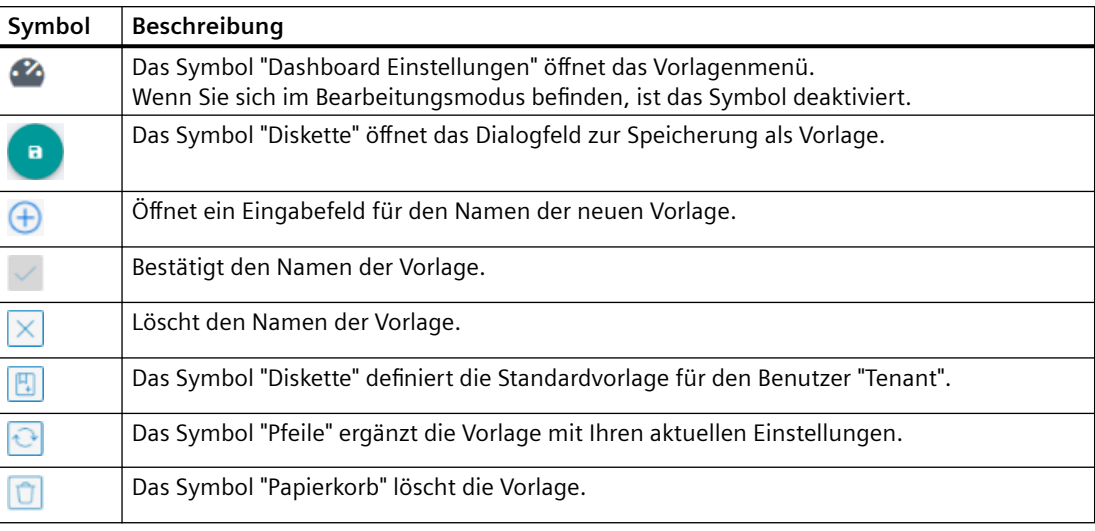

### **Vorgehensweise**

1. Klicken Sie im oberen rechten Fensterbereich auf das Symbol "Dashboard Einstellungen". - ODER -

Klicken Sie im unteren rechten Fensterbereich auf das Symbol "Diskette".

- 2. Das Fenster "Dashboard Einstellungen" > "Vorlagen" mit der Vorlagenliste der Benutzer wird geöffnet.
	- Klicken Sie auf das Symbol "+" im oberen Fensterbereich, um eine neue Vorlage mit den aktuellen Diagrammeinstellungen zu erstellen.
	- Geben Sie im unteren Fensterbereich ins Eingabefeld "Neuer Vorlagenname" einen Namen ein und klicken Sie auf das Symbol "Haken". Ihr Template ist nun für alle anderen Nutzer dieses Tenants sichtbar und nutzbar.
		- ODER -

Klicken Sie auf das Symbol "X", um den Vorlagennamen zu löschen.

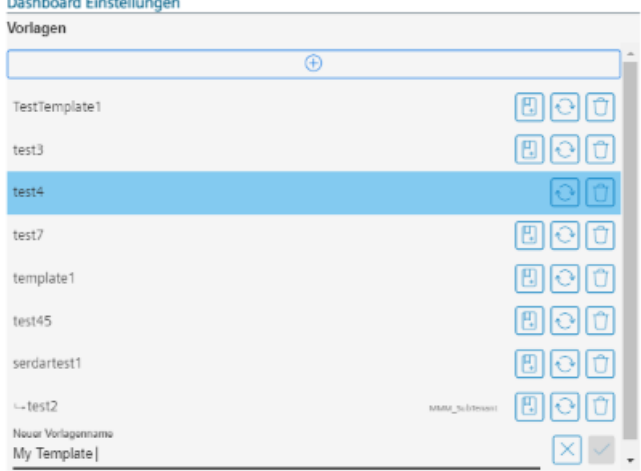

3. Wenn Sie eine Vorlage als Standardvorlage nutzen möchten, wählen Sie aus der Liste eine Vorlage und klicken Sie auf das Symbol "Diskette". Die Vorlage wird als Standardvorlage gespeichert und das Symbol "Diskette" wird für diese

Vorlage nicht mehr angezeigt.

Sie können nur eine Standardvorlage definieren.

Die Standardvorlage wird im Fenster "Meine Dashboards" angezeigt.

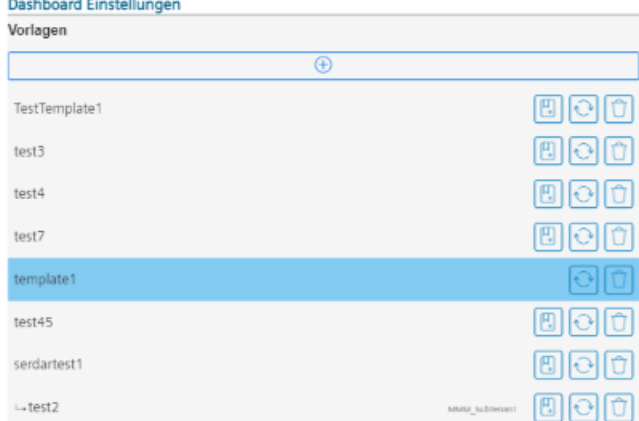

- 4. Wenn Sie eine Vorlage mit Ihrer neuen Konfiguration aktualisieren möchten, klicken Sie auf das Symbol "Pfeile".
- 5. Wenn Sie eine Vorlage löschen möchten, markieren Sie die Vorlage und klicken Sie auf das Symbol "Papierkorb".

Sie erhalten die Sicherheitsabfrage: "Möchten Sie diese Vorlage wirklich löschen?".

– Klicken Sie auf die Schaltfläche "Bestätigen", um die Vorlage zu löschen. - ODER -

Klicken Sie auf die Schaltfläche "Abbrechen", um den Vorgang abzubrechen.

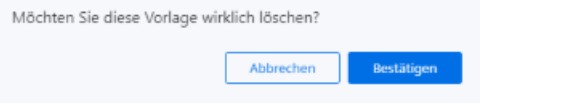

#### **Hinweis**

#### **Löschen der Standardvorlage**

Wenn Sie Ihre Standardvorlage löschen, steht die Standardvorlage auch einem anderen Tenant nicht mehr zur Verfügung. Eine leere Seite wird angezeigt.

- <span id="page-298-0"></span>6. Wenn Sie eine Vorlage ausgewählt haben und das Diagramm oder Board verändern, erhalten Sie die Meldung "Sie werden keine Änderungen zu der Vorlage erhalten".
	- Klicken Sie auf die Schaltfläche "Bestätigen", um die Meldung zu bestätigen. - ODER -

Klicken Sie auf die Schaltfläche "Abbrechen", um den Vorgang abzubrechen.

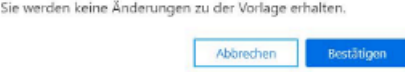

- 7. Wenn Sie ohne Vorlage Diagramme konfiguriert haben und eine Vorlage aus "Dashboard Einstellungen"anklicken, erhalten Sie die Meldung "Wollen Sie fortfahren, Ihre Graphendarstellung zu überschreiben?".
	- Klicken Sie auf die Schaltfläche "Bestätigen", um Ihre konfigurierten Diagramme zu überschreiben. - ODER -

Klicken Sie auf die Schaltfläche "Abbrechen", um den Vorgang abzubrechen.

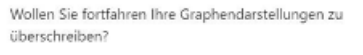

Abbrechen Bestätigen

### **8.15.6 Tabs bearbeiten**

Sie haben die Möglichkeit, zusätzliche Tabs zu erstellen und Tabs zu löschen.

Sie können bis zu sieben Tabs erstellen.

### **Symbole und Schaltflächen**

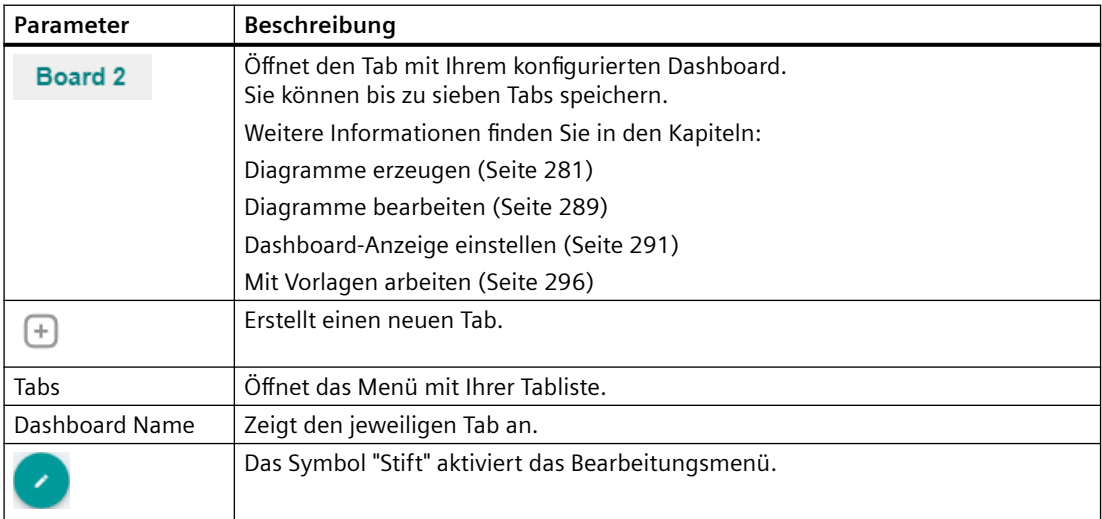

#### **Vorgehensweise**

#### **Tab erstellen**

1. Klicken Sie in der oberen Fensterleiste auf das Symbol "+" rechts neben den Board-Tabs, um einen neuen Tab zu erstellen.

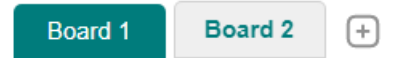

- 2. Sie erhalten die Meldung "Wollen Sie die Einstellungen als Vorlage speichern".
	- Klicken Sie auf "Bestätigen", um die Einstellungen als Vorlage zu speichern. Das Menü "Dashboard Einstellungen" mit dem Vorlagenmenü wird geöffnet. Weitere Informationen finden Sie im Kapitel: [Mit Vorlagen arbeiten](#page-295-0) (Seite [296](#page-295-0)). - ODER -
	- Klicken Sie auf "Abbrechen", um den Vorgang abzubrechen.

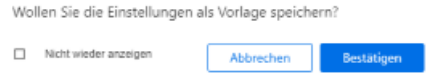

#### **Tab löschen**

- 1. Tabs werden im Bearbeitungsmodus gelöscht. Klicken Sie auf das Symbol "Stift", um den Bearbeitungsmodus zu aktivieren.
- 2. Sie sehen die Tabs im Bearbeitungsmodus.

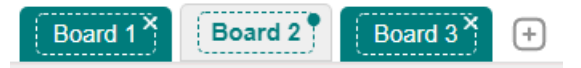

- 3. Klicken Sie auf das Kreuz rechts oben auf einem Tab.
- 4. Das Dialogfeld zur Löschung des Tabs wird geöffnet.
	- Klicken Sie auf "Yes", um den Tab zu löschen. - ODER -

Klicken Sie auf "No", um den Vorgang abzubrechen.

Dashboard Deletion

Do you want to delete this Dashboard?

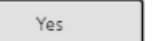

No

5. Klicken Sie auf die Schaltfläche "Save", um die Einstellung zu speichern.

#### **Tab umbenennen**

- 1. Klicken Sie in "Meine Dashboards" im unteren linken Fensterbereich auf das Symbol "Zahnrad".
- 2. Das Bearbeitungsfenster wird geöffnet. Klicken Sie auf die Schaltfläche "Tabs".

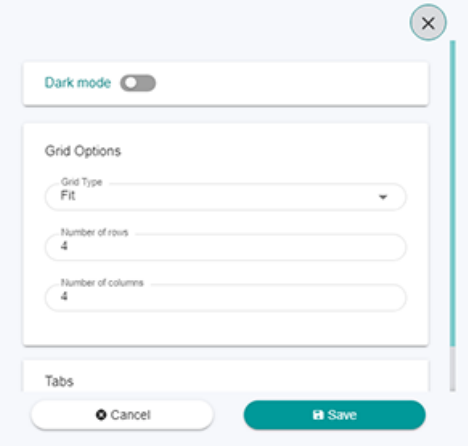

3. Das Menü mit Ihrer Tabliste wird geöffnet. Wählen Sie den Tab, den Sie umbenennen möchten. Geben Sie den neuen Tabnamen ein.

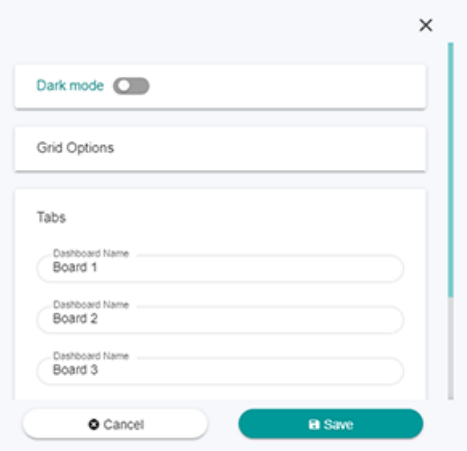

4. Klicken Sie auf die Schaltfläche "Save", um die Einstellung zu speichern. - ODER -

Klicken Sie auf die Schaltfläche "Cancel", um den Vorgang abzubrechen.

# **8.16 Manage MyMachines /Spindle Monitor**

# **8.16.1 Übersicht**

Sie haben die Möglichkeit, sich die folgende Daten der Weiss-Spindel anzeigen zu lassen:

- • [Anzeige der Betriebsdaten](#page-303-0) (Seite [304\)](#page-303-0)
- • [Analyse des Spannsystems](#page-304-0) (Seite [305\)](#page-304-0)
- • [Anzeige der Ereignisse](#page-305-0) (Seite [306](#page-305-0))
- • [Anzeige des Spindel-Betriebsdiagramms](#page-306-0) (Seite [307](#page-306-0))
- • [Anzeige der Betriebszeit](#page-307-0) (Seite [308](#page-307-0))
- • [Anzeige der Werkzeug-Spannzyklen](#page-307-0) (Seite [308](#page-307-0))

#### **Voraussetzung**

Unter SINUMERIK Voreinstellungen ist die Funktion "Spindle Monitor" aktiviert.

Weitere Informationen dazu finden Sie im Kapitel: [Manage MyMachines /Spindle Monitor](#page-108-0)  [aktivieren](#page-108-0) (Seite [109](#page-108-0))

#### **Vorgehensweise**

- 1. Klicken Sie im Bereich "Maschinenbeschreibung" auf die Pünktchen-Schaltfläche. Die Liste der weiteren Seiten wird angezeigt.
- 2. Wählen Sie "Spindelmonitor". Die Seite "Spindelmonitor" wird geöffnet.

3. Im linken Fensterbereich sehen Sie die Maschinenbeschreibung. Im rechten Fensterbereich sehen Sie die Spindeldaten.

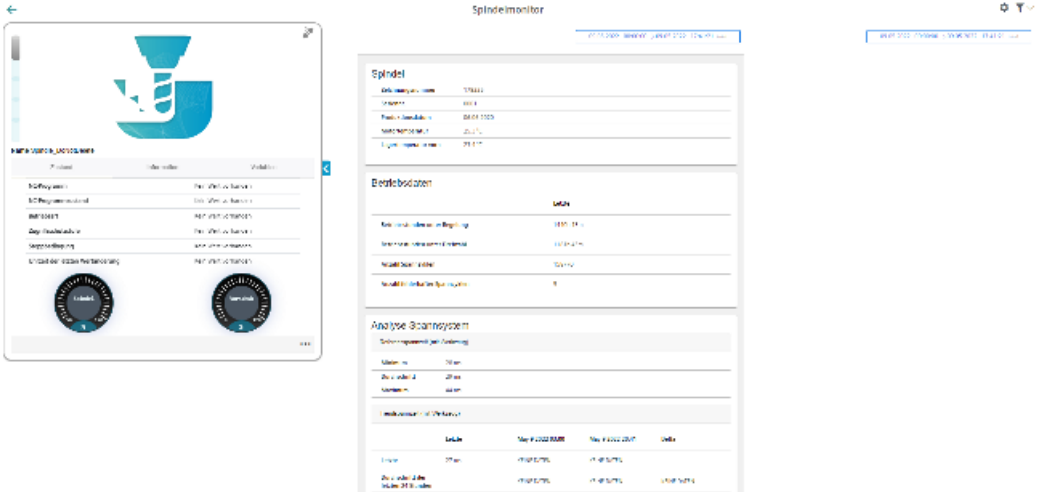

4. Um die Maschinenbeschreibung einzuklappen, klicken Sie rechts des Rahmens auf das nach links zeigende Pfeilsymbol .

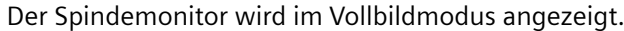

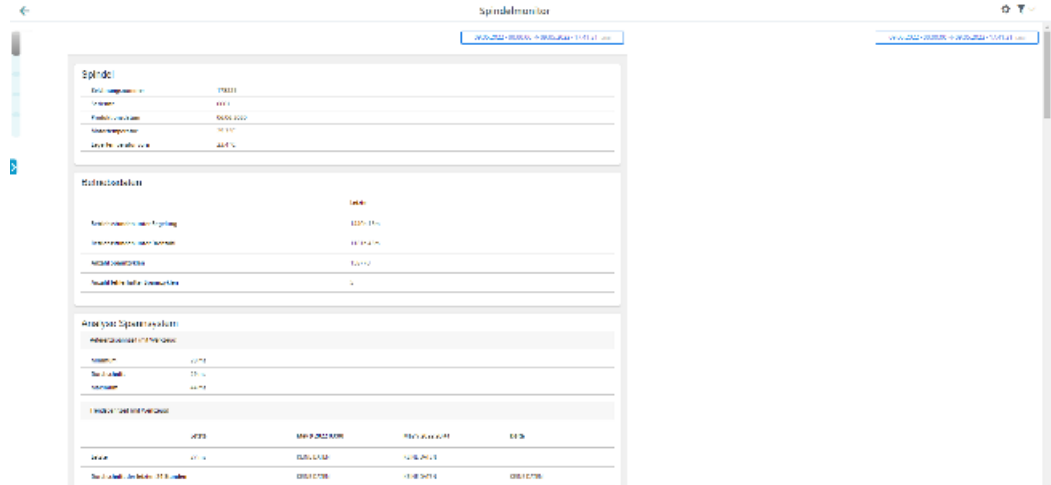

# **8.16.2 Anzeige der Spindeldaten**

# **Daten der Weiss-Spindel**

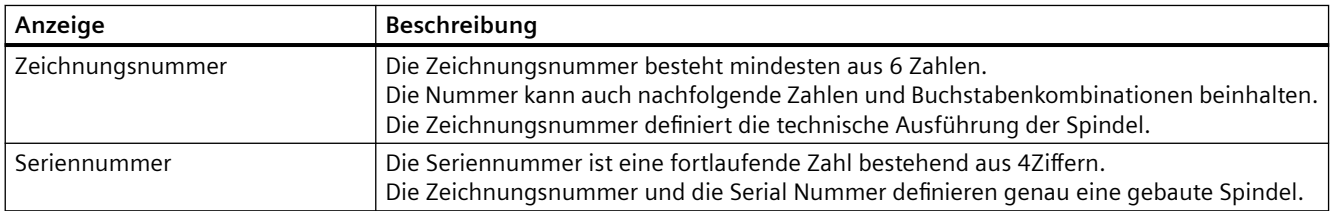

<span id="page-303-0"></span>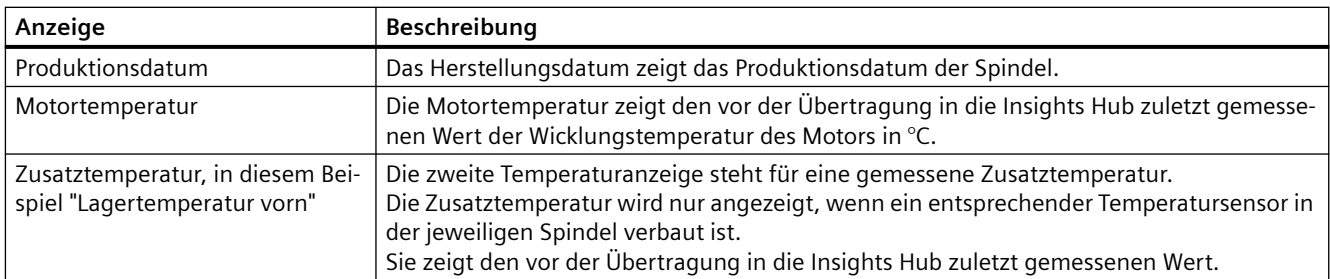

### Spindel

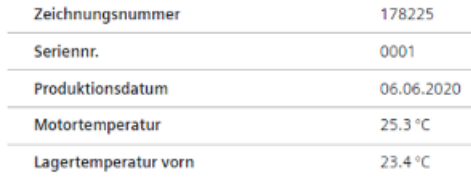

# **8.16.3 Anzeige der Betriebsdaten**

Folgende Betriebsdaten werden für die Weiss-Spindel angezeigt.

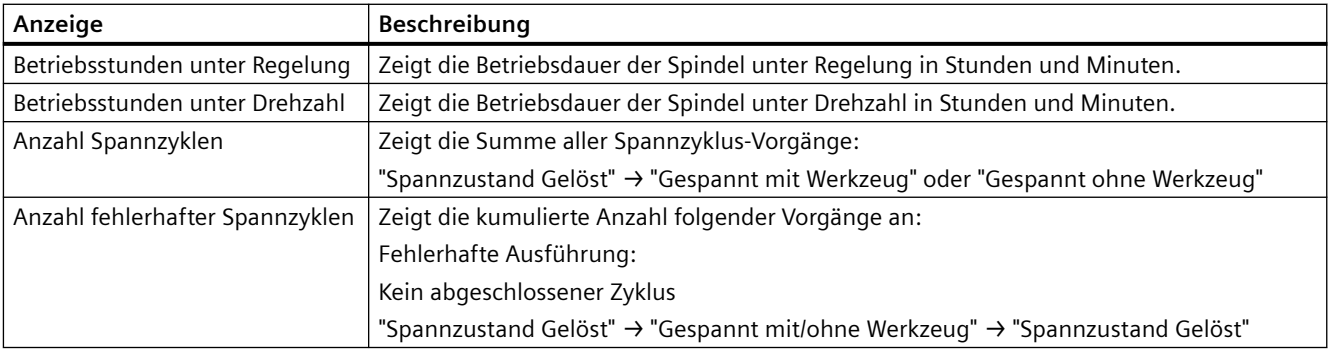

#### Betriebsdaten

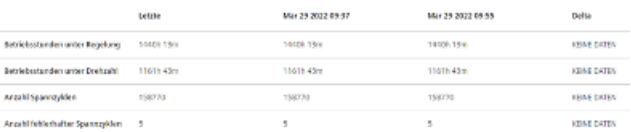

# <span id="page-304-0"></span>**8.16.4 Analyse des Spannsystems**

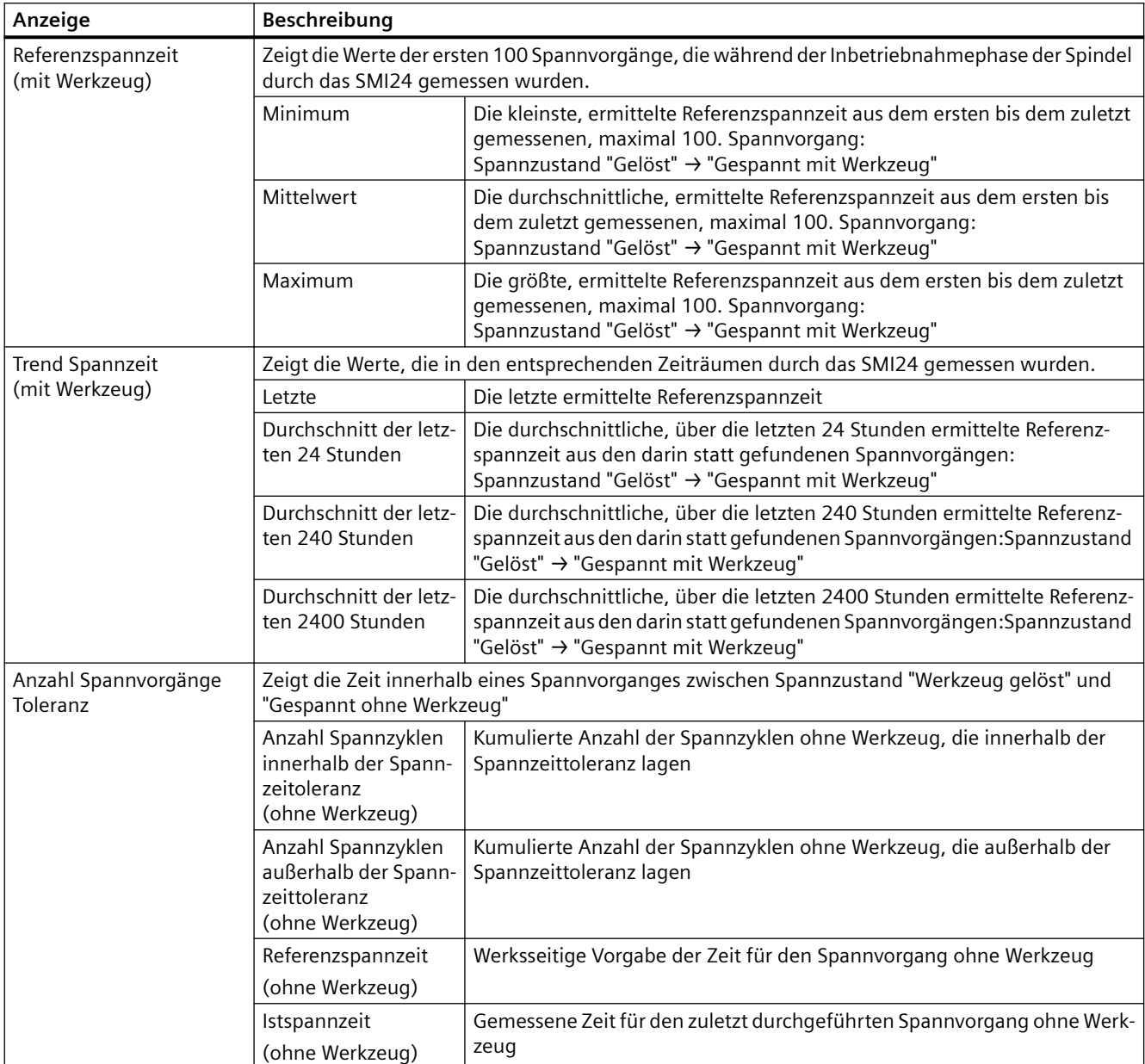

Folgende Analysedaten werden für die Weiss-Spindel angezeigt.

<span id="page-305-0"></span>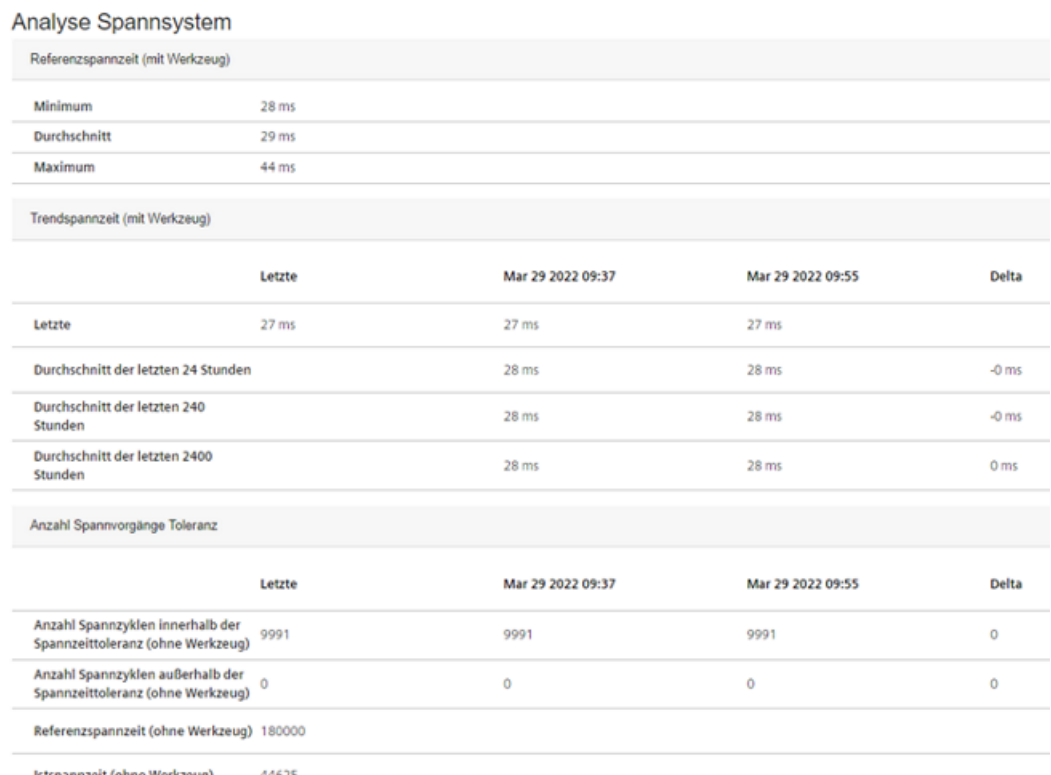

Istspannzeit (ohne Werkzeug) 44625

# **8.16.5 Anzeige der Ereignisse**

Folgende Ereignisse werden für die Weiss-Spindel angezeigt.

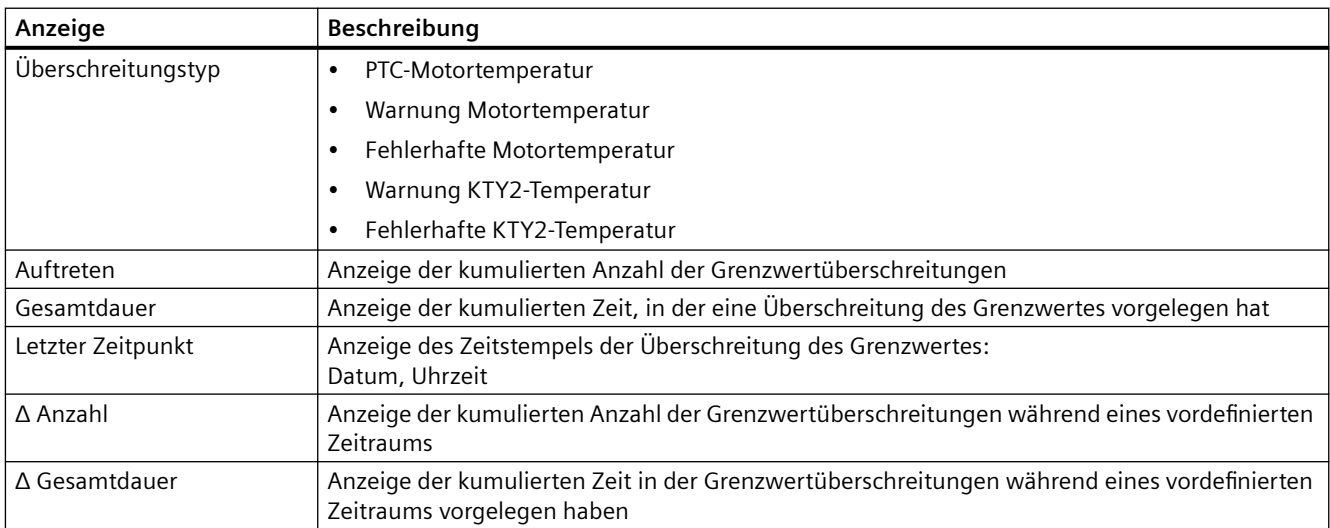

<span id="page-306-0"></span>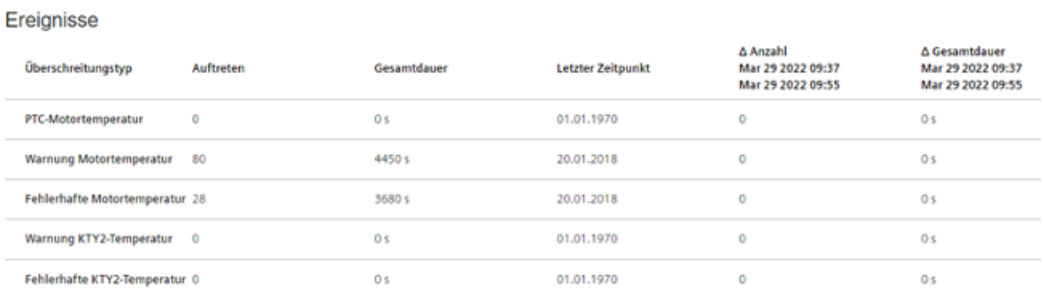

# **8.16.6 Anzeige des Spindel-Betriebsdiagramms**

Die Höhe der einzelnen Balken entspricht den prozentualen Zeitanteilen, der Verweildauer, bezogen auf die Betriebsstunden unter Drehzahl.

Die Breite der Balken entspricht dem ausgewerteten Drehzahl- bzw. Drehmomentbereich.

Legen Sie den Cursor auf den jeweiligen Balken, um die Anzahl der kumulierten Betriebsstunden unter Drehzahl zusätzlich anzuzeigen.

Spindel-Betriebsdiagramm

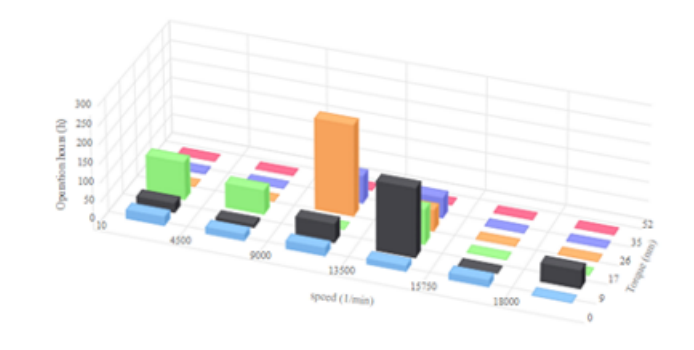

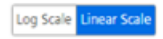

# <span id="page-307-0"></span>**8.16.7 Anzeige der Betriebszeit**

Das Laufzeitdiagramm zeigt das Verhältnis von gemessener Laufzeit unter Regelung und gemessener Laufzeit unter Drehzahl.

War die Betriebszeit der Spindel unter Drehzahl genauso lange wie unter Regelung werden die Zeitanteile zu jeweils 50% angezeigt.

 $\equiv$ 

 $\equiv$ 

Betriebszeit

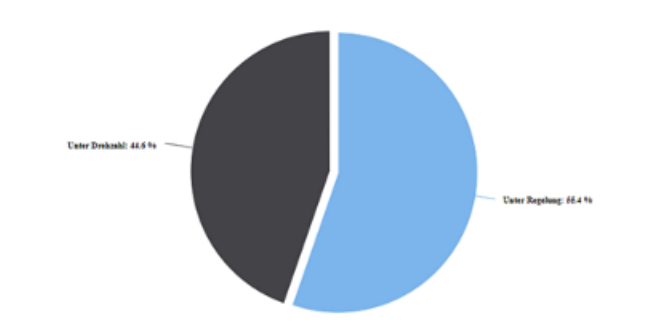

Betriebszeit zwischen 29 März 2022 09:37 und 29 März 2022 09:55

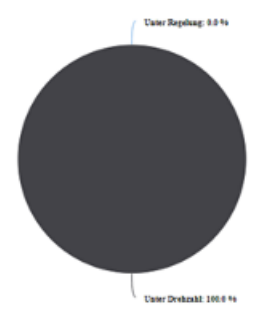

# **8.16.8 Anzeige der Werkzeug-Spannzyklen**

Folgende Werkspannzyklen werden im Balkendiagramm für die Weiss-Spindel angezeigt:

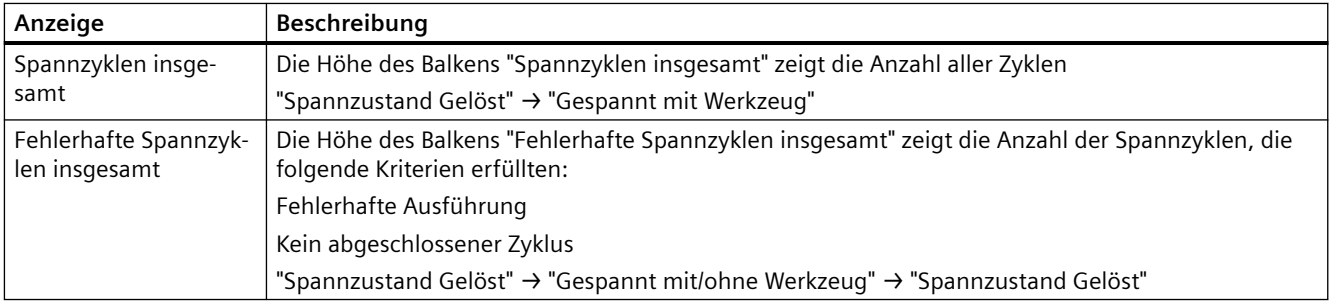

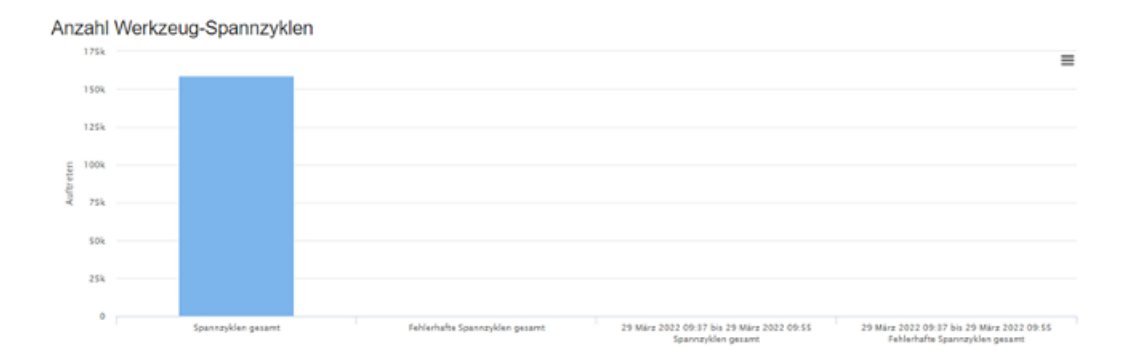

*8.17 Maschinenstandort*

# **8.17 Maschinenstandort**

In der Ansicht "Maschinenstandort" betrachten Sie sich die Standorte Ihrer Assets in unterschiedlichen Umgebungen:

- Global Assets auf einer Weltkarte
- Straße Assets auf einer Straßenkarte
- Werkshalle Assets in der Maschinenhalle

#### **Parameter**

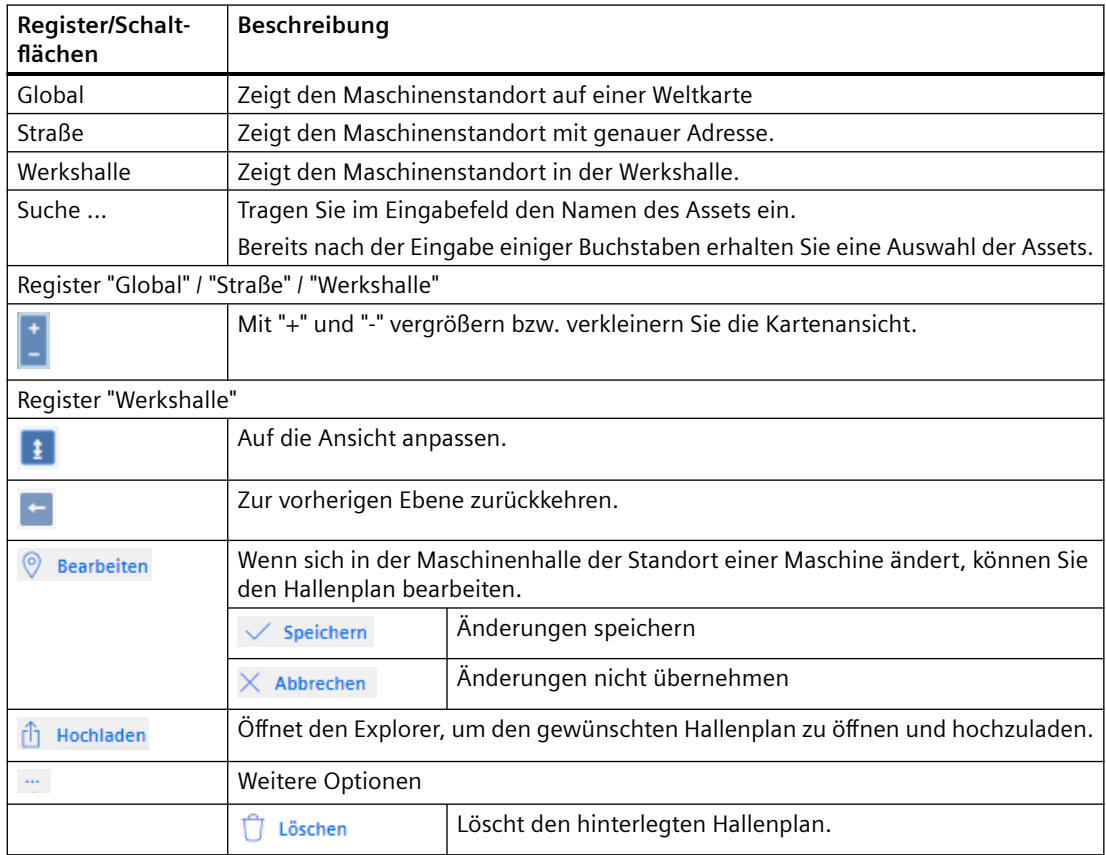

### **Vorgehensweise**

- 1. Wählen Sie in der Maschinenübersicht die gewünschte Maschine und klicken Sie auf die Pünktchen-Schaltfläche.
- 2. Klicken Sie auf "Maschinenstandort".
- 3. Das Fenster "Maschinenstandort" wird geöffnet. Die ausgewählte Maschine wird Ihnen in der Weltkarte angezeigt.

4. Vergrößern oder verkleinern Sie die Kartenansicht mithilfe der Schaltfläche "+" oder "-". - ODER -

Mithilfe des Mausrads.

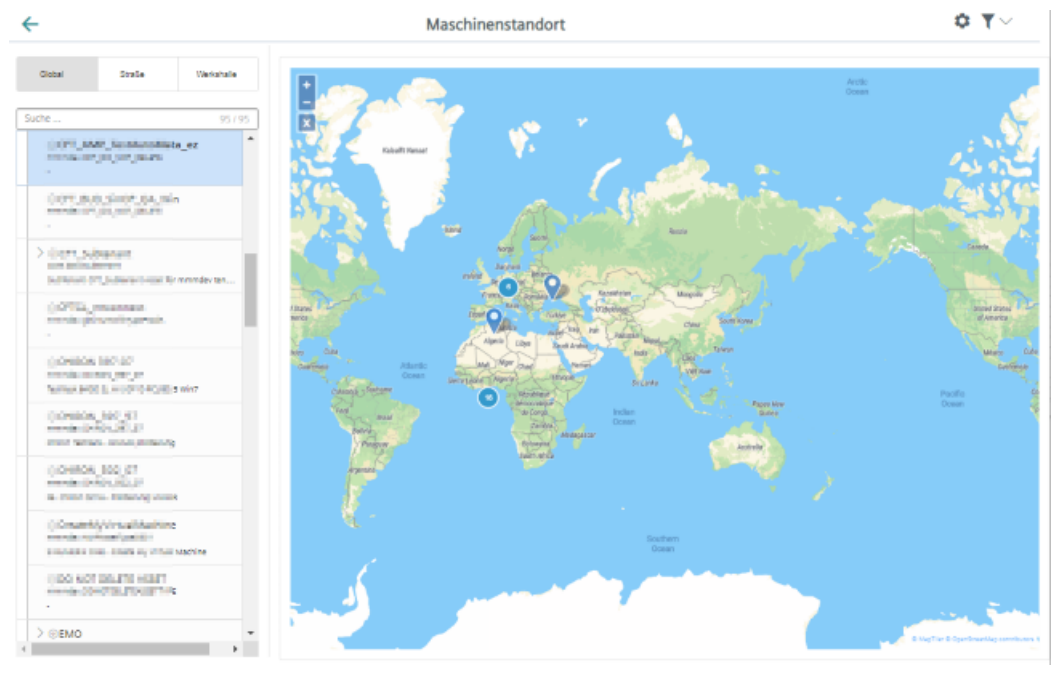

5. Klicken Sie auf "Straße".

Der Maschinenstandort wird Ihnen auf der Straßenkarte angezeigt.

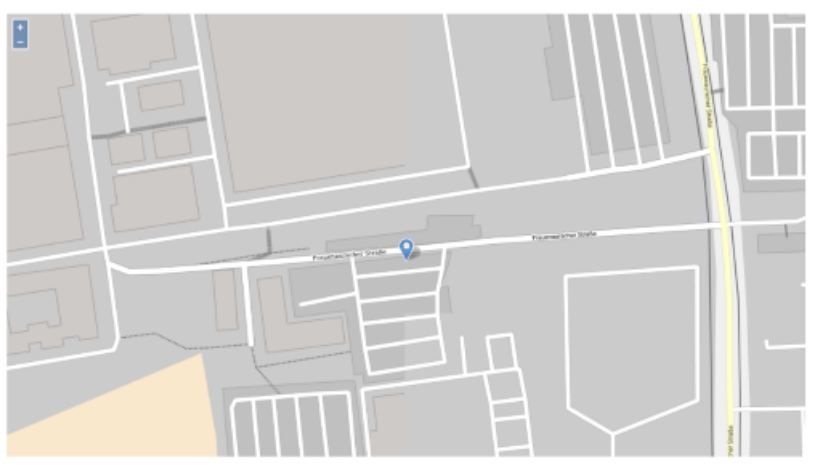

#### *8.17 Maschinenstandort*

- 6. Klicken Sie auf "Werkshalle". Der Maschinestandort wird Ihnen in der Halle angezeigt.
	- Klicken Sie auf die Schaltfläche "Hochladen". Der Explorer wird geöffnet. Navigieren Sie in das Verzeichnis, um einen Hallenplan zu wählen.
	- Wenn sich in der Maschinenhalle der Standort einer Maschine ändert, können Sie den Hallenplan bearbeiten.

Klicken Sie auf die Schaltfläche "Bearbeiten".

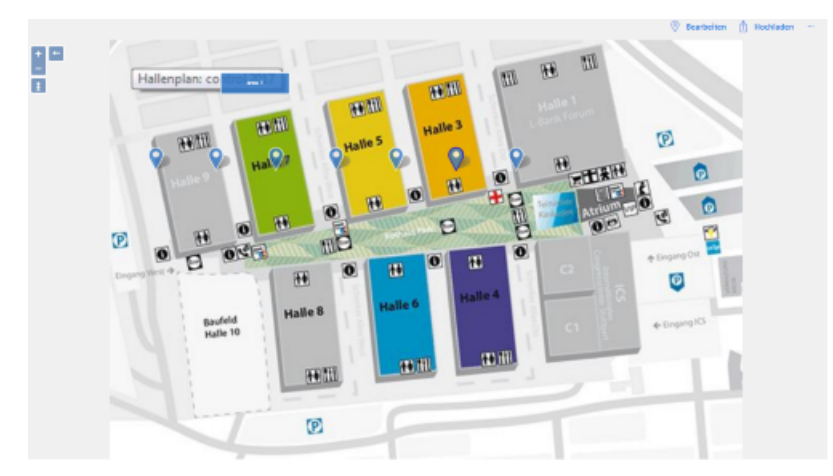

- 7. Wenn zu einer Maschine kein Hallenplan hinterlegt ist, erhalten Sie die Meldung "Ebenenbild nicht gefunden".
	- Wenn Sie keinen Hallenplan anlegen möchten, klicken Sie auf die Schaltfläche "Zurück".
	- Um einen Hallenplan zu hinterlegen, klicken Sie auf die Schaltfläche "Hochladen".

*8.18 Motortemperatur*

# **8.18 Motortemperatur**

"Motortemperaturen" ist eine benutzerdefinierte Ansicht zur Beobachtung der Motortemperaturen einer Maschine.

In einer Übersicht wird Ihnen der Temperaturverlauf aller konfigurierten Achsen angezeigt. Für jede Achse wird ein eigenes Diagramm angezeigt. Sie können die Ansicht durch verschiedene Kriterien beeinflussen.

### **Voraussetzung**

- Die Motortemperatur-Variable muss konfiguriert sein. **Weitere Informationen** finden Sie im Kapitel: [Variablen konfigurieren](#page-125-0) (Seite [126](#page-125-0)) und [Konfigurationsbeispiel für die Motortemperatur](#page-362-0) (Seite [363\)](#page-362-0).
- Der Name der Motortemperatur-Variablen muss mit "mmm\_mt" beginnen, damit die Datensets auf der Seite "Motortemperaturen" angezeigt werden.

### **Parameter**

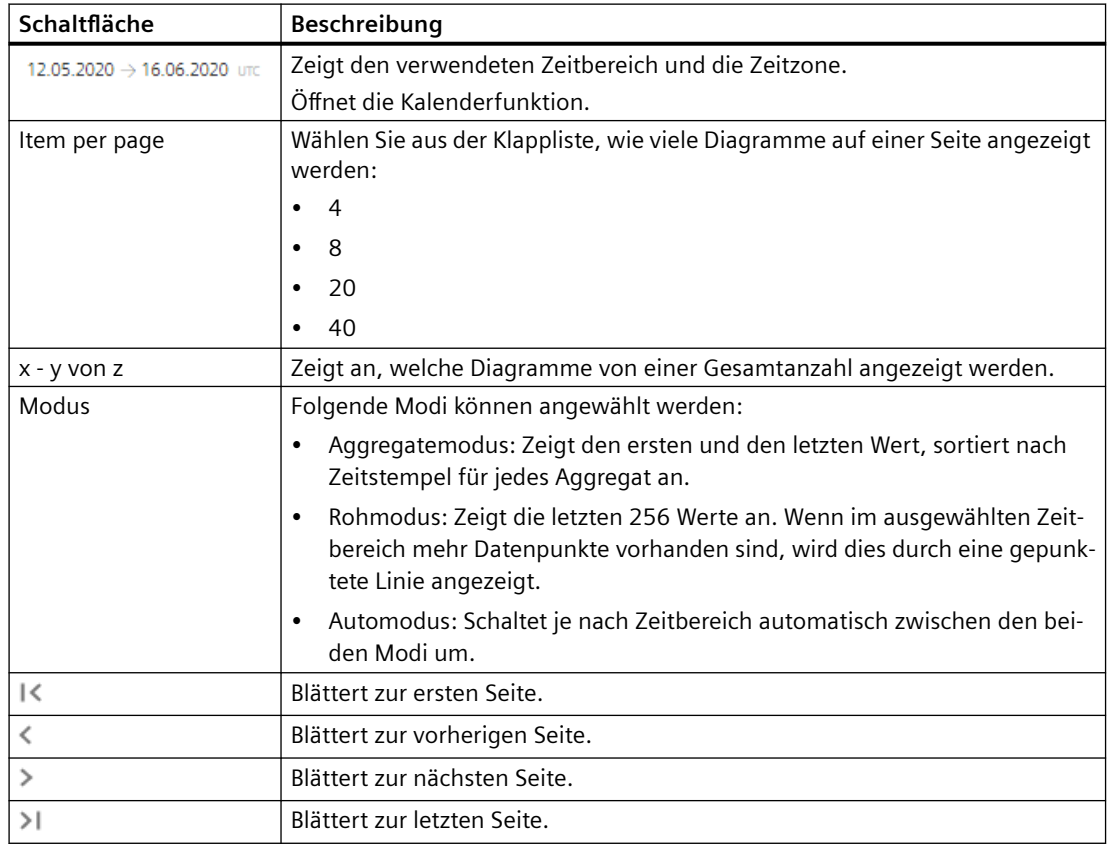

#### *8.18 Motortemperatur*

#### **Vorgehensweise**

- 1. Klicken Sie im Bereich "Maschinenbeschreibung" auf die Pünktchen-Schaltfläche. Die Liste der weiteren Seiten wird angezeigt.
- 2. Wählen Sie "Motortemperatur". Die Seite "Motortemperaturen" wird geöffnet.
- 3. Im linken Fensterbereich sehen Sie die Maschinenbeschreibung.
- 4. Wählen Sie im rechten Fensterbereich über die Kalenderfunktion den gewünschten Zeitraum.

**Weitere Informationen** finden Sie im Kapitel: [Kalenderfunktion nutzen](#page-211-0) (Seite [212\)](#page-211-0)

*8.18 Motortemperatur*

- 5. Wenn Sie mit der Maus über das Diagramm fahren, werden die zu Grunde liegenden Daten angezeigt.
	- Die Diagramme zeigen ein Liniendiagramm der aggregierten oder rohen Zeitreihendaten für die Variablen des Motortemperaturaspekts während eines bestimmten Datums/ Zeitbereichs an.
	- Sie können Aggregat-, Roh- oder Auto-Modus wählen.

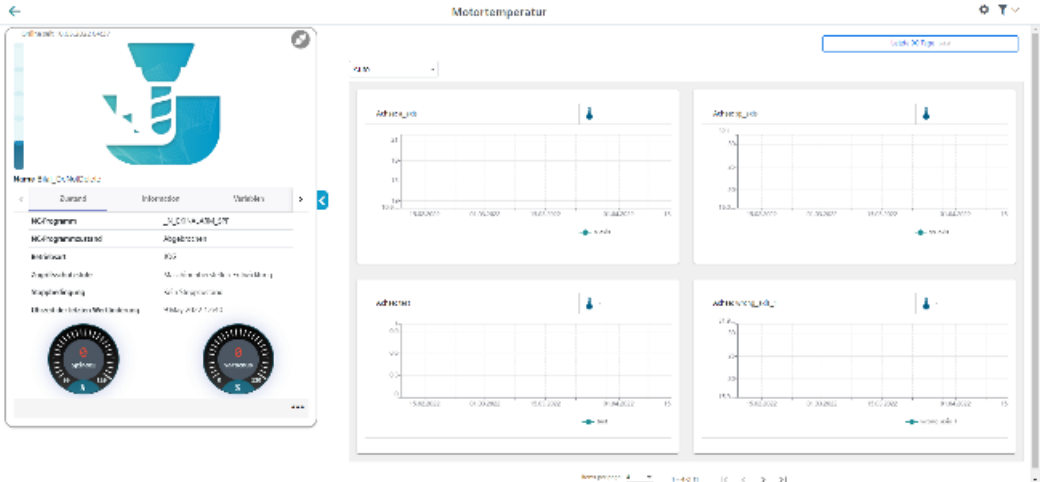

6. Um die Maschinenbeschreibung einzuklappen, klicken Sie rechts des Rahmens auf das nach links zeigende Pfeilsymbol .

Die Motortemperatur wird im Vollbildmodus angezeigt.

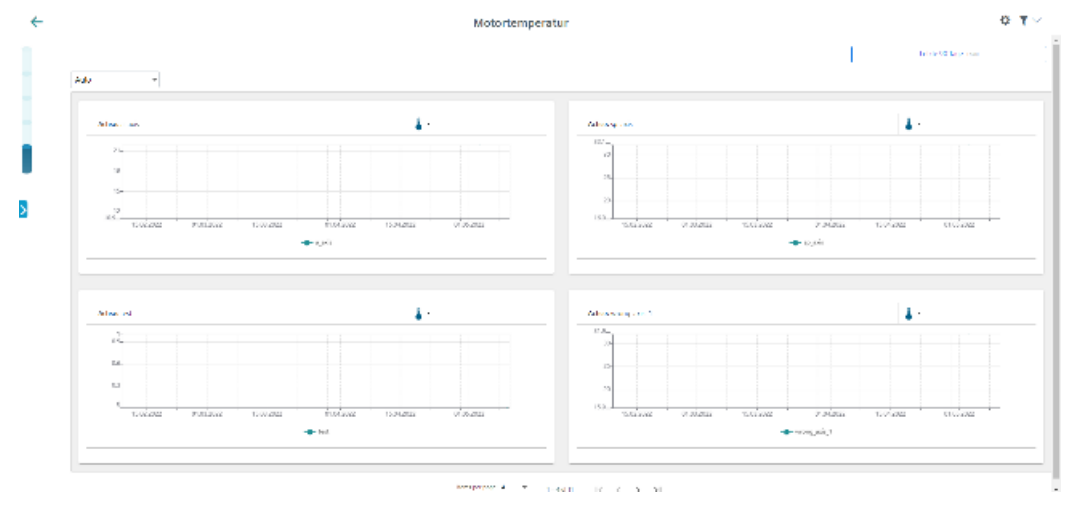

#### *8.19 Dateien*

# **8.19 Dateien**

Sie haben die Möglichkeit, Dateien für ein Asset in Insights Hub zu speichern. Manage MyMachines stellt Ihnen folgende Funktionalitäten zur Verfügung:

- Auflisten der Dateien
- Upload
- Download
- Löschen

#### **Hinweis**

### **Zielverzeichnis für den Download konfigurieren**

Stellen Sie sicher, dass in Ihrem Browser ein Zielverzeichnis für den Download konfiguriert ist.

Abhängig von der Datenmenge werden die exportierten Daten in mehrere Dateien gespeichert.

### **Parameter**

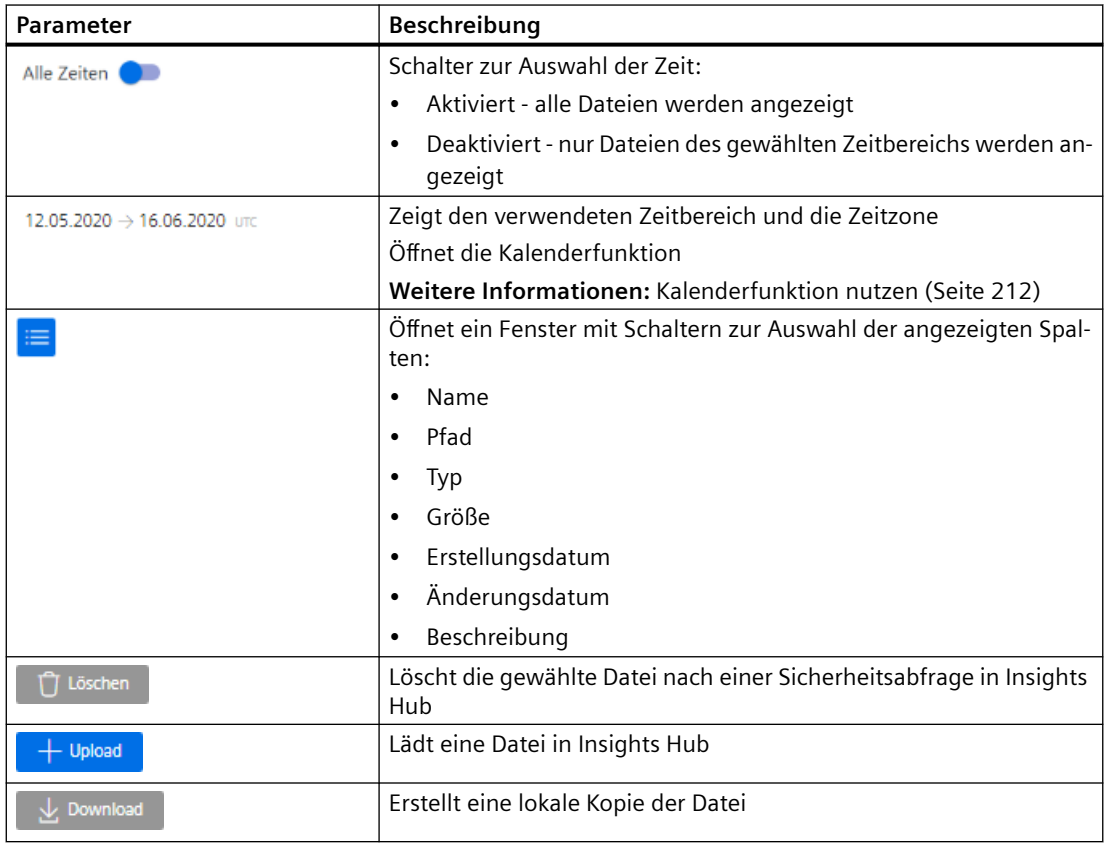

#### **Vorgehensweise**

- 1. Wählen Sie in "Manage MyMachines" die gewünschte Maschine.
- 2. Klicken Sie auf die Pünktchen-Schaltfläche und wählen Sie die Funktion "Dateien".
- 3. Wählen Sie gegebenenfalls den gewünschten Zeitbereich, um die Anzahl der angezeigten Dateien zu reduzieren.
- 4. Geben Sie gegebenenfalls Namen oder Teile davon in die Suchfelder ein, um die Liste weiter zu filtern.
- 5. Um die Liste nach einer Spalte zu sortieren, klicken Sie auf die Spaltenüberschrift.
- 6. Um eine Datei in Insights Hub zu laden:
	- Klicken Sie auf die Schaltfläche "Upload".
	- Navigieren Sie zur gewünschten Datei und klicken Sie die Schaltfläche "Öffnen".

Der Upload wird gestartet. In Abhängigkeit von der Datenmenge, wird die Datei in mehrere Dateien aufgeteilt.

- 7. Um eine lokale Kopie zu speichern:
	- Aktivieren Sie das Kontrollkästchen vor der Datei. Mehrfachauswahl ist möglich. Um alle Dateien auszuwählen, aktivieren Sie das Kontrollkästchen in der Tabellenüberschrift.
	- Klicken Sie auf die Schaltfläche "Download".

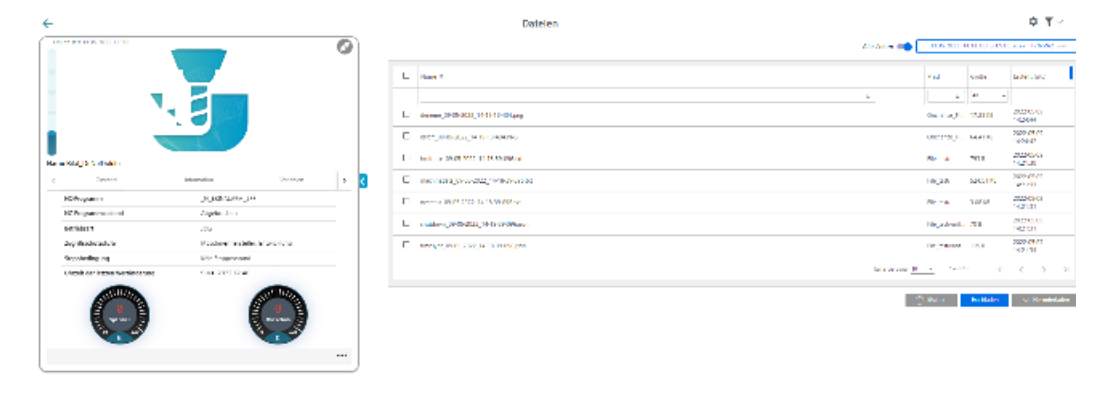

### *8.19 Dateien*

8. Um die Maschinenbeschreibung einzuklappen, klicken Sie rechts des Rahmens auf das nach links zeigende Pfeilsymbol .

Die Dateien werden im Vollbildmodus angezeigt.

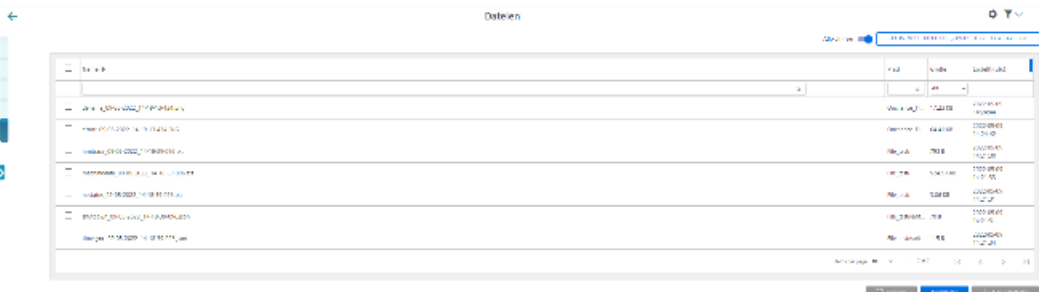

- 9. Die Datei wird im unteren linken Fensterbereich angezeigt und Sie können folgende Auswahl treffen:
	- Öffnen
	- Dateien dieses Typs immer öffnen
	- In Ordner anzeigen (im Verzeichnis Downloads)

*8.20 Fehleranalyse*

# **8.20 Fehleranalyse**

Sie haben die Möglichkeit, auf dem Maschinen-Dashboard eine Fehleranalyse anzuzeigen.

# **Voraussetzung**

- Sie haben die Fehleranalyse-Funktionalität "SINUMERIK Service Assistance /Error Analysis" in der Applikation "Shopfloor Management Application" aktiviert.
- Sie haben die "SINUMERIK Service Assistance-Funktionalität" aktiviert. Weitere Informationen finden Sie im Kapitel: [SINUMERIK Service Assistance](#page-151-0) (Seite [152](#page-151-0))
- Die Aspekte des jeweiligen Asset müssen so konfiguriert sein, dass eine Verwendung der Fehleranalyse-Funktion möglich ist. Die Konfigurierung erfolgt automatisch im Code.

### **Parameter**

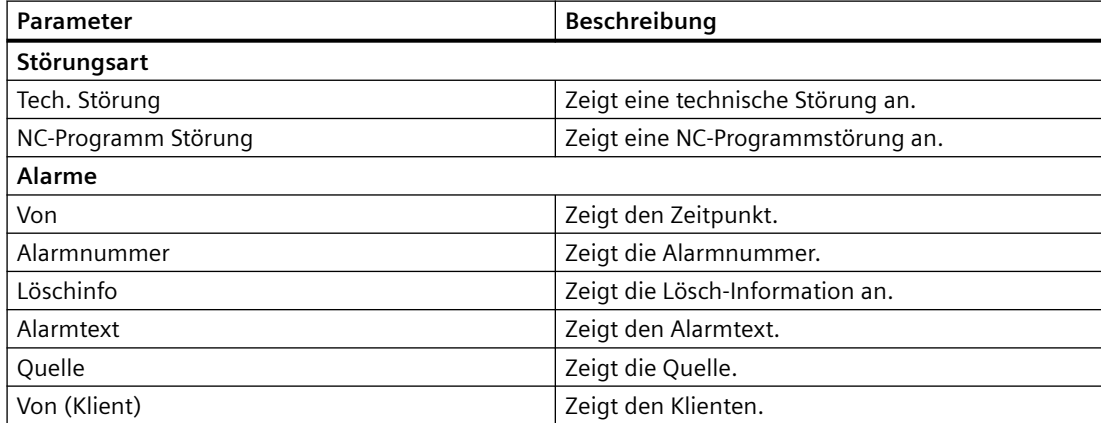

#### *8.20 Fehleranalyse*

### **Vorgehensweise**

- 1. Klicken Sie im Bereich "Maschinenbeschreibung" auf die Pünktchen-Schaltfläche.
- 2. Wählen Sie "Fehleranalyse".
	- Die Fehleranalyse wird im unteren rechten Fenster angezeigt.

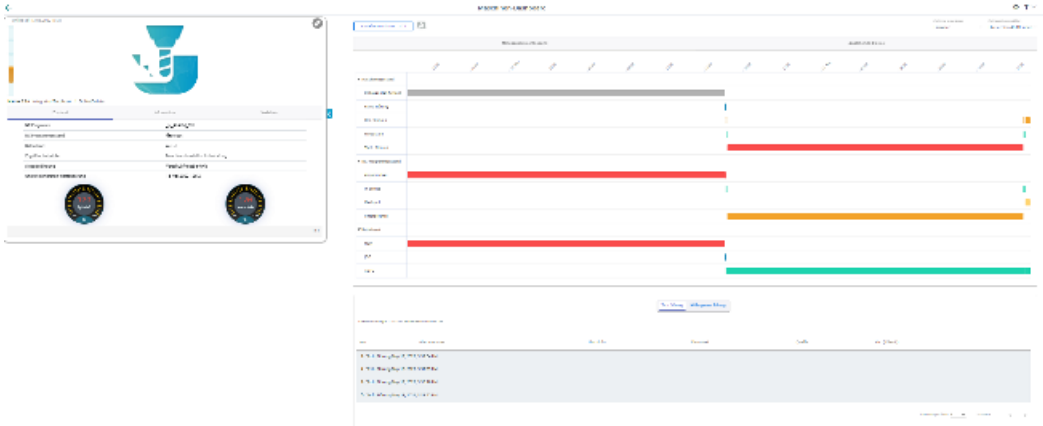

- 3. Wählen Sie durch Klick auf das Diagramm zwischen
	- Maschinenstatus: Technische Störung
	- NC Programmstatus: Gestoppt, hängend

Wenn Sie einen der Punkte auswählen, wird zu diesem gescrollt. Alle damit verbundenen technischen Störungen in der Tabelle angezeigt.

### **Fehlermeldungen**

 $\mathbb{Z}$ 

• Wenn Sie die Fehleranalyse-Funktionalität in der Shopfloor-Management-Anwendung aktiviert haben, aber nicht in der SINUMERIK Service Assistance-Anwendung, erscheint in der unteren rechten Bildschirmhälfte statt der Fehleranalyse die folgende Fehlermeldung: "Um das Modul Fehleranalyse zu nutzen, können Sie dieses auf der Aktivierungsseite Fehleranalyse für diese Maschine aktivieren."

Weitere Informationen finden Sie im Kapitel: [SINUMERIK Service Assistance](#page-151-0) (Seite [152](#page-151-0)) .<br>Marchinan Bashkovani

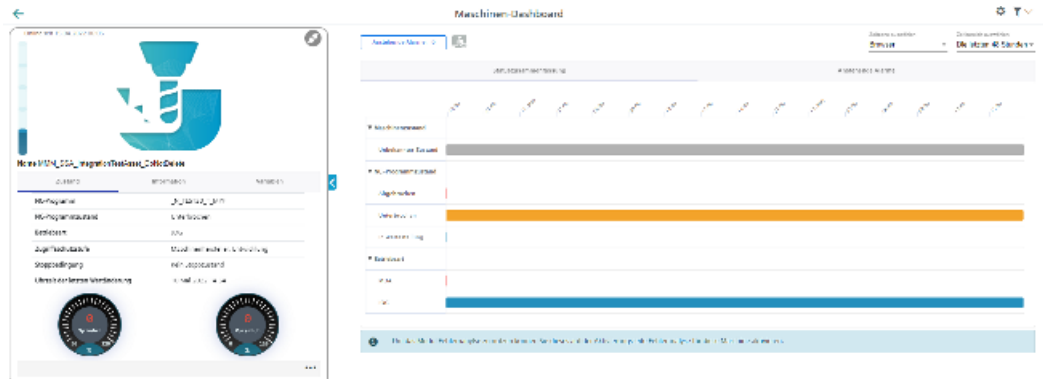

• Wenn Sie die für die Fehleranalyse benötigten Aspekte nicht richtig konfiguriert haben, erscheint in der unteren rechten Bildschirmhälfte statt der Fehleranalyse die folgende Fehlermeldung: "Die für die Fehleranalyse benötigten Aspekte wurden nicht richtig konfiguriert."

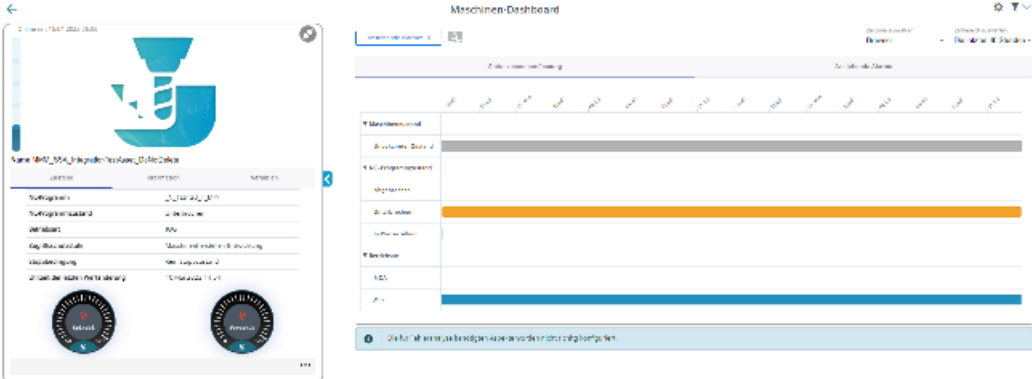

Weitere Informationen finden Sie im Kapitel: [Aspekte](#page-243-0) (Seite [244\)](#page-243-0)

*8.21 Fernzugriffssitzungen mit Manage MyMachines*

# **8.21 Fernzugriffssitzungen mit Manage MyMachines**

Sie haben die Möglichkeit, auch über Manage MyMachines Fernzugriffssitzungen zu starten oder beizutreten.

#### **Voraussetzung**

- Sie haben für den jeweiligen Tenant Manage MyMachines und Manage MyMachines / Remote erworben.
- Sie sind als Benutzer eingeloggt und verfügen über Manage MyMachines und Manage MyMachines /Remote-Rechte.
- Der Zugriff auf Manage MyMachines und Manage MyMachines /Remote für das gewünschte Asset ist aktiviert.

Weitere Informationen finden Sie im Kapitel: [Manage MyMachines aktivieren](#page-106-0) (Seite [107\)](#page-106-0).

#### **Parameter**

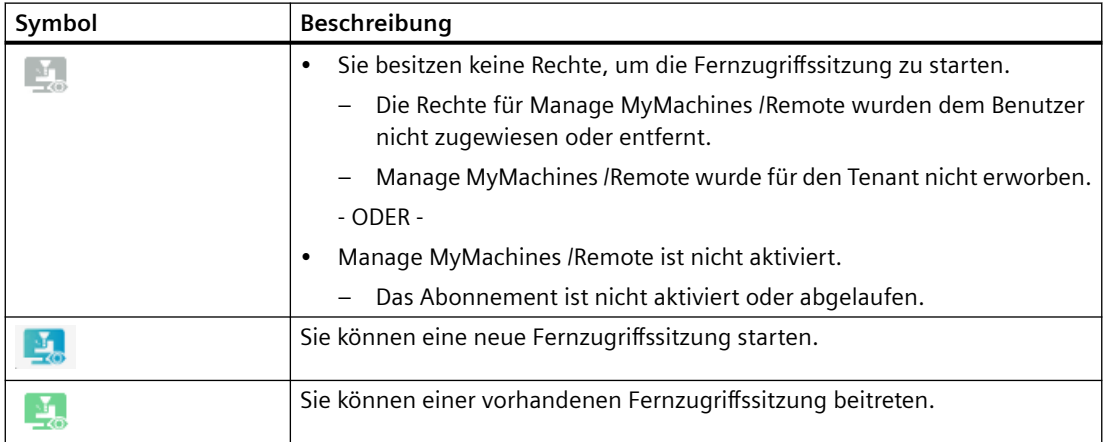

#### *8.21 Fernzugriffssitzungen mit Manage MyMachines*

# **8.21.1 Neue Fernzugriffssitzung starten**

### **Vorgehensweise**

- 1. Klicken Sie im Launchpad auf das Symbol "Manage MyMachines for Industrial Operations X Cloud".
- 2. Das Fenster "Maschinenübersicht" wird geöffnet und die verfügbaren Maschinen werden angezeigt.

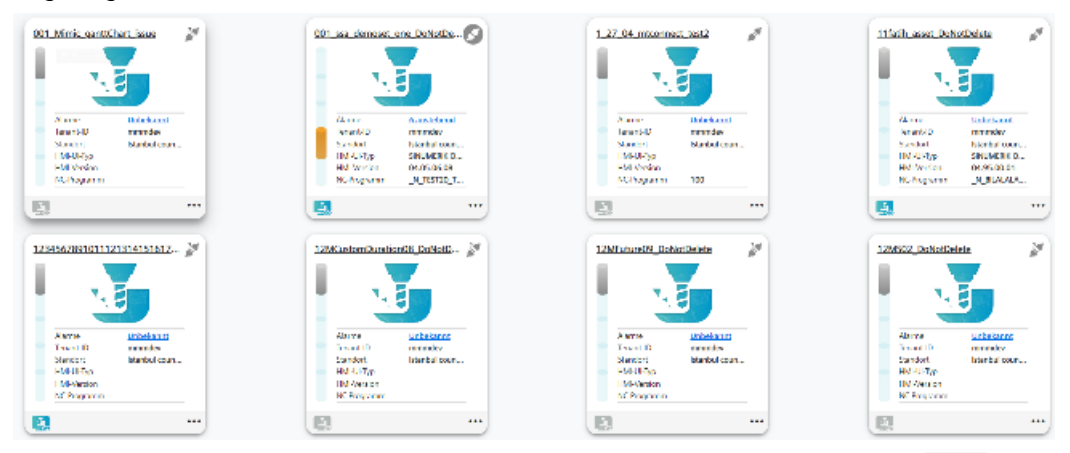

3. Klicken Sie auf das blaue "MMM /R"-Symbol "Neue Fernzugriffssitzung starten" des gewünschten Assets.

- ODER -

Klicken Sie auf den unterstrichenen Namen der gewünschten Maschine. Das Fenster "Maschinen-Dashboard" wird geöffnet.

Klicken Sie auf das blaue "MMM /R"-Symbol neben der Anzeige "Anstehende Alarme". - ODER -

Klicken Sie auf das Symbol **...** der gewünschten Maschine und klicken Sie auf "Dashboard". Das Fenster "Maschinen-Dashboard" wird geöffnet.

Klicken Sie auf das blaue "MMM /R"-Symbol neben der Anzeige "Anstehende Alarme".

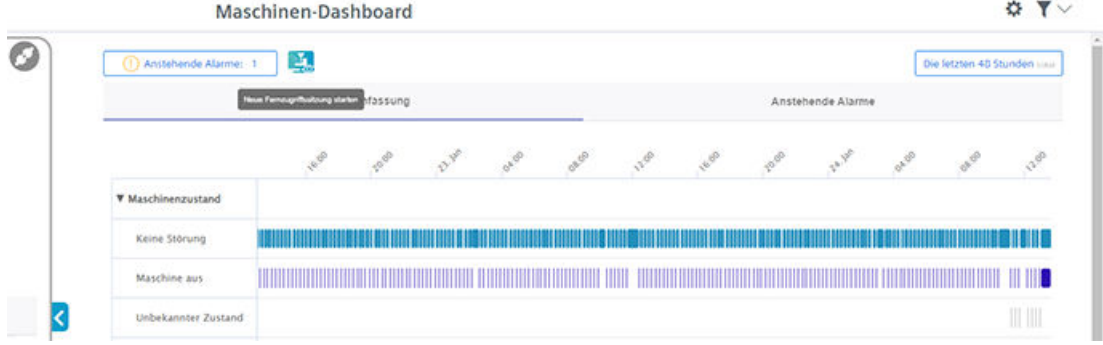

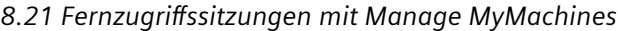

4. Das Sitzungsfenster "Manage MyMachines /Remote Service Client" wird geöffnet.

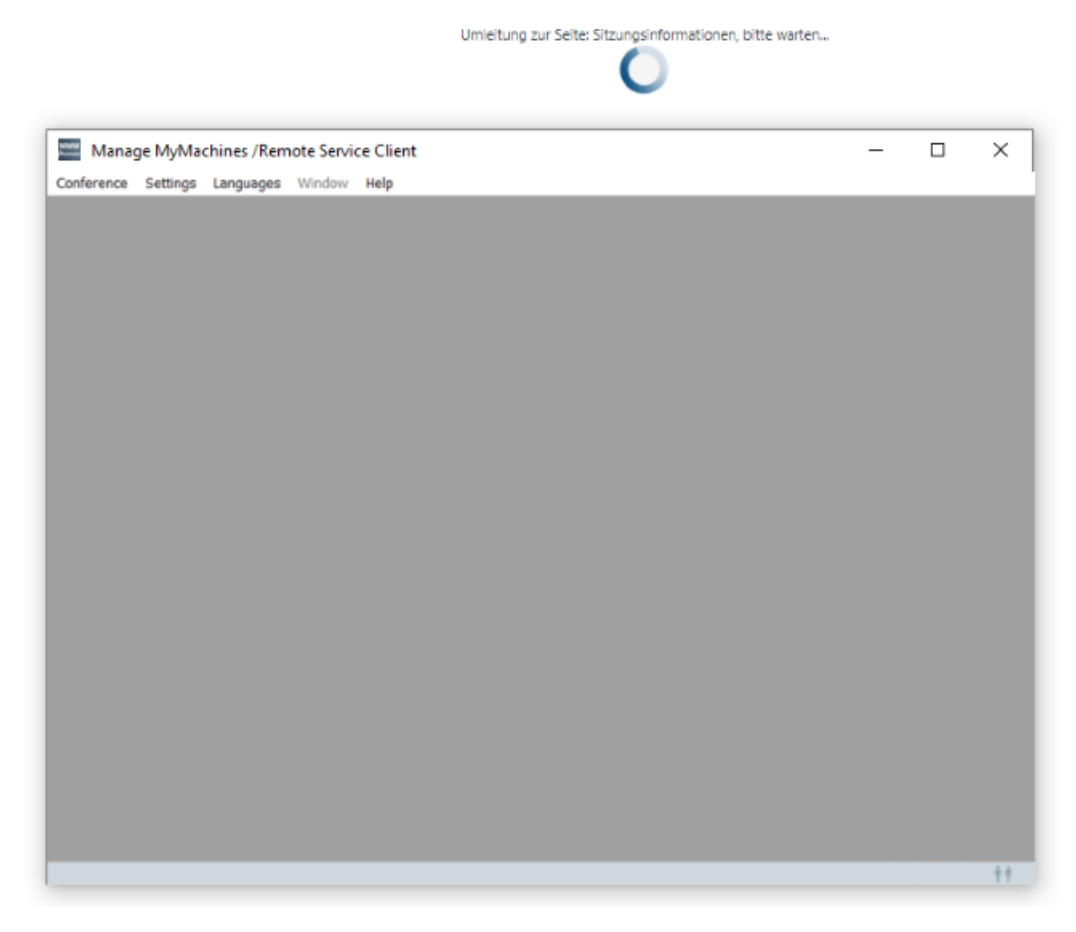

5. Eine neue Fernzugriffssitzung wird gestartet und die Log-Details für das ausgewählte Asset werden angezeigt.

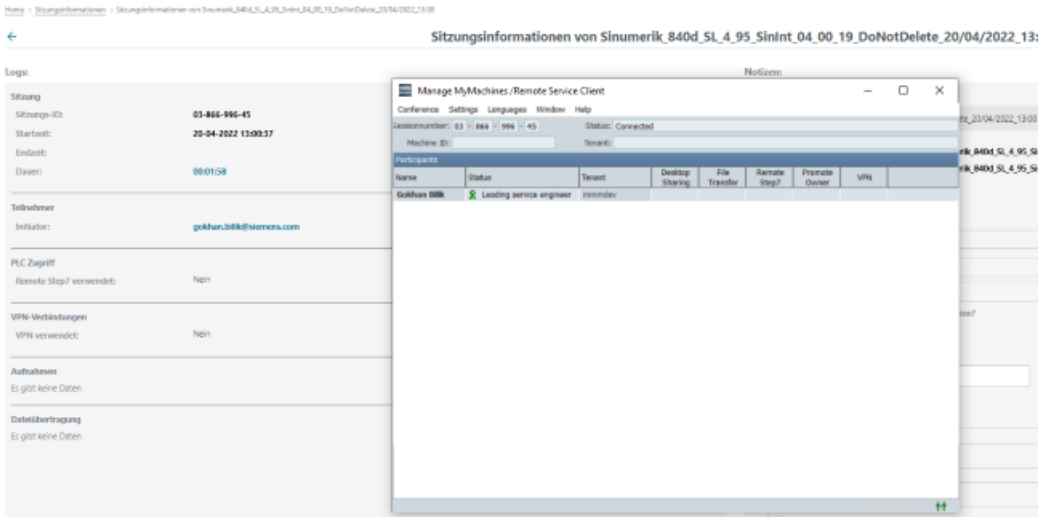
### **8.21.2 Einer Fernzugriffssitzung beitreten**

#### **Voraussetzung**

- Die Sitzung läuft.
- Der Service-Ingenieur und Maschinenbediener sind bereits der Sitzung beigetreten. Wenn sich keine aktiven Besitzer in der Sitzung befinden, wird folgende Warnmeldung ausgegeben: "Es befindet sich kein aktiver Besitzer in der Konferenz".
- Es darf keine laufende Desktop-Freigabe und/oder Dateiübertragung erfolgen. Erfolgt eine Desktop-Freigabe und/oder Dateiübertragung, wird folgende Warnmeldung ausgegeben: "Für einen beobachtenden Serviceingenieur ist es nicht möglich einer Sitzung beizutreten, wenn gerade der Bildschirm freigegeben ist oder ein Dateitransfer ausgeführt wird".

#### **Vorgehensweise**

- 1. Klicken Sie im Launchpad auf das Symbol "Manage MyMachines for Industrial Operations X Cloud".
- 2. Das Fenster "Maschinenübersicht" wird geöffnet und die verfügbaren Maschinen werden angezeigt.

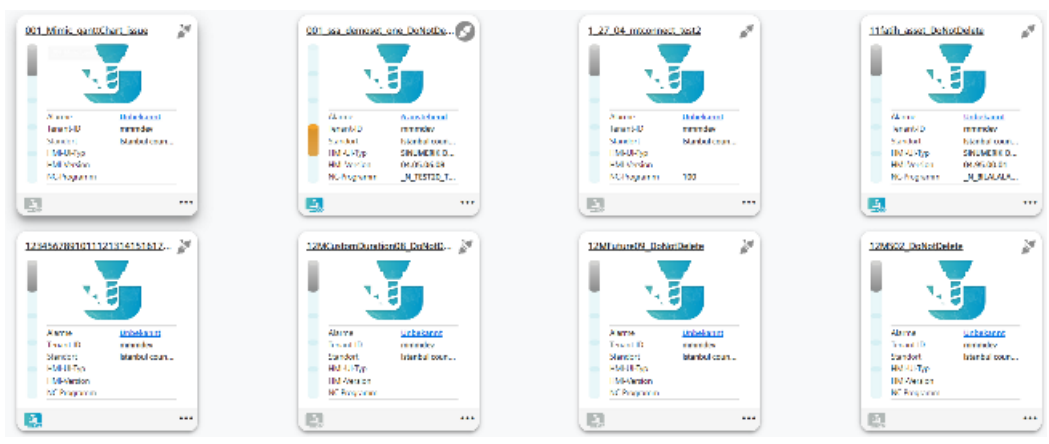

3. Klicken Sie auf das grüne "MMM /R"-Symbol "Fernzugriffssitzung beitreten"  $\frac{d}{d}$  des gewünschten Assets.

 $-$  ODER  $-$ 

Klicken Sie auf den unterstrichenen Namen der gewünschten Maschine. Das Fenster "Maschinen-Dashboard" wird geöffnet.

Klicken Sie auf das grüne "MMM /R"-Symbol neben der Anzeige "Anstehende Alarme". - ODER -

Klicken Sie auf das Symbol **...** der gewünschten Maschine und klicken Sie auf "Dashboard". Das Fenster "Maschinen-Dashboard" wird geöffnet.

 $\overline{a}$ 

Klicken Sie auf das grüne "MMM /R"-Symbol neben der Anzeige "Anstehende Alarme".

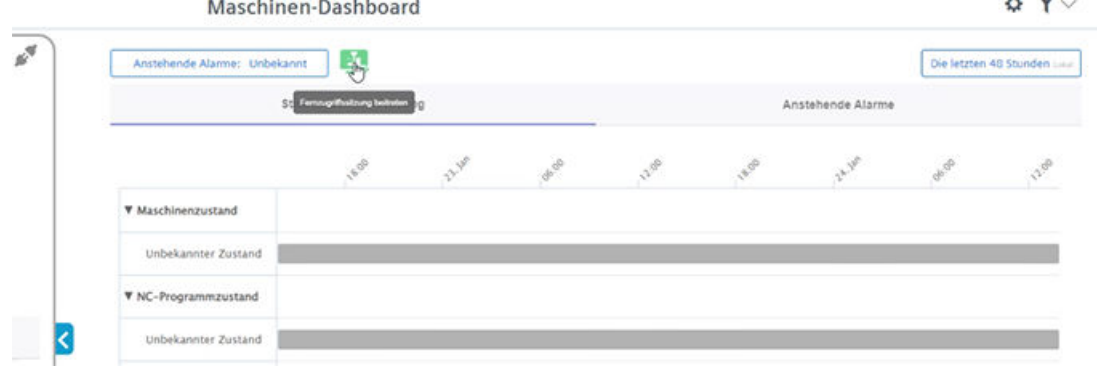

4. Das Sitzungsfenster "Manage MyMachines /Remote Service Client" wird geöffnet.

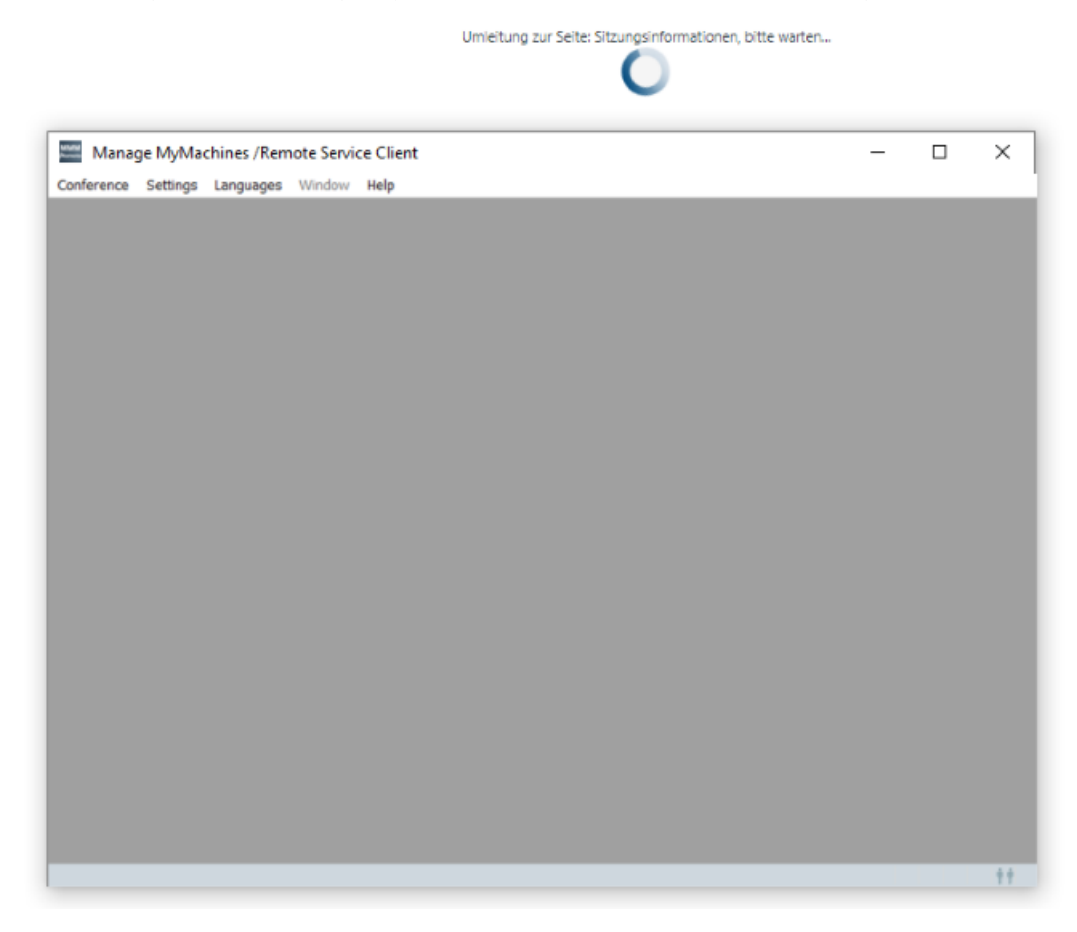

5. Sie treten der Fernzugriffssitzung bei und die Log-Details für das ausgewählte Asset werden angezeigt.

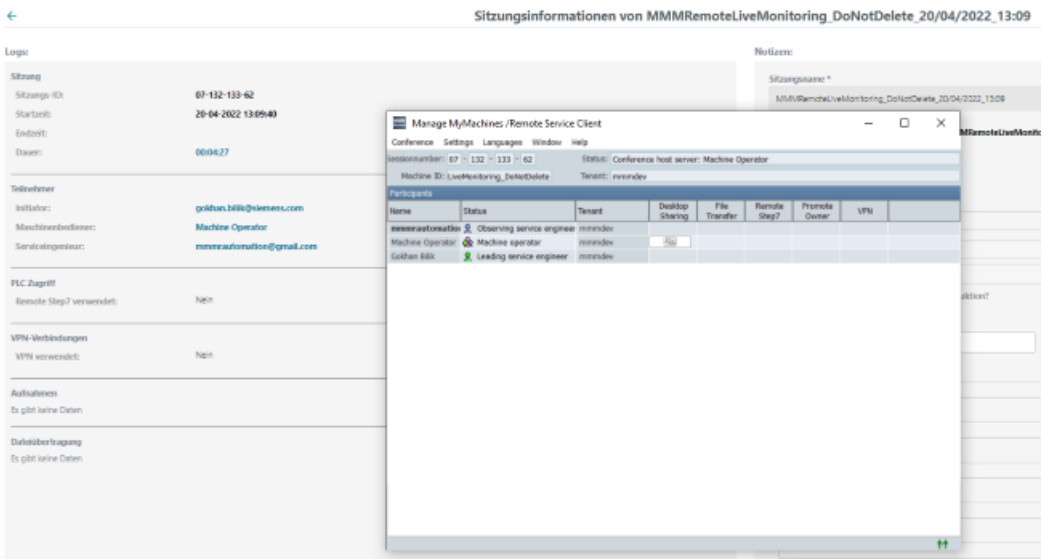

# **Steuerungen von Insights Hub trennen 9**

# **9.1 Andere Steuerungen von Insights Hub trennen**

Mit der Manage MyMachines for Industrial Operations X Cloud "Shopfloor Management App" trennen Sie SINUMERIK-Steuerungen oder andere Steuerungen von Insights Hub.

**Weitere Informationen** zu Rollen innerhalb der Insights Hub und zur Konfiguration von Assets finden Sie unter: Dokumentation Insights Hub ([https://documentation.mindsphere.io/](https://documentation.mindsphere.io/MindSphere/index.html) [MindSphere/index.html\)](https://documentation.mindsphere.io/MindSphere/index.html)

#### **Voraussetzung**

Sie benötigen in Insights Hub die Rolle "shopfloormgmtapp" als Standardbenutzer oder Administrator.

#### **Vorgehensweise**

- 1. Öffnen Sie im Launchpad die Manage MyMachines for Industrial Operations X Cloud "Shopfloor Management App".
- 2. Wählen Sie im linken Fensterbereich das gewünschte Asset.
- 3. Öffnen Sie im rechten Fensterbereich das Register "Konnektivität".

*9.1 Andere Steuerungen von Insights Hub trennen*

- 4. Im Register "Konnektivität" sehen Sie den Verbindungsstatus, z. B. "Verbunden mit Machine Agent".
	- Klicken Sie auf die Schaltfläche "Verbindung mit Machine Agent trennen", um das Asset von Insights Hub zu trennen.

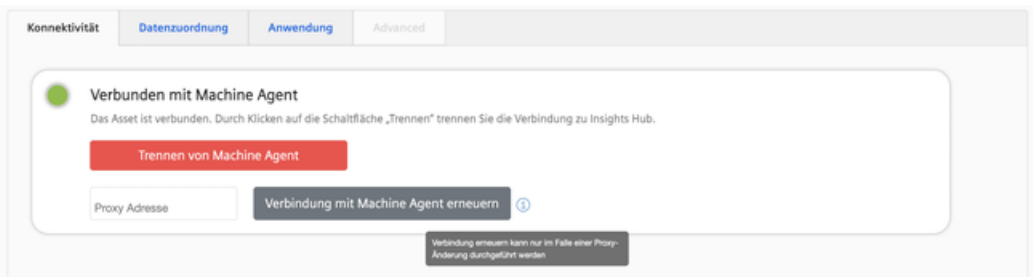

- 5. Sie erhalten die Sicherheitsabfrage: "Möchten Sie die Maschine wirklich trennen?".
	- Klicken Sie auf die Schaltfläche "Bestätigen", um die Verbindung zu trennen. - ODER -
	- Klicken Sie auf die Schaltfläche "Abbrechen", um den Vorgang abzubrechen.

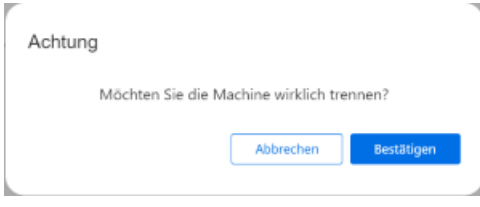

#### **Hinweis**

**Nach der Trennung der Verbindung zwischen Insights Hub und der Werkzeugmaschine ist es empfehlenswert, die folgenden Dateien auf Ihrer SINUMERIK-Steuerung zu löschen:**

- Alle Dateien im Ordner "boot job"
- Alle Dateien im Ordner "cache"
- Alle Dateien im Ordner "service job"

Sie finden die Dateien:

- Wenn Sie PCU/IPC einsetzen, unter: C:\temp
- Wenn Sie NCU einsetzen, unter: /var/tmp

## **9.2 SINUMERIK-Steuerung von Insights Hub trennen**

#### **Einleitung**

Wenn Sie auf Ihrer SINUMERIK-Steuerung die Manage MyMachines for Industrial Operations X Cloud nicht mehr nutzen möchten, gehen Sie folgendermaßen vor:

- 1. Sperren Sie SINUMERIK Integrate: SINUMERIK Integrate Nutzung sperren (Seite 331)
- 2. Trennen Sie in der "Shopfloor Management App" das Werkzeugmaschinensystem von Insights Hub: [SINUMERIK-Steuerung von Insights Hub trennen](#page-331-0) (Seite [332\)](#page-331-0)

#### **9.2.1 SINUMERIK Integrate Nutzung sperren**

#### **Vorgehensweise**

- 1. Drücken Sie den Softkey "SINUMERIK Integrate". Das Begrüßungsfenster "SINUMERIK Integrate" wird geöffnet.
- 2. Drücken Sie den Softkey "Einstellungen". Das Fenster "Einstellungen" wird geöffnet und meldet Ihnen den Systemstatus "Nutzung FREIGESCHALTET".
	- Drücken Sie den Softkey "Nutzung sperren".

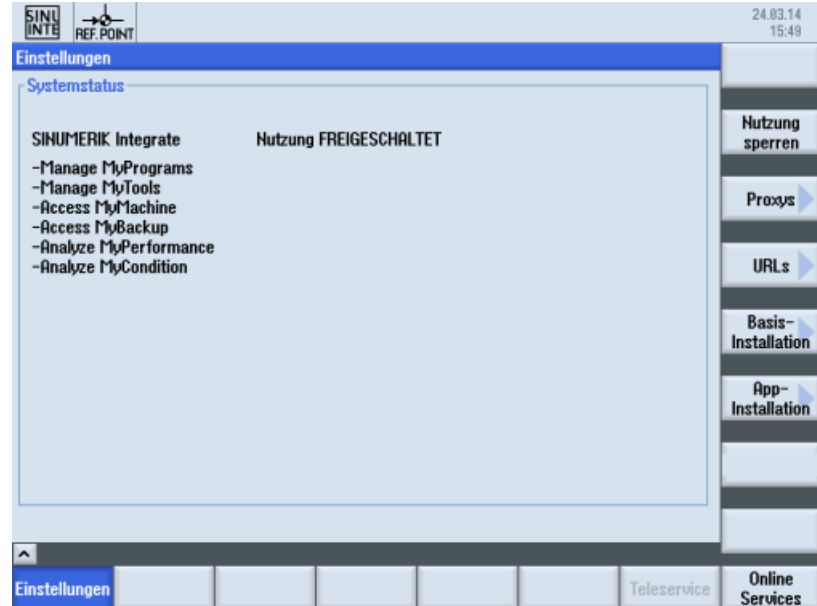

- 3. Sie erhalten die Sicherheitsabfrage "Wollen Sie die Nutzung der SINUMERIK Integrate Anwendungen wirklich sperren?".
	- Drücken Sie den Softkey "OK", um die Abfrage zu bestätigen. Die Nutzung der SINUMERIK Integrate Anwendungen ist gesperrt.

#### <span id="page-331-0"></span>**9.2.2 SINUMERIK-Steuerung von Insights Hub trennen**

Mit der Manage MyMachines for Industrial Operations X Cloud "Shopfloor Management App" trennen Sie SINUMERIK-Steuerungen oder andere Steuerungen von Insights Hub.

**Weitere Informationen** zu Rollen innerhalb der Insights Hub und zur Konfiguration von Assets finden Sie unter: Dokumentation Insights Hub ([https://documentation.mindsphere.io/](https://documentation.mindsphere.io/MindSphere/index.html) [MindSphere/index.html\)](https://documentation.mindsphere.io/MindSphere/index.html)

#### **Voraussetzung**

Sie benötigen in Insights Hub die Rolle "shopfloormgmtapp" als Standardbenutzer oder Administrator.

#### **Vorgehensweise**

- 1. Öffnen Sie im Launchpad die Manage MyMachines for Industrial Operations X Cloud "Shopfloor Management App".
- 2. Wählen Sie im linken Fensterbereich das gewünschte Asset.
- 3. Öffnen Sie im rechten Fensterbereich das Register "Konnektivität".

- 4. Im Register "Konnektivität" sehen Sie den Verbindungsstatus, z. B. "Verbunden mit SINUMERIK".
	- Klicken Sie auf die Schaltfläche "Verbindung mit SINUMERIK Client trennen", um das Asset von Insights Hub zu trennen.

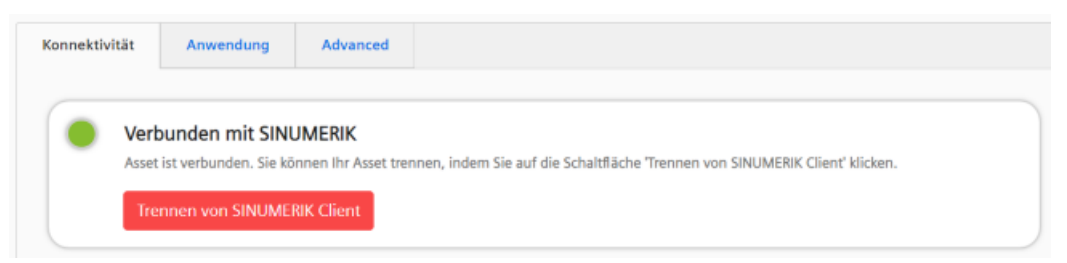

- 5. Sie erhalten die Sicherheitsabfrage: "Möchten Sie die Maschine wirklich trennen?".
	- Klicken Sie auf die Schaltfläche "Bestätigen", um die Verbindung zu trennen. - ODER -
	- Klicken Sie auf die Schaltfläche "Abbrechen", um den Vorgang abzubrechen.

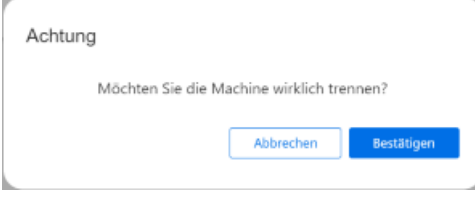

#### **Hinweis**

Nach der Trennung der Verbindung zwischen Insights Hub und der Werkzeugmaschine ist es empfehlenswert, die folgenden Dateien auf Ihrer SINUMERIK-Steuerung zu löschen:

- Alle Dateien im Ordner "boot job"
- Alle Dateien im Ordner "cache"
- Alle Dateien im Ordner "service job"

Sie finden die Dateien:

- Wenn Sie PCU/IPC einsetzen, unter: C:\temp
- Wenn Sie NCU einsetzen, unter: /var/tmp

# **Fehlersuche während des Onboardings 10**

Diese Anleitung zur Fehlersuche hilft Ihnen, Fehler während des Onboardings zu finden und zu beheben. Stellen Sie sicher, dass alle Vorbedingungen erfüllt sind, bevor Sie das Onboarding starten.

# **10.1 SINUMERIK Steuerungen**

**10.1.1 Vorbedingungen**

#### **10.1.1.1 Netzwerkkonfiguration prüfen**

#### **Vorgehensweise**

1. Drücken Sie "F10" am HMI Bedienfeld.

|              | NC/SPF/AMPWP2.SPF<br><b>// RESET</b><br><b>Vorschub/Override</b> |                         |           |                        |                      |          |                     |                               |                        |                         | ⋑<br><b>AUTO</b> |                |
|--------------|------------------------------------------------------------------|-------------------------|-----------|------------------------|----------------------|----------|---------------------|-------------------------------|------------------------|-------------------------|------------------|----------------|
| $\mathbf{r}$ | <b>MKS</b><br>X1                                                 |                         |           | Position [mm]<br>0.000 |                      |          |                     | $0.000$ mm/min                | ø                      |                         |                  |                |
| AreaV        |                                                                  |                         |           |                        |                      |          |                     |                               | 100%<br>$0.000$ mm/min | <b>MDA</b>              |                  |                |
| <b>EINL</b>  | Y1<br>0.000                                                      |                         |           |                        |                      |          |                     | 100%<br>$0.000$ mm/min        | XX                     |                         |                  |                |
| AreaV        | Z1<br>0.000                                                      |                         |           |                        |                      |          |                     |                               | 100%                   | グ<br><b>REPOS</b>       |                  |                |
| <b>MMR</b>   |                                                                  |                         |           |                        |                      |          |                     |                               |                        |                         |                  |                |
| MMR.         |                                                                  |                         |           |                        |                      |          |                     |                               |                        | ⊸ბ–<br><b>REF.POINT</b> |                  |                |
| <b>OMP</b>   |                                                                  |                         |           |                        |                      |          |                     |                               |                        | Ð<br><b>TEACH IN</b>    |                  |                |
| ٠            |                                                                  |                         |           |                        |                      |          |                     |                               |                        |                         |                  |                |
| $\square$    |                                                                  |                         |           |                        |                      |          |                     |                               |                        |                         |                  |                |
| O            |                                                                  | $\overline{\mathbf{M}}$ | ι⊚        | ⊃                      | 呛                    | Ŵ        | $\tau$              |                               |                        |                         |                  |                |
| $\Box$       |                                                                  | Maschine                | Parameter | Programm               | Programm-<br>Manager | Diagnose | Inbetrieb-<br>nahme | AreaWebBrowser_AreaWebBrowser |                        | ゝ                       |                  | $\overline{2}$ |

2. Wählen Sie "Inbetriebnahme".

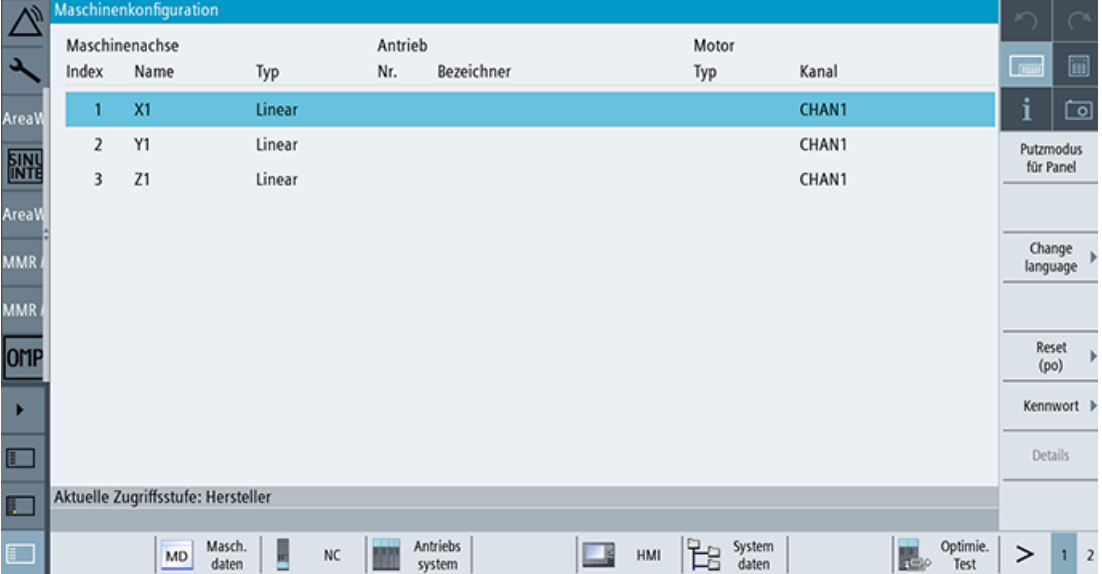

- 3. Wählen Sie den rechten Pfeil.
- 4. Wählen Sie "Netzwerk"

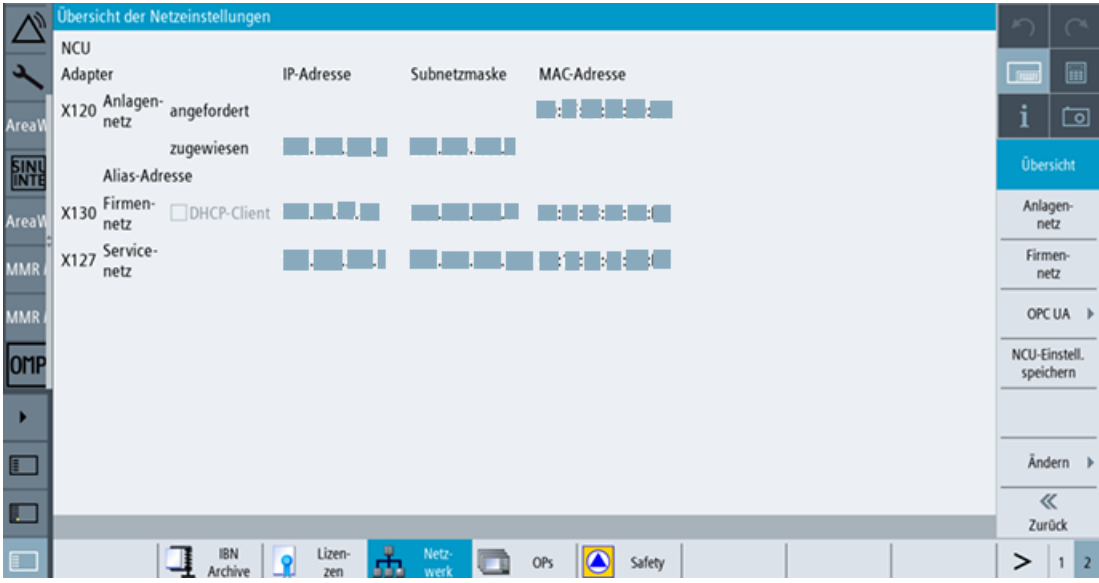

5. Überprüfen Sie, ob bei x130 die IP korrekt angegeben ist.

#### **10.1.1.2 Freischaltung von SINUMERIK Integrate prüfen**

#### **Vorgehensweise**

1. Drücken Sie "F10" am HMI-Bedienfeld.

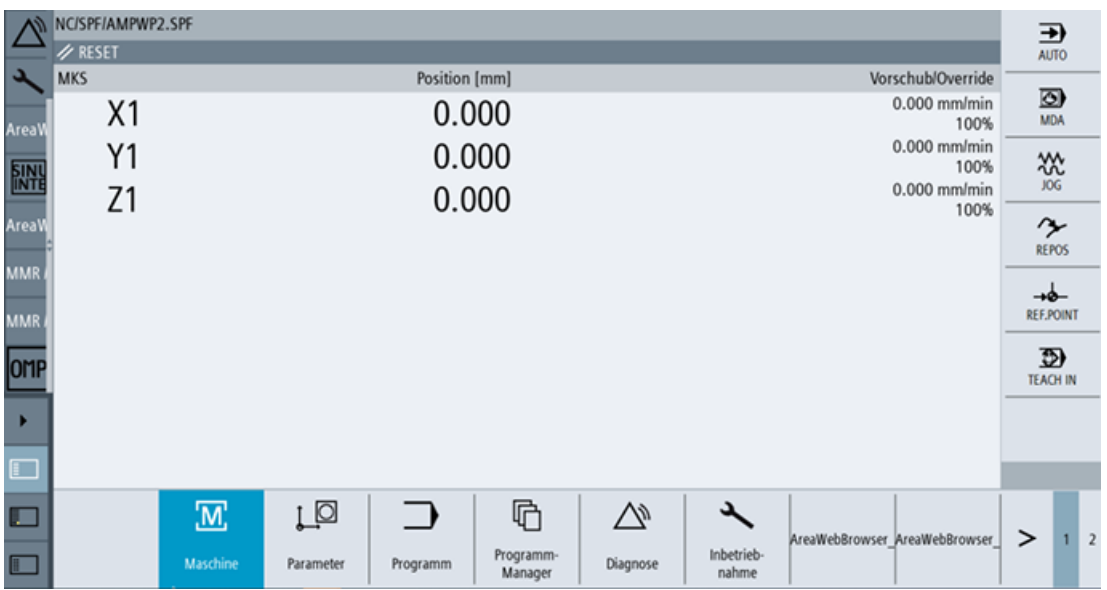

#### 2. Wählen Sie "Inbetriebnahme".

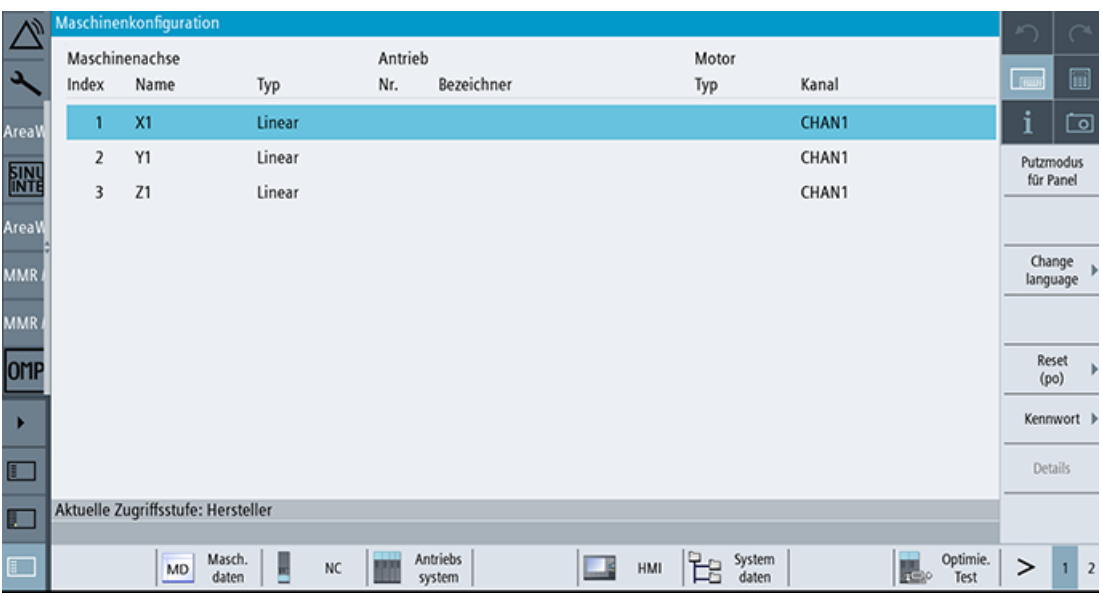

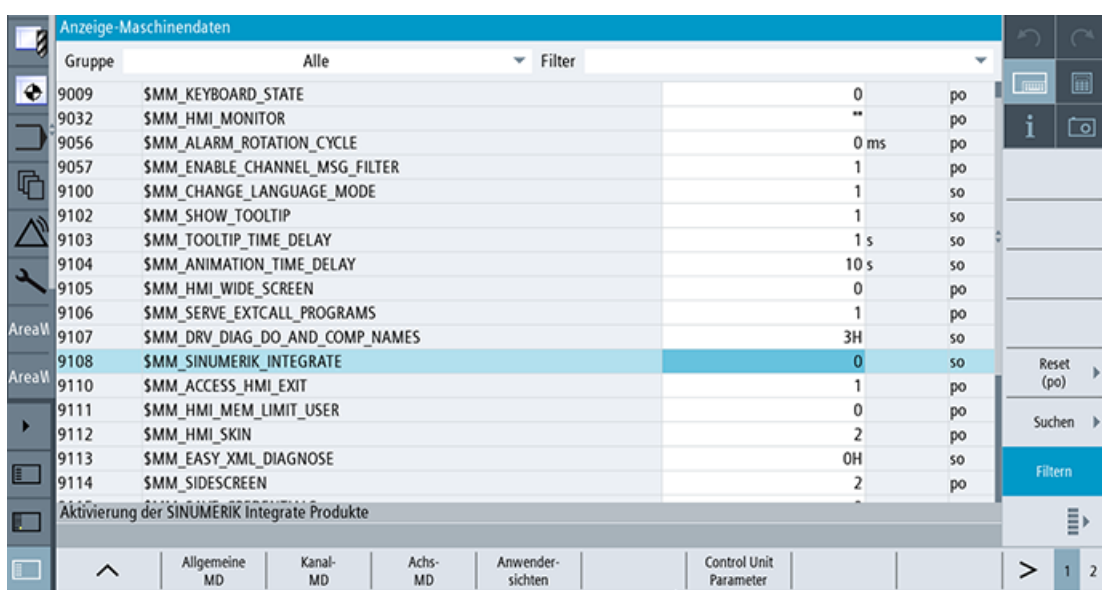

#### 3. Wählen Sie "Maschinendaten".

4. Wählen Sie den rechten Pfeil.

#### 5. Wählen Sie "Anzeige MD".

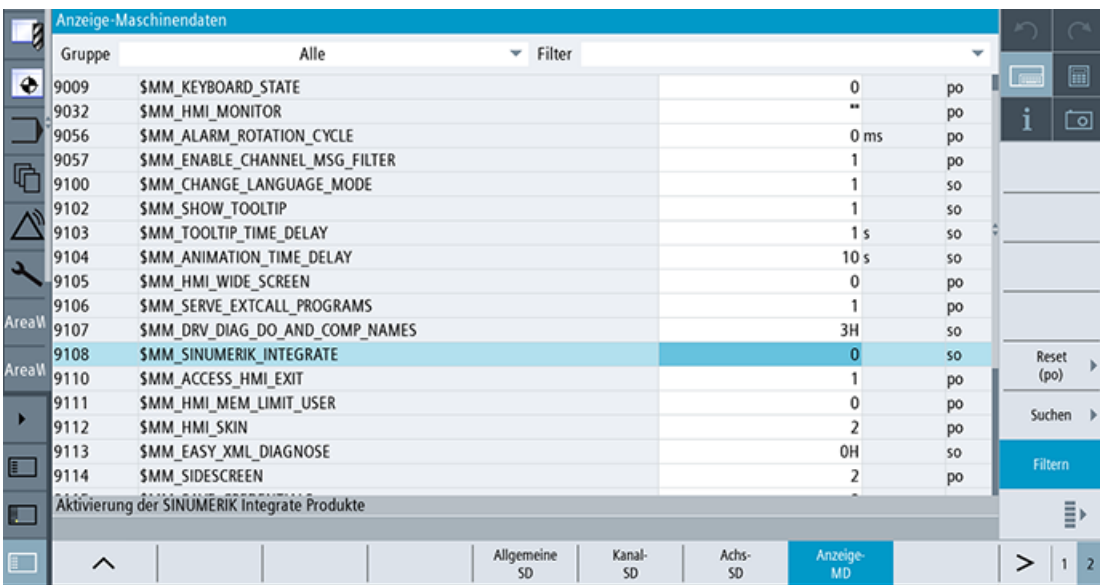

6. Prüfen Sie, ob "9108 MM\_SINUMERIK\_INTEGRATE" gleich "1" ist.

7. Wenn "9108 MM\_SINUMERIK\_INTEGRATE" nicht gleich "1" ist: Setzen Sie "9108 MM\_SINUMERIK\_INTEGRATE" gleich "1".

#### **10.1.1.3 Aktivierung von SINUMERIK Integrate prüfen**

#### **Vorgehensweise**

1. Drücken Sie "F10" am HMI-Bedienfeld.

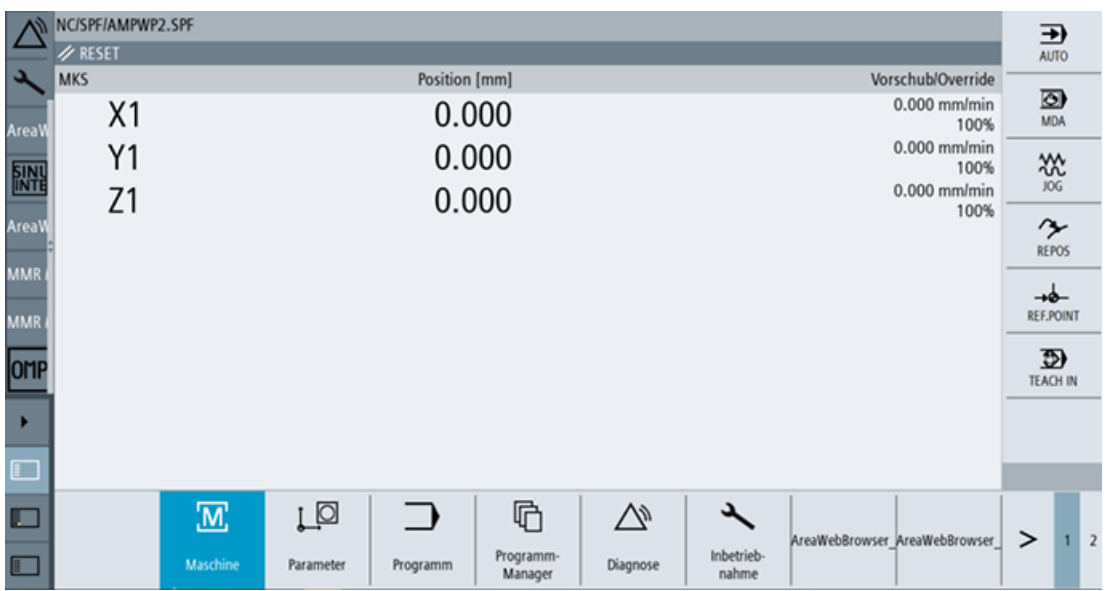

2. Wählen Sie den rechten Pfeil.

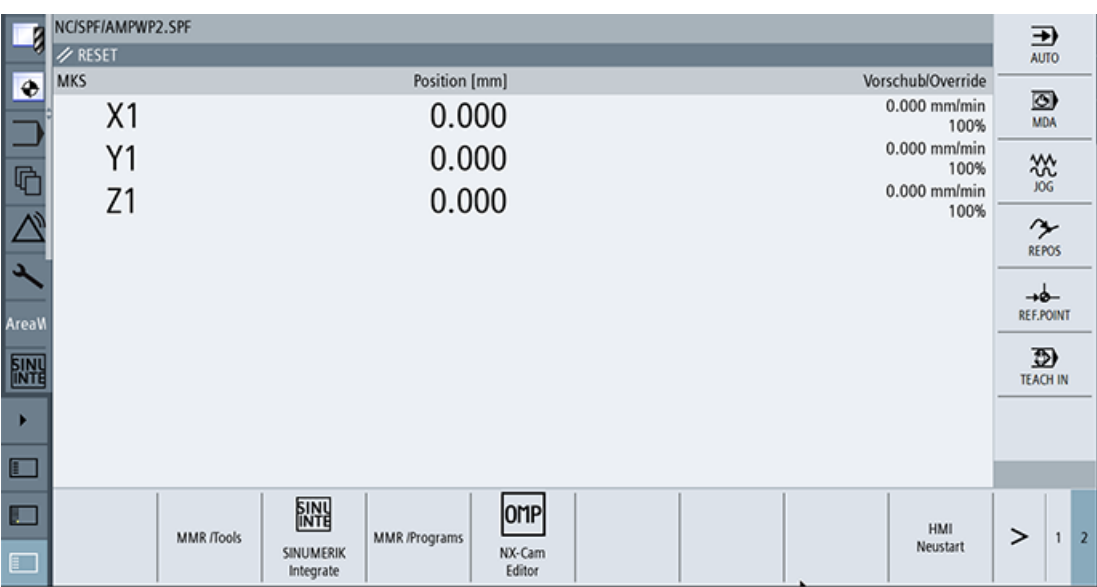

3. Wählen Sie "SINUMERIK Integrate".

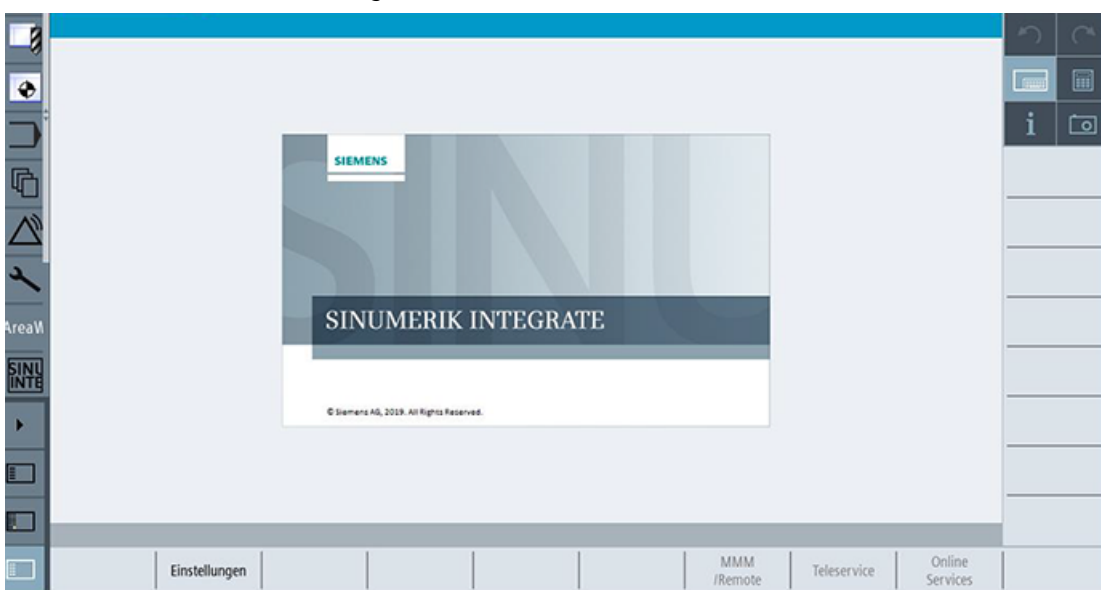

#### 4. Wählen Sie "Einstellungen".

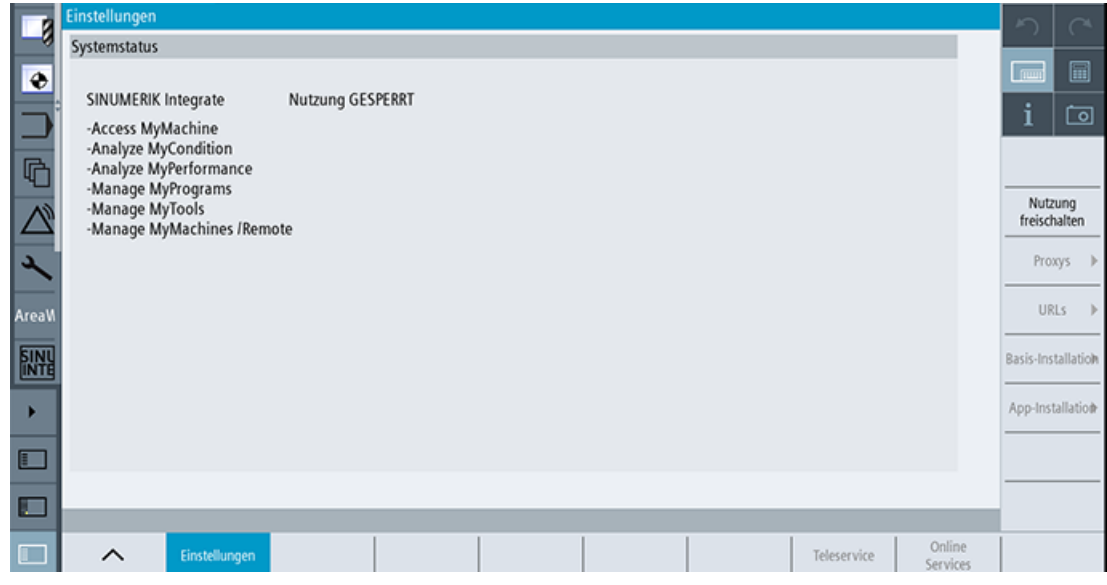

- 5. Prüfen Sie, ob "SINUMERIK Integrate" freigeschaltet ist.
- 6. Wenn SINUMERIK Integrate gesperrt ist
	- Wählen Sie "Nutzung freischalten".
	- Bestätigen Sie die Aktivierung.

#### **10.1.1.4 Proxy Einstellungen prüfen**

Wenn die Maschine ein Netzwerk über ein Proxy erreicht, prüfen Sie, ob die Proxy Einstellungen korrekt sind.

#### **Vorgehensweise**

1. Drücken Sie "F10" am HMI-Bedienfeld.

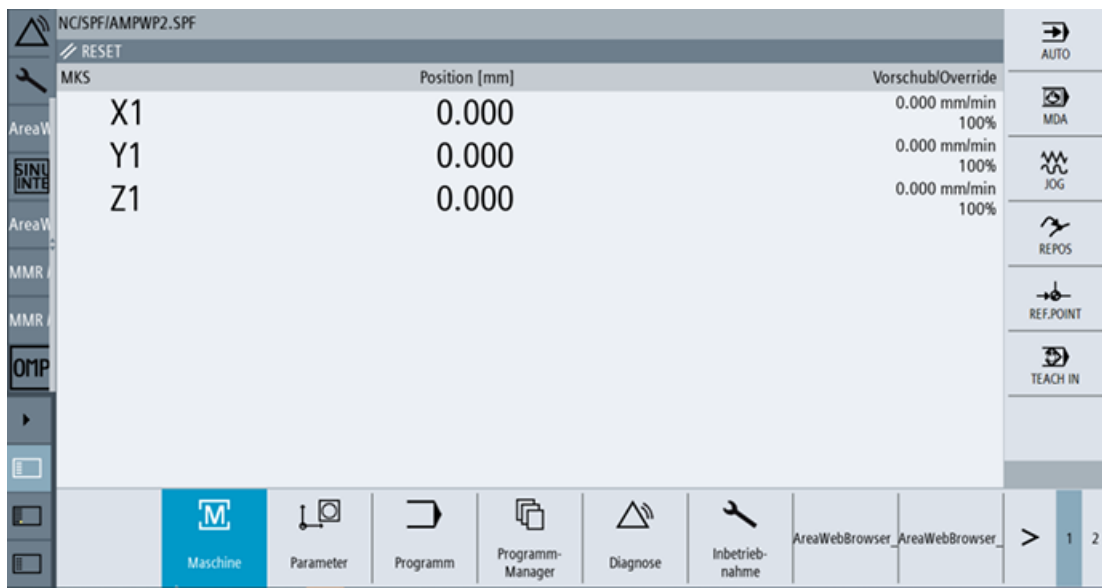

#### 2. Wählen Sie den rechten Pfeil.

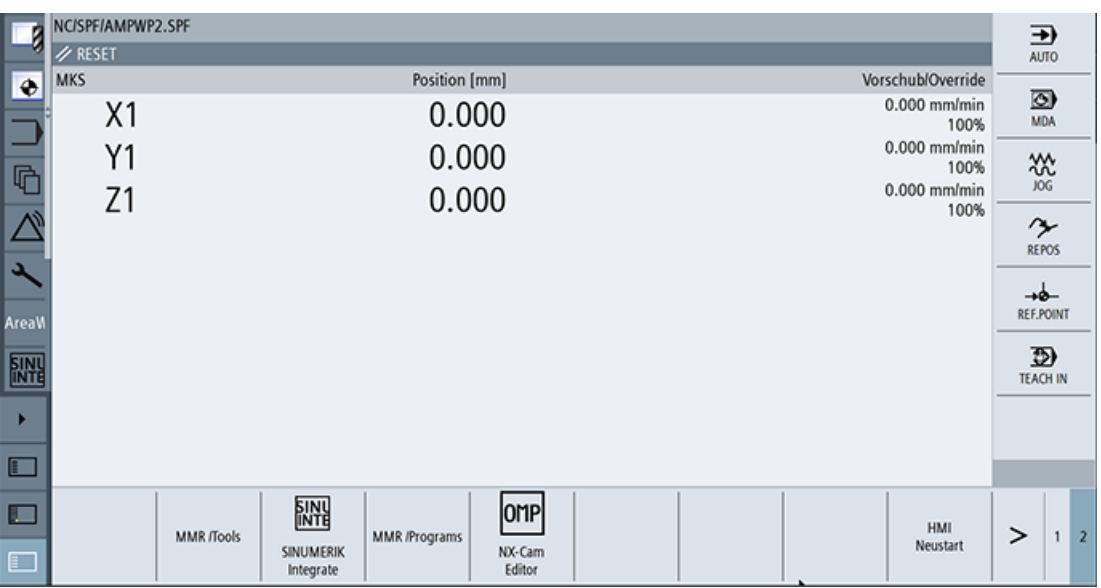

3. Wählen Sie "SINUMERIK Integrate".

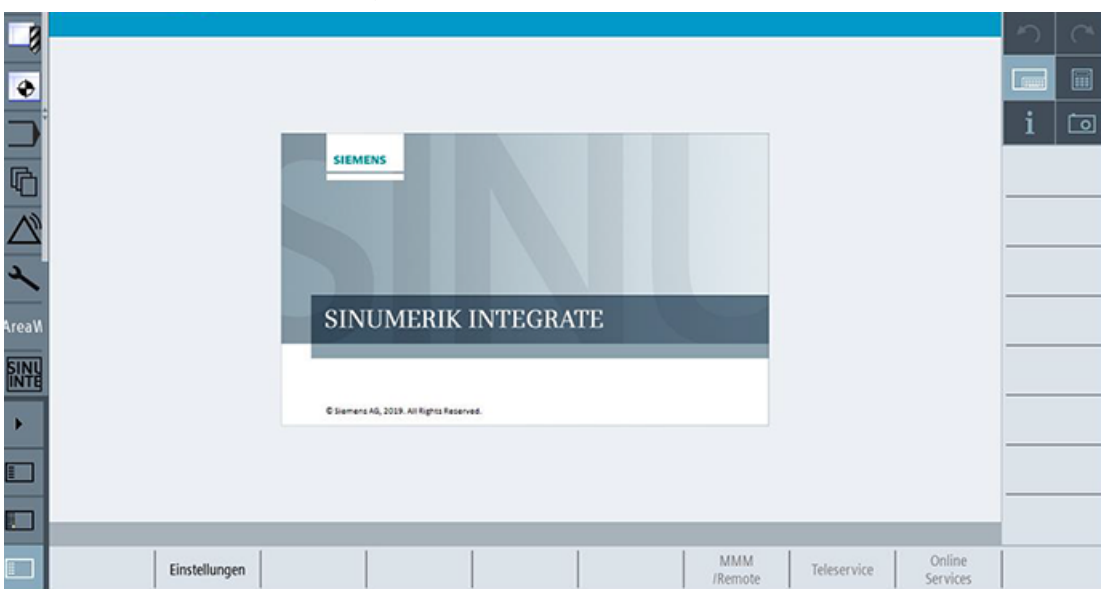

#### 4. Wählen Sie "Einstellungen".

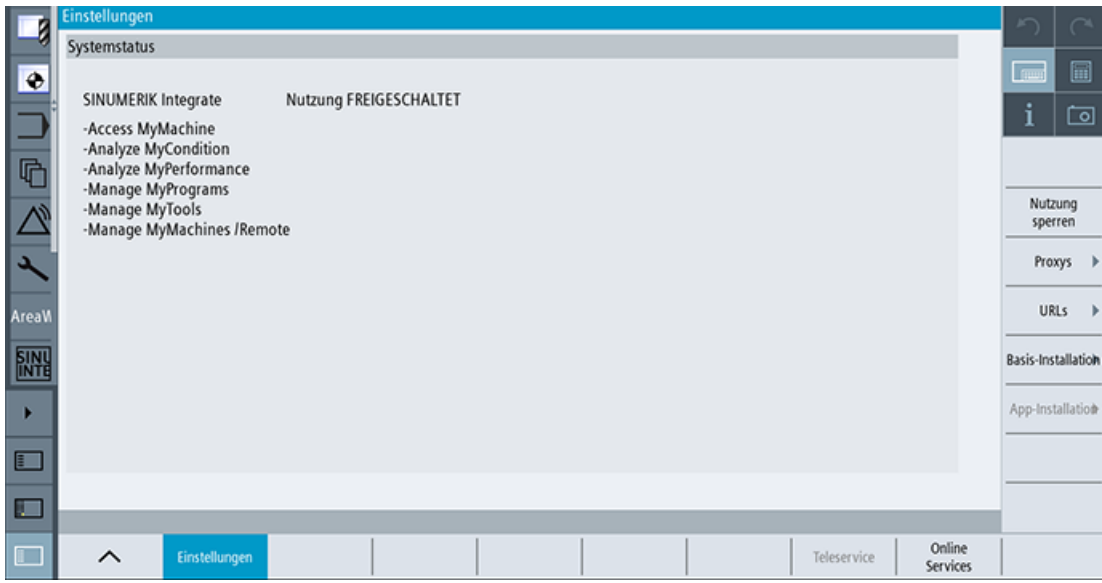

5. Wählen Sie "Proxys".

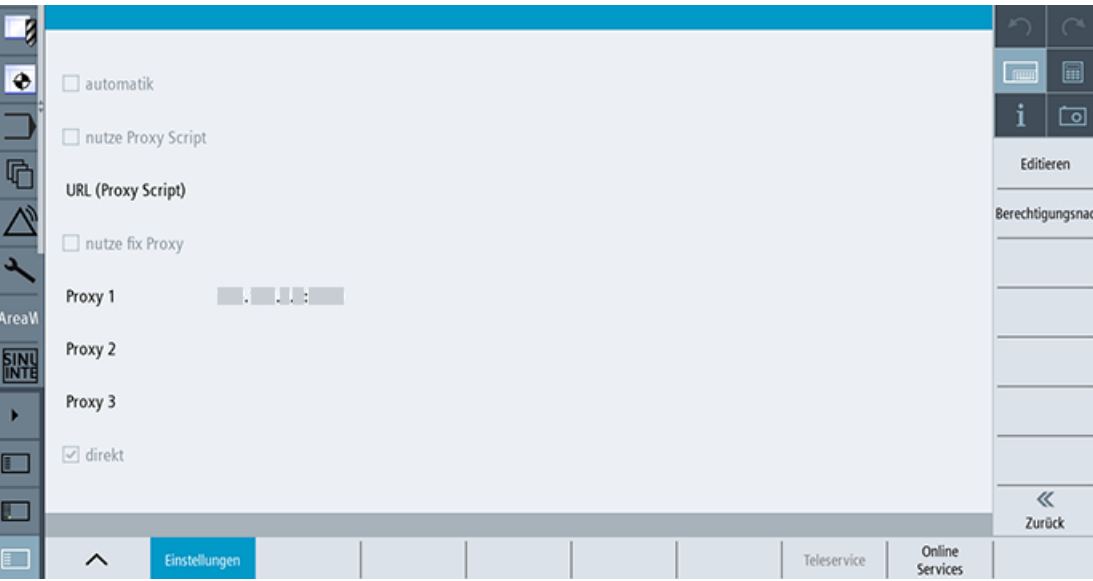

- 6. Prüfen Sie die Proxy Informationen.
- 7. Wenn die Proxy Einstellungen nicht korrekt sind
	- Wählen Sie "Editieren".
	- Wählen Sie für die Proxy Einstellungen "hier überschreiben"
	- Geben Sie die korrekten Einstellungen ein
	- Wählen Sie "OK"
	- Führen Sie einen Neustart der Maschine durch.

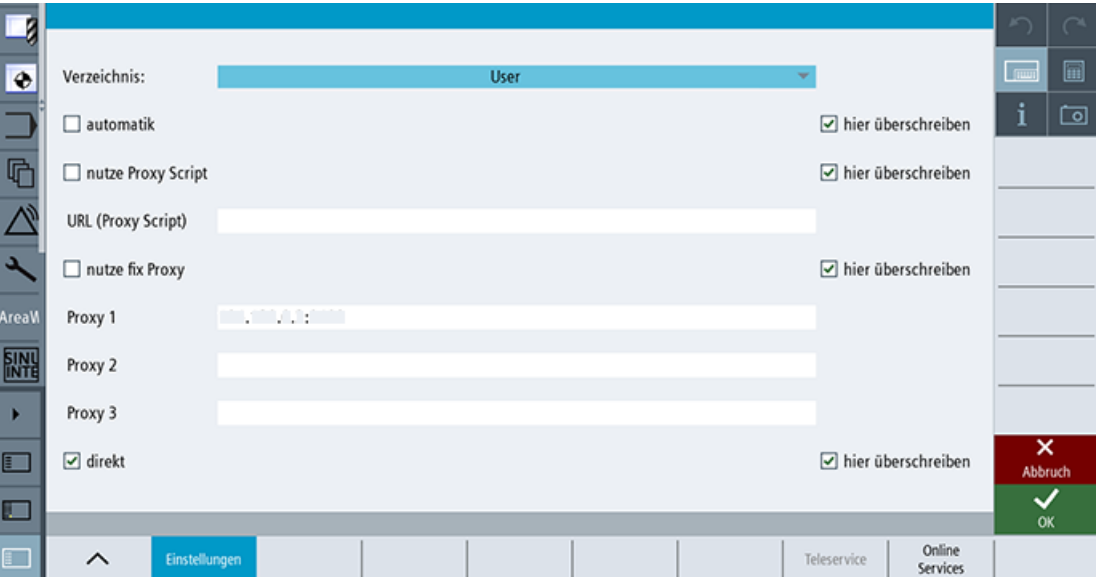

#### **10.1.1.5 SINUMERIK Integrate URL prüfen**

#### **Vorgehensweise**

1. Drücken Sie "F10" am HMI-Bedienfeld.

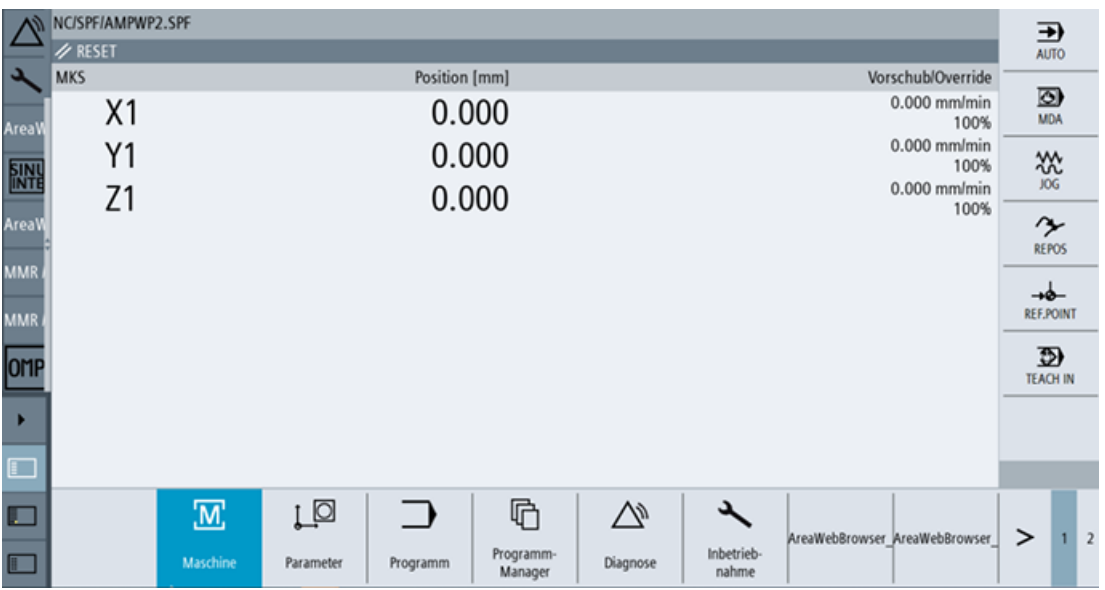

#### 2. Wählen Sie den rechten Pfeil.

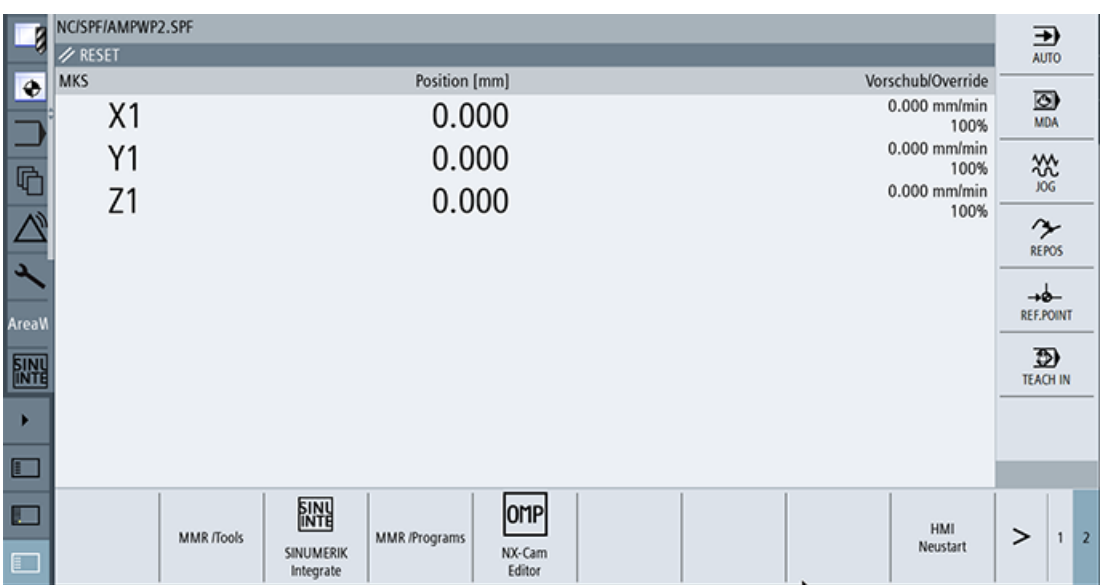

3. Wählen Sie "SINUMERIK Integrate".

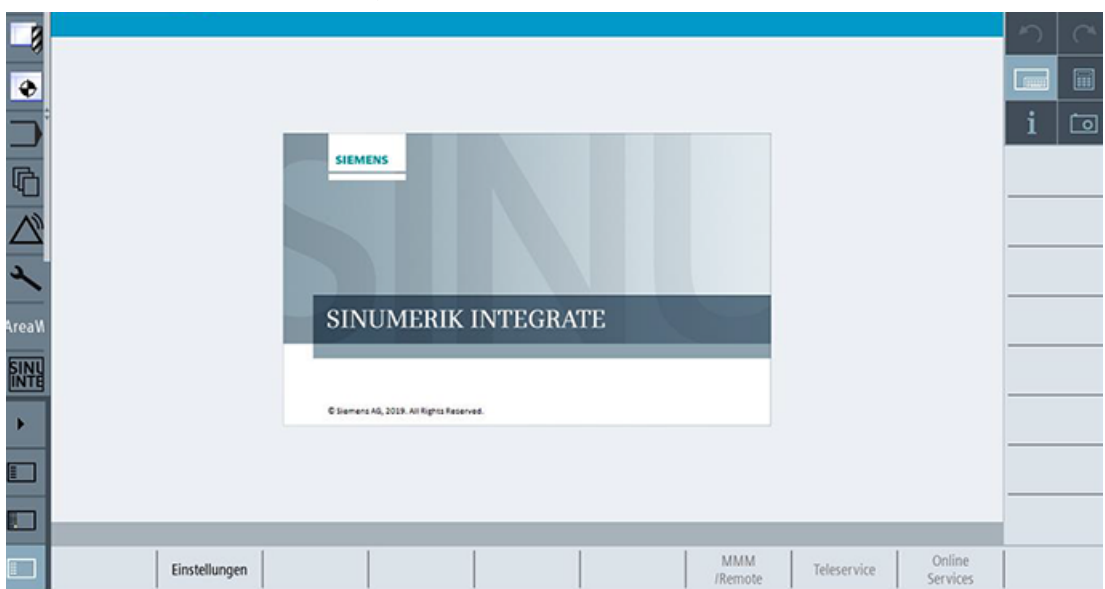

4. Wählen Sie "Einstellungen".

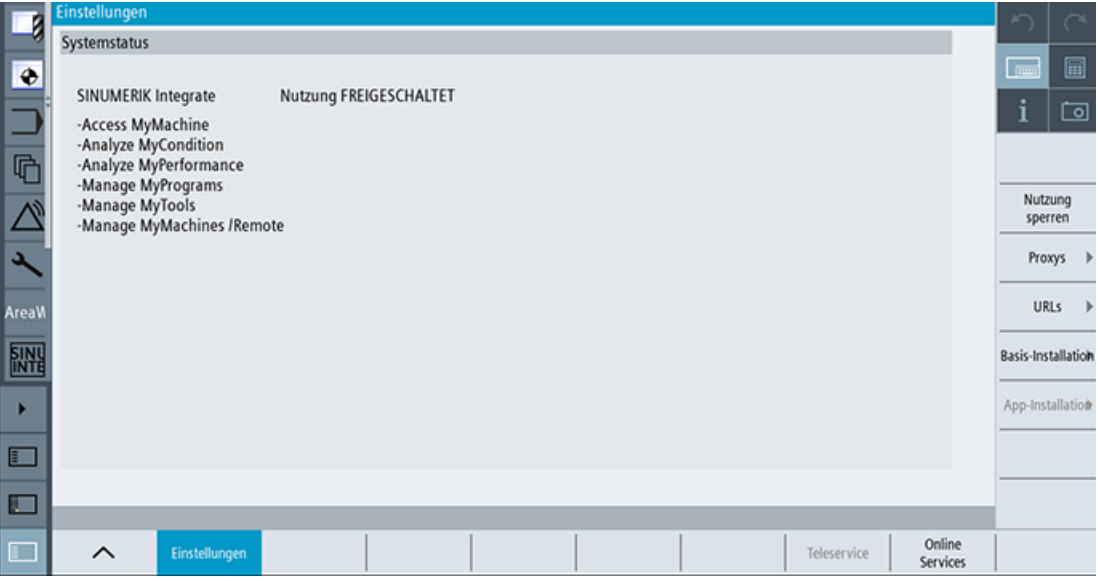

5. Wählen Sie "URLs".

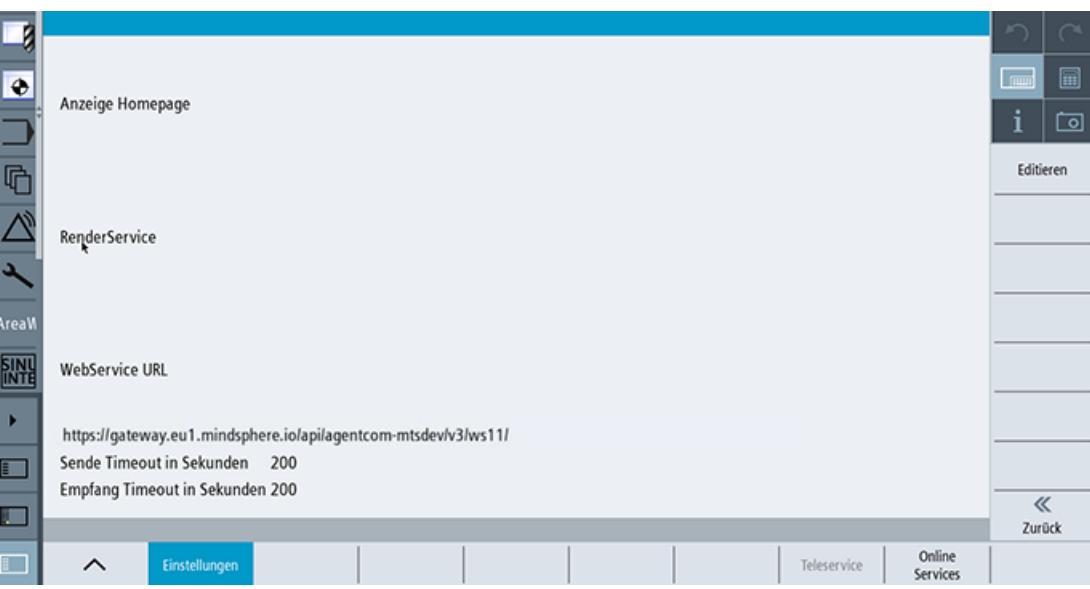

6. Prüfen Sie, ob die angegebene URL Information korrekt ist.

- 7. Wenn die URL nicht korrekt ist
	- Wählen Sie "Editieren".
	- Wählen Sie für den Webservice "hier überschreiben".
	- Geben Sie die korrekte URL ein.
	- Wählen Sie "OK".
	- Führen Sie "sc reboot" aus.

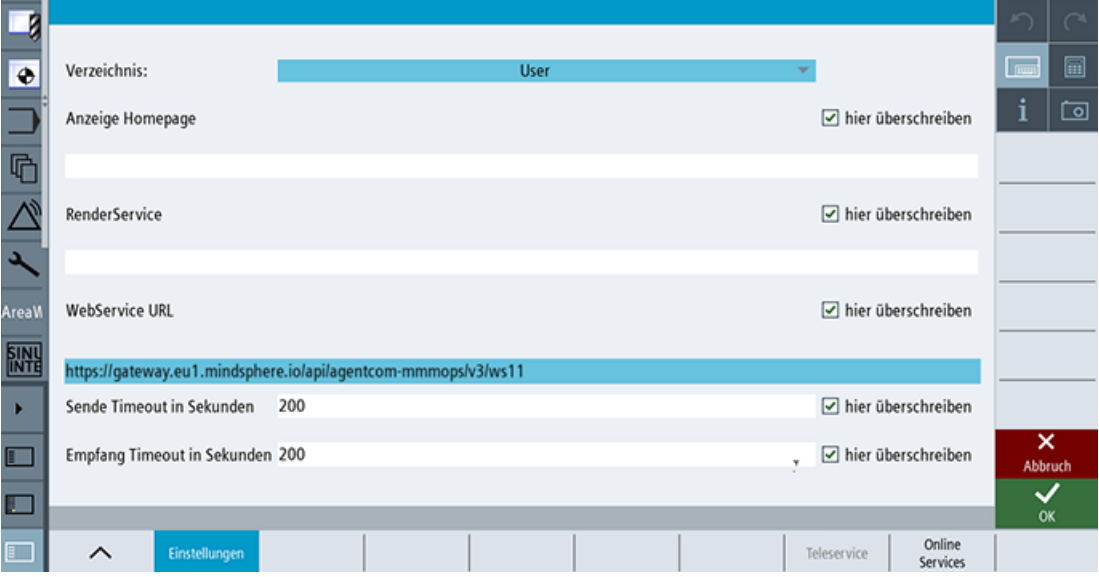

#### **10.1.1.6 Netzwerkverbindung prüfen**

#### **Vorgehensweise**

Prüfen Sie, ob es eine Internetverbindung an der Maschine gibt. Ohne Internetverbindung startet das Onboarding nicht richtig.

#### **10.1.1.7 Verzeichnis "boot\_job" prüfen**

#### **Vorgehensweise**

- 1. Prüfen Sie, ob folgender Ordner existiert:
	- Auf der PCU: C.\Temp\boot\_job
	- Auf der NCU: var/tmp/boot\_job
- 2. Wenn der Ordner nicht existiert, obwohl die bisherigen Vorbedingenen erfüllt sind, prüfen Sie die Netzwerkverbindung.

#### **10.1.1.8 Asset Type in Insights Hub prüfen**

#### **Vorgehensweise**

Assets müssen als ein Assettyp unter "BasicSinumericAsset" erzeugt sein.

- 1. Wählen Sie: "BasicDevice > BasicSinumerikAsset > YourAssetType"
- 2. Wenn der Assettyp dort nicht existiert, erzeugen Sie ein neues Asset.

#### **10.1.1.9 Existenz von onboard.key prüfen**

#### **Vorgehensweise**

Im Verzeichnis "boot job" muss die Datei onboard.key existieren. Wenn onboard.key nicht existiert, startet das Onboarding nicht.

#### **10.1.2 Behebung bekannter Fehler**

#### **10.1.2.1 Onboard key existiert, aber das Onboarding startet nicht**

- Der "onboard key" existiert im Verzeichnis "boot\_job".
- Das Onboarding startet nicht.

#### **Ursache**

- Bei der Netzwerkverbindung sind Probleme aufgetreten.
- Das Datum oder die Zeiteinstellung am HMI sind falsch.

#### **Behebung**

- Prüfen Sie die Netzwerkverbindung.
- Prüfen Sie, ob die Einstellungen für das Datum und die Uhrzeit korrekt sind.
- Wenn das Datum oder die Uhrzeit falsch sind
	- Wählen Sie "Einstellungen > HMI > DateTime".
	- Geben Sie das korrekte Datum und die Uhrzeit an.
	- Wählen Sie "OK".
	- Führen Sie einen HMI Neustart durch.

#### **10.1.2.2 Onboarding startet, cert.key wird erzeugt, aber onboard.key verscheindet nicht**

- Onboarding startet.
- "cert.key" existiert.
- "onboard.key" verschwindet nicht.

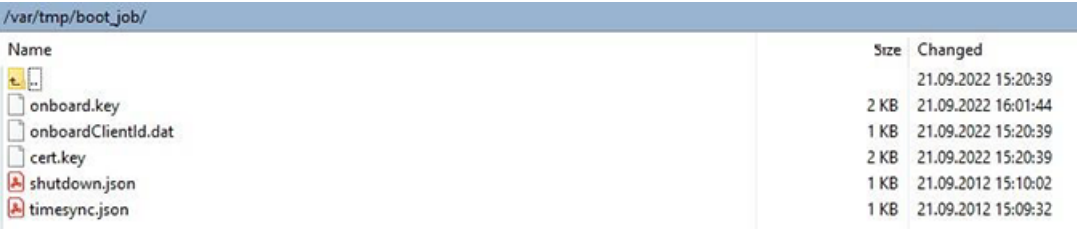

#### **Ursache**

Die SINUMERIK Integrate URL ist falsch.

#### **Behebung**

- Prüfen Sie, ob die SINUMERIK Integrate URL richtig angegeben ist.
- Prüfen Sie, ob "onboard.key" abgelaufen ist. Die Ablaufzeit beträgt 30 Minuten.
	- Bereinigen Sie alle Dateien im Ordner "boot\_job".
	- Erzeugen Sie einen neuen onboard.key und legen Sie ihn ab.
	- Führen Sie "sc reboot" durch. Ein Neustart des HMI ist nicht ausreichend.

۰

#### **10.1.2.3 Kein Boot-Skript verfügbar**

Eine Fehlermeldung erscheint am HMI, dass kein Boot-Skript verfügbar ist.

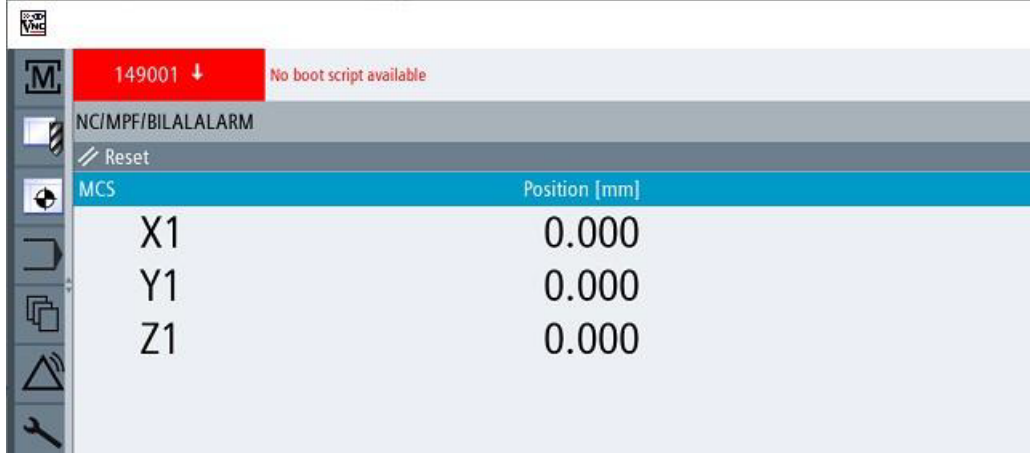

#### **Ursache**

- Probleme mit der Netzwerkverbindung sind aufgetreten.
- Es gibt Probleme mit dem Datum oder der Zeiteinstellung.
- Die SINUMERIK Integrate URL ist falsch.

#### **Behebung**

- Prüfen Sie die Netzwerkverbindung zur Maschine. Prüfen Sie ebenfalls die Proxy Einstellungen.
- Prüfen Sie, ob die Einstellungen von Datum und Uhrzeit am HMI aktuell sind.
- Prüfen Sie, ob die SINUMERIK Integrate URL korrekt ist.

#### **10.1.3 Zusätzliche Informationen**

#### **Ausführen von "sc reboot"**

Sie können WinSCP verwenden.

- 1. Öffnen Sie WinSCP.
- 2. Melden Sie sich mit dem Benutzernamen und dem Passwort des Geräts an.
- 3. Öffnen Sie die Konsole über "Open Terminal".
- 4. Geben Sie "sc reboot" ein.
- 5. Klicken Sie auf "Ausführen".

#### **HMI Neustart ausführen**

- 1. Drücken Sie "F10" auf dem HMI Panel.
- 2. Wählen Sie den rechten Pfeil.
- 3. Wählen Sie "HMI Neustart".

#### **Aktualisieren von SINUMERIK Operate verursacht Probleme mit Datum und Zeit**

Wenn Datum und Uhrzeit am HMI nicht aktuell sind, haben die Verzeichnisse folgende Erstellungsdaten und Uhrzeiten.

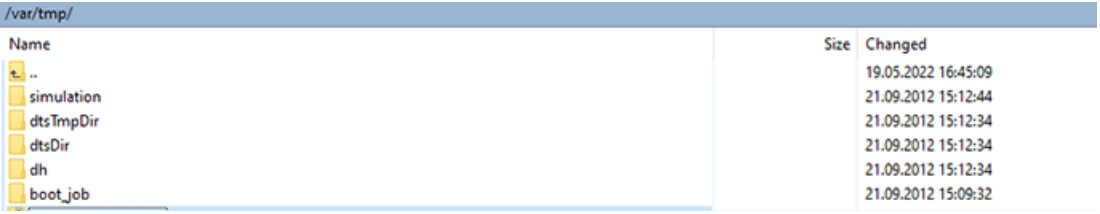

Prüfen Sie, ob Datum und Uhrzeit am HMI aktuell sind.

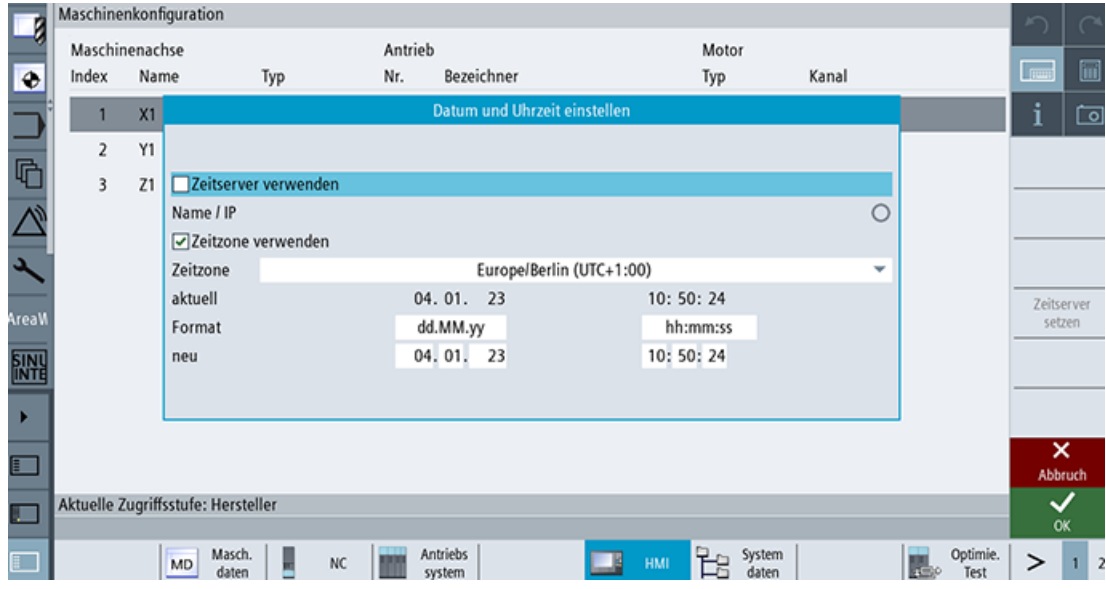

#### **Dauer des Onboardings**

Wenn sie onboard.key abgelegt haben, ist das Onboarding innerhalb von 2 bis 3 Minuten beendet. Die Dauer ist abhängig vom SINUMERIK Gerät, das für das Onboarding verwendet wird.

#### **Verzeichnis {TempDir}/boot\_job**

Der Wert von {TempDir} bezieht sich auf folgenden Eintrag aus der Datei "/user/ Sinumerik/hmi/cfg/ePSConfig.xml":

<global><stations><station name="NCU840D"><tempDir>

Der Standardwert von {TempDir} ist "/var/tmp".

# **10.2 Maschinenagent**

#### **10.2.1 Vorbedingungen**

#### **10.2.1.1 Core Installation des Maschinenagenten auf IPC prüfen**

#### **Vorgehensweise**

- 1. Öffnen Sie den Task Manager.
- 2. Wechseln Sie zu "Dienste".

**Tanna** 

- 3. Suchen Sie "MachineAgentLauncher".
- 4. Prüfen Sie, ob "MachineAgentLauncher" läuft.

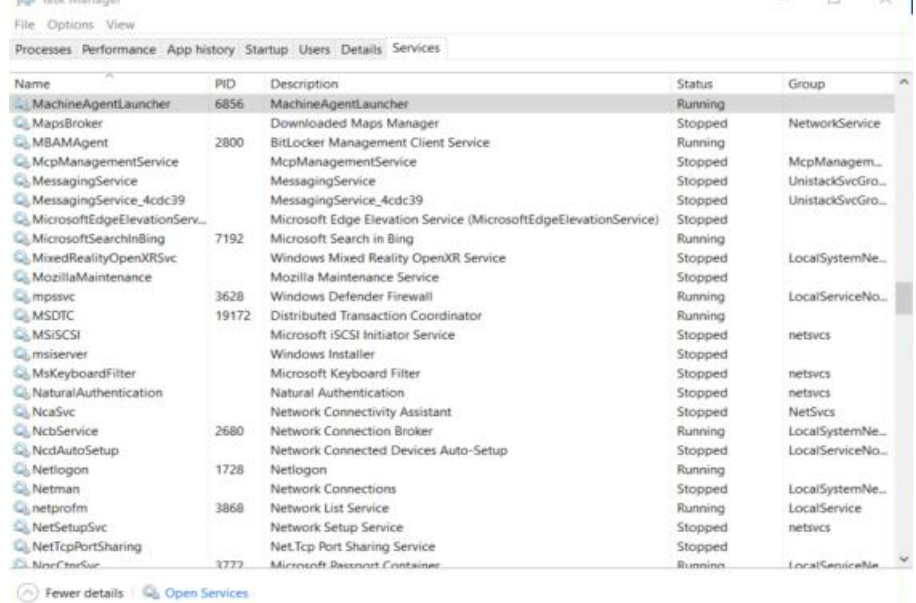

#### **10.2.1.2 Verzeichnis "Commands" prüfen**

#### **Vorgehensweise**

Öffnen Sie das Verzeichnis "C:\".

Prüfen Sie, ob der Ordner "commands" existiert.

#### **10.2.1.3 Asset Type in Insights Hub prüfen**

#### **Vorgehensweise**

Assets müssen als ein Assettyp unter "BasicSinumericAsset" erzeugt sein.

- 1. Wählen Sie: "BasicDevice > BasicSinumerikAsset > YourAssetType"
- 2. Wenn der Assettyp dort nicht existiert, erzeugen Sie ein neues Asset.

#### **10.2.1.4 Proxy prüfen**

#### **Vorgehensweise**

Wenn an ihrem Arbeitsplatz Proxy verwendet wird, prüfen Sie dieses. Wenn kein Proxy verwendet wird, brauchen Sie dieses nicht.

Shopfloor Management Anwendung

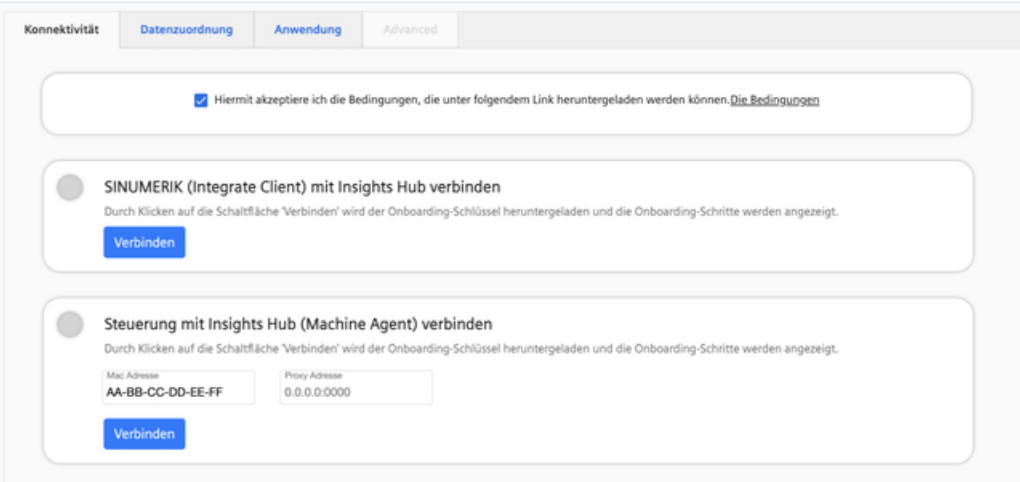

#### **10.2.2 Behebung bekannter Fehler**

#### **10.2.2.1 Kommandodatei verschwindet nicht**

#### **Ursache**

- Probleme bei der Netzwerkverbindung sind aufgetreten.
- Ein Problem bei der Maschinenagenten Core Installation ist aufgetreten.

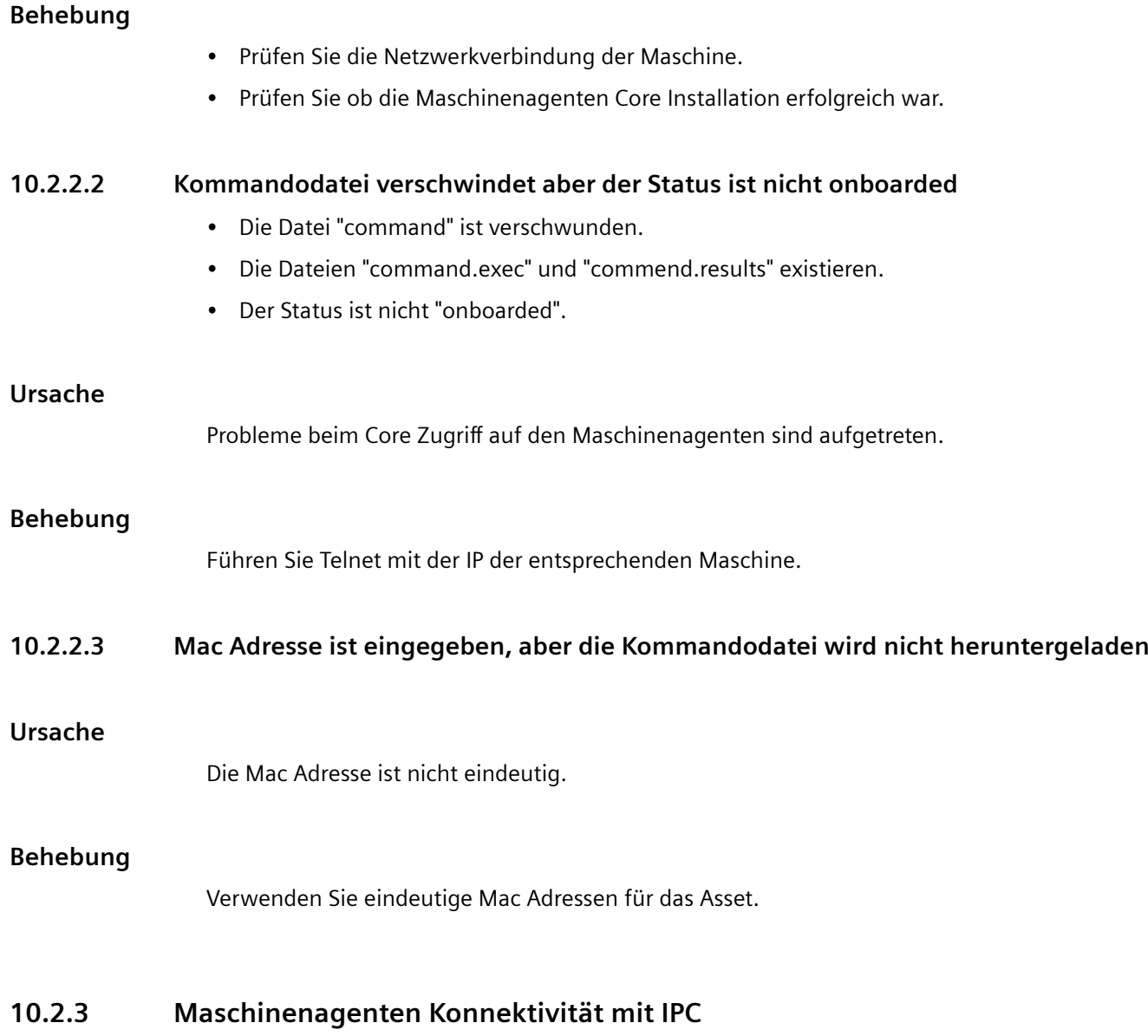

Bei der Maschinenagenten Konnektivität ist keine direkte Kommunikation mit den Maschinen möglich. Ein IPC kommuniziert mit der Maschine. Der Maschinenagent muss auf dem IPC installiert werden.

# **A.1 Adresse der Spindel ermitteln (nur für 828D)**

Die Adresse einer Spindel mit Sensor Modul SMI24 wird während der Inbetriebnahme festgelegt. Sie ist abhängig von der Position der Spindel in der SINAMICS Topologie und von den verwendeten Bezeichnern.

Sie können die Adresse im SINUMERIK Operate nachträglich ermitteln.

#### **Maschinenachsen vom Typ Spindel ermitteln**

- 1. Wählen Sie im SINUMERIK Operate den Bedienbereich "Inbetriebnahme". Die Liste "Maschinenkonfiguration" wird geöffnet.
- 2. Suchen Sie die Zeilen, deren Maschinenachsen vom Typ Spindel sind, und notieren Sie die dazugehörigen Antriebs-Nummern und -Bezeichner.

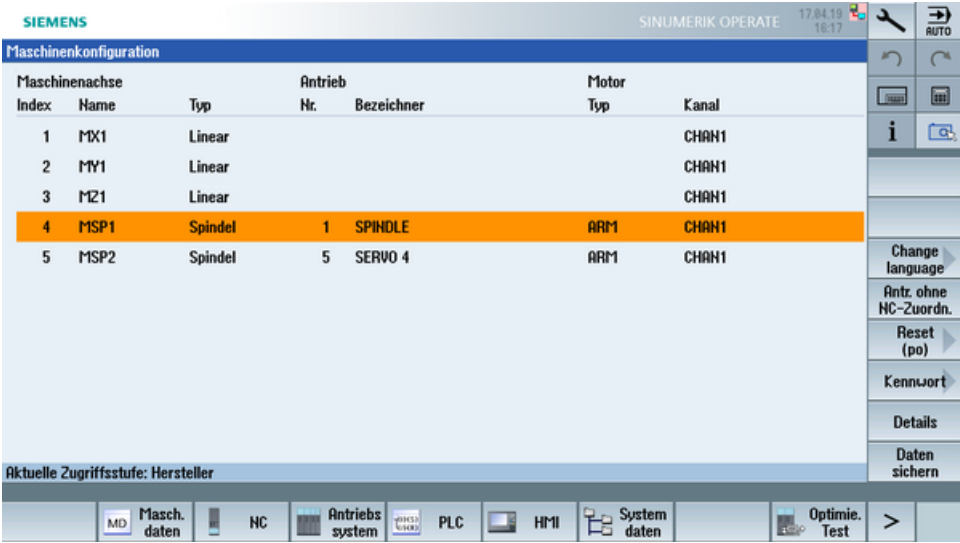

#### **Prüfen, ob Sensor Module SMI24 angeschlossen ist**

- 1. Drücken Sie die Softkeys "Masch. daten" und "Antriebsparameter", um die Antriebsparameter anzuzeigen.
- 2. Drücken Sie den Softkey "Antrieb auswählen" und wählen Sie den notierten Antrieb.
- 3. Drücken Sie den Softkey "Suchen" und geben Sie "p4100" als Suchbegriff ein. Wenn der Parameter "p4100" gefunden wird, ist an den gewählten Antrieb ein SMI24 angeschossen.
- 4. Falls der Parameter "p4100" nicht gefunden wird, prüfen Sie den Parameter der nächsten Spindel.

#### *A.1 Adresse der Spindel ermitteln (nur für 828D)*

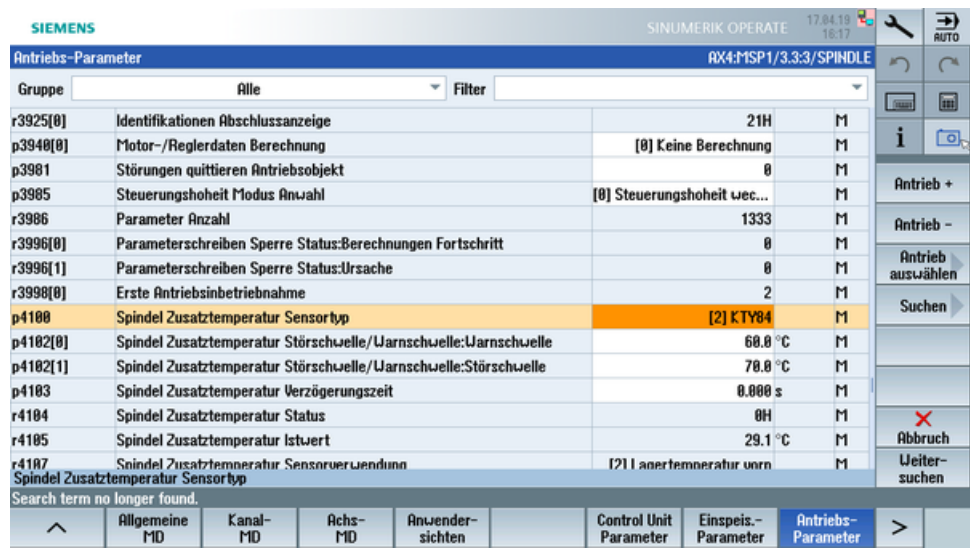

#### **Adresse des SMI24 ermitteln**

Die Position der Spindel in der SINAMICS Topologie kann in der Titelzeile der Antriebsparameter abgelesen werden. Die Informationen werden wie folgt dargestellt:

<Nummer der Maschinenachse>:<Name der Maschinenachse>/**<Bus Nummer>.<Slave Nummer>**:<DO Nummer>/<Bezeichner der Maschinenachse>

1. Notieren Sie "Bus Nummer" und "Slave Nummer" der Spindel. Im folgenden Beispiel ist die "Bus Nummer = 3" und die "Slave Nummer = 3":

AX4:MSP1/3.3:3/SPINDLE

2. Im Fenster "SINUMERIK Voreinstellungen" des Asset Manager benötigen Sie diese beiden Angaben und die Antriebsnummer aus der Liste "Maschinenkonfiguration".

# **A.2 Adresse der Spindel ermitteln (nur für 840D sl)**

Die Adresse einer Spindel mit Sensor Modul SMI24 wird während der Inbetriebnahme festgelegt. Sie ist abhängig von der Position der Spindel in der SINAMICS Topologie und von den verwendeten Bezeichnern.

Sie können die Adresse im SINUMERIK Operate nachträglich ermitteln.

#### **Maschinenachsen vom Typ Spindel ermitteln**

- 1. Wählen Sie im SINUMERIK Operate den Bedienbereich "Inbetriebnahme". Die Liste "Maschinenkonfiguration" wird geöffnet.
- 2. Suchen Sie die Zeilen, deren Maschinenachsen vom Typ Spindel sind, und notieren Sie die dazugehörigen Antriebs-Nummern und -Bezeichner.

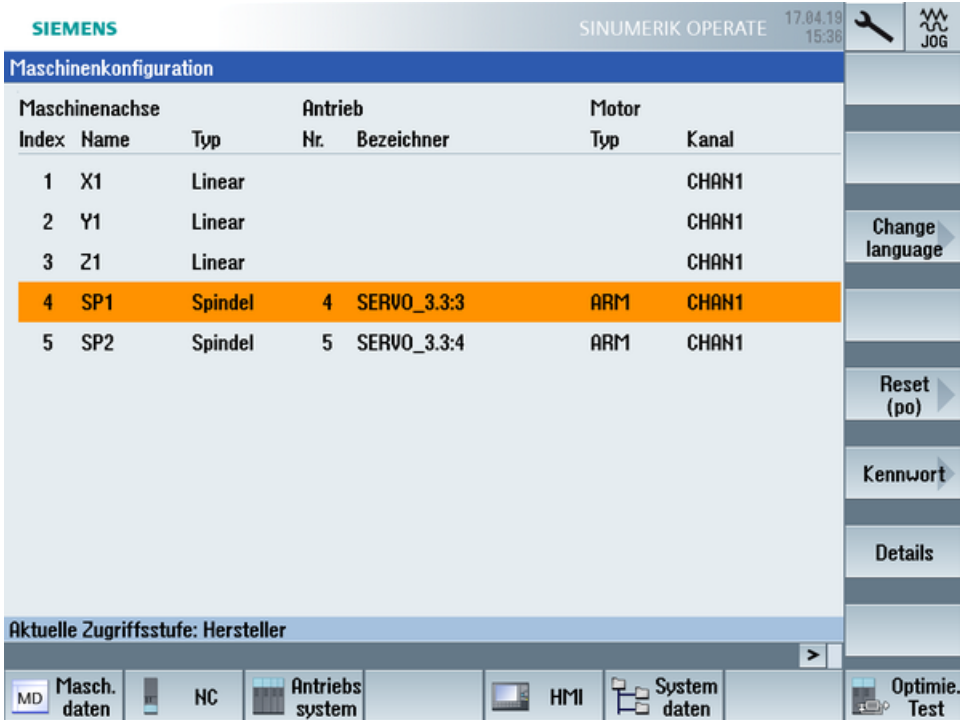

#### **Prüfen, ob Sensor Module SMI24 angeschlossen ist**

- 1. Drücken Sie die Softkeys "Masch. daten" und "Antriebsparameter", um die Antriebsparameter anzuzeigen.
- 2. Drücken Sie den Softkey "Antrieb auswählen" und wählen Sie den notierten Antrieb.
- 3. Drücken Sie den Softkey "Suchen" und geben Sie "p4100" als Suchbegriff ein. Wenn der Parameter "p4100" gefunden wird, ist an den gewählten Antrieb ein SMI24 angeschossen.
- 4. Falls der Parameter "p4100" nicht gefunden wird, prüfen Sie den Parameter der nächsten Spindel.

#### *A.2 Adresse der Spindel ermitteln (nur für 840D sl)*

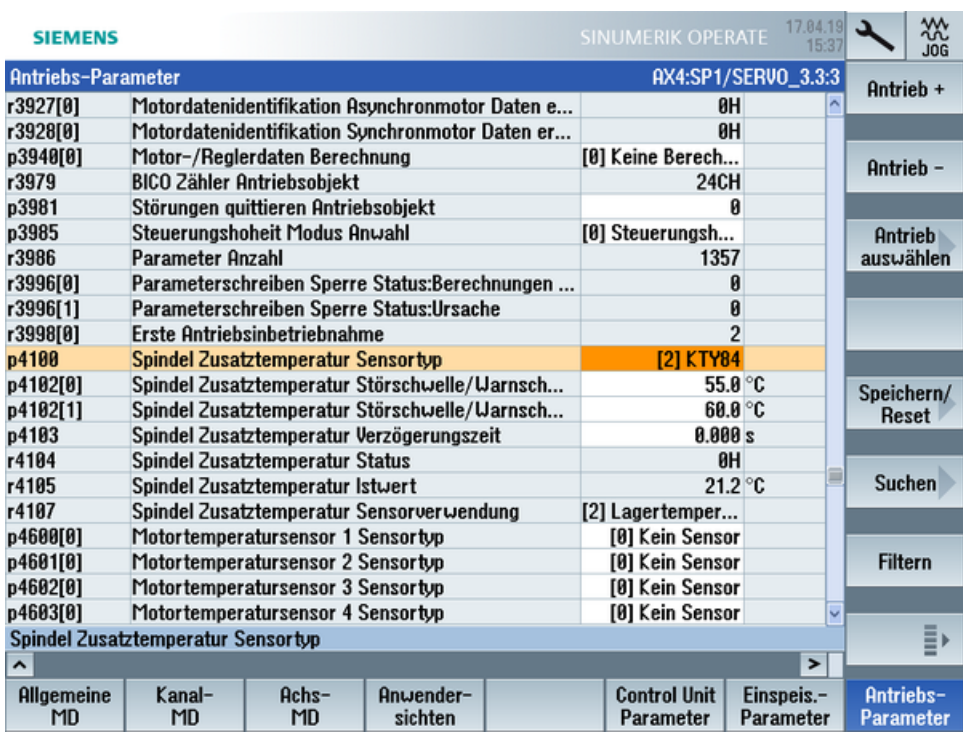

#### **Adresse des SMI24 ermitteln**

Die Position der Spindel in der SINAMICS Topologie kann in der Titelzeile der Antriebsparameter abgelesen werden. Die Informationen werden wie folgt dargestellt:

<Nummer der Maschinenachse>:<Name der Maschinenachse>/<Bezeichner der Maschinenachse>

Der <Bezeichner der Maschinenachse> setzt sich zusammen aus

<Zeichenkette>\_**<Bus Nummer>.<Slave Nummer>**:<DO Nummer>

1. Notieren Sie "Bus Nummer" und "Slave Nummer" der Spindel. Im folgenden Beispiel ist die "Bus Nummer = 3" und die "Slave Nummer = 3":

**AX4:SP1/SERVO 3.3:3** 

2. Im Fenster "SINUMERIK Voreinstellungen" des Asset Manager benötigen Sie diese beiden Angaben und die Antriebsnummer aus der Liste "Maschinenkonfiguration".
# **A.3 Voraussetzungen für Shopfloor Management Application**

### **NCU**

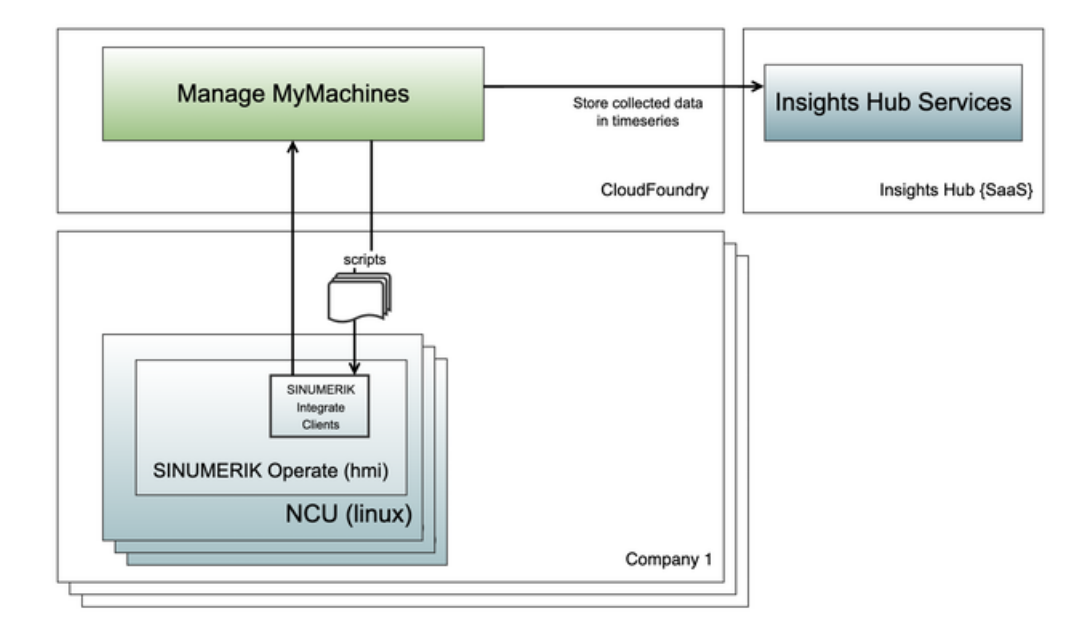

### **PCU/IPC**

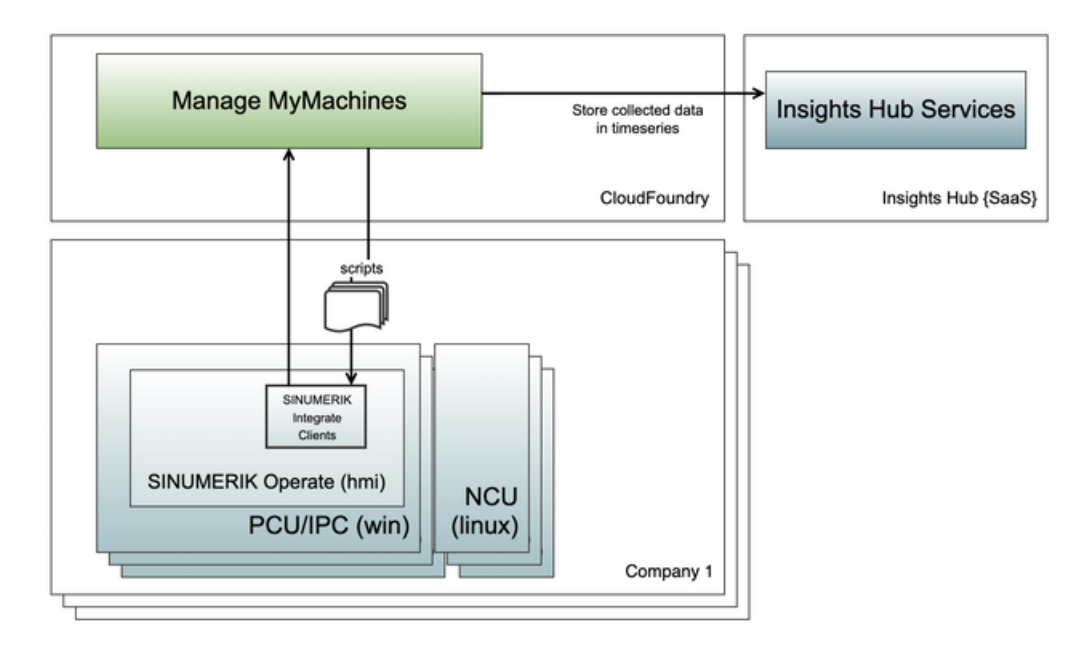

#### **Voraussetzung**

Das System, auf dem "SINUMERIK Integrate" oder "HMI Advanced" installiert sind, hat Zugriff zum internen Netzwerk und zum Internet.

*A.3 Voraussetzungen für Shopfloor Management Application*

#### **Notwendige Verbindungen**

#### **Verbindungen mit SINUMERIK Integrate**

Der SINUMERIK Integrate Client ist installiert und in SINUMERIK Operate oder HMI Advanced aktiviert.

Konfigurieren Sie die MMM Machine Communication URL im SINUMERIK Integrate Client. Wenn ein Proxy im Netzwerk installiert ist, konfigurieren Sie den Proxy im SINUMERIK Integrate Client.

Weitere Informationen finden Sie in den Kapiteln "URL und Proxy konfigurieren" für

- • [SINUMERIK ONE und SINUMERIK 840D sl](#page-43-0) (Seite [44\)](#page-43-0)
- • [SINUMERIK 828D](#page-50-0) (Seite [51\)](#page-50-0).

Der SINUMERIK Integrate Client ist mit dem Internet verbunden und hat Zugriff auf die Adresse

Gateway Client based (<https://gateway.eu1.mindsphere.io/api/agentcom-mmmops/v3/ws11>).

#### **Verbindungen mit dem Maschinenagenten**

Der Maschinenagent ist dort installiert, wo auch SINUMERIK Operate oder HMI Advanced installiert sind.

Wenn ein Proxy im Netzwerk installiert ist, konfigurieren Sie den Proxy, während Sie den "onboard.key" generieren.

Der Maschinenagent ist mit dem Internet verbunden und hat Zugriff auf die Adresse Gateway Machine Agent based ([https://gateway.eu1.mindsphere.io/api/mabackend](https://gateway.eu1.mindsphere.io/api/mabackend-mmmops/v1/south)[mmmops/v1/south\)](https://gateway.eu1.mindsphere.io/api/mabackend-mmmops/v1/south).

#### **Notwendige interne Links**

Für den Zugriff von Maschinen auf die "MMM Machine Communication" URL:

• Der Zugriff auf \*.mindsphere.io [\(https://mindsphere.io](https://mindsphere.io)) ist innerhalb der Firewall des internen Netzwerks erlaubt.

Für die Registrierung von Maschinen in der MMM Verbindung:

- Rufen Sie folgende Seite auf: Registrierung [\(https://yourtenant-shopfloormgmtapp-mmmops.eu1.mindsphere.io/](https://yourtenant-shopfloormgmtapp-mmmops.eu1.mindsphere.io/shopfloor/connectivity?assetId=yourassetid) [shopfloor/connectivity?assetId=yourassetid](https://yourtenant-shopfloormgmtapp-mmmops.eu1.mindsphere.io/shopfloor/connectivity?assetId=yourassetid)) "yourtenant" muss ersetzt werden durch den Namen Ihres Tenant.
- Laden Sie "onboard.key" herunter.

#### **Zusammenfassung**

- Geräte im Werk haben Zugriff über das Internet auf \*.mindsphere.io [\(https://mindsphere.io](https://mindsphere.io)).
- Die Konfiguration von Proxy und MAC-Adresse für den Maschinenagenten ist korrekt. Falls die Internetverbindung unterbrochen ist, werden die Daten verschlüsselt und lokal im Puffer der Clients/Agenten gesichert.

# **A.4 Konfigurationsbeispiel für die Motortemperatur**

### **Übersicht**

Um die Motortemperatur-Funktion nutzen zu können, müssen Motortemperatur-Variablen mit dem Präfix "mmm\_mt" in der Shopfloor Managemenet App konfiguriert werden. Auf diese Weise kann die Manage MyMachines App die zugehörige Konfiguration finden und in der Motortemperatur-UI anzeigen.

Beispiel für die Nutzung des Präfixes:

- mmm mt demo
- mmm\_mt\_s120

### **Konfigurationsbeispiel**

Die Punkte und Variablen sind wie folgt konfiguriert:

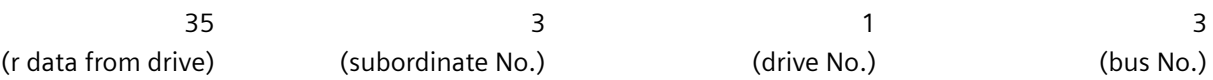

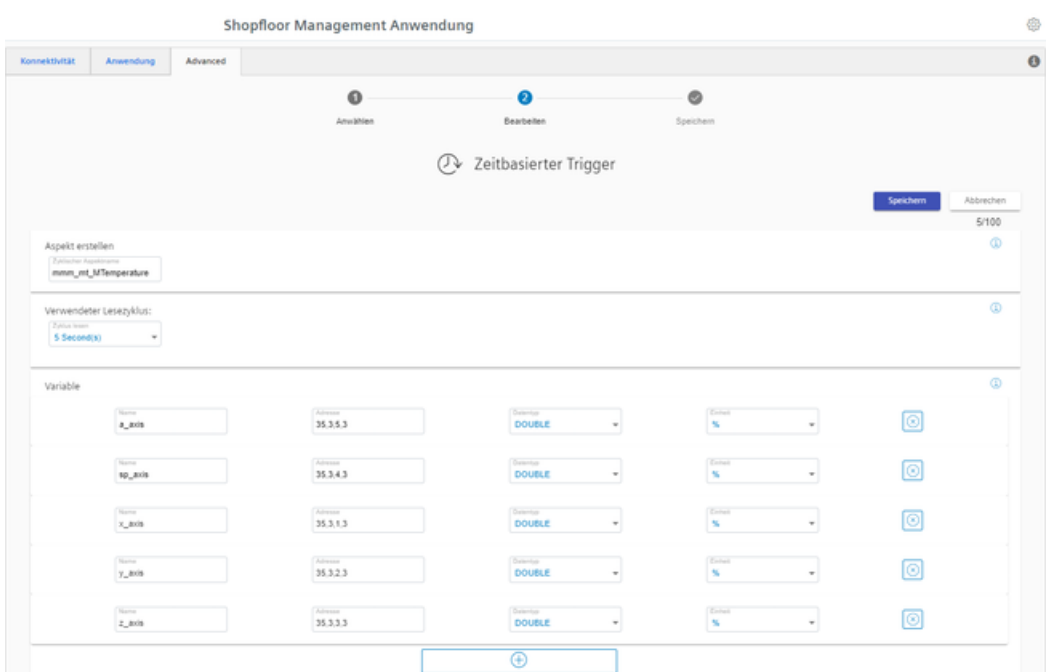

Die Driver sind konfiguriert in einem 828 Device, welches mit einem S120 Modul integriert ist.

Nutzen Sie Menü Setup > Drive System, um die folgende Ansicht zu bekommen:

#### *Anhang*

*A.4 Konfigurationsbeispiel für die Motortemperatur*

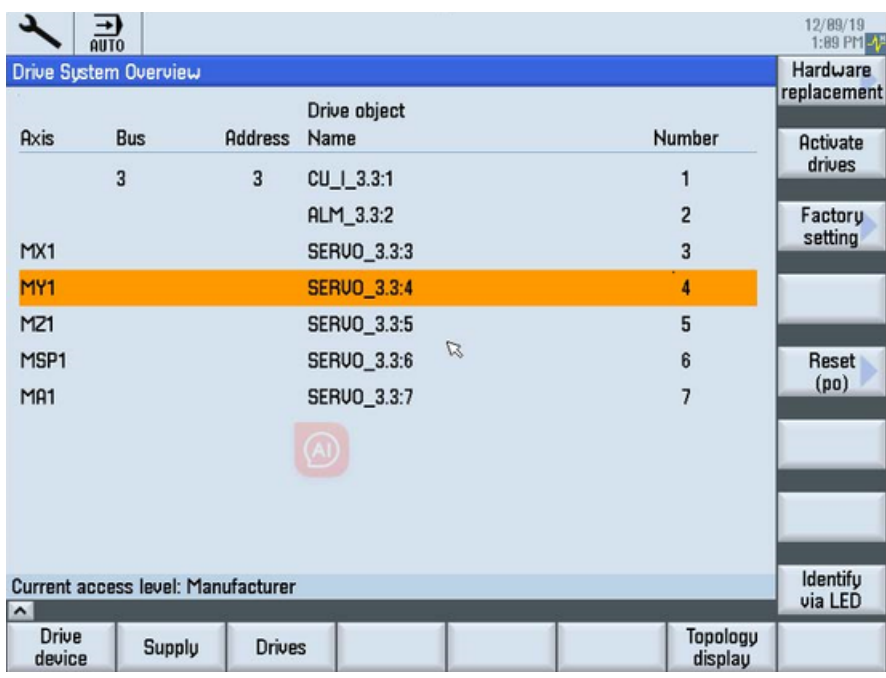

Nachdem die Konfigurationen gesetzt wurden und die Machine die Motortemperatur-Daten an das MMM sendet, werden Tabellen auf der Motortemperatur-Seite gelistet.

# **A.5 Eischränkungen beim Hochladen von Dateien**

### **Verzeichnispfade**

Folgende Verzeichnisse stehen für den Datei-Upload zur Verfügung:

- /card/user/sinumerik/hmi/appl/
- /card/oem/sinumerik/hmi/appl/
- /card/oem/sinumerik/hmi/OMATIVE\_ACM/data/
- C:\ProgramData\Siemens\MotionControl\oem\sinumerik\hmi\appl\
- C:\ProgramData\Siemens\MotionControl\user\sinumerik\hmi\appl\
- /card/user/sinumerik/hmi/cfg/
- /card/oem/sinumerik/hmi/cfg/
- /card/user/sinumerik/hmi/log/
- /card/user/sinumerik/hmi/trace
- /card/oem/sinumerik/data/archive/
- /card/system/tmp/
- <temp>\ In diesem Verzeichnis haben Sie die Möglichkeit mehrere Unterverzeichnisse anzulegen.
- /var/user/
- C:\temp\datatransfer\ Auf PCU WIN NT
- C:\ProgramData\Siemens\MotionControl\oem\sinumerik\hmi\OMATIVE\_ACM\data\
- C:\temp\datatransfer\ Auf PCU WIN XP
- var\tmp\datatransfer\ Bei Linux
- /user/sinumerik/hmi/data/version/
- /card/user/sinumerik/hmi/data/trace/CM
- C:\Program Files (x86)\Siemens\MotionControl\user\sinumerik\hmi\data\version\

Von SINUMERIK Operate werden zusätzlich folgende Verzeichnisse unterstützt:

- D:\backups\
- D:\description\

Von HMI-Advanced werden zusätzlich folgende Verzeichnisse unterstützt:

- $\cdot$  F:\dh\
- F:\privatesyncdata\
- F:\oem\
- F:\user\

### *Anhang*

#### *A.5 Eischränkungen beim Hochladen von Dateien*

- F:\mmc2\
- f:\hmisl\oem\sinumerik\hmi\OMATIVE\_ACM\data\
- F:\hmisl\siemens\sinumerik\hmi\trace
- F:\\hmisl\\siemens\\simumerik\\hmi\\data\\trace\\CM

# **A.6 Liste der Abkürzungen**

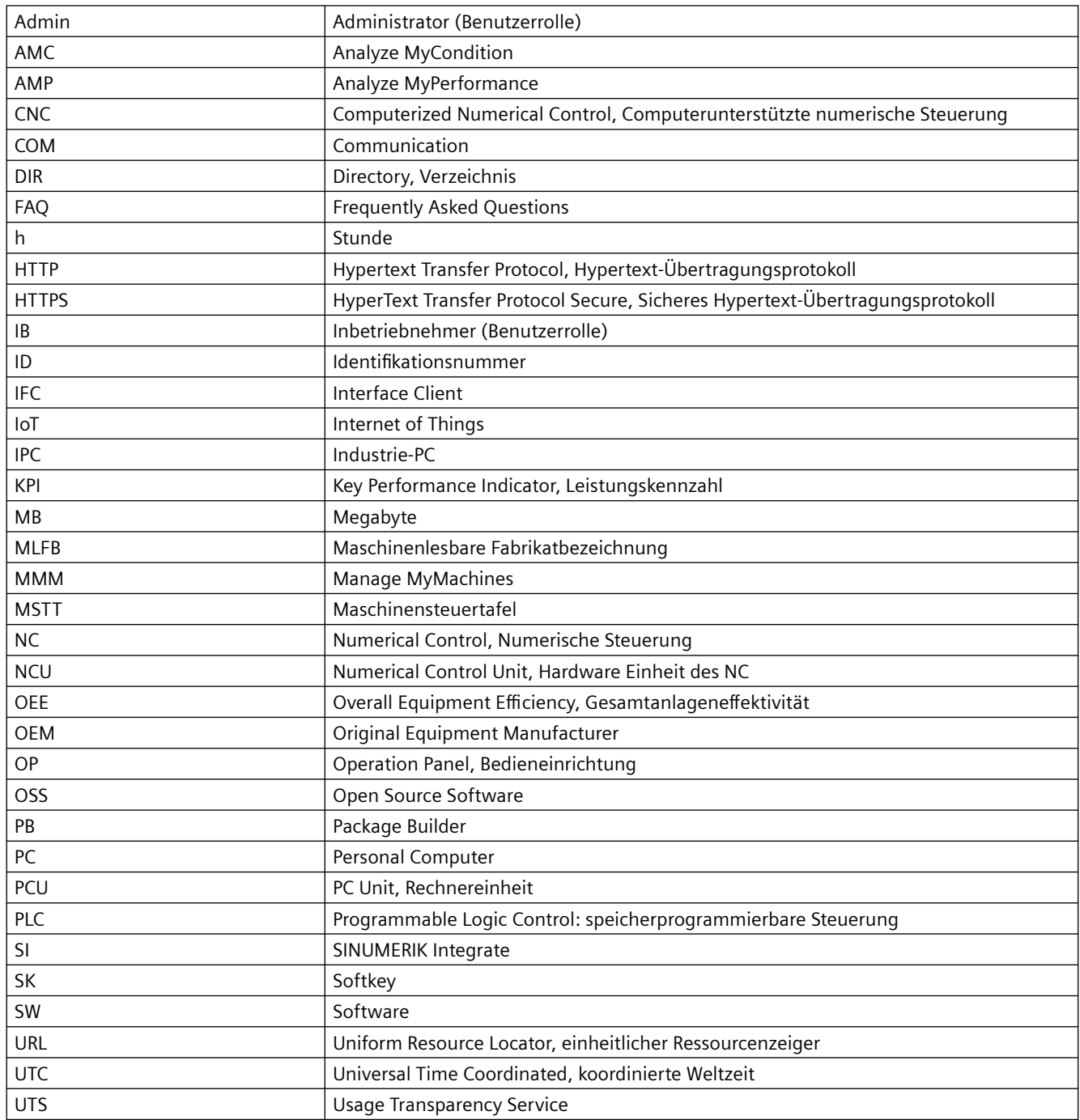

### *Anhang*

*A.6 Liste der Abkürzungen*

# **Glossar**

#### **Alarm**

Alarme können über Variablen konfiguriert werden. Bestimmte Alarme besitzen Alarmnummern, die Maschinenfunktionen zur Maschinendiagnose zugeordnet werden. Wenn bestimmte Alarme auftreten, können Sie benutzerdefinierte Dateien in Insights Hub hochladen.

#### **Aspects/Aspekte**

Aspects bzw. Variablensets sind eine Gruppe gleicher Datenpunkte/Variablen und beschreiben den Kontext der importierten Daten z. B. Verschleiß.

#### **Asset**

Ein Asset ist für Insights Hub jedes angebundene Element, das Daten liefert. Das kann eine Maschine oder eine einzelne Komponente sein. In Verbindung mit dieser Dokumentation ist unter "Asset" eine Werkzeugmaschine mit SINUMERIK 840D sl gemeint.

#### **Asset Manager**

Der "Asset Manager" ist eine Manage MyMachines for Industrial Operations X Cloud. Im "Asset Manager" werden die Assets einer Maschine angelegt und konfiguriert. Weiterhin dient die Applikation auch für die Verwaltung von Kunden, Benutzern und Shopfloors.

#### **Benutzereinstellungen**

Unter "Benutzereinstellungen" können Sie beispielsweise die Sprache ändern und die Maschinenübersicht konfigurieren

#### **Cross-Tenancy**

Mit der Funktion "Cross-Tenancy" haben Sie die Möglichkeit Assets für andere Tenants frei zu geben. Die Insights Hub-Funktionen, wie Daten von Zeitreihen, Asset-Informationen, Aspekte usw. sind dann für diesen Endkunden sichtbar. Jede Datenfreigabe erfordert die aktive Genehmigung oder Ablehnung durch den empfangenen Tenant.

#### **Datenpunkte oder Variablen**

Datenpunkte oder Variablen sind bei "Manage MyMachines" alle erfassbaren Werte aus NC, PLC und von den Antrieben, z. B. Abtastrate, Temperatur, Ruck. Diese müssen selbst definiert und in der Asset Configuration als Datenpunkte konfiguriert werden. Zusammengefasst werden die Daten unter den Aspekten. Die erfassten Werte werden dann als Zeitreihen in "Manage MyMachines" unter "Aspekten" angezeigt. Zusätzlich gibt es vorkonfigurierte

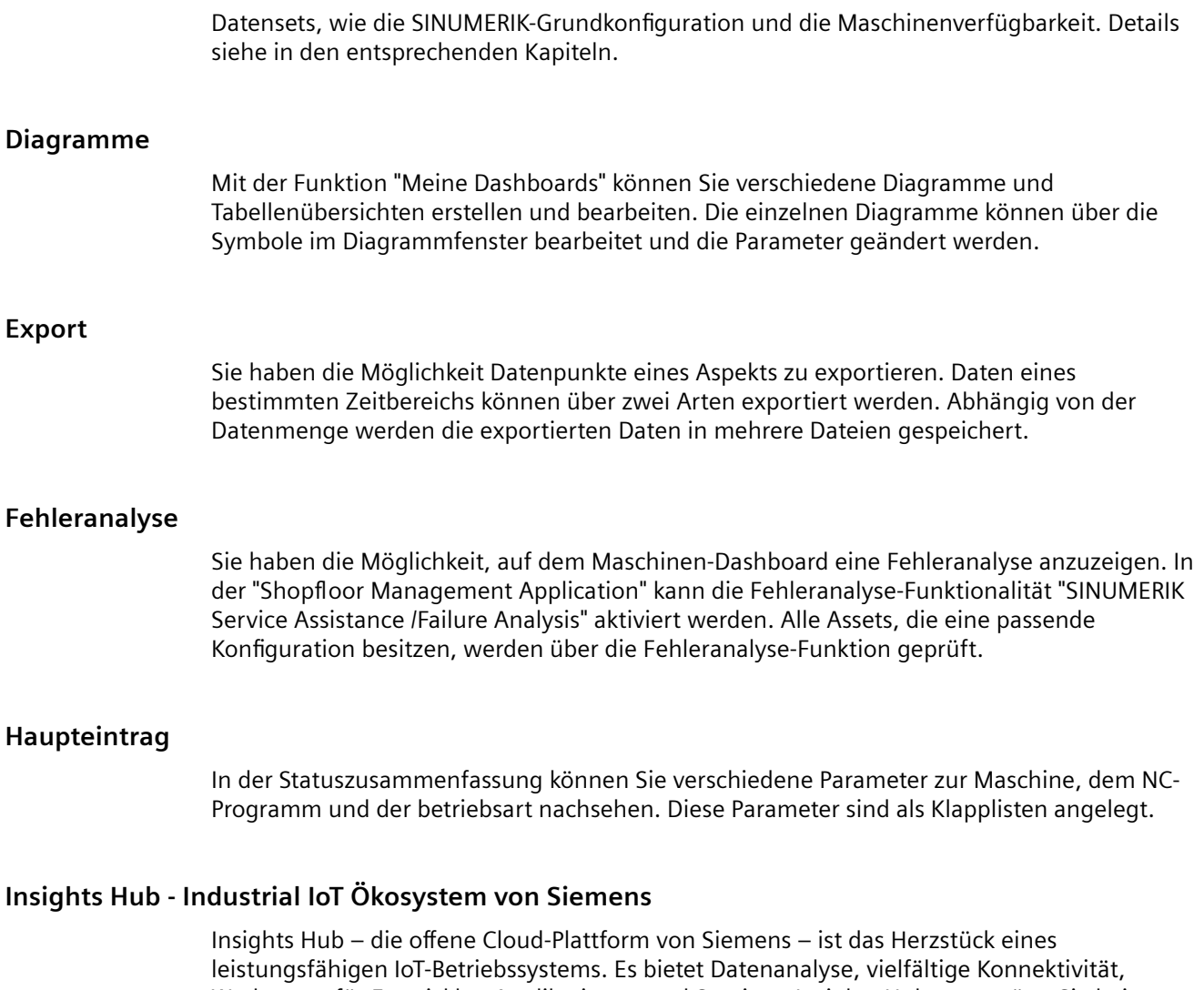

Werkzeuge für Entwickler, Applikationen und Services. Insights Hub unterstützt Sie beim Auswerten und Nutzen Ihrer Daten, um neuartige Einblicke zu erhalten. So optimieren Sie die Leistung Ihrer Betriebsmittel für maximale Verfügbarkeit.

#### **Konfiguration**

SINUMERIK bietet verschiedene Funktionen, die sich in verschiedenen Kofigurationen anwedenen lassen. Anpassungen können individuell vorgenommen werden.

#### **Machinenagent**

Mit dem Maschinenagenten haben Sie die Möglichkeit, andere Steuerungen (keine SINUMERIKSteuerungen) mit Insights Hub zu verbinden. Der Maschinenagent zeigt einen Überblick über alle verfügbaren Agenten im Maschinenagenten-Backend und verschiedene die folgenden Parameter in "Machine Agent Details" auf.

#### **Maschinen-Dashboard**

Die Ansicht "Maschinen-Dashboard" bietet Ihnen für die ausgewählte SINUMERIK-Steuerung eine Zusammenfassung der SINUMERIK-Grundkonfiguration und der Maschinenverfügbarkeit. Der Maschinenzustand, der NC-Programmzustand sowie die Betriebsart können gleichzeitig angezeigt werden.

#### **onboard.key**

onboard-key ist eine Datei, die für das Onboarding von Assets verwendet wird. Die Datei enthält sicherheitsrelevante Informationen für den Verbindungsaufbau einer SINUMERIK-Steuerung zu Insights Hub. Auf dem Endgerät kann die datei temporär gespreichert werden. Der onboard.key ist nicht mehr relevant, wenn die Verbindung zwischen SINUMERIK-Steuerung und Insights Hub komplett aufgebaut wurde.

#### **Proxy**

Ein Proxy ist eine Kommunikationsschnittstelle innerhalb eines Netzwerks. Dieser Proxy fungiert als Vermittler zwischen verschiedenen Rechnern oder auch Netzwerken. Die Adressen der Kommunikationspartner bleiben verborgen, eine Verbindungzwischen kann trotzdem möglich werden.

#### **Shopfloor Management Application**

Mit derManage MyMachines for Industrial Operations X Cloud "Shopfloor Management Application" stehen Ihnen im linken Fensterbereich Schaltflächen zur Verfügung, die Ihnen verschiedene Anwendungen ermöglicht. Um die Manage MyMachines for Industrial Operations X Cloud "Shopfloor Management Application" zu nutzen, benötigen Sie die Benutzer-Rolle shopfloormgmtapp.

#### **Spindle Monitor**

Sie haben die Möglichkeit, Informationen und aufgenommene Betriebsbedingungen aus dem Sensor Modul SMI24 einer Spindel anzuzeigen. Voraussetzung dafür ist die Manage MyMachines for Industrial Operations X Cloud "Manage MyMachines /Spindle Monitor".

#### **Variablen**

Die Software nutzt verschiedene Variablen, die Sie einstellen können.

Variablen können beispielsweise gesetzt werden, um festzulegen, wann ein bestimmter Alarm auftritt.

#### **Zeitbereich**

Einige Seiten von Manage MyMachines bieten die Möglichkeit, die Anzeige an Ihre Bedürfnisse anzupassen, indem Sie Zeitbereich und Zeitzone mit Hilfe der Kalenderfunktion einstellen.

### **Zertifikat**

Um eine umfassende Sicherheit zu erreichen, ist es notwendig, ein zertifikat regelmäßig zu aktualisieren.

# **Index**

### **A**

actual actionlog.com, [61](#page-60-0) actual\_crashlog.com, [61](#page-60-0) Aktive Alarme Maschinen-Dashboard, [234](#page-233-0) Aktivieren Datenerfassung, [29](#page-28-0) Datenerfassung Spindle Monitor, [110](#page-109-0) SINUMERIK Integrate Client, [42](#page-41-0) SINUMERIK Integrate Nutzung, [43](#page-42-0) Alarm Auftreten, [239](#page-238-0) Dauer, [240](#page-239-0) Filter, [243](#page-242-0) Liste, [242](#page-241-0) Übersicht, [238](#page-237-0) Alarmbasierten Trigger konfigurieren, [138](#page-137-0) Alarmbasierter Trigger Fanuc, [183](#page-182-0) Aspekte, [244](#page-243-0) Asset Assettyp, [97](#page-96-0) Erstellen, [100](#page-99-0) Online-Status, [99](#page-98-0) Asset Manager Funktionen, [95](#page-94-0) Öffnen, [96](#page-95-0)

# **B**

Benutzereinstellungen, [211,](#page-210-0) [215](#page-214-0) Bestätigen Ereignisse, [274](#page-273-0)

## **C**

Cross-Tenancy, [101](#page-100-0)

## **D**

Dashboards, [279](#page-278-0) Datei Download, [316](#page-315-0) Upload, [316](#page-315-0) Datei-Upload Datei löschen, [191](#page-190-0)

Datei, Verzeichnis löschen, [143](#page-142-0) Einrichten, [142](#page-141-0), [190](#page-189-0) Datenerfassung Aktivieren, [29](#page-28-0) Spindle Monitor aktivieren, [110](#page-109-0) Datenexport, [277](#page-276-0) Diagramme, [279](#page-278-0) Anzeigen, [291](#page-290-0) Bearbeiten, [289](#page-288-0) Erstellen, [281](#page-280-0) Tabs bearbeiten, [299](#page-298-0) Vorlagen, [296](#page-295-0)

## **E**

ePSConfig.user.xml, [59](#page-58-0) Ereignisse, [274](#page-273-0) Export, [277](#page-276-0)

### **F**

Fahrtenschreiber Einstellungen, [61](#page-60-0) Fanuc Datei-Hochladen, [187](#page-186-0) Fehleranalyse, [319](#page-318-0) Files, [316](#page-315-0)

### **H**

Haupteintrag, [236](#page-235-0)

## **I**

Insights Hub Alarmbasierten Trigger konfigurieren, [138](#page-137-0) Einloggen, [69](#page-68-0) SINUMERIK-Steuerung trennen, [332](#page-331-0) SINUMERIK-Steuerung verbinden, [155](#page-154-0) Variable konfigurieren, [128](#page-127-0) Variablen-basierten Trigger konfigurieren, [135](#page-134-0) Installation SINUMERIK 828D Software-Update, [33](#page-32-0)

## **K**

Kalenderfunktion, [212](#page-211-0)

Konfiguration Kopieren, [146](#page-145-0) Konfigurieren Alarmbasierter Trigger, [138](#page-137-0) MindConnect Nano, [193](#page-192-0) Variable, [128](#page-127-0) Variablen-basierter Trigger, [135](#page-134-0) Zeitbasierter/zyklischer Trigger (Variablen), [131](#page-130-0) Kopieren Variablenkonfiguration, [146](#page-145-0) Kundenspezifische Felder, [215](#page-214-0)

## **L**

Laufwerk anlegen SINUMERIK 840D sl, [50](#page-49-0)

## **M**

Machine Agent Details, [78](#page-77-0) Manage MyMachines Abrechnungszeitraum ändern, [116](#page-115-0) Abrechnungszeitraum von 1 Monat festlegen, [114](#page-113-0) Abrechnungszeitraum von 12 Monaten festlegen, [112](#page-111-0) Aktivieren, [108,](#page-107-0) [118](#page-117-0) Deaktivieren, [109](#page-108-0) Kundenspezifische Felder, [215](#page-214-0) Öffnen, [223](#page-222-0) Sprache wählen, [211](#page-210-0) Zahlungsmodell, [108](#page-107-0) Maschinen Alarme, [238](#page-237-0) Filtern, [218](#page-217-0) Standort, [310](#page-309-0) Übersicht, [223](#page-222-0) Maschinenagent Insights Hub Konfiguration Variabler wertebasierter Trigger, [179](#page-178-0) Maschinenagent Insights Hub Konfiguration zeitbasierter/zyklischer Trigger, [176](#page-175-0) Maschinenagent Konfiguration zyklische Werte und Variablen, [173](#page-172-0) Maschinen-Dashboard Aktive Alarme, [234](#page-233-0) Maschinenzustand, [235](#page-234-0) Maschinenzustand Maschinen-Dashboard, [235](#page-234-0) MindConnect Nano Konfigurieren, [193](#page-192-0) Netzwerk konfigurieren, [195](#page-194-0)

MindSphere Zeitbasierten/zyklischen Trigger (Variablen) konfigurieren, [131](#page-130-0) Motortemperaturen, [313](#page-312-0)

# **O**

onboard.key SINUMERIK 828D - WinSCP (NCU), [55](#page-54-0) SINUMERIK 840D sl - NCU, [48](#page-47-0) SINUMERIK 840D sl - PCU 50, [48](#page-47-0) SINUMERIK 840D sl - WinSCP (NCU), [49](#page-48-0) Online-Status, [99](#page-98-0)

# **P**

Proxy konfigurieren SINUMERIK 828D, [51](#page-50-0) SINUMERIK 840D sl, [44](#page-43-0)

# **S**

Shopfloor Management Application, [108,](#page-107-0) [118](#page-117-0), [204](#page-203-0) Alarmmeldungen per E-Mail, [160](#page-159-0) Öffnen, [107](#page-106-0) SINUMERIK 828D Software-Update installieren, [33](#page-32-0) URL und Proxy konfigurieren, [51](#page-50-0) SINUMERIK 840D sl Laufwerk anlegen, [50](#page-49-0) URL und Proxy konfigurieren, [44](#page-43-0) SINUMERIK Integrate Client aktivieren, [42](#page-41-0) Nutzung aktivieren, [43](#page-42-0) Nutzung sperren, [331](#page-330-0) SINUMERIK Integrate Client-Update Für SINUMERIK Operate unter Linux, [38](#page-37-0) Für SINUMERIK Operate unter Windows, [34](#page-33-0) Installieren, [34](#page-33-0) SINUMERIK Integrate Gateway mit Insights Hub verbinden, [204](#page-203-0) Sprache umschalten, [211](#page-210-0) SSA, [152](#page-151-0)

## **U**

Übersicht - Inbetriebnahme, [29](#page-28-0) Update - SINUMERIK Integrate SINUMERIK Operate unter Linux, [38](#page-37-0) SINUMERIK Operate unter Windows, [34](#page-33-0) URL konfigurieren SINUMERIK 828D, [51](#page-50-0) SINUMERIK 840D sl, [44](#page-43-0)

### **V**

Variable konfigurieren, [128](#page-127-0) Variablen-basierten Trigger konfigurieren, [135](#page-134-0) Versionsdaten anzeigen, [31](#page-30-0)

## **Z**

Zeitbasierten/zyklischen Trigger (Variablen) konfigurieren, [131](#page-130-0) **Zeitbereich** einstellen, [212](#page-211-0) Zertifikat austauschen Linux, [57](#page-56-0) Windows, [58](#page-57-0)